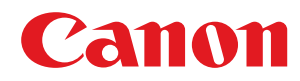

## **Satera**

### MF273dw / MF272dw

# ユーザーズガイド

### もくじ

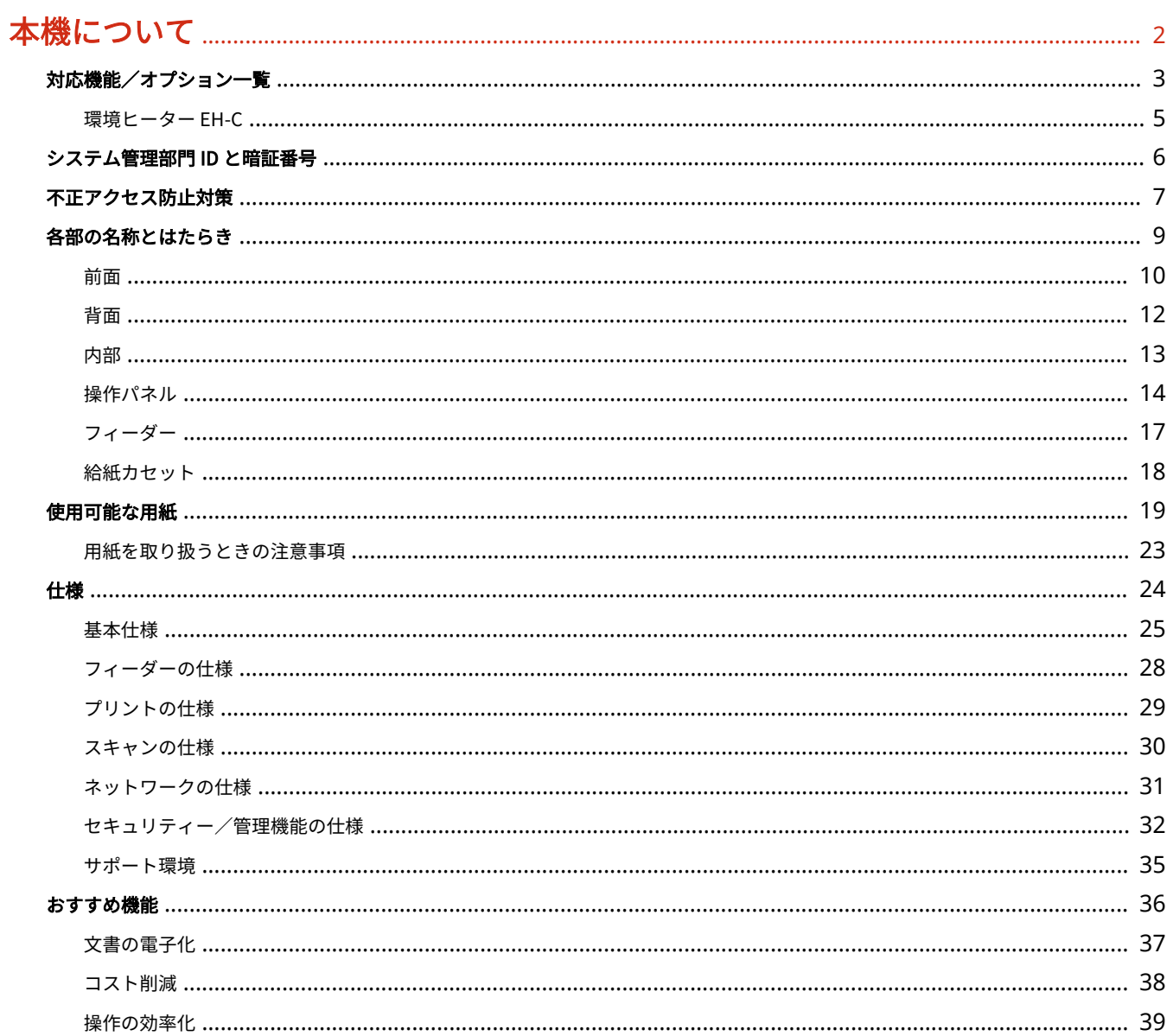

### セットアップ

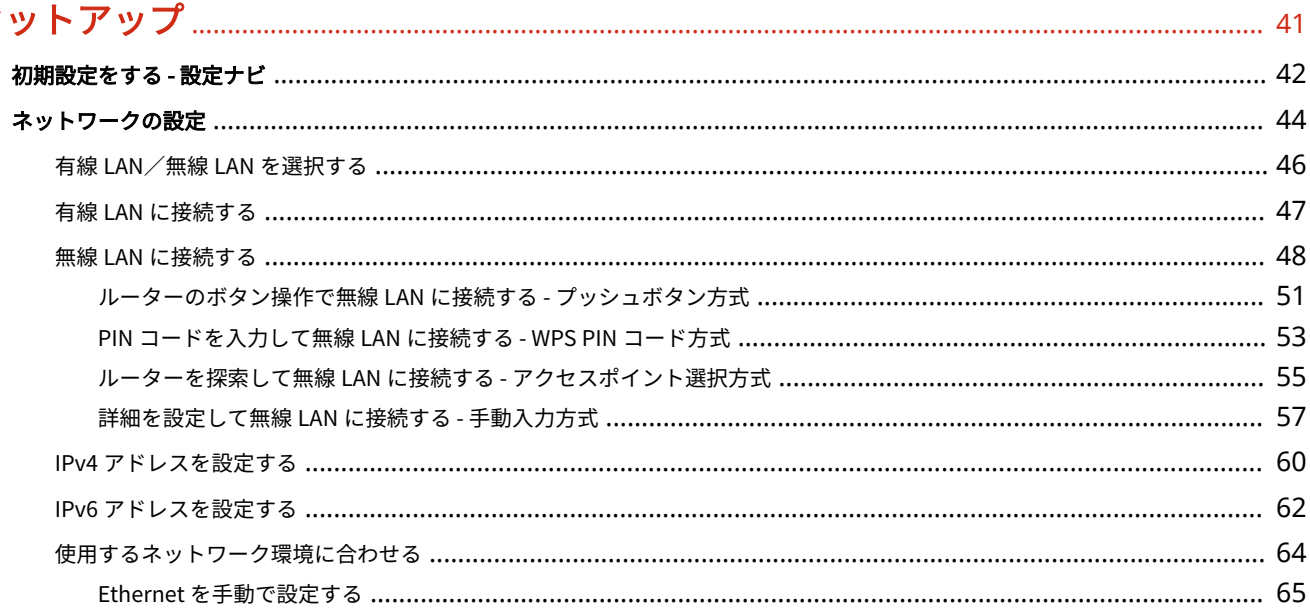

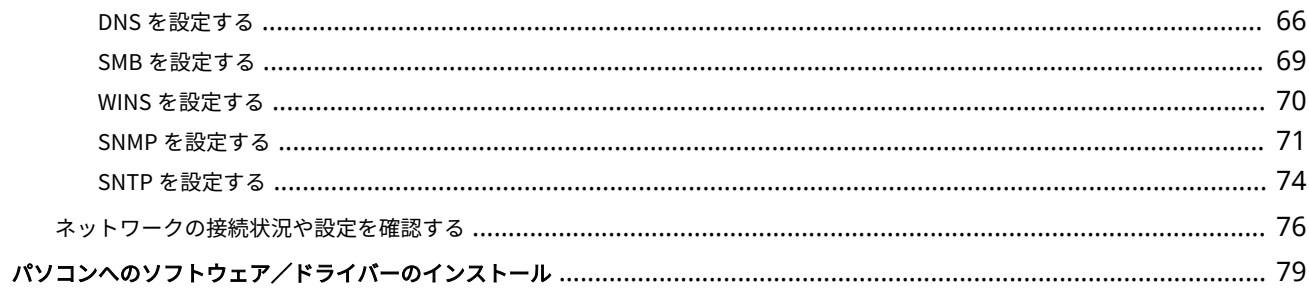

### 基本操作

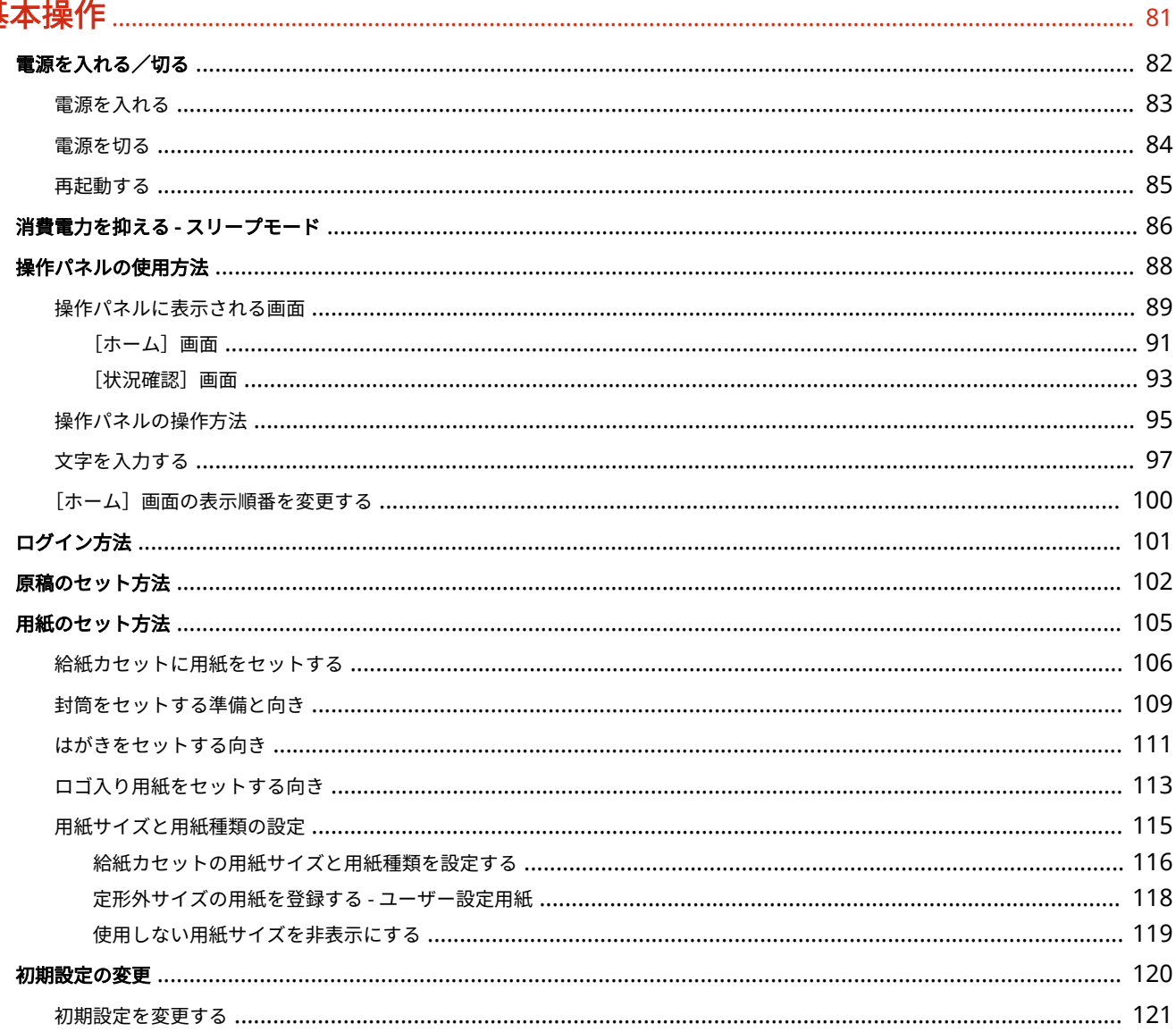

### プリントする

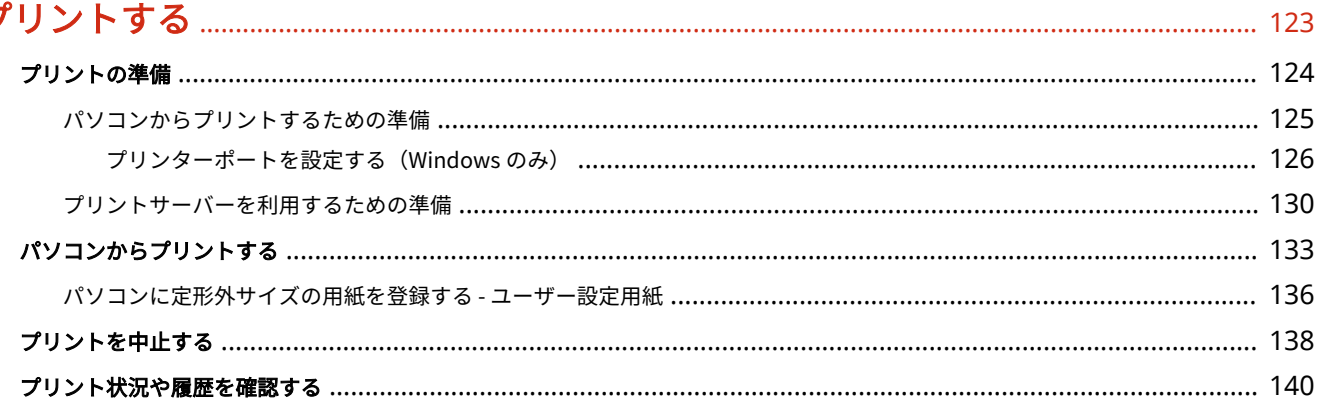

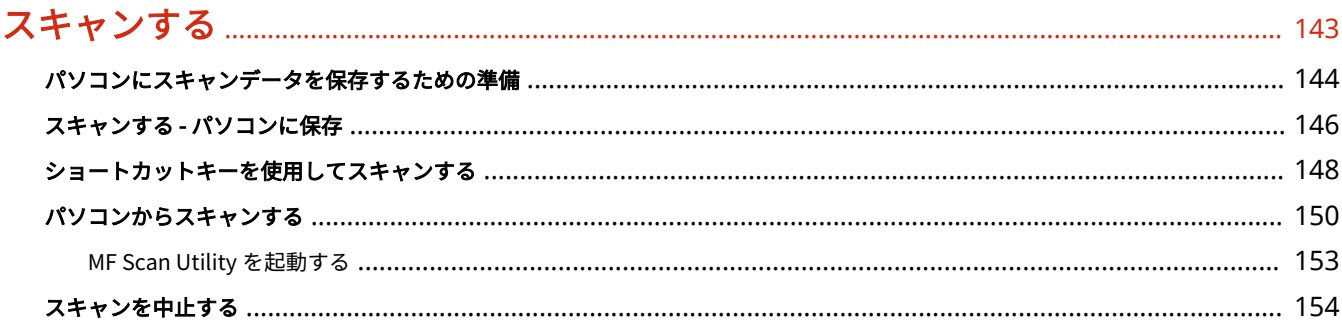

### 

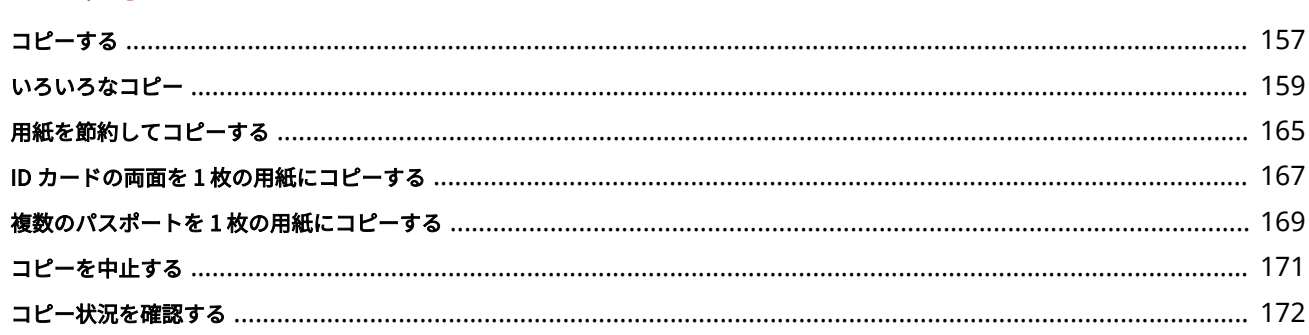

### 

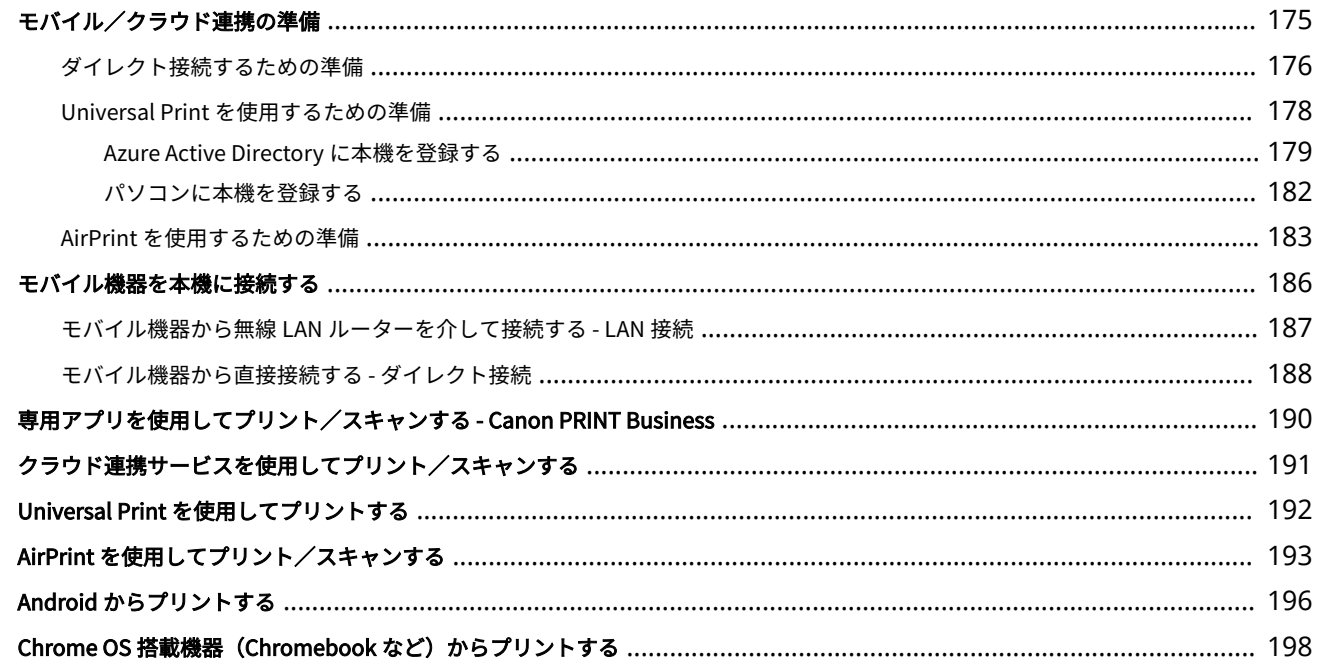

### 

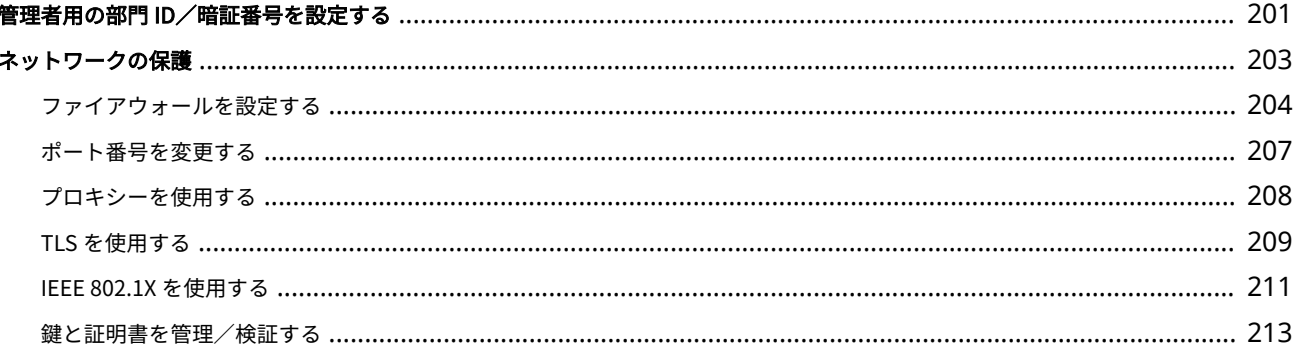

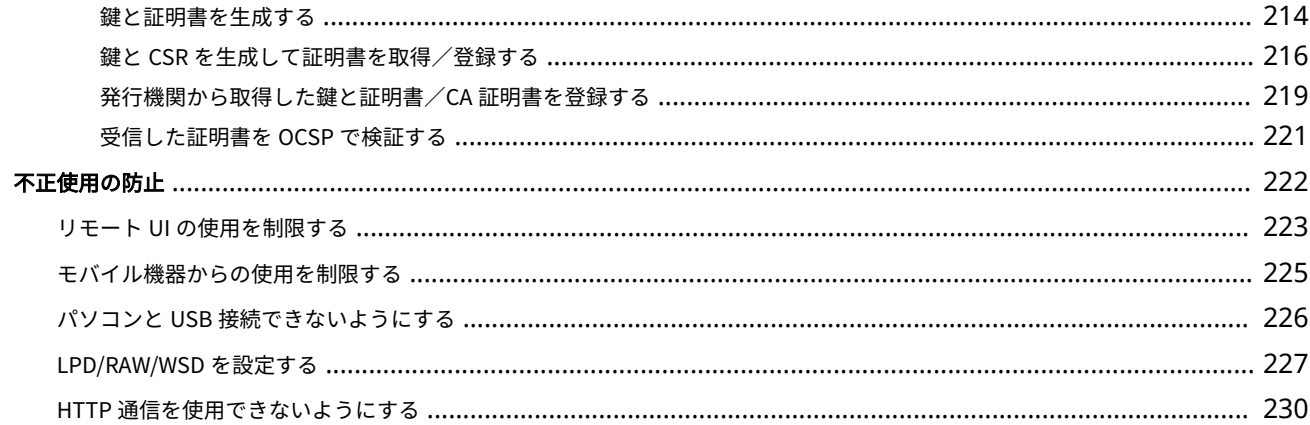

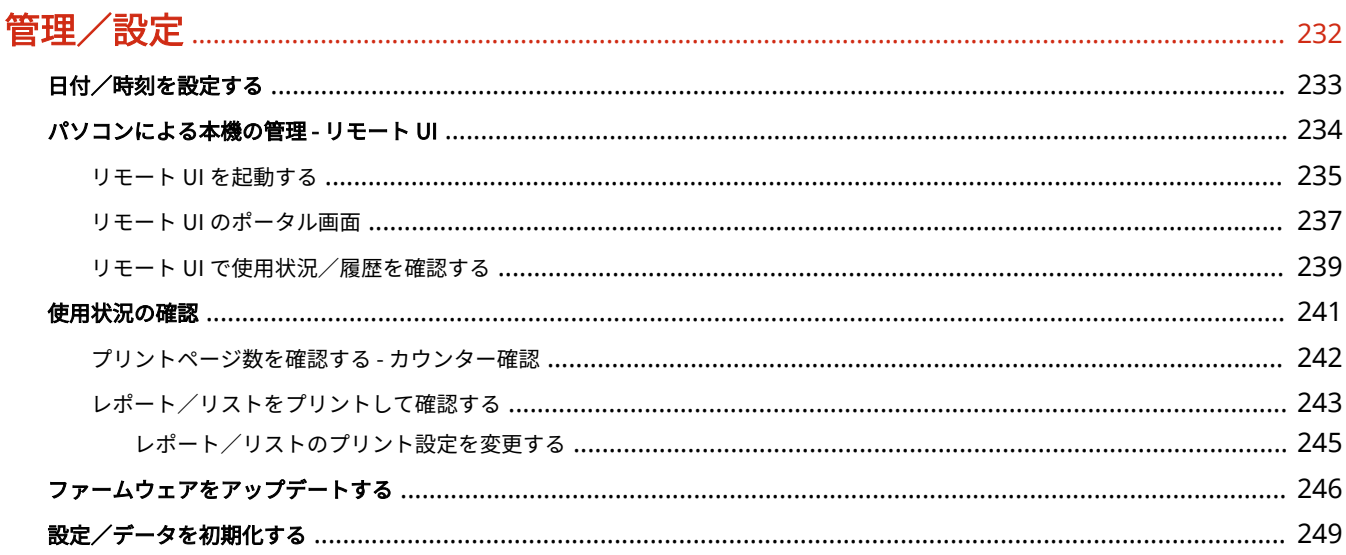

### 設定メニュー一覧

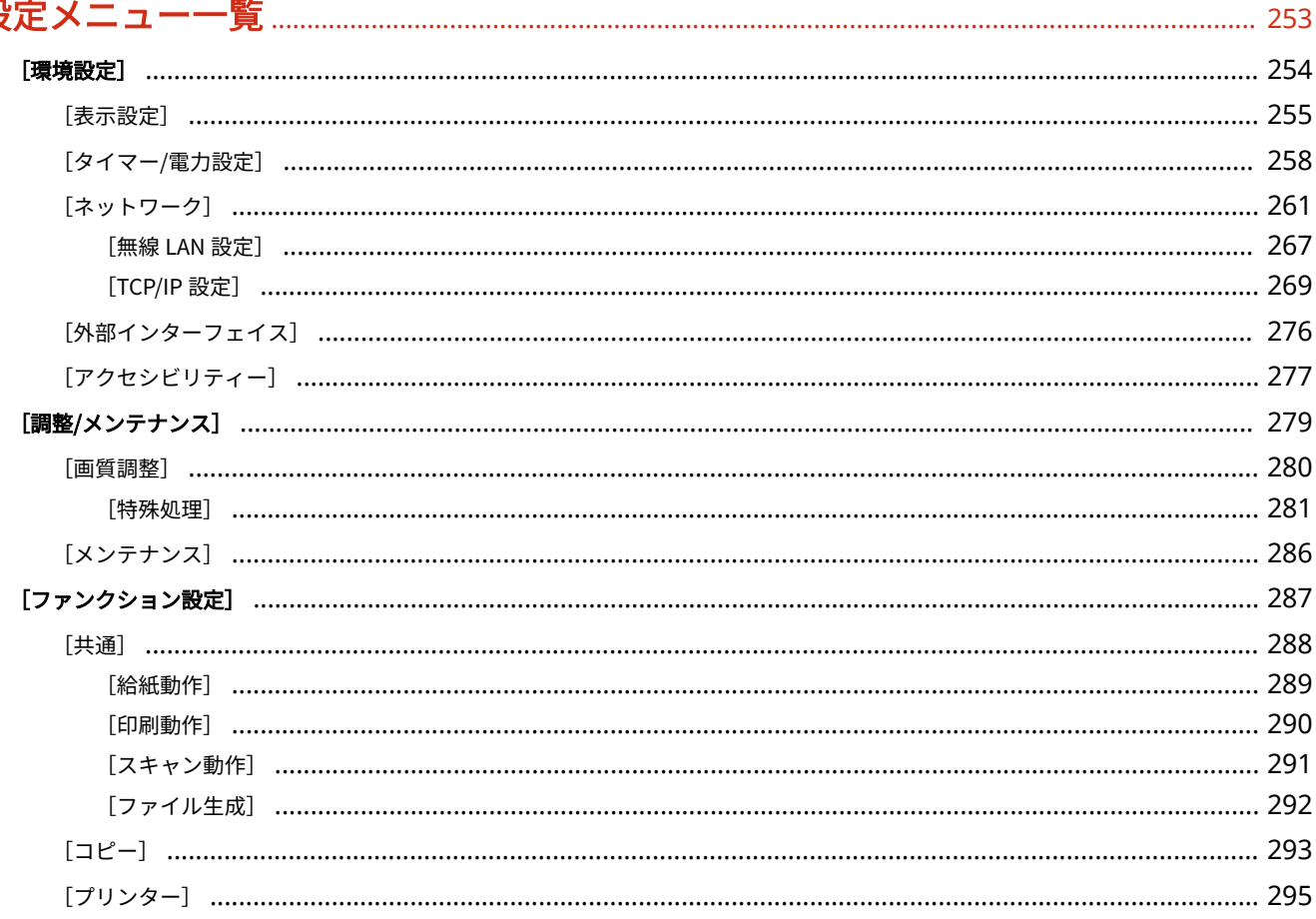

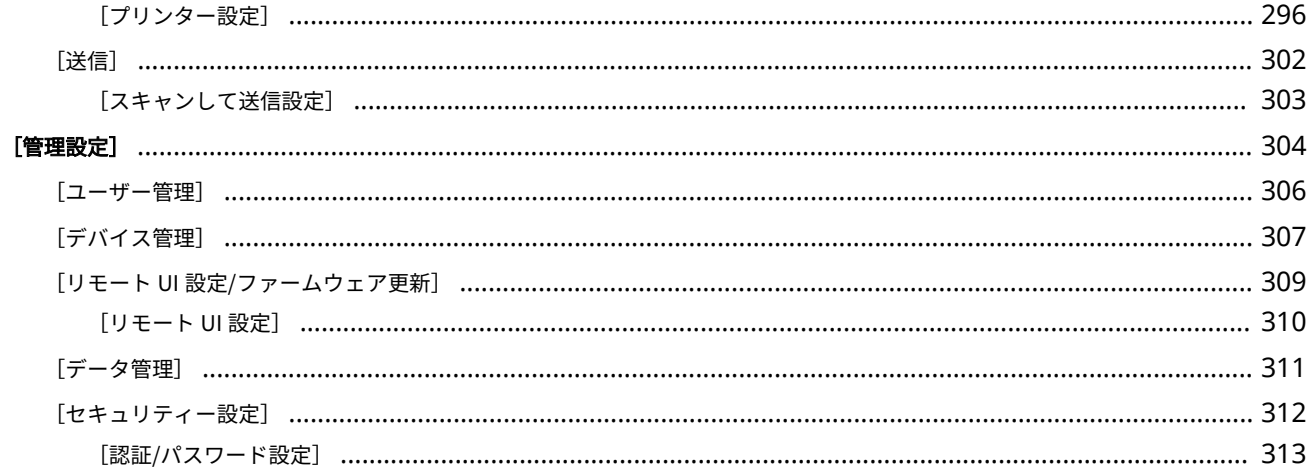

### 

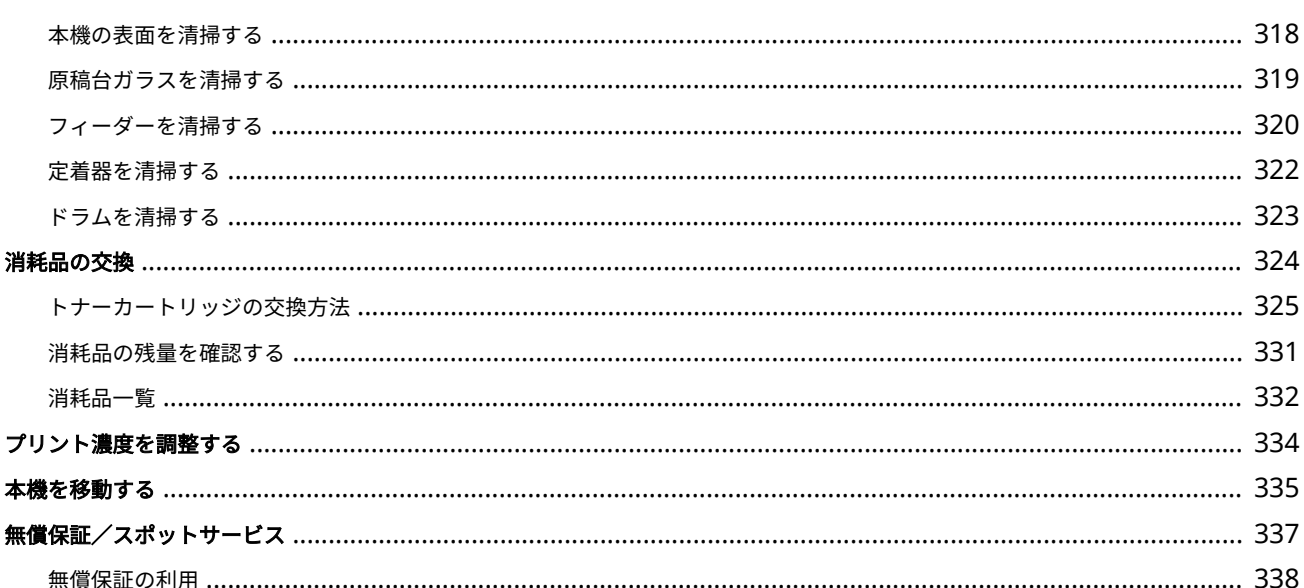

### 困ったときは

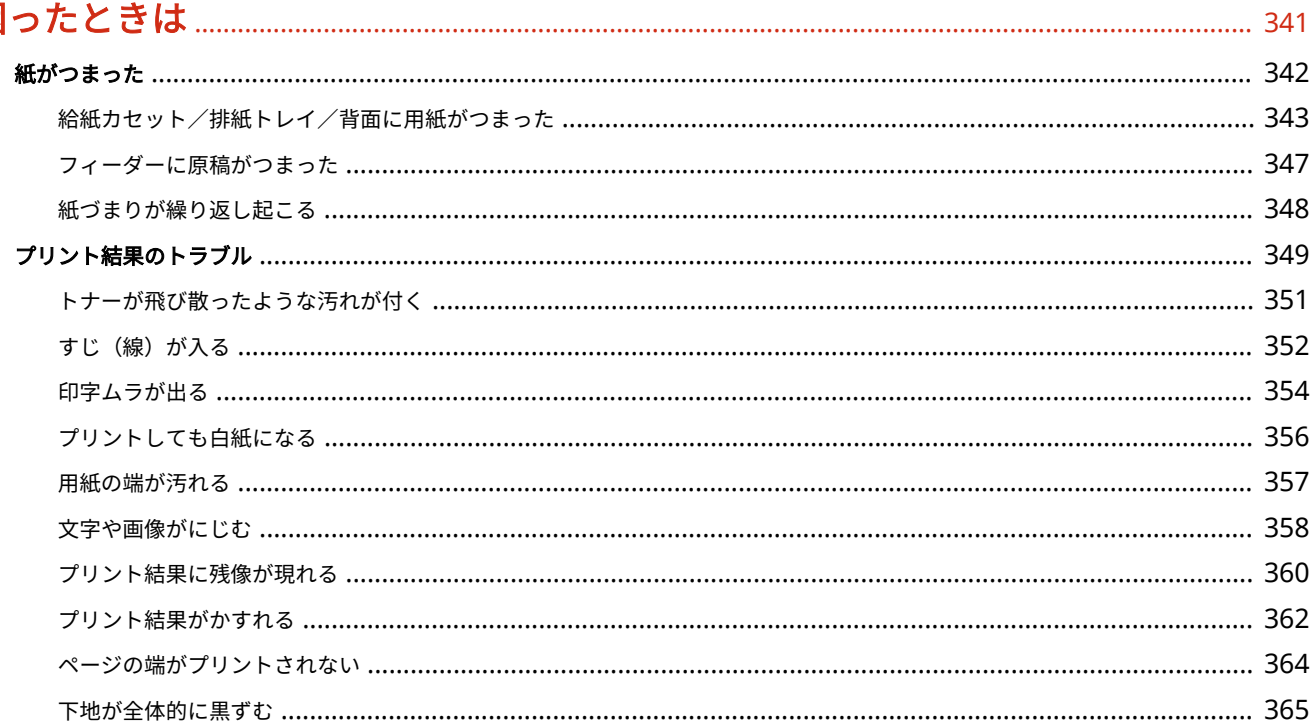

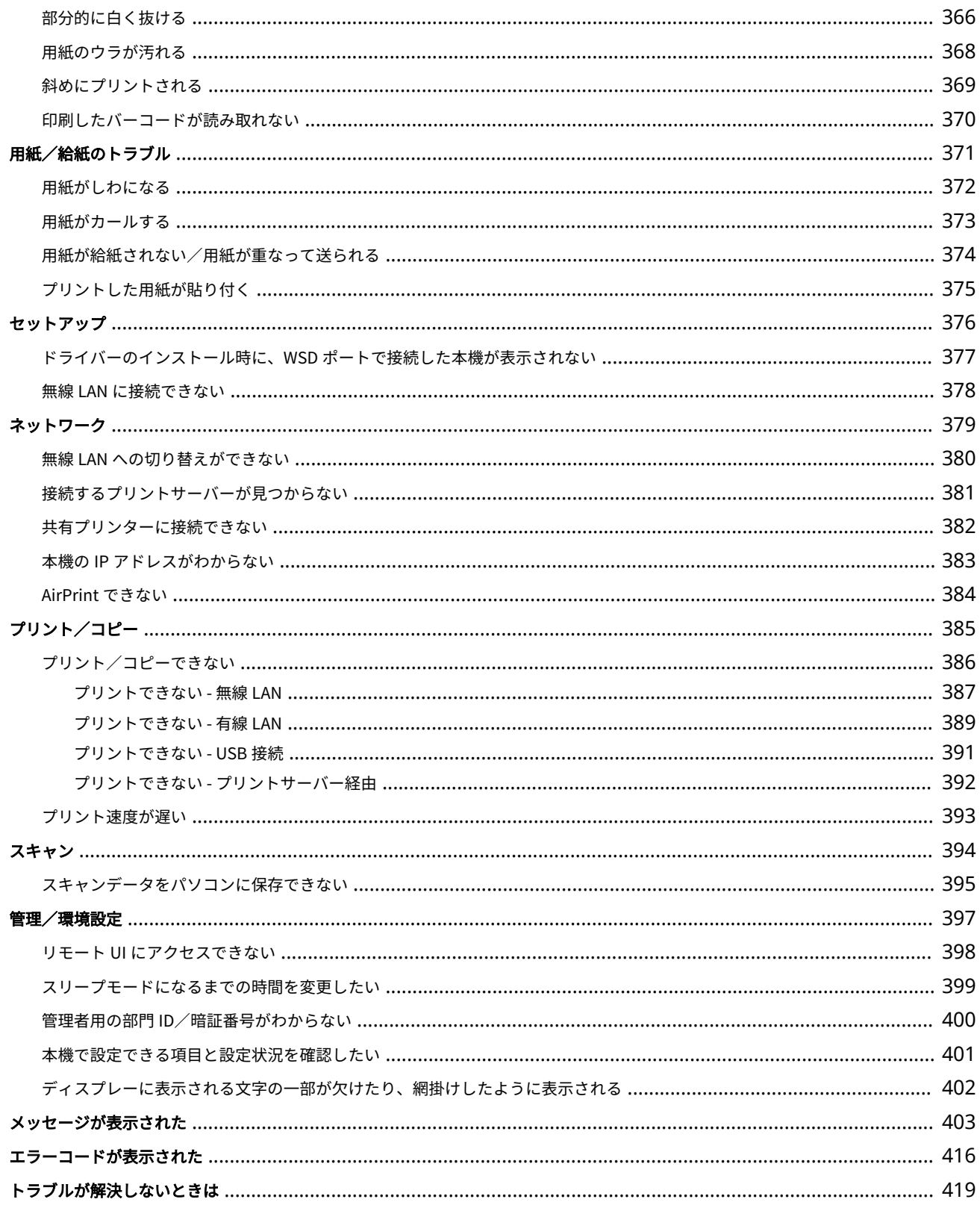

### 付録

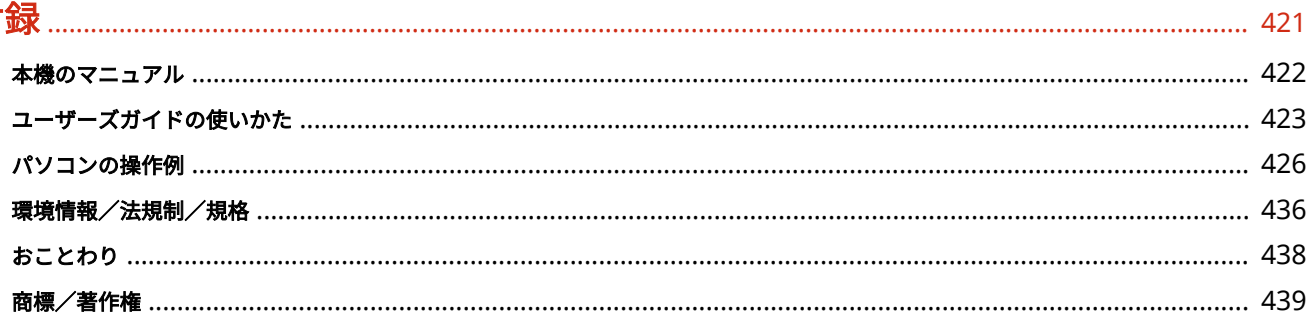

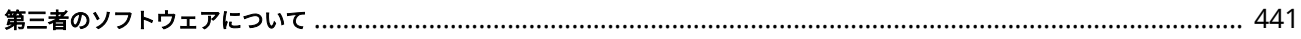

本機について

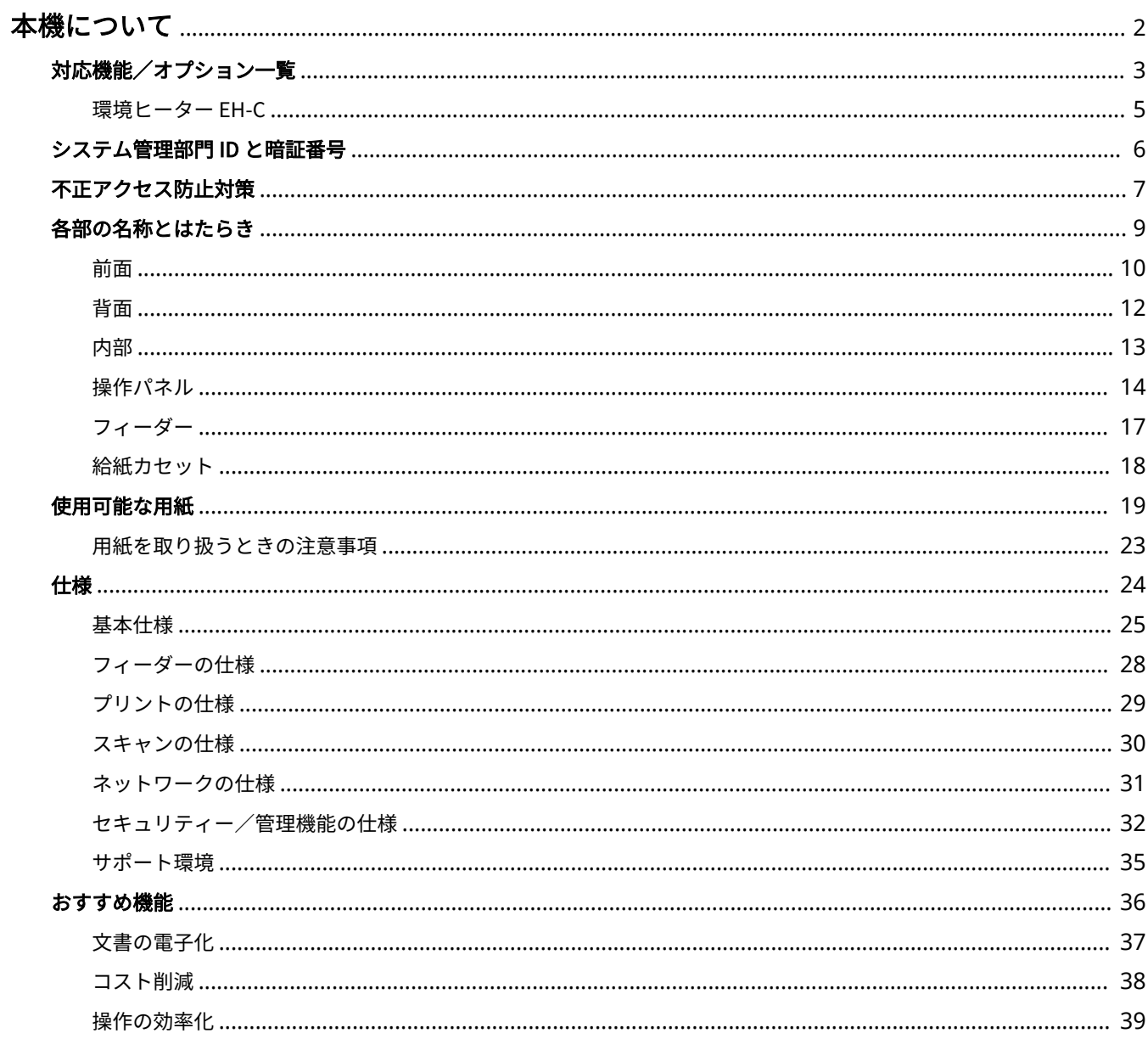

### <span id="page-9-0"></span>本機について

#### 93HY-000

本機を使用する前に、対応している機能やオプション、各部の名称や各機能の仕様など、基本情報を確認します。本機の管理 体制やセキュリティーリスクへの対策についても検討します。

#### **基本情報**

機種によって、対応している機能やオプションが異なります。これらを一覧で確認できます。 オプションの仕様についても、ここで確認できます。 **[対応機能/オプション一覧\(P. 3\)](#page-10-0)** 

必要に応じて、本機の各部の名称、使用できる用紙、各機能の仕様を確認します。 **[各部の名称とはたらき\(P. 9\)](#page-16-0)  ●使用可能な用紙(P. 19) [仕様\(P. 24\)](#page-31-0)** 

#### **管理/設定に必要な情報**

本機の管理/設定を行う際には、システム管理部門 ID と暗証番号を使用してログインします。 あらかじめ設定されているシステム管理部門 ID と暗証番号は、機種によって異なります。 **[システム管理部門 ID と暗証番号\(P. 6\)](#page-13-0)** 

本機をネットワーク環境で使用する場合は、不正アクセス防止対策の一例を確認し、検討/実施します。 **●不正アクセス防止対策(P. 7)** 

#### **活用のヒント**

文書の電子化やコストの削減、操作の効率化に役立つおすすめ機能を紹介しています。 **●おすすめ機能(P. 36)** 

### <span id="page-10-0"></span>対応機能/オプション一覧

#### 93HY-001

ユーザーズガイド(本マニュアル)は、本機を含む機種シリーズすべての機能を説明しています。そのため、機種によって は、ユーザーズガイドに記載されている機能を使用できない場合があります。各機種がどの機能/オプションに対応している か、以下の一覧で確認できます。

#### **●対応機能(P. 3)**

**●対応オプション(P.4)** 

#### 対応機能

○:機能あり ×:機能なし

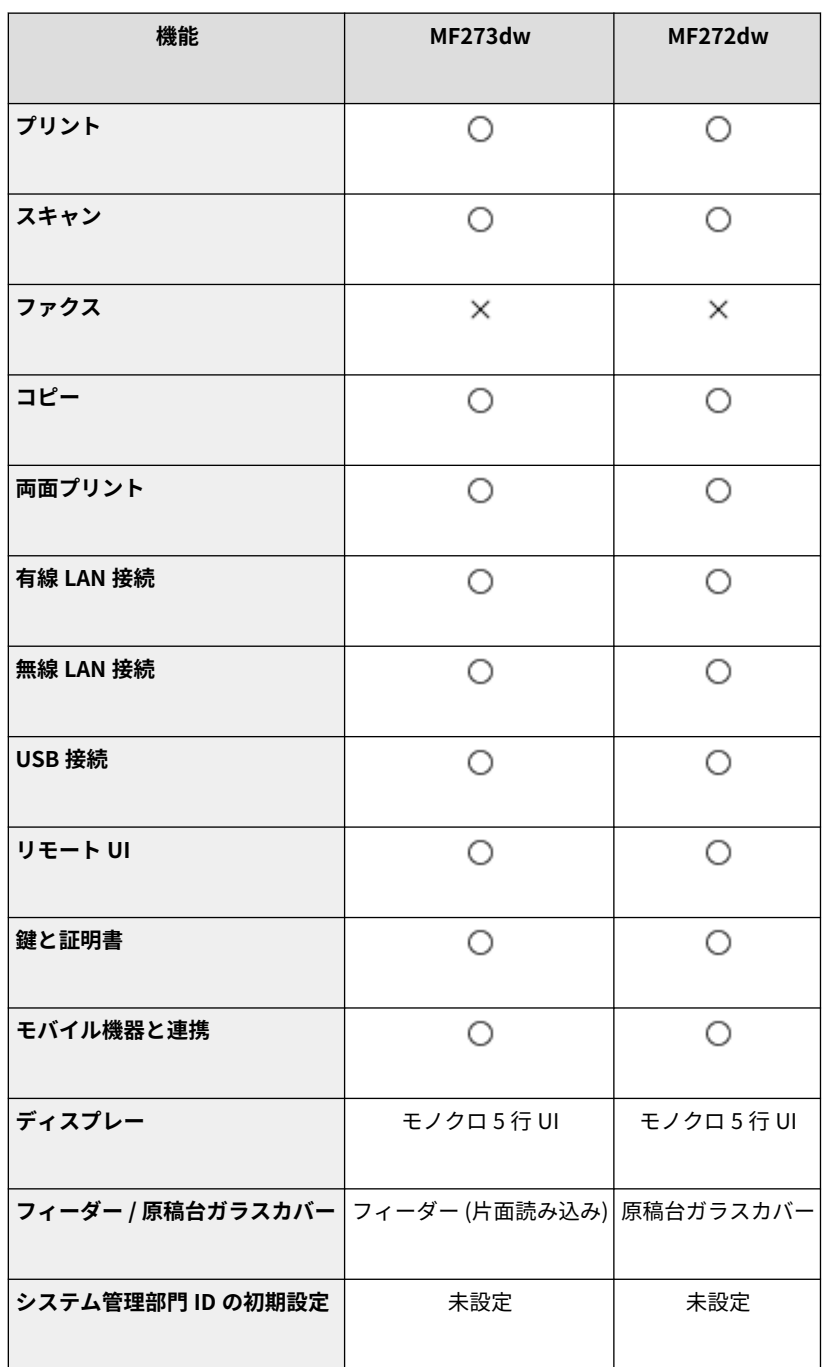

#### 本機について

<span id="page-11-0"></span>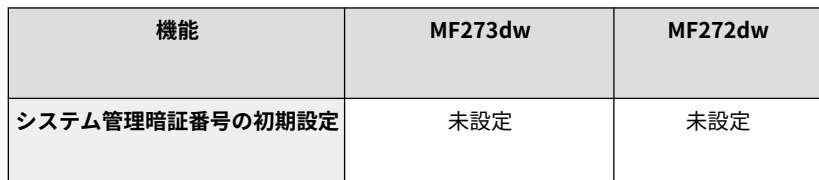

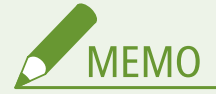

● 使用できるドライバーの種類については、キヤノンのソフトウェアダウンロードサイトまたは付属の User Software CD/DVD-ROM で確認してください。 **https://canon.jp/download/**

### 対応オプション

目的に合わせてオプションを利用できます。

**● 用紙の吸湿防止 ●環境ヒーター EH-C(P. 5)** 

○ : 対応 × : 非対応

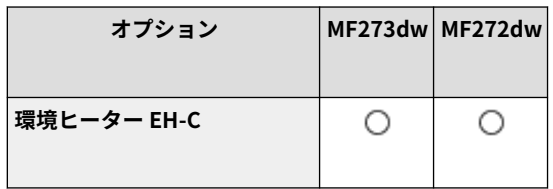

<span id="page-12-0"></span>環境ヒーター EH-C

93HY-002

用紙の湿気が気になる場合は、オプションの環境ヒーター EH-C を取り付けます。本機とは別に電源を使用します。 環境ヒーター EH-C を取り付ける方法については、「セットアップガイド」を参照してください。 **[本機のマニュアル\(P. 422\)](#page-429-0)** 

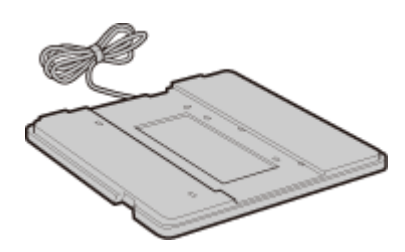

#### ■仕様

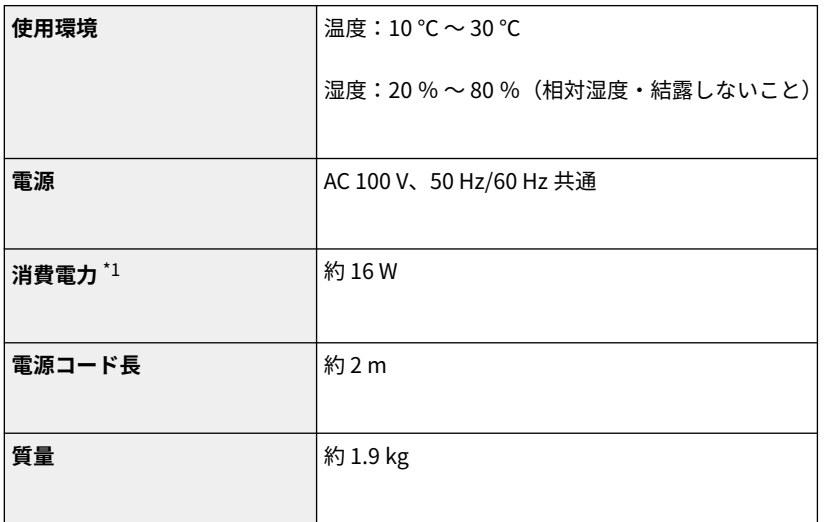

 $1$ 使用環境や使用条件によって異なる場合があります。

### <span id="page-13-0"></span>システム管理部門 ID と暗証番号

93HY-003

本機には、重要な設定を閲覧/変更できる「管理者モード」が用意されています。

「システム管理部門 ID」と「システム管理暗証番号」を設定すると、これらを知っているユーザーだけが、管理者モードにロ グインできるようになります。

初期設定では、システム管理部門 ID とシステム管理暗証番号は設定されていません。 管理者モードが無効なため、誰でも重要な設定を閲覧/変更できてしまいます。情報保護のため、システム管理部門 ID とシ ステム管理暗証番号を新しく設定して、特定の管理者だけがこれらを知っているようにします。

システム管理部門 ID とシステム管理暗証番号を変更/設定する方法については、以下を参照してください。 **●管理者用の部門 ID /暗証番号を設定する(P. 201)** 

### <span id="page-14-0"></span>不正アクセス防止対策

#### 93HY-004

本機をネットワーク環境で使用する場合は、ご利用の前に必ずお読みください。

プリンターや複合機は、ネットワークに接続することでさまざまな機能が利用可能となります。その反面、外部からの不正ア クセスや盗聴などネットワーク上の脅威にさらされるため、セキュリティーリスクへの対策が不可欠です。 ここでは、ネットワーク環境で本機を使用する場合に、セットアップ時に必ず検討/実施いただきたい不正アクセス防止対策 の一例を説明します。

**プライベート IP アドレスでの運用(P. 7) [暗証番号による情報保護\(P. 8\)](#page-15-0)  ●リモート UI 使用時の注意(P.8)** 

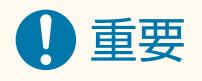

● 本製品は電気通信事業者(移動通信会社、固定通信会社、インターネットプロバイダーなど)の通信回線(公衆無 線 LAN を含む)に直接接続することができません。本製品をインターネットに接続する場合は、必ずルーターなど を経由して接続してください。

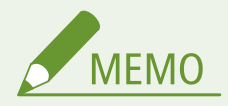

● 上記以外にも、ファイアウォールによる通信の制限や、TLS 暗号化通信による盗聴/改ざんの防止など、本機でで きるセキュリティーリスク対策があります。使用環境に合わせて必要な対策を行ってください。 **[セキュリ](#page-207-0) [ティー\(P. 200\)](#page-207-0)** 

### プライベート IP アドレスでの運用

IP アドレスには、インターネット接続に使用される「グローバル IP アドレス」と、社内 LAN などのローカルエリアネット ワークで使用される「プライベート IP アドレス」があります。

本機にグローバル IP アドレスが設定されている場合は、インターネット上の不特定多数のユーザーが本機へアクセス可能な 状態になります。そのため、外部からの不正アクセスによる情報漏えいなどのリスクが高まります。 一方、プライベート IP アドレスが設定されている場合は、本機へのアクセスがローカルエリアネットワーク上のユーザーの みに限定されます。そのため、グローバル IP アドレス設定時よりも不正アクセスのリスクが軽減します。

基本的には、本機にプライベート IP アドレスを設定して運用してください。 プライベート IP アドレスには、以下のいずれかの範囲のアドレスを使用します。

#### **プライベート IP アドレスの範囲**

- $\bullet$  10.0.0.0  $\sim$  10.255.255.255
- $\bullet$  172.16.0.0  $\sim$  172.31.255.255
- $\bullet$  192.168.0.0  $\sim$  192.168.255.255

IP アドレスを設定/確認する方法については、以下を参照してください。 **[IPv4 アドレスを設定する\(P. 60\)](#page-67-0)  [IPv6 アドレスを設定する\(P. 62\)](#page-69-0)** 

#### 本機について

<span id="page-15-0"></span>本機にグローバル IP アドレスを設定して運用したい場合は、ファイアウォールなどで外部からのアクセスを防御する環境を 構築すると、不正アクセスのリスクは軽減されます。ネットワークセキュリティーの構築は、ネットワーク管理者にお問い合 わせください。

#### 暗証番号による情報保護

万が一、悪意のある第三者から不正アクセスを受けたとしても、本機が持つ情報を暗証番号で保護しておけば、情報漏えいや 不正使用のリスクを軽減できます。

本機では、以下の機能で暗証番号を設定できます。暗証番号を知っているユーザーのみが、これらの機能を使用して情報にア クセスできるようにします。

#### **リモート UI**

リモート UI を使用する際に、リモート UI アクセス暗証番号の入力が必要になるようにします。 **[リモート UI 使用時の暗証番号を設定する\(P. 223\)](#page-230-0)** 

#### **システム管理部門 ID**

重要な設定を変更する際に、システム管理部門 ID とシステム管理暗証番号の入力が必要になるようにします。 **[管理者用の部門 ID/暗証番号を設定する\(P. 201\)](#page-208-0)** 

#### リモート UI 使用時の注意

- リモート UI の使用中は、他の Web サイトにアクセスしないでください。
- リモート UI を使用したあとは、ログアウトし、Web ブラウザーを必ず閉じてください。

本機について

### <span id="page-16-0"></span>各部の名称とはたらき

#### **外部前面**

本機を使用するときは、おもに前面の各部を確認しながら操作します。 **[前面\(P. 10\)](#page-17-0)** 

- 本機の操作/設定は、操作パネルで行います。 **●操作パネル(P. 14)**
- スキャン/コピーする原稿は、原稿台ガラスまたはフィーダーにセットします。 **[フィーダー\(P. 17\)](#page-24-0)**
- プリント/コピーする用紙は、給紙カセットにセットします。 **●給紙カセット(P. 18)**

#### **外部背面**

本機を設置/接続するときや、用紙がつまったときは、背面の各部を確認しながら作業します。 **[背面\(P. 12\)](#page-19-0)** 

#### **内部**

トナーカートリッジを交換するときや、用紙がつまったときは、内部を確認しながら作業します。 **[内部\(P. 13\)](#page-20-0)** 

93HY-005

### <span id="page-17-0"></span>前面

93HY-006

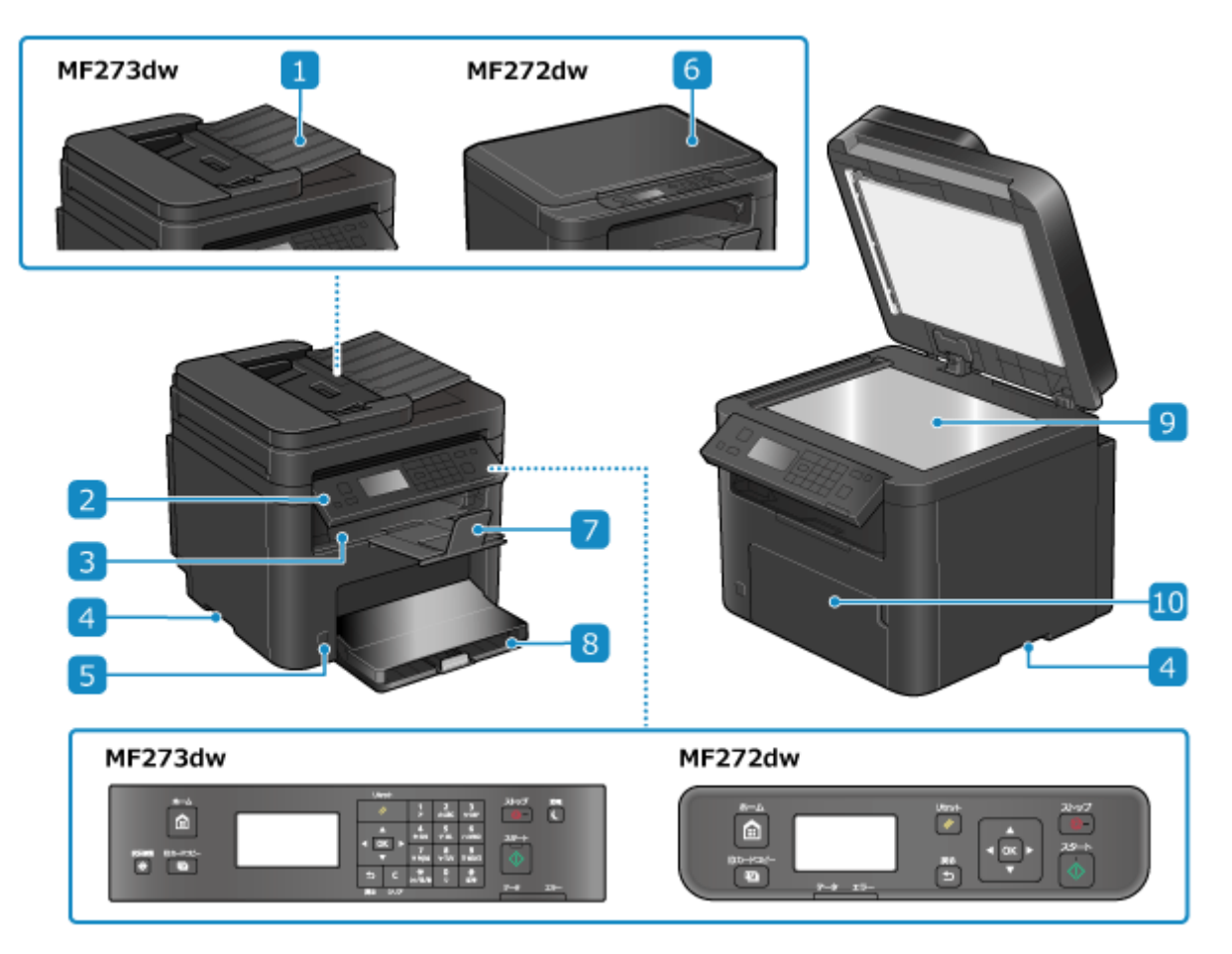

#### ■ フィーダー

複数枚の原稿をまとめてセットできます。セットした原稿は、1 枚ずつ自動的に送られて読み取られます[。](#page-24-0)  **[フィーダー\(P. 17\)](#page-24-0)** 

#### 2 操作パネル

ディスプレーやキーを使用して、本機の操作や状況確認を行います。 **[操作パネル\(P. 14\)](#page-21-0)** 

#### 8 排紙トレイ

プリント/コピーされた用紙が排出されます。

#### 運搬用取っ手

本機を移動するときは、この部分をつかんで運びます。

#### 5 電源スイッチ

本機の電源を入れたり切ったりします。 **[電源を入れる/切る\(P. 82\)](#page-89-0)** 

6 原稿台ガラスカバー

原稿台ガラスを保護します。

7排紙ストッパー

排紙トレイから用紙が落ちないようにするために、この部分を開けます。

8 給紙カセット

普段よく使用する用紙をセットします。 **[給紙カセット\(P. 18\)](#page-25-0)** 

9 原稿台ガラス

書籍/厚紙/薄紙など、フィーダーにセットできない原稿をセットします。セットした原稿は、静止した状態で読 み取られます。 **[原稿のセット方法\(P. 102\)](#page-109-0)** 

10 前カバー

給紙カセットに用紙をセットするときに開けます。

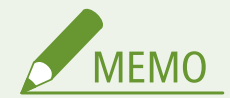

- 本機を快適に使用するために、本機の表面と原稿台ガラスは定期的に清掃します。 **[本機の表面を清掃する\(P. 318\)](#page-325-0)  [原稿台ガラスを清掃する\(P. 319\)](#page-326-0)**
- フィーダー使用時に以下の症状が見られる場合は、フィーダーを清掃します。 ●フィーダーを清掃する(P. 320)
	- 原稿が汚れる
	- 原稿がひんぱんにつまる
	- スキャン/コピーの結果に汚れが写り込む

### <span id="page-19-0"></span>背面

#### 93HY-007

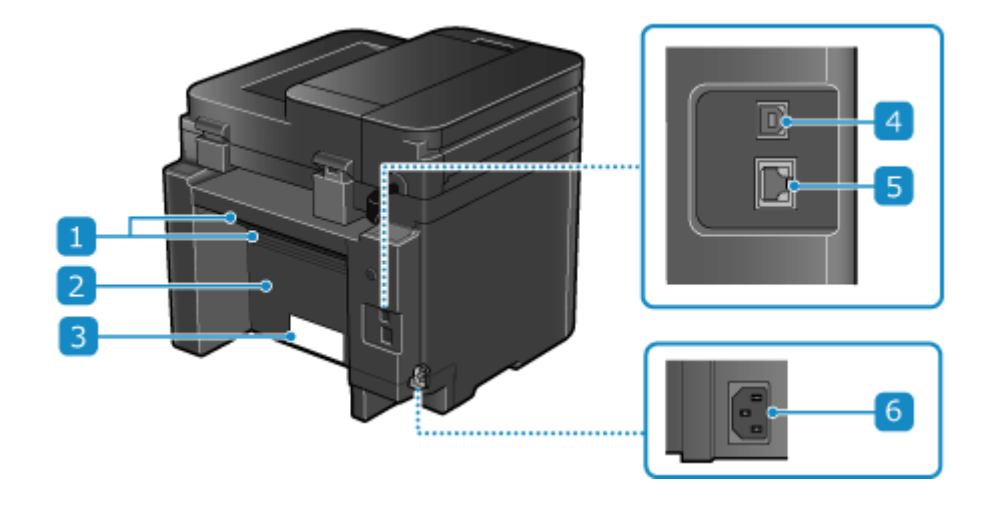

#### 1 通気口

本機内部を換気して冷却します。 換気の妨げになるため、通気口のそばには物を置かないようにご注意ください。

#### 2 後ろカバー

本機内部に用紙がつまったときに開けます。

#### 3 定格銘板ラベル

お問い合わせの際に必要となるシリアルナンバーが記載されています。

#### **4 USB ポート (パソコン接続用)**

市販の USB ケーブルを使用してパソコンを接続できます。

#### $5$  LAN  $\mathbf{H}-\mathbf{H}$

市販の LAN ケーブルを使用して有線 LAN に接続します。

#### 電源ソケット

電源コードを接続します。

### <span id="page-20-0"></span>内部

93HY-008

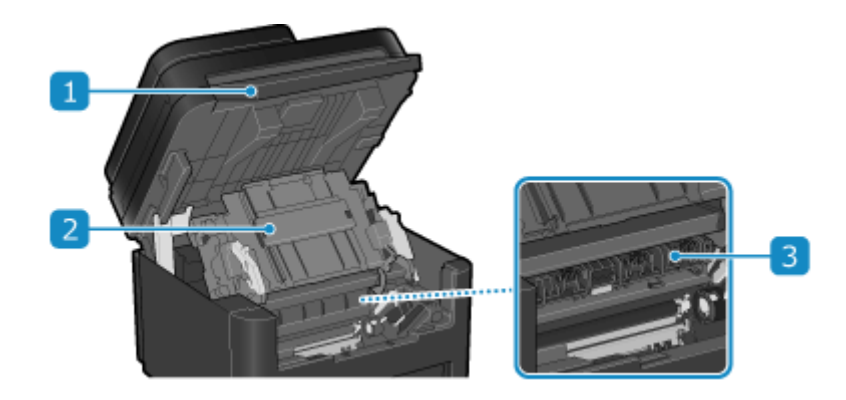

#### 操作パネル部

トナーカートリッジを交換したり、つまった用紙を取り除いたりするときに持ち上げます。 **[トナーカートリッジを交換する\(P. 328\)](#page-335-0)  [給紙カセット/排紙トレイ/背面に用紙がつまった\(P. 343\)](#page-350-0)** 

トナーカバー

トナーカートリッジを交換したり、つまった用紙を取り除いたりするときに開けます。 **[トナーカートリッジを交換する\(P. 328\)](#page-335-0)  [給紙カセット/排紙トレイ/背面に用紙がつまった\(P. 343\)](#page-350-0)** 

3 排紙ガイド

つまった用紙を取り除くときに開けます。 **[給紙カセット/排紙トレイ/背面に用紙がつまった\(P. 343\)](#page-350-0)** 

<span id="page-21-0"></span>操作パネル

93HY-009

本機の操作/設定を行う部分です。

ディスプレーが見づらいときは、右の図のように操作パネルの角度を調節します。 (MF273dw のみ)

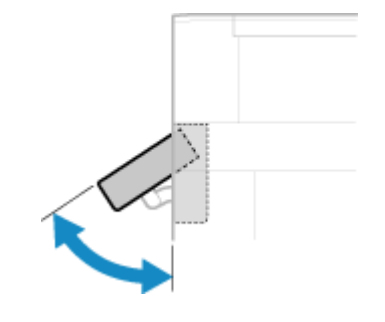

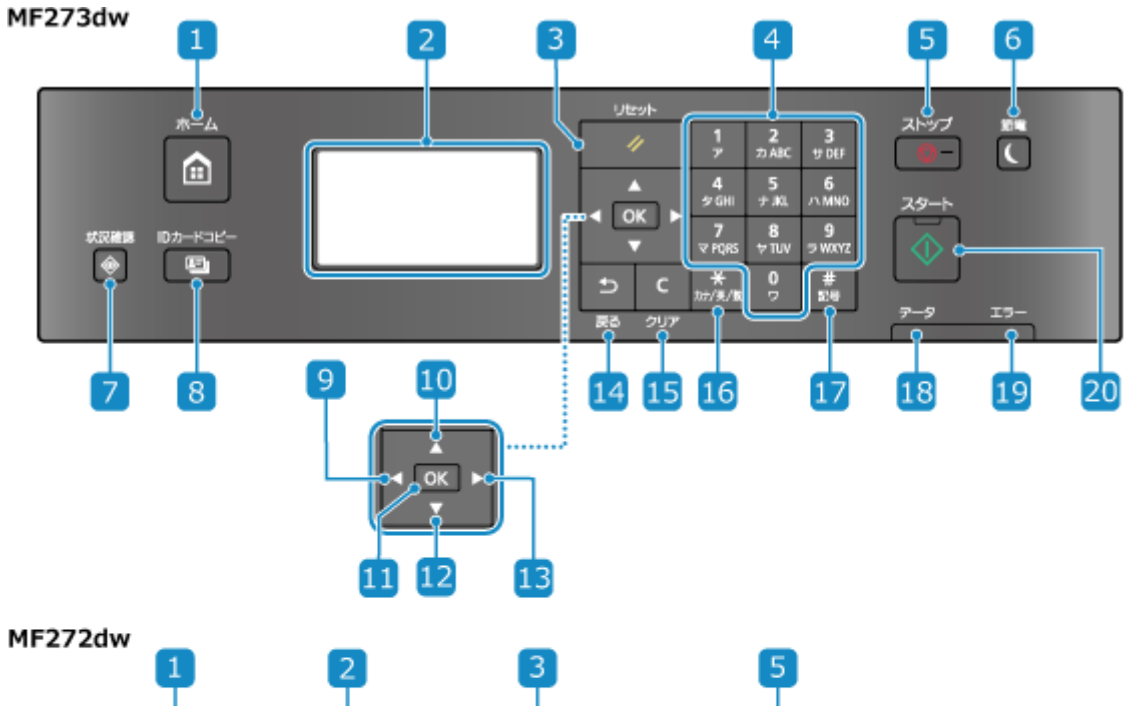

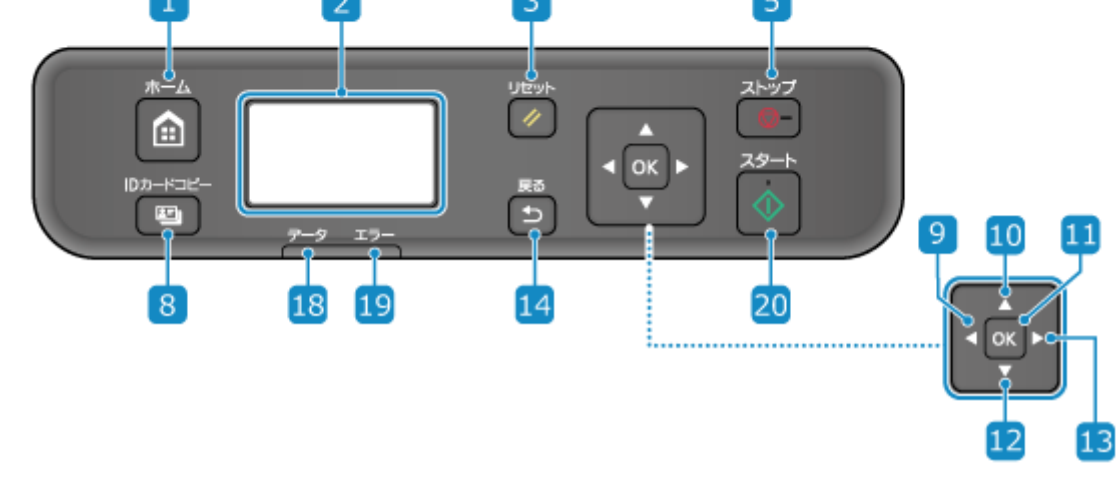

1ホームキー ( ) [ホーム]画面を表示します。 **◎** [ホーム]画面(P. 91)

#### 2 ディスプレー

各機能を操作する画面や使用状況、メッセージなどが表示されます。 **[操作パネルの使用方法\(P. 88\)](#page-95-0)** 

### 3 リセットキー (2)

設定を取り消し、設定前の状態に戻します。

 $\blacksquare$ テンキー(  $\blacksquare$   $\sim$   $\blacksquare$ ) (MF273dw のみ) 数字や文字を入力します。 **[文字を入力する\(P. 97\)](#page-104-0)** 

#### $5$ ストップキー( )

実行中の動作を中止します。

- 6節電キー ( **Q** ) (MF273dw のみ) 消費電力を抑える「スリープモード」にします。スリープモード中は が緑色に点灯します。 **[消費電力を抑え](#page-93-0) [る - スリープモード\(P. 86\)](#page-93-0)**
- <mark>7</mark> 状況確認キー ( ◎ ) (MF273dw のみ) 本機の情報や使用状況/履歴、ネットワーク設定やエラーの情報などを確認できます。 D [状況確認]画面(P. 93)

#### 8 ID カードコピーキー ( 回)

[ID カード](#page-174-0)(免許証や保険証など)のオモテ面とウラ面を、1枚の用紙に並べて等倍でコピーできます。 ●ID カード **[の両面を 1 枚の用紙にコピーする\(P. 167\)](#page-174-0)** 

#### $\overline{9}$ 方向キー $\overline{6}$  ( $\overline{4}$ )

前の画面に戻ります。文字入力時に押すと、カーソルが左に移動します。

#### $\overline{\mathsf{10}}$ 方向キー( $\blacktriangle$ )

上の項目を選択したり、スライダーで数値を上げたりするときに押します。

#### $\blacksquare$  OK  $\uparrow$   $-$  (  $\circ$   $\circ$  )

設定や選択した内容を確定します。

#### $\overline{12}$ 方向キー (  $\overline{V}$ )

下の項目を選択したり、スライダーで数値を下げたりするときに押します。

#### $\overline{13}$ 方向キー( $\blacktriangleright$ )

次の画面に進みます。文字入力時に押すと、カーソルが右に移動します。

#### 14 戻るキー (5)

1 つ前の画面に戻ります。

15 クリアキー ( C ) (MF273dw のみ) 入力した数字や文字を削除します。

16 カナ/英/数キー ( ※ ) (MF273dw のみ) 文字の種類を切り替えます。

<mark>17</mark> 記号キー( | | ) (MF273dw のみ)

記号を入力します。 **◎文字を入力する(P. 97)** 

#### 18 データランプ

プリント中など、何らかの動作を行っているときに点滅します。 処理待ちのデータがあるときは点灯します。

19エラーランプ

紙づまりなどのエラーが発生したときに、点滅または点灯します。

### 20スタートキー ( ◎)

原稿を読み込んだり、コピーするときに押します。

<span id="page-24-0"></span>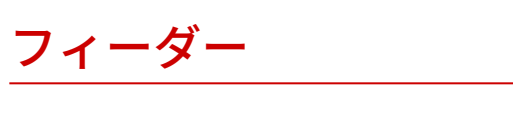

93HY-00A

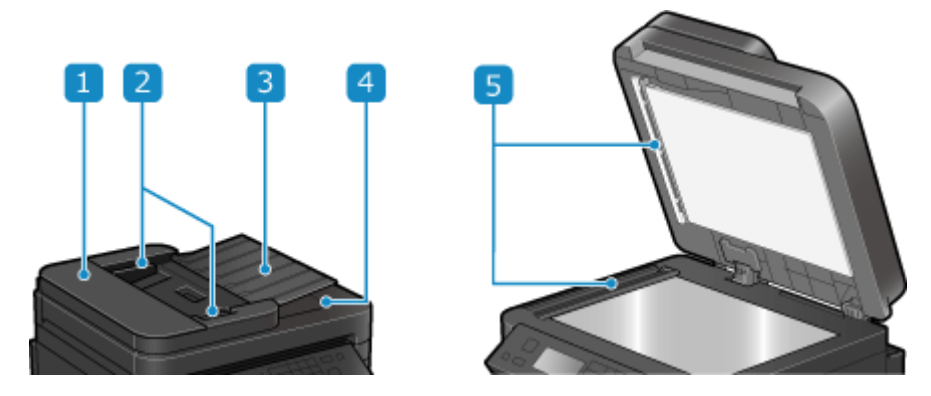

フィーダーカバー フィーダー内部を清掃するときや、フィーダーに用紙がつまったときに開けます。

2 原稿ガイド 原稿を正しくセットするために、このガイドを原稿の幅に合わせます。

3 原稿給紙トレイ 複数枚の原稿をまとめてセットできます。 **[原稿のセット方法\(P. 102\)](#page-109-0)** 

■原稿排紙トレイ スキャンされた原稿が排紙されます。

5 フィーダー原稿読み取りエリア フィーダーにセットした原稿をスキャンします。

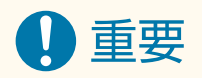

● 原稿排紙トレイに物を置かないでください。原稿損傷の原因になります。

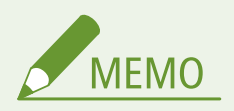

- フィーダー使用時に以下の症状が見られる場合は、フィーダーを清掃します。 <sup>●</sup>フィー**ダーを清掃する(P. 320)** 
	- 原稿が汚れる
	- 原稿がひんぱんにつまる
	- スキャン/コピーの結果に汚れが写り込む

### <span id="page-25-0"></span>給紙カセット

#### 93HY-00C

給紙カセットには、普段よく使用する用紙をセットします。 **[給紙カセットに用紙をセットする\(P. 106\)](#page-113-0)** 

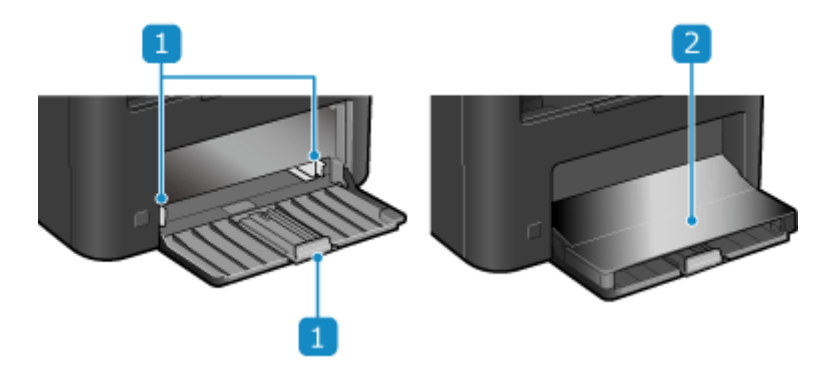

#### 用紙ガイド

用紙を正しくセットするために、このガイドを用紙の幅に合わせます。

2 用紙カバー

給紙カセットに用紙をセットするときに開けます。

<span id="page-26-0"></span>使用可能な用紙

93HY-00E

本機で使用できる用紙は以下のとおりです。

**使用可能な用紙サイズ(P. 19) [使用可能な用紙種類\(P. 20\)](#page-27-0)  [使用できない用紙\(P. 22\)](#page-29-0)** 

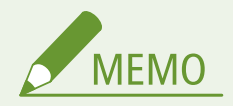

● 用紙の取り扱い/保管には注意が必要です。 D用紙を取り扱うときの注意事項(P. 23)

### 使用可能な用紙サイズ

○:使用可 ×:使用不可

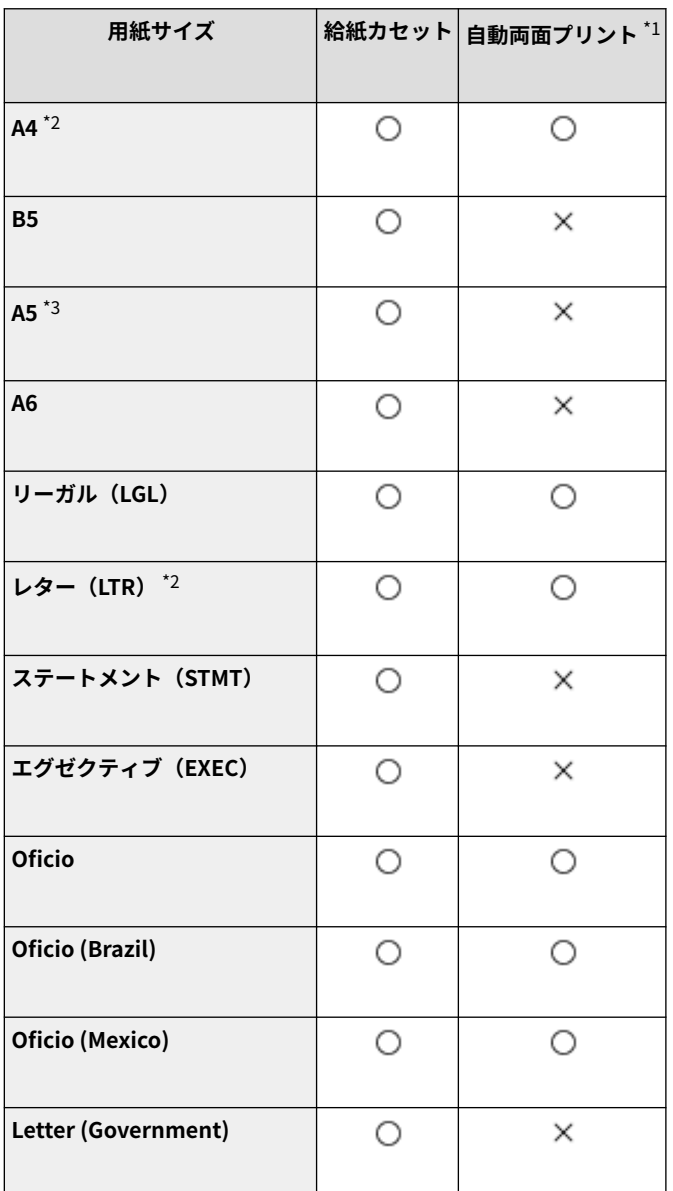

<span id="page-27-0"></span>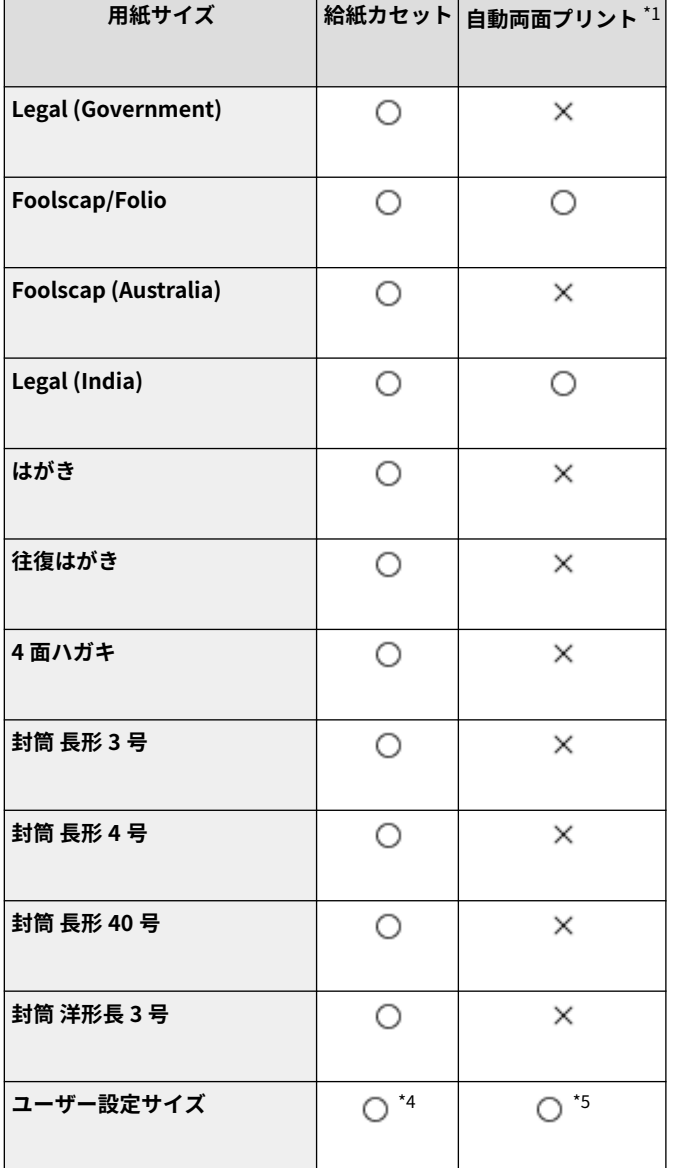

\*1 用紙をセットしなおすことなく、自動で両面にプリントすることができます。

\*2 レポートやリストのプリントが可能です。

\*3 タテ置き/ヨコ置きでセット可能です。

\*4 76.0 × 127.0 mm 〜 216.0 × 356.0 mm までのユーザー設定サイズを使用できます。

\*5 210.0 × 279.0 mm 〜 216.0 × 356.0 mm までのユーザー設定サイズを使用できます。

### 使用可能な用紙種類

非塩素用紙を使用できます。

:使用可 :使用不可

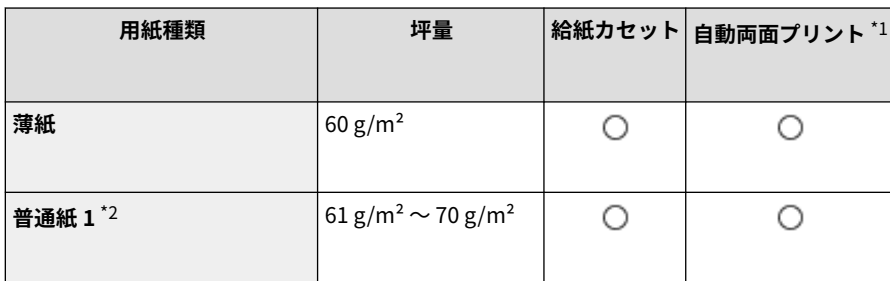

■ 用紙種類 坪量 <mark>給紙カセット│ 自動両面プリント <sup>\*1</sup></mark>

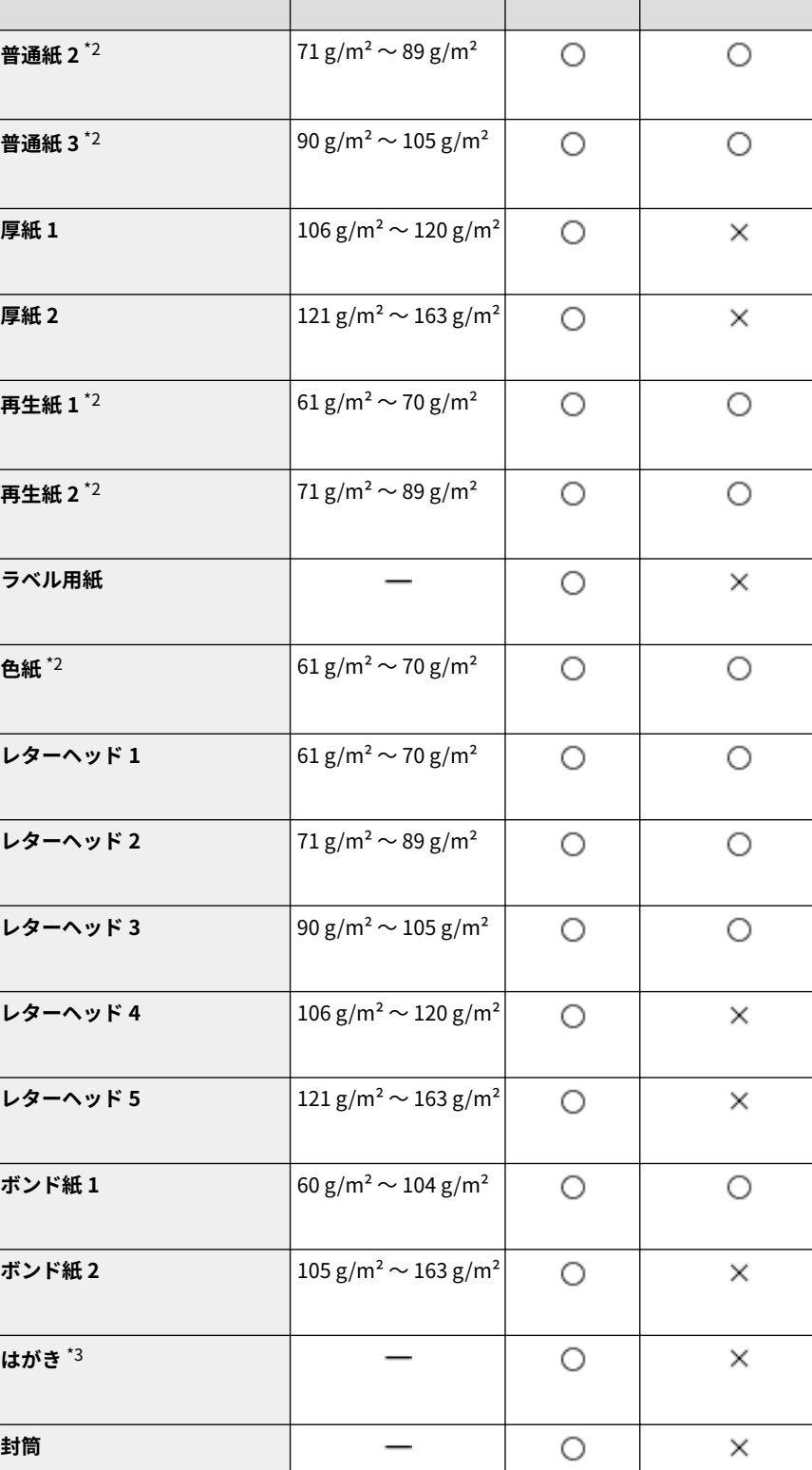

\*1 用紙をセットしなおすことなく、自動で両面にプリントすることができます。

\*2 レポートやリストのプリントが可能です。

\*3 インクジェット用の郵便はがき/郵便往復はがきを使用することはできません。

21

### <span id="page-29-0"></span>使用できない用紙

プリントする前に、使用する用紙が適切かどうかを確認します。紙づまりやプリント不良の原因になるため、以下の用紙 は使用しないようにします。

- $\bullet$  しわ/折り目がある紙、カールしている紙、破れている紙、湿っている紙 $^{\star1}$
- 薄いわら半紙、非常に薄い紙、目の粗い紙、つるつるした紙
- 熱転写プリンターでプリントされた紙、プリントされた紙のウラ面
- のりなどの粘着剤がはみ出している用紙、裏紙が簡単にはがれるラベル用紙
- インクジェット専用の郵便はがき

 $^{\star 1}$ 湿った用紙にプリントすると、排紙部周辺から湯気が出たり、排紙部に水滴が付いたりすることがありますが、異常ではあり ません。これは、トナーを定着するときの熱によって、用紙に含まれる水分が蒸発しているためです。室温が低い場合に発生し やすくなります。

### <span id="page-30-0"></span>用紙を取り扱うときの注意事項

#### 93HY-00F

紙づまりなどのエラーを防止し、きれいにプリントするために、使用する用紙の取り扱い/保管には注意が必要です。 プリントした用紙の品質を保つためには、保管方法やのり付け方法に留意します。

#### ■使用する用紙の取り扱い/保管

#### **使用する環境に用紙を慣らす**

本機が設置されている環境に十分慣らしてから、用紙を使用します。異なる温度/湿度で保管されていた用紙をす ぐに使用すると、紙づまりやプリント不良の原因になることがあります。

**使用前の用紙の保管方法**

- 用紙は開封後すぐに使用することをおすすめします。残った用紙は入っていた包装紙に再度包み、平らな場所に 保管します。
- 湿気や乾燥を防ぐため、使用するまでは包装したまま保管します。
- 用紙が丸まったり折り目が付いたりするような置きかたで保管しないようにします。
- 用紙を立てたり多く積み重ねたりして保管しないようにします。
- 直射日光の当たる場所、湿度の高い場所、乾燥した場所、使用環境との温度差や湿度差が著しい場所には保管し ないようにします。

#### ■プリントした用紙の保管/のり付け

#### **用紙の保管方法**

- 平らな場所に保管します。
- クリアホルダーなど PVC(ポリ塩化ビニル)素材のものと一緒に保管しないようにします。トナーが溶けて用紙 と PVC 素材が貼り付くことがあります。
- 折れたりしわになったりしないように保管します。トナーがはがれることがあります。
- 高温の場所には保管しないようにします。
- 長期間(2年以上)保管するときは、バインダーなどに入れて保管します。
- 長期間保管すると、用紙の変色によりプリントした画像が変色したように見えることがあります。

#### **プリントした用紙にのり付けする場合の注意**

- 必ず不溶性の接着剤を使用します。
- 不要になったプリント済み用紙で試してからのり付けします。
- のり付けした用紙は、完全に乾いてから重ねます。

<span id="page-31-0"></span>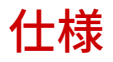

#### 93HY-00H

製品の改良により仕様が変更されたり、今後発売される製品によって内容が更新されたりすることがあります。製品に関する 情報は、キヤノンホームページを参照してください。 **https://global.canon/**

#### **本体の仕様**

**●基本仕様(P. 25) [フィーダーの仕様\(P. 28\)](#page-35-0)** 

#### **機能の仕様**

**●プリントの仕様(P. 29) ■スキャンの仕様(P.30) [ネットワークの仕様\(P. 31\)](#page-38-0)  ●セキュリティー/管理機能の仕様(P. 32)** 

**動作環境や対応ソフトウェア/サーバー**

**●サポート環境(P. 35)** 

#### ■関連項目

**オプションの仕様** オプションの対応機種と仕様を確認できます。 **[対応オプション\(P. 4\)](#page-11-0)** 

### <span id="page-32-0"></span>基本仕様

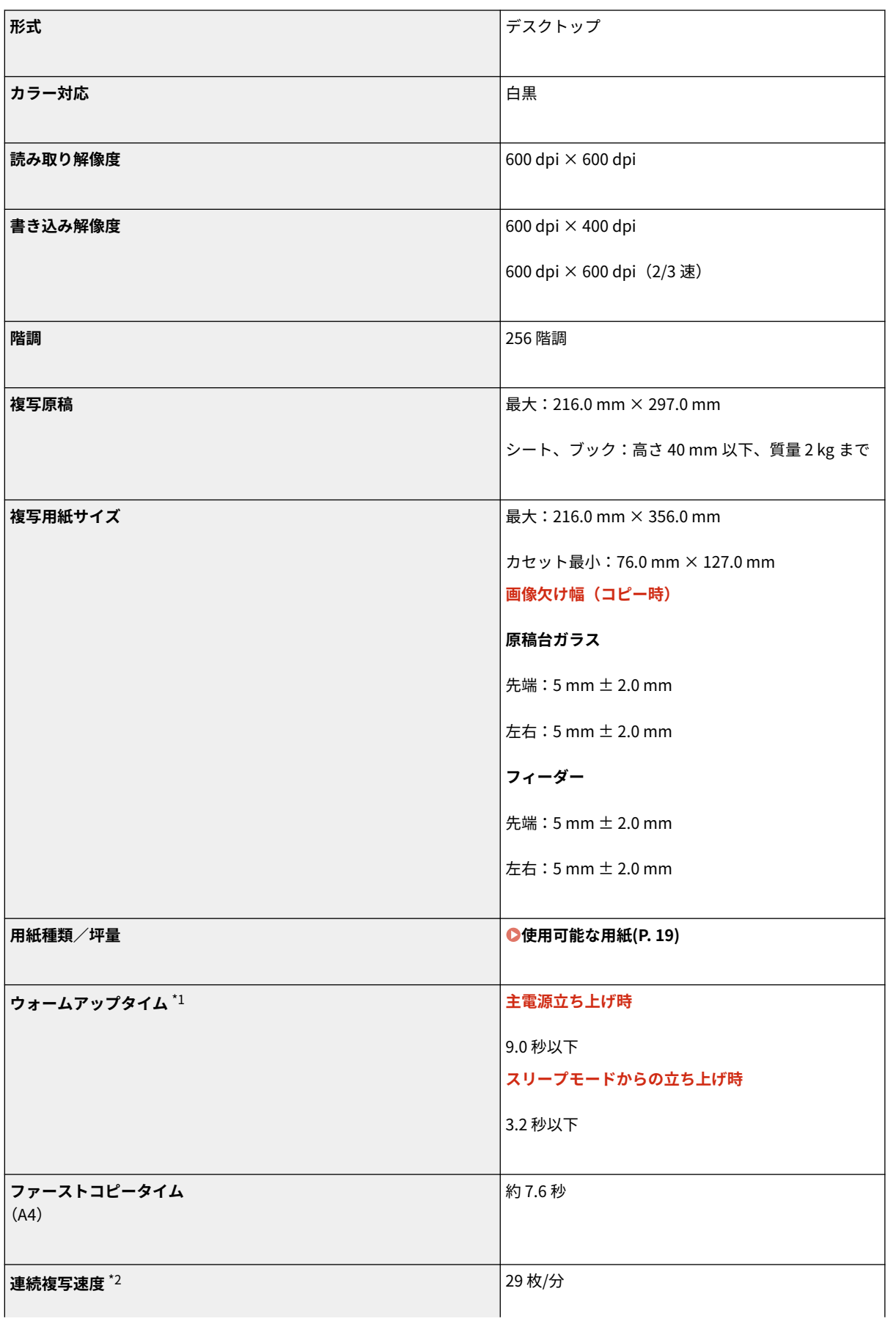

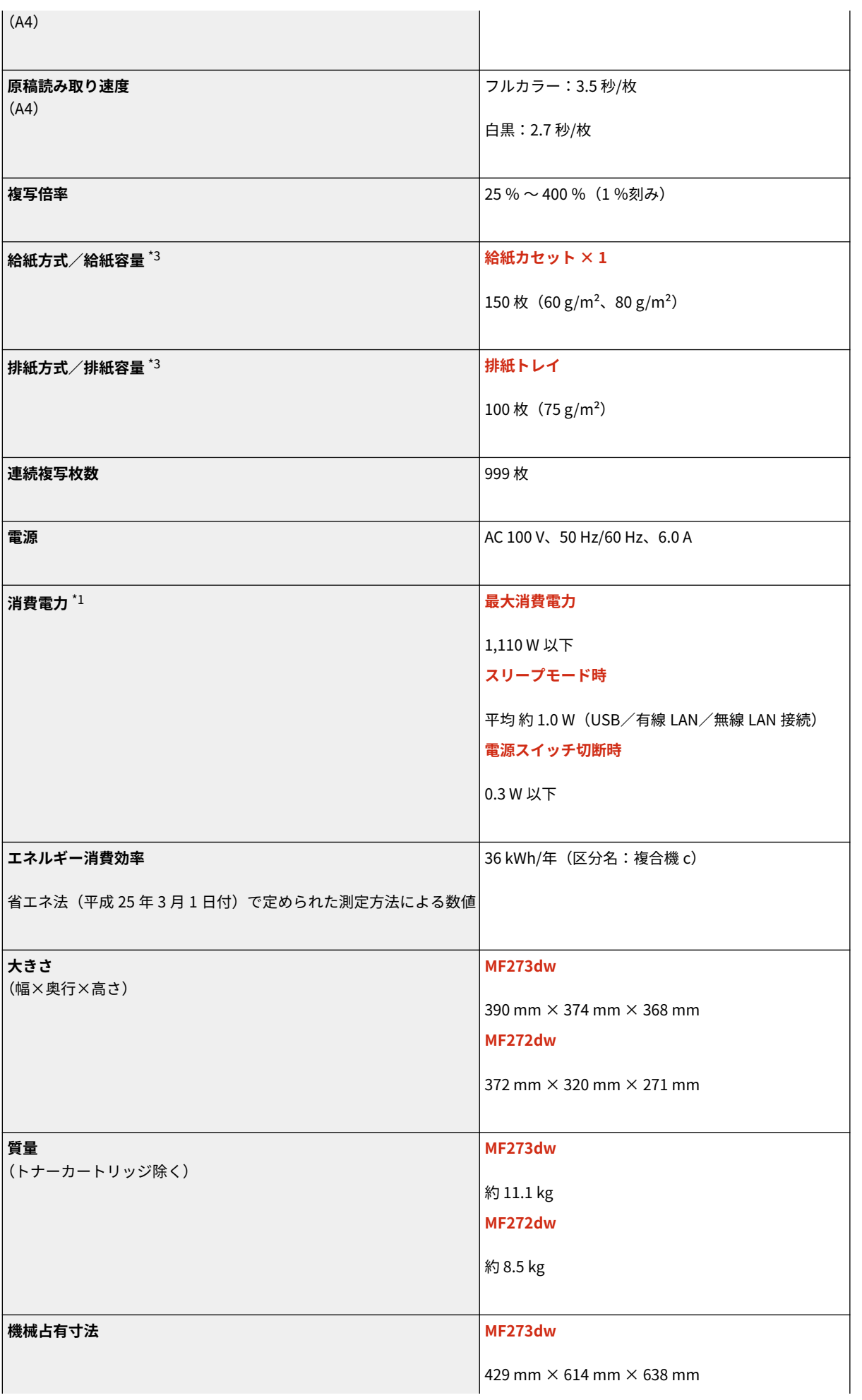

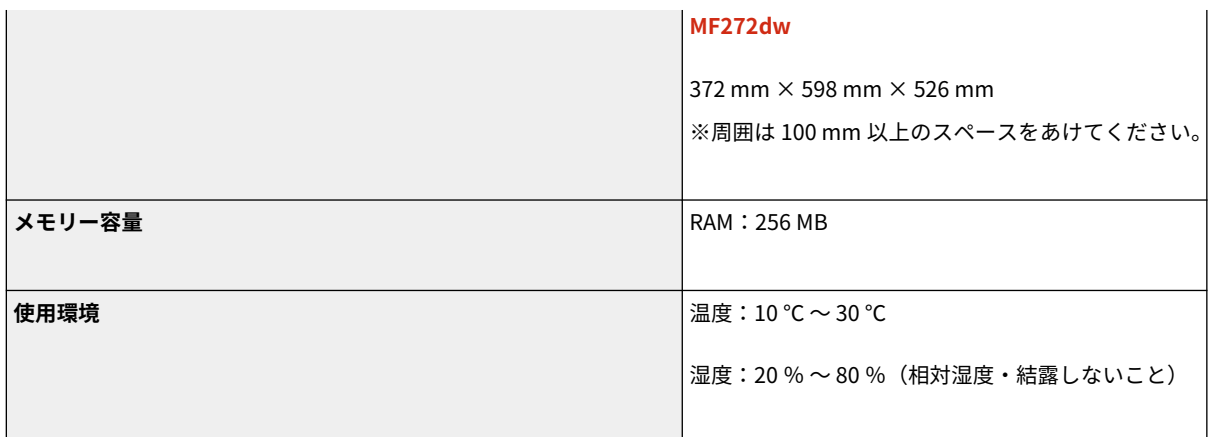

 $1$ 使用環境や使用条件によって異なる場合があります。

 $^\star$ 2 A4 片面等倍時。普通紙、同一データを連続印刷した場合の自社試験による速度です(コピーは原稿台使用時)。はがきや小サ イズ紙など、用紙の種類・サイズ・送り方向などによっては印刷速度が低下します。また連続印刷時に、複合機本体の温度調整 や画質調整などのため動作を休止もしくは遅くさせる場合があります。

\*3 設置環境や使用する用紙によって異なる場合があります。

### <span id="page-35-0"></span>フィーダーの仕様

原稿送り装置の種類 |自動原稿送り装置 **原稿サイズ/種類 原稿サイズ** 最大:216.0 mm × 356.0 mm 最小: 148.0 mm × 105.0 mm **原稿坪量**  $50 g/m^2 \sim 105 g/m^2$ **原稿の収容可能枚数** (A4) 35 枚(80 g/m²) **原稿読み取り速度** (A4) **コピー時(300 dpi × 600 dpi) 片面読み取り** フルカラー:7 ページ/分 白黒:20 ページ/分 **コピー時(300 dpi × 300 dpi)** \*1 **片面読み取り** フルカラー:15 ページ/分 白黒:20 ページ/分

\*1 使用環境や使用条件によって異なる場合があります。

93HY-00K
## プリントの仕様

#### 93HY-00L

#### **CARPS2 プリンター機能(P. 29)**

## CARPS2 プリンター機能

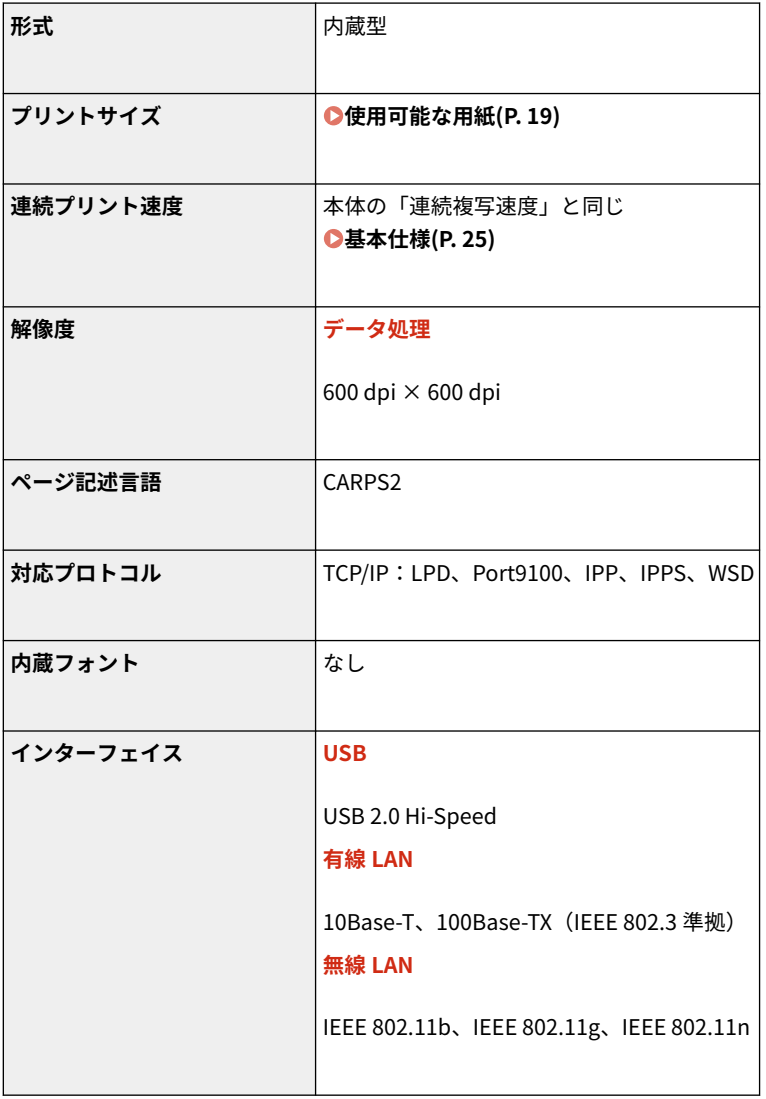

## スキャンの仕様

93HY-00R

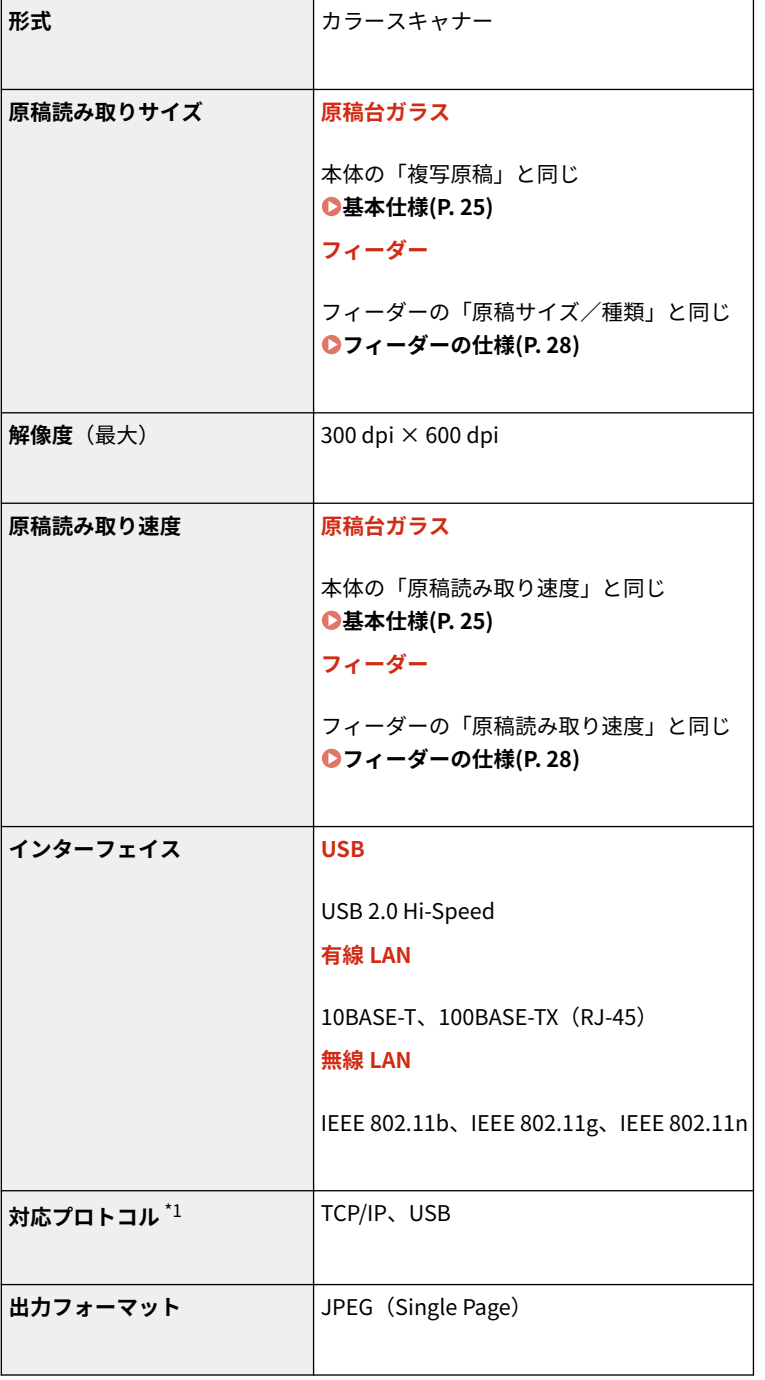

\*1 機能によって使用できない形式があります。

## ネットワークの仕様

93HY-00S

## ■共通

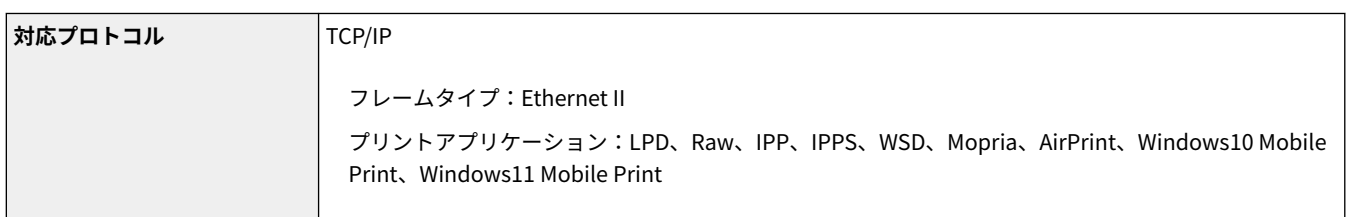

## ■有線 LAN

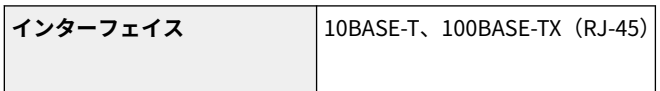

## ■無線 LAN

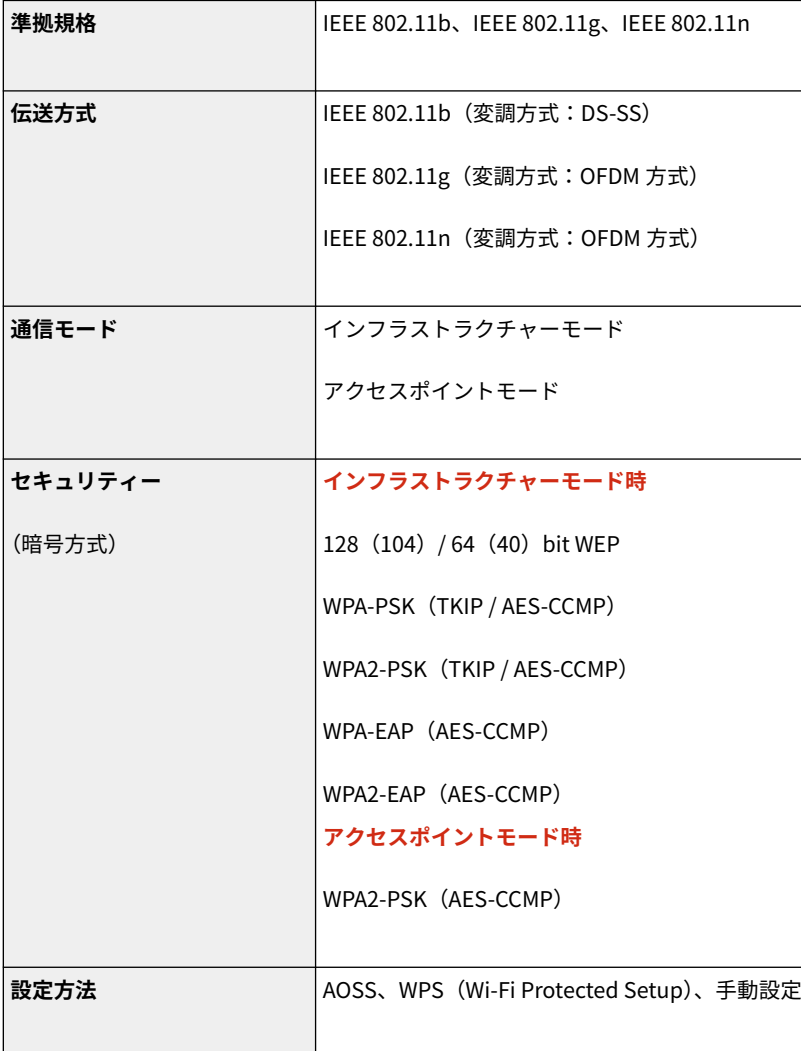

## セキュリティー/管理機能の仕様

93HY-00U

**ファイアウォール(P. 32) ●鍵と証明書(P. 32) ●「弱い暗号」の定義(P. 33) OTLS(P. 33)** 

## ファイアウォール

- 指定できる IP アドレス(IP アドレスの範囲)は IPv4 と IPv6 とでそれぞれ最大 16 です。
- 指定できる MAC アドレスは最大 32 です。

鍵と証明書

本機が対応している鍵と証明書は以下のとおりです。

### ■自己生成鍵と自己署名証明書/CSR

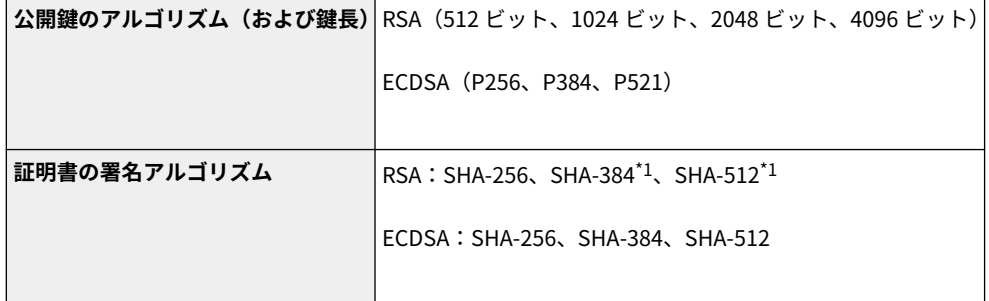

\*1 SHA384-RSA および SHA512-RSA は、RSA の鍵長が 1024 ビット以上の場合にのみ使用できます。

### ■インストールする場合の鍵と証明書/CA 証明書

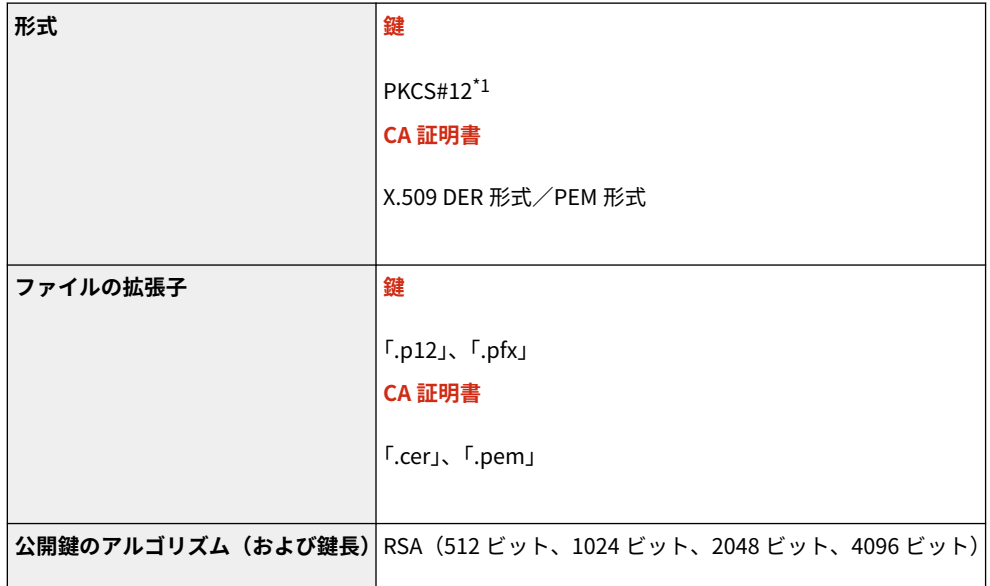

#### 本機について

<span id="page-40-0"></span>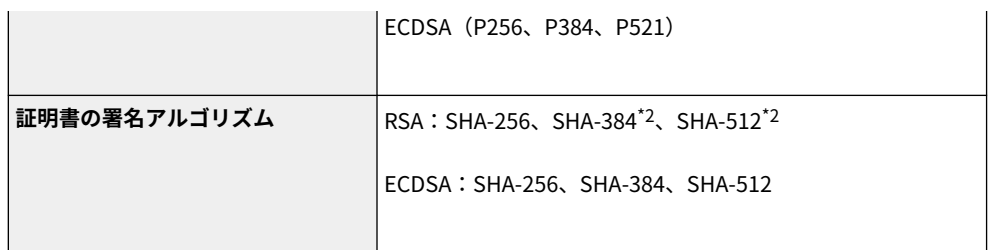

\*1 鍵に含まれている証明書は、CA 証明書の動作条件に準じます。

\*2 SHA384-RSA および SHA512-RSA は、RSA の鍵長が 1024 ビット以上の場合にのみ使用できます。

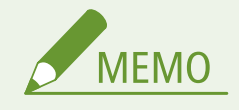

● 証明書失効リスト (CRL) には対応していません。

## 「弱い暗号」の定義

[\[暗号](#page-319-0)設定]の [弱い暗号の使用を禁止]を [ON] に設定した場合は、以下のアルゴリズムが使用禁止となります。 ● [暗号 **[設定\]\(P. 312\)](#page-319-0)** 

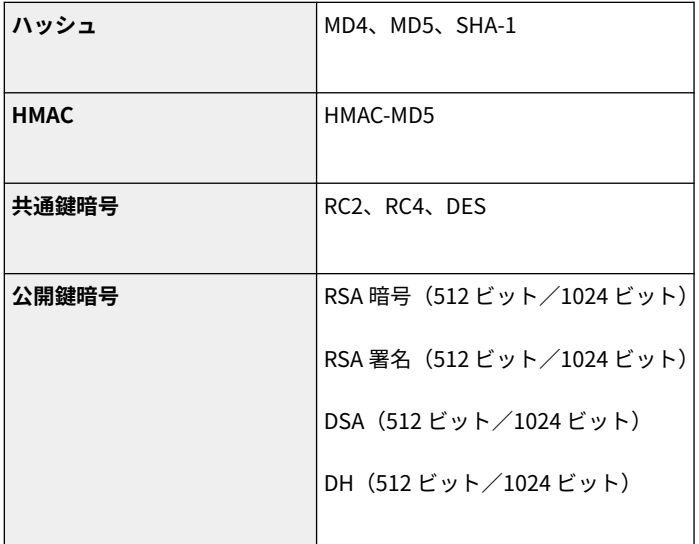

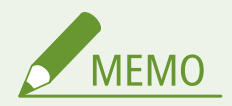

● [暗号設定]の [弱い暗号を用いた鍵/証明書の使用を禁止]を [ON] に設定しても、ルート証明書の署名に用いら れるハッシュアルゴリズム SHA-1 は使用できます。

## TLS

本機で使用できる TLS のバージョンとアルゴリズムの組み合わせは、以下のとおりです。

:使用可 :使用不可

L,

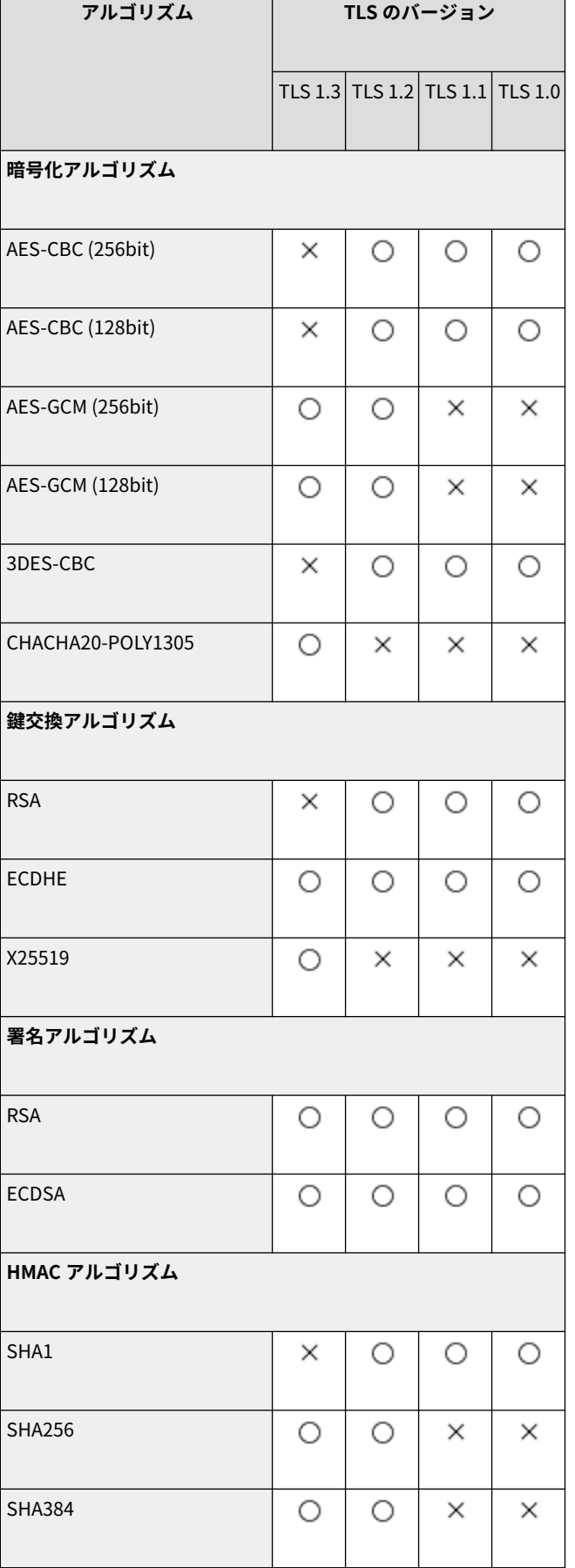

## サポート環境

#### **●動作環境(P. 35)**

## 動作環境

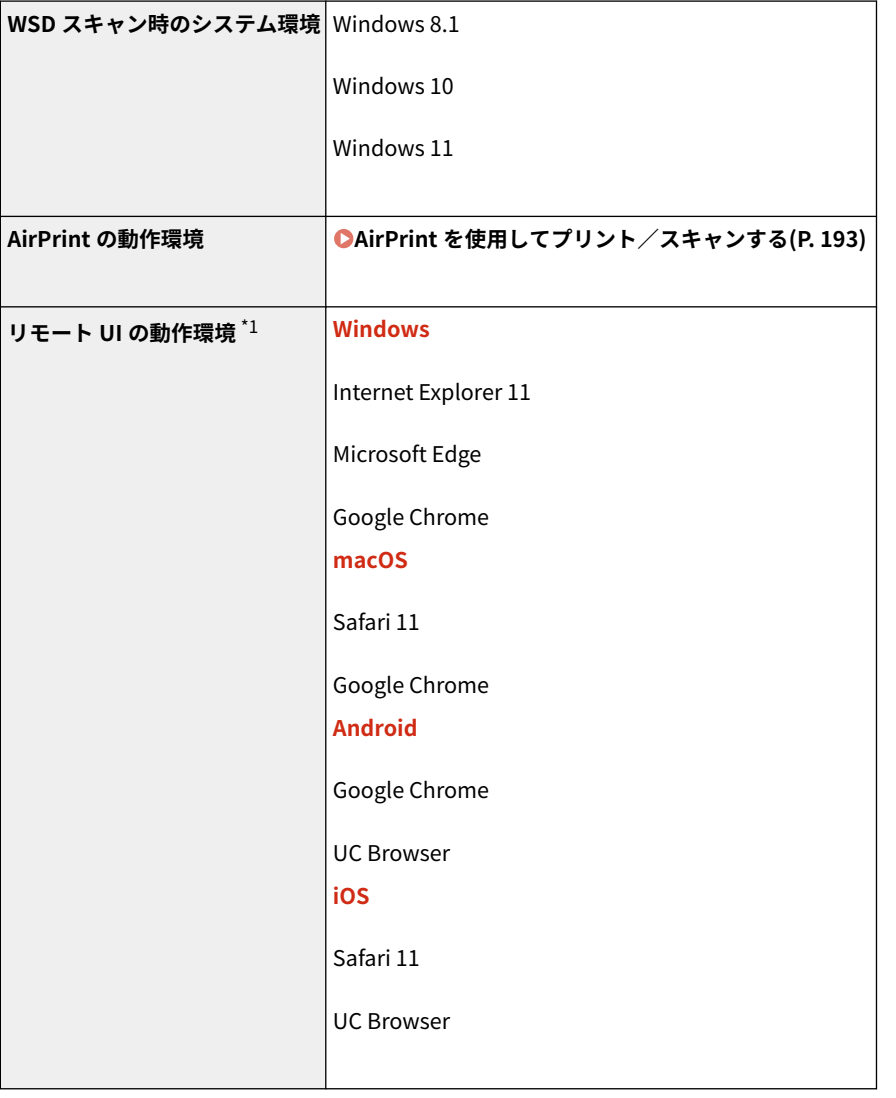

\*1 Web ブラウザーで Cookie と JavaScript を利用できるように設定する必要があります。

93HY-00W

## おすすめ機能

#### 93HY-00X

文書の管理/共有の簡易化や、用紙/電力の節約、操作性の向上など、目的や課題の解決に役立つおすすめの機能を紹介しま す。

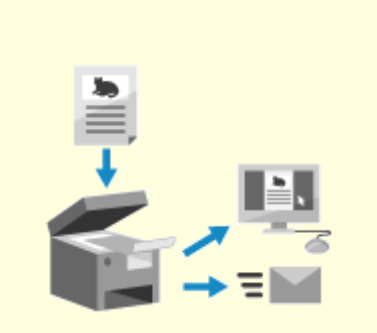

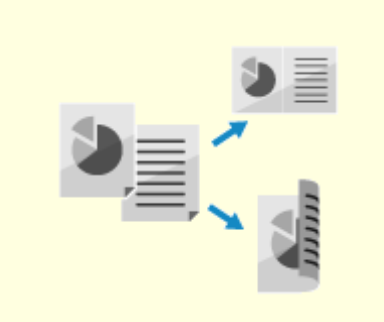

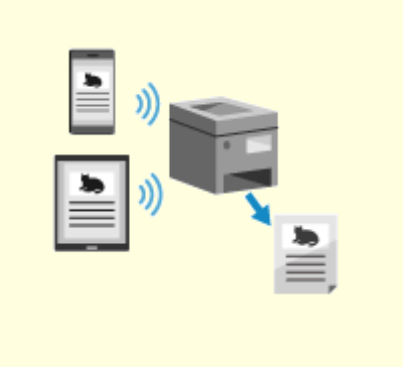

●[文書の電子化\(P. 37\)](#page-44-0) ●[コスト削減\(P. 38\)](#page-45-0) ●文書の効率化(P. 39)

## <span id="page-44-0"></span>文書の電子化

93HY-00Y

紙の文書を電子化することで、劣化や保管スペース確保の心配がなくなり、パソコンやモバイル機器で確認/操作できるよう になります。

スキャン機能を使用すると、書類や写真などをスキャンし、データに変換して保存できま す。 **[スキャンする\(P. 143\)](#page-150-0)** 

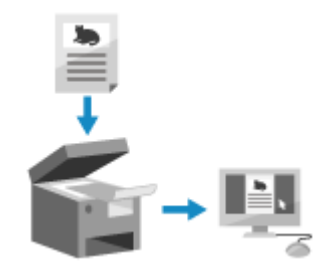

<span id="page-45-0"></span>コスト削減

#### 93HY-010

本機で使用する用紙や電力を節約します。

#### 用紙の節約

#### **プリントで節約**

用紙の両面にプリントしたり、複数のページを 1 枚の用紙にプリントしたりできま す。 **[パソコンからプリントする\(P. 133\)](#page-140-0)** 

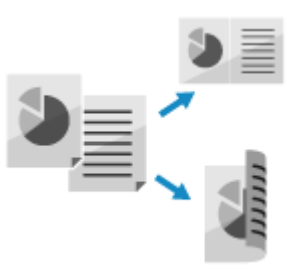

#### **コピーで節約**

用紙の両面にコピーしたり、複数の原稿やカード類の表裏を 1 枚の用紙にコピーしたりできます。 **[いろいろなコピー\(P. 159\)](#page-166-0)  [ID カードの両面を 1 枚の用紙にコピーする\(P. 167\)](#page-174-0)** 

節電

本機を使用しないときは、「スリープモード」にすることで、消費電力を抑えることができます。電源は切れていない ため、すぐに操作を再開できます。 **●消費電力を抑える - スリープモード(P. 86)** 

## <span id="page-46-0"></span>操作の効率化

93HY-011

パソコンが使用できない環境でも、プリントできます。また、画面のカスタマイズによって操作を効率化し、本機の占有時間 を短縮できます。

### パソコンを介さずにプリント

本機と接続したモバイル機器から、アプリを使ってデータをプリントできます。ダイ レクト接続にも対応しているため、無線 LAN ルーターを介することなく簡単な設定で 本機とモバイル機器を接続できます。 **[モバイル/クラウド連携\(P. 174\)](#page-181-0)** 

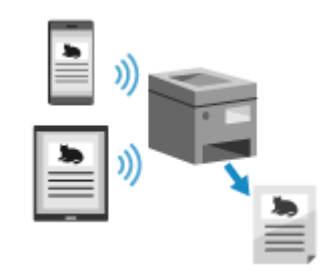

操作パネルを使いやすくカスタマイズ

スキャン機能では、よく使う設定を登録してすばやく実行することができます。 **● [ショートカットキー設定] (P. 303)** コピー機能では、機能を呼び出したときの標準となる初期設定を変更できます。 **[初期設定を変更する\(P. 121\)](#page-128-0)** 

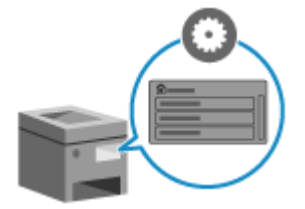

# セットアップ

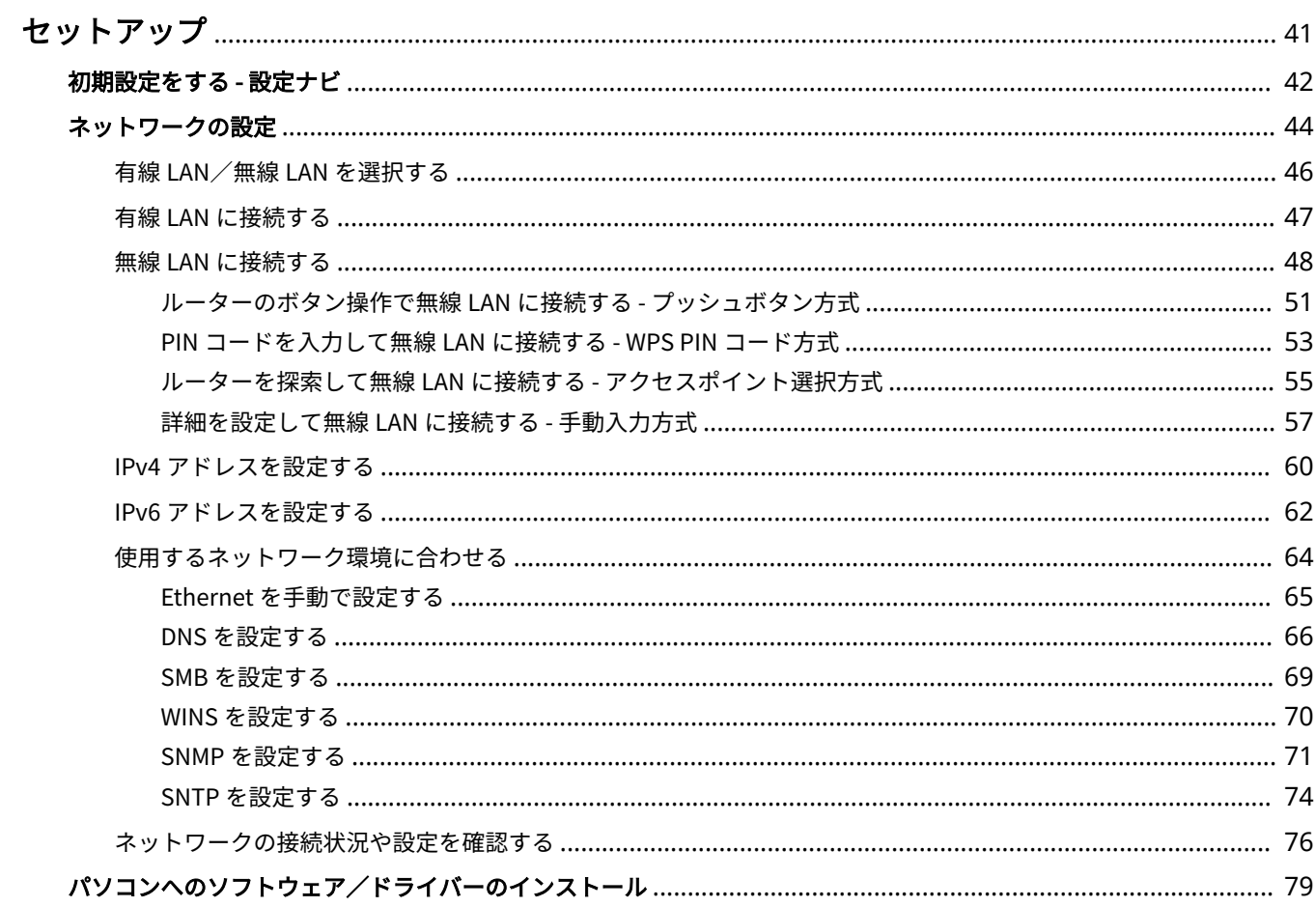

## <span id="page-48-0"></span>セットアップ

#### 93HY-012

本機を設置したあと、各機能を使用できる状態にするために必要な設定を、以下の流れで行います。 Step 1 〜 Step 2 は、本機の設定です。

Step 3 は、パソコンから本機を使用するための設定です。本機を使用するパソコンごとに設定します。

**Step 1** 初めて本機の電源を入れると、本機を使用するために必要な項目を設定する画面(設定ナビ)が操 作パネルに表示されます。画面の案内に従って設定します。 **[初期設定をする - 設定ナビ\(P. 42\)](#page-49-0)** 

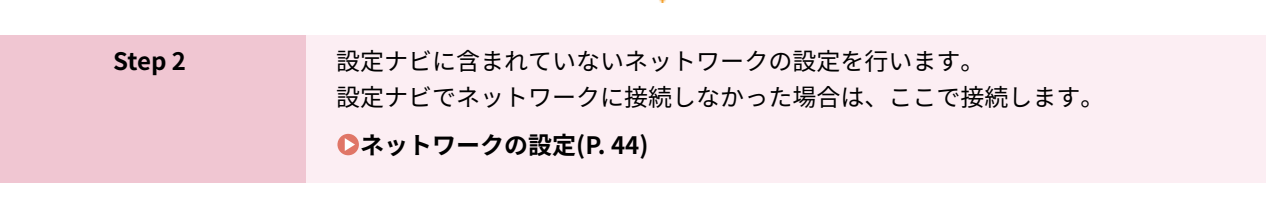

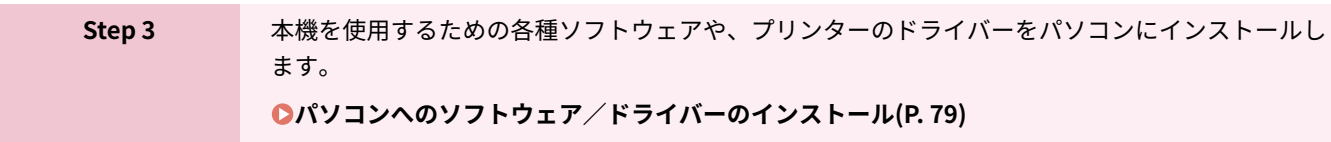

#### ■関連項目

#### **不正アクセス防止対策の実施を検討する**

本機をネットワーク環境で使用する場合、セキュリティーリスクへの対策が不可欠です。本機でできる対策の一例 を確認します。

**●不正アクセス防止対策(P. 7)** 

#### **利用できる機能を確認する**

機種によって搭載されている機能が異なります。使用する機種で利用できる機能を確認しておきます。 **[対応機能/オプション一覧\(P. 3\)](#page-10-0)** 

#### **本機の各機能を使用するために必要な設定をする**

使用する機能によっては、上記以外にも設定が必要です。各機能で必要な設定については、以下を参照してくださ い。

**■プリントの準備(P. 124)** 

**●モバイル/クラウド連携の準備(P. 175)** 

## <span id="page-49-0"></span>初期設定をする - 設定ナビ

#### 93HY-013

初めて本機の電源を入れると、本機を使用するための項目を設定する画面(設定ナビ)が操作パネルに表示されます。画面の 案内に従って、以下の手順で設定します。

**Step 1:日付時刻を設定する(P. 42) Step 2:リモート UI の設定をする(P. 42) ●Step 3: 無線 LAN に接続する(P. 43)** 

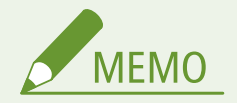

● 設定ナビを使用して設定できるのは、初回起動時の 1 回のみです。設定ナビで設定した内容を、あとから変更した い場合などは、Step 1 〜 Step 3 の各項目を個別に設定します。各項目の設定の詳細については、以下を参照してく ださい。

**[日付/時刻を設定する\(P. 233\)](#page-240-0)  [管理者用の部門 ID/暗証番号を設定する\(P. 201\)](#page-208-0)  [リモート UI 使用時の暗証番号を設定する\(P. 223\)](#page-230-0)  [無線 LAN に接続する\(P. 48\)](#page-55-0)** 

## Step 1:日付時刻を設定する

日付/時刻情報を利用する機能の基準となるため、正確にセットする必要があります。

**1 [現在日時の設定]画面で、日付/時刻を入力し、 を押す**

➠日付時刻が設定され、リモート UI の確認画面が表示されます。

### Step 2:リモート UI の設定をする

リモート UI とは、パソコンの Web ブラウザーを使用して、本機の稼働状態を確認したり、設定の変更などを行ったりする機 能です。

リモート UI への不正アクセスを防止するために、リモート UI アクセス暗証番号を設定します。

#### **1 リモート UI の確認画面で、[<はい>]を選択 を押す**

リモート UI アクセス暗証番号をあとで設定する場合は、[<いいえ>]を押して Step 3 へ進みます。 **[リモート UI](#page-230-0) [使用時の暗証番号を設定する\(P. 223\)](#page-230-0)** 

### <mark>2</mark> メッセージを確認 ▶ <mark>亚</mark> ▶ メッセージを確認 ▶[はい] ▶ <mark>亚</mark> を押す

➠[リモートUIアクセス暗証番号]画面が表示されます。

リモート UI アクセス暗証番号を知っているユーザーだけがリモート UI を使用できる状態にします。

### **3 リモート UI アクセス暗証番号を入力し、 を押す**

セットアップ

<span id="page-50-0"></span>任意の数字を設定します。「00」や「0000000」など、0 だけの暗証番号は設定できません。

#### $\frac{1}{4}$  同じ暗証番号を入力し、 ox を押す

➠[設定しました。]と表示されたあと、無線 LAN 接続の確認画面が表示されます。

### Step 3:無線 LAN に接続する

無線 LAN でネットワークに接続します。

#### **1** 無線 LAN 接続の確認画面で、[はい] ▶ ox を押す

- 無線 LAN に接続しない場合は [いいえ] ト ok を押します。
- <mark>● 有線 LAN で接続する場合は、設定ナビ終了後に有線 LAN で接続するための設定をします。 ●[有線 LAN/無線 LAN](#page-53-0)</mark> **[を選択する\(P. 46\)](#page-53-0)**

**2 無線 LAN の接続方式を選択し、無線 LAN に接続する**

**■ 無線 LAN の接続が完了すると、設定ナビで行った設定が反映されます。** 設定ナビが終了すると、[ホーム]画面が表示されます。 ● [ホーム]画面(P. 91)

使用する無線 LAN ルーターによって接続方式/セキュリティー規格が異なります。無線 LAN ルーターと本機の両 方が対応している接続方式/セキュリティー規格を確認し、接続方式に応じた手順で接続します。規格や手順につ いては、以下を参照してください。

**[無線 LAN に接続する\(P. 48\)](#page-55-0)** 

## <span id="page-51-0"></span>ネットワークの設定

#### 93HY-014

パソコンから本機を操作したり、サーバーと連携したりするために、本機をネットワークに接続します。 以下の流れで、本機をネットワークに接続し、使用するネットワーク環境に合わせて本機の設定をします。

ネットワークの設定を行うには、管理者権限が必要です。

## 4重要

● 適切なセキュリティー対策が行われていないネットワークに接続すると、本機で扱う情報が第三者に漏えいするお **それがあります。 ●ネットワークの保護(P. 203)** 

#### ■ネットワーク設定前の準備

- 本機の使用環境に応じて、LAN ケーブルやルーターを用意します。
- 本機を使用するネットワーク環境の情報や、必要なネットワークの設定を確認します。詳しくは、ネットワーク管理者に お問い合わせください。
- ネットワーク内で使用するパソコンとルーターが正しく接続されていることを確認し、ネットワーク設定を完了させます。 接続方法については、それぞれの機器のマニュアルを参照するか、メーカーにお問い合わせください。

#### ■ネットワーク設定の流れ

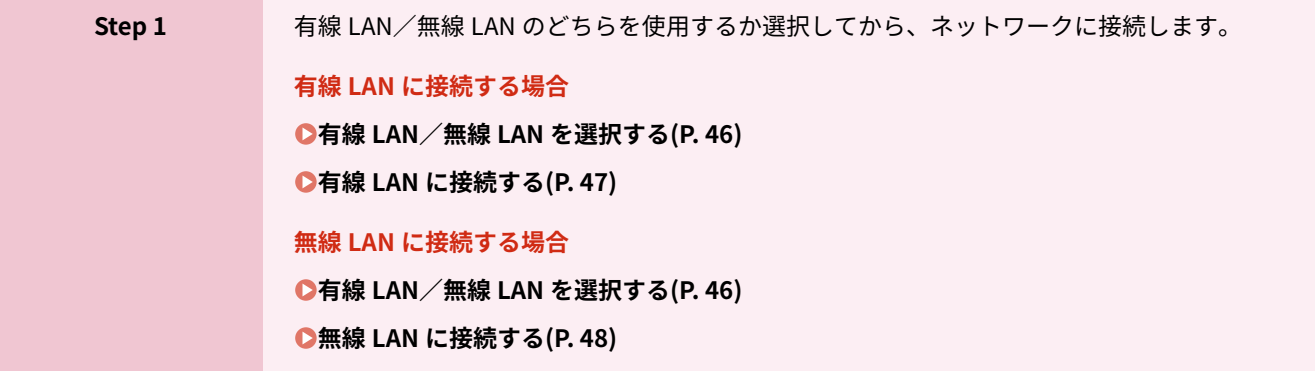

### $\blacktriangledown$

**Step 2 IP アドレスを設定します。** ● 初期設定では、有線 LAN/無線 LAN 接続時に自動的に設定されます。 ● 特定の IP アドレスを使用する場合は、手動で設定します。 **[IPv4 アドレスを設定する\(P. 60\)](#page-67-0)  [IPv6 アドレスを設定する\(P. 62\)](#page-69-0)**  ※手動で設定する際、IPv6 アドレスの一部の項目は、操作パネルでは設定できません。操作パネル で IPv4 アドレスを設定してから、リモート UI で IPv6 アドレスを設定することをおすすめします。

### V

**Step 3** 必要に応じて、使用するネットワーク環境に合わせて本機の設定をします。

#### **[使用するネットワーク環境に合わせる\(P. 64\)](#page-71-0)**

※一部の項目は、操作パネルでは設定できません。Step 3 はリモート UI から設定することをおす すめします。

#### ■ネットワーク設定後の確認

ネットワークに適切に接続されているかどうかを確認します。 必要に応じて、本機の IP アドレスや MAC アドレスの情報なども確認します。 **[ネットワークの接続状況や設定を確認する\(P. 76\)](#page-83-0)** 

セットアップ

## <span id="page-53-0"></span>有線 LAN/無線 LAN を選択する

93HY-015

有線 LAN/無線 LAN のどちらを使用して本機をネットワークに接続するかを設定します。 有線 LAN を無線 LAN に切り替える場合は、無線 LAN に接続する手順内で設定することもできます。 **[無線 LAN に接続す](#page-55-0)**

**[る\(P. 48\)](#page-55-0)** 

※有線 LAN と無線 LAN は同時に使用できません。

この設定は、操作パネルを使用して行います。パソコンからリモート UI を使用して設定することはできません。 管理者権限が必要です。

- **1** 操作パネルの[ホーム]画面で、[メニュー]▶ ox を押す ●[ホーム]画面(P. 91)
- 2 [環境設定] ▶ 63 ▶[ネットワーク] ▶ 63 ▶[有線/無線 LAN 選択] ▶ 63 を押す

ログイン画面が表示された場合は、システム管理部門 ID と暗証番号を入力し、[<ログイン>] ▶ OK を押します。

<mark>3</mark> [有線 LAN]または[無線 LAN]を選択し、 ox を押す

■■ 「設定しました。〕とメッセージが表示されます。 続いて、有線 LAN または無線 LAN に接続します。 **[有線 LAN に接続する\(P. 47\)](#page-54-0)  [無線 LAN に接続する\(P. 48\)](#page-55-0)** 

1 重要

有線 LAN と無線 LAN を切り替えた場合

● すでにインストールされているドライバーを一度アンインストールしてから、インストールしなおす必要がありま す。ドライバーをアンインストール/インストールする方法については、オンラインマニュアルサイトでドライ バーのマニュアルを参照してください。

セットアップ

## <span id="page-54-0"></span>有線 LAN に接続する

93HY-016

ルーターを介して本機とパソコンを接続します。本機とルーターとの接続には LAN ケーブルを使用します。

### **1 LAN ケーブルを本機とルーターに接続する**

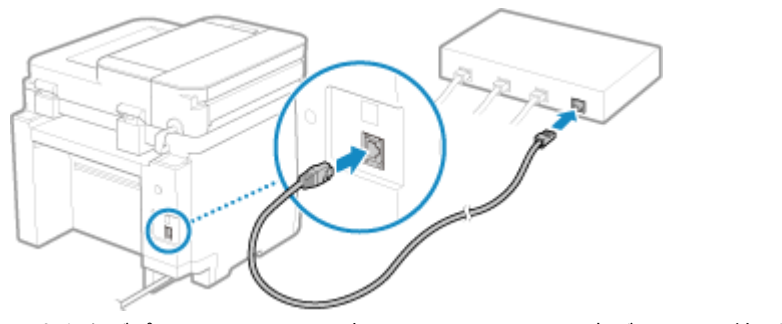

コネクタがポートにしっかりと収まるよう、カチッと音がするまで差し込みます。

## **2 そのまま数分間待つ**

**■ 初期設定では、IP アドレスが自動的に設定されます。** 特定の IP アドレスを使用する場合は、手動で設定します。 **[IPv4 アドレスを設定する\(P. 60\)](#page-67-0)  [IPv6 アドレスを設定する\(P. 62\)](#page-69-0)** 

## <span id="page-55-0"></span>無線 LAN に接続する

#### 93HY-017

無線 LAN ルーター(アクセスポイント)を介して、本機とパソコンを接続します。 使用する無線 LAN ルーターによって接続方式/セキュリティー規格が異なります。無線 LAN ルーターと本機の両方が対応し ている接続方式/セキュリティー規格を確認し、接続方式に応じた手順で接続します。 接続方式によっては、無線 LAN ルーターのセキュリティー情報などの入力が必要となります。

**本機が対応している接続方式/セキュリティー規格の確認(P. 48) [接続時に必要な無線 LAN ルーターの情報\(P. 49\)](#page-56-0)** 

重要

#### セキュリティーで保護されたネットワーク環境で接続する

● 無線通信に使用する電波は、一定の範囲内であれば壁などの障害物を越えてしまいます。そのため、適切なセキュ リティーで保護されていないネットワークに接続した場合は、個人情報などが第三者に漏えいするおそれがありま す。本機を無線 LAN に接続する場合は、お客様ご自身の判断と責任において使用してください。 **[ネットワーク](#page-210-0) [の保護\(P. 203\)](#page-210-0)** 

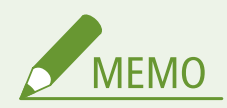

消費電力を抑える

● パワーセーブモードを設定すると、無線 LAN ルーターが送信する信号に合わせて定期的に本機を節電状態にしま す。 **[\[パワーセーブモード\]\(P. 268\)](#page-275-0)** 

### 本機が対応している接続方式/セキュリティー規格の確認

#### ■接続方式

使用する無線 LAN ルーターが対応している方式で接続します。認証や暗号化などセキュリティー方式を詳細に指定する場合 は、手動入力方式で接続します。

本機が対応している接続方式は以下のとおりです。

#### プッシュボタン方式 - WPS/AOSS

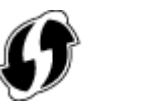

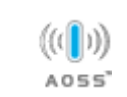

無線 LAN ルーターの外装箱、または機器本体のボタンに上記のマークが表記されている場合は、ボタン操作で簡単に 接続できます。

**[ルーターのボタン操作で無線 LAN に接続する - プッシュボタン方式\(P. 51\)](#page-58-0)** 

#### WPS PIN コード方式

プッシュボタン方式に対応していない WPS 対応ルーターを使用する場合は、PIN コードを入力して接続します。 **[PIN コードを入力して無線 LAN に接続する - WPS PIN コード方式\(P. 53\)](#page-60-0)** 

<span id="page-56-0"></span>※無線 LAN ルーターが WEP 認証を使用するように設定されている場合は、WPS で接続できないことがあります。そ の場合は、手動入力方式で接続します。

#### アクセスポイント選択方式

無線 LAN ルーターを本機から探索し、ネットワークキーを手動で入力して接続します。 **[ルーターを探索して無線 LAN に接続する - アクセスポイント選択方式\(P. 55\)](#page-62-0)** 

アクセスポイント選択方式で接続すると、以下の認証方式や暗号化方式で設定されます。

● WEP の認証方式:オープンシステム

● WPA/WPA2 の暗号化方式:選択した無線 LAN ルーターに合わせて、自動的に AES-CCMP または TKIP を設定 異なる認証方式や暗号化方式を指定する場合は、手動入力方式で接続します。

#### 手動入力方式

SSID やネットワークキーの情報のほか、認証方式や暗号化方式など、無線 LAN の設定をすべて手動で入力して接続し ます。

**[詳細を設定して無線 LAN に接続する - 手動入力方式\(P. 57\)](#page-64-0)** 

#### ■セキュリティー規格

本機の無線 LAN は、以下のセキュリティー規格に対応しています。使用する無線 LAN ルーターが対応しているかどうか については、無線 LAN ルーターのマニュアルを参照するか、メーカーにお問い合わせください。

- WEP
- WPA-PSK
- WPA2-PSK
- WPA-EAP
- WPA2-EAP

接続時に必要な無線 LAN ルーターの情報

アクセスポイント選択方式または手動入力方式で接続する場合は、以下の情報を設定する必要があります。 これらの情報は無線 LAN ルーター本体などに表記されています。詳しくは、無線 LAN ルーターのマニュアルを参照するか、 メーカーにお問い合わせください。

#### **SSID**

無線 LAN ルーターを識別するための名前です。「アクセスポイント名」や「ネットワーク名」などと表記されるこ ともあります。

#### **ネットワークキー**

データの暗号化に使用されるキーワード、またはネットワークの認証時に使用されるパスワードです。「暗号化 キー」、「WEP キー」、「WPA/WPA2 パスフレーズ」、「PSK」、「事前共有キー」などと表記されることもあります。

#### **セキュリティー規格**

手動入力方式で接続する場合に必要です。以下の情報を確認しておきます。

**セキュリティー規格**

- WEP
- WPA-PSK
- WPA2-PSK
- WPA-EAP
- WPA2-EAP

#### **WEP の認証方式**

- オープンシステム
- 共有キー

### **WPA/WPA2 の暗号化方式**

- TKIP
- AES-CCMP
- IEEE 802.1X 認証

## <span id="page-58-0"></span>ルーターのボタン操作で無線 LAN に接続する - プッシュボタ ン方式

93HY-018

無線 LAN ルーターが WPS や AOSS のプッシュボタン方式に対応している場合は、本機の操作パネルでの操作と、無線 LAN ルーターのボタン操作だけで簡単に接続できます。

無線 LAN の接続には、管理者権限が必要です。

ヿ゚゚゚゚゚゚ 操作パネルの[ホーム]画面で、[無線 LAN 設定]▶ <mark>団</mark> を押す ☎ [ホーム]画面(P. 91)

■ [ネットワーク選択]画面が表示されます。

- ログイン画面が表示された場合は、システム管理部門 ID と暗証番号を入力し、[<ログイン>] ▶ ok を押します。 **[システム管理部門 ID と暗証番号\(P. 6\)](#page-13-0)**
- [無線 LAN を有効にしますか?]というメッセージが表示された場合は、[はい] ▶ ok を押します。
- [アクセスポイントが見つかりません。]というメッセージが表示された場合は、 oκ を押します。

### 2 [その他の接続] ▶ ox を押す

**3 無線 LAN ルーターが対応している方式に応じて、[WPS プッシュボタン方式]または[AOSS] を選択し、 を押す**

➠アクセスポイントの探索が開始されます。

#### **4 探索開始後 1 ~ 2 分以内に、無線 LAN ルーターのボタンを押す**

WPS の場合は 2 分以内、AOSS の場合は 1 分 30 秒以内にボタンを押します(無線 LAN ルーターによっては長押し します)。

※ボタンの操作方法については、使用している無線 LAN ルーターのマニュアルを参照してください。

#### **5 操作パネルの画面に、[接続しました。]と表示されたら、 を押す**

**■ 無線 LAN 接続中は、[ホーム]画面に [ (w)]が表示されます。** 

### **6 そのまま数分間待つ**

➠初期設定では、IP アドレスが自動的に設定されます。 特定の IP アドレスを使用する場合は、手動で設定します。 **[IPv4 アドレスを設定する\(P. 60\)](#page-67-0)  [IPv6 アドレスを設定する\(P. 62\)](#page-69-0)** 

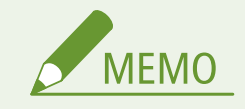

操作中にエラーメッセージが表示され、接続できなかった場合

•  $\overline{\text{OK}}$  を押し、手順 2 から操作しなおします。

## <span id="page-60-0"></span>PIN コードを入力して無線 LAN に接続する - WPS PIN コード 方式

93HY-019

無線 LAN ルーターが WPS PIN コード方式に対応している場合は、本機で生成した PIN コードを無線 LAN ルーターに登録し て接続します。PIN コードの登録には、パソコンなどを使用します。

無線 LAN の接続には、管理者権限が必要です。

#### **必要な準備**

● パソコンなどから無線 LAN ルーターにアクセスし、WPS PIN コードを登録できる状態にします。 ※WPS PIN コードの登録方法については、使用している無線 LAN ルーターのマニュアルを参照してください。

**1** 操作パネルの[ホーム]画面で、[無線 LAN 設定]▶ <mark>亚</mark> を押す ●[ホーム]画面(P. 91)

➠[ネットワーク選択]画面が表示されます。

- ログイン画面が表示された場合は、システム管理部門 ID と暗証番号を入力し、[<ログイン>] ▶ ok を押します。 **●システム管理部門 ID と暗証番号(P. 6)**
- [無線 LAN を有効にしますか?]というメッセージが表示された場合は、[はい]▶ ok| を押します。
- [アクセスポイントが見つかりません。]というメッセージが表示された場合は、 ok を押します。

### **2** [その他の接続] ▶ 图 を押す

#### **3** [WPS PIN コード方式] ▶ OR を押す

➠PIN コードが生成されます。

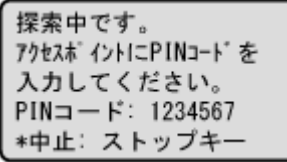

この画面が表示されてから 10 分以内に、WPS PIN コードを無線 LAN ルーターに登録する必要があります。

### **4 パソコンなどから無線 LAN ルーターにアクセスし、WPS PIN コードを無線 LAN ルーターに登 録する**

**5 操作パネルの画面に、[接続しました。]と表示されたら、 を押す**

**■ 無線 LAN 接続中は、[ホーム]画面に[ (1)]が表示されます。** 

### **6 そのまま数分間待つ**

➠初期設定では、IP アドレスが自動的に設定されます。 特定の IP アドレスを使用する場合は、手動で設定します。 **[IPv4 アドレスを設定する\(P. 60\)](#page-67-0)  [IPv6 アドレスを設定する\(P. 62\)](#page-69-0)** 

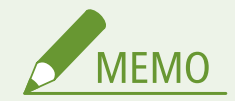

操作中にエラーメッセージが表示され、接続できなかった場合

• OK を押し、手順 2 から操作しなおします。

## <span id="page-62-0"></span>ルーターを探索して無線 LAN に接続する - アクセスポイント 選択方式

93HY-01A

接続する無線 LAN ルーター(アクセスポイント)を本機から探索し、ネットワークキーを入力して接続します。 アクセスポイント選択方式で接続すると、以下の認証方式や暗号化方式で設定されます。

● WEP の認証方式:オープンシステム

● WPA/WPA2 の暗号化方式:選択した無線 LAN ルーターに合わせて、自動的に AES-CCMP または TKIP を設定 異なる認証方式や暗号化方式を指定する場合は、手動入力方式で接続します。 ●[詳細を設定して無線 LAN に接続する -](#page-64-0) **[手動入力方式\(P. 57\)](#page-64-0)** 

無線 LAN の接続には、管理者権限が必要です。

#### **必要な準備**

- 接続する無線 LAN ルーターの情報(SSID やネットワークキー)を手元に用意します。 D[接続時に必要な無線 LAN](#page-56-0) **[ルーターの情報\(P. 49\)](#page-56-0)**
- セキュリティー規格が WPA-EAP または WPA2-EAP の無線 LAN ルーターに接続する場合は、IEEE 802.1X を設定し **ます。 ●IEEE 802.1X を使用する(P. 211)**
- ヿ゚゚゚゚゚゚ 操作パネルの[ホーム]画面で、[無線 LAN 設定]▶ <mark>亚</mark> を押す [ホーム]画面(P. 91)

■ 「ネットワーク選択】画面が表示されます。

- ログイン画面が表示された場合は、システム管理部門 ID と暗証番号を入力し、[<ログイン>] ▶ ok を押します。 **[システム管理部門 ID と暗証番号\(P. 6\)](#page-13-0)**
- [無線 LAN を有効にしますか?]というメッセージが表示された場合は、[はい]▶ OK を押します。
- [アクセスポイントが見つかりません。]というメッセージが表示された場合は、無線 LAN ルーターが探索できる状 **態かどうか確認します。 ●無線 LAN に接続できない(P. 378)**

**2 接続する無線 LAN ルーターの SSID を選択し、 を押す**

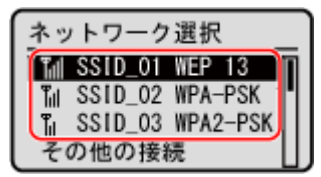

➠ネットワークキーの入力画面が表示されます。

セキュリティー規格が WPA-EAP または WPA2-EAP の無線 LAN ルーターの場合は、[接続には「IEEE 802.1X 設 定」 の設定値が適用されます。]というメッセージが表示されます。 ok を押し、手順 4 に進みます。

接続する無線 LAN ルーターが見つからない場合は、無線 LAN ルーターが探索できる状態かどうか確認します[。](#page-385-0)  **[無線 LAN に接続できない\(P. 378\)](#page-385-0)** 

**3** ネットワークキーを入力し、[<確定>] ▶ <mark>OK</mark> を押す

**4** [はい] ■ ox を押す

**5 操作パネルの画面に、[接続しました。]と表示されたら、 を押す**

**■ 無線 LAN 接続中は、[ホーム]画面に[ (w)]が表示されます。** 

### **6 そのまま数分間待つ**

**■ 初期設定では、IP アドレスが自動的に設定されます。** 特定の IP アドレスを使用する場合は、手動で設定します。 **[IPv4 アドレスを設定する\(P. 60\)](#page-67-0)  [IPv6 アドレスを設定する\(P. 62\)](#page-69-0)** 

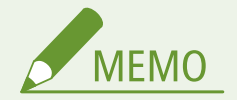

操作中にエラーメッセージが表示され、接続できなかった場合

● DK を押し、接続する無線 LAN ルーターの情報(SSID やネットワークキー)を確認して、手順 2 から操作しなお します。

## <span id="page-64-0"></span>詳細を設定して無線 LAN に接続する - 手動入力方式

93HY-01C

SSID/ネットワークキー/セキュリティー設定など、無線 LAN ルーターの情報をすべて手動で入力して接続します。

無線 LAN の接続には、管理者権限が必要です。

#### **必要な準備**

- 接続する無線 LAN ルーターの情報を手元に用意します。 ●接**続時に必要な無線 LAN ルーターの情報(P. 49)**
- セキュリティー規格が WPA-EAP または WPA2-EAP の無線 LAN ルーターに接続する場合は、IEEE 802.1X を設定し **ます。 ●IEEE 802.1X を使用する(P. 211)**

#### ヿヿ 操作パネルの[ホーム]画面で、[無線 LAN 設定]▶ <mark>亚</mark> を押す ●[ホーム]画面(P. 91)

➠[ネットワーク選択]画面が表示されます。

- ログイン画面が表示された場合は、システム管理部門 ID と暗証番号を入力し、[<ログイン>] ▶ ok を押します。 **[システム管理部門 ID と暗証番号\(P. 6\)](#page-13-0)**
- [無線 LAN を有効にしますか?]というメッセージが表示された場合は、[はい]▶ ok| を押します。
- [アクセスポイントが見つかりません。]というメッセージが表示された場合は、[閉じる]▶ <mark>ok</mark> を押します。

### **2 [その他の接続]▶ ox を押す**

#### **3** 【ネットワーク名手動入力】▶ ox を押す

➠SSID の入力画面が表示されます。

**4** SSID を入力し、[<確定>] ▶ OR を押す

➠[セキュリティー設定]画面が表示されます。

#### **5 セキュリティー規格を選択し、認証や暗号化の設定をする**

#### ■WEP を使用する場合

1 [WEP] ▶ ok を押す

■ [802.11 認証] 画面が表示されます。

**2** 認証方式を選択する

#### **[オープンシステム]**

オープン認証を使用します。 ※この認証方式を選択した場合に、共有キーを使用している無線 LAN ルーターに接続したときは、認証エラー となります。このとき、本機の設定が自動的に[共有キー]に変更され、再接続が試行されます。

**[共有キー]** パスワードに暗号化キーを使用します。

- 3 [暗号化キー編集] ▶ ok を押す
- **4** 未登録の暗号化キーを選択し、 を押す

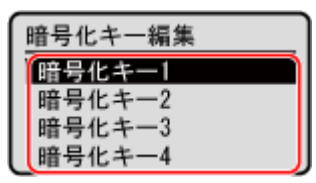

➠暗号化キーの入力画面が表示されます。

- 5 ネットワークキーを入力し、[<確定>] ▶ OK を押す
	- ➠[暗号化キー]画面に暗号化キーが登録されます。
- **6** [暗号化キー選択] Mok を押す
- 7 登録済みの暗号化キーを選択し、OK を押す

WPA-PSK または WPA2-PSK を使用する場合

1 [WPA/WPA2-PSK] Box を押す

➠[WPA/WPA2 の暗号化方式]画面が表示されます。

2 暗号化方式を選択し、 OK を押す

➠暗号化キーの入力画面が表示されます。

[自動]を選択すると、接続する無線 LAN ルーターに合わせて、自動的に AES-CCMP または TKIP を設定しま す。

- 3 ネットワークキーを入力し、[<確定>] ▶ ok を押す
- ■WPA-EAP または WPA2-EAP を使用する場合 [WPA/WPA2-EAP] ▶ ok を押します。
- ■セキュリティーを設定しない場合 [なし] ▶ ok を押します。

### **6** [はい] ▶ CK を押す

**7 操作パネルの画面に、[接続しました。]と表示されたら、 を押す**

**■ 無線 LAN 接続中は、[ホーム]画面に [ (w)]が表示されます。** 

### **8 そのまま数分間待つ**

➠初期設定では、IP アドレスが自動的に設定されます。 特定の IP アドレスを使用する場合は、手動で設定します。 **[IPv4 アドレスを設定する\(P. 60\)](#page-67-0)** 

**[IPv6 アドレスを設定する\(P. 62\)](#page-69-0)** 

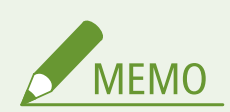

操作中にエラーメッセージが表示され、接続できなかった場合

● <mark>OK</mark> を押し、接続する無線 LAN ルーターの情報を確認して、手順 2 から操作しなおします。

## <span id="page-67-0"></span>IPv4 アドレスを設定する

93HY-01E

IPv4 アドレスの設定は、DHCP を使用して自動的に割り当てる方法と、手動で入力する方法があります。 初期設定では、有線 LAN/無線 LAN に接続したときに、自動的に IPv4 アドレスが設定されますが、使用環境や用途によって は手動で設定/変更します。

ここでは、操作パネルを使用して設定する方法を説明します。 IPv4 アドレスを設定したあとは、パソコンからリモート UI を使用して設定することもできます。 **[パソコンによる本機の管](#page-241-0) [理 - リモート](#page-241-0) UI[\(P. 234\)](#page-241-0)** 

管理者権限が必要です。設定の反映には、本機の再起動が必要となります。

- **1** 操作パネルの [ホーム]画面で、[メニュー] ▶ ox を押す ▶ [ホーム]画面(P. 91)
- **2** [環境設定]▶ 08 ▶[ネットワーク]▶ 08 ▶[TCP/IP 設定]▶ 08 ▶[IPv4 設定]▶ 08 ▶[IP **アドレス設定**】▶ 633 を押す

ログイン画面が表示された場合は、システム管理部門 ID と暗証番号を入力し、[<ログイン>] ▶ OK を押します。 **●システム管理部門 ID と暗証番号(P. 6)** 

#### **3 IP アドレスを設定する**

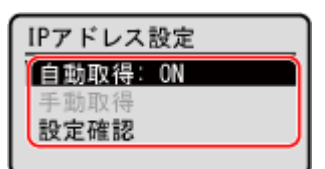

#### ■IP アドレスを手動で設定する場合

- 1 [自動取得] b ok を押す
	- 「自動取得」画面が表示されます。
- 2 [プロトコル選択] ▶ ok ▶ [OFF] ▶ ok を押す
- 3 [Auto IP] bok b [OFF] bok を押す
- 4 [<確定>] Mok を押す

**■ [IP アドレス設定] 画面が表示されます。** 

5 [手動取得] b ox を押す

➠IP アドレスの入力画面が表示されます。

- **6** IP アドレスを入力し、OK を押す
- **7** サブネットマスクを入力し、OK を押す
- **8** ゲートウェイアドレスを入力し、 OK を押す

#### ■IP アドレスを自動的に割り当てる場合

1 [自動取得] ▶ ox を押す

➠[自動取得]画面が表示されます。

**2** 必要に応じて、自動取得の設定をする

#### **[プロトコル選択]**

通常は[DHCP]に設定します。ただし、DHCP が使用できない環境で[DHCP]を設定すると、ネットワーク 内で自動取得の確認を続けるため、不要な通信が発生します。DHCP を使用しない場合は、[OFF]に設定しま す

#### **[Auto IP]**

通常は[ON]に設定します。DHCP で取得された IP アドレスが優先されますが、DHCP から応答がない場合な どに Auto IP が使用されます。

3 [<確定>] Mok を押す

#### **4 本機を再起動する [再起動する\(P. 85\)](#page-92-0)**

➠設定が反映されます。

IPv4 アドレスが適切に設定されているか確認するために、接続テストをします。 ●[ネットワーク内の機器に接続](#page-83-0) **[できるか確認する\(P. 76\)](#page-83-0)** 

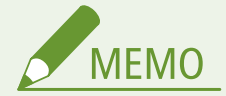

現在設定されている IP アドレスを確認する

● 手順 3 の画面で[設定確認]▶ ok を押すと、現在の IP アドレスの設定を確認できます。IP アドレスが「0.0.0.0」 と表示される場合は、適切に設定されていません。

プリンタードライバーのインストール後に IP アドレスを変更した場合

- 新しいポートを追加する必要があります。 **Dプリンターポートを設定する (Windows のみ) (P. 126)** 使用しているポートがわからない場合は、以下を参照してください。 **●プリンターポートを確認する(P. 433)**
- macOS の場合は、パソコンに本機を登録しなおす必要があります。本機を登録する方法については、オンライン マニュアルサイトでドライバーのマニュアルを参照してください。 **https://oip.manual.canon/**

※DHCP を使用して本機の IP アドレスを自動取得している場合は、IP アドレスが自動的に変更されることがあります。

## <span id="page-69-0"></span>IPv6 アドレスを設定する

#### 93HY-01F

IPv6 環境では、以下の複数の IPv6 アドレスを設定して同時に使用することができます。

- **リンクローカルアドレス** 同一リンク内のみ使用できるアドレスです。ルーターを越える範囲の通信には使用できません。 IPv6 アドレスの使用を有効にすると、自動的に設定されます。
- **ステートレスアドレス** ルーターから通知されるプレフィックスと本機の MAC アドレスから自動生成されるアドレスです。 本機の再起動または電源 ON 時に破棄されます。
- **手動アドレス** IP アドレス/プレフィックス長/デフォルトルーターアドレスを、手動で入力するアドレスです。
- **ステートフルアドレス** DHCPv6 を使って DHCP サーバーから取得するアドレスです。

ここでは、パソコンからリモート UI を使用して設定する方法を説明します。

操作パネルでは、[ホーム]画面の [メニュー] ▶ [環境設定] から設定します。ただし、一部の項目は操作パネルでは設定 できません。 **[\[IPv6 設定\]\(P. 271\)](#page-278-0)** 

管理者権限が必要です。設定の反映には、本機の再起動が必要となります。

#### **必要な準備**

● 本機に IPv4 アドレスを設定します。 DIPv4 アドレスを設定する(P. 60)

重要

● IPv6 環境では、スキャンしてパソコンに保存する機能は使用できません。

**1 リモート UI に管理者モードでログインする [リモート UI を起動する\(P. 235\)](#page-242-0)** 

- **2 リモート UI のポータル画面で、[設定/登録]をクリックする [リモート UI のポータル画面](#page-244-0) [\(P. 237\)](#page-244-0)**
- **3 [ネットワーク設定] [IPv6 設定] [編集]をクリックする**

**■ [IPv6 設定の編集]画面が表示されます。** 

**4 [IP アドレス設定]で、[IPv6 を使用する]にチェックマークを付ける**

**5 使用する IPv6 アドレスを設定する**

■ステートレスアドレスを使用する場合 [ステートレスアドレスを使用する]にチェックマークを付けます。

#### ■手動アドレスを使用する場合

[手動アドレスを使用する]にチェックマークを付け、IP アドレス/プレフィックス長/デフォルトルーターアドレ スを入力します。

※マルチキャストアドレス(「ff」で始まるアドレス)は入力できません。

■ステートフルアドレスを使用する場合

[DHCPv6 を使用する]にチェックマークを付けます。

**6 [OK]をクリックする**

**7 本機を再起動する [再起動する\(P. 85\)](#page-92-0)** 

➠設定が反映されます。

IPv6 アドレスが適切に設定されているか確認するために、接続テストをします。 ●[ネットワークの接続状況や設](#page-83-0) **[定を確認する\(P. 76\)](#page-83-0)** 

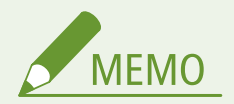

プリンタードライバーのインストール後に IP アドレスを変更した場合

● 新しいポートを追加する必要があります。 <sup>●ポートを追加する(P. 126)</sup>

セットアップ

## <span id="page-71-0"></span>使用するネットワーク環境に合わせる

93HY-01H

ネットワークの規模や形態は、目的/用途によってさまざまです。本機は多くの環境に適合するよう、多様な技術を採り入れ ています。 必要に応じて、使用するネットワーク環境に合わせて設定します。

**[Ethernet を手動で設定する\(P. 65\)](#page-72-0)  ●DNS を設定する(P. 66) [SMB を設定する\(P. 69\)](#page-76-0)  [WINS を設定する\(P. 70\)](#page-77-0)  [SNMP を設定する\(P. 71\)](#page-78-0)  ●SNTP を設定する(P. 74)** 

#### ■関連項目

不正アクセスや盗聴などの脅威を低減するため、ネットワーク環境に合わせてセキュリティーに関する設定を行うことをおす すめします。 **[ネットワークの保護\(P. 203\)](#page-210-0)** 

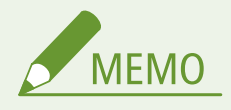

IEEE 802.1X 認証が導入されたネットワーク環境での利用

● IEEE 802.1X 認証が導入されたネットワーク環境に本機を接続する場合は、認証サーバーが管理している認証方式 などを本機側で設定する必要があります。 **[IEEE 802.1X を使用する\(P. 211\)](#page-218-0)**
# Ethernet を手動で設定する

### 93HY-01J

有線 LAN に接続した場合、初期設定では、Ethernet の通信方式や種類が自動検出されるため、そのまま使用できます。使用 環境によっては、周辺機器の設定などに合わせて、Ethernet の設定を変更する必要があります。

ここでは、パソコンからリモート UI を使用して設定する方法を説明します。 操作パネルでは、[ホーム]画面の [メニュー] ▶ [環境設定] から設定します。 ● [Ethernet ド**ライバー設定] (P. 263)** 管理者権限が必要です。設定の反映には、本機の再起動が必要となります。

- **1 リモート UI に管理者モードでログインする [リモート UI を起動する\(P. 235\)](#page-242-0)**
- **2** [リモート UI のポータル画面](#page-244-0)で、[設定/登録]をクリックする ●リモート UI のポータル画面 **[\(P. 237\)](#page-244-0)**
- **3 [ネットワーク設定] [Ethernet ドライバー設定] [編集]をクリックする**

**■ [Ethernet ドライバー設定の編集]画面が表示されます。** 

**4 [自動検出する]のチェックマークを外す**

### **5 通信方式を選択する**

通常は[全二重]を選択します。接続するルーターが半二重通信に設定されている場合は、[半二重]を選択しま す。

**6 Ethernet の種類を選択し、[OK]をクリックする**

**7 本機を再起動する [再起動する\(P. 85\)](#page-92-0)** 

# <span id="page-73-0"></span>DNS を設定する

93HY-01K

DNS(Domain Name System)を導入している環境で本機を使用する場合は、DNS サーバーの情報や DHCP オプションを設 定します。

DNS を導入していない場合でも、mDNS(multicast DNS)を設定することで、DNS の機能を使用できます。mDNS は Bonjour などで使用されています。

ここでは、パソコンからリモート UI を使用して設定する方法を説明します。 操作パネルでは、[ホーム]画面の [メニュー] ▶ [環境設定] から設定します。ただし、一部の項目は操作パネルでは設定 できません。 **[\[TCP/IP 設定\]\(P. 269\)](#page-276-0)**  管理者権限が必要です。設定する項目によっては、本機の再起動が必要となります。

### **必要な準備**

● IPv6 の DNS を設定する場合は、IPv6 アドレスを使用するように設定します。 ●IPv6 アド**レスを設定する(P. 62)** 

**1 リモート UI に管理者モードでログインする [リモート UI を起動する\(P. 235\)](#page-242-0)** 

- <mark>つ</mark> [リモート UI のポータル画面](#page-244-0)で、[設定/登録]をクリックする ●リモート UI のポータル画面 **[\(P. 237\)](#page-244-0)**
- **3 [ネットワーク設定] [IPv4 設定]または[IPv6 設定] [編集]をクリックする**

**■ [IPv4 設定の編集] 画面または[IPv6 設定の編集]画面が表示されます。** 

**4 [DHCP オプション設定]で、DHCP オプションの設定をする**

DHCP オプションを設定しない場合は、手順 5 に進みます。

有効にする項目にチェックマークを付けます。

**[ホスト名を取得する](IPv4 のみ)**

DHCP サーバーからホスト名 (オプション 12) を取得します。

### **[DNS の動的更新をする](IPv4 のみ)**

本機に代わって DHCP サーバーがホスト名の対応付けの情報 (オプション 81) を自動更新します。

### **[DNS サーバーアドレスを取得する]**

DHCP サーバーから DNS サーバーアドレス(IPv4 はオプション 6/IPv6 はオプション 23)を取得します。

#### **[ドメイン名を取得する]**

DHCP サーバーからドメイン名(IPv4 はオプション 15/IPv6 はオプション 24)を取得します。

### **[WINS サーバーアドレスを取得する](IPv4 のみ)**

DHCP サーバーから WINS サーバーアドレス (オプション 44) を取得します。

## **5 [DNS 設定]で、DNS サーバーの情報を設定する**

- 設定情報については、プロバイダーまたはネットワーク管理者にお問い合わせください。パソコンの設定を参考に することもできます。 **[パソコンのネットワーク接続情報を確認する\(P. 431\)](#page-438-0)**
- DNS サーバーの情報を設定しない場合は、手順 6 に進みます。

### **[プライマリー DNS サーバーアドレス]**

DNS サーバーの IP アドレスを入力します。 ※IPv6 の場合は、マルチキャストアドレス(「ff」で始まるアドレス)は入力できません。

### **[セカンダリー DNS サーバーアドレス]**

セカンダリー DNS サーバーを使用している場合は、その IP アドレスを入力します。 ※IPv6 の場合は、マルチキャストアドレス(「ff」で始まるアドレス)は入力できません。

### **[IPv4 と同じホスト名/ドメイン名を使用する](IPv6 のみ)**

IPv4 で設定したホスト名とドメイン名を IPv6 でも使用する場合は、チェックマークを付けます。 IPv6 のホスト名とドメイン名を個別に設定する場合は、チェックマークを外し、[ホスト名]と [ドメイン名]を入力 します。

### **[ホスト名]**

DNS サーバーに登録するホスト名を半角英数字で入力します。

### **[ドメイン名]**

本機が属するドメイン名を半角英数字で入力します。 **入力例:** example.com

### **[DNS の動的更新をする]**

DHCP 環境などで、ホスト名と IP アドレスの対応付けが変更されたときに自動更新する場合は、チェックマークを付 けます。

### **DNS サーバーに登録したいアドレスの種類を指定する場合(IPv6 のみ)**

登録したいアドレスの種類に応じて、[手動アドレスを登録する]/[ステートフルアドレスを登録する]/[ス テートレスアドレスを登録する]にチェックマークを付けます。

### **更新間隔を指定する場合**

[DNS の動的更新間隔]に、自動更新する間隔を入力します。

### **6 [mDNS 設定]で、mDNS の設定をする**

mDNS を設定しない場合は、手順 7 に進みます。

### **IPv4 の場合**

mDNS を使用する場合は、[mDNS を使用する]にチェックマークを付け、mDNS 名を入力します。

### **IPv6 の場合**

mDNS を使用する場合は、[mDNS を使用する]にチェックマークを付け、IPv4 と同じ mDNS 名を使用するかどうか を設定します。

● IPv4 で設定した mDNS 名を IPv6 でも使用する場合は、[IPv4 と同じ mDNS 名を使用する]にチェック マークを付けます。

● IPv6 の mDNS 名を個別に設定する場合は、[IPv4 と同じ mDNS 名を使用する]のチェックマークを外 し、mDNS 名を入力します。

# **7 [OK]をクリックする**

## **8** 本機を再起動する ●再起動する(P. 85)

セットアップ

# <span id="page-76-0"></span>SMB を設定する

### 93HY-01L

本機をネットワークの共有プリンターにする場合に、通信プロトコルの SMB を使用します。ネットワーク環境によっては、 本機のコンピューター名とワークグループ名を設定する必要があります。

## コンピューター名とワークグループ名を設定する

ネットワーク上で本機を識別するための名前であるコンピューター名と、本機が所属するワークグループ名を設定します。

この設定は、パソコンからリモート UI を使用して行います。操作パネルを使用して設定することはできません。 管理者権限が必要です。設定の反映には、本機の再起動が必要となります。

**1 リモート UI に管理者モードでログインする [リモート UI を起動する\(P. 235\)](#page-242-0)** 

- **2** [リモート UI のポータル画面](#page-244-0)で、[設定/登録]をクリックする ●リモート UI のポータル画面 **[\(P. 237\)](#page-244-0)**
- **3 [ネットワーク設定] [コンピューター名/ワークグループ名設定] [編集]をクリックする**

■ 「コンピューター名/ワークグループ名設定の編集]画面が表示されます。

**4 本機のコンピューター名とワークグループ名を入力し、[OK]をクリックする**

半角英数字で入力します。

■WINS を導入している環境の場合

- 「NetBIOS を使用する〕にチェックマークを付けます。
- アスタリスク(\*)で始まる名前は WINS サーバーに登録できません。

**5 本機を再起動する [再起動する\(P. 85\)](#page-92-0)** 

# WINS を設定する

### 93HY-01R

NetBIOS と TCP/IP を併用しているネットワーク環境で使用する場合は、NetBIOS 名を IP アドレスに変換する WINS (Windows Internet Name Service)を設定します。 WINS を使用するには、WINS サーバーを指定します。IPv6 環境では使用できません。

ここでは、パソコンからリモート UI を使用して設定する方法を説明します。 操作パネルでは、[ホーム]画面の [メニュー] ▶ [環境設定] から設定します。 **◎ [WINS 設定] (P. 273)** 管理者権限が必要です。設定の反映には、本機の再起動が必要となります。

### **必要な準備**

- コンピューター名とワークグループ名を設定します。 **◎コンピューター名とワークグループ名を設定する(P. 69)**
- WINS サーバーの IPv4 アドレスを手元に用意します。
- **1 リモート UI に管理者モードでログインする [リモート UI を起動する\(P. 235\)](#page-242-0)**
- **つ** [リモート UI のポータル画面](#page-244-0)で、[設定/登録]をクリックする ●リモート UI のポータル画面 **[\(P. 237\)](#page-244-0)**
- **3 [ネットワーク設定] [WINS 設定] [編集]をクリックする**

**➠[WINS 設定の編集]画面が表示されます。** 

**4 [WINS による名前解決する]にチェックマークを付ける**

**5 WINS サーバーの IPv4 アドレスを入力し、[OK]をクリックする**

DHCP サーバーから WINS サーバーの IPv4 アドレスを取得した場合は、取得したアドレスが優先されます。 **[DNS](#page-73-0) [を設定する\(P. 66\)](#page-73-0)** 

### **6 本機を再起動する [再起動する\(P. 85\)](#page-92-0)**

# SNMP を設定する

### 93HY-01S

SNMP (Simple Network Management Protocol) は、MIB と呼ばれる管理情報データベースにアクセスして、ネットワーク 上の通信機器を監視/制御するためのプロトコルです。本機の使用目的や環境に合わせて設定します。 本機は SNMPv1 と SNMPv3 に対応しています。両方を併用することもできます。Trap 通知には対応していません。 SNMP 管理ソフトウェアを導入している環境の場合は、そのソフトウェアを使用してパソコンから本機の設定/監視/制御が

できます。詳細については、使用しているソフトウェアのマニュアルを参照してください。

### **SNMPv1**

コミュニティー名と呼ばれる情報で通信範囲を決定します。コミュニティー名は平文でネットワークに送信される ため、セキュリティー面では脆弱です。セキュリティーを優先する場合は、SNMPv1 を無効にして SNMPv3 を使用 します。SNMPv1 を無効にすると、プリンタードライバーによる本機からの情報取得など、一部の機能が使用でき なくなります。

### **SNMPv3**

SNMPv3 用のユーザー情報を使用して通信します。ユーザー情報には、認証や暗号化の設定ができるため、強固な セキュリティー体制でネットワーク上の通信機器を監視/制御できます。

ここでは、パソコンからリモート UI を使用して設定する方法を説明します。 操作パネルでは、[ホーム]画面の [メニュー] ▶ [環境設定] から設定します。ただし、操作パネルで設定できるのは、 SNMPv1/SNMPv3 の使用を有効にするかどうかのみです。 D [SNMP 設定] (P. 262) 管理者権限が必要です。設定の反映には、本機の再起動が必要となります。

### **必要な準備**

● SNMPv3 の設定をする場合は、TLS を有効にします。 ●T**LS を使用する(P. 209)** 

- **1 リモート UI に管理者モードでログインする [リモート UI を起動する\(P. 235\)](#page-242-0)**
- **2 リモート UI のポータル画面で、[設定/登録]をクリックする [リモート UI のポータル画面](#page-244-0) [\(P. 237\)](#page-244-0)**
- **3 [ネットワーク設定] [SNMP 設定] [編集]をクリックする**

**■ 「SNMP 設定の編集]画面が表示されます。** 

**4 [SNMPv1 設定]で、SNMPv1 の設定をする**

### ■SNMPv1 を使用する場合

- **1** [SNMPv1 を使用する]にチェックマークを付ける
- **2** コミュニティーの設定をする
	- コミュニティーごとに、MIB アクセス権限(MIB のオブジェクトへの読み込み/書き込みの権限)を設定で きます。

● SNMPv1 と SNMPv3 を併用する場合は、MIB アクセス権限を[読込のみ]に設定することをおすすめしま す。SNMPv1 で[読込/書込](フルアクセス権限)を設定するとほぼすべての操作が可能となるため、SNMPv3 の特徴である強固なセキュリティー機能を有効利用できなくなります。

### **コミュニティー名の設定をする場合**

[コミュニティー名 1 を使用する]または[コミュニティー名 2 を使用する]にチェックマークを付け、コミュ ニティー名と MIB アクセス権限を設定します。 コミュニティー名は半角英数字で入力します。

### **専用コミュニティーの設定をする場合**

専用コミュニティーとは、キヤノンのデバイス管理ソフトウェア用に用意されたコミュニティーです。 専用コミュニティーを使用する場合は、[専用コミュニティーを使用する]にチェックマークを付け、MIB アク セス権限を設定します。 ※詳細については、使用しているソフトウェアのマニュアルを参照してください。

### ■SNMPv1 を使用しない場合

「SNMPv1 を使用する」のチェックマークを外します。

### **5 [SNMPv3 設定]で、SNMPv3 を設定する**

### ■SNMPv3 を使用する場合

- **1** [SNMPv3 を使用する]にチェックマークを付ける
- **2** [ユーザー設定 1] / [ユーザー設定 2] / [ユーザー設定 3]で、[このユーザーを有効にする]にチェックマー クを付ける
- **3** ユーザーの設定をする

### **[ユーザー名]**

ユーザー名を半角英数字で入力します。

### **[MIB アクセス権限]**

指定したユーザーごとに、MIB のオブジェクトへの読み込み/書き込みの権限を設定します。 読み込み/書き込みの両方を許可する場合は、[読込/書込]を選択します。

### **[セキュリティー設定]**

認証と暗号化の有無の組み合わせを選択します。

### **[認証アルゴリズム]**

[セキュリティー設定]で、[認証あり/暗号化あり]/[認証あり/暗号化なし]を選択した場合は、使用環境に 合わせて認証アルゴリズムを選択します。 パスワードを設定する場合は [パスワードを設定/変更する]にチェックマークを付け、[認証パスワード]と [確認入力]の両方に同じパスワードを半角英数字で入力します。

### **[暗号化アルゴリズム]**

[セキュリティー設定]で、[認証あり/暗号化あり]を選択した場合は、使用環境に合わせて暗号化アルゴリズ ムを選択します。

パスワードを設定する場合は [パスワードを設定/変更する]にチェックマークを付け、[暗号化パスワード]と [確認入力]の両方に同じパスワードを半角英数字で入力します。

## ■SNMPv3 を使用しない場合

[SNMPv3 を使用する]のチェックマークを外します。

**6 [プリンター管理情報取得設定]で、情報を取得するか設定する**

プロトコルやポートなど、本機のプリンター管理情報を定期的に取得する場合は、[ホストからプリンター管理情報 を取得する]にチェックマークを付けます。

**7 [OK]をクリックする**

**8 本機を再起動する [再起動する\(P. 85\)](#page-92-0)** 

➠設定が反映されます。

**MEMO** 

ポート番号を変更する

● SNMP のポート番号を変更したい場合は、以下を参照してください。 **■ポート番号を変更する(P. 207)** 

# SNTP を設定する

### 93HY-01U

ネットワーク上のタイムサーバーから時刻情報を取得する場合は、SNTP(Simple Network Time Protocol)を設定します。 SNTP を設定すると、一定間隔でタイムサーバーを確認して時刻を調整するため、本機の時刻を正確に保つことができます。 本機は、NTP サーバー(NTPv3)と SNTP サーバー(SNTPv3 および v4)の両方に対応しています。

この設定は、パソコンからリモート UI を使用して行います。操作パネルを使用して設定することはできません。 管理者権限が必要です。設定の反映には、本機の再起動が必要となります。

### **必要な準備**

- 協定世界時(UTC)を基準に時刻を調整するため、タイムゾーンを設定します。 **◎日付/時刻を設定する(P. 233)**
- NTP/SNTP サーバーの IP アドレスを手元に用意します。
- **1 リモート UI に管理者モードでログインする [リモート UI を起動する\(P. 235\)](#page-242-0)**
- **2 リモート UI のポータル画面で、[設定/登録]をクリックする [リモート UI のポータル画面](#page-244-0) [\(P. 237\)](#page-244-0)**
- **3 [ネットワーク設定] [SNTP 設定] [編集]をクリックする**

**■ [SNTP 設定の編集] 画面が表示されます。** 

- **4 [SNTP を使用する]にチェックマークを付ける**
- **5 [NTP サーバー名]に、NTP/SNTP サーバーの IP アドレスを入力する**

DNS サーバーを使用している場合は、IP アドレスの代わりにホスト名または FQDN を入力することもできます。 **入力例:** ntp.example.com

- **6 [ポーリング間隔]に、サーバーを確認して時刻を調整する間隔を入力する**
- **7 [OK]をクリックする**
- **8 本機を再起動する [再起動する\(P. 85\)](#page-92-0)**

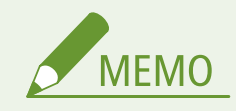

## NTP/SNTP サーバーと通信できるか確認する

● 以下の手順で確認します。正しく通信できている場合は、[NTP サーバー確認結果] に[OK]と表示されます。

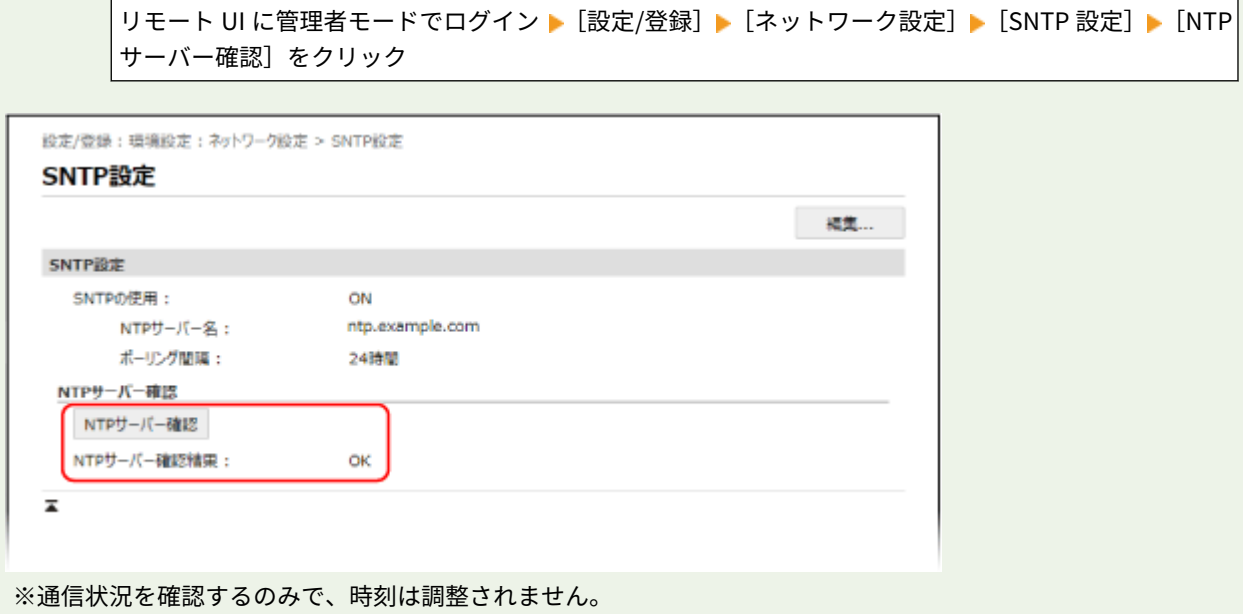

セットアップ

# ネットワークの接続状況や設定を確認する

### 93HY-01X

ネットワークに適切に接続されているか確認するために、ネットワーク内の機器と通信できるか接続テストをします。 リモート UI を使用する場合や、ファイアウォールを設定する場合などは、本機の IP アドレスや MAC アドレスの情報が必要 です。これらの現在の設定内容を確認します。

**ネットワーク内の機器に接続できるか確認する(P. 76) [本機の IP アドレスを確認する\(P. 77\)](#page-84-0)  ●有線 LAN の MAC アドレスを確認する(P. 77) [無線 LAN の MAC アドレスや接続情報を確認する\(P. 78\)](#page-85-0)** 

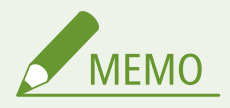

- IP アドレスが「0.0.0.0」と表示される場合は、適切に設定されていません。IP アドレスを設定しなおします。 **[IPv4 アドレスを設定する\(P. 60\)](#page-67-0)  [IPv6 アドレスを設定する\(P. 62\)](#page-69-0)**
- IP アドレスが適切に設定されていても、本機をスイッチングハブなどに接続していると、ネットワークに接続でき ないことがあります。その場合は、通信開始までの待機時間を設定して接続しなおします。 **[\[起動時の接続待機](#page-270-0) [時間\]\(P. 263\)](#page-270-0)**
- システム管理者データリストをプリントして、ネットワークの設定内容を確認することもできます。 ●[レポート/](#page-250-0) **[リストをプリントして確認する\(P. 243\)](#page-250-0)**

## ネットワーク内の機器に接続できるか確認する

ネットワークに接続されているパソコンの Web ブラウザーに、本機の IPv4 アドレスまたは IPv6 アドレスを入力します。リ モート UI のログイン画面が表示された場合は、正しく接続されています。 **[リモート UI を起動する\(P. 235\)](#page-242-0)** 

IPv4 アドレスの場合は、以下の手順で操作パネルから PING コマンドを実行して、ネットワーク内の機器に接続できるか確認 することもできます。

### **必要な準備**

- 接続するネットワーク内の機器の IPv4 アドレスを手元に用意します。
- **1** 操作パネルの[ホーム]画面で、[メニュー]▶ ox を押す ●[ホーム]画面(P. 91)
- **2 [環境設定] [ネットワーク] [TCP/IP 設定] [IPv4 設定] [PING コマンド** ► OK を押す

ログイン画面が表示された場合は、システム管理部門 ID と暗証番号を入力し、[<ログイン>] ▶ OK を押します。 **●システム管理部門 ID と暗証番号(P. 6)** 

ネットワーク内の機器の IPv4 アドレスを入力し、 OK を押す

➠正しく接続できた場合は、[ホストから応答がありました。]と表示されます。

本機の IPv4/IPv6 アドレスなどの設定内容を確認します。 ここでは、操作パネルを使用して確認する方法を説明します。 パソコンからリモート UI を使用して確認することもできます。 **[パソコンによる本機の管理 - リモート UI\(P. 234\)](#page-241-0)  1 [状況確認]画面を表示する** MF273dw の場合 操作パネルの を押します。 **[操作パネル\(P. 14\)](#page-21-0)**  MF272dw の場合 操作パネルの[ホーム]画面などで、[状況確認] を押します。 **[\[ホーム\]画面\(P. 91\)](#page-98-0)  2 [ネットワーク情報] [IPv4]または[IPv6] を押す 3 設定を確認し、 を押す**

ホスト名

ブネットマスク トウェイアドレス

**「IPアドレス** 

<span id="page-84-0"></span>本機の IP アドレスを確認する

有線 LAN の MAC アドレスを確認する

有線 LAN 接続時の本機の MAC アドレスを確認します。

ここでは、操作パネルを使用して確認する方法を説明します。 パソコンからリモート UI を使用して確認することもできます。 ●パソコンによる本機の管理 - リモート UI(P. 234) 管理者権限が必要です。

**1** 操作パネルの[ホーム]画面で、[メニュー]▶ OK を押す ● [ホーム]画面(P. 91)

2 [環境設定] ▶ OK ▶ [ネットワーク] ▶ OK ▶ [Ethernet ドライバー設定] ▶ <mark>OK</mark> を押す

ログイン画面が表示された場合は、システム管理部門 ID と暗証番号を入力し、[<ログイン>] ▶ OK を押します。 **[システム管理部門 ID と暗証番号\(P. 6\)](#page-13-0)** 

**3 MAC アドレスを確認する**

<span id="page-85-0"></span>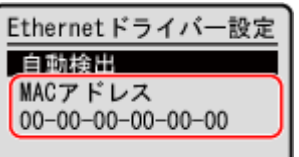

## 無線 LAN の MAC アドレスや接続情報を確認する

無線 LAN 接続時の本機の MAC アドレスや接続情報のほか、セキュリティーに関する設定なども確認できます。

ここでは、操作パネルを使用して確認する方法を説明します。

**パソコンからリモート UI を使用して確認することもできます。 ●パソコンによる本機の管理 - リモート UI(P. 234)** 管理者権限が必要です。

ヿ゚゚゚゚゚゚ 操作パネルの[ホーム]画面で、[無線 LAN 設定]▶ <mark>亚</mark> を押す ● [ホーム]画面(P. 91)

■ [ネットワーク選択]画面が表示されます。

ログイン画面が表示された場合は、システム管理部門 ID と暗証番号を入力し、[<ログイン>] ▶ OK を押します。 **[システム管理部門 ID と暗証番号\(P. 6\)](#page-13-0)** 

2 [接続設定] ▶ OK ▶ [接続情報] ▶ OK を押す

## **3 MAC アドレスや設定内容を確認する**

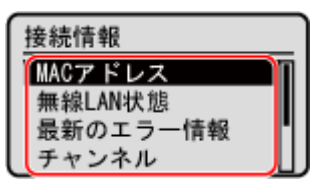

- 「最新のエラー情報]を押すと、無線 LAN 接続に関するエラー情報が表示されます。
- [セキュリティー設定]を押すと、WEP や WPA/WPA2-PSK の詳細情報が表示されます。

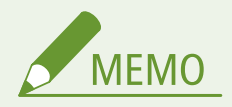

### [状況確認]画面から確認する

● 無線 LAN の状態と最新のエラー情報は、以下の手順で確認することもできます。

### **MF273dw の場合**

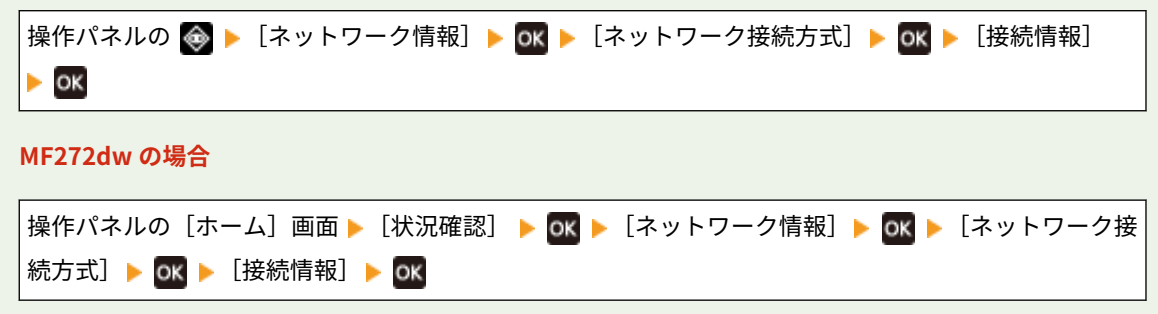

# パソコンへのソフトウェア/ドライバーのインストール

93HY-01Y

プリントやリモートスキャンなど、本機の機能を使用するパソコンに、関連ソフトウェアや各種ドライバーをインストールし ます。

インストールは、本機にオプション機器を取り付けてから実行します。

### インストール方法

キヤノンのソフトウェアダウンロードサイトで動作環境などを確認の上、最新版のソフトウェア/ドライバーをダウン ロードしてインストールします。

### **https://canon.jp/download/**

※CD/DVD-ROM が付属する場合は、CD/DVD-ROM を使用してインストールすることもできます。

インストール方法の詳細については、オンラインマニュアルサイトでソフトウェア/ドライバーのマニュアルを参照し てください。

### **https://oip.manual.canon/**

### 注意/制限事項

### **動作環境について**

● OS によっては、一部対応していないソフトウェア/ドライバーがあります。最新の OS の対応状況については、 キヤノンホームページで確認できます。 **https://canon.jp/download/**

● 機種や使用環境によっては、ソフトウェア/ドライバーの一部の機能が使用できないことがあります。

### **本機のファイアウォールが設定されている場合**

本機を使用するパソコンは、本機との通信が許可されている必要があります。通信が許可されていないパソコンの 場合は、ソフトウェア/ドライバーをインストールすることや、本機の機能を使用することができません。 **[ファ](#page-211-0) [イアウォールを設定する\(P. 204\)](#page-211-0)** 

### **プリンタードライバーのインストール後に本機の IP アドレスが変更された場合**

- Windows の場合は、使用しているポートによって必要な対応が異なります。
	- MFNP ポートを使用している場合は、本機とパソコンが同一のサブネットにあれば接続が維持されるため、パ ソコン側での対応は不要です。
	- 標準 TCP/IP ポートを使用している場合は、新しい[ポートを追加する](#page-133-0)必要があります。 ♪ポー**トを追加する [\(P. 126\)](#page-133-0)**

使用しているポートがわからない場合は、以下を参照してください。 **●プリンターポートを確認する(P. 433)** 

● macOS の場合は、パソコンに本機を登録しなおす必要があります。本機を登録する方法については、オンライ ンマニュアルサイトでドライバーのマニュアルを参照してください。

### **https://oip.manual.canon/**

※DHCP を使用して本機の IP アドレスを自動取得している場合は、IP アドレスが自動的に変更されることがありま す。

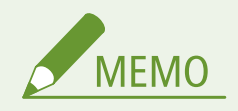

### ソフトウェア/ドライバーをインストールせずに本機の機能を使用する(macOS のみ)

● macOS に標準搭載されている AirPrint 機能を使用して、ソフトウェアやドライバーをインストールせずに、プリ ントやスキャンをすることもできます。 **[AirPrint を使用してプリント/スキャンする\(P. 193\)](#page-200-0)** 

# 基本操作

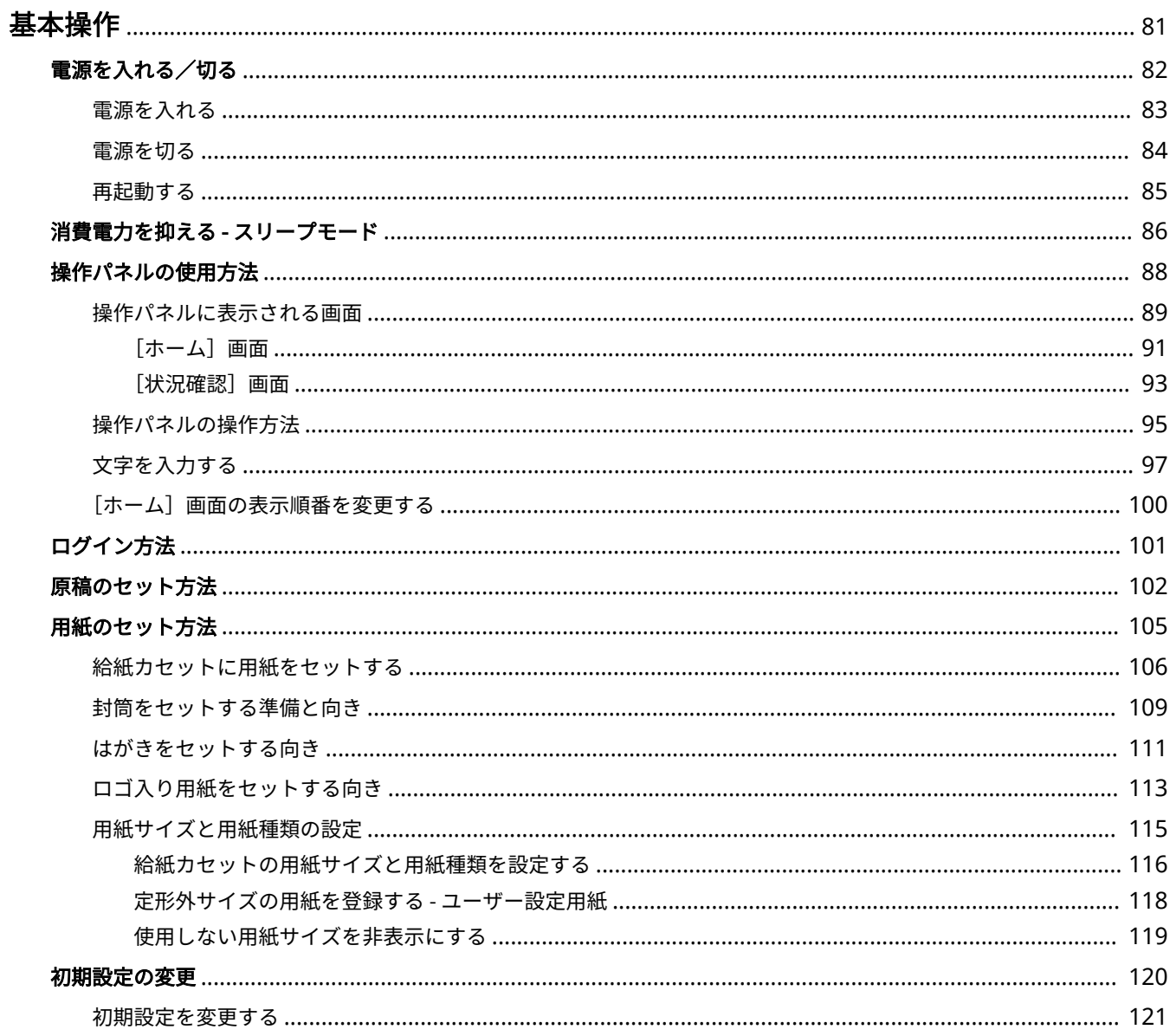

基本操作

<span id="page-88-0"></span>基本操作

93HY-020

本機を使用するときの基本となる、各機能に共通する操作や画面の見かたについて説明します。

### **電源の管理/節電**

節電や清掃のために電源を切ったり、設定の反映のために再起動したりします。 消費電力を抑えるスリープモードも利用できます。 **[電源を入れる/切る\(P. 82\)](#page-89-0)  ●消費電力を抑える - スリープモード(P. 86)** 

### **操作パネルの操作**

スキャンやコピーなどの機能を利用する場合や、本機の設定を変更する場合は、操作パネルを使用して実行/設定 します。

**[操作パネルの使用方法\(P. 88\)](#page-95-0)** 

ログイン画面が表示された場合は、操作を続けるために、必要な情報を入力してログインします。 **[ログイン方法\(P. 101\)](#page-108-0)** 

### **原稿/用紙のセット**

スキャン/コピーする原稿は、原稿台ガラスまたはフィーダーにセットします。 プリント/コピーで使用する用紙は、給紙カセットにセットします。 **●原稿のセット方法(P. 102) [用紙のセット方法\(P. 105\)](#page-112-0)** 

### **設定のカスタマイズ**

本機をより便利で快適に使用するために、コピー機能を利用するときの初期設定を変更できます。 **[初期設定を変更する\(P. 121\)](#page-128-0)** 

# <span id="page-89-0"></span>電源を入れる/切る

本機の電源は、電源スイッチを使用して手動で操作します。 操作がない状態で一定時間が経過したときに、自動的に電源を切ることもできます。

**■電源を入れる(P.83) ■電源を切る(P. 84) [再起動する\(P. 85\)](#page-92-0)** 

# <span id="page-90-0"></span>電源を入れる

93HY-021

本機の電源を入れる場合は、本機前面にある電源スイッチを押します。

**1 電源プラグがコンセントに差し込まれていることを確認する**

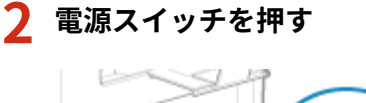

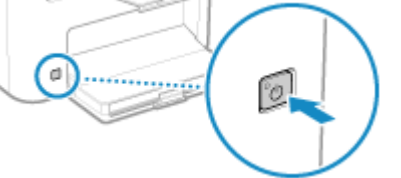

➠操作パネルに起動画面が表示されます。

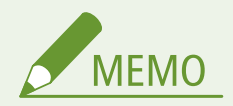

### 起動後に表示される画面を変更する

● 電源を入れて起動画面が表示されたあとは、初期設定では [ホーム] 画面が表示されます。他の機能の画面を表示 **するように設定できます。 ● [起動/復帰後に表示する画面] (P. 255)** 

<span id="page-91-0"></span>電源を切る

93HY-022

本機の電源を切る場合は、本機前面にある電源スイッチを押します。 電源を切ると、待機中のプリントデータは消去されます。

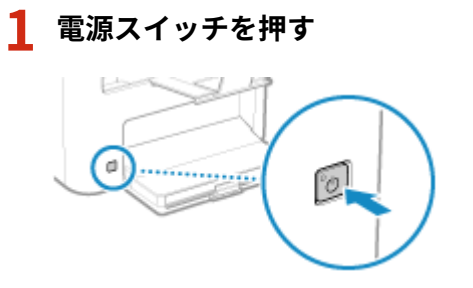

➠操作パネルが消灯し、電源が切れます。 電源が切れるまでに、しばらく時間がかかることがあります。電源が切れるまで、電源プラグを抜かないように します。

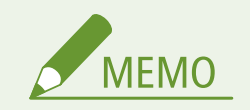

## 再度電源を入れる

● 電源が切れたあと、10 秒以上経過してから電源を入れなおします。

# <span id="page-92-0"></span>再起動する

本機の設定を変更した場合は、設定項目によっては変更を反映するために、本機を再起動する必要があります。 操作パネル/リモート UI のどちらで設定を変更した場合も、電源スイッチを使用して、その場で再起動できます。 再起動すると、待機中のプリントデータは消去されます。

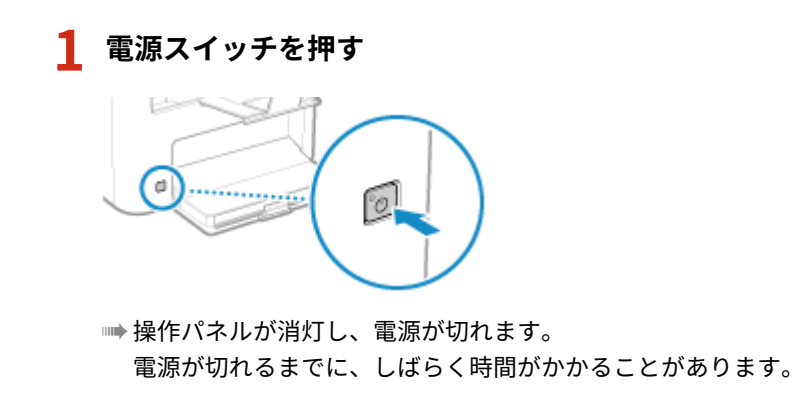

**2 電源が切れたあと、10 秒以上経過してから電源スイッチを押す**

➠本機が起動します。

基本操作

# <span id="page-93-0"></span>消費電力を抑える - スリープモード

### 93HY-023

スリープモードとは、本機内部の動作を一部休止して消費電力を抑える機能です。

### **MF273dw の場合**

操作パネルの ● を押すと、スリープモードになります。 ●操作パネル(P. 14)

また、操作がない状態で一定時間が経過すると、自動的にスリープモードになります。 **オートスリープの設定を する(P. 86)** 

スリープモードのときは、 ( が緑色に点灯します。

### **MF272dw の場合**

手動でスリープモードにすることはできません。操作がない状態で一定時間が経過すると、自動的にスリープモー **ドになります。 ●オートスリープの設定をする(P.86)** スリープモードのときは、ディスプレーが消灯します。

### ■スリープモードを解除する

操作パネルのいずれかのキーを押すと解除されます。

### ■オートスリープの設定をする

操作がない状態で一定時間が経過すると、自動的にスリープモードにする機能を「オートスリープ」といいます。オートス リープのタイミングを設定できます。

ここでは、パソコンからリモート UI を使用して設定する方法を説明します。 操作パネルでは、[ホーム]画面の [メニュー] ▶ [環境設定] から設定します。 **◎ [タイマー/電力設定] (P. 258)** 

- **1 リモート UI にログインする [リモート UI を起動する\(P. 235\)](#page-242-0)**
- **2** [リモート UI のポータル画面](#page-244-0)で、[設定/登録]をクリックする ●リモート UI のポータル画面 **[\(P. 237\)](#page-244-0)**
- **3 [タイマー設定] [編集]をクリックする**

➠[タイマー設定の編集]画面が表示されます。

### **4 [オートスリープ移行時間]に時間を入力する**

※効果的な節電のために、初期設定で使用することをおすすめします。 **[\[オートスリープ移行時間\]\(P. 259\)](#page-266-0)** 

### **5 [OK]をクリックする**

➠設定が反映されます。

### **6 リモート UI からログアウトする**

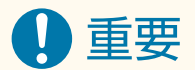

夜間など本機を長時間使用しない場合は、操作パネルの を押す(MF273dw のみ)

● 安全のため本機を休止状態にしてください。

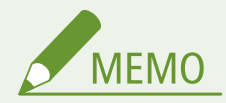

- 本機が以下の状態の場合は、スリープモードになりません。
	- 操作パネルのデータランプが点灯または点滅している **[操作パネル\(P. 14\)](#page-21-0)**
	- 操作パネルに[メニュー]画面、紙づまりなどのエラーメッセージ<sup>\*1</sup>、ダイレクト接続の SSID やネットワーク キー表示画面が表示されている
	- 本機が調整やクリーニングなどで動作している
	- 本機がパソコンなどと通信している

\*1 メッセージによっては、スリープモードに移行します。

# <span id="page-95-0"></span>操作パネルの使用方法

### 93HY-024

本機の設定を変更する場合や、スキャンやコピーなどの機能を利用する場合は、操作パネルを使用して操作します。

### **おもな操作方法**

操作パネルに表示されるボタンや項目、文字の入力方法など、表示内容や操作方法を確認します。 **[操作パネルに表示される画面\(P. 89\)](#page-96-0)  [操作パネルの操作方法\(P. 95\)](#page-102-0)  [文字を入力する\(P. 97\)](#page-104-0)** 

## **[ホーム]画面の操作性向上**

[ホーム]画面の項目を並べ替えて、よく使用する項目を、すばやく実行できるようにします。

**●** [ホーム]画面の表示順番を変更する(P. 100)

# <span id="page-96-0"></span>操作パネルに表示される画面

### 93HY-025

操作パネルを使用するときは、おもに以下の画面が表示されます。

### [ホーム]画面

操作パネルの を押したときに表示される画面です。初期設定では、電源を入れて起動画面が終了した直後や、ロ グインした直後にも [ホーム]画面が表示されます。 D [ホーム]画面(P. 91)

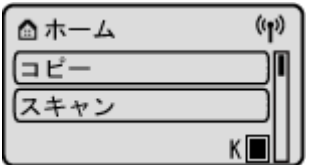

### [状況確認]画面

操作パネルの ● または [ホーム]画面などで、[状況確認] ▶ OK を押したときに表示される画面です。本機の情報 や使用状況/履歴、ネットワーク設定やエラーの情報などを確認できます。 ▶ 【状況確認】画面(P. 93)

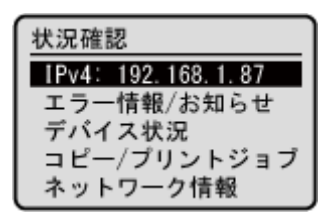

### [メニュー]画面

[ホーム]画面で、[メニュー] ▶ ok を押したときに表示される画面です。本機の各種設定を行うことができます。

### **[設定メニュー一覧\(P. 253\)](#page-260-0)**

システム管理部門 ID が設定されている場合は、一部の項目を選択するとログイン画面が表示されます。システム管理 部門 ID と暗証番号を知っているユーザーだけが、ログインしてこれらの設定を変更できます。

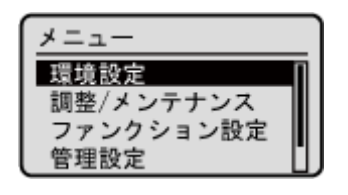

### メッセージ表示

エラーが発生した場合や、トナーカートリッジ残量や用紙がなくなった場合は、画面にメッセージが表示されます。 対処方法が表示された場合は、メッセージの指示に従って対処します。 対処方法が表示されない場合は、メッセージや番号から原因や対処方法を確認します。 **[メッセージが表示された\(P. 403\)](#page-410-0)** 

**[エラーコードが表示された\(P. 416\)](#page-423-0)** 

### **表示例:**

● **エラーが発生した場合**

基本操作

ay,用紙がつまりました。 上部を閉じた状態で [▶]キーで次の手順 ь を表示します。  $\blacktriangleright$  $1/6$ 

### ● **メッセージが画面に表示された場合**

メッセージが長い場合は、表示が一定間隔で交互に切り替わります。

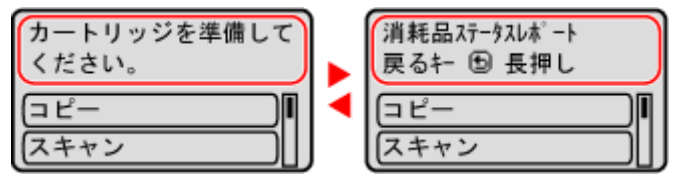

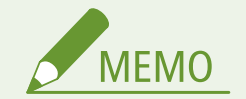

画面の表示を変更する

- 言語や単位、メッセージの表示/非表示など、操作パネルの表示を変更できます。 ▶ [**表示設定] (P. 255)**
- 画面の色を反転させたり画面コントラストを調整したりすることで、画面を見やすくすることができます。 [\[ア](#page-284-0) **[クセシビリティー\]\(P. 277\)](#page-284-0)**

## 設定を自動的にクリアする

- 初期設定では、操作がない状態で一定時間が経過すると、各画面で設定していた内容がクリアされ、[ホーム]画面 が表示されます。クリアされるまでの時間や、クリア後に表示される画面を変更できます。
	- **[\[オートクリア移行時間\]\(P. 259\)](#page-266-0)**
	- **[オートクリア後の機能] (P. 259)**

# <span id="page-98-0"></span>[ホーム]画面

操作パネルの 面を押したときに表示される画面です。

画面の上下には、本機の状況に関する項目が表示され、必要なときにすぐに確認/操作できます。

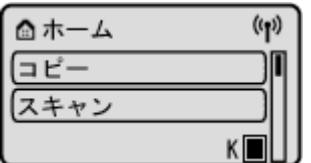

■本機の状況に関する項目

**[ ]** 無線 LAN に接続しているときに [(w)] が表示されます。

**[ ]**

トナーカートリッジの残量が表示されます。

■機能や設定のボタン

**[コピー]** コピーします。 **[コピーする\(P. 156\)](#page-163-0)** 

**[スキャン]** スキャンします。 **[スキャンする\(P. 143\)](#page-150-0)** 

**[状況確認](MF272dw のみ)** 本機の情報や使用状況/履歴、ネットワーク設定やエラーの情報などを確認できます。 D [状況確認]画面(P. 93)

**[メニュー]** 本機の各種設定を行います。 **[設定メニュー一覧\(P. 253\)](#page-260-0)** 

**[用紙設定]**

使用する用紙サイズと用紙種類を設定したり、よく使用する用紙を登録したりします。 **[用紙サイズと用紙種類の設定](#page-122-0) [\(P. 115\)](#page-122-0)** 

**[スキャン PC]**

あらかじめ登録した設定に従って、スキャンします。 **[ショートカットキーを使用してスキャンする\(P. 148\)](#page-155-0)** 

**[用紙節約コピー]**

2 ページまたは 4 ページの原稿が 1 枚の用紙に収まるようにコピーします。 **[用紙を節約してコピーする\(P. 165\)](#page-172-0)** 

**[パスポートコピー]**

複数のパスポートを 1 枚の用紙にコピーします。 **[複数のパスポートを 1 枚の用紙にコピーする\(P. 169\)](#page-176-0)** 

**[モバイルポータル]**

モバイル機器と本機を接続します。 **[モバイル機器を本機に接続する\(P. 186\)](#page-193-0)** 

**[ホーム画面の表示順番]**

[ホーム]画面の項目の順番を変更することができます。 **[\[ホーム\]画面の表示順番を変更する\(P. 100\)](#page-107-0)** 

93HY-026

**[ファームウェア更新]**

インターネット経由でファームウェアをアップデートします。 **[ファームウェアをアップデートする\(P. 246\)](#page-253-0)** 

### **[無線 LAN 設定]**

無線 LAN ルーター (アクセスポイント) を介して、本機とパソコンを接続します。 D無線 LAN に接続する(P. 48)

# <span id="page-100-0"></span>[状況確認]画面

93HY-027

操作パネルの → または [ホーム]画面などで、[状況確認] ▶ ok を押したときに表示される画面です。 本機の情報や使用状況/履歴、ネットワーク設定やエラーの情報などを確認できます。

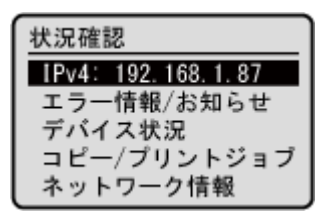

### **[IPv4]**

初期設定では、本機の IPv4 アドレスが表示されます。非表示にすることもできます。 ◎ [IP アド**レスの表示設定**] (P. 257)

**[エラー情報/お知らせ]** 本機で発生しているエラーの情報を確認できます。エラーの内容に応じて対処します。 **[メッセージが表示された\(P. 403\)](#page-410-0)  [エラーコードが表示された\(P. 416\)](#page-423-0)** 

**[デバイス状況]**

### **[給紙情報]**

給紙部の用紙の残量を確認できます。

### **[カートリッジ残量]**

トナーカートリッジの残量を確認できます。 トナーがなくなる前に、他の内部の部品が寿命に達する場合があります。

### **[カートリッジ型番確認]**

トナーカートリッジの型番を確認できます。

**[カウンター確認]**

プリントを実行した総ページ数を確認できます。 **[プリントページ数を確認する - カウンター確認\(P. 242\)](#page-249-0)** 

**[バージョン情報]**

本機のファームウェアのバージョン情報を確認できます。

### **[シリアル No.]**

本機のシリアルナンバーが表示されます。

### **[コピー/プリントジョブ]**

コピー/プリントの処理状況とプリントの履歴を確認できます。 **[プリント状況や履歴を確認する\(P. 140\)](#page-147-0)** 

**[ネットワーク情報]**

### **[IPv4]**

IPv4 アドレスなどの設定内容を確認できます。 ●IPv4 アド**レスを設定する(P. 60)** 

### **[IPv6]**

IPv6 アドレスなどの設定内容を確認できます。 **[IPv6 アドレスを設定する\(P. 62\)](#page-69-0)** 

### **[ネットワーク接続方式]**

有線/無線どちらで接続されているかを確認できます。 無線 LAN で接続されている場合は、通信状況やエラー情報も確認できます。

### **[ダイレクト接続情報]**

ダイレクト接続しているときに接続状態などを確認できます。

### **[IEEE 802.1X エラー情報]**

IEEE 802.1X 認証でエラーが発生しているときにエラーの内容を確認できます。

基本操作

# <span id="page-102-0"></span>操作パネルの操作方法

93HY-028

各種機能の設定や設定内容の確認するときは、操作パネルのキーを押して操作します。

**画面をスクロールする(P. 95) ●次の画面に進む/前の画面に戻る(P. 95) ●確定する(P. 95) スライダーで値を設定する(P. 95)** 

## 画面をスクロールする

画面にスクロールバーが表示された場合は、画面に表示しきれない項目や情報があることを示しています。▲ / ▼ を押す と、押した方向に画面がスクロールします。現在選択されている項目は反転して表示されます。

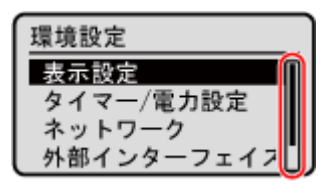

次の画面に進む/前の画面に戻る

次の画面に進むときは、 ok または ▶ を押します。前の画面に戻るときは < または ◆ を押します。

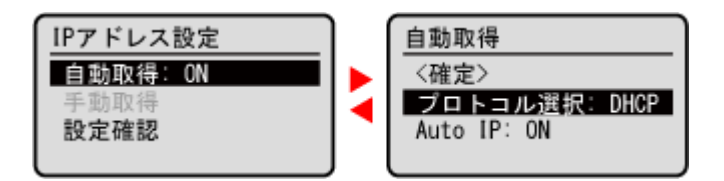

## 確定する

選択した項目を確定するときは、 OK を押します。

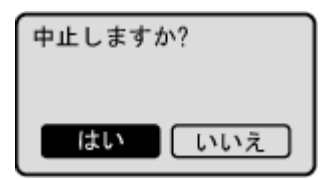

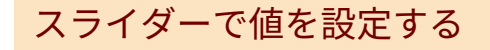

■ / ▶ を押して値を調節します。

基本操作

画面コントラスト

 $-000 \dot{\bullet} 000 +$ 

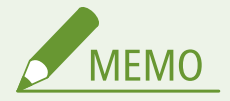

ディスプレーに表示される文字の一部が欠けたり、網掛けしたように表示される ● 用紙が無い場合に網掛けしたような文字がディスプレーに表示されます。

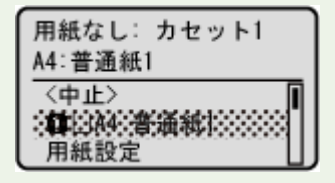

用紙の補給を行っていただければ、通常の表示に戻ります。

<span id="page-104-0"></span>文字を入力する

93HY-029

操作パネルのテンキーまたは画面上のキーを使用して、文字や数字を入力します。

**●操作パネルで文字を入力する (MF273dw) (P. 97) ●画面上のキーを使用して入力する (MF272dw) (P. 98)** 

## 操作パネルで文字を入力する(MF273dw)

操作パネルで入力できる文字の種類は、カタカナ/英字/数字/記号です。 項目によっては、入力できる文字の種類が限定されている場合があります。 数値の入力範囲が限定されている場合は、画面の( )内に入力可能な数値が表示されています。

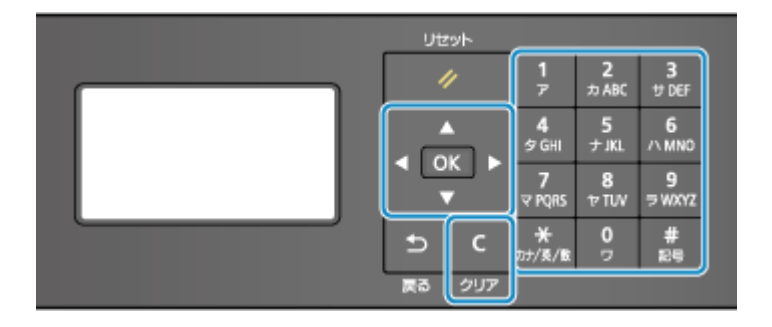

### **文字の種類を切り替える**

<mark>- 米</mark> を押すと、文字の種類が「カナ→aA(英字)→12(数字)」のように切り替わります。

[入力モード] ▶ ok を押して、文字の種類を選択することもできます。

入力できる文字が限定されている項目では、文字の種類を切り替えられません。

※「A (英大文字)→a (英小文字)→12 (数字)」のように文字の種類が切り替わる場合は、「カナ」は入力できませ ん。

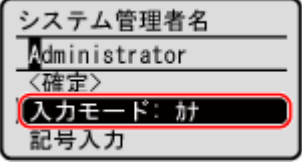

### **文字/空白/記号を入力する**

テンキーを使用して文字や記号を入力します。使用するキーと入力できる文字は、以下のとおりです。 文字の最後にカーソルを合わせて、 を押すと、空白が入力されます。

[入力モード]が [aA] のときに # を押すと、記号が表示されます。

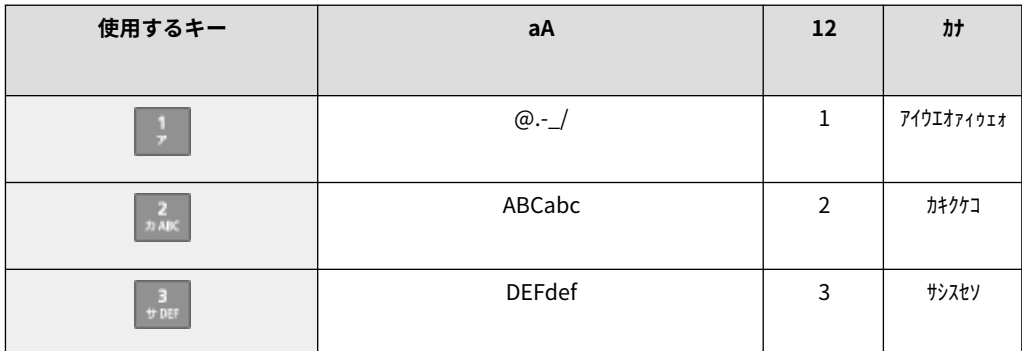

<span id="page-105-0"></span>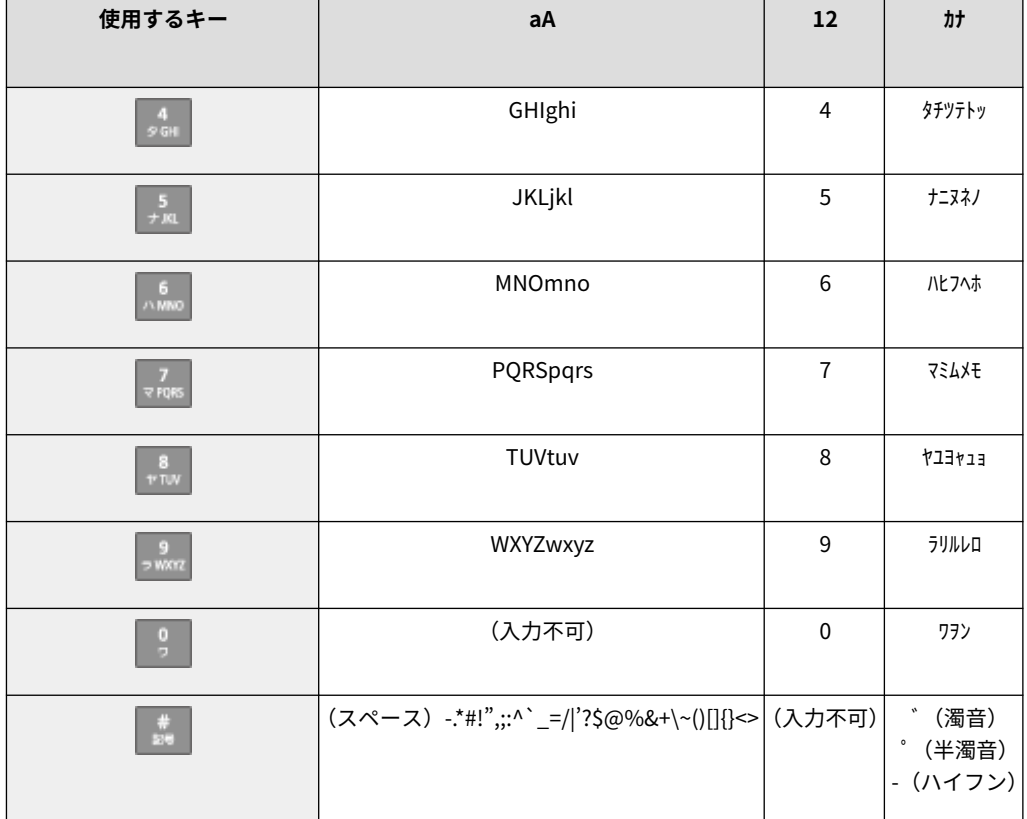

### **文字を削除する**

を押すと、1 文字削除されます。

を長押しすると、連続して文字が削除されます。

**カーソルを移動する**

■/ き押します。

**数字を入力する**

▲ / ▼ を押します。 ▓、が表示されている画面では、テンキーを押して入力することもできます。

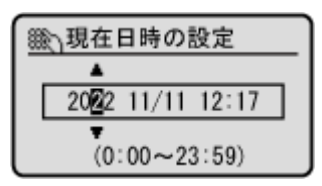

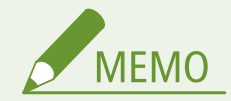

- システム管理者名など、漢字やひらがなを入力する必要がある場合は、リモート UI で操作します。 ●[パソコンに](#page-241-0) **[よる本機の管理 - リモート](#page-241-0) U[I\(P. 234\)](#page-241-0)**
- スライダーが表示された場合は、 < /> < />
を押して値を設定します。 △スライダーで値を設定する(P. 95)

## 画面上のキーを使用して入力する(MF272dw)

画面上のキーで、入力したい文字や数字を選択し、 OK を押して入力します。 入力できる文字の種類は、英字/数字/記号です。

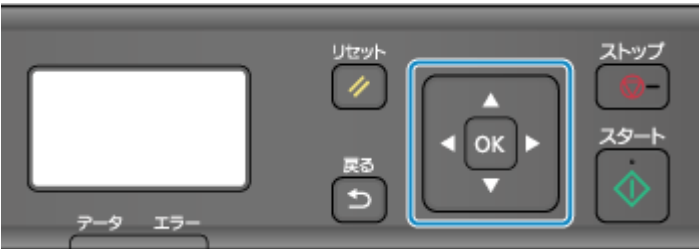

### **文字の種類を切り替える**

 $[$ 入力モード切替]  $\blacktriangleright$  OK を押し、文字の種類を選択して、 OK を押します。

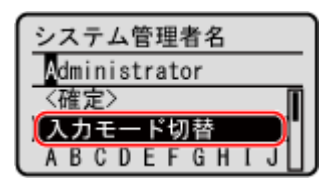

### **カーソルを移動する**

画面の  $\left[\begin{array}{c} \blacktriangleleft \end{array} \right]$  /  $\left[\begin{array}{c} \blacktriangleright \end{array} \right]$  を選択し、 ok を押します。

**文字を削除する**

画面の [  $\fbox{C}$  ] ▶ ok を押すと、1文字削除されます。

 $\left[\begin{array}{c} \begin{array}{c} \begin{array}{c} \hline \end{array} \\ \hline \end{array} \right]$  /  $\left[\begin{array}{c} \mathbf{F} \end{array} \right]$  が表示されない場合に、 $\left[\begin{array}{c} \hline \begin{array}{c} \hline \end{array} \right]$  ok を押すと、文字がすべて削除されます。

### **空白を入力する**

[スペース] ▶ ok を押します。

文字の最後にカーソルを合わせて、[▶] ▶ ok を押しても、空白が入力されます。

<span id="page-107-0"></span>[ホーム]画面の表示順番を変更する

93HY-02A

[ホーム]画面の項目を並べ替えて、よく使用する項目を、すばやく実行できるようにします。

- <u>1</u> 操作パネルの[ホーム]画面で、[ホーム画面の表示順番]▶ <mark>63</mark> を押す ●[ホーム]画面 **[\(P. 91\)](#page-98-0)**
- 2 ▲ / ▼ で移動する項目を選び、 OK を押す

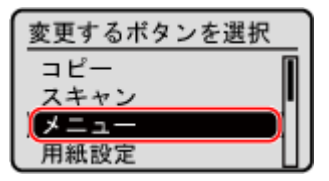

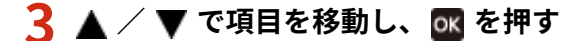

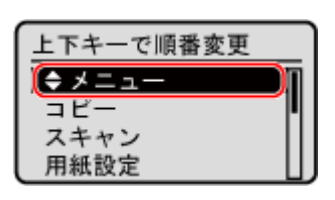

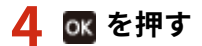

■ [ホーム]画面の項目の順番が変更されます。
# ログイン方法

#### 93HY-0AC

システム管理部門 ID を設定している場合は、管理者権限が必要な操作をするときに、ログイン画面が表示されます。 ログイン画面が表示された場合は、システム管理部門 ID と暗証番号を入力し、認証を行います。認証が成功すると画面が切 り替わり、操作を続けることができます。

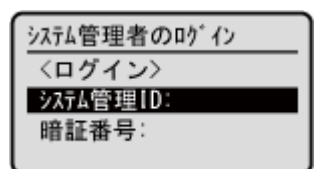

## **1** [システム管理 ID:] ▶ ox を押す

- **2 システム管理部門 ID を入力し、 を押す**
- **3** [暗証番号:] ▶ ok を押す

暗証番号が設定されていない場合、この手順は不要です。手順 5 に進みます。

**4 暗証番号を入力し、 を押す**

## **5** [<ログイン>] ▶ OK を押す

■ 認証が成功すると、[ホーム]画面などに切り替わります。

**6 目的の操作が終わったら、 を押す**

# 原稿のセット方法

93HY-02C

スキャン/コピーで使用する文書や写真などの印刷物(原稿)を、原稿台ガラスまたはフィーダーにセットします。 原稿台ガラスとフィーダーのどちらにセットするかは、原稿の種類や用途に応じて判断します。

#### **原稿台ガラス**

原稿が静止した状態で読み取られます。原稿を 1 枚ずつセットして操作する必要がありますが、精度の高い読み取 りが可能です。

また、以下のような原稿をセットすることもできます。

- 書籍/厚紙/薄紙など、フィーダーにセットできない原稿
- トレーシングペーパー/OHP フィルムなどの透過原稿

**●原稿台ガラスに原稿をセットする(P. 102)** 

#### **フィーダー**

複数枚の原稿をまとめてセットできます。セットした原稿は、1 枚ずつ自動的に送られて読み取られます。 原稿の両面を同時に読み取ることもできます。 **■フィーダーに原稿をセットする(P. 103)** 

重要

乾いた原稿をセットする

● 原稿にインク/修正液/のりなどが付いている場合は、完全に乾かしてからセットします。

## 原稿台ガラスに原稿をセットする

セットできる原稿のサイズについては、本機の基本仕様を参照してください。 **[基本仕様\(P. 25\)](#page-32-0)** 

### **1 フィーダーまたは原稿台ガラスカバーを開ける**

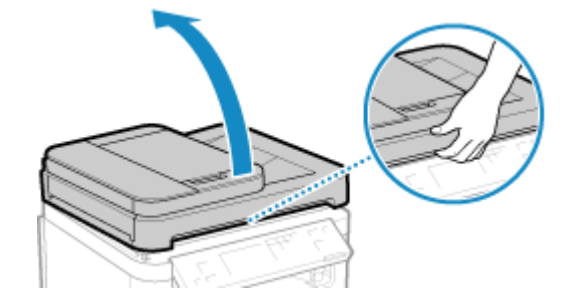

**2 スキャンする面を下にして、原稿の角を原稿台ガラスの左上隅に合わせてヨコ置きにセットする**

<span id="page-110-0"></span>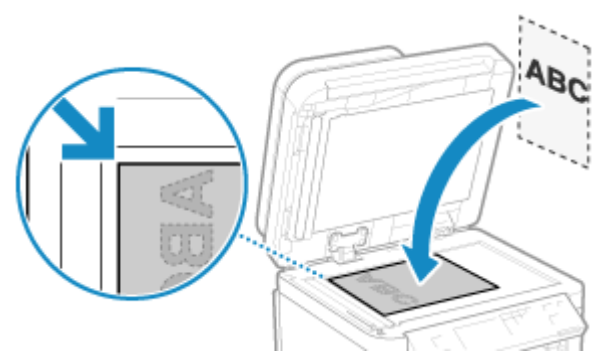

トレーシングペーパーや OHP フィルムなどの透過原稿をスキャンする場合は、原稿の上に白紙を重ねて置きます。

## **3 フィーダーまたは原稿台ガラスカバーをゆっくり閉める**

**4 原稿のスキャンが終わったら、原稿台ガラスから原稿を取り除く**

## フィーダーに原稿をセットする

複数枚の原稿をまとめてスキャンする場合は、同じサイズの原稿のみセットできます。 セットできる原稿のサイズについては、フィーダーの仕様を参照してください。 **[フィーダーの仕様\(P. 28\)](#page-35-0)** 

$$
\bigcirc \textbf{1}
$$

### フィーダー内の紙づまりを防ぐため、以下の原稿はセットしない

- しわ/折り目がある紙、カールしている紙、破れている紙
- カーボン紙、コート紙、薄質半透明紙、薄紙、OHP フィルム
- ホチキスの針やクリップが付いた紙
- 熱転写プリンターでプリントされた紙

## **1 原稿給紙トレイを開ける**

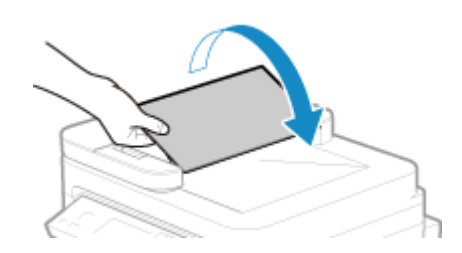

**2 原稿の幅より少し広めに原稿ガイドを広げる**

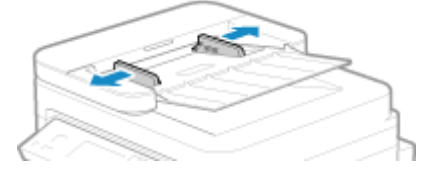

**3 原稿をさばいて、端をそろえる**

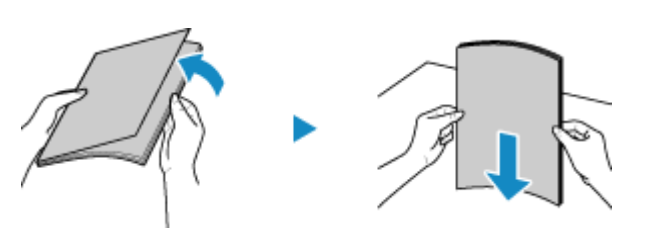

少量ずつよくさばき、平らな場所で数回たたいて端をそろえます。

## **4 スキャンする面を上にして、原稿をヨコ置きにセットする**

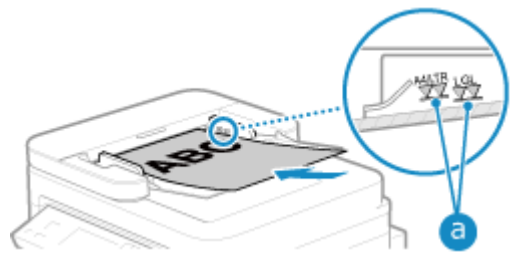

原稿が積載制限マーク( <mark>a</mark> )を超えないようにセットします。積載制限マーク以上の原稿をセットすると、原稿の 搬送不良や紙づまりの原因になります。

### ■A6 サイズの用紙をセットする場合

A6 用原稿ガイドをフィーダーにセットします。

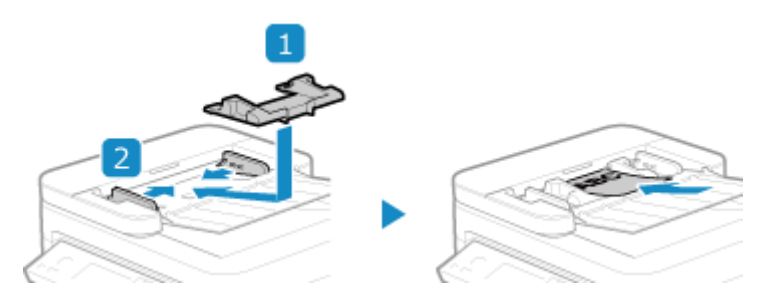

● 用紙はタテ置き (A6R) にセットしてください。

## **5 原稿ガイドを原稿の幅にぴったり合わせる**

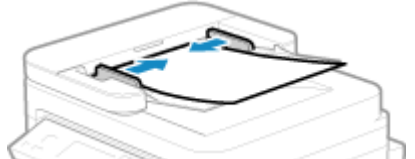

原稿ガイドの合わせかたが、ゆるすぎたりきつすぎたりすると、原稿の搬送不良や紙づまりの原因になります。

## **6 原稿のスキャンが終わったら、フィーダーの下に排出された原稿を取り除く**

- スキャン中は、原稿を追加したり、途中で原稿を抜き取ったりしないようにします。
- フィーダーの下に排出された原稿をそのままにしておくと、紙づまりの原因になります。

# 用紙のセット方法

#### 93HY-02E

プリント品質を保つために、使用できる用紙や、用紙の取り扱い/保管方法について確認し、適切な用紙を準備します。 **[使](#page-26-0) 用可能な用紙(P.19) [/](#page-26-0)●用紙を取り扱うときの注意事項(P.23)** 

準備した用紙を本機にセットしたら、用紙サイズと用紙種類を設定します。

#### **用紙のセット**

用紙は給紙カセットにセットします。封筒/はがき/ロゴ入り用紙をセットする場合は、用紙の向きと面に注意が 必要です。 **●給紙カセットに用紙をセットする(P. 106) [封筒をセットする準備と向き\(P. 109\)](#page-116-0)  [はがきをセットする向き\(P. 111\)](#page-118-0)** 

**[ロゴ入り用紙をセットする向き\(P. 113\)](#page-120-0)** 

#### **用紙の設定**

きれいにプリントしたり、紙づまりを防いだりするために、セットした用紙に合わせて、用紙サイズと用紙種類を 正しく設定する必要があります。

**[用紙サイズと用紙種類の設定\(P. 115\)](#page-122-0)** 

# <span id="page-113-0"></span>給紙カセットに用紙をセットする

93HY-02F

給紙カセットの用紙ガイドを用紙に合わせることで、正しくセットできます。 封筒/はがき/ロゴ入り用紙をセットする場合は、用紙の向きと面に注意が必要です。 **[封筒をセットする準備と向き\(P. 109\)](#page-116-0)  [はがきをセットする向き\(P. 111\)](#page-118-0)  [ロゴ入り用紙をセットする向き\(P. 113\)](#page-120-0)** 

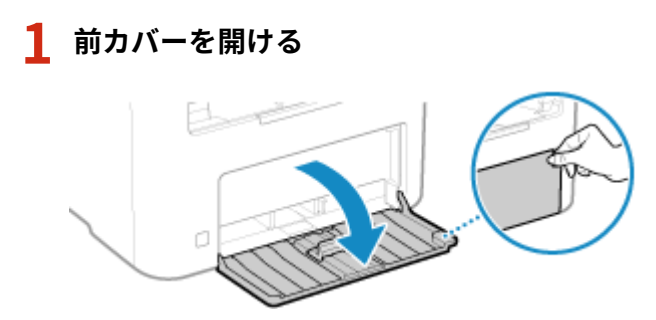

**2 用紙ガイドを外側に広げる**

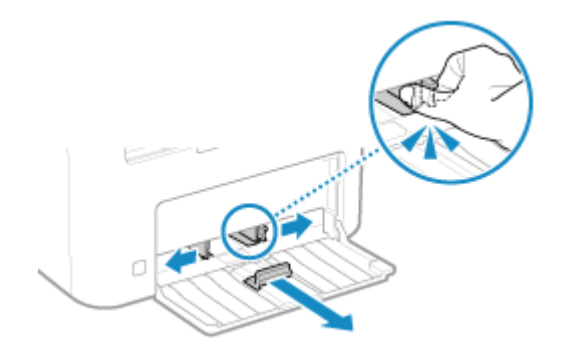

**3 用紙をさばいて、端をそろえる**

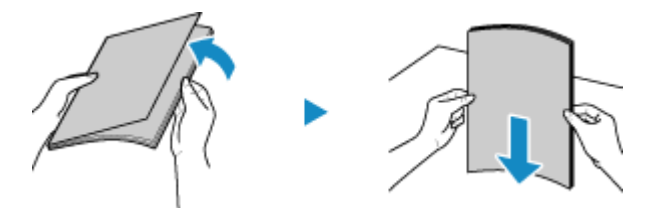

少量ずつよくさばき、平らな場所で数回たたいて端をそろえます。

## **4 プリント面を上にして、用紙をセットする**

**■ 初期設定では、用紙設定の確認画面が表示されます。 ● [用紙設定の確認表示] (P. 308)** 

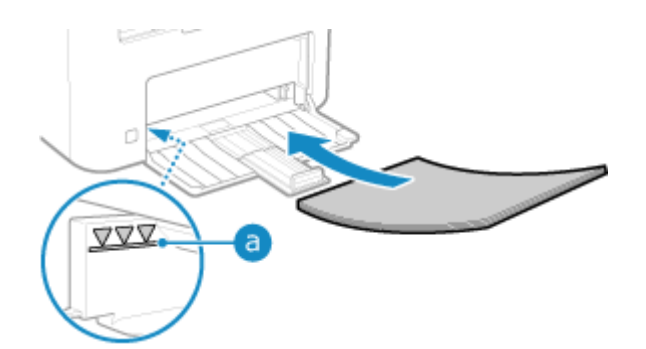

- 給紙カセットの後端に用紙を突き当ててセットします。
- 用紙が積載制限マーク( <mark>a</mark> )を超えないようにセットします。積載制限マーク以上の用紙をセットすると、用紙の 搬送不良や紙づまりの原因になります。

## ■プリント済み用紙のウラ面にプリントする場合(手動両面プリント)

用紙の端を伸ばしてカールを取り、ウラ面(プリントされていない面)を上にしてセットします。

- 本機でプリントした用紙のみ使用できます。
- プリントされている面の上に重ねてプリントすることはできません。
- 薄くプリントされる場合は、画質を調整します。 D [両面 2 面目] (P. 281)

## **5 用紙ガイドを用紙の幅にぴったり合わせる**

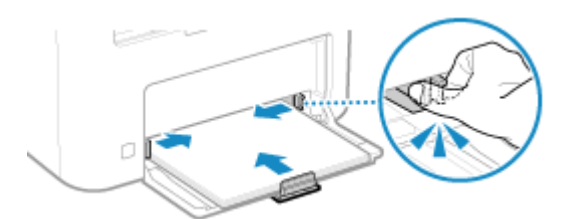

用紙ガイドの合わせかたが、ゆるすぎたりきつすぎたりすると、用紙の搬送不良や紙づまりの原因になります。

## **6 用紙カバーを閉める**

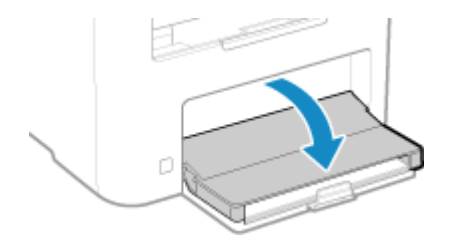

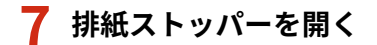

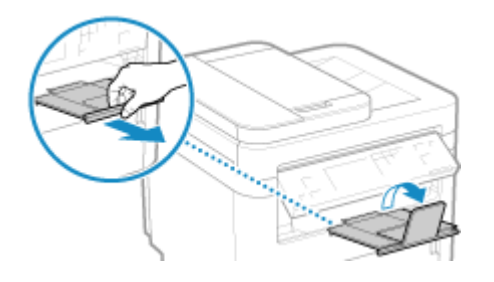

<mark>8</mark> 用紙サイズと用紙種類を設定する ●給紙カセットの用紙サイズと用紙種類を設定する(P. 116)

初期設定では、給紙カセットの用紙サイズと用紙種類は、A4 サイズの普通紙 1 に設定されています。サイズや種類 が異なる用紙をセットした場合は、用紙設定を変更します。

# <span id="page-116-0"></span>封筒をセットする準備と向き

#### 93HY-02H

封筒は形状や厚みが普通紙とは異なるため、セットする前に必ず準備作業をします。 封筒はオモテ面(ふたの貼り合わせがない面)のみプリントできます。封筒をセットするときは、封筒の向きと面に注意しま す。

**封筒をセットする前の準備(P. 109) [封筒の向き\(P. 110\)](#page-117-0)** 

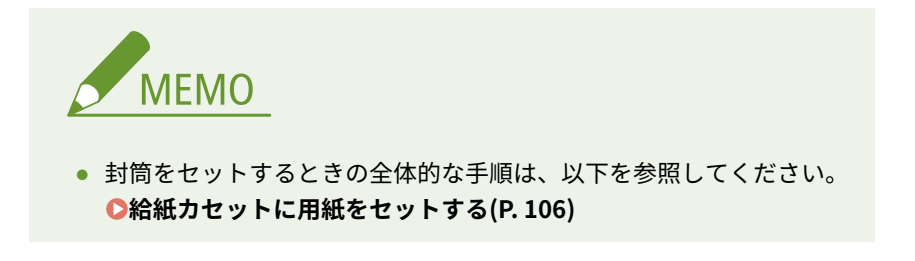

## 封筒をセットする前の準備

セットする封筒の枚数にかかわらず、形状を整える作業を行います。

**1 封筒のふたを閉じる**

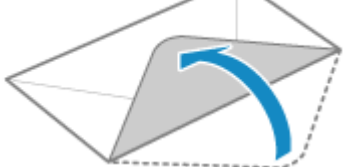

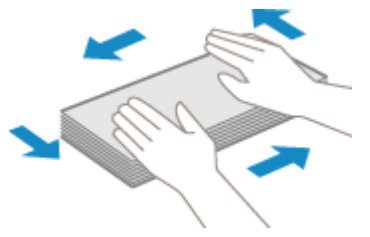

**2 上から押して空気を抜き、四辺の折り目をしっかりと付け、平らにならす**

**3 四隅の固い部分をほぐすようにして、カールを取る**

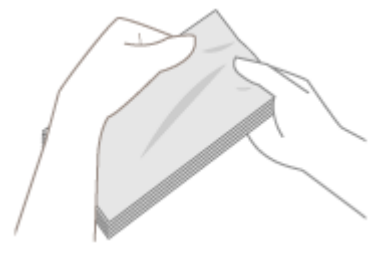

**4 平らな場所で封筒の端をそろえる**

<span id="page-117-0"></span>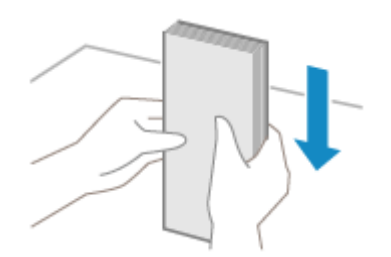

➠封筒をセットする前の準備ができました。

# 封筒の向き

オモテ面(ふたの貼り合わせがない面)を上にして、封筒の長辺とカセットの長辺が平行になるように、タテ向きにセットし ます。

ふたの向きと開閉の状態は、封筒のサイズによって異なります。

### **洋形長 3 号**

封筒のふたを左側にして、閉じた状態でセットします。

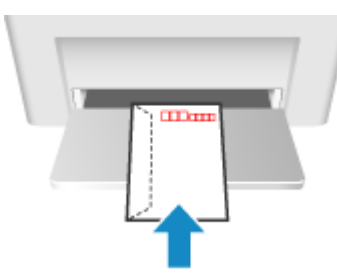

**長形 3 号/長形 4 号/長形 40 号** 封筒のふたを手前にして、開いた状態でセットします。

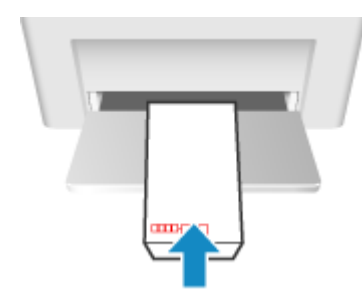

# <span id="page-118-0"></span>はがきをセットする向き

はがきをセットするときは、はがきの向きと面に注意します。

はがきの両面にプリントしたい場合は、片面をプリントしてからセットしなおし、反対面をプリントします(手動両面プリン ト)。

93HY-02J

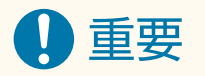

カールを取ってからセットする

● カールしたはがきを使用すると、斜めにプリントされたり、画像がゆがんでプリントされたりすることがあります。

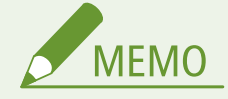

● はがきをセットするときの全体的な手順は、以下を参照してください。 **●給紙カセットに用紙をセットする(P. 106)** 

## はがきの向き

プリントする面を上にして、はがきの長辺とカセットの長辺が平行になるようにセットします。 セットするときのはがきの向きは、はがきの種類によって異なります。

#### **通常はがき**

プリントする面(宛名面または通信面)を上にして、はがきの上端を奥にした状態でセットします。

宛名面にプリントする場合

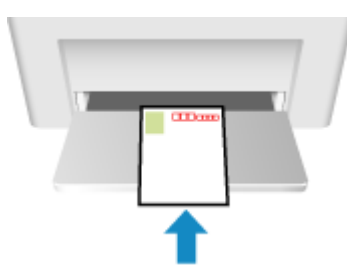

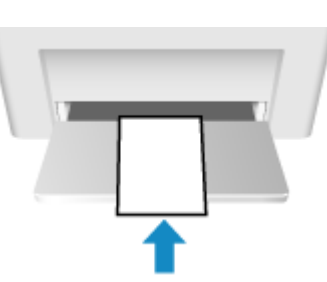

**往復はがき**

プリントする面(往信面または返信面)を上にして、はがきを広げて上端を左側にした状態でセットします。

往信面にプリントする場合 返信面にプリントする場合

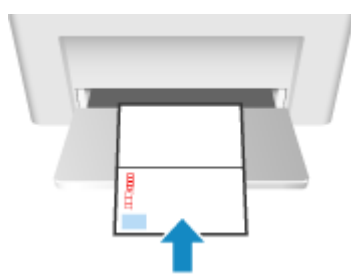

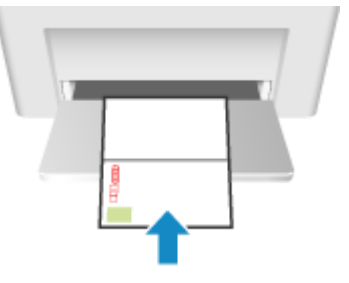

**4 面はがき**

プリントする面(宛名面または通信面)を上にして、はがきの上端を奥にした状態でセットします。

宛名面にプリントする場合

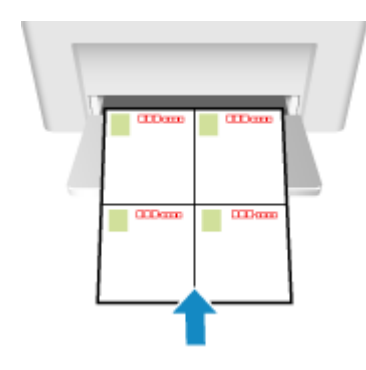

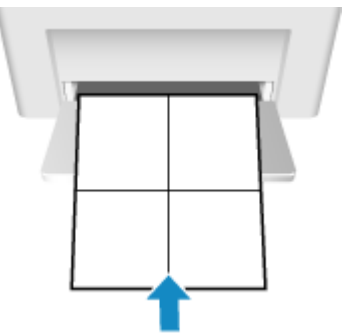

# <span id="page-120-0"></span>ロゴ入り用紙をセットする向き

#### 93HY-02K

ロゴなどが入った用紙をセットするときは、用紙の向きと面に注意します。 初期設定では、片面プリントするか両面プリントするかによって、セットする向きと面が異なります。

### **ロゴ入り用紙に片面プリントする場合(P. 113) ロゴ入り用紙に両面プリントする場合(P. 113)**

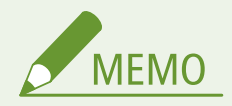

- 用紙をセットするときの全体的な手順は、以下を参照してください。 **●給紙カセットに用紙をセットする(P. 106)**
- 片面プリントするか両面プリントするかによって、セットする向きと面を変更しなくてもよいように設定できます。 この設定にしている場合は、常に両面プリントの方法で用紙をセットします。 D 「給紙方法切替】(P. 289)

# ロゴ入り用紙に片面プリントする場合

ロゴ入りの面(プリントする面)を上にしてセットします。

## **タテ向きのロゴ入り用紙**

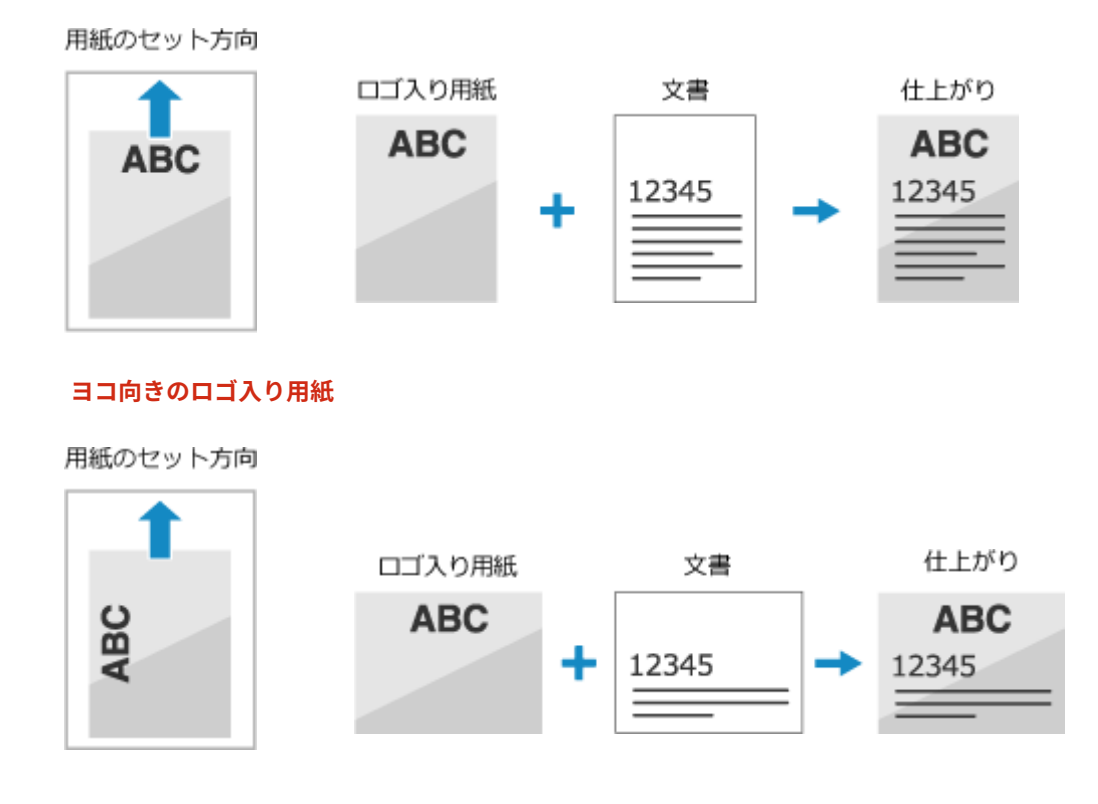

## ロゴ入り用紙に両面プリントする場合

ロゴ入りの面(1 ページ目をプリントする面)を下にしてセットします。

### **タテ向きのロゴ入り用紙**

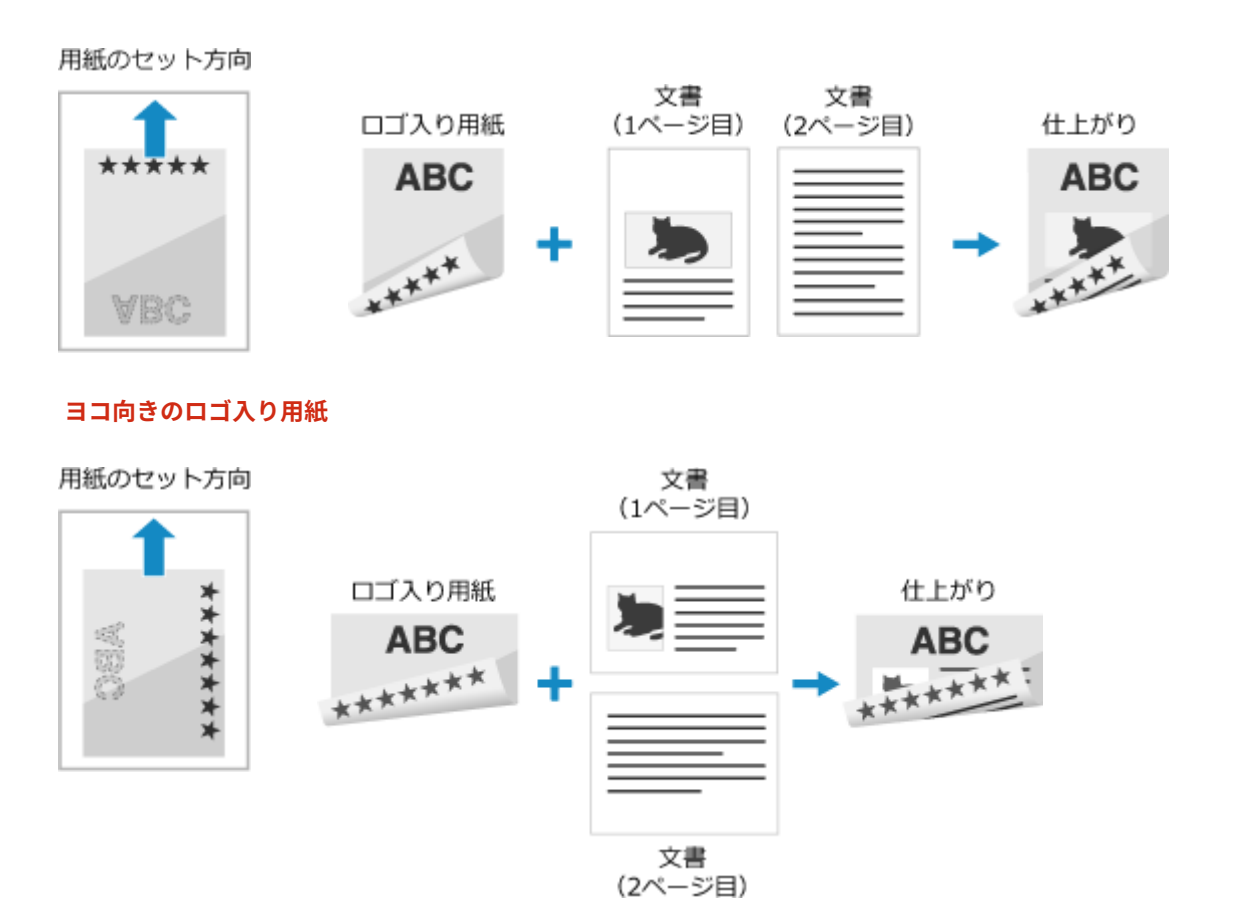

# <span id="page-122-0"></span>用紙サイズと用紙種類の設定

93HY-02L

きれいにプリントしたり、紙づまりを防いだりするために、セットした用紙に合わせて、用紙サイズと用紙種類を正しく設定 する必要があります。

よく使用する用紙を登録したり、不要な用紙を非表示にしたりして、用紙の設定を簡略化することもできます。

**用紙をセットしたあとに必要な設定**

セットした用紙に合わせて、用紙サイズと用紙種類を設定します。 **[給紙カセットの用紙サイズと用紙種類を設定する\(P. 116\)](#page-123-0)** 

**用紙の設定の簡略化**

用紙サイズを登録/設定しておくと、設定がスムーズになります。 **●定形外サイズの用紙を登録する - ユーザー設定用紙(P. 118) [使用しない用紙サイズを非表示にする\(P. 119\)](#page-126-0)** 

# <span id="page-123-0"></span>給紙カセットの用紙サイズと用紙種類を設定する

93HY-02R

初期設定では、給紙カセットの用紙サイズと用紙種類は、A4 サイズの普通紙 1 に設定されています。サイズや種類が異なる 用紙をセットした場合は、用紙設定を変更します。

ここでは、操作パネルを使用して設定する方法を説明します。 パソコンからリモート UI を使用して設定することもできます。 **[パソコンによる本機の管理 - リモート UI\(P. 234\)](#page-241-0)** 

**1** 操作パネルの[ホーム]画面で、[用紙設定]▶ OR を押す ▶ [ホーム] 画面(P.91)

**2** [カセット 1] ▶ ox を押す

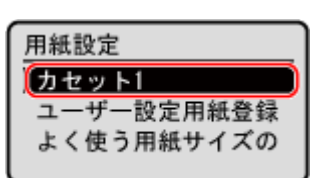

**3** 給紙カセットにセットした用紙のサイズを選択し、 68 を押す

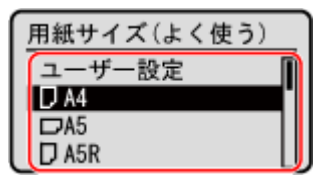

画面をスクロールすると、画面に表示しきれない用紙サイズ(封筒やはがきなど)を確認できます。

### ■A5 サイズの用紙をセットした場合

ヨコ置きでセットした場合は[A5]を、タテ置きでセットした場合は[A5R]を選択します。

ヨコ置き(A5) タテ置き(A5R)

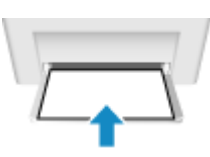

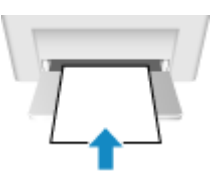

■定形外サイズの用紙をセットした場合

- 1 [ユーザー設定] ▶ ok を押す
- 2 [X] b ok b [X] 辺の長さを入力し、 ok を押す

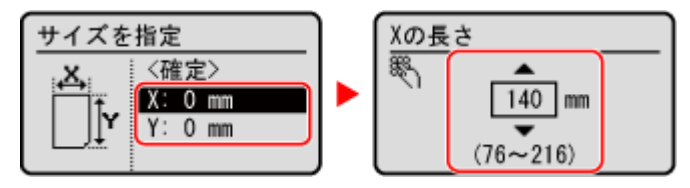

- **3** [Y]辺の長さを同様に入力する
- 4 [<確定>] Mox を押す

■セットした用紙のサイズが表示されない場合

[<その他のサイズ>] ▶ OK を押し、表示された一覧から用紙サイズを選択します。

▲ 給紙カセットにセットした用紙の種類を選択し、 ok を押す

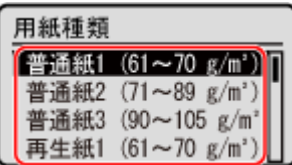

➠用紙サイズと用紙種類が設定されます。

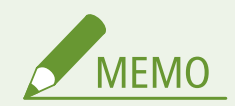

● 手順3の画面に表示される用紙サイズは変更することができます。D[使用しない用紙サイズを非表示にする](#page-126-0) **[\(P. 119\)](#page-126-0)** 

# <span id="page-125-0"></span>定形外サイズの用紙を登録する - ユーザー設定用紙

93HY-02S

ユーザー設定用紙とは、本機が対応している範囲内で、自由に辺の長さを定義できる定形外サイズの用紙のことです。 特定の定形外サイズの用紙をよく使用する場合は、サイズを登録しておきます。サイズ入力時の画面で呼び出せるようにな り、サイズを入力する手間が省けます。

ユーザー設定用紙は 3 つまで登録できます。

ここでは、操作パネルを使用して登録する方法を説明します。 パソコンからリモート UI を使用して登録することもできます。 **[パソコンによる本機の管理 - リモート UI\(P. 234\)](#page-241-0)** 

**1** 操作パネルの[ホーム]画面で、[用紙設定]▶ 63 を押す ●[ホーム]画面(P.91)

**2** [ユーザー設定用紙登録] ▶ 63 を押す

➠[ユーザー設定用紙登録]画面が表示されます。

**3 登録する番号を選択し、 配 を押す** 

サイズを登録済みの番号を選択した場合は、続けて [編集] ▶ OK を押します。

<u>4</u> 【X】▶ 63 ▶ [X] 辺の長さを入力し、 63 を押す

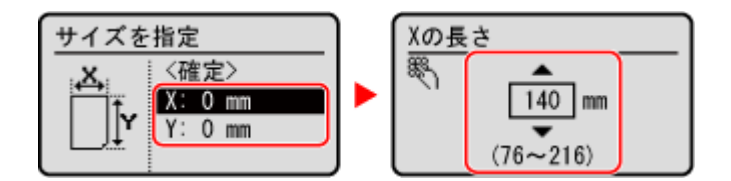

**5 [Y]辺の長さを同様に入力する**

**6** [<確定>] ▶ ox を押す

**7 登録する用紙種類を選択し、 を押す**

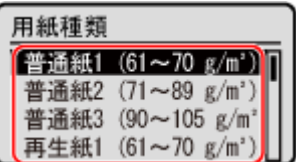

➠ユーザー設定用紙が登録されます。

# <span id="page-126-0"></span>使用しない用紙サイズを非表示にする

#### 93HY-02U

用紙設定時の画面には、「よく使う用紙サイズ」として設定されている用紙サイズが表示されます。使用しない用紙サイズが 表示されている場合は、それらを非表示にすることで、用紙サイズを選択しやすくします。 非表示にした用紙サイズは、用紙設定時の画面で「<その他のサイズ>]を押すと、選択できます。

この設定は、操作パネルを使用して行います。パソコンからリモート UI を使用して設定することはできません。

## **1** 操作パネルの[ホーム]画面で、[用紙設定]▶ 63 を押す ●[ホーム]画面(P.91)

## <mark>2</mark> [よく使う用紙サイズの選択] ▶ <mark>○☆</mark> を押す

■■ [よく使う用紙サイズの選択]画面が表示されます。

## **3** [カセット 1] ▶ B を押す

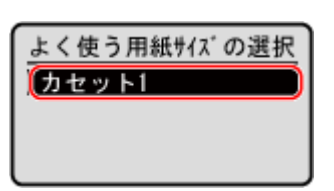

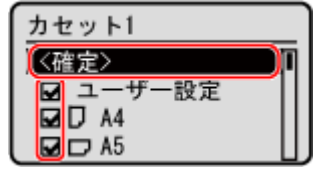

▲ 非表示にする用紙サイズのチェックマークを外し、[<確定>] ▶ <mark>63</mark> を押す

➠チェックマークを外した用紙サイズは、用紙設定時の画面に表示されなくなります。

# 初期設定の変更

93HY-0AE

コピー機能で同じ設定や値をよく使用する場合は、初期設定を変更できます。ユーザーが設定を変更しなければ、この初期設 定がそのまま使用されます。

標準としたい設定や、用紙などを節約する設定にすることで、業務効率化やコスト削減に役立てることができます。 **[初期設定を変更する\(P. 121\)](#page-128-0)** 

93HY-0AF

# <span id="page-128-0"></span>初期設定を変更する

操作パネルでコピー機能を呼び出したときの、初期設定を変更します。 コピー機能の画面で ク を押したときも、ここで設定した内容に戻ります。

ここでは、操作パネルを使用して設定する方法を説明します。 パソコンからリモート UI を使用して設定することもできます。 **[パソコンによる本機の管理 - リモート UI\(P. 234\)](#page-241-0)** 

- **1** 操作パネルの [ホーム]画面で、[メニュー] ▶ ox を押す ▶ [ホーム]画面(P. 91)
- 2 [ファンクション設定] ▶ OK ▶ [コピー] ▶ <mark>OK</mark> を押す
- **3** [デフォルト設定の変更]▶ 68 を押す
- **4 変更する設定項目を選択し、初期設定を変更する**

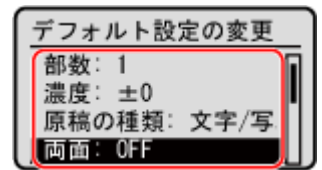

設定項目については、以下を参照してください。 **[\[デフォルト設定の変更\]\(P. 293\)](#page-300-0)** 

## **5** [<確定>] ▶ OK を押す

➠初期設定が変更されます。

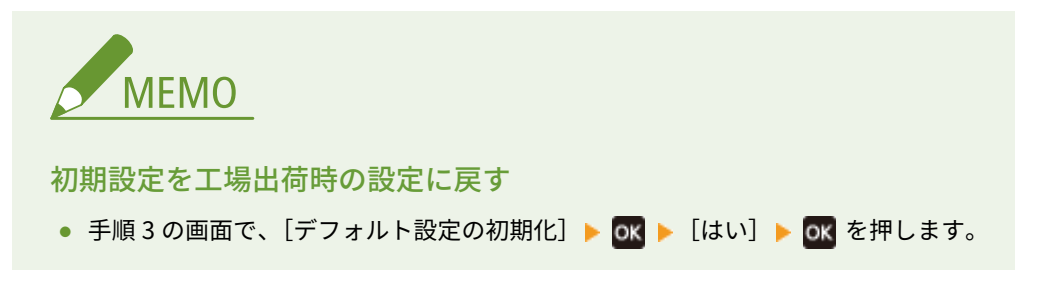

# プリントする

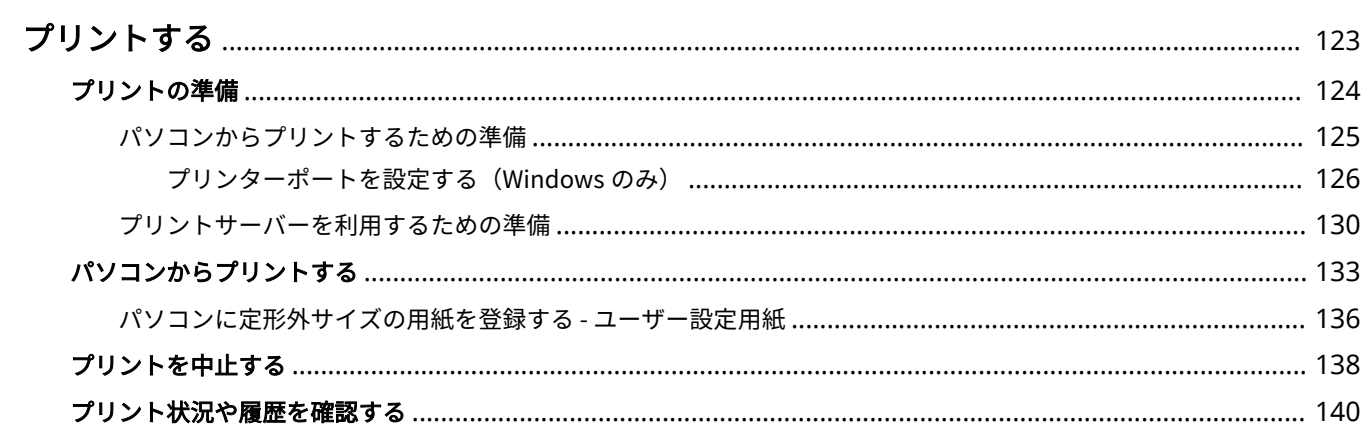

<span id="page-130-0"></span>プリントする

93HY-02W

パソコンから文書や写真をプリントできます。

### パソコンからプリントする

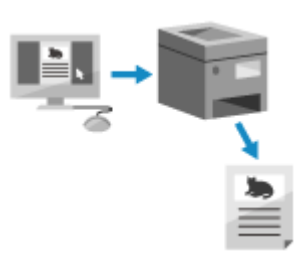

 パソコンにインストールされたプリンタードライバーを介して、文書や写真を本機で プリントします。 **[パソコンからプリントするための準備\(P. 125\)](#page-132-0)** 

**[パソコンからプリントする\(P. 133\)](#page-140-0)** 

#### **プリントサーバーを用意する**

ネットワーク上にプリントサーバーを用意しておくと、プリント時にかかる各パソコンへの負荷を軽減できます。 また、Windows の場合は、プリントサーバーを介してプリンタードライバーをインストールできるようになるた め、各パソコンでプリンタードライバーをダウンロードしたり CD/DVD-ROM を用意したりする手間も省けます。 **[プリントサーバーを利用するための準備\(P. 130\)](#page-137-0)** 

#### OS の標準機能でプリントする

専用アプリやプリンタードライバーをインストールすることなく、プリントできます。

#### **Windows**

本機は、Microsoft のクラウドサービスである「Universal Print」に対応しています。インターネットに接続されて いれば、離れた場所からでもプリントできます。

#### **[Universal Print を使用するための準備\(P. 178\)](#page-185-0)**

**[Universal Print を使用してプリントする\(P. 192\)](#page-199-0)** 

#### **macOS**

AirPrint を使用してプリントできます。 **[AirPrint を使用してプリント/スキャンする\(P. 193\)](#page-200-0)** 

#### **Chrome OS**

OS 標準のプリント機能を使用します。 **OChrome OS 搭載機器 (Chromebook など) からプリントする(P. 198)** 

## ■関連項目

#### **モバイル機器からプリントする**

本機は、スマートフォンやタブレットなどのモバイル機器からも使用できます。本機が対応しているアプリやサー ビスを介して、モバイル機器から写真や文書を手軽にプリントできます。

## **[モバイル/クラウド連携\(P. 174\)](#page-181-0)**

#### **期待どおりの結果にならない場合**

プリント結果が濃くなったり、薄くなったりする場合に、プリント濃度を調整します。 **●プリント濃度を調整する(P. 334)** 

# <span id="page-131-0"></span>プリントの準備

93HY-02X

プリントするときは、プリント方法や使用環境に応じた準備が必要です。

**[パソコンからプリントするための準備\(P. 125\)](#page-132-0)  [プリントサーバーを利用するための準備\(P. 130\)](#page-137-0)  [Universal Print を使用するための準備\(P. 178\)](#page-185-0)** 

# <span id="page-132-0"></span>パソコンからプリントするための準備

93HY-02Y

プリントするパソコンに、プリンタードライバーをインストールします。 **[パソコンへのソフトウェア/ドライバーのインス](#page-86-0) [トール\(P. 79\)](#page-86-0)** 

**Windows でプリントサーバーを利用する場合**

プリントサーバーを介してインストールします。 プリントサーバー内の共有プリンターをダブルクリックし、画面の指示に従ってインストールします。 **[プリント](#page-435-0) [サーバー内の共有プリンターを表示する\(P. 428\)](#page-435-0)** 

**MEMO** 

ポートの種類や番号を変更する(Windows のみ)

● 本機側で、LPD または RAW が使用できないように設定されている場合や、ポート番号が変更されている場合は、 パソコン側の設定も同様に変更する必要があります。 △ポートの種類や番号を変更する(P. 128)

プリンタードライバーのインストール後に本機の IP アドレスが変更された場合

- Windows の場合は、使用しているポートによって必要な対応が異なります。
	- MFNP ポートを使用している場合は、本機とパソコンが同一のサブネットにあれば接続が維持されるため、パソ コン側での対応は不要です。
	- 標準 TCP/IP ポートを使用している場合は、新しい[ポートを追加する](#page-133-0)必要があります。 Dポートを追加する **[\(P. 126\)](#page-133-0)**

使用しているポートがわからない場合は、以下を参照してください。 **●プリンターポートを確認する(P. 433)** 

● macOS の場合は、パソコンに本機を登録しなおす必要があります。本機を登録する方法については、オンライン マニュアルサイトでドライバーのマニュアルを参照してください。 **https://oip.manual.canon/**

※DHCP を使用して本機の IP アドレスを自動取得している場合は、IP アドレスが自動的に変更されることがあります。

プリントする

# <span id="page-133-0"></span>プリンターポートを設定する(Windows のみ)

93HY-030

本機の IP アドレスが変更されたり、Windows でプリンターを追加したりすると、パソコンからプリントできないことがあり ます。そのような場合は、プリンタードライバーで新しいポートを追加します。

また、プリンタードライバーのポートの種類やポート番号が本機の設定と異なっている場合も、パソコンからプリントできま せん。その場合は、プリンタードライバーの設定を、本機の設定に合わせて変更します。

# **ポートを追加する(P. 126)**

## **●ポートの種類や番号を変更する(P. 128)**

## ポートを追加する

本機が対応しているポートには、「MFNP ポート」と「標準 TCP/IP ポート」の 2 つがあります。使用環境などに合わせて、使 用するポートを選択して追加します。

#### **MFNP ポート(IPv4 環境のみ)**

インストーラーを使用してプリンタードライバーをインストールした場合にのみ追加できるポートです。本機の IP アドレスが変更されても、本機とパソコンが同一のサブネットにあれば接続が維持されます。

#### **標準 TCP/IP ポート**

Windows に標準搭載されているポートです。本機の IP アドレスが変更された場合は、その都度新しいポートを追 加する必要があります。MFNP ポートを追加できない場合に選択します。

各パソコンの管理者権限が必要です。

#### **必要な準備**

● 以下の情報を手元に用意します。 ●ネットワークの接続状況や設定を確認する(P.76)

- MFNP ポートを追加する場合は、本機の IP アドレスまたは MAC アドレス
- 標準 TCP/IP ポートを追加する場合は、本機の IP アドレスまたは DNS 名(ホスト名)

## **1 パソコンに管理者のアカウントでログオンする**

**2 [ ](スタート) [ ](設定) [デバイス] [プリンターとスキャナー]をクリックす る**

■ [プリンターとスキャナー]画面が表示されます。

<mark>マ</mark> 本機のプリンタードライバー ▶ [管理] ▶ [プリンターのプロパティ] をクリックする

➠プリンタードライバーのプロパティ画面が表示されます。

### **4** [ポート]タブで、[ポートの追加]をクリックする

■ 『プリンターポート】画面が表示されます。

## **5 新しいポートを追加する**

### ■MFNP ポートを追加する場合

- 1 [Canon MFNP Port]を選択し、[新しいポート]をクリックする
- **2** [自動検出]を選択し、本機を選択して、[次へ]をクリックする

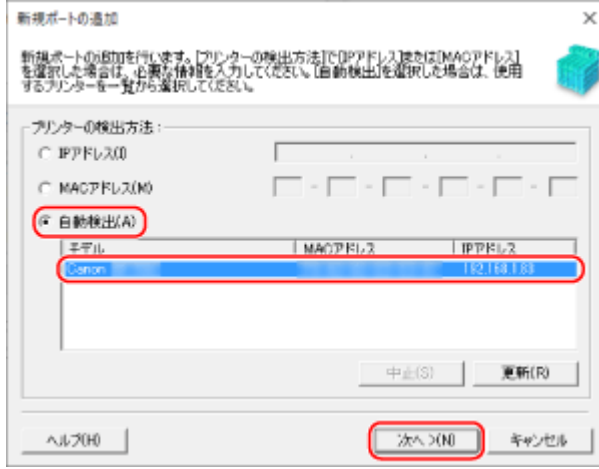

本機が表示されない場合は、[更新]をクリックします。それでも表示されない場合は、[IP アドレス]または [MAC アドレス]を選択し、本機の IP アドレスまたは MAC アドレスを入力してから [次へ]をクリックしま す。

**3** [追加]をクリックする

■標準 TCP/IP ポートを追加する場合

1 [Standard TCP/IP Port]を選択し、[新しいポート]をクリックする

■ [標準 TCP/IP プリンターポートの追加ウィザード]画面が表示されます。

- **2** [次へ]をクリックする
- **3** 本機の IP アドレスまたは DNS 名(ホスト名)を入力し、[次へ]をクリックする

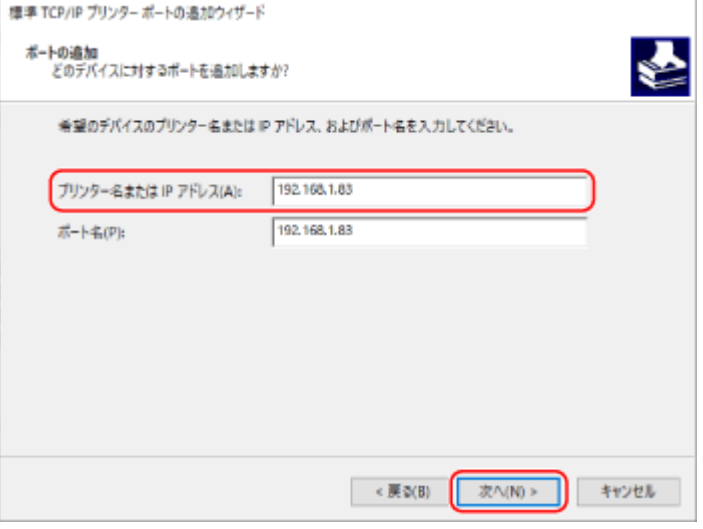

ポート名は自動的に入力されるため、必要に応じて変更します。

[追加のポート情報が必要です]が表示された場合

<span id="page-135-0"></span>画面の指示に従って対処します。[デバイスの種類]を設定する場合は、[標準]の [Canon Network Printing Device with P9100]を選択します。

## **6 [完了]をクリックする**

■ 新しいポートが追加されて、[プリンターポート]画面に戻ります。

## **7** [閉じる] ▶ [閉じる] をクリックする

## ポートの種類や番号を変更する

本機側で、LPD または RAW が使用できないように設定されている場合は、パソコン側のポートの種類を、本機で使用できる プロトコルに変更する必要があります。

また、LPD または RAW のポート番号が変更されている場合も、パソコン側の設定を本機の設定に合わせて変更する必要があ ります。

※WSD ポートの場合は、パソコン側でポートの種類や番号を変更する必要はありません。

各パソコンの管理者権限が必要です。

### **1 パソコンに管理者のアカウントでログオンする**

## **2 [ ](スタート) [ ](設定) [デバイス] [プリンターとスキャナー]をクリックす る**

■ [プリンターとスキャナー]画面が表示されます。

#### <mark>【</mark> 本機のプリンタードライバー ▶ [管理] ▶ [プリンターのプロパティ] をクリックする

➠プリンタードライバーのプロパティ画面が表示されます。

### **4** [ポート]タブで、[ポートの構成]をクリックする

|||● [ポートの構成] 画面または[標準 TCP/IP ポートモニターの構成]画面が表示されます。

## **5 ポートの種類や番号を設定する**

#### ■MFNP ポートの場合

[プロトコル]で[RAW]または[LPR]を選択し、ポート番号を変更します。

#### ■標準 TCP/IP ポートの場合

[プロトコル]で[Raw]または[LPR]を選択します。

- ●[Raw]を選択した場合は、ポート番号を変更します。
- [LPR] を選択した場合は、[キュー名]に「lp」と入力します。

#### **6** [OK] ▶ [閉じる] をクリックする

➠設定が反映されます。

プリントする

# <span id="page-137-0"></span>プリントサーバーを利用するための準備

93HY-031

ネットワーク上にプリントサーバーを用意しておくと、プリント時に各パソコンで行う処理が早く終わるようになるため、各 パソコンの負荷を軽減できます。

また、Windows の場合は、プリントサーバーを介してプリンタードライバーをインストールできるようになるため、各パソ コンでプリンタードライバーをダウンロードしたり CD/DVD-ROM を用意したりする手間も省けます。

プリントサーバーを用意するには、プリントサーバーが本機でプリントできるようにしたあと、プリンターの共有設定を行い ます。

ドメイン環境でプリントサーバーを利用する場合は、ネットワーク管理者にお問い合わせください。

**プリントサーバーが本機でプリントできるようにする(P. 130) ●プリンターの共有設定をする(P. 130)** 

## プリントサーバーが本機でプリントできるようにする

プリントサーバーにするパソコンにプリンタードライバーをインストールし、使用環境に応じた設定をします。 **[パソコンか](#page-132-0) [らプリントするための準備\(P. 125\)](#page-132-0)** 

## プリンターの共有設定をする

プリントサーバーにするパソコンで、プリンターの共有設定をして、ネットワーク上の他のパソコンがプリントサーバーを利 用できるようにします。

**Windows の場合(P. 130) [macOS の場合\(P. 132\)](#page-139-0)** 

### ■Windows の場合

プリントサーバーにするパソコンの管理者権限が必要です。

#### **必要な準備**

- プリントサーバーにするパソコンの OS と、プリントサーバーを利用するパソコンの OS のプロセッサバージョン (32 ビット/64 ビット)を確認します。 ●パソコンのシステム情報を確認する(P. 429)
- **1 プリントサーバーにするパソコンに、管理者のアカウントでログオンする**
- **2 [ ](スタート) [ ](設定) [デバイス] [プリンターとスキャナー]をクリックす る**

■ [プリンターとスキャナー]画面が表示されます。

<mark>【</mark> 本機のプリンタードライバー ▶ [管理] ▶ [プリンターのプロパティ] をクリックする

➠プリンタードライバーのプロパティ画面が表示されます。

**4 [共有]タブで、[このプリンターを共有する]にチェックマークを付け、共有名を入力する**

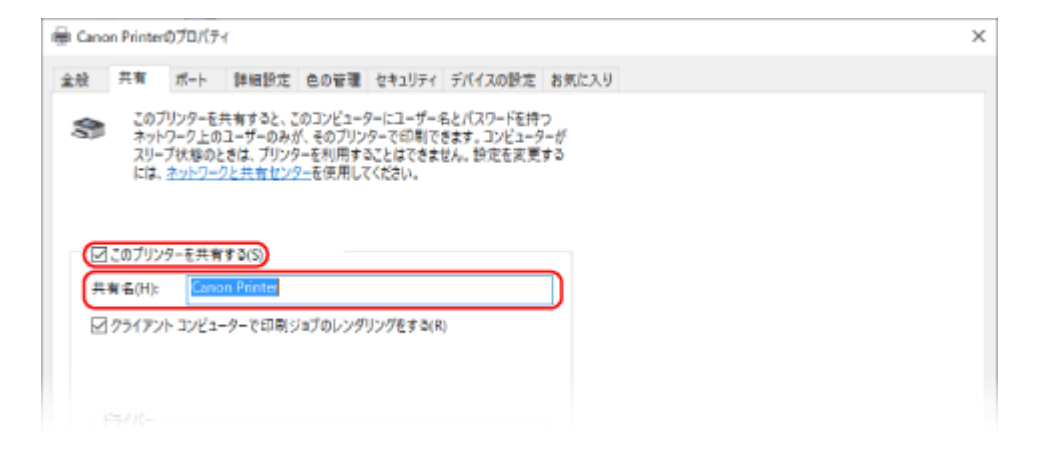

#### **5 必要に応じて、追加ドライバーをインストールする**

プリントサーバーの OS と異なるプロセッサバージョンのパソコンがプリントサーバーを利用する場合は、追加ド ライバーをインストールします。

**1** [追加ドライバー]をクリックする

➠[追加ドライバー]画面が表示されます。

- **2** 追加するドライバーにチェックマークを付け、[OK]をクリックする
	- プリントサーバーの OS が 32 ビット版の場合は、[x64](64 ビット版用ドライバー)にチェックマークを付 けます。
	- プリントサーバーの OS が 64 ビット版の場合は、[x86](32 ビット版用ドライバー)にチェックマークを付 けます。
- **3** [参照]をクリックし、ドライバーが収録されているフォルダーを指定して、[OK]をクリックする

**ダウンロードしたドライバーのフォルダーを指定する場合**

- プリントサーバーの OS が 32 ビット版の場合は、解凍したドライバーのフォルダーの[x64]▶ [Driver] フォルダーを指定します。
- プリントサーバーの OS が 64 ビット版の場合は、解凍したドライバーのフォルダーの [32BIT] ▶ [Driver] フォルダーを指定します。

#### **付属の CD/DVD-ROM のフォルダーを指定する場合**

- プリントサーバーの OS が 32 ビット版の場合は、CD/DVD-ROM 内の[intdrv] ▶ [CARPS2] ▶ [x64] ▶ [Driver]フォルダーを指定します。
- プリントサーバーの OS が 64 ビット版の場合は、CD/DVD-ROM 内の[intdrv] ▶ [CARPS2] ▶ [32BIT] ▶ [Driver] フォルダーを指定します。
- **4** 画面の指示に従って追加ドライバーをインストールする

## **6 [OK]をクリックする**

➠設定が反映されます。

## <span id="page-139-0"></span>■macOS の場合

**1 [ ] [システム環境設定] [共有]をクリックする**

➠[共有]画面が表示されます。

**2 [プリンタ共有]にチェックマークを付ける**

**3 [プリンタ]で、本機にチェックマークを付ける**

**4 必要に応じて、プリントサーバーを利用できるユーザーを制限する**

初期設定では、すべてのユーザーがプリントサーバーを利用できるようになっています。 特定のユーザーのみがプリントサーバーを利用できるようにする場合は、[ユーザ]の下にある [+] をクリックし、 利用できるユーザーを選択します。

## **5 [共有]画面を閉じる**

➠設定が反映されます。

プリントする

# <span id="page-140-0"></span>パソコンからプリントする

#### 93HY-035

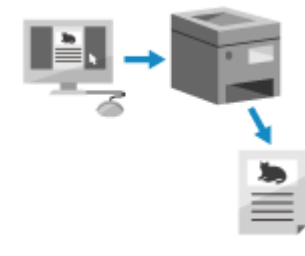

 パソコンからプリンタードライバーを使用して、文書をプリントします。 プリント時にプリンタードライバーの設定を変更することで、両面プリントや画質調整な ど、文書や目的に応じたプリントができます。

ここでは、一般的な手順を説明します。使用するアプリケーションでの具体的な操作方法については、各アプリケーションの マニュアルを参照してください。

#### **必要な準備**

- パソコンにプリンタードライバーをインストールし、使用環境に応じた設定をします。 ●パ**ソコンからプリントす [るための準備\(P. 125\)](#page-132-0)**
- プリントする文書や用紙が定形外サイズの場合は、プリンタードライバーにそのサイズを登録します。 **[パソコン](#page-143-0) [に定形外サイズの用紙を登録する - ユーザー設定用紙\(P. 136\)](#page-143-0)**

**Windows の場合(P. 133) [macOS の場合\(P. 134\)](#page-141-0)** 

### ■Windows の場合

- **1 パソコンで、プリントする文書を開く**
- **2 文書を開いたアプリケーションのメニューから、プリントするメニューを選択する**
- **3 本機のプリンタードライバーを選択し、[詳細設定]または[プロパティ]をクリックする** ■ プリンタードライバーの [印刷設定]画面が表示されます。
- **4 [基本設定]タブの[原稿サイズ]で、文書の用紙サイズを選択する**

プリントする

<span id="page-141-0"></span>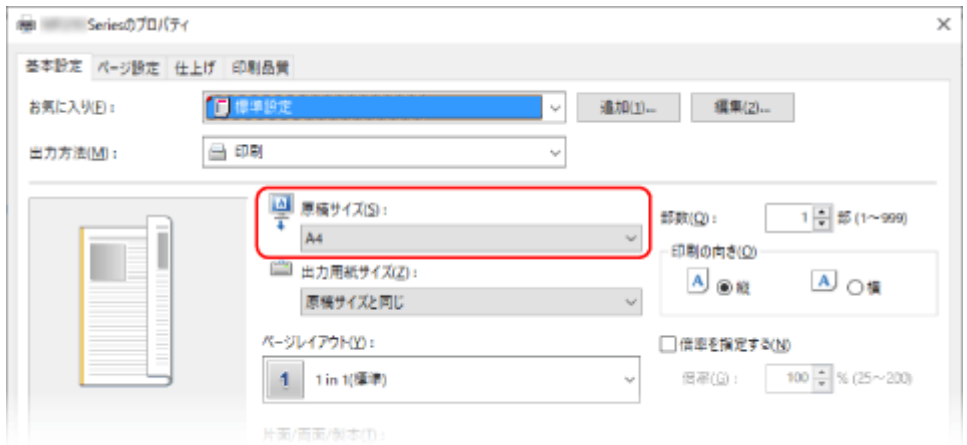

### ■ 「原稿サイズ〕と異なるサイズの用紙にプリントする場合 [出力用紙サイズ]で、プリントする用紙サイズを選択します。[出力用紙サイズ]に合わせて文書が拡大/縮小さ れます。

## **5 必要に応じて、その他のプリント設定をする**

両面プリントや画質調整など、文書や目的に応じた設定ができます。詳しくは、[印刷設定]画面の[ヘルプ]をク リックしてヘルプを参照してください。

## **6 [OK]をクリックし、[印刷]または[OK]をクリックする**

■ プリントが開始されます。

- プリントを中止したい場合、プリント中の画面やタスクトレイのプリンターアイコンから中止できます。 ●パ**ソコ [ンからプリントを中止する\(P. 138\)](#page-145-0)**
- 操作パネルの → または [状況確認] からプリント状況や履歴を確認できます。 つ[プリント状況や履歴を確認する](#page-147-0) **[\(P. 140\)](#page-147-0)**

### ■macOS の場合

- **1 パソコンで、プリントする文書を開く**
- **2** 文書を開いたアプリケーションのメニューから、[プリント] をクリックする

➠プリントダイアログが表示されます。

- **3 [プリンタ]で、本機のプリンタードライバーを選択する**
- **4 プリントオプションの[用紙サイズ]で、文書の用紙サイズを選択する**

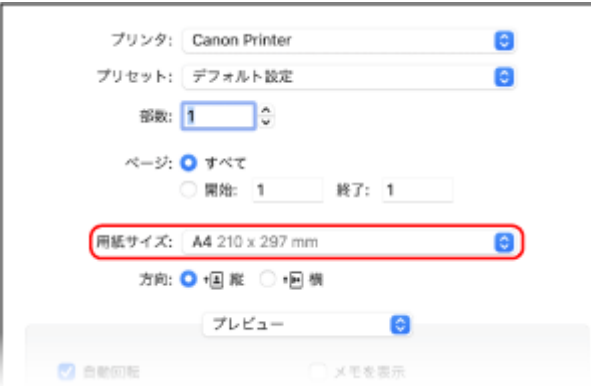

プリントオプションが表示されていない場合は、プリントダイアログの [詳細を表示] をクリックします。

## ■ [用紙サイズ]と異なるサイズの用紙にプリントする場合

**1** プリントオプションのポップアップメニューから[用紙処理]を選択する

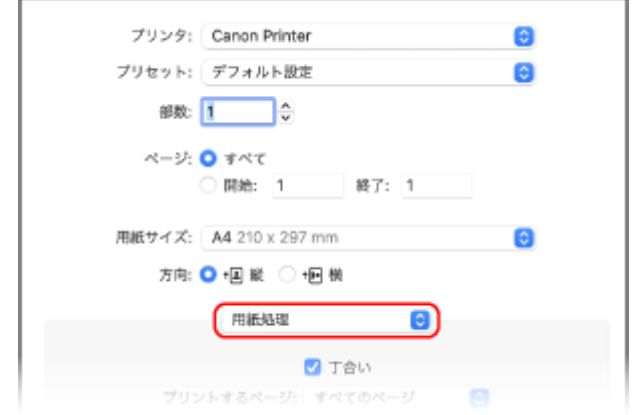

2 [用紙サイズに合わせる]にチェックマークを付け、[出力用紙サイズ]でプリントする用紙サイズを選択する  $[$ 出力用紙サイズ]に合わせて文書が拡大/縮小されます。

## **5 必要に応じて、その他のプリント設定をする**

両面プリントや画質調整など、文書や目的に応じた設定ができます。詳しくは、プリントダイアログの[?]をク リックしてヘルプを参照してください。

## **6 [プリント]をクリックする**

➠プリントが開始されます。

- プリントを中止したい場合は、Dock のプリンターアイコンから中止できます。 **[パソコンからプリントを中止す](#page-145-0) [る\(P. 138\)](#page-145-0)**
- 操作パネルの → または [状況確認] からプリント状況や履歴を確認できます。 ♪[プリント状況や履歴を確認する](#page-147-0) **[\(P. 140\)](#page-147-0)**

プリントする

# <span id="page-143-0"></span>パソコンに定形外サイズの用紙を登録する - ユーザー設定用紙

93HY-036

ユーザー設定用紙とは、自由に辺の長さを定義できる定形外サイズの用紙のことです。 プリントする文書や用紙が定形外サイズの場合は、あらかじめプリンタードライバーにそのサイズを登録しておく必要があり ます。

**Windows の場合(P. 136) [macOS の場合\(P. 137\)](#page-144-0)** 

■Windows の場合

**1 [ ](スタート) [ ](設定) [デバイス] [プリンターとスキャナー]をクリックす る**

■ [プリンターとスキャナー]画面が表示されます。

**2 本機のプリンタードライバー ▶ [管理] ▶ [印刷設定] をクリックする** 

■ プリンタードライバーの [印刷設定] 画面が表示されます。

**3 [ページ設定]タブで、[ユーザー設定用紙]をクリックする**

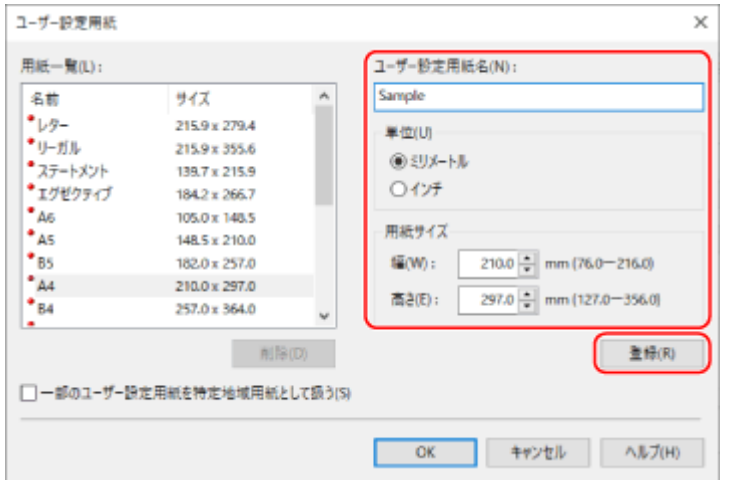

**4 ユーザー設定用紙名と用紙サイズを入力し、[登録]をクリックする**

**5 [OK] [OK]をクリックする**

➠ユーザー設定用紙が登録されます。
### ■macOS の場合

**1 パソコンで、プリントする文書を開く**

**2** 文書を開いたアプリケーションのメニューから、[プリント]をクリックする

➠プリントダイアログが表示されます。

**3 [プリンタ]で、本機のプリンタードライバーを選択する**

**4 プリントオプションの[用紙サイズ]で、[カスタムサイズを管理]を選択する**

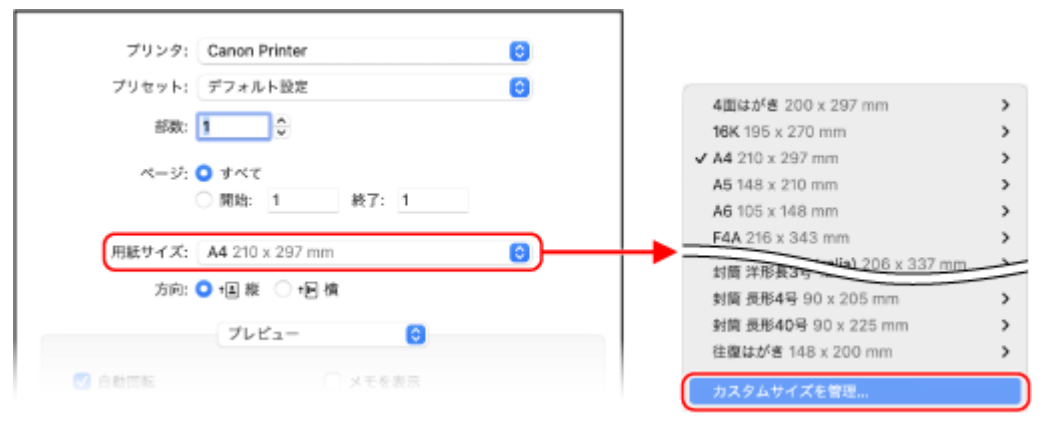

プリントオプションが表示されていない場合は、プリントダイアログの [詳細を表示] をクリックします。

**5 左下にある[+]をクリックし、[名称未設定]をダブルクリックしてユーザー設定用紙名を入力 する**

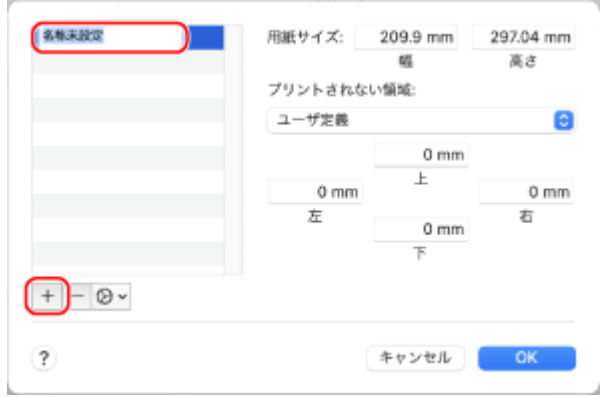

**6 用紙サイズを入力し、[OK]をクリックする**

➠ユーザー設定用紙が登録されます。

# プリントを中止する

#### 93HY-038

パソコンからプリントした場合は、そのままパソコンから中止できます。プリントデータが本機に送信されたあとは、操作パ ネルやリモート UI からプリントを中止できます。

**パソコンからプリントを中止する(P. 138) [操作パネルからプリントを中止する\(P. 139\)](#page-146-0)  [リモート UI からプリントを中止する\(P. 139\)](#page-146-0)** 

パソコンからプリントを中止する

**Windows の場合(P. 138) macOS の場合(P. 138)** 

### ■Windows の場合

プリント中の画面が表示されている場合は、[キャンセル]をクリックします。

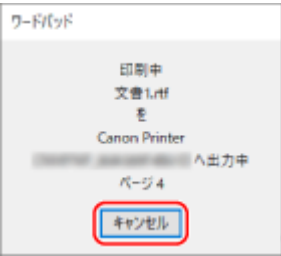

上記の画面が表示されていない場合は、タスクトレイのプリンターアイコンをダブルクリックし、中止する文書を選択して、 [ドキュメント] ▶ [キャンセル] ▶ [はい] をクリックします。

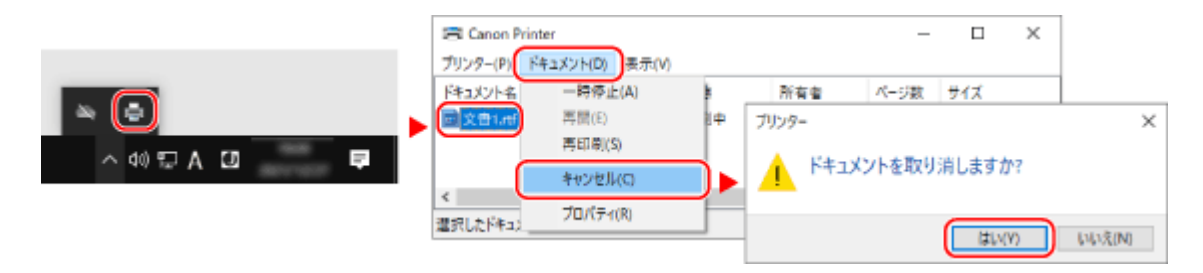

タスクトレイにプリンターアイコンが表示されていない場合や、中止する文書が表示されていない場合は、パソコンでの処理 が終わってプリントデータが本機に送信されています。

その場合は、本機の操作パネルまたはリモート UI からプリントを中止します。 **[操作パネルからプリントを中止する](#page-146-0) [\(P. 139\)](#page-146-0)** 

### ■macOS の場合

Dock のプリンターアイコンをクリックし、中止する文書を選択して、[x ]をクリックします。

### プリントする

<span id="page-146-0"></span>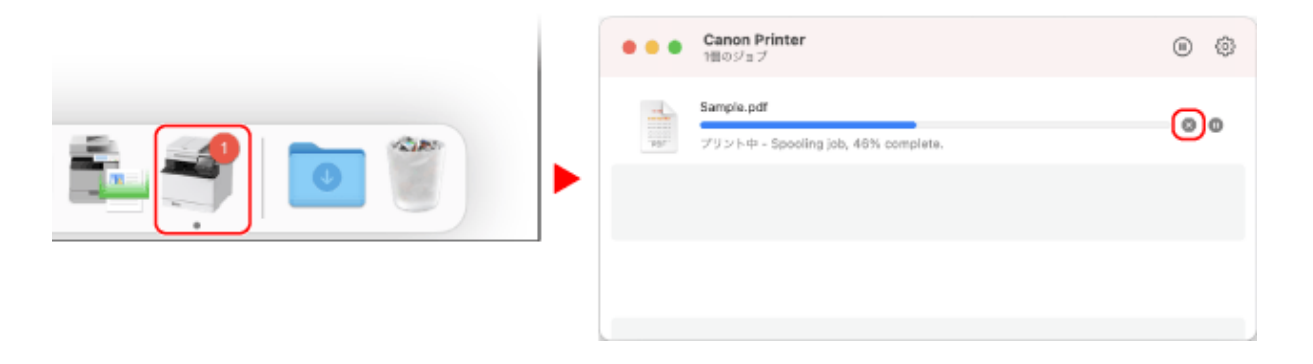

### 操作パネルからプリントを中止する

操作パネルの <mark>●</mark> を押す ▶ [<はい>] ▶ OK を押す

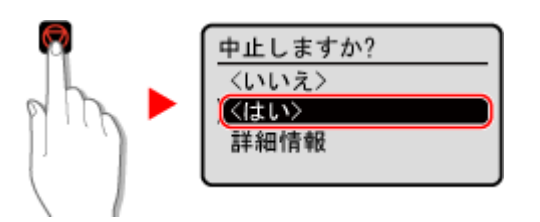

ジョブの一覧画面が表示された場合は、中止するジョブを選択し、 OK ▶ [<はい>] ▶ OK を押します。

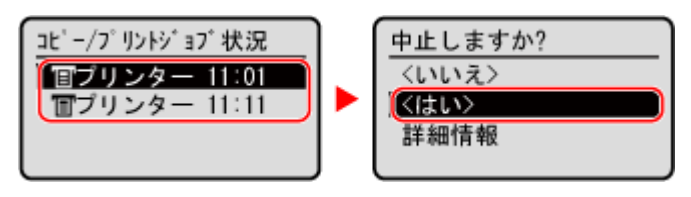

リモート UI からプリントを中止する

リモート UI の[状況確認/中止]▶[プリント]の[ジョブ状況]画面で、プリントを中止できます。 ●[リモート UI で使用](#page-246-0) **[状況/履歴を確認する\(P. 239\)](#page-246-0)** 

プリントする

# プリント状況や履歴を確認する

93HY-039

プリントをはじめ、本機で行われる処理はジョブとして管理されています。ジョブの状況/履歴を確認することで、正しくプ リントできたかどうかや、エラーが発生している場合の原因がわかります。 ※履歴を表示しないように設定されている場合は、プリント状況のみ確認できます。 **[\[ジョブ履歴表示の ON/OFF\]](#page-314-0) [\(P. 307\)](#page-314-0)** 

ここでは、操作パネルを使用して確認する方法を説明します。 パソコンからリモート UI を使用して確認することもできます。 **[リモート UI で使用状況/履歴を確認する\(P. 239\)](#page-246-0)** 

### **1 [状況確認]画面を表示する**

### ■MF273dw の場合

操作パネルの → を押します。 **●操作パネル(P. 14)** 

### ■MF272dw の場合

操作パネルの [ホーム]画面などで、[状況確認] ▶ ok を押します。 **[\[ホーム\]画面\(P. 91\)](#page-98-0)** 

### **2** [コピー/プリントジョブ] ▶ BE を押す

### **3 状況や履歴を確認する**

### ■プリント状況を確認する場合

- 1 [ジョブ状況] Box を押す
- 2 詳細を確認したいジョブを選択して、OK を押す

➠ジョブの詳細情報が表示されます。

**3** ファイル名やユーザー名などを確認する ファイル名やユーザー名は、使用されている文字によっては正しく表示されないことがあります。

### ■プリント履歴を確認する場合

- 1 [プリントジョブ履歴] ▶ ok を押す ※プリント履歴は最大 50 件まで表示されます。
- 2 詳細を確認したいジョブを選択して、OK を押す

➠ジョブの詳細情報が表示されます。

**3** ファイル名やユーザー名などを確認する ファイル名やユーザー名は、使用されている文字によっては正しく表示されないことがあります。

### **プリント履歴に[NG]が表示されている場合**

プリントが中止されたか、エラーが発生しました。

「#」で始まる 3 桁の番号(エラーコード)が表示されている場合は、エラーコードから、原因や対処方法を確認 できます。 **[エラーコードが表示された\(P. 416\)](#page-423-0)** 

スキャンする

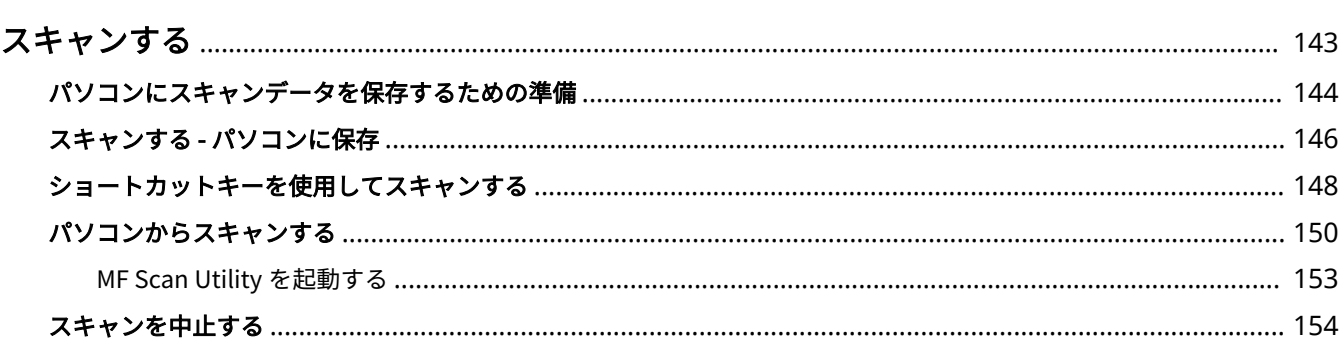

#### 93HY-03A

<span id="page-150-0"></span>スキャンとは、文書や写真などの印刷物(原稿)を読み取り、データに変換することです。変換したデータ(スキャンデー タ)は、画像や PDF ファイルとして本機に接続されたパソコンへ保存できます。

パソコンにインストールされたスキャナードライバーやアプリケーションを介して、スキャンの設定をしたりパソコンにデー タを保存したりします。

以下の 2 つの方法があります。

#### 本機からスキャンする

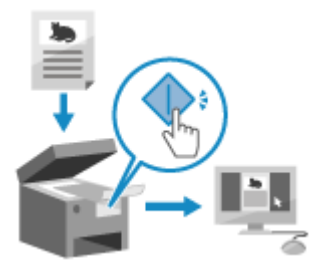

 あらかじめアプリケーションで設定した形式や保存先に従って、スキャンします。 本機の操作だけでスキャンデータをパソコンに保存できるため、原稿を何度もセット してスキャンする場合などに便利です。 **[パソコンにスキャンデータを保存するための準備\(P. 144\)](#page-151-0)  ●スキャンする - パソコンに保存(P. 146) [ショートカットキーを使用してスキャンする\(P. 148\)](#page-155-0)** 

#### パソコンからスキャンする

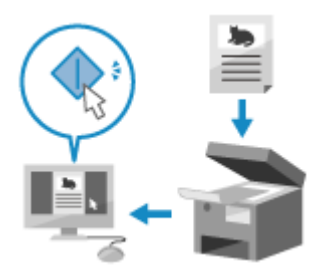

 スキャン操作をするときに、形式や保存先を設定できます。 スキャンデータをパソコンの画面ですぐに確認できるため、画質などを調整しながら スキャンできます。 **[パソコンにスキャンデータを保存するための準備\(P. 144\)](#page-151-0)  [パソコンからスキャンする\(P. 150\)](#page-157-0)** 

※macOS の場合は、OS に標準搭載されている AirPrint 機能を使用して、スキャナードライバーやアプリケーション をインストールせずに、パソコンからスキャンすることもできます。 **[AirPrint を使用してプリント/スキャンする](#page-200-0) [\(P. 193\)](#page-200-0)** 

### ■関連項目

#### **モバイル機器からスキャンする**

本機は、スマートフォンやタブレットなどのモバイル機器からも使用できます。本機が対応しているアプリやサー ビスを介して、モバイル機器から写真や文書を手軽にスキャンできます。 **[モバイル/クラウド連携\(P. 174\)](#page-181-0)** 

# <span id="page-151-0"></span>パソコンにスキャンデータを保存するための準備

93HY-03C

スキャンデータを保存するパソコンごとに、以下の準備をします。

**Step 1:パソコンにドライバー/アプリケーションをインストールする(P. 144) Step 2:パソコンで本機を登録する(P. 144)** 

### Step 1:パソコンにドライバー/アプリケーションをインストールする

スキャンデータを保存するパソコンに、以下のドライバーとアプリケーションをインストールします。 **[パソコンへのソフト](#page-86-0) [ウェア/ドライバーのインストール\(P. 79\)](#page-86-0)** 

#### **ScanGear MF**

スキャンデータをパソコンに保存するために必要なスキャナードライバーです。 パソコンでスキャン操作をする場合に使用すると、結果を見ながらスキャンの設定を調整できます。

#### **MF Scan Utility**

スキャン専用アプリケーションです。 写真や文書などをパソコンから手軽にスキャンできます。本機でスキャン操作をする場合のスキャン設定を変更す ることもできます。

### Step 2:パソコンで本機を登録する

以下の両方に該当する場合は、保存先のパソコンで本機を登録する必要があります。

- 本機側の操作でスキャンする
- ネットワーク接続されているパソコンを保存先にする

パソコン側の操作でスキャンする場合や、USB 接続されているパソコンに保存する場合は、登録不要です。

**Windows の場合(P. 144) [macOS の場合\(P. 145\)](#page-152-0)** 

### ■Windows の場合

**1 Windows のタスクトレイに表示されている[ ](Canon MF Network Scanner Selector) をクリックする**

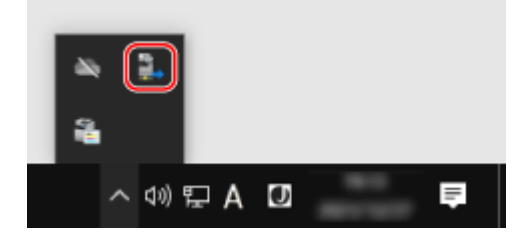

**2 本機にチェックマークを付け、[OK]をクリックする**

<span id="page-152-0"></span>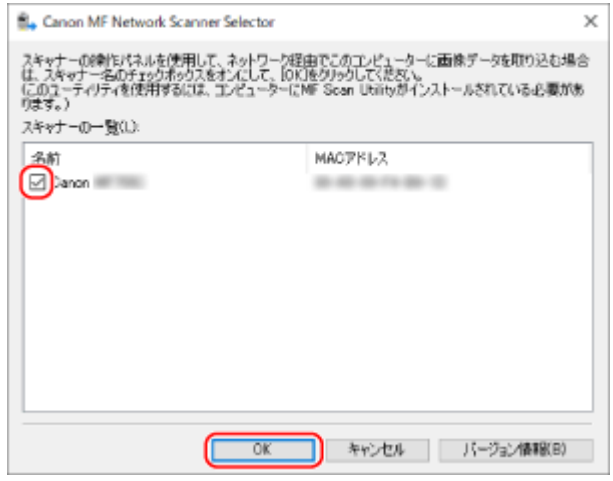

### ■macOS の場合

MF Scan Utility を使用して本機を登録します。

**1 OS のアプリケーションフォルダーから[Canon MF Utilities] [Canon MF Scan Utility]を ダブルクリックする**

**■ MF Scan Utility が起動します。** 

- **2** [Canon MF Scan Utility] ▶ [ネットワークスキャナの設定] をクリックする
- **3 左下にある[+]をクリックする**
- **4 接続方法に応じて、各タブで本機を追加する**

### **■Bonjour 接続の場合**

[Bonjour]タブで、Bonjour 名を選択し、[追加]をクリックします。

■TCP/IP 接続の場合 [IP]タブで、本機の IP アドレスを入力し、[追加]をクリックします。

### **5 MF Scan Utility を再起動する**

■ [Canon MF Scan Utility] メインダイアログの[製品名 :]に、追加した本機が表示されます。

# <span id="page-153-0"></span>スキャンする - パソコンに保存

#### 93HY-03E

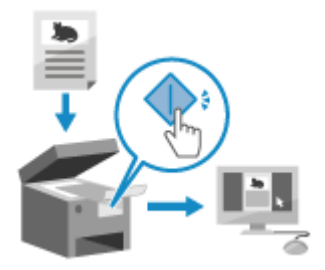

 原稿をスキャンして、本機に接続されたパソコンへスキャンデータを保存します。本機側 の操作だけで、スキャンデータの保存まで完了します。 パソコンにインストールした MF Scan Utility の設定に従って、原稿がスキャンされ、デー タが保存されます。

#### **必要な準備**

- 保存先のパソコンに、スキャナードライバー (ScanGear MF) とアプリケーション (MF Scan Utility) をインストー ルするなどの準備をします。 **[パソコンにスキャンデータを保存するための準備\(P. 144\)](#page-151-0)**
- 保存先のパソコンで ScanGear MF の画面が表示されている場合は、画面を閉じます。

**1 原稿をセットする [原稿のセット方法\(P. 102\)](#page-109-0)** 

**7** 操作パネルの[ホーム]画面で、[スキャン]▶ 63 を押す ●[ホーム]画面(P. 91)

➠スキャンの種類を選択する画面が表示されます。

### **3 [PC] を押す**

➠保存先のパソコンを選択する画面が表示されます。 本機を USB 接続のパソコンだけで使用している場合は、スキャンの画面が表示されます。

### **4 スキャンの設定を選択し、 を押す**

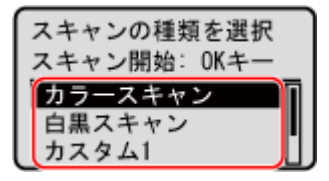

➠原稿のスキャンが開始されます。

- スキャンの設定ごとに、スキャンデータの形式や、パソコンでの保存先などが設定されています。選択したスキャ ンの設定に従ってスキャンされます。
- スキャンを中止したい場合は、[中止] ▶ ok ▶ [はい] ▶ ok を押します。 △スキャンを中止する(P. 154)
- スキャンが完了すると、選択したパソコンの画面に保存先のフォルダーが表示されます。 ※初期設定では、[ドキュメント]フォルダー(Windows)/[ピクチャ]フォルダー(macOS)に、スキャンし た日付のサブフォルダーが作成され、そこにスキャンデータが保存されます。

#### ■ [次の原稿を読込: スタートキー] が表示された場合

原稿を原稿台ガラスにセットしてスキャンすると、他の原稿を続けてスキャンするための画面が表示されます。 続きの原稿がある場合は、原稿台ガラスにセットし、 を押します。

[<読み込み終了>] ▶ ok を押すと、スキャンデータが保存されます。

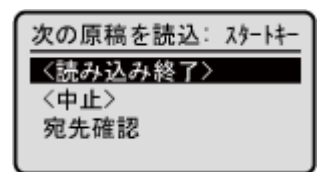

※原稿ごとのサイズが異なる場合は、画像が欠けたり、画像が小さくスキャンされたりすることがあります。

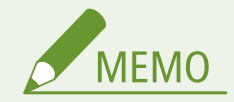

スキャンの設定や保存先を確認/変更する

● 手順4で選択したスキャンの設定は、保存先のパソコンで [MF](#page-160-0) Scan Utility を使用して確認/変更できます。 ●MF **[Scan Utility を起動する\(P. 153\)](#page-160-0)** 

# <span id="page-155-0"></span>ショートカットキーを使用してスキャンする

93HY-0AH

スキャンデータの保存先となるパソコンとスキャンの設定をショートカットキーに登録し、操作パネルの[ホーム]画面から すばやくスキャン操作をできるようにします。

**ショートカットキーに保存先のパソコンとスキャンの設定を登録する(P. 148) ●ショートカットキーを使う(P. 149)** 

#### **必要な準備**

- 保存先のパソコンに、スキャナードライバー (ScanGear MF) とアプリケーション (MF Scan Utility) をインストー ルするなどの準備をします。 **[パソコンにスキャンデータを保存するための準備\(P. 144\)](#page-151-0)**
- 保存先のパソコンで ScanGear MF の画面が表示されている場合は、画面を閉じます。

### ショートカットキーに保存先のパソコンとスキャンの設定を登録する

この設定は、操作パネルを使用して行います。パソコンからリモート UI を使用して設定することはできません。

**1** 操作パネルの[ホーム]画面で、[メニュー]▶ RR を押す ●[ホーム]画面(P. 91)

- **2** [ファンクション設定] ▶ OK ▶ [送信] ▶ OK ▶ [スキャンして送信設定] ▶ OK を押す
- **3** [ショートカットキー設定] ▶ BB ▶ [登録] ▶ BB を押す
- **4** [スキャン▶PC] ▶ ox を押す

**5 保存先のパソコンとの接続方法を選択し、 を押す**

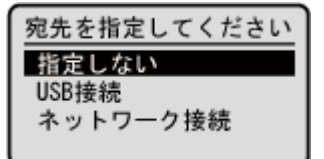

### **6** 保存先のパソコンを選択し、 B を押す

手順 5 で[USB 接続]を選んだ場合は、手順 7 に進みます。

### **7 スキャンの設定を選択し、 を押す**

- スキャンの設定ごとに、スキャンデータの形式や、パソコンでの保存先などが設定されています。選択したスキャ ンの設定に従ってスキャンされます。
- スキャンの設定は、保存先のパソコンで MF Scan Utility を使用して確認/変更できます。 ●[MF Scan Utility を起](#page-160-0) **[動する\(P. 153\)](#page-160-0)**

<span id="page-156-0"></span>● macOS の場合は、オンラインマニュアルサイトでドライバーやソフトウェアのマニュアルを参照してください。 **https://oip.manual.canon/**

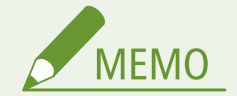

登録済みの保存先とスキャンの設定を確認する

- 手順 3 で、[ショートカットキー設定] ▶ ok ▶ [宛先確認] ▶ ok ▶ [スキャン ▶ PC] ▶ ok を押します。 登録済みの保存先とスキャンの設定を消去する
- $\bullet$  手順5で、[指定しない]  $\bullet$  ox を押します。

ショートカットキーを使う

**1 原稿をセットす[る 原稿のセット方法\(P. 102\)](#page-109-0)** 

**2** 操作パネルの[ホーム]画面で、[スキャン▶ PC]▶ <mark>國</mark> を押す ●[ホーム]画面(P. 91)

➠原稿のスキャンが開始されます。

- スキャンを中止したい場合は、[<中止>] ▶ ok ▶ [はい] ▶ ok を押します。 **○スキャンを中止する(P. 154)**
- スキャンが完了すると、選択したパソコンの画面に保存先のフォルダーが表示されます。 ※初期設定では、[ドキュメント]フォルダー(Windows)/[ピクチャ]フォルダー(macOS)に、スキャンし た日付のサブフォルダーが作成され、そこにスキャンデータが保存されます。

■「次の原稿を読込: スタートキー]が表示された場合

原稿を原稿台ガラスにセットしてスキャンすると、他の原稿を続けてスキャンするための画面が表示されます。 続きの原稿がある場合は、原稿台ガラスにセットし、 を押します。 [<読み込み終了>] ▶ OK を押すと、スキャンデータが保存されます。

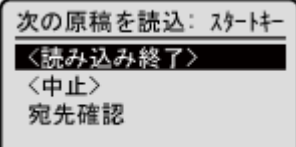

※原稿ごとのサイズが異なる場合は、画像が欠けたり、画像が小さくスキャンされたりすることがあります。

# <span id="page-157-0"></span>パソコンからスキャンする

#### 93HY-03F

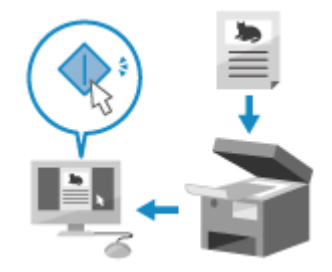

 原稿をスキャンして、本機に接続されたパソコンへスキャンデータを保存します。パソコ ンでスキャン操作をするときに、形式や保存先を設定できます。スキャンデータをパソコ ンの画面ですぐに確認できるため、画質などを調整しながらスキャンできます。

以下のいずれかのアプリケーションを使用してスキャンします。

#### **専用のアプリケーション(MF Scan Utility)**

目的に合った設定で簡単にスキャンできます。指定したアプリケーションにスキャンデータを送って、表示させた り、メールに添付したりできます。ScanGear MF の画面を表示して、詳細に設定することもできます。 **専用のアプリケーションを使用してスキャンする - MF Scan Utility(P. 150)** 

#### **任意のアプリケーション**

画像処理ソフトや文書作成ソフトなど、TWAIN\*1 または WIA\*2 に対応しているアプリケーションを使用できます。 スキャンデータが直接アプリケーションに取り込まれるため、すぐに編集/加工できます。 使用するアプリケーションが TWAIN/WIA に対応しているかについては、各アプリケーションのマニュアルを参照 してください。

**[任意のアプリケーションを使用してスキャンする\(P. 151\)](#page-158-0)** 

\*1 TWAIN はスキャナーなどの画像入力機器とパソコンを接続するための規格です。

\*2 WIA は Windows に標準搭載されている機能です。

## 専用のアプリケーションを使用してスキャンする - MF Scan Utility

本機に原稿をセットしたあと、パソコンで MF Scan Utility を使用してスキャンします。

#### **必要な準備**

● パソコンにスキャナードライバー (ScanGear MF) とアプリケーション (MF Scan Utility) をインストールします。 **[パソコンへのソフトウェア/ドライバーのインストール\(P. 79\)](#page-86-0)** 

**1 本機に原稿をセットする [原稿のセット方法\(P. 102\)](#page-109-0)** 

- **2 パソコンで、MF Scan Utility を起動する [MF Scan Utility を起動する\(P. 153\)](#page-160-0)**
- **3 [スキャナー]から本機を選択する**

**4 原稿の種類や用途に応じたボタンをクリックしてスキャンを開始する**

スキャンする

<span id="page-158-0"></span>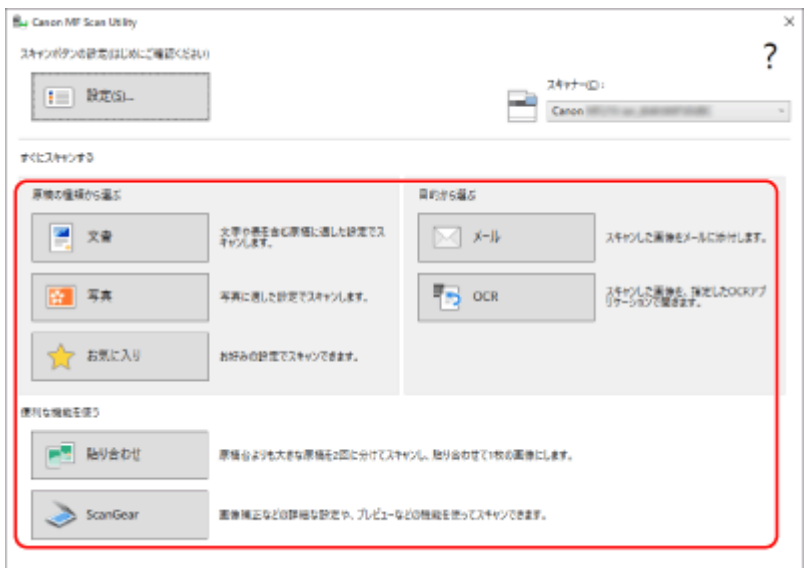

[ScanGear]をクリックすると、ScanGear MF の画面を表示して、より詳細なスキャンの設定ができます。詳しく は、ScanGear MF の画面の [ 2 ] をクリックしてヘルプを参照してください。

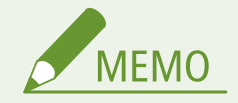

### スキャンできない場合

● 本機がオンライン (スキャン待機状態) でない可能性があります。操作パネルの「ホーム]画面から「スキャン] ▶ OK ▶ [リモートスキャナー]を押して、オンラインにしてから操作しなおします。

### 任意のアプリケーションを使用してスキャンする

本機に原稿をセットしたあと、パソコンで任意のアプリケーションを使用してスキャンします。 ここでは、一般的な手順を説明します。使用するアプリケーションでの具体的な操作方法については、各アプリケーションの マニュアルを参照してください。

#### **必要な準備**

● パソコンにスキャナードライバー (ScanGear MF) をインストールします。 ●パ**ソコンへのソフトウェア**/ド**ライ [バーのインストール\(P. 79\)](#page-86-0)** 

**1 本機に原稿をセットする [原稿のセット方法\(P. 102\)](#page-109-0)** 

- **2 パソコンで、スキャンデータを取り込むアプリケーションを起動する**
- **3 アプリケーションのメニューから、スキャンを開始するメニューを選択する**
- **4 本機のスキャナードライバー(ScanGear MF または WIA)を選択し、スキャンの設定をする**

ScanGear MF を選択すると、より詳細なスキャンの設定ができます。詳しくは、ScanGear MF の画面の[ ? ]を クリックしてヘルプを参照してください。

### **5 スキャンを開始する**

➠スキャンが完了すると、スキャンデータがアプリケーションに取り込まれます。

2 枚目以降の原稿がスキャンされない場合や、スキャンが完了したあとにエラーメッセージが表示される場合は、原 稿を 1 枚ずつセットしてスキャンします。

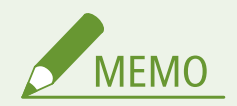

スキャンできない場合

● 本機がオンライン(スキャン待機状態)でない可能性があります。操作パネルの [ホーム] 画面から [スキャン] ▶ OK ▶ [リモートスキャナー]を押して、オンラインにしてから操作しなおします。

# <span id="page-160-0"></span>MF Scan Utility を起動する

### 93HY-03H

パソコンにインストールした MF Scan Utility を起動します。

### ■Windows の場合

[ | | | | (スタート) ▶ [Canon] ▶ [MF Scan Utility] をクリックします。

### ■macOS の場合

OS のアプリケーションフォルダーから [Canon MF Utilities] ▶ [Canon MF Scan Utility] をダブルクリックします。

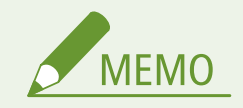

● MF Scan Utility の操作や設定項目については、MF Scan Utility の画面の [操作説明] をクリックしてヘルプを参照 してください。

# <span id="page-161-0"></span>スキャンを中止する

93HY-03J

本機でスキャンした場合は、画面の表示に従ってスキャンを中止できます。

### [<中止>] ▶ ok ▶ [はい] ▶ ok を押す 読み込み中です。 中止しますか? (〈中止〉 D 宛先確認 はい || いいえ 上記の画面が表示されていない場合は、操作パネルの <mark>→ を押す ▶ [はい] ▶ ok</mark> を押す

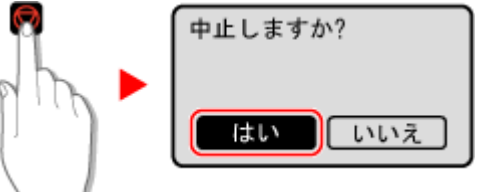

ジョブの一覧画面が表示された場合は、中止するジョブを選択し、 OK  $\blacktriangleright$  [はい]  $\blacktriangleright$  OK を押します。

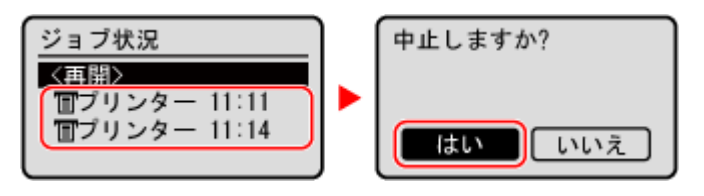

# コピーする

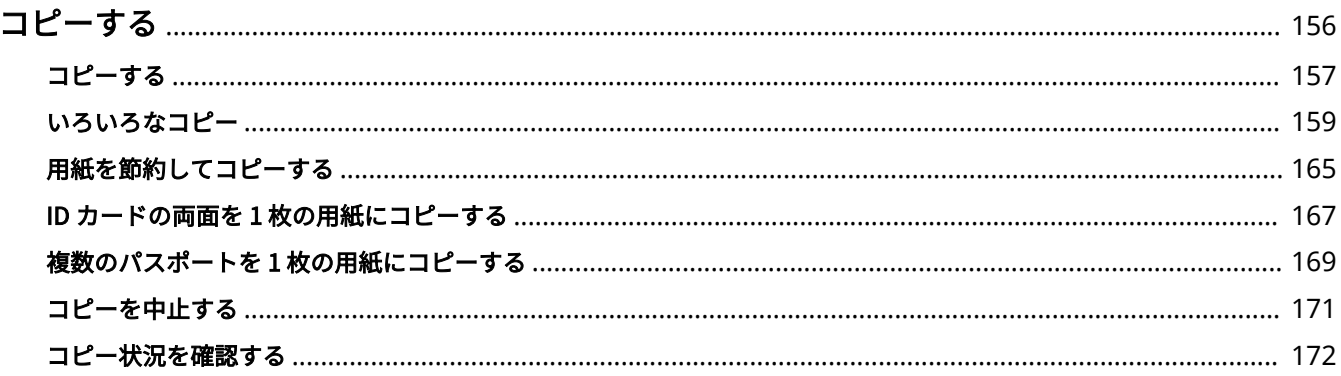

# <span id="page-163-0"></span>コピーする

#### 93HY-03K

文書や写真などの印刷物(原稿)を、簡単操作でコピーできます。本機には、基本的なコピー設定のほか、原稿や目的に応じ てコピーするための設定が用意されています。コピー時にこれらの設定をすることで、業務の効率化や用紙の節約もできま す。

#### コピーの基本操作

倍率(拡大/縮小)や部数など、基本的な設定をしてコピーします。 **[コピーする\(P. 157\)](#page-164-0)** 

原稿や目的に応じたコピー

両面コピーや画質調整など、原稿や目的に応じた設定をしてコピーします。 **[いろいろなコピー\(P. 159\)](#page-166-0)** 

操作パネルの[ホーム]画面から、集約コピーと両面コピーを組み合わせたコピーをすばやく実行することもできま す。

**[用紙を節約してコピーする\(P. 165\)](#page-172-0)** 

### 特定の業務に特化したコピー

ID カードコピー機能は、操作パネルの [中] から、パスポートコピー機能は [ホーム]画面からすばやく実行できま す。

**ID カードコピー**

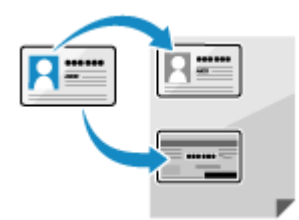

ID カード(免許証や保険証など)のオモテ面とウラ面を、1枚の用紙に並べて等倍で コピーします。受付業務で身分証明書をコピーするときなどに便利です。 **[ID カードの両面を 1 枚の用紙にコピーする\(P. 167\)](#page-174-0)** 

#### **パスポートコピー**

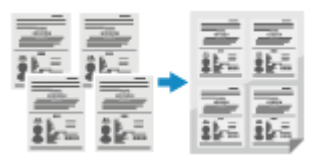

 複数のパスポートを、1 枚の用紙に集約してコピーします。団体旅行で参加者全員分 のパスポートをコピーするときなどに便利です。 **●複数のパスポートを1枚の用紙にコピーする(P. 169)** 

### ■関連項目

#### **期待どおりの結果にならない場合**

プリント結果が濃くなったり、薄くなったりする場合に、プリント濃度を調整します。 **●プリント濃度を調整する(P. 334)** 

<span id="page-164-0"></span>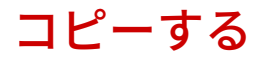

93HY-03L

ここでは、文書や写真などの印刷物(原稿)をコピーするときの、基本的な操作手順を説明します。

) 重要

● 余白がなく、用紙いっぱいに文字や画像がある原稿をコピーすると、用紙の周囲が欠けてプリントされることがあ ります。欠け幅については、本機の基本仕様を参照してください。 **[基本仕様\(P. 25\)](#page-32-0)** 

**1 原稿をセットする [原稿のセット方法\(P. 102\)](#page-109-0)** 

**2** 操作パネルの[ホーム]画面で、[コピー]▶ <mark>63</mark> を押す ●[ホーム]画面(P. 91)

➠コピーの画面が表示されます。

**3 コピーする部数を設定する**

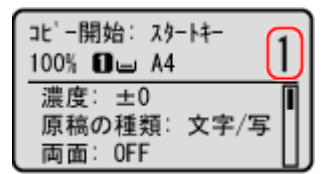

■MF273dw の場合 テンキーで部数を入力します。

■MF272dw の場合 [部数] ▶ OK ▶ ▲ / ▼ / ◀ / ▶ で部数を入力 ▶ OK を押します。

▲ [倍率]▶ <mark>60</mark> を押して、拡大コピー/縮小コピーの設定をする

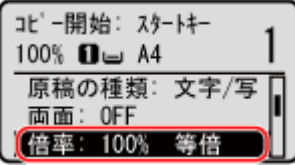

**任意の倍率を指定して拡大/縮小する**

[任意の倍率] ▶ ok を押し、▲ / ▼ またはテンキーで任意の倍率を入力して ok を押します。 25 % 〜 400 %まで 1 %刻みで設定できます。

#### **定型サイズに合わせて拡大/縮小する**

一覧から定形変倍の倍率を選択して OK を押します。

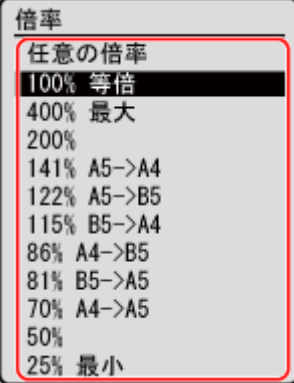

**5 必要に応じて、その他のコピー設定をする [いろいろなコピー\(P. 159\)](#page-166-0)** 

両面コピーや画質調整など、原稿や目的に応じた設定ができます。

### **6 を押す**

➠コピーが開始されます。

- コピーを中止したい場合は、[<中止>] ▶ ok ▶ [<はい>] ▶ ok を押します。 **○コピーを中止する(P. 171)**
- [状況確認] からコピー状況を確認できます。 ●コピー状況を確認する(P. 172)
- [次の原稿を読込: スタートキー] が表示された場合

原稿を原稿台ガラスにセットし、両面コピー/ページ集約コピー/ソートをした場合は、次の原稿をスキャンする ための画面が表示されます。

- **1** 原稿のサイズを選択する 両面コピーを設定している場合のみ表示されます。
- 2 原稿台ガラスに次の原稿をセットし、<br />
を押す

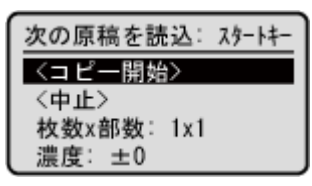

➠次の原稿がスキャンされ、同じ画面が表示されます。 すべての原稿のスキャンが完了するまで、この操作を繰り返します。

- [濃度] ▶ ok を押して、原稿ごとに設定を変更することもできます。
- 原稿ごとのサイズが異なる場合は、画像が欠けたり、用紙に対して画像が小さくプリントされたりすること があります。
- 3 [<コピー開始>] Mok を押す

➠スキャンした原稿がプリントされます。

# <span id="page-166-0"></span>いろいろなコピー

#### 93HY-03R

本機には、両面コピーや画質調整など、原稿や目的に応じてコピーするための設定が用意されています。これらの設定は、コ ピーの画面で行います。

コビー開始: スタートキー  $100%$  **O** $\omega$  A4 濃度: ±0 原稿の種類: 文字/写 両面: OFF 倍率: 100% 等倍 ページ集約: OFF ソート: OFF 枠消し: OFF シャープネス: ±0

※ID カードコピー機能を使用してコピーする場合は、濃度調整と画質調整のみ行うことができます。

**両面コピーする(P. 159) ●複数ページの原稿を 1 枚の用紙にコピーする - ページ集約(P. 160) [原稿のページ順どおりに仕分けてコピーする - ソート\(P. 161\)](#page-168-0)  ●濃度を調整してコピーする(P. 162) ■画質を調整してコピーする(P. 162)** 

**MEMO** 

#### 初期設定を変更する

● コピーの初期設定を変更することもできます。 **[初期設定を変更する\(P. 121\)](#page-128-0)** 

#### コピーの基本操作

● コピーするときの基本的な操作手順は、以下を参照してください。 **[コピーする\(P. 157\)](#page-164-0)** 

### 両面コピーする

2 枚の片面原稿を、1 枚の用紙に両面コピーします。 ※用紙サイズや用紙種類によっては、両面コピーできない場合があります。 **[使用可能な用紙\(P. 19\)](#page-26-0)** 

### <mark>1</mark> コピーの画面で、[両面]▶ 63 を押す

■ 『両面】画面が表示されます。

### **2** [片面->両面] ▶ BK を押す

➠コピーの画面に戻ります。

**3 必要に応じて、原稿の向きやコピーの開きかたを設定する**

<span id="page-167-0"></span>1 コピーの画面で、[両面] ▶ OK を押す

■ [両面] 画面が表示されます。

- 2 [開き方設定] Mok を押す
- **3** 原稿の向きを選択し、 を押す

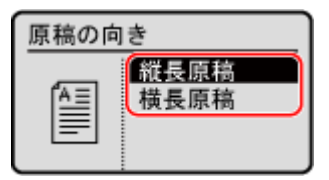

**4** 仕上がりの開き方を選択し、 を押す

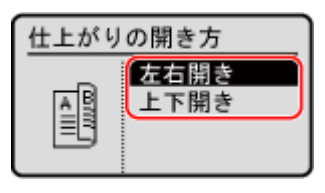

➠コピーの画面に戻ります。

### 複数ページの原稿を 1 枚の用紙にコピーする - ページ集約

複数ページの原稿を、縮小した状態で 1 枚の用紙の同じ面に並べてコピーします。 ページ集約すると、原稿のページ数よりも少ない用紙枚数でコピーできるので、用紙を節約したいときに便利です。 ※枠消しと同時に設定することはできません。

### **1** コピーの画面で、[ページ集約] ▶ OK を押す

### **2 集約するページ数を選択し、 ox を押す**

**[OFF]** ページ集約しません。

用紙の片面に 2 ページ分の原稿を集約します。

**[4 in 1]**

**[2 in 1]**

用紙の片面に 4 ページ分の原稿を集約します。

### **3** セットした原稿のサイズを選択し、 ox を押す

➠コピーの画面に戻ります。

### **4 必要に応じて、原稿を集約するときの配置(ページの並び順)を設定する**

1 コピーの画面で、[ページ集約] Box を押す ■ [ページ集約] 画面が表示されます。

<span id="page-168-0"></span>2 [レイアウト設定] ▶ OK を押す

➠[レイアウト設定]画面が表示されます。

**3** ページの並び順を選択し、 を押す

➠[読取サイズ]画面が表示されます。

- 4 セットした原稿のサイズを選択し、OK を押す
	- ➠コピーの画面に戻ります。

**MEMO** 

- ページ集約する場合は、以下に合わせて倍率が自動設定されます。手動で倍率の設定を変更することもできます。
	- 集約するページ数
	- 原稿サイズの設定
	- コピーに使用する用紙のサイズ
- ページ集約すると、コピーされた画像の周囲に余白ができることがあります。

原稿のページ順どおりに仕分けてコピーする - ソート

複数ページの原稿を複数部コピーするときに、原稿のページ順どおりに仕分けてコピーします。会議の配付資料などをコピー するときに便利です。

#### **ソートせずにコピーした場合**

原稿のページごとに指定部数がコピーされ、仕分けはされません。 たとえば、3 ページの原稿を 3 部コピーすると、「111」「222」「333」の順でコピーされます。

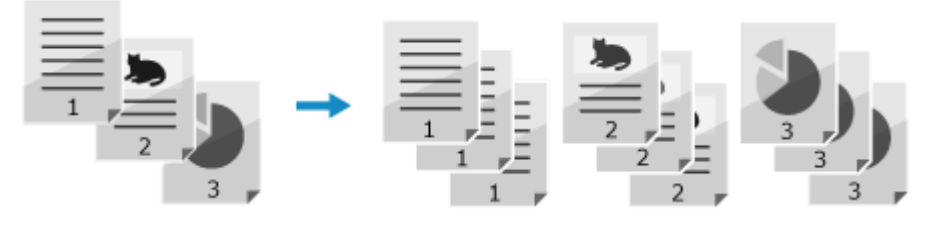

#### **ソートしてコピーした場合**

原稿のページ順どおりに 1 部ずつ仕分けてコピーされます。 たとえば、3 ページの原稿を 3 部コピーすると、「123」「123」「123」の順でコピーされます。

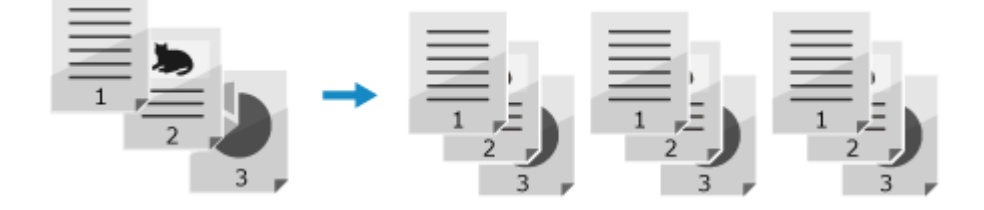

<u>1</u> コピーの画面で、[ソート]▶ <mark>dk</mark> を押す

■ [ソート] 画面が表示されます。

<span id="page-169-0"></span>**2** [ON] ▶ OR を押す

➠コピーの画面に戻ります。

### 濃度を調整してコピーする

原稿に合わせて濃度を調整してコピーします。 原稿の文字や画像が薄い/濃い場合は、原稿全体の濃度を調整します。 下地に色の付いた原稿や、新聞のような原稿を、きれいにコピーしたい場合は、背景の濃度を調整します。

### **1** コピーの画面で、[濃度] ▶ OS を押す

➠[濃度]画面が表示されます。

**2 濃度を調整する**

#### ■原稿全体の濃度を調整する場合

[濃度]を選択し、スライダーを左右に動かして濃度を調整して、 ok を押します。 濃くする場合は [+] に、薄くする場合は [-] に設定します。

### ■背景の濃度を調整する場合

1 [背景調整]▶ ok を押す

➠[背景調整]画面が表示されます。

2 調整方法を選択し、 OK を押す

#### **[自動]**

原稿に最適な濃度が自動的に設定されます。 [原稿の種類]は自動的に[文字]に設定されます。

### **[調整(手動)]**

スライダーを左右に動かして濃度を調整し、 OK を押します。 濃くする場合は [+] に、薄くする場合は [-] に設定します。

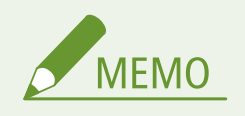

● 背景の濃度を調整した場合、原稿の色によっては、背景以外の部分が影響を受けることがあります。

### 画質を調整してコピーする

コピーした画像が不鮮明だったり、文字が読みにくかったりした場合は、画質を調整します。原稿の周囲に現れる黒い枠や影 を消したりすることもできます。 ※ID カードコピー機能を使用してコピーする場合は、枠消しは設定できません。

### ■原稿の種類に合った画質でコピーする

### **1** コピーの画面で、[原稿の種類] ▶ OK を押す

➠[原稿の種類]画面が表示されます。

### **2 原稿の種類を選択し、 を押す**

➠コピーの画面に戻ります。

### ■文字と写真が混在した原稿をコピーする場合

[文字/写真(高速コピー)]または[文字/写真(高画質)]を選択します。

#### **画質よりも速度を優先する場合**

フィーダーに原稿をセットし、[文字/写真(高速コピー)]を選択します。

#### **速度よりも画質を優先する場合**

[文字/写真(高画質)] ▶ OK を押し、文字と写真のどちらを見やすくするかを調整して、 OK を押します。

■雑誌などの写真(網点で作られている写真)をコピーする場合 [写真]を選択します。

■論文など文字が多い原稿をコピーする場合 [文字]を選択します。

### ■原稿の周囲にできる黒い枠や影を消してコピーする - 枠消し

用紙よりも小さいサイズの原稿をコピーするときや、厚みのある原稿をコピーするときに、原稿の周囲にできる黒い枠や影を 消してコピーします。 ※ページ集約と同時に設定することはできません。

### <u>1</u> コピーの画面で、[枠消し]▶ <mark>ox</mark> を押す

➠[枠消し]画面が表示されます。

### **2** [ON] ▶ OR を押す

➠枠消し幅を指定する画面が表示されます。

### **3 枠消し幅を入力し、 を押す**

➠[読取サイズ]画面が表示されます。

拡大または縮小コピーする場合は、倍率の設定に合わせて枠消し幅も自動的に増減されます。

### **4 セットした原稿のサイズを選択する**

➠コピーの画面に戻ります。

### ■シャープネスを調整してコピーする

輪郭や線を強調してくっきりさせたり、反対に弱めて柔らかく表現したりしてコピーします。

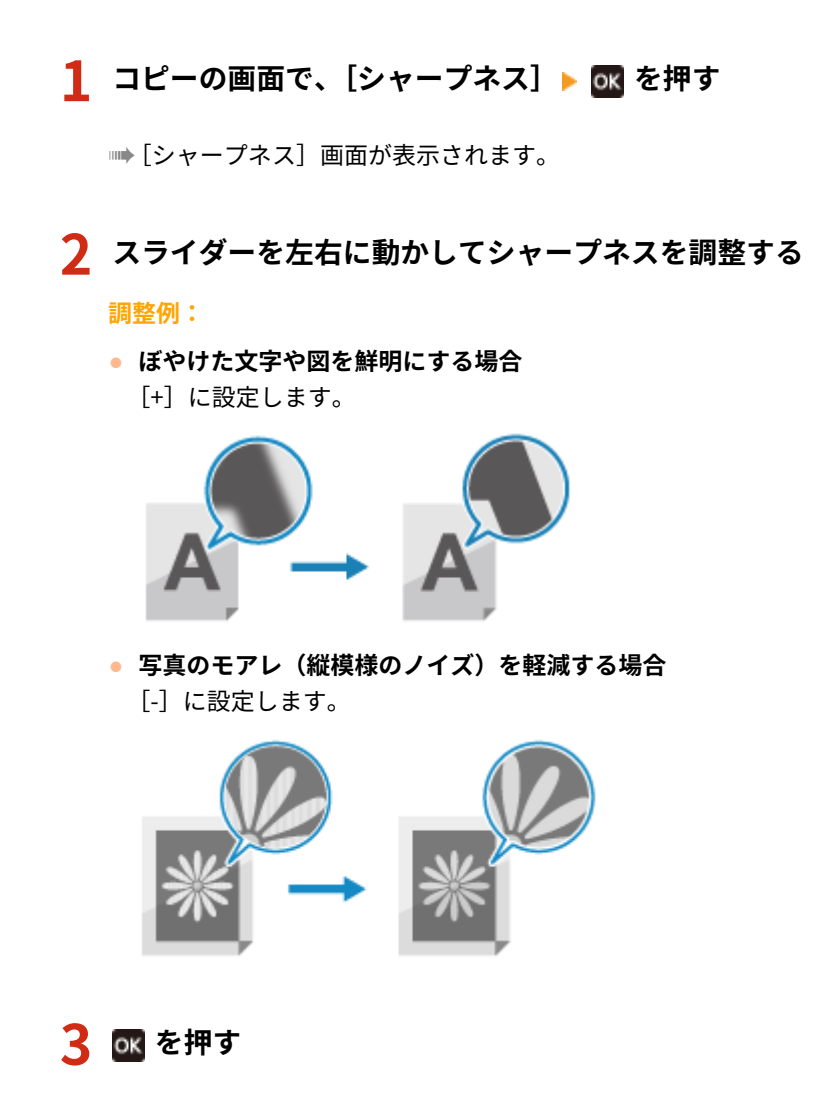

➠コピーの画面に戻ります。

# <span id="page-172-0"></span>用紙を節約してコピーする

#### 93HY-0A8

原稿のページ数よりも少ない用紙枚数でコピーしたい場合は、用紙節約コピー機能を使用してコピーします。操作パネルの [ホーム]画面から、集約コピーと両面コピーを組み合わせたコピーをすばやく実行できます。

**1 原稿をセットする [原稿のセット方法\(P. 102\)](#page-109-0)** 

<mark>つ</mark> 操作パネルの[ホーム]画面で、[用紙節約コピー]▶ <mark>60</mark> を押す ●[ホーム]画面(P. 91)

➠[用紙節約コピー]の画面が表示されます。

**3 集約するページ数と両面コピーの組み合わせを選択し、 を押す**

**[2 in 1 片面->両面]**

用紙の片面に 2 ページ分の原稿を集約し、両面コピーします。

**[4 in 1 片面->両面]** 用紙の片面に 4 ページ分の原稿を集約し、両面コピーします。

**[2 in 1 片面->片面]**

用紙の片面に 2 ページ分の原稿を集約し、片面コピーします。

**[4 in 1 片面->片面]**

用紙の片面に 2 ページ分の原稿を集約し、片面コピーします。

### **4 セットした原稿のサイズを選択し、 を押す**

➠コピーの画面が表示されます。

#### **5 部数を設定する**

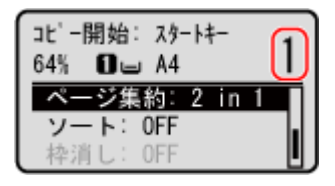

■MF273dw の場合 テンキーで部数を入力します。

#### ■MF272dw の場合

[部数] ▶ ok ▶ ▲ / ▼ / ◀ / ▶ で部数を入力 ▶ ok を押します。

※用紙節約コピー機能を使用してコピーする場合は、コピーに使用する用紙のサイズと、集約するページ数に合わ せて倍率が自動設定されます。[倍率]を押して、手動で倍率の設定を変更することもできます。

**6 必要に応じて、その他のコピー設定をする [いろいろなコピー\(P. 159\)](#page-166-0)** 

- 濃度調整や画質調整などを行うことができます。
- 手順 3 で選択した、集約するページ数や、両面コピーの設定を変更することもできます。

### **7 を押す**

➠コピーが開始されます。

- コピーを中止したい場合は、[<中止>] ▶ ok ▶ [<はい>] ▶ ok を押します。 **○コピーを中止する(P. 171)**
- [状況確認] からコピー状況を確認できます。 **●コピー状況を確認する(P. 172)**
- [次の原稿を読込: スタートキー]が表示された場合

原稿を原稿台ガラスにセットし、両面コピー/ページ集約コピー/ソートをした場合は、次の原稿をスキャンする ための画面が表示されます。

- **1** 原稿のサイズを選択する 両面コピーを設定している場合のみ表示されます。
- 2 原稿台ガラスに次の原稿をセットし、<br />
を押す

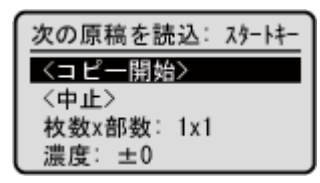

➠次の原稿がスキャンされ、同じ画面が表示されます。 すべての原稿のスキャンが完了するまで、この操作を繰り返します。

- [濃度] ▶ ok を押して、原稿ごとに設定を変更することもできます。
- 原稿ごとのサイズが異なる場合は、画像が欠けたり、用紙に対して画像が小さくプリントされたりすること があります。
- 3 [<コピー開始>] Mok を押す

➠スキャンした原稿がプリントされます。

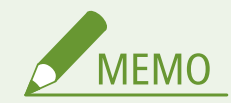

● ページ集約すると、コピーされた画像の周囲に余白ができることがあります。

コピーする

# <span id="page-174-0"></span>ID カードの両面を 1 枚の用紙にコピーする

93HY-03S

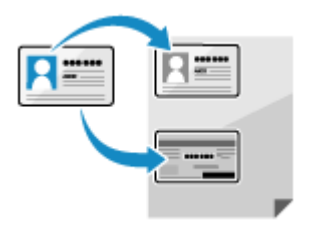

ID カード (免許証や保険証など)のオモテ面とウラ面を、1枚の用紙に並べて等倍でコ ピーしたい場合は、ID カードコピー機能を使用してコピーします。操作パネルの らすばやく実行でき、受付業務で身分証明書をコピーするときなどに便利です。

**1 原稿台ガラスに ID カードをセットする**

**1** フィーダーまたは原稿台ガラスカバーを開ける

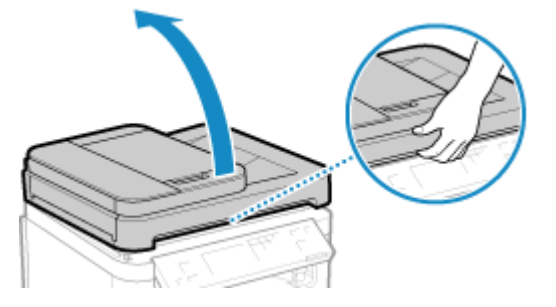

**2** ID カードのオモテ面を下にして、ID カードの角を原稿台ガラスの左上隅に合わせてタテ置きにセットする

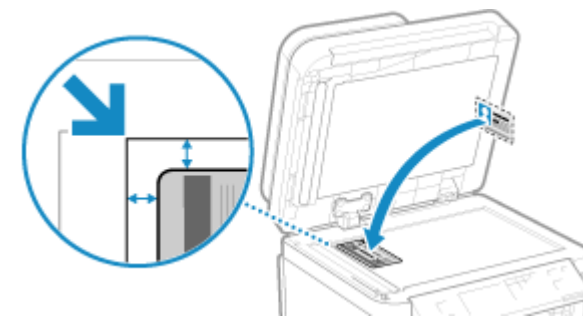

原稿台ガラスの端から少し離してセットします。

**3** フィーダーまたは原稿台ガラスカバーをゆっくり閉める

**2 操作パネルの を押す [操作パネル\(P. 14\)](#page-21-0)** 

➠コピーの画面が表示されます。

### **3 部数を設定する**

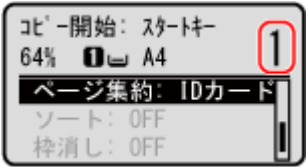

■MF273dw の場合 テンキーで部数を入力します。 **6 [次の原稿を読込: スタートキー]が表示されたら、ID カードを裏返して原稿台ガラスにセットする**

■MF272dw の場合 [部数] ▶ OK ▶ ▲ / ▼ / ◀ / ▶ で部数を入力 ▶ OK を押します。

**4 必要に応じて、濃度や画質を調整する ●濃度を調整してコピーする(P. 162) [画質を調整してコピーする\(P. 162\)](#page-169-0)** 

※ID カードコピー機能を使用してコピーする場合は、倍率は 100 %に固定されます。

**5 を押す**

➠ID カードのオモテ面がスキャンされます。

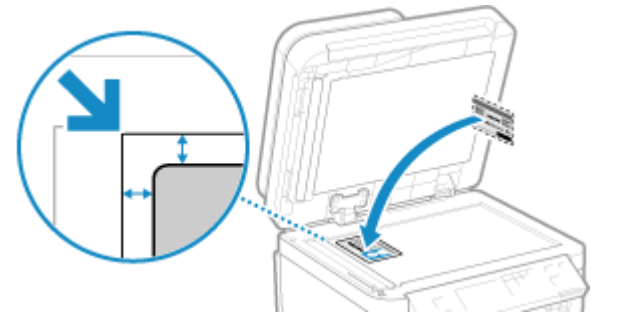

ID カードのウラ面を下にして、オモテ面と同様にセットします。

### **7 を押す**

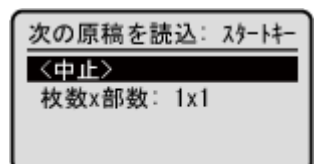

➠ID カードのウラ面がスキャンされ、コピーが開始されます。

- コピーを中止したい場合は、[<中止>] ▶ ok ▶ [<はい>] ▶ ok を押します。 2コピーを中止する(P. 171)
- [状況確認] からコピー状況を確認できます。 ●コピー状況を確認する(P. 172)

コピーする

# <span id="page-176-0"></span>複数のパスポートを 1 枚の用紙にコピーする

93HY-03U

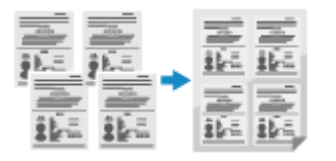

 複数のパスポートを、1 枚の用紙に集約してコピーしたい場合は、パスポートコピー機能 を使用してコピーします。操作パネルの[ホーム]画面からすばやく実行でき、団体旅行 で参加者全員分のパスポートをコピーするときなどに便利です。

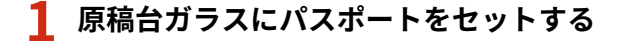

**1** フィーダーまたは原稿台ガラスカバーを開ける

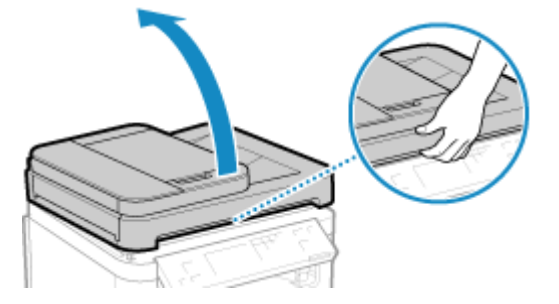

**2** スキャンするページを下にして、パスポートの角を原稿台ガラスの左上隅に合わせて図のようにセットする

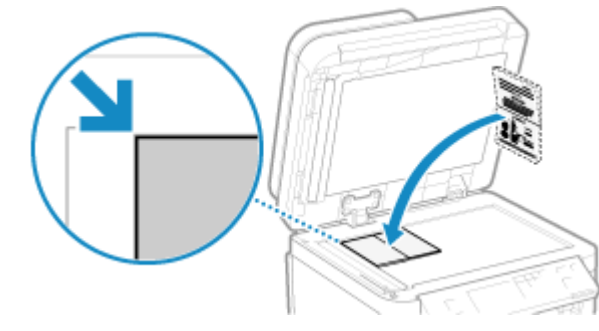

**3** フィーダーまたは原稿台ガラスカバーをゆっくり閉める

### 2 操作パネルの[ホーム]画面で、[パスポートコピー]▶ <mark>亚</mark> を押す ●[ホーム]画面(P. 91)

■ [パスポートコピー]画面が表示されます。

### **3 集約するパスポートの数と両面コピーの組み合わせを選択する**

**[2 in 1 (両面)]**

用紙の片面に 2 冊分のパスポートを集約して両面コピーします。両面で 4 冊分をコピーします。

**[4 in 1 (両面)]**

用紙の片面に 4 冊分のパスポートを集約して両面コピーします。両面で 8 冊分をコピーします。

**[2 in 1]**

用紙の片面に 2 冊分のパスポートを集約してコピーします。

**[4 in 1]**

用紙の片面に 4 冊分のパスポートを集約してコピーします。

### **4 を押す**

➠コピーの画面が表示されます。

### **5 部数を設定する**

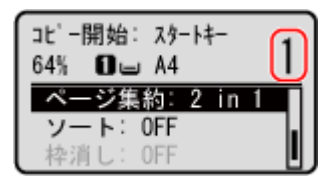

### ■MF273dw の場合

テンキーで部数を入力します。

■MF272dw の場合

[部数] ▶ ok ▶ ▲ / ▼ / ◀ / ▶ で部数を入力 ▶ ok を押します。

※パスポートコピー機能を使用してコピーする場合は、コピーに使用する用紙のサイズと、集約するパスポートの 数に合わせて倍率が自動設定されます。[倍率]を押して、手動で倍率の設定を変更することもできます。

**6 必要に応じて、その他のコピー設定をする [いろいろなコピー\(P. 159\)](#page-166-0)** 

- 濃度調整や画質調整などを行うことができます。
- 手順 3 で選択した、集約するパスポートの数(ページ集約)や、両面コピーの設定を変更することもできます。

### **7 を押す**

➠最初のパスポートがスキャンされます。

### <mark>8</mark> 【次の原稿を読込: スタートキー】が表示されたら、原稿台ガラスに次のパスポートをセットし、 <mark>◎</mark> を **押す**

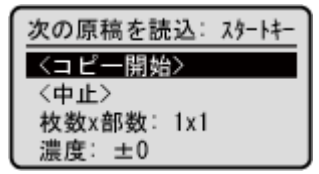

➠次のパスポートがスキャンされ、同じ画面が表示されます。 すべてのパスポートのスキャンが完了するまで、この操作を繰り返します。

● 「濃度]を押して、パスポートごとに設定を変更することもできます。

### **9** [<コピー開始>] ▶ B を押す

➠スキャンしたパスポートがプリントされます。

- コピーを中止したい場合は、[<中止>] ▶ OK ▶ [<はい>] ▶ OK を押します。 **○コピーを中止する(P. 171)**
- ●[状況確認]からコピー状況を確認できます。 **[コピー状況を確認する\(P. 172\)](#page-179-0)**

# <span id="page-178-0"></span>コピーを中止する

93HY-03W

画面の表示に従ってコピーを中止できます。

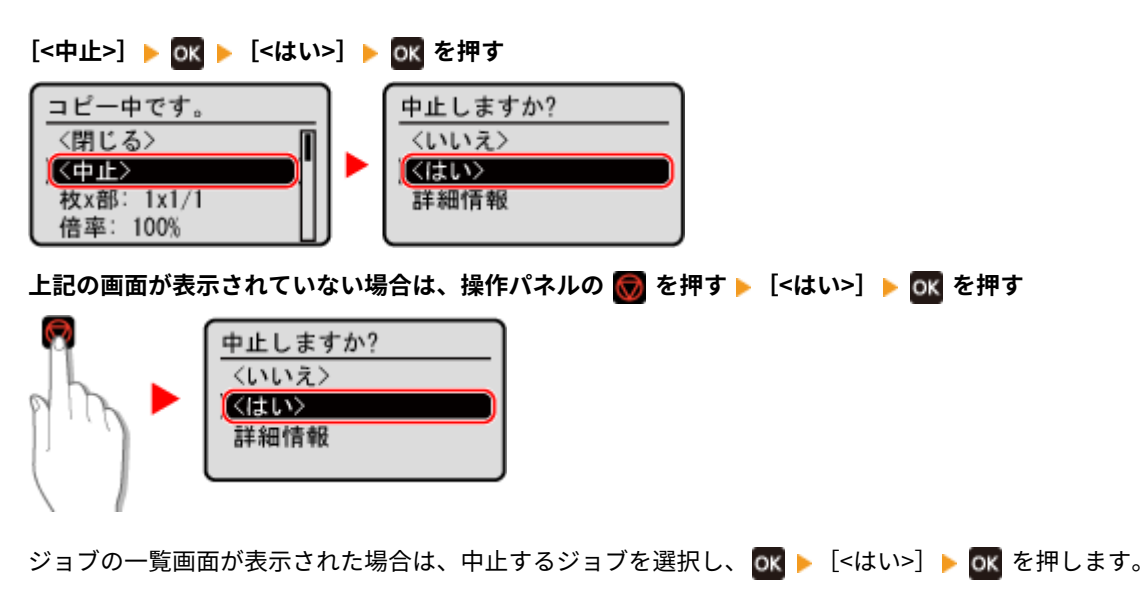

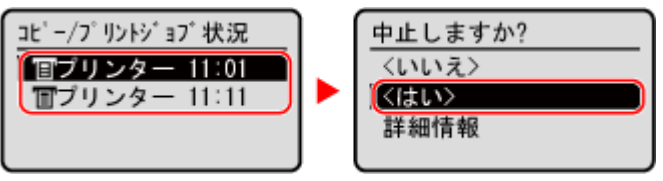

# <span id="page-179-0"></span>コピー状況を確認する

#### 93HY-03X

コピーをはじめ、本機で行われる処理はジョブとして管理されています。ジョブの状況を確認することで、正しくコピーでき たかどうかがわかります。

この設定は、操作パネルを使用して行います。パソコンからリモート UI を使用して設定することはできません。

### **1 [状況確認]画面を表示する**

■MF273dw の場合 操作パネルの → を押します。 **●操作パネル(P. 14)** 

■MF272dw の場合 操作パネルの [ホーム]画面などで、[状況確認] ▶ ok を押します。 **●** [ホーム] 画面(P. 91)

- **2** [コピー/プリントジョブ] ▶ OK を押す
- **3** [ジョブ状況] ▶ BK を押す

**4 詳細を確認したいジョブを選択して、 を押す**

➠ジョブの詳細情報が表示されます。

**5 原稿枚数や部数などを確認する**
# モバイル/クラウド連携

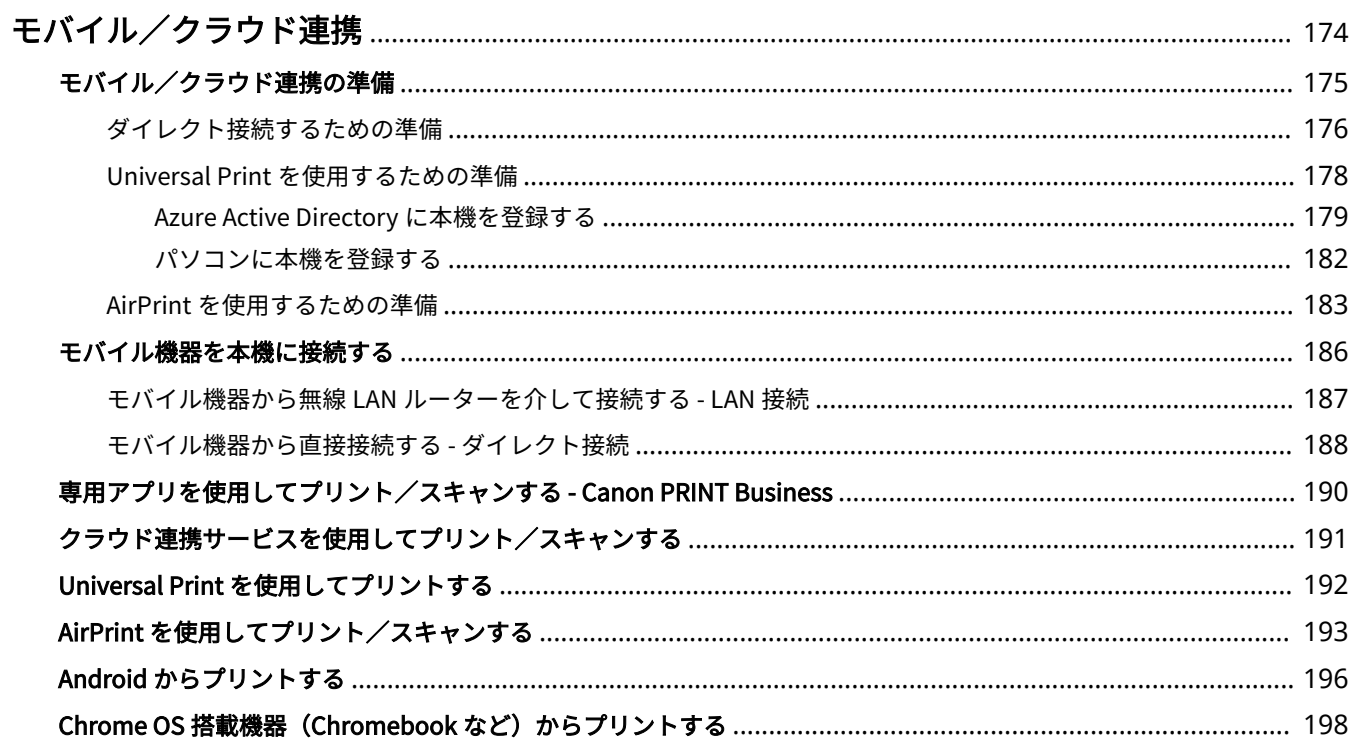

## <span id="page-181-0"></span>モバイル/クラウド連携

93HY-03Y

本機は、スマートフォンやタブレットなどのモバイル機器やクラウドサービスからも利用できます。 本機が対応しているアプリやサービスを介して、写真や文書を手軽にプリント/スキャンできます。

#### Canon PRINT Business

キヤノンの専用アプリです。プリントとスキャンができます。 **[専用アプリを使用してプリント/スキャンする - Canon PRINT Business\(P. 190\)](#page-197-0)** 

### クラウド連携サービス

キヤノンのクラウド連携サービスを使用して、モバイル機器からもプリントとスキャンができます。 **[クラウド連携サービスを使用してプリント/スキャンする\(P. 191\)](#page-198-0)** 

#### Universal Print

Windows 搭載機器から Microsoft のクラウド経由で文書をプリントできます。インターネットに接続されていれば、 離れた場所からでもプリントできます。

**[Universal Print を使用するための準備\(P. 178\)](#page-185-0)  [Universal Print を使用してプリントする\(P. 192\)](#page-199-0)** 

#### AirPrint

iPhone/iPad/iPod touch/Mac に標準搭載されている機能です。専用アプリやドライバーをインストールすることな く、AirPrint 対応アプリからプリントできます。Mac の場合は、スキャンもできます。 **[AirPrint を使用するための準備\(P. 183\)](#page-190-0)** 

**[AirPrint を使用してプリント/スキャンする\(P. 193\)](#page-200-0)** 

#### Canon Print Service

キヤノンが提供する、Android 搭載機器専用のプラグインです。任意のアプリからプリントできます。 **[専用プラグインを使用してプリントする - Canon Print Service\(P. 196\)](#page-203-0)** 

## Mopria® Print Service

Mopria®認証プリンター/複合機の共通プラグインです。メーカーごとの専用アプリや専用プラグインをインストー ルすることなく、Android 搭載機器の任意のアプリからプリントできます。 **[メーカー共通のプラグインを使用してプリントする - Mopria® Print Service\(P. 196\)](#page-203-0)** 

#### Chrome OS

専用アプリやプリンタードライバーをインストールすることなく、Chrome OS に標準搭載されている機能でプリント します。

●Chrome OS 搭載機器(Chromebook など)からプリントする(P. 198)

## ■関連項目

### **モバイル機器から本機を管理する - リモート UI**

モバイル機器の Web ブラウザーからリモート UI を使用できます。リモート UI を使用すると、本機の稼働状況/状 態を確認したり、設定の変更を行ったりできます。リモート UI の起動や操作方法については、パソコン版のリモー ト UI の説明を参照してください。

#### **[パソコンによる本機の管理 - リモート UI\(P. 234\)](#page-241-0)**

※モバイル版のリモート UI では、表示項目の一部が省略されています。すべての項目を確認したい場合は、画面の 一番下にある[PC 版はこちら]をタップすると、パソコン版のリモート UI に切り替えることができます。

## <span id="page-182-0"></span>モバイル/クラウド連携の準備

93HY-040

モバイル機器と本機をダイレクト接続する場合や、Universal Print および AirPrint を使用する場合は、あらかじめ本機側の設 定が必要です。

**●ダイレクト接続するための準備(P. 176) [Universal Print を使用するための準備\(P. 178\)](#page-185-0)  [AirPrint を使用するための準備\(P. 183\)](#page-190-0)** 

## <span id="page-183-0"></span>ダイレクト接続するための準備

93HY-041

本機のダイレクト接続機能を有効にします。本機をネットワークに接続していない場合は、ネットワーク接続方式の設定を確 認しておく必要もあります。

**●ダイレクト接続機能を有効にする(P. 176) [本機のネットワーク接続方式を確認する\(P. 177\)](#page-184-0)** 

## ダイレクト接続機能を有効にする

ここでは、パソコンからリモート UI を使用して設定する方法を説明します。 操作パネルでは、[ホーム]画面の [メニュー] ▶ [環境設定] から設定します。 **◎ [ダイレクト接続設定] (P. 261)** 管理者権限が必要です。設定の反映には、本機の再起動が必要となります。

**1 リモート UI に管理者モードでログインする [リモート UI を起動する\(P. 235\)](#page-242-0)** 

- **2 リモート UI のポータル画面で、[設定/登録]をクリックする [リモート UI のポータル画面](#page-244-0) [\(P. 237\)](#page-244-0)**
- **3 [ネットワーク設定] [ダイレクト接続設定] [編集]をクリックする**

➠[ダイレクト接続設定の編集]画面が表示されます。

**4 [ダイレクト接続を使用する]にチェックマークを付ける**

### **5 必要に応じて、ダイレクト接続機能の設定をする**

同時に複数のモバイル機器を接続する場合は、固定の SSID とネットワークキーを設定しておく必要があります。

#### ■接続を自動的に切断する場合

[ダイレクト接続を自動切断する]にチェックマークを付け、ダイレクト接続を開始してから切断するまでの時間を 入力します。複数のモバイル機器を接続した場合は、最後に接続を開始したときからこの時間が経過すると、切断 されます。

#### 接続用の IP アドレスを変更する場合

[ダイレクト接続時の IP アドレス]に任意の IP アドレスを入力します。

■固定の SSID/ネットワークキーを設定する場合(同時に複数のモバイル機器を接続する場合)

初期設定では、ダイレクト接続するたびに、本機の SSID とネットワークキーがランダムな文字列で自動生成されま す。

固定の SSID/ネットワークキーを手動設定する場合は、[アクセスポイントモード設定]で、[任意の SSID を使用 する]/[任意のネットワークキーを使用する]にチェックマークを付け、任意の SSID/ネットワークキーを半角 英数字で入力します。

### ■モバイル機器が常に接続できるようにする場合

初期設定では、ダイレクト接続するたびに、操作パネルを使用して本機を待機状態にする必要があります。

<span id="page-184-0"></span>モバイル機器が常に接続できるようにする場合は、[アクセスポイントモード設定]で固定の SSID とネットワーク キーを設定し、[常時接続]の [SSID/ネットワークキー固定時に常時接続する]にチェックマークを付けます。

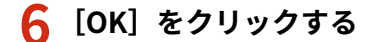

## **7 本機を再起動する [再起動する\(P. 85\)](#page-92-0)**

➠設定が反映されます。

本機のネットワーク接続方式を確認する

本機をネットワーク(有線 LAN または無線 LAN)に接続していない場合は、ネットワーク接続方式が有線 LAN に設定されて いることを確認します。

本機をネットワークに接続している場合は、確認不要です。

## **1 [状況確認]画面を表示する**

■MF273dw の場合 操作パネルの → を押します。 **●操作パネル(P. 14)** 

■MF272dw の場合 操作パネルの [ホーム]画面などで、[状況確認] ▶ ok を押します。 **●** [ホーム] 画面(P. 91)

## 2 [ネットワーク情報] ▶ OK ▶ [ネットワーク接続方式] ▶ OK を押す

➠[ネットワーク接続方式]画面が表示されます。

## **3 [有線 LAN]と表示されていることを確認する**

接続方式が有線 LAN に設定されている場合は、本機がネットワークに接続されていなくても、ダイレクト接続でき ます。

### ■ [ネットワーク接続方式] が [無線 LAN] と表示されている場合

本機が無線 LAN に接続されていないと、ダイレクト接続できません。本機を無線 LAN に接続するか、接続方式を有 線 LAN に切り替えます。 **[無線 LAN に接続する\(P. 48\)](#page-55-0)  ●有線 LAN/無線 LAN を選択する(P. 46)** 

## <span id="page-185-0"></span>Universal Print を使用するための準備

#### 93HY-032

Microsoft のクラウドサービスである「Universal Print」を使用できるように本機を設定し、プリントするパソコンごとに本 機を登録します。

Microsoft 365 サービスのユーザー登録と Azure Active Directory サービスの利用が必要です。

**[Azure Active Directory に本機を登録する\(P. 179\)](#page-186-0)  ●パソコンに本機を登録する(P. 182)** 

## <span id="page-186-0"></span>Azure Active Directory に本機を登録する

93HY-033

クラウドベースの認証/管理サービス「Azure Active Directory」に本機を登録し、本機を使用するメンバーやグループを設定 します。

**Step 1:Azure Active Directory に本機を登録する(P. 179) ●Step 2:本機を使用するメンバーやグループを設定する(P. 180)** 

Step 1:Azure Active Directory に本機を登録する

この設定は、パソコンからリモート UI を使用して行います。操作パネルを使用して設定することはできません。 管理者権限が必要です。

- **1 リモート UI に管理者モードでログインする [リモート UI を起動する\(P. 235\)](#page-242-0)**
- **2 リモート UI のポータル画面で、[設定/登録]をクリックする [リモート UI のポータル画面](#page-244-0) [\(P. 237\)](#page-244-0)**
- **3 [ネットワーク設定] [Universal Print 設定]をクリックする**

**■ [Universal Print 設定] 画面が表示されます。** 

- **4 [基本設定]の[編集]をクリックする**
- **5 [Universal Print を使用する]にチェックマークを付け、プリンター名を入力する**
- プリンター名には、本機を識別するための名前を半角英数字で入力します。
- サーバーから送られてきた証明書を検証する場合は、「サーバー証明書を検証する〕にチェックマークを付けます。 検証項目に CN(Common Name)を追加する場合は、[CN を検証項目に追加する]にもチェックマークを付けま す。

**6 使用環境に合わせて、アプリケーション ID や Azure Active Directory の URL を変更する**

**7 [OK]をクリックする**

**■ [Universal Print 設定]画面に戻ります。** 

**8 [登録状況]の[登録]をクリックする**

➠[登録用情報]画面が表示されます。

Q 数秒待ってから、[ **↔** ] をクリックする

モバイル/クラウド連携

<span id="page-187-0"></span>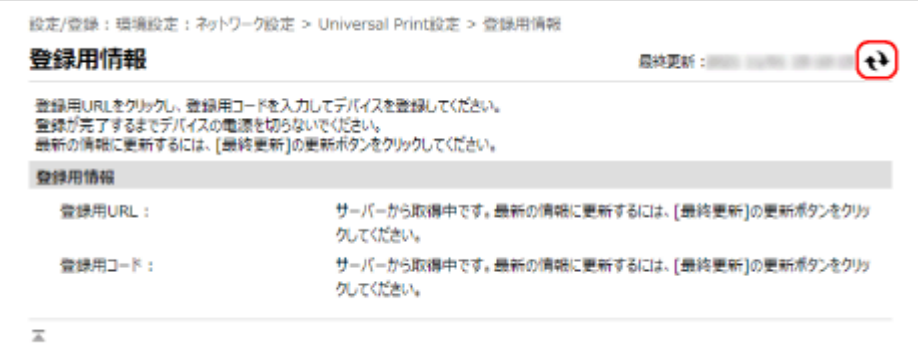

**10 [登録用 URL]に表示されているリンクをクリックする**

## **11 画面の指示に従って本機を登録する**

**1 2** リモート UI の画面上部の[Universal Print 設定]をクリックする

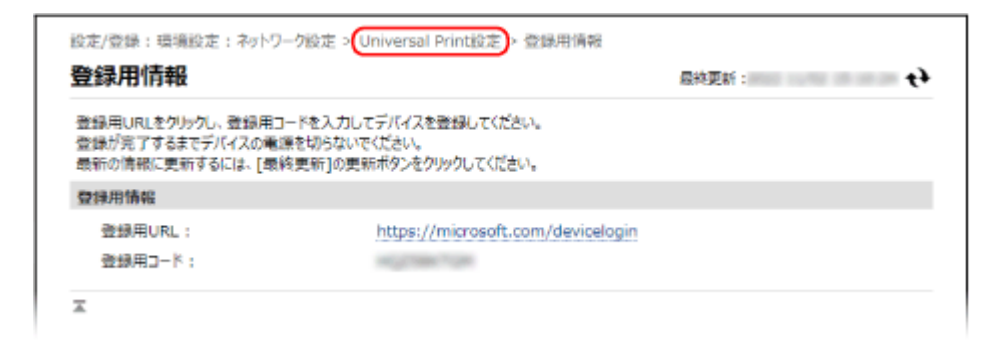

**■ [Universal Print 設定] 画面が表示されます。** 

## **13** 数分待ってから、[ ��] をクリックする

➠登録が完了すると、[登録状況]に[登録済み]と表示されます。

## **14 リモート UI からログアウトする**

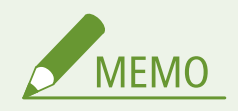

## 登録を解除する

● [Universal Print 設定]画面の [登録解除] ▶ [OK] をクリックします。表示された Azure Active Directory のデ バイス管理画面で、本機を選択し、[削除]をクリックします。

Step 2:本機を使用するメンバーやグループを設定する

**1 パソコンの Web ブラウザーで、Azure Active Directory の Universal Print 管理画面を表示す る**

**本機を選択し、[プリンターの共有]をクリックする**

パソコンに表示する本機の名前を変更したい場合は、[プリンター共有名]を変更します。

- [メンバー] ▶ [追加] をクリックする
- **本機を使用するメンバーやグループをリストから選択する**

## <span id="page-189-0"></span>パソコンに本機を登録する

93HY-034

Universal Print を使用するパソコンごとに、Azure Active Directory に登録した本機を登録します。

### **必要な準備**

- Azure Active Directory に本機を登録します。 ●Azure Active Directory に本機を登録する(P. 179)
- **1 [ ](スタート) [ ](設定) [アカウント]をクリックする**

■ [ユーザーの情報]画面が表示されます。

- **2 [職場または学校にアクセスする] [接続]をクリックする**
- **3 画面の指示に従って、Microsoft365 アカウントでサインインする**
- **4 [ホーム] [デバイス] [プリンターとスキャナー]をクリックする**

■ [プリンターとスキャナー]画面が表示されます。

**5 [プリンターまたはスキャナーを追加します]をクリックする**

➠プリンターの一覧が表示されます。

**6 本機を選択し、[デバイスの追加]をクリックする**

■ パソコンに本機が登録されます。

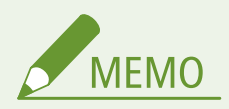

プロキシーサーバーを使用している場合

● プロキシーサーバーを経由して Universal Print を使用する場合は、各パソコンでプロキシーの設定を行う必要があ ります。詳しくは、ネットワーク管理者にお問い合わせください。

## <span id="page-190-0"></span>AirPrint を使用するための準備

93HY-042

AirPrint を使用するために必要な基本情報を設定します。利用状況/使用環境に応じて、使用する機能やセキュリティーに関 する設定も行います。

**AirPrint の基本情報を設定する(P. 183) [AirPrint で使用する機能やセキュリティーを設定する\(P. 184\)](#page-191-0)** 

## AirPrint の基本情報を設定する

この設定は、パソコンからリモート UI を使用して行います。操作パネルを使用して設定することはできません。 管理者権限が必要です。

- **1 リモート UI に管理者モードでログインする [リモート UI を起動する\(P. 235\)](#page-242-0)**
- **2 リモート UI のポータル画面で、[設定/登録]をクリックする [リモート UI のポータル画面](#page-244-0) [\(P. 237\)](#page-244-0)**
- **3 [ネットワーク設定] [AirPrint 設定] [編集]をクリックする**

**■ [AirPrint 設定の編集] 画面が表示されます。** 

## **4 [AirPrint を使用する]にチェックマークを付け、プリンター名を入力する**

- プリンター名には、本機を識別するための名前を半角英数字で入力します。
- IPv4 の mDNS が設定されている場合は、mDNS 名と同じ名前がプリンター名に入力されています。プリンター名 を変更すると、mDNS 名も連動して変更されます。

※一度設定したプリンター名や mDNS 名を変更すると、それまで本機に接続できていた Mac が、本機に接続できな くなることがあります。その場合は、Mac で本機を登録しなおす必要があります。

## **5 必要に応じて、本機の設置場所や緯度/経度を入力する**

[設定/登録] ▶ [デバイス管理] ▶ [デバイス情報設定] で設置場所が設定されている場合は、同じ文字列が設置場 所に入力されています。AirPrint 設定の設置場所を変更すると、デバイス情報設定の設置場所も連動して変更されま す。

## **6 [OK]をクリックする**

➠設定が反映されます。

**7 リモート UI からログアウトする**

<span id="page-191-0"></span>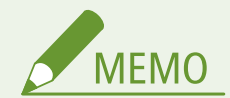

- AirPrint 機能を有効にすると、以下のネットワーク設定も連動して有効になります。
	- **HTTP [HTTP を使用] (P. 274)**
	- **IPP 印刷 [IPP 印刷の設定] (P. 274)**
	- **mDNS (IPv4) [mDNS 設定] (P. 270)**
	- **mDNS (IPv6) [mDNS 設定] (P. 272)**
	- **Network Link Scan [Network Link Scan 設定] (P. 275)**

AirPrint で使用する機能やセキュリティーを設定する

AirPrint では以下のプロトコルを使用します。

- IPP (プリント)
- Network Link Scan (スキャン)

使用するプロトコルが機能によって異なるため、プロトコルを無効にすることで使用できる機能を制限できます。また、 各プロトコル使用時の通信を TLS で暗号化するように設定したり、IPP 認証を設定したりすることもできます。

この設定は、パソコンからリモート UI を使用して行います。操作パネルを使用して設定することはできません。 管理者権限が必要です。

#### **必要な準備**

- 通信を TLS で暗号化する場合は、TLS 暗号化通信で使用する鍵と証明書を指定します。 **◎TLS を使用する(P. 209)**
- **1 リモート UI に管理者モードでログインする [リモート UI を起動する\(P. 235\)](#page-242-0)**
- **2** [リモート UI のポータル画面](#page-244-0)で、[設定/登録]をクリックする ●リモート UI のポータル画面 **[\(P. 237\)](#page-244-0)**
- **3 [ネットワーク設定] [IPP 印刷設定]または[Network Link Scan 設定] [編集]をクリッ クする**

■ 「IPP 印刷設定の編集]画面または「Network Link Scan 設定の編集]画面が表示されます。

**4 IPP/Network Link Scan の設定をする**

#### 使用する機能を制限する場合

[IPP 印刷を使用する]/[Network Link Scan を使用する]のチェックマークを外します。

- [IPP 印刷を使用する]のチェックマークを外すと、AirPrint でプリントができなくなります。
- ●[Network Link Scan を使用する]のチェックマークを外すと、AirPrint でスキャンができなくなります。

### ■通信を TLS で暗号化する場合

[TLS 使用時のみ許可する] / [TLS を使用する]にチェックマークを付けます。

### ■IPP 認証を設定する場合

[認証を使用する]にチェックマークを付け、IPP 認証のユーザー名を半角英数字で設定します。 パスワードを設定する場合は、[パスワードを設定/変更する]にチェックマークを付け、[パスワード]と[確認入 力]の両方に同じ半角英数字を入力します。 AirPrint でプリントするときに認証が必要となり、IPP 認証のユーザー名とパスワードを知っているユーザーだけが これらの機能を使用できるようになります。

## **5 [OK]をクリックする**

➠設定が反映されます。

**6 リモート UI からログアウトする**

## <span id="page-193-0"></span>モバイル機器を本機に接続する

### 93HY-043

モバイル機器から本機を利用するには、以下のどちらかの方法で本機に接続する必要があります。

#### **無線 LAN ルーターを介して本機に接続する - LAN 接続**

パソコンと本機を接続するのと同じように、無線 LAN ルーターを介して本機に接続します。モバイル機器を無線 LAN ルーターに自動接続するように設定しておけば、次からは接続操作は不要です。 **[モバイル機器から無線 LAN ルーターを介して接続する - LAN 接続\(P. 187\)](#page-194-0)** 

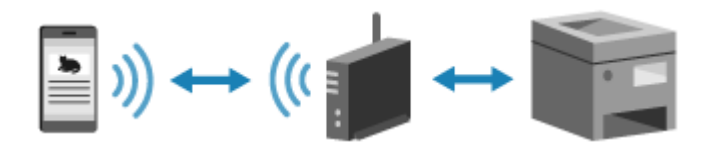

### **本機に直接接続する - ダイレクト接続**

モバイル機器と本機を Wi-Fi で直接接続します。無線 LAN ルーターがない環境でも、本機に接続することができま す。本機を利用するたびに接続操作が必要です。

**●ダイレクト接続するための準備(P. 176)** 

**●モバイル機器から直接接続する - ダイレクト接続(P. 188)** 

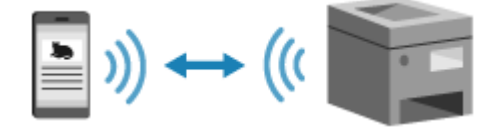

## <span id="page-194-0"></span>モバイル機器から無線 LAN ルーターを介して接続する - LAN 接続

93HY-044

パソコンと本機を接続するのと同じように、無線 LAN ルーターを介してモバイル機器を本機に接続します。モバイル機器を 無線 LAN ルーターに自動接続するように設定しておけば、次からは接続操作は不要です。

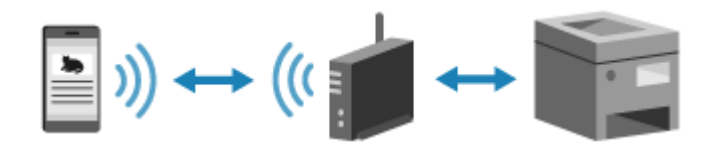

### **必要な準備**

- 本機を無線 LAN または有線 LAN でネットワークに接続します。 ●ネットワークの設定(P.44) ※有線 LAN 接続の場合は、同じネットワーク上に無線 LAN ルーターがつながっていることを確認します。
- IPv4 アドレスを本機に設定します。 ●IPv4 アドレスを設定する(P. 60)

以下のいずれかの無線 LAN ルーターに、モバイル機器を接続します。

- 本機を接続している無線 LAN ルーター
- 本機を有線 LAN に接続している場合は、本機を接続しているネットワーク上の無線 LAN ルーター

無線 LAN ルーターにモバイル機器を接続する方法については、モバイル機器のマニュアルを参照してください。

モバイル/クラウド連携

## <span id="page-195-0"></span>モバイル機器から直接接続する - ダイレクト接続

93HY-045

モバイル機器と本機を Wi-Fi で直接接続します。無線 LAN ルーターがない環境でも、本機に接続することができます。本機を 利用するたびに接続操作が必要です。

ダイレクト接続するには、操作パネルを使用して本機を待機状態にしてから、本機をモバイル機器から探索し、ネットワーク キーを入力して接続します。

同時にダイレクト接続できるモバイル機器は、初期設定では 1 台のみです。固定の SSID とネットワークキーが設定されてい ると、最大で 5 台まで同時に接続できます。

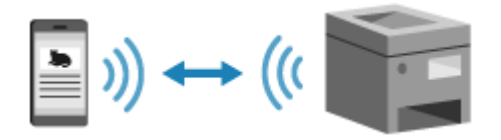

### **必要な準備**

● 本機のダイレクト接続機能を有効にするなどの準備をします。 ●ダイ**レクト接続するための準備(P. 176)** 

ヿヿ 操作パネルの[ホーム]画面で、[モバイルポータル]▶ <mark>60</mark> を押す ●[ホーム]画面(P. 91)

■ 「モバイルポータル】画面が表示されます。

## **2** [<開始>] ▶ ox を押す

➠ダイレクト接続の待機状態になります。

- [<開始>]を押してから5分以内に、モバイル機器をダイレクト接続する必要があります。
- 画面に[対応デバイスから接続操作を行ってください。]と表示されている場合は、この手順は不要です。 ok を押 して、手順 3 に進みます。
- 画面に「ダイレクト接続中の無線機器の数が最大に達しています。]と表示されている場合は、現在接続中のモバイ ル機器が切断されるまで接続できません。接続中のモバイル機器を切断する場合は、 OK ▶ 【<停止>】▶ OK を押 します。

※同時にダイレクト接続できるモバイル機器は、初期設定では 1 台のみです。

## **3 モバイル機器をダイレクト接続する**

- **1** 操作パネルの画面に表示されている、本機の SSID とネットワークキーを確認する
- **2** モバイル機器の Wi-Fi 設定で、本機の SSID を選択し、ネットワークキーを入力する
	- [モバイルポータル]画面に戻ります。 初期設定では、同時にダイレクト接続できるモバイル機器は 1 台のみのため、画面に[ダイレクト接続中の無 線機器の数が最大に達しています。]と表示されます。
	- Wi-Fi の設定方法については、モバイル機器のマニュアルを参照してください。

### **4** モバイル機器で目的の操作が終わったら、[<停止>]▶ 63 を押す

➠ダイレクト接続が切断されます。

#### モバイル/クラウド連携

複数のモバイル機器を接続している場合は、すべての機器の接続が切断されます。

## 4重要

- モバイル機器によっては、ダイレクト接続中はインターネットに接続できません。
- ダイレクト接続中は本機のスリープモードの節電効果が下がります。
- モバイル機器の IP アドレスは自動的に設定されます。IP アドレスを手動で設定すると、ダイレクト接続の通信が 正しく行えなくなることがあります。

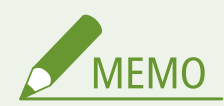

本機に接続中のモバイル機器を確認する

● ダイレクト接続中の画面の「接続情報]を押すと、ダイレクト接続で本機に接続中のモバイル機器の情報を確認で きます。

ダイレクト接続が自動的に切断される場合

- 以下の場合は、ダイレクト接続が自動的に切断されます。
	- ダイレクト接続の自動切断が設定されている場合
	- 本機とモバイル機器とでデータの送受信がない状態が続いた場合
	- 本機を無線 LAN 接続で使用時に、その接続が切断された場合

## <span id="page-197-0"></span>専用アプリを使用してプリント/スキャンする - Canon PRINT Business

93HY-046

キヤノンの専用アプリである「Canon PRINT Business」を使用して、プリントとスキャンができます。

**対応 OS/ダウンロード** キヤノンホームページを参照してください。 **https://global.canon/gomp/**

## **使用方法**

- モバイル機器と本機を接続します。 ●モバイル機器を本機に接続する(P. 186)
- Canon PRINT Business に本機を登録します。 モバイル機器と本機を LAN で接続している場合は、本機を登録する際に、本機の IP アドレスの情報が必要です。 IP アドレスは、操作パネルの[モバイルポータル]▶ ok ▶ [デバイス名/IPアドレスを表示]▶ ok で確認できます。
- 本機の登録方法やプリント/スキャンの方法については、アプリのメニューからヘルプを参照してください。

## <span id="page-198-0"></span>クラウド連携サービスを使用してプリント/スキャンする

93HY-0AS

キヤノンのクラウド連携サービスを使用して、各種クラウドサービスに保存されている文書や写真をプリントできます。 また、データをスキャンして各種クラウドサービスに保存できます。

#### **使用方法**

- 利用には本機の登録が必要です。
- 本機の登録に使用する登録コードは、以下の手順で発行します。 操作パネルの [メニュー] ▶ ok ▶ [環境設定] ▶ ok ▶ [ネットワーク] ▶ ok ▶ [Web サービス設定] ▶ ok ▶ [登録コードの発行] **[\[Web サービス設定\]\(P. 265\)](#page-272-0)**
- 本機の登録方法やプリント/スキャンの方法については、 **こちら** を参照してください。 ※国または地域によっては、サービスを利用できない場合や使用できるアプリが異なる場合があります。

## <span id="page-199-0"></span>Universal Print を使用してプリントする

93HY-037

Universal Print とは、Microsoft のクラウド経由で文書をプリントできるサービスです。プリンタードライバーをインストー ルすることなくプリントが可能です。インターネットに接続されていれば、離れた場所からでもプリントできます。

Universal Print を使用するには、Microsoft365 サービスのユーザー登録と Azure Active Directory サービスの利用が必要で す。

### **必要な準備**

- [Azure Active](#page-186-0) Directory に本機を登録し、本機を使用するメンバーやグループを設定します。 CAzure Active **[Directory に本機を登録する\(P. 179\)](#page-186-0)**
- Universal Print を使用するパソコンごとに、Azure Active Directory に登録した本機を登録します。 **[パソコンに](#page-189-0) [本機を登録する\(P. 182\)](#page-189-0)**

Universal Print を使用したプリント方法や対応 OS については、Microsoft のホームページを参照してください。 **https://docs.microsoft.com/ja-jp/universal-print/**

モバイル/クラウド連携

## <span id="page-200-0"></span>AirPrint を使用してプリント/スキャンする

93HY-047

AirPrint とは、Apple 製機器の OS に標準搭載されているプリント機能です。専用アプリやドライバーをインストールするこ となく、AirPrint 対応アプリからプリントできます。

また、Mac からも AirPrint を使用してプリントできます。Mac の場合は、スキャンもできます。

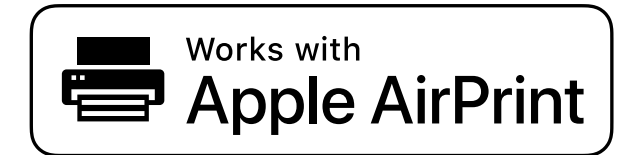

**iPhone/iPad/iPod touch の場合(P. 193) [Mac の場合\(P. 194\)](#page-201-0)** 

## iPhone/iPad/iPod touch の場合

本機と LAN 接続またはダイレクト接続されている iPhone/iPad/iPod touch から、AirPrint を使用してプリントします。

#### **動作環境**

AirPrint は、以下の iPhone/iPad/iPod touch で使用できます。

- iPhone: 3GS 以降
- iPad: すべてのモデル
- iPod touch: 第3世代以降

### **必要な準備**

- AirPrint を使用できるように本機を設定します。 **●AirPrint を使用するための準備(P. 183)**
- iPhone/iPad/iPod touch と本機を接続します。 **●モバイル機器を本機に接続する(P. 186)**

**1 iPhone/iPad/iPod touch で、プリントするデータを開く**

## **2 プリントするデータを開いたアプリの[ ]をタップする**

➠メニューオプションが表示されます。

## **3 [プリント]をタップする**

➠プリントオプションが表示されます。 プリントオプションが表示されない場合は、アプリが AirPrint に対応していません。その場合は、AirPrint を使 用してプリントできません。

## **4 [プリンタ]をタップし、本機を選択する**

## <span id="page-201-0"></span>**5 プリントの設定をする**

設定できる項目や使用できる用紙サイズは、使用するアプリによって異なります。

## **6 [プリント]をタップする**

➠プリントが開始されます。

操作パネルの → または [状況確認] からプリント状況や履歴を確認できます。 ♪プ**リント状況や履歴を確認する [\(P. 140\)](#page-147-0)** 

## Mac の場合

本機と同一の LAN にネットワーク接続されている Mac や、本機と USB 接続されている Mac から、AirPrint を使用してプリ ント/スキャンします。

### **動作環境**

AirPrint は、以下の OS がインストールされている Mac で使用できます。

- プリント: OS X 10.7 以降<sup>\*1</sup>
- スキャン: OS X 10.9 以降<sup>\*2</sup>

\*1 本機と USB 接続してプリントする場合は、OS X 10.9 以降 \*2 TLS 暗号化通信でスキャンする場合は、OS X 10.11 以降

#### **必要な準備**

- AirPrint を使用できるように本機を設定します。 **[AirPrint を使用するための準備\(P. 183\)](#page-190-0)**
- Mac と本機を接続します。 ●ネットワークの設定(P.44) USB 接続の場合は、本機の背面にあるパソコン接続用の USB ポートに、USB ケーブルを接続します。 **[背面](#page-19-0) [\(P. 12\)](#page-19-0)**
- Mac の [システム環境設定] ▶ [プリンタとスキャナ] で、[+] をクリックして本機を登録します。

**AirPrint を使用してプリントする(P. 194) [AirPrint を使用してスキャンする\(P. 195\)](#page-202-0)** 

## ■AirPrint を使用してプリントする

**1 Mac で、プリントする文書を開く**

### **2 文書を開いたアプリケーションのメニューから、[プリント]をクリックする**

➠プリントダイアログが表示されます。

**3 [プリンタ]で本機を選択する**

## <span id="page-202-0"></span>**4 プリントの設定をする**

設定できる項目や使用できる用紙サイズは、使用するアプリケーションによって異なります。

## **5** [プリント] をクリックする

➠プリントが開始されます。

操作パネルの ● または [状況確認] からプリント状況や履歴を確認できます。 ●[プリント状況や履歴を確認する](#page-147-0) **[\(P. 140\)](#page-147-0)** 

## ■AirPrint を使用してスキャンする

- **1 本機に原稿をセットする [原稿のセット方法\(P. 102\)](#page-109-0)**
- **2 Mac で、[システム環境設定] [プリンタとスキャナ]をクリックする**

➠[プリンタとスキャナ]画面が表示されます。

### **3 本機を選択する**

**4 [スキャン]タブで、[スキャナを開く]をクリックする**

➠[スキャナ]画面が表示されます。

**5 スキャンの設定をする**

## **6 [スキャン]をクリックする**

➠スキャンが開始されます。

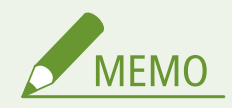

スキャンできない場合

● 本機がオンライン(スキャン待機状態)でない可能性があります。操作パネルの [ホーム] 画面から [スキャン] ▶ [リモートスキャナー] を押して、オンラインにしてから操作しなおします。

## <span id="page-203-0"></span>Android からプリントする

93HY-048

モバイル機器にプラグインをインストールすることで、プリント機能がある任意のアプリからプリントできます。 本機は、キヤノンの専用プラグインのほか、メーカー共通で使用できる Mopria®のプラグインにも対応しています。

**専用プラグインを使用してプリントする - Canon Print Service(P. 196) メーカー共通のプラグインを使用してプリントする - Mopria® Print Service(P. 196)** 

## 専用プラグインを使用してプリントする - Canon Print Service

キヤノンの専用プラグインである「Canon Print Service」を使用して、任意のアプリからプリントできます。

**対応 OS/ダウンロード** キヤノンホームページを参照してください。 **https://global.canon/psmp/**

**使用方法**

- モバイル機器と本機を接続します。 ●モバイル機器を本機に接続する(P. 186)
- Canon Print Service に本機を登録します。 モバイル機器と本機を LAN で接続している場合は、本機を登録する際に、本機の IP アドレスの情報が必要です。 IP アドレスは、操作パネルの [モバイルポータル] ▶ ok ▶ [デバイス名/IPアドレスを表示] ▶ ok で確認できます。
- 本機の登録方法やプリント方法については、オンラインマニュアルサイトの「モバイルアプリ」から、Canon Print Service のマニュアルを参照してください。 **https://oip.manual.canon/**

## メーカー共通のプラグインを使用してプリントする - Mopria® Print Service

Mopria®認証プリンター/複合機の共通プラグインである「Mopria® Print Service」を使用して、任意のアプリからプリント できます。

複数のメーカーの Mopria®認証プリンターを使用している場合や、外出先に Mopria®認証プリンターがあった場合などに、 メーカーごとの専用アプリや専用プラグインをインストールすることなくプリントが可能です。

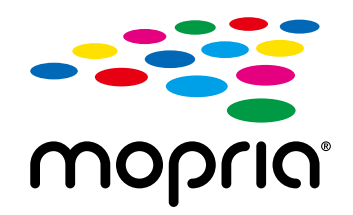

#### **使用方法**

- モバイル機器と本機を接続します。 ●モバイル機器を本機に接続する(P. 186)
- プリント方法や Mopria®認証プリンターについては、以下のホームページを参照してください。 **https://mopria.org/**

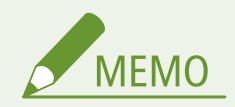

●「Mopria® Scan」を使用すれば、スキャンしたデータを、Android 機器に直接取り込むこともできます。 スキャン方法については、以下のホームページを参照してください。

## モバイル/クラウド連携

## <span id="page-205-0"></span>Chrome OS 搭載機器 (Chromebook など)からプリントする

93HY-049

Chromebook など、Chrome OS を搭載している機器では、専用アプリやプリンタードライバーをインストールすることな く、プリントできます。

### **使用方法**

- Chrome OS 搭載機器と本機を接続します。 ●ネットワークの設定(P.44) USB 接続の場合は、本機の背面にあるパソコン接続用の USB ポートに、USB ケーブルを接続します。 **[背面](#page-19-0) [\(P. 12\)](#page-19-0)**
- プリント方法については、Chromebook のヘルプページを参照してください。 **https://support.google.com/chromebook/answer/7225252/**

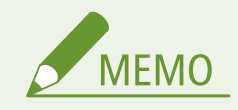

● 専用のソフトウェアをインストールすることなく、Chrome OS 搭載機器からスキャンすることもできます。 スキャン方法については、Chromebook のヘルプページを参照してください。 **https://support.google.com/chromebook/answer/7225252/**

# セキュリティー

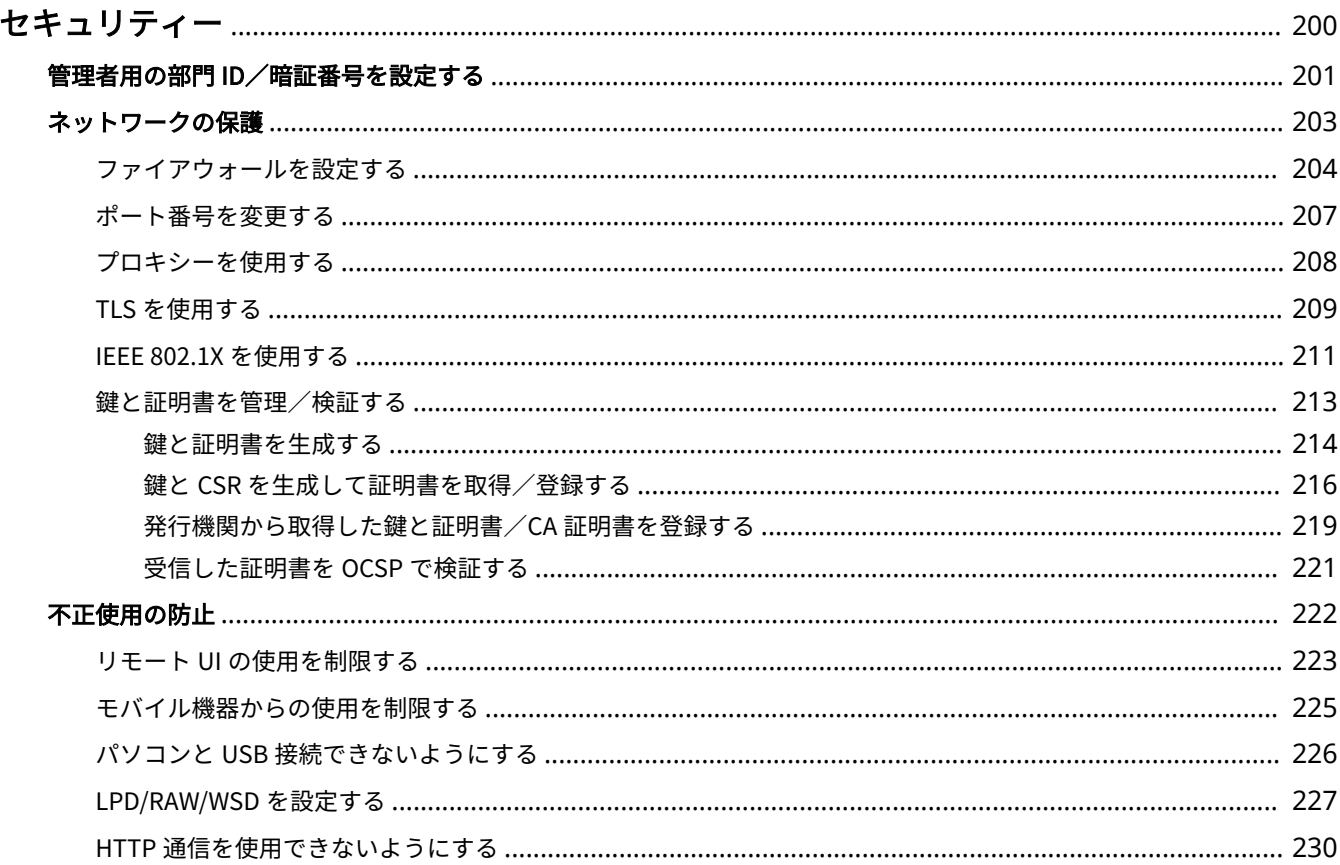

セキュリティー

## <span id="page-207-0"></span>セキュリティー

#### 93HY-04A

本機は、通信を伴う機能やさまざまなデータを扱う情報機器です。ネットワーク環境で使用する場合の不正アクセス防止対策 をはじめ、情報の漏えいなどのセキュリティーリスクへの対策が不可欠です。

本機には、こうした脅威や脆弱性を低減するための機能や設定が用意されています。使用環境や利用状況に合わせて適切に設 定/運用することで、より安全に本機を使用できます。

#### **管理体制の整備**

本機の管理/設定を行う際には、管理者専用のアカウントを使用します。特定の管理者だけがこのアカウントの ID と暗証番号を知っている体制で、本機を運用します。

**[管理者用の部門 ID/暗証番号を設定する\(P. 201\)](#page-208-0)** 

#### **ネットワーク環境に応じた設定**

ネットワークセキュリティーに関する設定を、使用環境に合わせて適用することで、不正アクセスや盗聴などの脅 威を低減できます。

**[ネットワークの保護\(P. 203\)](#page-210-0)** 

#### **利用状況に応じた対策**

たとえば、リモート UI の不正使用を防ぐには、暗証番号による保護や使用制限の設定などが有効です。本機の利用 状況に合わせ、運用も含めた対策を実施することで、セキュリティーを向上させます。 **●不正使用の防止(P. 222)** 

セキュリティー

## <span id="page-208-0"></span>管理者用の部門 ID/暗証番号を設定する

93HY-04C

「システム管理部門 ID」と「システム管理暗証番号」を設定して、管理者専用のアカウントを作成します。 管理者専用のアカウントを作成することで、上記を知っているユーザーだけが、重要な設定を閲覧/変更できる「管理者モー ド」にログインできるようにします。 **[システム管理部門 ID と暗証番号\(P. 6\)](#page-13-0)** 

ここでは、操作パネルを使用して設定する方法を説明します。 「システム管理部門 ID」と「システム管理暗証番号」を設定したあとは、パソコンからリモート UI を使用して設定することも できます。 **[パソコンによる本機の管理 - リモート UI\(P. 234\)](#page-241-0)**  管理者権限が必要です。

**1** 操作パネルの[ホーム]画面で、[メニュー]▶ 08 ▶ を押す ●[ホーム]画面(P. 91)

### **2 [管理設定]▶ ox ▶[ユーザー管理]▶ ox ▶[システム管理者情報の設定]▶ ox を押す**

➠[システム管理者情報の設定]画面が表示されます。

ログイン画面が表示された場合は、システム管理部門 ID と暗証番号を入力し、[<ログイン>] ▶ ok を押します。 **[システム管理部門 ID と暗証番号\(P. 6\)](#page-13-0)** 

<mark>【</mark>】[システム管理部門 ID と暗証番号]▶ 63 を押し、システム管理者部門 ID を入力して、63 を押 **す**

「00」や「0000000」など、0 だけのシステム管理部門 ID は設定できません。

#### **4 システム管理暗証番号を入力し、 を押す**

「00」や「0000000」など、0 だけの暗証番号は設定できません。「7654321」以外の番号を設定します。

### $\overline{5}$  同じ暗証番号を入力し、 B を押す

➠設定が反映されます。

## 重要

● システム管理部門 ID と暗証番号は忘れないようにしてください。システム管理部門 ID と暗証番号を忘れた場合 は、販売店または担当サービスにお問い合わせください。 ●トラブルが解決しないときは(P. 419)

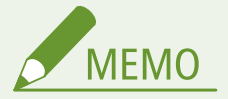

### システム管理者情報を設定する

- [システム管理者情報の設定]画面で、[システム管理者名]を押すと、システム管理者の名前を設定できます。
- パソコンからリモート UI を使用して設定すると、メールアドレスなど他のシステム管理者情報も設定できます。
	- 設定した情報は、リモート UI の[状況確認/中止]▶[デバイス情報]に表示されます。 ●[リモート UI で使用](#page-246-0) **[状況/履歴を確認する\(P. 239\)](#page-246-0)**

- 設定したメールアドレスは、リモート UI のポータル画面で、[管理者へメール]をクリックした場合の宛先とな **ります。 ●リモート UI のポータル画面(P. 237)** 

システム管理部門 ID や暗証番号の設定を解除する

● システム管理部門 ID と暗証番号の入力内容を消去し、空欄の状態で[<確定>]を押します。

## <span id="page-210-0"></span>ネットワークの保護

#### 93HY-04E

本機をネットワークに接続することで、パソコンやモバイルなどの機器と連携し、より便利に使用できるようになります。そ の反面、ネットワーク上では、不正アクセスや盗聴による脅威にさらされるリスクがあります。

ネットワーク環境に合わせてセキュリティーに関する設定を行うことで、こうしたリスクを低減し、より安全に本機を使用で きるようにします。

#### **ファイアウォール設定によるフィルタリング**

特定の IP アドレスや MAC アドレスを持つ機器との通信のみを許可することで、不正なアクセスを防ぎます。 **[ファイアウォールを設定する\(P. 204\)](#page-211-0)** 

#### **ポート制御**

パソコンやサーバーなど通信を行う機器側で、使用するポート番号が変更された場合は、本機の設定も変更します。 また、不要なプロトコルが明らかな場合は、本機での使用を禁止することで該当するポートを閉じ、外部からの侵 入を防ぎます。

**[ポート番号を変更する\(P. 207\)](#page-214-0)** 

### **プロキシーサーバーの利用**

プロキシーサーバーを経由してネットワークに接続することで、外部との通信が管理しやすくなるだけでなく、不 正アクセスの遮断やウィルス対策の集約化など、セキュリティーを強化できます。

#### **[プロキシーを使用する\(P. 208\)](#page-215-0)**

#### **TLS による通信の暗号化**

リモート UI 使用時の通信を TLS により暗号化できます。通信途中でのデータの盗聴や改ざんのリスクを低減しま す。

**[TLS を使用する\(P. 209\)](#page-216-0)** 

#### **IEEE 802.1X 認証が導入されたネットワーク環境での利用**

IEEE 802.1X 認証が導入されたネットワーク環境に本機を接続する場合は、認証サーバーが管理している認証方式な どを本機側で設定する必要があります。

**[IEEE 802.1X を使用する\(P. 211\)](#page-218-0)** 

#### **鍵と証明書の管理/検証**

暗号化通信に使用する鍵と証明書を本機で生成したり、発行機関から取得した鍵と証明書を登録したりできます。 証明書失効確認(OCSP)を設定すると、通信相手から受信した証明書が失効していないかを検証できます。 **●鍵と証明書を管理/検証する(P. 213)** 

### ■関連項目

セットアップ時のネットワーク設定については、以下を参照してください。 **[使用するネットワーク環境に合わせる\(P. 64\)](#page-71-0)** 

## <span id="page-211-0"></span>ファイアウォールを設定する

#### 93HY-04F

パケットフィルタリング型のファイアウォールを設定して、不正なアクセスを防ぎます。

まず前提条件として、他機との通信を許可するのか拒否するのかを設定します。次に、その条件の例外として通信を拒否また は許可する機器を、IP アドレスや MAC アドレスで指定します。

指定できるアドレスの数や、通信制限可能なプロトコルについては、ファイアウォールの仕様を参照してください。 **[ファイ](#page-39-0) [アウォール\(P. 32\)](#page-39-0)** 

**IP アドレスフィルターを設定する(P. 204)** 

**[MAC アドレスフィルターを設定する\(P. 205\)](#page-212-0)** 

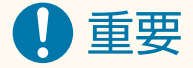

- 本機を無線 LAN に接続している場合、MAC アドレスフィルターは設定できません。
- 本機から他機へのデータ送信を拒否するように設定しても、マルチキャストおよびブロードキャストアドレスは制 限されません。

## IP アドレスフィルターを設定する

使用環境に合わせて、IPv4 アドレスフィルターまたは IPv6 アドレスフィルターを設定します。

ここでは、パソコンからリモート UI を使用して設定する方法を説明します。 操作パネルでは、[ホーム]画面の[メニュー]▶[環境設定]から設定します。ただし、操作パネルで設定できるのは、フィ **ルターを有効にするかどうかのみです。 ● [ファイアウォール設定] (P. 264)** 管理者権限が必要です。設定の反映には、本機の再起動が必要となります。

## 11 重要

- IP アドレスを間違えて設定すると、リモート UI にアクセスできなくなることがあります。その場合は、操作パネ ルでファイアウォールの設定を無効にしてから、再度リモート UI で IP アドレスを設定しなおします。
- **1 リモート UI に管理者モードでログインする [リモート UI を起動する\(P. 235\)](#page-242-0)**
- **2 リモート UI のポータル画面で、[設定/登録]をクリックする [リモート UI のポータル画面](#page-244-0) [\(P. 237\)](#page-244-0)**
- **3 [ネットワーク設定] [ファイアウォール設定]をクリックする**

➠[ファイアウォール設定]画面が表示されます。

**4 IP アドレスの送信フィルターまたは受信フィルターの[編集]をクリックする**

- 本機から他機へのデータ送信を制限する場合は、送信フィルターの「編集]をクリックします。
- 他機からのデータ受信を制限する場合は、受信フィルターの「編集]をクリックします。

<span id="page-212-0"></span>**5 [フィルターを使用する]にチェックマークを付ける**

**■ IP アドレスフィルターが有効になります。** 

**6 [デフォルトポリシー]で、フィルターの前提条件を設定する**

フィルターの前提条件として、他機との通信を許可するのか拒否するのかを選択します。

## **7 [例外アドレス]を登録する**

● 「登録するアドレス】に IP アドレスを入力し、「追加]をクリックします。

● 「-」(ハイフン)またはプレフィックス表記を使用して、IP アドレスを範囲で指定することもできます。

**入力例:**

- **単一の IPv4 アドレス** 192.168.0.10
- **単一の IPv6 アドレス** fe80::10
- **範囲指定** 192.168.0.10-192.168.0.20 192.168.0.32/27 fe80::1234/64

**8 [OK]をクリックする**

**9 本機を再起動する [再起動する\(P. 85\)](#page-92-0)** 

➠設定が反映されます。

## MAC アドレスフィルターを設定する

ここでは、パソコンからリモート UI を使用して設定する方法を説明します。 操作パネルでは、[ホーム]画面の [メニュー] ▶ [環境設定] から設定します。ただし、一部の項目は操作パネルでは設定 できません。 **[\[ファイアウォール設定\]\(P. 264\)](#page-271-0)**  管理者権限が必要です。設定の反映には、本機の再起動が必要となります。

## 重要

- MAC アドレスを間違えて設定すると、リモート UI にアクセスできなくなることがあります。その場合は、操作パ ネルでファイアウォールの設定を無効にしてから、再度リモート UI で MAC アドレスを設定しなおします。
- **1 リモート UI に管理者モードでログインする [リモート UI を起動する\(P. 235\)](#page-242-0)**
- **フ** [リモート UI のポータル画面](#page-244-0)で、[設定/登録]をクリックする ●リモート UI のポータル画面 **[\(P. 237\)](#page-244-0)**

**3 [ネットワーク設定] [ファイアウォール設定]をクリックする**

➠[ファイアウォール設定]画面が表示されます。

## **4 MAC アドレスの送信フィルターまたは受信フィルターの[編集]をクリックする**

- 本機から他機へのデータ送信を制限する場合は、送信フィルターの[編集]をクリックします。
- 他機からのデータ受信を制限する場合は、受信フィルターの[編集]をクリックします。

**5 [フィルターを使用する]にチェックマークを付ける**

➠MAC アドレスフィルターが有効になります。

## **6 [デフォルトポリシー]で、フィルターの前提条件を設定する**

フィルターの前提条件として、他機との通信を許可するのか拒否するのかを選択します。

## **7 [例外アドレス]を登録する**

- [登録するアドレス]に MAC アドレスを入力し、[追加]をクリックします。
- MAC アドレスは「-」(ハイフン)や「:」(コロン)などで区切らずに入力します。

**入力例:** 123A456B789C

**8 [OK]をクリックする**

**9 本機を再起動する [再起動する\(P. 85\)](#page-92-0)** 

➠設定が反映されます。

## <span id="page-214-0"></span>ポート番号を変更する

93HY-04H

通常はおもなプロトコルに決まったポート番号を使用しますが、セキュリティー向上を図るために、使用するポート番号を変 更することがあります。ポート番号はパソコンやサーバーなどの通信機器間で同じ設定にする必要があるため、ポート番号が 変更された場合は本機側でも設定を変更します。

ここでは、パソコンからリモート UI を使用して設定する方法を説明します。 操作パネルでは、[ホーム]画面の [メニュー] ▶ [環境設定] から設定します。 **◎ [ポート番号設定] (P. 275)** 管理者権限が必要です。設定の反映には、本機の再起動が必要となります。

- **1 リモート UI に管理者モードでログインする [リモート UI を起動する\(P. 235\)](#page-242-0)**
- **2** [リモート UI のポータル画面](#page-244-0)で、[設定/登録]をクリックする ●リモート UI のポータル画面 **[\(P. 237\)](#page-244-0)**
- **3 [ネットワーク設定] [ポート番号設定] [編集]をクリックする**

➠[ポート番号設定の編集]画面が表示されます。

**4 対象のプロトコルのポート番号を変更し、[OK]をクリックする**

**5 本機を再起動する [再起動する\(P. 85\)](#page-92-0)** 

➠設定が反映されます。

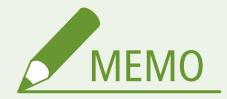

プロトコルの設定

● 各プロトコルの設定、またはプロトコルを使用する機能の設定は、以下を参照してください。 LPD/RAW/WSD **[LPD/RAW/WSD を設定する\(P. 227\)](#page-234-0)**  HTTP **[HTTP 通信を使用できないようにする\(P. 230\)](#page-237-0)  SNMP ●SNMP を設定する(P. 71)** 

プロキシーサーバーのポート番号を変更する

● プロキシーサーバーのポート番号を変更したい場合は、以下を参照してください。 **[プロキシーを使用する\(P. 208\)](#page-215-0)** 

プリンタードライバーのポート番号の設定を変更する(Windows のみ)

● 本機側でプリントのプロトコル (LPD または RAW) のポート番号を変更した場合は、パソコン側の設定も同様に変 更します。 **[プリンターポートを設定する\(Windows のみ\)\(P. 126\)](#page-133-0)** 

## <span id="page-215-0"></span>プロキシーを使用する

#### 93HY-04J

プロキシーサーバーを経由してネットワークに接続することで、外部との通信が管理しやすくなるだけでなく、不正アクセス の遮断やウィルス対策の集約化など、セキュリティーを強化できます。

この設定は、パソコンからリモート UI を使用して行います。操作パネルを使用して設定することはできません。 管理者権限が必要です。

#### **必要な準備**

- プロキシーサーバーのアドレス、ポート番号、認証情報を手元に用意します。
- **1 リモート UI に管理者モードでログインする [リモート UI を起動する\(P. 235\)](#page-242-0)**
- **2 [リモート UI のポータル画面](#page-244-0)で、[設定/登録]をクリックする ●リモート UI のポータル画面 [\(P. 237\)](#page-244-0)**
- **3 [ネットワーク設定] [プロキシー設定] [編集]をクリックする**

➠[プロキシー設定の編集]画面が表示されます。

**4 [プロキシーを使用する]にチェックマークを付ける**

### **5 プロキシーサーバーのアドレスとポート番号を入力する**

- [HTTP プロキシーサーバーのアドレス]に、IP アドレスやホスト名などを入力します。
- [HTTP プロキシーサーバーのポート番号]に、ポート番号を入力します。

**6 使用環境に合わせて、適用範囲や認証情報などの設定をする**

■同じドメインの機器との通信にも指定したプロキシーサーバーを使用する場合 [同一ドメインにもプロキシーを使用する]にチェックマークを付けます。

■プロキシーサーバー接続時に認証が必要な場合 [プロキシー認証を使用する]にチェックマークを付け、認証で使用するユーザー名を半角英数字で入力します。 認証で使用するパスワードを設定する場合は、[パスワードを設定/変更する]にチェックマークを付け、パスワー ドを半角英数字で入力します。

## **7 [OK]をクリックする**

➠設定が反映されます。

**8 リモート UI からログアウトする**
# <span id="page-216-0"></span>TLS を使用する

93HY-04K

TLS(Transport Layer Security)とは、ネットワーク上で情報を暗号化して送受信するための仕組みです。リモート UI 使用 時の通信などを TLS により暗号化することで、通信途中でのデータの盗聴や改ざんのリスクを低減します。 リモート UI 使用時の通信を TLS により暗号化するには、TLS 暗号化通信で使用する鍵と証明書(サーバー証明書)を指定し てから、リモート UI での TLS の使用を有効にします。

ここでは、パソコンからリモート UI を使用して設定する方法を説明します。 操作パネルでは、[ホーム]画面の[メニュー] ■[管理設定]から設定します。ただし、操作パネルで設定できるのは、リ モート UI での TLS の使用を有効にするかどうかのみです。 **[\[リモート UI を使用\]\(P. 310\)](#page-317-0)**  管理者権限が必要です。設定の反映には、本機の再起動が必要となります。

### **必要な準備**

● TLS 暗号化通信で使用する鍵と証明書を用意します。 ●鍵と証明書を管理/検証する(P. 213)

**1 リモート UI に管理者モードでログインする [リモート UI を起動する\(P. 235\)](#page-242-0)** 

- <mark>つ</mark> [リモート UI のポータル画面](#page-244-0)で、[設定/登録]をクリックする ●リモート UI のポータル画面 **[\(P. 237\)](#page-244-0)**
- **3 [ネットワーク設定] [TLS 設定]をクリックする**

➠[TLS 設定]画面が表示されます。

**4 TLS 暗号化通信で使用する鍵と証明書を指定する**

**1** [鍵と証明書設定]の[鍵と証明書]をクリックする

➠[鍵と証明書設定]画面が表示されます。

- **2** 使用する鍵と証明書の右側にある[使用鍵登録]をクリックする
	- 鍵の名前(または証明書のアイコン)をクリックすると、証明書の詳細情報を確認できます。
	- 証明書詳細情報の画面で、[証明書の検証] をクリックすると、証明書が有効かどうかを検証できます。

## **5 TLS のバージョンとアルゴリズムを設定する**

**1** [TLS 詳細設定]の[編集]をクリックする

➠[TLS 詳細設定の編集]画面が表示されます。

**2** 使用可能なバージョンとアルゴリズムを設定し、[OK]をクリックする バージョンとアルゴリズムには、使用できない組み合わせがあります。バージョンとアルゴリズムの組み合わせ については、TLS の仕様を参照してください。 **[TLS\(P. 33\)](#page-40-0)** 

### **[使用可能なバージョンの指定]**

TLS の上限バージョンと下限バージョンを指定します。

**[アルゴリズム設定]** TLS で使用するアルゴリズムにチェックマークを付けます。

# **6 リモート UI での TLS の使用を有効にする**

- 1 [ライセンス/その他] ▶ [リモート UI 設定] ▶ [編集] をクリックする **■ 『リモート UI 設定の編集**】画面が表示されます。
- **2** [TLS を使用する]にチェックマークを付け、[OK]をクリックする

## **7 本機を再起動する [再起動する\(P. 85\)](#page-92-0)**

➠設定が反映されます。

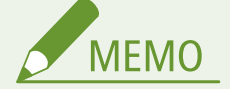

リモート UI 起動時に警告メッセージが表示された場合

● TLS を有効にしてリモート UI を起動すると、セキュリティー証明書に関する警告メッセージが表示されることがあ ります。証明書や TLS の設定に問題がなければ操作を続行します。

# IEEE 802.1X を使用する

### 93HY-04L

IEEE 802.1X 認証が導入されたネットワーク環境では、認証サーバー(RADIUS サーバー)に認証されたクライアント機器(サ プリカント)だけが LAN スイッチ (オーセンティケーター)にネットワーク接続を許可されているため、不正なアクセスが 遮断されています。この IEEE 802.1X 認証が導入されているネットワークに本機を接続するには、認証サーバーが管理してい る認証方式などを本機側で設定する必要があります。

**IEEE 802.1X の認証方式(P. 211) IEEE 802.1X を設定する(P. 211)** 

## IEEE 802.1X の認証方式

本機が対応している IEEE 802.1X の認証方式は以下のとおりです。

### **TLS**

本機と認証サーバーがそれぞれの証明書を使って互いに認証を行います。他の認証方式と併用することはできませ ん。

#### **TTLS**

本機の認証にユーザー名とパスワードを使用し、サーバー認証には CA 証明書を使用する認証方式です。内部プロト コルとして MSCHAPv2 または PAP を選択でき、PEAP との併用も可能です。

#### **PEAP**

必要な設定は併用できる TTLS とほぼ同じですが、内部プロトコルは MSCHAPv2 を使用します。

## IEEE 802.1X を設定する

IEEE 802.1X の使用を有効にしてから、認証方式を設定します。

ここでは、パソコンからリモート UI を使用して設定する方法を説明します。 操作パネルでは、[ホーム]画面の [メニュー] ▶ [環境設定] から設定します。ただし、操作パネルで設定できるのは、IEEE 802.1X の使用を有効にするかどうかのみです。 ● [IEEE 802.1X 設定] (P. 264) 管理者権限が必要です。設定の反映には、本機の再起動が必要となります。

### **必要な準備**

**● 認証方式に TLS を使用する場合は、本機の認証に使用する認証局発行の[鍵と証明書を](#page-220-0)用意します。 ●鍵と証明書を [管理/検証する\(P. 213\)](#page-220-0)** 

※サーバーの認証には、プリインストールされた CA 証明書、またはリモート UI からインストールした CA 証明書 が使用されます。

● 認証方式に TTLS/PEAP を使用する場合は、リモート UI 使用時の通信を TLS 暗号化通信にします。 **[TLS を使用](#page-216-0) [する\(P. 209\)](#page-216-0)** 

**1 リモート UI に管理者モードでログインする [リモート UI を起動する\(P. 235\)](#page-242-0)** 

<mark>つ</mark> [リモート UI のポータル画面](#page-244-0)で、[設定/登録]をクリックする ●リモート UI のポータル画面 **[\(P. 237\)](#page-244-0)** 

**3 [ネットワーク設定] [IEEE 802.1X 設定] [編集]をクリックする**

**■ [IEEE 802.1X 設定の編集]画面が表示されます。** 

## ■ **4** 「IEEE 802.1X を使用する】にチェックマークを付け、ログイン名を入力する

ログイン名には、ユーザーを識別するための名前 (EAP Identity) を半角英数字で入力します。

■認証サーバーの証明書を検証する場合

[認証サーバーの証明書を検証する]にチェックマークを付けます。 証明書の共通名(Common Name)を検証する場合は、[認証サーバー名を検証する]にチェックマークを付け、 ユーザーが登録されている認証サーバーの名前を入力します。

**5 使用する認証方式に応じた設定をする**

## ■TLS を使用する場合

- **1** [TLS を使用する]にチェックマークを付ける
- **2** [使用する鍵の名前]の[鍵と証明書]をクリックする
	- ➠[鍵と証明書設定]画面が表示されます。
- **3** 使用する鍵と証明書の右側にある[使用鍵登録]をクリックする
	- 鍵の名前(または証明書のアイコン)をクリックすると、証明書の詳細情報を確認できます。
	- 証明書詳細情報の画面で、[証明書の検証]をクリックすると、証明書が有効かどうかを検証できます。

## ■TTLS/PEAP を使用する場合

- **1** [TTLS を使用する]または[PEAP を使用する]にチェックマークを付ける TTLS を使用する場合は、使用する内部プロトコルを選択します。
- **2** [ユーザー名にログイン名を使用する]で、ユーザー名に IEEE 802.1X 認証のログイン名を使用するかどうかを 設定する
- **3** [ユーザー名/パスワード設定]の[ユーザー名/パスワード変更]をクリックする ■ [ユーザー名/パスワードの変更]画面が表示されます。
- **4** ユーザー名やパスワードを設定し、[OK]をクリックする
	- ユーザー名は半角英数字で入力します。
	- パスワードを設定する場合は、「パスワードを変更する]にチェックマークを付け、「パスワード〕と「確認 入力]の両方に同じパスワードを半角英数字で入力します。

**6 [OK]をクリックする**

## **7 本機を再起動する [再起動する\(P. 85\)](#page-92-0)**

➠設定が反映されます。

# <span id="page-220-0"></span>鍵と証明書を管理/検証する

### 93HY-04R

リモート UI 使用時の通信を TLS により暗号化する場合や、IEEE 802.1X の認証方式に TLS を使用する場合は、鍵と証明書が 必要になります。また、通信先によっては、指定された証明書による暗号化通信を要求されることがあり、その場合にも鍵と 証明書が必要です。

### 鍵と証明書の管理

本機では、以下の方法で鍵と証明書を準備できます。

#### **鍵と証明書を自己生成する**

TLS で必要となる鍵と証明書を本機で生成します。自己署名証明書が許可されている通信をすぐに実行することが できます。

**[鍵と証明書を生成する\(P. 214\)](#page-221-0)** 

#### **自己生成した鍵に認証局で発行された証明書を登録する**

本機で鍵を生成するときに、CSR (Certificate Signing Request:証明書署名要求)を生成して認証局に申請し、認 証局で発行された証明書を登録します。

**●鍵と CSR を生成して証明書を取得/登録する(P. 216)** 

#### **発行機関から入手した鍵と証明書/CA 証明書を登録する**

鍵と証明書を自己生成せず、発行機関から入手した鍵と証明書や、認証局から発行された CA 証明書を登録します。 通信先や認証レベルに合わせた電子証明書を使用することができます。

**[発行機関から取得した鍵と証明書/CA 証明書を登録する\(P. 219\)](#page-226-0)** 

## 証明書の検証

本機が通信相手から証明書を受信したときに、OCSP(Online Certificate Status Protocol)を使用して、証明書が有効 かどうかを検証するように設定できます。

**[受信した証明書を OCSP で検証する\(P. 221\)](#page-228-0)** 

# <span id="page-221-0"></span>鍵と証明書を生成する

93HY-04S

TLS を使用した暗号化通信に必要な鍵と証明書を本機で生成します。自己生成した鍵には自己署名証明書が使われます。 本機で生成可能な鍵と証明書のアルゴリズムについては、自己生成鍵と自己署名証明書の仕様を参照してください。 **[鍵と証](#page-39-0) [明書\(P. 32\)](#page-39-0)** 

鍵と証明書は、パソコンからリモート UI を使用して生成します。操作パネルを使用して生成することはできません。 管理者権限が必要です。

- **1 リモート UI に管理者モードでログインする [リモート UI を起動する\(P. 235\)](#page-242-0)**
- **2 リモート UI のポータル画面で、[設定/登録]をクリックする [リモート UI のポータル画面](#page-244-0) [\(P. 237\)](#page-244-0)**
- **3 [デバイス管理] [鍵と証明書設定] [鍵生成]をクリックする**

➠[鍵生成]画面が表示されます。

**4 [ネットワーク通信用]を選択し、[OK]をクリックする**

■ [ネットワーク通信用の鍵生成]画面が表示されます。

## **5 [鍵の設定]で、鍵の名前を入力し、署名および鍵のアルゴリズムを選択する**

- 鍵の名前は半角英数字で入力します。
- 鍵のアルゴリズムは、牛成アルゴリズムを「RSA]または「ECDSA]から選択し、鍵長をプルダウンメニューから 選択します。鍵長の数値が大きいほど安全性が高まる一方、通信時の処理が遅くなります。

## **6 [証明書の設定]で、証明書の情報を設定する**

[有効期限開始日(YYYY/MM/DD)] / [有効期限終了日(YYYY/MM/DD)] 証明書の有効期間の開始日と終了日を入力します。

### **[国/地域名]**

[国/地域名で選択]を選択してプルダウンメニューから国/地域名を選択するか、[インターネット国コードで入 力]を選択して国コード(日本の場合は「JP」)を入力します。

**[都道府県]/[市町村]/[組織]/[組織単位]** 必要に応じて、各項目を半角英数字で入力します。

## **[共通名]**

必要に応じて、証明書の主体者の名前を半角英数字で入力します。「Common Name」(CN)または「一般名」に該 当します。

➠[鍵と証明書設定]画面の[登録されている鍵と証明書]に、生成した鍵と証明書が追加されます。

## **8 リモート UI からログアウトする**

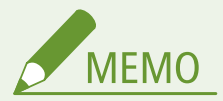

生成した証明書の詳細情報を確認/検証する

- [鍵と証明書設定]画面の[登録されている鍵と証明書]で、鍵の名前(または証明書のアイコン)をクリックする と、証明書の詳細情報を確認できます。
- 証明書詳細情報の画面で、[証明書の検証]をクリックすると、証明書が有効かどうかを検証できます。
- 鍵と証明書を削除できない場合
- 使用中の鍵と証明書は削除できません。使用している機能を解除するか、別の鍵と証明書に変更してから削除しま す。

# <span id="page-223-0"></span>鍵と CSR を生成して証明書を取得/登録する

93HY-04U

本機で生成した証明書には認証局の署名がないため、通信相手によっては通信できないことがあります。その場合、認証局が 発行した署名付きの証明書を鍵に登録することで、自己生成した鍵でも通信できるようになります。

署名付きの証明書を認証局に発行してもらうには、CSR(Certificate Signing Request:証明書署名要求)のファイルを添付 して申請する必要があります。本機では、鍵の生成と同時に CSR を生成します。

本機で生成可能な鍵と CSR のアルゴリズムについては、自己生成鍵と CSR の仕様を参照してください。 ○鍵と証明書(P. 32)

## **●鍵と CSR を生成する(P. 216)**

**[認証局から発行された証明書を鍵に登録する\(P. 217\)](#page-224-0)** 

## 鍵と CSR を生成する

鍵と CSR は、パソコンからリモート UI を使用して生成します。操作パネルを使用して生成することはできません。 管理者権限が必要です。

**1 リモート UI に管理者モードでログインする [リモート UI を起動する\(P. 235\)](#page-242-0)** 

- <u>2</u> [リモート UI のポータル画面](#page-244-0)で、[設定/登録]をクリックする ●リモート UI のポータル画面 **[\(P. 237\)](#page-244-0)**
- **3 [デバイス管理] [鍵と証明書設定] [鍵生成]をクリックする**

➠[鍵生成]画面が表示されます。

**4 [鍵と証明書署名要求(CSR)]を選択し、[OK]をクリックする**

**■ [鍵と証明書署名要求(CSR)の生成]画面が表示されます。** 

### **5 [鍵の設定]で、鍵の名前を入力し、署名および鍵のアルゴリズムを選択する**

- 鍵の名前は半角英数字で入力します。
- 鍵のアルゴリズムは、生成アルゴリズムを[RSA]または[ECDSA]から選択し、鍵長をプルダウンメニューから 選択します。鍵長の数値が大きいほど安全性が高まる一方、通信時の処理が遅くなります。

**6 [証明書署名要求(CSR)の設定]で、CSR の情報を設定する**

## **[国/地域名]**

[国/地域名で選択]を選択してプルダウンメニューから国/地域名を選択するか、[インターネット国コードで入 力]を選択して国コード(日本の場合は「JP」)を入力します。

**[都道府県]/[市町村]/[組織]/[組織単位]**

必要に応じて各項目を半角英数字で入力します。

### <span id="page-224-0"></span>**[共通名]**

必要に応じて、証明書の主体者の名前を半角英数字で入力します。「Common Name」(CN)または「一般名」に該 当します。

## **7 [OK]をクリックする**

➠[鍵と証明書署名要求(CSR)詳細情報]画面が表示されます。

**8 [ファイルに保存]をクリックし、CSR のファイルをパソコンに保存する**

- **9 リモート UI からログアウトする**
- **10 CSR のファイルを添付して認証局に申請する**

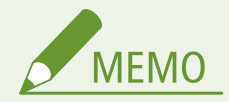

● CSR を生成した時点で、鍵は本機に登録されますが、認証局から発行された証明書を登録するまで使用できませ ん。

認証局から発行された証明書を鍵に登録する

証明書は、パソコンからリモート UI を使用して登録します。操作パネルを使用して登録することはできません。 管理者権限が必要です。

- **1 リモート UI に管理者モードでログインする [リモート UI を起動する\(P. 235\)](#page-242-0)**
- <mark>つ</mark> [リモート UI のポータル画面](#page-244-0)で、[設定/登録]をクリックする ●リモート UI のポータル画面 **[\(P. 237\)](#page-244-0)**
- **3 [デバイス管理] [鍵と証明書設定]をクリックする**

➠[鍵と証明書設定]画面が表示されます。

**4 証明書を登録する鍵の名前(または証明書のアイコン)をクリックする**

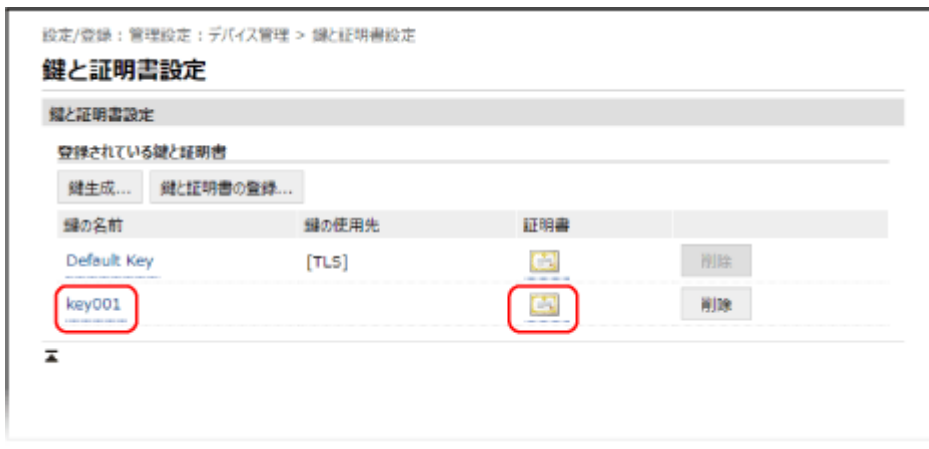

➠[鍵と証明書署名要求(CSR)詳細情報]画面が表示されます。

- **5 [証明書の登録]をクリックする**
- **6 [ファイルの指定]の[参照]をクリックし、認証局から発行された証明書のファイルを指定す る**

**7 [登録]をクリックする**

- | [鍵と証明書設定] 画面の[登録されている鍵と証明書]に表示される証明書のアイコンが、[  $\equiv$  ] ▶ [  $\equiv$  ] に変わります。
- **8 リモート UI からログアウトする**

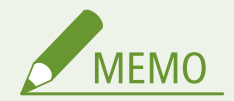

登録した証明書の詳細情報を確認/検証する

- [鍵と証明書設定]画面の [登録されている鍵と証明書] で、鍵の名前 (または証明書のアイコン) をクリックする と、証明書の詳細情報を確認できます。
- 証明書詳細情報の画面で、[証明書の検証] をクリックすると、証明書が有効かどうかを検証できます。
- 鍵と証明書を削除できない場合
- 使用中の鍵と証明書は削除できません。使用している機能を解除するか、別の鍵と証明書に変更してから削除しま す。

# <span id="page-226-0"></span>発行機関から取得した鍵と証明書/CA 証明書を登録する

93HY-04W

電子証明書の発行機関から入手した鍵と証明書/CA 証明書のファイルは、本機にインストールして登録することで使用でき るようになります。

鍵と証明書/CA 証明書は、パソコンからリモート UI を使用して登録します。操作パネルを使用して登録することはできませ  $\mathcal{L}_{\alpha}$ 

管理者権限が必要です。

## **必要な準備**

- 本機で使用できる鍵と証明書/CA 証明書の条件を確認します。 ●鍵と**証明書(P. 32)**
- 鍵と証明書を登録する場合は、ファイルに設定されている秘密鍵のパスワードを確認します。
- **1 リモート UI に管理者モードでログインする [リモート UI を起動する\(P. 235\)](#page-242-0)**
- <mark>つ</mark> [リモート UI のポータル画面](#page-244-0)で、[設定/登録]をクリックする ●リモート UI のポータル画面 **[\(P. 237\)](#page-244-0)**
- **3 [デバイス管理] [鍵と証明書設定]または[CA 証明書設定]をクリックする**

**■ 「鍵と証明書設定]画面または[CA 証明書設定]画面が表示されます。** 

**4 [鍵と証明書の登録]または[CA 証明書登録]をクリックする**

**■ 「鍵と証明書の登録]画面または「CA 証明書登録]画面が表示されます。** 

**5 鍵と証明書/CA 証明書のファイルをインストールする**

- **1** [インストール]をクリックする
- **2** [ファイルの指定]の[参照]をクリックし、インストールするファイルを指定する
- **3** 「インストール開始】をクリックする
	- **➠「鍵と証明書の登録]画面の[インストールされている鍵と証明書]、または[CA 証明書登録]画面の[イン** ストールされている CA 証明書】に、インストールしたファイルが追加されます。

## **6 鍵と証明書/CA 証明書を登録する**

## ■鍵と証明書を登録する場合

- **1** 登録する鍵と証明書ファイルの右側にある[登録]をクリックする
	- 「秘密鍵パスワードの入力]画面が表示されます。
- **2** 鍵の名前とパスワードを半角英数字で入力し、[OK]をクリックする

➠[鍵と証明書設定]画面の[登録されている鍵と証明書]に、登録した鍵と証明書が追加されます。

## ■CA 証明書を登録する場合

登録する CA 証明書ファイルの右側にある [登録] をクリックします。

**➠[CA 証明書設定]画面の[登録されている CA 証明書]に、登録した CA 証明書が追加されます。** 

## **7 リモート UI からログアウトする**

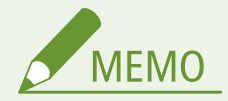

登録した証明書の詳細情報を確認/検証する

- 「鍵と証明書設定]画面の「登録されている鍵と証明書]で、鍵の名前(または証明書のアイコン)をクリックする と、証明書の詳細情報を確認できます。
- 証明書詳細情報の画面で、[証明書の検証] をクリックすると、証明書が有効かどうかを検証できます。

登録した CA 証明書の詳細情報を確認/検証する

- [CA 証明書設定]画面の [登録されている CA 証明書]で、発行先をクリックすると、CA 証明書の詳細情報を確認 できます。
- CA 証明書詳細情報の画面で、[証明書の検証]をクリックすると、CA 証明書が有効かどうかを検証できます。
- 鍵と証明書/CA 証明書を削除できない場合
- 使用中の鍵と証明書は削除できません。使用している機能を解除するか、別の鍵と証明書に変更してから削除しま す。
- プリインストールされている CA 証明書は削除できません。プリインストールされている CA 証明書が不要な場合 は、CA 証明書の右側にある[無効]をクリックします。

# <span id="page-228-0"></span>受信した証明書を OCSP で検証する

93HY-04X

OCSP(Online Certificate Status Protocol)とは、認証局が発行した証明書が失効していないかを、OCSP レスポンダー(OCSP に対応したサーバー)に問い合わせるためのプロトコルです。

本機が通信相手から証明書を受信したときに、OCSP を使用して証明書が有効かどうかを検証するように設定できます。

この設定は、パソコンからリモート UI を使用して行います。操作パネルを使用して設定することはできません。 管理者権限が必要です。

- **1 リモート UI に管理者モードでログインする [リモート UI を起動する\(P. 235\)](#page-242-0)**
- <mark>フ</mark> [リモート UI のポータル画面](#page-244-0)で、[設定/登録]をクリックする ●リモート UI のポータル画面 **[\(P. 237\)](#page-244-0)**

**3 [デバイス管理] [証明書失効確認(OCSP)設定] [編集]をクリックする**

➠[証明書失効確認(OCSP)設定の編集]画面が表示されます。

**4 [証明書失効確認(OCSP)を使用する]にチェックマークを付ける**

**5 検証レベルと OCSP レスポンダーの設定をする**

## **[証明書検証レベル]**

OCSP レスポンダーに接続できない場合など、証明書失効確認ができなかったときに、証明書を有効とするかどうか を設定します。

**[OCSP レスポンダー設定]** 使用する OCSP レスポンダーの URL を選択します。

### **[任意の URL]**

[任意の URL を使用する]または[証明書記載の URL、任意の URL の順に使用する]を選択した場合、OCSP レス ポンダーの URL を入力します。

**[通信タイムアウト]**

通信開始からタイムアウトするまでの時間を秒単位で入力します。

## **6 [OK]をクリックする**

➠設定が反映されます。

**7 リモート UI からログアウトする**

# 不正使用の防止

### 93HY-050

本機には、効率的に管理/操作するための各種設定が用意されています。便利な反面、情報や設定に誰もがアクセスできる と、情報漏えいやトラブルの原因につながります。

各機能の利用状況に応じて、アクセス制限や機能の無効化の対策を行い、安全に本機を使用できるようにします。

### **情報/設定へのアクセス制限**

本機の情報/設定にアクセスするユーザーや操作を制限することで、不正使用を防ぎ、機密情報を保護します。 **[リモート UI の使用を制限する\(P. 223\)](#page-230-0)  ●モバイル機器からの使用を制限する(P. 225)** 

## **使用しない機能の無効化**

使用しない機能が明らかな場合は、その機能を無効にすることで、外部からの侵入を防ぐことができます。 **[パソコンと USB 接続できないようにする\(P. 226\)](#page-233-0)  [LPD/RAW/WSD を設定する\(P. 227\)](#page-234-0)  OHTTP 通信を使用できないようにする(P. 230)** 

## ■関連項目

管理者用のアカウントについては、以下を参照してください。 **●管理者用の部門 ID /暗証番号を設定する(P. 201)** 

# <span id="page-230-0"></span>リモート UI の使用を制限する

93HY-051

リモート UI はパソコンから本機を操作できる利便性がある反面、第三者がリモート UI を介して本機へアクセスするリスクを 伴います。

リモート UI の使用時に、暗証番号(リモート UI アクセス暗証番号)の入力が必要になるように設定することで、第三者によ る不正使用を防ぎます。

リモート UI を使用しない場合は、リモート UI の機能自体を無効にすることをおすすめします。

### **リモート UI 使用時の暗証番号を設定する(P. 223)**

**[リモート UI を使用できないようにする\(P. 224\)](#page-231-0)** 

## リモート UI 使用時の暗証番号を設定する

リモート UI アクセス暗証番号を知っているユーザーだけが、リモート UI を使用できるようにします。

ここでは、操作パネルを使用して設定する方法を説明します。 「リモート UI アクセス暗証番号」を設定したあとは、パソコンからリモート UI を使用して設定することもできます。 **[パソ](#page-241-0) [コンによる本機の管理 - リモート](#page-241-0) UI[\(P. 234\)](#page-241-0)**  管理者権限が必要です。

- **1** 操作パネルの[ホーム]画面で、[メニュー]▶ OR を押す ▶ [ホーム] 画面(P.91)
- **2** [管理設定]▶ 0x ▶ [リモート UI 設定/ファームウェア更新] ▶ 0x ▶ [リモート UI 設定] ▶ 0x ▶ **[リモート UI アクセス保護の設定] ▶ B を押す**

➠[リモートUIアクセス保護の設定]画面が表示されます。

ログイン画面が表示された場合は、システム管理部門 ID と暗証番号を入力し、[<ログイン>] ▶ OK を押します。 **[システム管理部門 ID と暗証番号\(P. 6\)](#page-13-0)** 

**3 [リモート UI アクセス保護の設定]を[ON]に設定し、リモート UI アクセス暗証番号入力し て、 を押す**

## **4 同じ暗証番号を入力し、 を押す**

➠設定が反映されます。

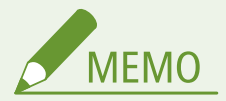

設定メニューの[管理設定]を初期化した場合

● 操作パネルの設定メニューで、新しいリモート UI アクセス暗証番号を再設定します。 D [\[リモート UI アクセス保](#page-317-0) **[護の設定\]\(P. 310\)](#page-317-0)** 

# <span id="page-231-0"></span>リモート UI を使用できないようにする

リモート UI 自体を使用できないようにすることで、ネットワークを介した本機への不正アクセスのリスクを減らします。

この設定は、操作パネルを使用して行います。パソコンからリモート UI を使用して設定することはできません。 管理者権限が必要です。設定の反映には、本機の再起動が必要となります。

**1** 操作パネルの[ホーム]画面で、[メニュー]▶ ox を押す ●[ホーム]画面(P. 91)

## **2** [管理設定]▶ ox ▶ [リモート UI 設定/ファームウェア更新] ▶ ox ▶ [リモート UI 設定] ▶ ox を **押す**

**■ 『リモート UI 設定**】画面が表示されます。

ログイン画面が表示された場合は、システム管理部門 ID と暗証番号を入力し、[<ログイン>] ▶ OK を押します。 **[システム管理部門 ID と暗証番号\(P. 6\)](#page-13-0)** 

**3** [リモート UI を使用] ▶ 2 | 2 | 0FF] ▶ 2 を押す

**4 本機を再起動する [再起動する\(P. 85\)](#page-92-0)** 

➠設定が反映されます。

# <span id="page-232-0"></span>モバイル機器からの使用を制限する

93HY-04Y

本機は、メーカー共通で使用可能な Mopria®のプラグインに対応しています。

Mopria®を使用することで、キヤノンの専用プラグインをインストールすることなく、スマートフォンなどの任意のアプリや、 Chrome OS 搭載機器からプリントできます。

モバイル機器からの使用は、便利な反面、情報漏えいの要因となるおそれがあります。Mopria®の使用を禁止できます。

この設定は、パソコンからリモート UI を使用して行います。操作パネルを使用して設定することはできません。 管理者権限が必要です。

- **1 リモート UI に管理者モードでログインする [リモート UI を起動する\(P. 235\)](#page-242-0)**
- **2** [リモート UI のポータル画面](#page-244-0)で、[設定/登録]をクリックする ●リモート UI のポータル画面 **[\(P. 237\)](#page-244-0)**
- **3 [ネットワーク設定] [Mopria 設定] [編集]をクリックする**

**■ [Mopria 設定の編集] 画面が表示されます。** 

**4** [Mopria を使用する]のチェックマークを外し、[OK]をクリックする

➠設定が反映されます。

**5 リモート UI からログアウトする**

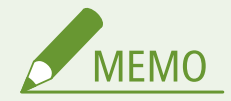

- Mopria の設定が有効な場合、以下のネットワーク設定も連動して有効になります。
	- **HTTP [HTTP を使用] (P. 274)**
	- **IPP 印刷 [IPP 印刷の設定] (P. 274)**
	- **mDNS (IPv4) [mDNS 設定] (P. 270)**
	- **mDNS (IPv6) [mDNS 設定] (P. 272)**
	- **Network Link Scan 「Network Link Scan 設定**】(P. 275)

セキュリティー

# <span id="page-233-0"></span>パソコンと USB 接続できないようにする

93HY-052

本機の背面にあるパソコン接続用の USB ポートを使用できないようにすることで、セキュリティー対策が講じられたネット ワークを介さずに本機が利用されるリスクを低減します。

ここでは、パソコンからリモート UI を使用して設定する方法を説明します。 操作パネルでは、[ホーム]画面の [メニュー] ▶ [環境設定] から設定します。 ● [USB 設定] (P. 276) 管理者権限が必要です。設定の反映には、本機の再起動が必要となります。

- **1 リモート UI に管理者モードでログインする [リモート UI を起動する\(P. 235\)](#page-242-0)**
- **2** [リモート UI のポータル画面](#page-244-0)で、[設定/登録]をクリックする ●リモート UI のポータル画面 **[\(P. 237\)](#page-244-0)**
- **3 [外部インターフェイス設定] [編集]をクリックする**

➠[外部インターフェイス設定の編集]画面が表示されます。

■ 【USB デバイスとして使用する】のチェックマークを外し、[OK] をクリックする

**5 本機を再起動する [再起動する\(P. 85\)](#page-92-0)** 

➠設定が反映されます。

# <span id="page-234-0"></span>LPD/RAW/WSD を設定する

#### 93HY-053

パソコンから文書をプリント/スキャンするときに使用する以下のプロトコルを、本機で使用するかどうかを設定します。 使用しないプロトコルが明らかな場合は、そのプロトコルを無効にすることをおすすめします。 LPD と RAW を使用する場合は、プリントデータの受信を中止するまでの時間を設定できます。

#### **LPD**

ハードウェアや OS などのプラットフォームに依存しないプロトコルです。TCP/IP のネットワーク環境で、広く使 用されています。

## **RAW**

Windows 独自のプリントデータ形式のプロトコルです。Windows 環境では、標準的に使用されています。

#### **WSD**

Windows からネットワーク上のプリンターやスキャナーを自動検出することができるプロトコルです。

ここでは、パソコンからリモート UI を使用して設定する方法を説明します。 操作パネルでは、[ホーム]画面の [メニュー] ▶ [環境設定] から設定します。 ● [TCP/IP 設定] (P. 269) 管理者権限が必要です。設定の反映には、本機の再起動が必要となります。

- **1 リモート UI に管理者モードでログインする [リモート UI を起動する\(P. 235\)](#page-242-0)**
- <mark>つ</mark> [リモート UI のポータル画面](#page-244-0)で、[設定/登録]をクリックする ●リモート UI のポータル画面 **[\(P. 237\)](#page-244-0)**
- **3 [ネットワーク設定]をクリックする**

**4 LPD/RAW/WSD の設定をする**

### ■LPD の設定をする場合

- **1** [LPD 設定] ▶ [編集] をクリックする
	- **「LPD 設定の編集]画面が表示されます。**
- **2** LPD を使用するかどうかを設定する LPD を使用しない場合は、[LPD 印刷を使用する]のチェックマークを外し、手順5に進みます。
- **3** [受信タイムアウト]に時間を入力する プリントデータの受信が中断された場合に、受信待機を開始してからタイムアウトするまでの時間を分単位で入 力します。

## ■RAW の設定をする場合

**1** [RAW 設定] ▶ [編集] をクリックする

➠[RAW 設定の編集]画面が表示されます。

**2** RAW を使用するかどうかを設定する

RAW を使用しない場合は、[RAW 印刷を使用する]のチェックマークを外し、手順5に進みます。

**3** [受信タイムアウト]に時間を入力する プリントデータの受信が中断された場合に、受信待機を開始してからタイムアウトするまでの時間を分単位で入 力します。

## ■WSD の設定をする場合

**1** [WSD 設定] ▶ [編集]をクリックする

**■ 「WSD 設定の編集**】画面が表示されます。

**2** WSD を使用するかどうかを機能ごとに設定する WSD を使用しない場合は、WSD の使用を制限する機能のチェックマークを外します。

### **WSD を使用してプリントする場合**

[WSD 印刷を使用する]にチェックマークを付けます。 [WSD 参照を使用する]にもチェックマークが付き、WSD を使用してパソコンから本機の情報が取得されるよ うになります。

## **WSD を使用してスキャンする場合**

[WSD スキャンを使用する]にチェックマークを付けます。スキャナードライバーをインストールしていないパ ソコンからスキャンできるようになります。 本機からスキャンする際に、WSD で接続中のパソコンを保存先に指定できるようにする場合は、[PC スキャン を使用する]にもチェックマークを付けます。

### **マルチキャストによる本機の探索に応答する場合**

[マルチキャスト探索を使用する]にチェックマークを付けます。 スリープモード中にマルチキャスト探索パケットを受信した場合に、応答せずにスリープモードを維持したいと きは、チェックマークを外します。

## **5 [OK]をクリックする**

### **6 本機を再起動する [再起動する\(P. 85\)](#page-92-0)**

➠設定が反映されます。

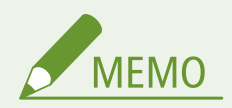

### WSD ネットワークデバイスを追加する

- [一]](スタート)▶[ @ ](設定)▶[デバイス]▶[プリンターとスキャナー] ▶[プリンターまたはスキャ ナーを追加します]をクリックし、画面の指示に従って操作します。
- WSD ネットワークでドライバーをインストールする方法については、オンラインマニュアルサイトでドライバーの マニュアルを参照してください。 **https://oip.manual.canon/**

ポート番号を変更する

● 各プロトコルのポート番号を変更したい場合は、以下を参照してください。 **●ポート番号を変更する(P. 207)** 

## セキュリティー

# <span id="page-237-0"></span>HTTP 通信を使用できないようにする

93HY-054

USB 接続のみで本機を使用する場合や、HTTP 通信を必要とする機能(リモート UI、WSD プリント、AirPrint など)を使用 しない場合は、HTTP 通信自体を無効にすることをおすすめします。

ここでは、操作パネルを使用して設定する方法を説明します。 パソコンからリモート UI を使用して設定することもできます。 **[パソコンによる本機の管理 - リモート UI\(P. 234\)](#page-241-0)**  管理者権限が必要です。

- **1** 操作パネルの [ホーム]画面で、▶ [メニュー] ▶ <mark>33</mark> を押す [ホーム]画面(P. 91)
- 2 [環境設定] ▶ OK ▶ [ネットワーク] ▶ OK ▶ [TCP/IP 設定] ▶ OK ▶ [HTTP を使用] ▶ OK を **押す**

**■ [HTTP を使用] 画面が表示されます。** 

ログイン画面が表示された場合は、システム管理部門 ID と暗証番号を入力し、[<ログイン>] ▶ OK を押します。 **[システム管理部門 ID と暗証番号\(P. 6\)](#page-13-0)** 

**3** [OFF] ▶ ok ▶ [はい] ▶ ok を押す

管理/設定

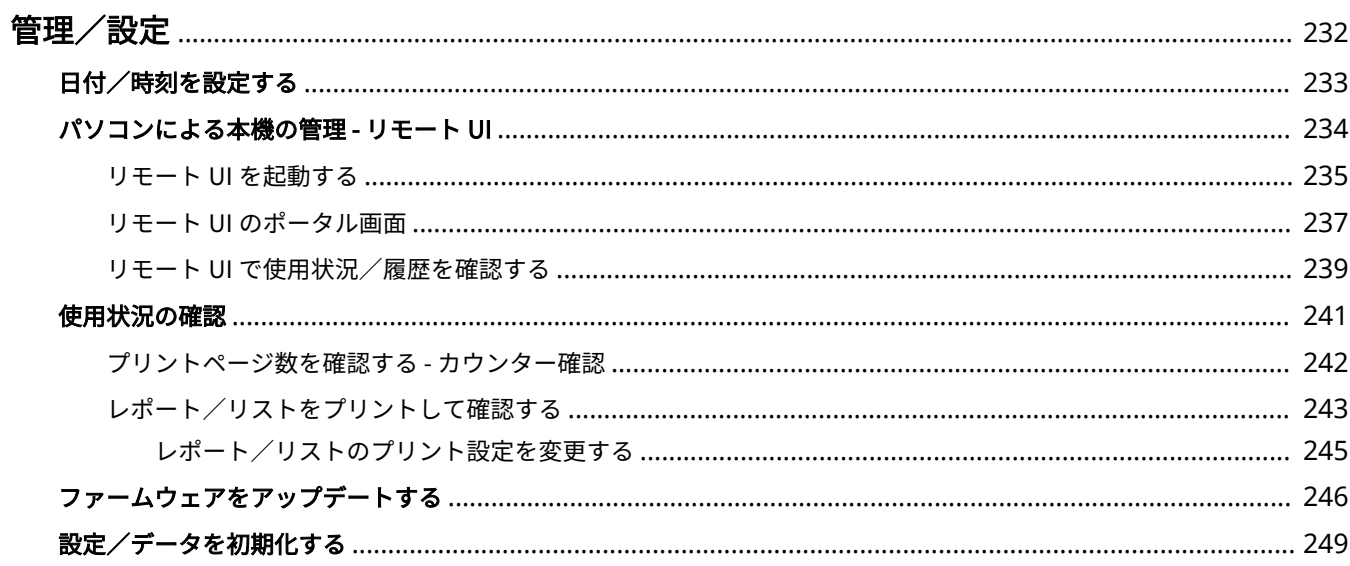

<span id="page-239-0"></span>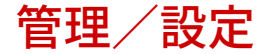

93HY-055

本機を運用するために必要となる、管理/設定に関する機能について説明します。

### 本機の稼働/使用状況の確認や各種設定

#### **日付/時刻の設定**

本機の日付と時刻を設定します。日時情報を利用する機能の基準となるため、正確にセットする必要があります。 **[日付/時刻を設定する\(P. 233\)](#page-240-0)** 

#### **稼働状態の確認や設定の変更 - リモート UI**

パソコンの Web ブラウザーを使用して、本機の稼働状態を確認したり、設定の変更を行ったりします。離れた場所 から本機の管理/設定ができ、また、手間のかかる設定や登録をパソコンで効率よく行うことができます。 **●パソコンによる本機の管理 - リモート UI(P. 234)** 

#### **使用状況の確認 - 操作パネル**

本機の操作パネルでプリント総ページ数を確認したり、設定内容などのレポートやリストをプリントしたりします。 **●使用状況の確認(P. 241)** 

## 各種データ/ファームウェアの管理

## **ファームウェアのアップデート**

本機に機能が追加された場合や、不具合が改修された場合は、ファームウェアが更新されます。最新のファームウェ アにアップデートすることで、さらに安定した状態で快適に本機を使用できます。 **[ファームウェアをアップデートする\(P. 246\)](#page-253-0)** 

### **設定/データの初期化**

本機を交換するときや廃棄するときは、すべての設定とデータを初期化します。初期化することで、機密情報の流 出や、第三者による不正使用を防ぎます。 **[設定/データを初期化する\(P. 249\)](#page-256-0)** 

## ■関連項目

ネットワーク設定など、本機を使用するために必要な設定については、以下を参照してください。 **[セットアップ\(P. 41\)](#page-48-0)** 

# <span id="page-240-0"></span>日付/時刻を設定する

93HY-056

本機の日付と時刻を設定します。ここで設定した日付と時刻は、日時情報を利用する機能の基準となるため、正確にセットす る必要があります。

ここでは、パソコンからリモート UI を使用して設定する方法を説明します。 操作パネルでは、[ホーム]画面の [メニュー] ▶ [環境設定] から設定します。 **◎ [タイマー/電力設定] (P. 258)** 

- **1 リモート UI にログインする [リモート UI を起動する\(P. 235\)](#page-242-0)**
- **2 リモート UI のポータル画面で、[設定/登録]をクリックする [リモート UI のポータル画面](#page-244-0) [\(P. 237\)](#page-244-0)**
- **3 [タイマー設定] [編集]をクリックする**

➠[タイマー設定の編集]画面が表示されます。

- **4 現在の日付と時刻を入力する**
- **5 本機を使用する地域に合わせてタイムゾーンを設定する**

インターネットを介した通信では、UTC(Coordinated Universal Time)を正しく設定することが前提となってい ます。UTC とは、世界各地の基準となる協定世界時のことで、日本は UTC との間に + 9 時間の時差があります。

**6 [OK]をクリックする**

➠設定が反映されます。

**7 リモート UI からログアウトする**

管理/設定

# <span id="page-241-0"></span>パソコンによる本機の管理 - リモート UI

93HY-057

リモート UI とは、パソコンの Web ブラウザーを使用して、本機の稼働状態を確認したり、設定の変更を行ったりする機能で す。離れた場所から本機の管理/設定ができ、また、手間のかかる設定や登録をパソコンで効率よく行うことができます。

リモート UI は、以下の 2 つのモードに分かれています。ログインしたモードにより、リモート UI でできることが異なり ます。

#### ● **管理者モード**

リモート UI のすべての機能を使用できます。

- **一般ユーザーモード** 使用できる機能が、使用状況/履歴の確認やプリントの中止、一部の設定の変更などに限られます。
- **[リモート UI を起動する\(P. 235\)](#page-242-0)**
- **[リモート UI のポータル画面\(P. 237\)](#page-244-0)**
- **[リモート UI で使用状況/履歴を確認する\(P. 239\)](#page-246-0)**

## ■関連項目

第三者によるリモート UI の不正使用を防ぐため、以下の機能を設定することをおすすめします。

#### **システム管理部門 ID**

管理者専用のアカウントであるシステム管理部門 ID を設定して、この ID を知っているユーザーだけが管理者モー ドでログインできる状態にします。

**[管理者用の部門 ID/暗証番号を設定する\(P. 201\)](#page-208-0)** 

### **リモート UI アクセス暗証番号**

リモート UI のログイン時に暗証番号の入力が必要となるように設定して、この暗証番号を知っているユーザーだけ がリモート UI を使用できる状態にします。

**[リモート UI 使用時の暗証番号を設定する\(P. 223\)](#page-230-0)** 

# <span id="page-242-0"></span>リモート UI を起動する

93HY-058

リモート UI を使用するには、パソコンの Web ブラウザーから本機の IP アドレスにアクセスし、管理者モードまたは一般ユー ザーモードでログインします。ログインしたモードにより、リモート UI でできることが異なります。

## **必要な準備**

- リモート UI の動作環境を確認します。 <sup>●サポート環境(P. 35)</sup>
- リモート UI を起動するパソコンと本機をネットワーク接続します。 ●ネットワークの設定(P.44)
- 本機の IP アドレスを確認します。 ●ネットワークの接続状況や設定を確認する(P. 76)

## **1 パソコンの Web ブラウザーで、以下の URL にアクセスする**

http://<本機の IP アドレス>/  $\times$  + 回 新しいタブ  $\leftarrow$   $\rightarrow$   $\bigcirc$   $\bigcirc$   $\bigcirc$  http://192.168.1.

**■ リモート UI のログイン画面が表示されます。** 

リモート UI の通信が暗号化されている場合は、セキュリティー証明書に関する警告メッセージが表示されること があります。証明書や TLS の設定に問題がなければ操作を続行します。

IPv6 アドレスを入力するときは、IP アドレスを [ ] で囲んで入力します。

### **入力例:**

http://[fe80:2e9e:fcff:fe4e:dbce]/

### ■リモート UI のログイン画面が表示されない場合

[リモート UI にアクセスできません。]などのメッセージが表示されて、ログイン画面が表示されない場合は、以下 を参照してください。

**[リモート UI にアクセスできない\(P. 398\)](#page-405-0)** 

**2 [管理者モード]または[一般ユーザーモード]を選択し、ログインに必要な項目を入力する**

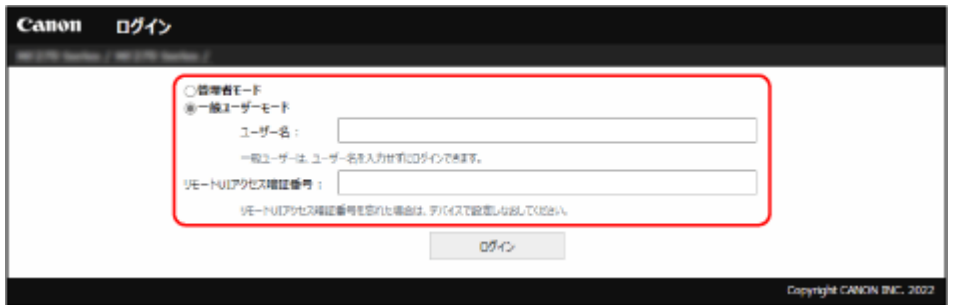

### **[管理者モード]**

システム管理部門 ID が設定されている場合は、システム管理部門 ID とシステム管理暗証番号を入力します。 **[シ](#page-13-0) [ステム管理部門](#page-13-0) ID と暗証番[号\(P. 6\)](#page-13-0)** 

※管理者モードでログインするには、システム管理暗証番号を初期設定から変更しておく必要があります。 **[管理](#page-208-0) 者用の部門 [ID/暗証番号を設定する\(P. 201\)](#page-208-0)** 

## **[一般ユーザーモード]**

ユーザー名を入力しなくてもログインできますが、待機中のプリントを確認/中止する場合は、プリントのユーザー 名を入力します。

※プリンタードライバーでユーザー名を設定していない場合は、プリントデータを送信したパソコンのログオン ユーザー名などが自動的に設定されています。

### **[リモート UI アクセス暗証番号]**

リモート UI アクセス暗証番号が設定されている場合は、暗証番号を入力します。

## **3 [ログイン]をクリックする**

**■ リモート UI のポータル画面が表示されます。 ●リモート UI のポータル画面(P. 237)** 

## **4 目的の操作が終わったら、[ログアウト]をクリックする**

**■ リモート UI からログアウトして、ログイン画面に戻ります。** 

## **5 Web ブラウザーを閉じる**

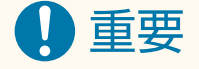

● リモート UI の使用中は、他の Web サイトにアクセスしないでください。

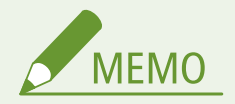

## 自動的にログアウトされるまでの時間を設定する

● リモート UI にログインしたあと、操作がない状態で一定時間が経過すると、自動的にログアウトされます。ログア ウトされるまでの時間は、以下の手順で設定できます。

> リモート UI に管理者モードでログイン ▶ [設定/登録] ▶ [ネットワーク設定] ▶ [セッション設定] ▶ [編集] ▶ ログアウトされるまでの時間を入力 ▶ [OK]

# <span id="page-244-0"></span>リモート UI のポータル画面

#### 93HY-059

リモート UI にログインすると、ポータル画面(リモート UI のトップページ)が表示されます。本機の稼働状態や各種情報を 確認したり、ボタンをクリックして設定を変更したりできます。

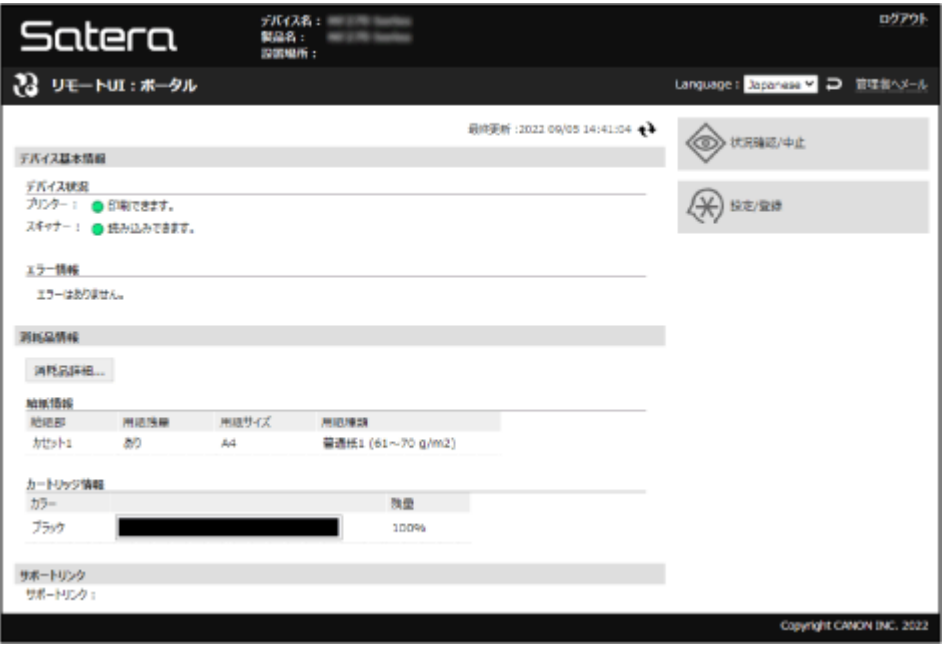

## **[デバイス名]**

[設定/登録] ▶ [デバイス管理] ▶ [デバイス情報設定] に設定されているデバイス名が表示されます。

## **[製品名]/[製品名(シリアル No.) :]**

本機の製品名が表示されます。 機種によってはシリアル No.も表示されます。

## **[設置場所]**

「設定/登録]▶ [デバイス管理] ▶ [デバイス情報設定]に設定されている設置場所が表示されます。

## **[ログインユーザー]**

ログインしたユーザーの情報が表示されます。

### **[ログアウト]**

リモート UI からログアウトして、ログイン画面に戻ります。

## **[Language]**

リモート UI の表示言語を切り替えます。

※パソコンとリモート UI の表示言語は合わせておく必要があります。表示言語が異なると、入力した内容が正しく表示され ない場合や、フォルダーやサーバーなどの指定先を参照できない場合があります。

### **[管理者へメール]**

[設定/登録] ▶ [ユーザー管理] ▶ [システム管理者情報]に設定されている管理者宛にメールを作成します。

#### **[最終更新]**

ポータル画面に表示されている情報の更新日時が表示されます。 日時の右側にある [◆→] をクリックすると、最新の情報に更新されます。

## **[デバイス基本情報]**

本機の現在の状況とエラー情報が表示されます。 エラーが発生している場合は、エラー情報画面へのリンクが表示されます。

### **[消耗品情報]**

各給紙部の情報とトナーカートリッジの残量が表示されます。 [消耗品詳細]をクリックすると、トナーカートリッジの型番を確認できます。

**[サポートリンク]**

[設定/登録] ▶ [ライセンス/その他] ▶ [サポートリンク]に設定されている、本機のサポート情報へのリンクが表示されま す。

## **[状況確認/中止]**

クリックすると、[状況確認/中止]画面が表示されます。 各機能の処理状況や使用履歴、本機の動作状況やエラー情報などを確認できます。 **[リモート UI で使用状況/履歴を確認す](#page-246-0) [る\(P. 239\)](#page-246-0)** 

## **[設定/登録]**

クリックすると、[設定/登録]画面が表示されます。 管理者モードでログインしている場合は、すべての設定の変更や、データの保存/読み込みなどの操作ができます。

- ●[設定/登録]画面で設定できる項目は、操作パネルの設定メニューとほぼ同じですが、操作パネルまたはリモート UI のどちらかでしか設定できない項目もあります。 **[設定メニュー一覧\(P. 253\)](#page-260-0)**
- 項目によっては、設定変更を反映するために、本機の再起動が必要です。再起動が必要な場合は、画面の上部にメッ セージが表示されます。

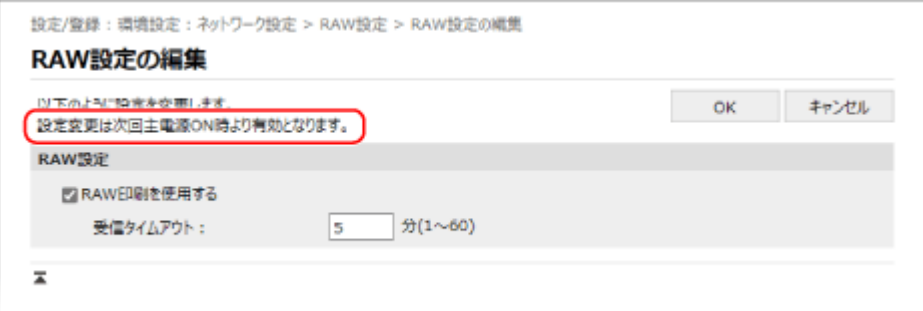

# <span id="page-246-0"></span>リモート UI で使用状況/履歴を確認する

#### 93HY-05A

各機能の処理状況や使用履歴、本機の動作状況やエラー情報などを、リモート UI の[状況確認/中止]から確認します。

**1 リモート UI にログインする [リモート UI を起動する\(P. 235\)](#page-242-0)** 

- <mark>フ</mark> [リモート UI のポータル画](#page-244-0)面で、[状況確認/中止]をクリックする ●リモート UI のポータル画 **[面\(P. 237\)](#page-244-0)**
- **3 目的の項目を選択し、状況や履歴を確認する**

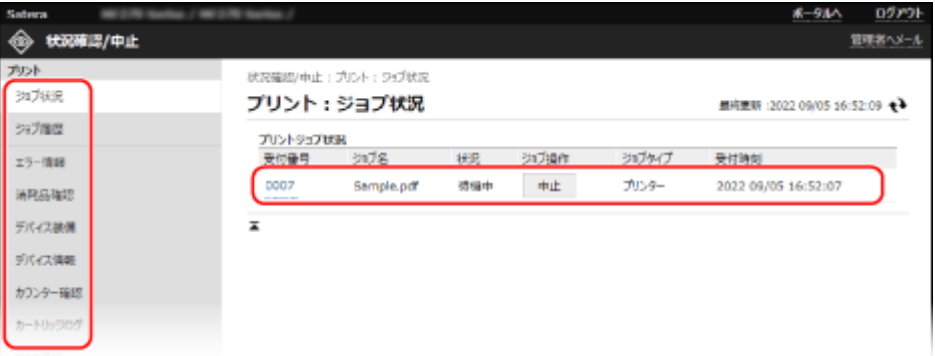

**[プリント]**

**[ジョブ状況]**

プリント状況(プリント中/待機中)を確認できます。 管理者モードでログインしている場合は、すべてのプリント状況が表示されます。 一般ユーザーモードで[ユーザー名]を入力してログインした場合は、そのユーザーのプリント状況のみが表示 されます。

- 一時停止中のプリントは、[受付番号] をクリックするとプリントの詳細情報が表示され、ユーザー名やプリ ント枚数などを確認できます。
- 「ジョブ操作]の「中止]をクリックすると、プリント中/待機中のプリントデータを削除できます。

**[ジョブ履歴]**

プリント履歴を 50 件まで確認できます。

### **[エラー情報]**

本機で発生しているエラーの情報を確認できます。

※ポータル画面の[エラー情報]に表示されているリンクをクリックしても、同じ情報を確認できます。

## **[消耗品確認]**

各給紙部の用紙サイズと用紙種類、トナーカートリッジの型番を確認できます。

※ポータル画面の[消耗品詳細]をクリックしても、同じ情報を確認できます。

### **[デバイス装備]**

本機の仕様情報やオプションなどの装着状態を確認できます。

### **[デバイス情報]**

製品名やシリアルナンバーなど本機の情報、ファームウェアのバージョン情報、システム管理者情報を確認できま す。

- [デバイス名] と [設置場所] には、[設定/登録] ▶ [デバイス管理] ▶ [デバイス情報設定] の設定内容が表示 されます。
- [システム管理者情報] には、[設定/登録] ▶ [ユーザー管理] ▶ [システム管理者情報] の設定内容が表示され ます。

## **[カウンター確認]**

これまでに実行したコピーやプリントの総ページ数を確認できます。 **[プリントページ数を確認する - カウンター](#page-249-0) [確認\(P. 242\)](#page-249-0)** 

## **[カートリッジログ]**

トナーカートリッジの使用記録を確認できます。

### **[ECO 情報]**

1 か月あたりの平均出力枚数と平均消費電力を確認できます。 [デバイスの設定状態]で、以下の項目の設定を変更すると、用紙や電力を節約できます。

- [コピー設定のページ集約]
- [コピー設定の両面印刷]

**4 確認が終わったら、リモート UI からログアウトする**

93HY-05C

<span id="page-248-0"></span>本機の操作パネルで、これまでに実行したコピーやプリントの総ページ数をカウンターで確認したり、設定内容などのレポー トやリストをプリントして確認したりできます。

**●プリントページ数を確認する - カウンター確認(P. 242) [レポート/リストをプリントして確認する\(P. 243\)](#page-250-0)** 

## ■関連項目

カウンター確認は、パソコンからリモート UI を使用して確認することもできます。また、リモート UI では、各機能の処理状 況や使用履歴、本機の動作状況やエラー情報などの確認もできます。

## **[リモート UI で使用状況/履歴を確認する\(P. 239\)](#page-246-0)**

管理/設定

# <span id="page-249-0"></span>プリントページ数を確認する - カウンター確認

93HY-05E

カウンターを表示して、これまでに実行したコピーやプリントの総ページ数を確認できます。 プリントのページ数には、レポート/リストのプリントも含まれます。

ここでは、操作パネルを使用して確認する方法を説明します。 パソコンからリモート UI を使用して確認することもできます。 **[リモート UI で使用状況/履歴を確認する\(P. 239\)](#page-246-0)** 

**1 [状況確認]画面を表示する**

## ■MF273dw の場合

操作パネルの → を押します。 **●操作パネル(P. 14)** 

■MF272dw の場合 操作パネルの [ホーム]画面などで、[状況確認] ▶ ok を押します。 **●** [ホーム] 画面(P. 91)

**2** [デバイス状況]▶ 63 ▶ [カウンター確認]▶ 63 を押す

■ [カウンター確認] 画面が表示されます。

## **3 確認したい項目を選択し、 B を押す**

## **4 プリントページ数を確認する**

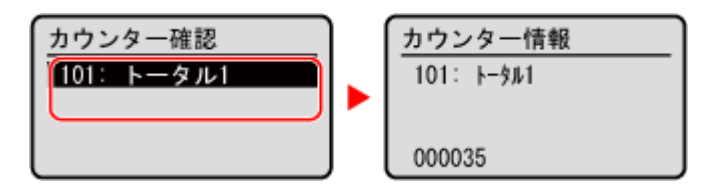

**[101: トータル 1]**

コピーおよびプリントの総ページ数を表示します。

管理/設定

# <span id="page-250-0"></span>レポート/リストをプリントして確認する

93HY-05F

本機の使用状況や設定内容などのレポートやリストをプリントして確認できます。

## **レポート/リストの種類(P. 243)**

**レポート/リストをプリントする(P. 243)** 

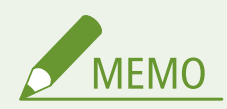

レポート/リストを両面プリントする

● レポート/リストは、初期設定では用紙の片面にプリントされます。両面にプリントするように設定を変更できま す。 **[レポート/リストのプリント設定を変更する\(P. 245\)](#page-252-0)** 

## レポート/リストの種類

### **本機の使用状況のレポート**

消費電力や消耗品の状態など、本機の使用状況に関する以下のレポートをプリントして確認できます。

- **ECO レポート** 月々のプリントページ数と消費電力を確認できます。これらの情報をもとに、用紙や電力の節約方法も確認でき ます。
- **消耗品ステータスレポート** 本機にセットされている消耗品の状態を確認できます。
- **カートリッジログレポート** トナーカートリッジの利用実績などを確認できます。

### **設定内容のリスト**

本機の登録情報や設定内容などをまとめた以下のリストをプリントして確認できます。

- **ユーザーデータリスト** シリアルナンバーなどの本機の情報や、管理者権限を必要としない設定項目の内容を確認できます。
- システム**管理者データリスト** シリアルナンバーなどの本機の情報や、管理者権限が必要な設定項目の内容を確認できます。

## レポート/リストをプリントする

レポート/リストは、操作パネルを使用してプリントします。パソコンからリモート UI を使用してプリントすることは できません。 システム管理者データリストをプリントするには、管理者権限が必要です。

**1** 操作パネルの[ホーム]画面で、[メニュー]▶ ox を押す ●[ホーム]画面(P. 91)

## <mark>つ</mark> [レポート出力]▶ OK ▶ [リストプリント]▶ OK を押す

**3 プリントするレポート/リストを選択する**

➠プリント可能な用紙の確認画面が表示されます。

ログイン画面が表示された場合は、システム管理部門 ID と暗証番号を入力し、[<ログイン>]▶ <mark>ok</mark> を押します。 **[システム管理部門 ID と暗証番号\(P. 6\)](#page-13-0)** 

**4** プリント可能な用紙がセットされていることを確認し、[はい] ▶ OK を押す

➠レポート/リストがプリントされます。
## レポート/リストのプリント設定を変更する

93HY-05H

レポート/リストは、初期設定では用紙の片面にプリントされます。両面にプリントするように設定を変更できます。 この設定は、操作パネルを使用して行います。パソコンからリモート UI を使用して設定することはできません。

- **1** 操作パネルの[ホーム]画面で、[メニュー]▶ OK を押す [ホーム]画面(P. 91)
- 2 [レポート出力] ▶ OK ▶ [仕様設定] ▶ OK を押す

➠[仕様設定]画面が表示されます。

**3** [レポート出力のデフォルト設定] ▶ <mark>OK</mark> を押す

■ [レポート出力のデフォルト設定]画面が表示されます。

**4** [両面プリント] ▶ OK ▶ [ON] ▶ OK を押す

管理/設定

## ファームウェアをアップデートする

93HY-05J

機能の追加やバージョンアップが行われると、ファームウェアが更新されます。 ファームウェアのバージョンを確認の上、本機の使用環境に応じて、インターネット経由またはパソコン経由でファームウェ アをアップデートします。

:アップデート可 :アップデート不可

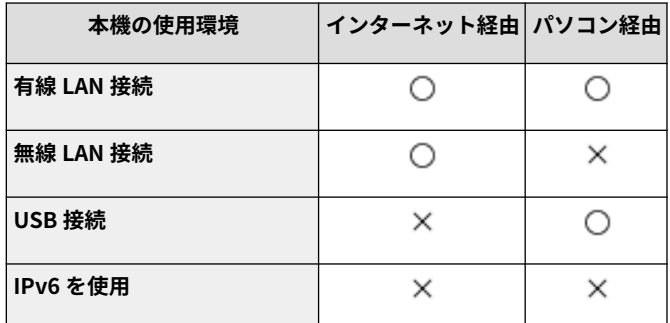

※IPv6 環境の場合は、ファームウェアをアップデートできません。本機とパソコンを USB 接続し、パソコン経由でアップデー トします。

**ファームウェアのバージョンを確認する(P. 246) [インターネット経由でファームウェアをアップデートする\(P. 247\)](#page-254-0)  [パソコン経由でファームウェアをアップデートする\(P. 247\)](#page-254-0)** 

## ファームウェアのバージョンを確認する

アップデートの実行前に現在のバージョンを確認しておき、アップデート後に再度バージョンを確認することで、ファーム ウェアが正しくアップデートされたかどうかを確認できます。

ここでは、操作パネルを使用して確認する方法を説明します。 パソコンからリモート UI を使用して確認することもできます。 **[パソコンによる本機の管理 - リモート UI\(P. 234\)](#page-241-0)**  管理者権限が必要です。

ヿ゚゚゚゚゚゚゚ 操作パネルの[ホーム]画面で、[メニュー]▶ ox を押す ● [ホーム]画面(P. 91)

**2** [管理設定]▶ 63 ▶[リモート UI 設定/ファームウェア更新]▶ 63 ▶[ファームウェア更新] ▶ ox を押す

➠[ファームウェア更新]画面が表示されます。

ログイン画面が表示された場合は、システム管理部門 ID と暗証番号を入力し、[<ログイン>] ▶ OK を押します。 **[システム管理部門 ID と暗証番号\(P. 6\)](#page-13-0)** 

#### **3** [バージョン情報]を選択し、 OK を押す

➠現在のファームウェアのバージョンが表示されます。

#### <span id="page-254-0"></span>インターネット経由でファームウェアをアップデートする

インターネット経由のアップデートは、操作パネルを使用して行います。パソコンからリモート UI を使用してアップデート することはできません。

管理者権限が必要です。アップデートすると、本機が自動的に再起動します。

#### **必要な準備**

● 本機をインターネットに接続します。 ●ネ**ットワークの設定(P.44)** 

#### ヿ゚゚゚゚゚゚゚ 操作パネルの[ホーム]画面で、[ファームウェア更新]▶ <mark>ox</mark> を押す ● [ホーム]画面(P. 91)

➠キヤノンのサーバーにアクセスし、新しいファームウェアがあるかどうかを確認します。

[お使いのファームウェアは最新です。]と表示された場合は、アップデートは不要です。

ログイン画面が表示された場合は、システム管理部門 ID と暗証番号を入力し、[<ログイン>] ▶ ok を押します。 **[システム管理部門 ID と暗証番号\(P. 6\)](#page-13-0)** 

#### **2** 利用許諾画面で、[はい] ▶ <mark>63</mark> を押す

➠ファームウェア更新の確認画面が表示されます。

#### **3 を押す**

➠ファームウェアのダウンロードが開始されます。

ダウンロードが完了すると、本機が自動的に再起動し、ファームウェアがアップデートされます。

## ) 重要

● 本機の再起動中や、ファームウェアのアップデート中は電源を切らないでください。アップデートに失敗すること があります。

● アップデートに失敗すると、起動時にエラーメッセージが表示され、本機が使用できなくなることがあります。そ の場合は、リカバリー専用のファームウェアを使用して、パソコン経由でアップデートしなおします。 **パソコン 経由でファームウェアをアップデートする(P. 247)**  ※リカバリー専用のファームウェアは、キヤノンホームページからダウンロードできます。 **https://canon.jp/support**

## パソコン経由でファームウェアをアップデートする

有線 LAN または USB で本機と接続されているパソコンからファームウェアをアップデートします。

#### **必要な準備**

● アップデート作業を行うパソコンに、キヤノンのソフトウェアダウンロードサイトから最新のファームウェアをダ ウンロードします。 **https://canon.jp/download/**

◼パソコンからのアップデート方法

ファームウェアに同梱されている「User Support Tool 操作ガイド」を参照してください。

#### ■本機を更新待機状態(ダウンロードモード)にする必要がある場合

以下の手順で操作します。

この操作は、操作パネルを使用して行います。パソコンからリモート UI を使用して操作することはできません。 管理者権限が必要です。

#### **1** 操作パネルの [ホーム]画面で、[メニュー] ▶ OK を押す ● [ホーム] 画面(P. 91)

2 [管理設定]▶ ox ▶ [リモート UI 設定/ファームウェア更新]▶ ox ▶ [ファームウェア更新] ▶ <mark>ok</mark> を押す

■ [ファームウェア更新]画面が表示されます。

ログイン画面が表示された場合は、システム管理部門 ID と暗証番号を入力し、[<ログイン>] ▶ OK を押します。 **[システム管理部門 ID と暗証番号\(P. 6\)](#page-13-0)** 

**3** [PC 経由] を選択し、[はい] ▶ ox を押す

➠本機がダウンロードモードに切り替わり、更新待機状態になります。

## <span id="page-256-0"></span>設定/データを初期化する

93HY-05K

設定内容や登録したデータなどを初期化して、本機を工場出荷時の状態に戻します。指定した設定やデータのみを初期化する 方法と、すべての設定とデータを初期化する方法があります。

#### **特定の設定/データの初期化**

以下の項目を個別に初期化することができます。

- 設定メニュー: [ホーム]画面の [メニュー]の設定を初期化します。
- 鍵と証明書:鍵と証明書の設定と CA 証明書の設定を初期化し、プリインストール以外の鍵や証明書を消去しま す。

**特定の設定/データを初期化する(P. 249)** 

**すべての設定/データの初期化** すべての設定を工場出荷時の状態に戻し、履歴も含めて保存されているすべてのデータを消去します。本機の交換 や廃棄時などは、機密情報の流出や不正使用を防ぐために初期化を実行します。 **[すべての設定/データを初期化する\(P. 250\)](#page-257-0)** 

#### 特定の設定/データを初期化する

ここでは、パソコンからリモート UI を使用して初期化する方法を説明します。 操作パネルでは、[ホーム]画面の[メニュー]▶[環境設定]または[管理設定]から初期化します。 ● **[\[ネットワーク設](#page-273-0) [定の初期化\]\(P. 266\)](#page-273-0)** / **[\[データ管理\]\(P. 311\)](#page-318-0)**  管理者権限が必要です。初期化する項目によっては、本機の再起動が必要となります。

- **1 リモート UI に管理者モードでログインする [リモート UI を起動する\(P. 235\)](#page-242-0)**
- **フ** [リモート UI のポータル画面](#page-244-0)で、[設定/登録]をクリックする ●リモート UI のポータル画面 **[\(P. 237\)](#page-244-0)**
- **3 [データ管理]をクリックする**

■ 「データ管理」画面が表示されます。

#### **4 初期化する項目を選択する**

■設定メニューを初期化する場合 [メニューの初期化]をクリックし、[初期化するメニュー]から初期化する設定項目を選択します。

■鍵と証明書を初期化する場合 [鍵と証明書の初期化]をクリックします。

#### **5 [初期化] [OK]をクリックする**

➠指定した項目が初期化されます。

#### <span id="page-257-0"></span>**6 リモート UI からログアウトする**

#### ■設定メニューを初期化した場合

以下のいずれかを初期化した場合は、設定の初期化を反映するために、本機を再起動します。 **[再起動する\(P. 85\)](#page-92-0)** 

- ●[環境設定]
- [ファンクション設定]
- ●[管理設定]
- [ネットワーク設定]

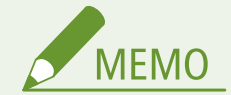

#### 鍵と証明書を初期化した場合

● TLS など、鍵と証明書を使用する機能が無効になります。もう一度これらの機能を使用するには、鍵と証明書を設 定しなおしてから機能を有効にします。

設定メニューの[管理設定]を初期化した場合

● リモート UI アクセス暗証番号も初期化されます。リモート UI を使用するには、リモート UI アクセス暗証番号を 設定しなおす必要があります。 **[リモート UI 使用時の暗証番号を設定する\(P. 223\)](#page-230-0)** 

## すべての設定/データを初期化する

すべての設定/データの初期化は、操作パネルを使用して行います。パソコンからリモート UI を使用して初期化することは できません。

管理者権限が必要です。初期化すると、本機が自動的に再起動します。

## 重要

- 初期化の前に、処理中や待機中のデータがないことを確認してください。初期化を行うと、これらのデータは削除 されます。
- <u>1</u> 操作パネルの[ホーム]画面で、[メニュー]▶ ox を押す ●[ホーム]画面(P. 91)

#### <mark>2</mark> [管理設定]▶ 63 ▶[全データ/設定の初期化]▶ <mark>ox</mark> を押す

➠初期化の確認画面が表示されます。

ログイン画面が表示された場合は、システム管理部門 ID と暗証番号を入力し、[<ログイン>] ▶ OK を押します。 **[システム管理部門 ID と暗証番号\(P. 6\)](#page-13-0)** 

### **3 0K ▶** [はい] ▶ <mark>0K</mark> を押す

➠すべての設定/データが初期化されます。

初期化が完了すると、本機が自動的に再起動します。

# 設定メニュー一覧

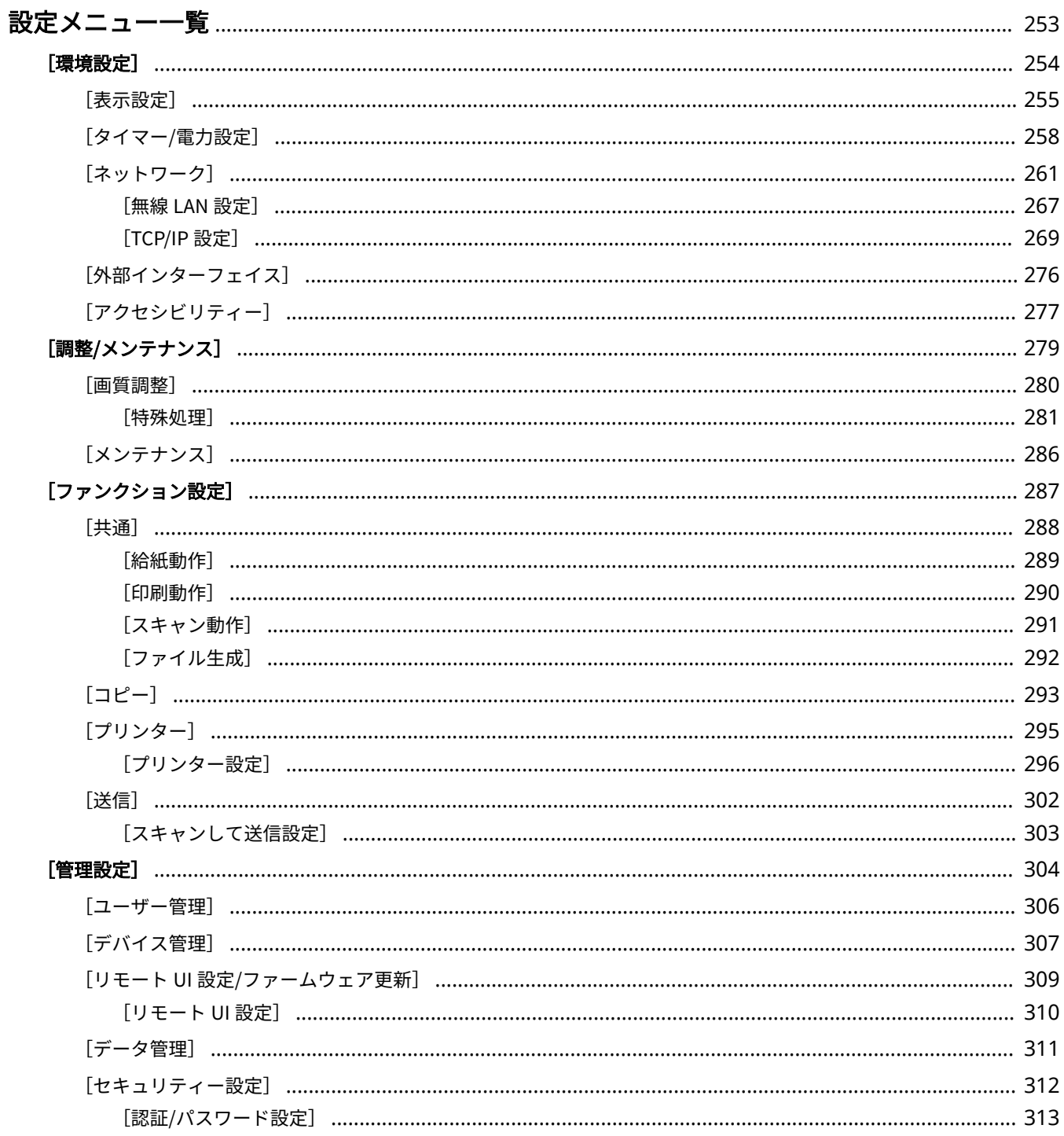

設定メニュー一覧

## <span id="page-260-0"></span>設定メニュー一覧

#### 93HY-05L

操作パネルの[ホーム]画面で[メニュー]を押すと表示される、設定メニューの各項目について説明します。 設定メニューでは、本機の使用環境や用途に合わせて設定を変更したり、機能を実行したりできます。 設定項目によっては、表示/変更するために管理者権限が必要です。また、設定の反映には、本機の再起動が必要な場合があ ります。

#### **[\[環境設定\]\(P. 254\)](#page-261-0)**

- **[\[調整/メンテナンス\]\(P. 279\)](#page-286-0)**
- **[\[ファンクション設定\]\(P. 287\)](#page-294-0)**
- **[\[管理設定\]\(P. 304\)](#page-311-0)** 
	- **メニュールートマップ(一覧表)**

設定メニューの項目と設定値を一覧表で確認できます。 アイコンをクリックすると、該当のメニュールートマップ(PDF)が表示されます。

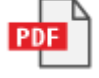

#### ■関連項目

#### **ログイン画面が表示された場合**

システム管理部門 ID が設定されている場合は、一部の項目を選択するとログイン画面が表示されます。必要な情報 を入力して認証が成功すると、これらの設定を表示/変更できます。

#### **[ログイン方法\(P. 101\)](#page-108-0)**

#### **本機の再起動が必要な場合**

設定を変更したあとに、本機を再起動します。 **[再起動する\(P. 85\)](#page-92-0)** 

#### **設定メニュー以外の設定項目**

用紙設定の項目は、[ホーム]画面で[用紙設定]を押すと表示されます。 **[用紙サイズと用紙種類の設定\(P. 115\)](#page-122-0)** 

#### **リモート UI による設定**

設定メニューの項目は、パソコンからリモート UI を使用して設定することもできます。リモート UI では、ポータ ル画面の[設定/登録]から設定します。

リモート UI の「設定/登録]で設定できる項目は、操作パネルの設定メニューとほぼ同じですが、操作パネルまた はリモート UI のどちらかでしか設定できない項目もあります。また、リモート UI では項目の名称が一部異なる場 合があります。

#### **[パソコンによる本機の管理 - リモート UI\(P. 234\)](#page-241-0)**

#### **設定内容の確認**

現在の設定内容をプリントして一覧で確認できます。 **[レポート/リストをプリントして確認する\(P. 243\)](#page-250-0)** 

<span id="page-261-0"></span>[環境設定]

#### 93HY-05R

本機を使用する環境に合わせて、操作パネルの画面の表示やネットワークなどについて設定します。 ※各項目に赤い太字で表記されている設定値は初期設定です。

- **[表示設定](P. 254)**
- **[タイマー/電力設定](P. 254)**
- **[ネットワーク](P. 254)**
- **[外部インターフェイス] (P. 254)**
- **[アクセシビリティー](P. 254)**

## [表示設定]

[メニュー] ▶ [環境設定]

操作パネルの画面の表示について設定します。 **[\[表示設定\]\(P. 255\)](#page-262-0)** 

[タイマー/電力設定]

[メニュー] ▶ [環境設定]

日付/時刻や節電について設定します。 **[\[タイマー/電力設定\]\(P. 258\)](#page-265-0)** 

## [ネットワーク]

[メニュー] ▶ [環境設定]

本機のネットワーク環境について設定します。 **[\[ネットワーク\]\(P. 261\)](#page-268-0)** 

## [外部インターフェイス]

[メニュー] ▶ [環境設定]

USB 接続について設定します。 **● [外部インターフェイス] (P. 276)** 

## [アクセシビリティー]

[メニュー] ▶ [環境設定]

画面の色反転やメッセージの表示時間など、操作パネルの画面を見やすくするための設定をします。 **[\[アクセシビリティー\]\(P. 277\)](#page-284-0)** 

<span id="page-262-0"></span>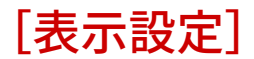

操作パネルの画面の表示について設定します。 ※各項目に赤い太字で表記されている設定値は初期設定です。

- **◎[起動/復帰後に表示する画面](P. 255)**
- **[ホーム画面のボタン表示順番](P. 255)**
- **[表示言語の切替](P. 255)**
- **「リモート UI 表示言語の切替](P. 256)**
- **[\[mm/インチ入力の切替\]\(P. 256\)](#page-263-0)**
- **●** [カートリッジ準備お知らせの表示タイミング] (P. 256)
- **[\[警告表示\]\(P. 256\)](#page-263-0)** 
	- **[\[警告処理\]\(P. 257\)](#page-264-0)**
- D [IP アドレスの表示設定] (P. 257)
- **[\[原稿読取部の清掃表示\]\(P. 257\)](#page-264-0)**

#### [起動/復帰後に表示する画面]

[メニュー] ▶ [環境設定] ▶ [表示設定]

電源を入れて起動画面が表示されたあとや、オートクリアの実行直後に表示される画面を設定します。 [状況確認]に設定する場合は、[状況確認]画面を閉じた直後に表示される画面も設定できます。

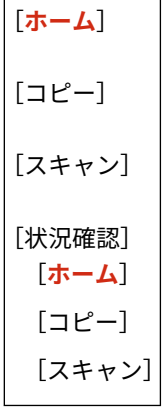

#### [ホーム画面のボタン表示順番]

[メニュー] ▶ [環境設定] ▶ [表示設定]

ボタンの配置や、項目の順番を変更することで、よく使用する機能を、操作パネルの[ホーム]画面からすばやく実行できる ようにします。 ● [ホーム]画面の表示順番を変更する(P. 100)

#### [表示言語の切替]

[メニュー] ▶ [環境設定] ▶ [表示設定]

操作パネルの画面や、プリントしたレポートに表示される言語を切り替えます。

[Deutsch] [English] [Español] [Français] [Italiano] [**日本語**] [中文(繁體)] <span id="page-263-0"></span>[中文(简体)] [한국어]

## [リモート UI 表示言語の切替]

[メニュー] ▶ [環境設定] ▶ [表示設定]

リモート UI の画面に表示される言語を切り替えます。

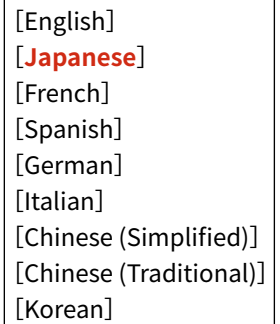

## [mm/インチ入力の切替]

[メニュー] ▶ [環境設定] ▶ [表示設定]

長さや幅を入力する画面に表示される単位を切り替えます。

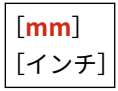

## [カートリッジ 準備お知らせの表示タイミング]

[メニュー] ▶ [環境設定] ▶ [表示設定]

トナーカートリッジの残量が少なくなると、新しいトナーカートリッジの準備を通知するメッセージが表示されます。メッ セージが表示されるタイミング(トナーカートリッジの残量)を手動で指定する場合は、[ユーザー設定]を選択し、タイミ ングを指定します。

[自動]に設定すると、本機がタイミングを自動で判断してメッセージを表示します。

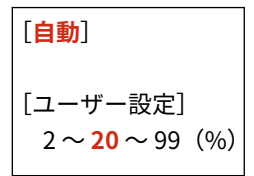

#### [警告表示]

[メニュー] ▶ [環境設定] ▶ [表示設定]

トナーカートリッジの残量が少なくなったときに、メッセージを表示して通知するかどうかを設定します。

※トナーカートリッジの残量が少なくなったときに、プリントを停止するように設定されている場合は、[OFF]に設定でき ません。 ● [警告処理] (P. 257)

<span id="page-264-0"></span>[カートリッジ残量] [OFF] [**ON**]

#### [警告処理]

[メニュー] ▶ [環境設定] ▶ [表示設定]

トナーカートリッジの残量が少なくなったときに、プリントを継続するかどうかを設定します。 [印刷停止]に設定すると、トナーカートリッジの残量が少なくなったときに、メッセージを表示して通知するように設定さ れます。 ● [警告表示] (P. 256)

[カートリッジ残量] [**印刷継続**]

[印刷停止]

## [IP アドレスの表示設定]

[メニュー] ▶ [環境設定] ▶ [表示設定]

[状況確認]画面に本機の IPv4 アドレスを表示するかどうかを設定します。 **[\[状況確認\]画面\(P. 93\)](#page-100-0)** 

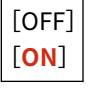

[原稿読取部の清掃表示]

「メニュー] ▶ [環境設定] ▶ [表示設定]

フィーダー使用時に汚れが検知された場合、メッセージが表示されるようにするかどうかを設定します。

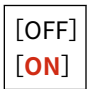

※[原稿読取部の清掃表示]は、機種やオプション、他の項目の設定内容によっては表示されません。

<span id="page-265-0"></span>[タイマー/電力設定]

93HY-05U

日付/時刻や節電について設定します。 ※各項目に赤い太字で表記されている設定値は初期設定です。

**[現在日時の設定](P. 258)** 

- **[日付/時刻の設定](P. 258)**
- **[日付の形式](P. 258)**
- **[\[時刻の形式\]\(P. 259\)](#page-266-0)**
- **[オートクリア移行時間] (P. 259)**
- **[オートクリア後の機能] (P. 259)**
- **[\[オートスリープ移行時間\]\(P. 259\)](#page-266-0)**

[現在日時の設定]

[メニュー] ▶ [環境設定] ▶ [タイマー/電力設定]

本機の日付と時刻を設定します。ここで設定した日付と時刻は、日時情報を利用する機能の基準となります。 **[日付/時刻を](#page-240-0) [設定する\(P. 233\)](#page-240-0)** 

この設定をする前に、タイムゾーンが正しく設定されているか確認します。 ◎ [日付/時刻の設定] (P. 258)

#### [日付/時刻の設定]

 $[\times$ ニュー] | [環境設定] | [タイマー/電力設定]

本機を設置する地域に合わせて、タイムゾーン(UTC\*1)を設定します。 初期設定では、本機の出荷地域に合わせた UTC が設定されているため、通常はタイムゾーンを変更する必要はありませ ん。

 $*1$  UTC (Coordinated Universal Time)

とは、世界各地の基準となる協定世界時のことで、日本は UTC との間に + 9 時間の時差があります。インターネットを介した通信で は、UTC を正しく設定することが前提となっています。

※タイムゾーンを変更すると、現在日時の設定が自動的に変更されます。 D [現在日時の設定] (P. 258)

[タイムゾーン] [(UTC-12:00) 国際日付変更線 西側]〜[**(UTC+09:00) 大阪、札幌、東京**]〜[(UTC+14:00) クリスマス島]

## [日付の形式]

[メニュー] | [環境設定] | [タイマー/電力設定]

年(西暦)/月/日が表示されるときの並び順を設定します。

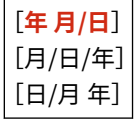

<span id="page-266-0"></span>[時刻の形式]

[メニュー] ▶ [環境設定] ▶ [タイマー/電力設定]

時刻の表示形式を設定します。

[12 時間表示(AM/PM)] [**24 時間表示**]

### [オートクリア移行時間]

[メニュー] ▶ [環境設定] ▶ [タイマー/電力設定]

操作パネルの操作がされないまま一定時間が経過したときに、自動的に初期設定に戻る機能を「オートクリア」といいます。 オートクリアが実行されるようにするかどうかを設定します。 オートクリアが実行されるようにする場合は、実行されるまでの時間も設定できます。

※オートクリアが実行されたあとに表示される画面を変更することもできます。 **[オートクリア後の機能](P. 259)** 

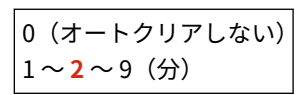

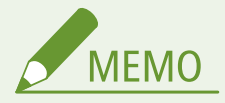

オートクリアが実行されない場合

- 操作パネルのエラーランプが点滅している **●操作パネル(P. 14)**
- 操作パネルに[メニュー]画面やエラーメッセージ<sup>\*1</sup> が表示されている
- 何らかの処理が行われている(プリント中など)

\*1 メッセージによっては、オートクリアが実行されます。

## [オートクリア後の機能]

[メニュー] ▶ [環境設定] ▶ [タイマー/電力設定]

オートクリアが実行されたあとに表示される画面を設定します。

- 指定した画面を表示する場合は、[復帰する] に設定します。表示される画面は [起動/復帰後に表示する画面] で設定 **します。 ● [起動/復帰後に表示する画面] (P. 255)**
- オートクリア実行前に使用していた機能の画面を表示する場合は、[復帰しない]に設定します。

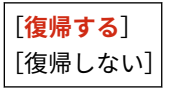

[オートスリープ移行時間]

[メニュー] ▶ [環境設定] ▶ [タイマー/電力設定]

自動的にスリープモードになるまでの時間を設定します。 **[消費電力を抑える - スリープモード\(P. 86\)](#page-93-0)** 

※効果的な節電のために、初期設定で使用することをおすすめします。

 $1 \sim 60$  (分)

<span id="page-268-0"></span>[ネットワーク]

本機のネットワーク環境について設定します。 ※各項目に赤い太字で表記されている設定値は初期設定です。

- **[有線/無線 LAN 選択](P. 261)**
- **[無線 LAN 設定](P. 261)**
- **[ダイレクト接続設定](P. 261)**
- **[\[PC でかんたん接続\]\(P. 262\)](#page-269-0)**
- **[\[TCP/IP 設定\]\(P. 262\)](#page-269-0)**
- **[\[SNMP 設定\]\(P. 262\)](#page-269-0)**
- **[\[専用ポート設定\]\(P. 263\)](#page-270-0)**
- 
- **[\[起動時の接続待機時間\]\(P. 263\)](#page-270-0)  [\[Ethernet ドライバー設定\]\(P. 263\)](#page-270-0)  D** [IEEE 802.1X 設定] (P. 264)
	- **[\[ファイアウォール設定\]\(P. 264\)](#page-271-0)**
	- **[Web サービス設定] (P. 265)**
	- ■ **D** 【Web サービス問い合わせ】(P. 265)
	- **[\[RMT-SW\]\(P. 265\)](#page-272-0)**
- [専用ボートの認証方式](P. 263) ●[ネットワーク設定の初期化](P. 266)

#### [有線/無線 LAN 選択]

[メニュー] ▶ [環境設定] ▶ [ネットワーク]

有線 LAN/無線 LAN のどちらを使用して本機をネットワークに接続するかを設定します。 **[有線 LAN/無線 LAN を選択す](#page-53-0) [る\(P. 46\)](#page-53-0)** 

※有線 LAN を無線 LAN に切り替える場合は、無線 LAN 設定の手順内で変更することもできます。

[**有線 LAN**] [無線 LAN]

[無線 LAN 設定]

[メニュー] ▶ [環境設定] ▶ [ネットワーク]

本機を無線 LAN に接続したり、無線 LAN 接続時の節電について設定したりします。 **[\[無線 LAN 設定\]\(P. 267\)](#page-274-0)** 

## [ダイレクト接続設定]

[メニュー] ▶ [環境設定] ▶ [ネットワーク]

ダイレクト接続の使用や接続機能について設定します。 **[ダイレクト接続機能を有効にする\(P. 176\)](#page-183-0)** 

```
[ダイレクト接続を使用]
 [OFF]
 [ON]
[ダイレクト接続の自動切断時間]
 0(自動切断しない)
 1 \sim 60 (分)
```
[アクセスポイントモード設定]

93HY-05W

```
[任意の SSID を使用]
  [OFF]
  [ON]
    [SSID (1〜20 文字)]
 [任意のネットワークキーを使用]
  [OFF]
  [ON]
    [ネットワークキー (10 文字)]
[SSID/ネットワークキー固定時常時接続] *1
 [OFF]
 [ON]
[ダイレクト接続時の IPアドレス設定]
 192.168.22.1
```
\*1 機種やオプション、他の項目の設定内容によっては表示されません。

[PC でかんたん接続]

[メニュー] ▶ [環境設定] ▶ [ネットワーク]

ケーブルレスセットアップモードを開始します。 Canon Laser NW Device Setup Utility を使用してネットワークの設定を行う場合に、ケーブルレスセットアップモードにしま す。

※Canon Laser NW Device Setup Utility は、キヤノンのソフトウェアダウンロードサイトからダウンロードできます。 **https://canon.jp/download/**

## [TCP/IP 設定]

[メニュー] ▶ [環境設定] ▶ [ネットワーク]

TCP/IP ネットワークで本機を使用するための設定をします。 **[\[TCP/IP 設定\]\(P. 269\)](#page-276-0)** 

### [SNMP 設定]

[メニュー] ▶ [環境設定] ▶ [ネットワーク]

SNMP 管理ソフトウェアで本機を設定/監視/制御するための設定をします。 ●SNMP を設定する(P. 71) 本機の状態を監視するときに、プロトコルの拡張仕様(RFC2790)に準拠する場合は、[ホストリソース MIB の RFC2790 準 拠]を[ON]に設定します。

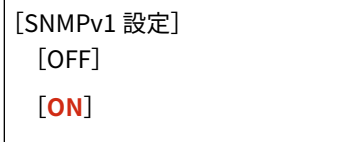

```
[SNMPv3 設定]
 [OFF]
 [ON]
[ホストからプリンター管理情報を取得]
 [OFF]
 [ON]
[ホストリソース MIB の RFC2790 準拠]
 [OFF]
 [ON]
```
## [専用ポート設定]

[メニュー] ▶ [環境設定] ▶ [ネットワーク]

専用ポートを使用するかどうかを設定します。

専用ポートは、パソコンからのプリントや MF Scan Utility を使ったスキャン、本機の設定/参照などで使用します。

[OFF] [**ON**]

## [専用ポートの認証方式]

[メニュー] ▶ [環境設定] ▶ [ネットワーク]

専用ポートを使用するときの認証方式を設定します。

[モード 2]に設定すると、専用ポートを用いた通信がセキュアな認証方式のみに限定されます。そのため、デバイス管理ソ フトウェアやドライバーなどから接続できなくなる場合があります。

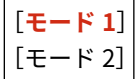

#### [起動時の接続待機時間]

[メニュー] ▶ [環境設定] ▶ [ネットワーク]

本機を起動してから接続を開始するまでの待機時間を設定します。 本機をスイッチングハブなどに接続している場合は、本機の設定が正しくてもネットワークに接続できないことがあります。 その場合に、接続待機時間を設定して接続しなおします。

 $0 \sim 300$  (秒)

[Ethernet ドライバー設定]

「メニュー] ▶ 「環境設定] ▶ 「ネットワーク]

Ethernet の通信方式を設定します。 ● Ethernet を手動で設定する(P. 65) また、有線 LAN の MAC アドレスを確認することもできます。 **[有線 LAN の MAC アドレスを確認する\(P. 77\)](#page-84-0)** 

<span id="page-271-0"></span>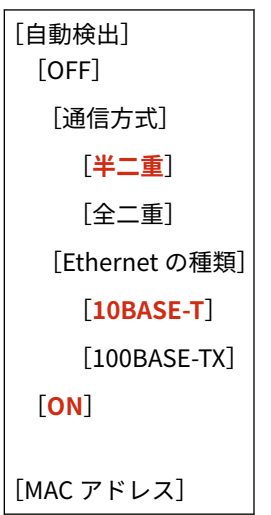

[IEEE 802.1X 設定]

[メニュー] ▶ [環境設定] ▶ [ネットワーク]

IEEE 802.1X を使用するかどうかを設定します。 IEEE 802.1X の認証方式は、パソコンからリモート UI を使用して設定します。 ●IEEE 802.1X を使用する(P. 211)

※ [IEEE 802.1X 設定] は、機種やオプション、他の項目の設定内容によっては表示されません。

[**OFF**] [ON]

[ファイアウォール設定]

[メニュー] ▶ [環境設定] ▶ [ネットワーク]

IP アドレスフィルター/MAC アドレスフィルターを有効にするかどうかを設定します。 フィルターのデフォルトポリシーや例外アドレスは、パソコンからリモート UI を使用して設定します。 **[ファイアウォール](#page-211-0) [を設定する\(P. 204\)](#page-211-0)** 

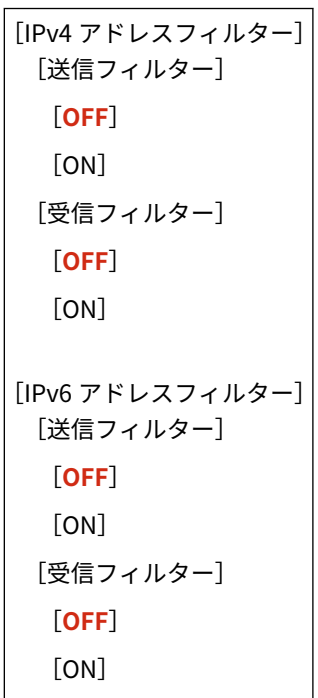

```
[MAC アドレスフィルター]
 [送信フィルター]
  [OFF]
  [ON]
 [受信フィルター]
  [OFF]
  [ON]
```
## [Web サービス設定]

[メニュー] ▶ [環境設定] ▶ [ネットワーク]

キヤノンのクラウド連携サービスを利用するかどうかを設定します。

● キヤノンのクラウド連携サービスを利用するには、本機を専用のサーバーに登録する必要があります。 登録に使用するコードは[登録コードの発行]から発行できます。 **[クラウド連携サービスを使用してプリント/ス](#page-198-0) [キャンする\(P. 191\)](#page-198-0)** 

※国または地域によっては、サービスを利用できない場合や使用できるアプリが異なる場合があります。

[Web サービス利用設定] [**OFF**] [ON] [登録コードの発行]

[Web サービス問い合わせ]

[メニュー] ▶ [環境設定] ▶ [ネットワーク]

キヤノンのクラウド連携サービスのサーバーにアクセスし、送信されたプリントデータがあるかどうかを確認します。 プリントデータがある場合は、プリントを実行します。 **[クラウド連携サービスを使用してプリント/スキャンする\(P. 191\)](#page-198-0)** 

※国または地域によっては、サービスを利用できない場合や使用できるアプリが異なる場合があります。

### [RMT-SW]

[メニュー] ▶ [環境設定] ▶ [ネットワーク]

通常は [OFF] に設定したまま使用します。 担当サービスが遠隔から機器メンテナンスするときに、[ON]に変更する場合があります。

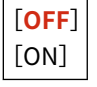

<span id="page-273-0"></span>[ネットワーク設定の初期化]

[メニュー] ▶ [環境設定] ▶ [ネットワーク]

ネットワークの設定を工場出荷時の状態に戻します。 **[特定の設定/データを初期化する\(P. 249\)](#page-256-0)** 

## <span id="page-274-0"></span>[無線 LAN 設定]

#### 93HY-05X

本機を無線 LAN に接続したり、無線 LAN 接続時の節電について設定したりします。 ※各項目に赤い太字で表記されている設定値は初期設定です。

**[ネットワーク選択](P. 267)** 

- **[その他の接続](P. 267)**
- **[\[接続設定\]\(P. 268\)](#page-275-0)**

[ネットワーク選択]

[メニュー] ▶ [環境設定] ▶ [ネットワーク] ▶ [無線 LAN 設定]

無線 LAN ルーター(アクセスポイント)を一覧から選択し、ネットワークキーを入力して接続します。 D[ルーターを探索し](#page-62-0) **て無線 [LAN に接続する - アクセスポイント選択方式\(P. 55\)](#page-62-0)** 

## [その他の接続]

[メニュー] ▶ [環境設定] ▶ [ネットワーク] ▶ [無線 LAN 設定]

無線 LAN ルーターを一覧から選択する以外の方式で、無線 LAN に接続します。

#### [ネットワーク名手動入力]

[メニュー] ▶ [環境設定] ▶ [ネットワーク] ▶ [無線 LAN 設定] ▶ [その他の接続]

SSID/ネットワークキー/セキュリティー設定など、無線 LAN ルーターの情報をすべて手動で入力して接続します。 **[詳細を設定して無線 LAN に接続する - 手動入力方式\(P. 57\)](#page-64-0)** 

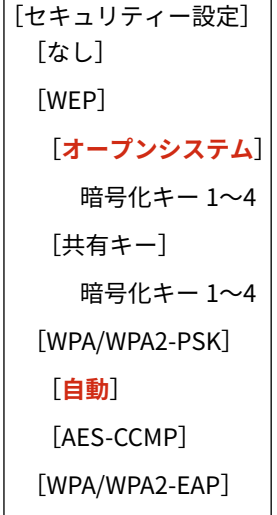

#### [WPS プッシュボタン方式]

[メニュー] ▶ [環境設定] ▶ [ネットワーク] ▶ [無線 LAN 設定] ▶ [その他の接続]

**WPS プッシュボタン方式に対応した無線 LAN [ルーターのボタ](#page-58-0)ン操作で、無線 LAN に接続します。 Dルーターのボタ ン操作で無線 [LAN に接続する - プッシュボタン方式\(P. 51\)](#page-58-0)** 

<span id="page-275-0"></span>[WPS PIN コード方式]

[メニュー] ▶ [環境設定] ▶ [ネットワーク] ▶ [無線 LAN 設定] ▶ [その他の接続]

WPS PIN コード方式に対応した無線 LAN ルーターに、本機で生成した PIN コードを登録して接続します。PIN コード の登録には、パソコンなどを使用します。 **[PIN コードを入力して無線 LAN に接続する - WPS PIN コード方式](#page-60-0) [\(P. 53\)](#page-60-0)** 

#### [AOSS]

[メニュー] ▶ [環境設定] ▶ [ネットワーク] ▶ [無線 LAN 設定] ▶ [その他の接続]

AOSS に対応した無線 LAN ルーターのボタン操作で、無線 LAN に接続します。 D[ルーターのボタン操作で無線 LAN](#page-58-0) **[に接続する - プッシュボタン方式\(P. 51\)](#page-58-0)** 

[接続設定]

[メニュー] ▶ [環境設定] ▶ [ネットワーク] ▶ [無線 LAN 設定]

無線 LAN 接続時の節電の設定をしたり、無線 LAN の設定情報を確認したりします。

[パワーセーブモード]

[メニュー] ▶ [環境設定] ▶ [ネットワーク] ▶ [無線 LAN 設定] ▶ [接続設定]

無線 LAN ルーターから送信される信号に合わせて、本機を定期的に節電状態にするかどうかを設定します。

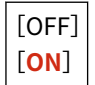

[接続情報]

[メニュー] ▶ [環境設定] ▶ [ネットワーク] ▶ [無線 LAN 設定] ▶ [接続設定]

[無線 LAN の MAC](#page-85-0) アドレスや接続情報のほか、セキュリティーに関する設定などを確認します。 ●無線 LAN の MAC **[アドレスや接続情報を確認する\(P. 78\)](#page-85-0)** 

[MAC アドレス] [無線 LAN 状態] [最新のエラー情報] [チャンネル] [ネットワーク名] [セキュリティー設定] [パワーセーブモード]

## <span id="page-276-0"></span>[TCP/IP 設定]

TCP/IP ネットワークで本機を使用するための設定をします。 ※各項目に赤い太字で表記されている設定値は初期設定です。

- **[IPv4 設定](P. 269)**
- **[\[IPv6 設定\]\(P. 271\)](#page-278-0)  [\[HTTP を使用\]\(P. 274\)](#page-281-0)**
- **[\[WINS 設定\]\(P. 273\)](#page-280-0)**
- **[\[LPD 設定\]\(P. 273\)](#page-280-0)**
- **[\[Network Link Scan 設定\]\(P. 275\)](#page-282-0)**

**◎** [IPP 印刷の設定] (P. 274)

- **[\[RAW 設定\]\(P. 273\)](#page-280-0)**  ■ ● 「ポート番号設定**](P. 275**)
	- **[\[MTU サイズ\]\(P. 275\)](#page-282-0)**
- **[\[WSD 設定\]\(P. 273\)](#page-280-0)**

[IPv4 設定]

[メニュー] ▶ [環境設定] ▶ [ネットワーク] ▶ [TCP/IP 設定]

IPv4 環境で本機を使用するための設定をします。

#### [IP アドレス設定]

[メニュー] ▶ [環境設定] ▶ [ネットワーク] ▶ [TCP/IP 設定] ▶ [IPv4 設定]

IPv4 アドレスを自動または手動で設定します。 ●IPv4 アド**レスを設定する(P. 60)** 

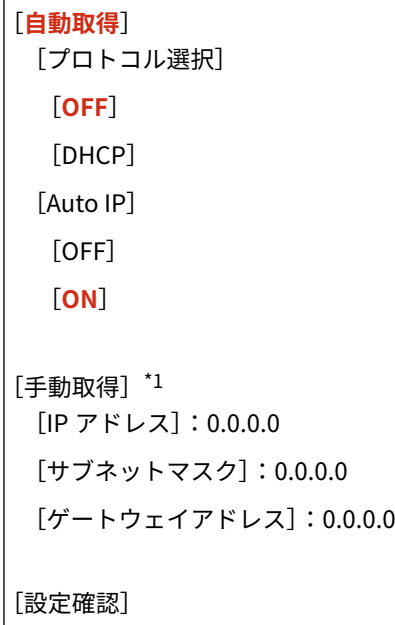

\*1 機種やオプション、他の項目の設定内容によっては表示されません。

#### [PING コマンド]

[メニュー] ▶ [環境設定] ▶ [ネットワーク] ▶ [TCP/IP 設定] ▶ [IPv4 設定]

PING コマンドを実行して、本機が[ネットワーク内の機器に接続](#page-83-0)できるか確認します。 <sup>○ネットワーク内の機器に接続</sup> **[できるか確認する\(P. 76\)](#page-83-0)** 

[DNS 設定]

[メニュー] ▶ [環境設定] ▶ [ネットワーク] ▶ [TCP/IP 設定] ▶ [IPv4 設定]

DNS(Domain Name System)を導入している環境で本機を使用する場合は、DNS の設定をします。 **[DNS を設定](#page-73-0) [する\(P. 66\)](#page-73-0)** 

```
[DNS サーバー設定]
 [プライマリー DNS サーバー]:0.0.0.0
 [セカンダリー DNS サーバー]:0.0.0.0
[DNS ホスト名/ドメイン名設定]
 [ホスト名]
 [ドメイン名]
[DNS の動的更新設定]
 [OFF]
 [ON]
  [DNS の動的更新間隔]
   0~24~48 (時間)
```
#### [mDNS 設定]

[メニュー] ▶ [環境設定] ▶ [ネットワーク] ▶ [TCP/IP 設定] ▶ [IPv4 設定]

Bonjour など、DNS を導入していない環境で DNS の機能を使用するために、mDNS(multicast DNS)を設定します。

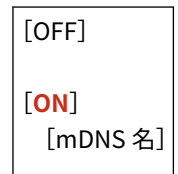

[DHCP オプション設定]

[メニュー] ▶ [環境設定] ▶ [ネットワーク] ▶ [TCP/IP 設定] ▶ [IPv4 設定]

DNS(Domain Name System)を導入している IPv4 環境で、DHCP サーバーを使用する場合の設定をします。 **[DNS](#page-73-0) [を設定する\(P. 66\)](#page-73-0)** 

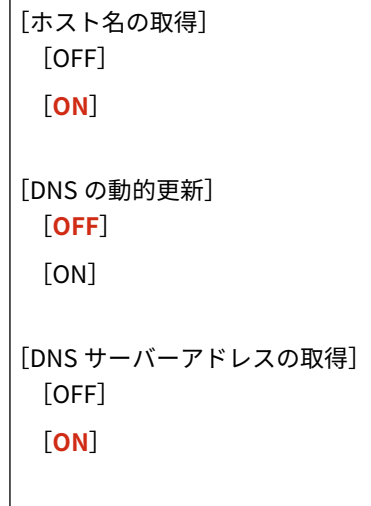

```
[ドメイン名の取得]
 [OFF]
 [ON]
[WINS サーバーアドレスの取得]
 [OFF]
 [ON]
```
## [IPv6 設定]

[メニュー] ▶ [環境設定] ▶ [ネットワーク] ▶ [TCP/IP 設定]

IPv6 環境で本機を使用するための設定をします。 複数の IPv6 アドレスを設定して同時に使用することができます。 ●IPv6 アドレスを設定する(P. 62)

[IPv6 を使用]

[メニュー] ▶ [環境設定] ▶ [ネットワーク] ▶ [TCP/IP 設定] ▶ [IPv6 設定]

IPv6 を使用するかどうかを設定します。

[**OFF**] [ON] [設定確認]

[ステートレスアドレス設定]

[メニュー] ▶ [環境設定] ▶ [ネットワーク] ▶ [TCP/IP 設定] ▶ [IPv6 設定]

ステートレスアドレスを使用するかどうかを設定します。

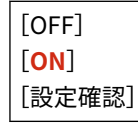

[DHCPv6 を使用]

[メニュー]▶[環境設定]▶[ネットワーク]▶[TCP/IP 設定]▶[IPv6 設定]

DHCPv6 から取得するステートフルアドレスを使用するかどうかを設定します。

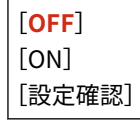

#### [DNS 設定]

[メニュー] ▶ [環境設定] ▶ [ネットワーク] ▶ [TCP/IP 設定] ▶ [IPv6 設定]

DNS (Domain Name System) を導入している環境で本機を使用する場合は、DNS の設定をします。 <sup>○[DNS を設定](#page-73-0)</sup> **[する\(P. 66\)](#page-73-0)** 

[DNS ホスト名/ドメイン名設定] [IPv4 と同ホスト/ドメイン使用] [OFF]

```
[ホスト名]
    [ドメイン名]
  [ON]
[DNS の動的更新設定]
 [OFF]
 [ON]
  [手動アドレスの登録]
   [OFF]
    [ON]
  [ステートフルアドレスの登録]
    [OFF]
    [ON]
  [ステートレスアドレスの登録]
   [OFF]
    [ON]
  [DNS の動的更新間隔]
    0~24~48 (時間)
```
#### [mDNS 設定]

[メニュー] ▶ [環境設定] ▶ [ネットワーク] ▶ [TCP/IP 設定] ▶ [IPv6 設定]

Bonjour など、DNS を導入していない環境で DNS の機能を使用するために、mDNS(multicast DNS)を設定します。

```
[OFF]
[ON]
 [IPv4 と同じ mDNS 名を使用]
  [OFF]
    [mDNS 名]
  [ON]
```
[DHCP オプション設定]

「メニュー]▶ [環境設定] ▶ 「ネットワーク]▶ [TCP/IP 設定] ▶ [IPv6 設定]

[DNS](#page-73-0) (Domain Name System) を導入している IPv6 環境で、DHCP サーバーを使用する場合の設定をします。 ●DNS **[を設定する\(P. 66\)](#page-73-0)** 

```
[DNS サーバーアドレスの取得]
 [OFF]
 [ON]
[ドメイン名の取得]
 [OFF]
 [ON]
```
## <span id="page-280-0"></span>[WINS 設定]

```
[メニュー] ▶ [環境設定] ▶ [ネットワーク] ▶ [TCP/IP 設定]
```
NetBIOS と TCP/IP を併用しているネットワーク環境で使用する場合は、WINS(Windows Internet Name Service)を設定し ます。 **[WINS を設定する\(P. 70\)](#page-77-0)** 

[WINS による名前解決] [**OFF**] [ON] [WINS サーバーアドレス]:0.0.0.0

### [LPD 設定]

[メニュー] ▶ [環境設定] ▶ [ネットワーク] ▶ [TCP/IP 設定]

LPD プロトコルを使用するかどうかを設定します。 **[LPD/RAW/WSD を設定する\(P. 227\)](#page-234-0)**  LPD プロトコルを使用する場合は、プリントデータの受信が中断されたときに、受信待機を開始してからタイムアウトするま での時間も設定できます。

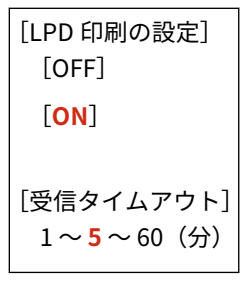

[RAW 設定]

[メニュー] ▶ [環境設定] ▶ [ネットワーク] ▶ [TCP/IP 設定]

RAW プロトコルを使用するかどうかを設定します。 **[LPD/RAW/WSD を設定する\(P. 227\)](#page-234-0)**  RAW プロトコルを使用する場合は、プリントデータの受信が中断されたときに、受信待機を開始してからタイムアウトする までの時間も設定できます。

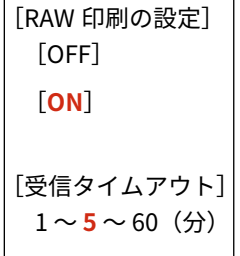

[WSD 設定]

[メニュー] ▶ [環境設定] ▶ [ネットワーク] ▶ [TCP/IP 設定]

<span id="page-281-0"></span>WSDプロトコルを使用するかどうかを設定します。WSD プロトコルを使用する機能ごとに設定できます。 ● **[LPD/RAW/WSD を設定する\(P. 227\)](#page-234-0)** 

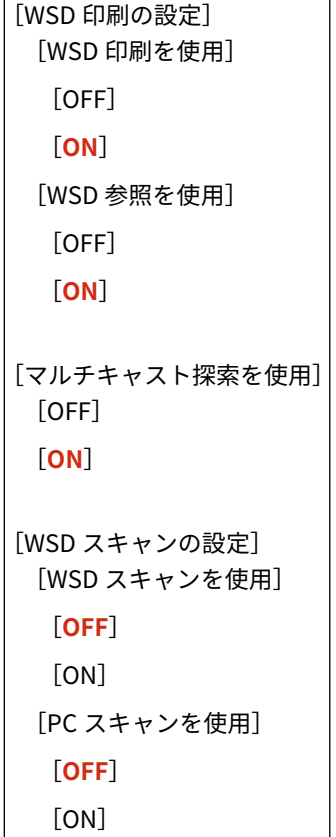

## [IPP 印刷の設定]

[メニュー] ▶ [環境設定] ▶ [ネットワーク] ▶ [TCP/IP 設定]

IPP (Internet Printing Protocol) を使用するかどうかを設定します。IPP は、AirPrint でプリントするときに使用します[。](#page-191-0) O **[AirPrint で使用する機能やセキュリティーを設定する\(P. 184\)](#page-191-0)**  IPP を使用する場合は、通信を TLS で暗号化するかどうかも設定できます。

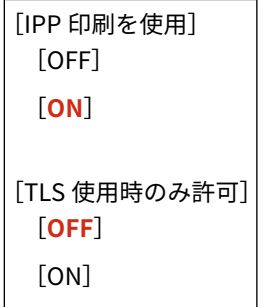

## [HTTP を使用]

[メニュー] ▶ [環境設定] ▶ [ネットワーク] ▶ [TCP/IP 設定]

HTTP を使用するかどうかを設定します。 ●HTTP 通信を使用できないようにする(P. 230)

#### <span id="page-282-0"></span>[Network Link Scan 設定]

[メニュー] ▶ [環境設定] ▶ [ネットワーク] ▶ [TCP/IP 設定]

Network Link Scan を使用するかどうかを設定します。Network Link Scan は、AirPrint でスキャンするときに使用します。 **[AirPrint で使用する機能やセキュリティーを設定する\(P. 184\)](#page-191-0)** 

Network Link Scan を使用する場合は、通信を TLS で暗号化するかどうかも設定できます。

※ [Network Link Scan を使用]を [ON] に設定すると、HTTP 通信が有効になります。 **◎ [HTTP を使用] (P. 274)** 

```
[Network Link Scan を使用]
 [OFF]
 [ON]
[TLS を使用]
 [OFF]
 [ON]
```
[ポート番号設定]

[メニュー] ▶ [環境設定] ▶ [ネットワーク] ▶ [TCP/IP 設定]

パソコンやサーバーなどのポート番号に応じて、対象のプロトコルのポート番号を設定します。 **[ポート番号を変更する](#page-214-0) [\(P. 207\)](#page-214-0)** 

```
[IPD]1 \sim 515 \sim 65535[RAW]
 1 \sim 9100 \sim 65535[WSD マルチキャスト探索]
 1 \sim 3702 \sim 65535
[HTTP]
 1 \sim 80 \sim 65535[SNMP]
 1 \sim 161 \sim 65535
```
[MTU サイズ]

[メニュー] ▶ [環境設定] ▶ [ネットワーク] ▶ [TCP/IP 設定]

送信パケットサイズが原因で通信速度が低下した場合に、送信パケットの最大サイズを変更します。

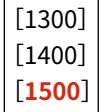

<span id="page-283-0"></span>[外部インターフェイス]

93HY-060

USB 接続について設定します。 ※各項目に赤い太字で表記されている設定値は初期設定です。

**[USB 設定](P. 276)** 

## [USB 設定]

[メニュー] ▶ [環境設定] ▶ [外部インターフェイス]

**パソコン接続用の USB ポートを使用するかどうかを設定します。 ●パソコンと USB 接続できないようにする(P. 226)** 

[USB デバイスとして使用] [OFF] [**ON**]

設定メニュー一覧

## <span id="page-284-0"></span>[アクセシビリティー]

#### 93HY-061

画面の色反転やメッセージの表示時間など、操作パネルの画面を見やすくするための設定をします。 ※各項目に赤い太字で表記されている設定値は初期設定です。

- **[画面色反転](P. 277)**
- **[スクロール文字速度] (P. 277)**
- **[画面コントラスト](P. 277) [\[入力画面のカーソル移動\]\(P. 278\)](#page-285-0)**
- **[メッセージ表示時間](P. 277)**

## [画面色反転]

[メニュー] ▶ [環境設定] ▶ [アクセシビリティー]

操作パネルの画面の明暗を反転して表示するかどうかを設定します。

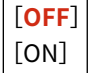

[画面コントラスト]

[メニュー] ▶ [環境設定] ▶ [アクセシビリティー]

操作パネルの画面を見やすくするようにコントラスト(明暗の差)を調整します。

7 段階

[メッセージ表示時間]

[メニュー] ▶ [環境設定] ▶ [アクセシビリティー]

操作パネルの画面に 2 種類のメッセージが交互に表示されるとき、何秒ごとに切り替わるかを設定します。

 $1 \sim 2 \sim 5$  (秒)

#### [スクロール文字速度]

[メニュー] ▶ [環境設定] ▶ [アクセシビリティー]

画面操作時のスクロール速度を設定します。

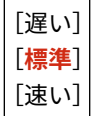

<span id="page-285-0"></span>[入力画面のカーソル移動]

[メニュー] ▶ [環境設定] ▶ [アクセシビリティー]

文字入力時のカーソルの動作を設定します。

[自動]に設定すると、文字入力後に次の入力欄に自動でカーソルが移動します。[手動]に設定した場合は、▶ を押してカー ソルを移動します。

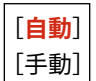

## <span id="page-286-0"></span>[調整/メンテナンス]

93HY-063

プリントやコピーの画質調整や、本機の清掃を行います。

**[画質調整](P. 279)** 

**[メンテナンス](P. 279)** 

## [画質調整]

[メニュー] ▶ [調整/メンテナンス]

画質やプリント位置を調整したり、用紙に合わせた特殊処理を適用したりします。 **[\[画質調整\]\(P. 280\)](#page-287-0)** 

## [メンテナンス]

[メニュー] ▶ [調整/メンテナンス]

本機の清掃を実行します。 **[\[メンテナンス\]\(P. 286\)](#page-293-0)** 

<span id="page-287-0"></span>[画質調整]

#### 93HY-064

画質やプリント濃度を調整したり、用紙に合わせた特殊処理を適用したりします。 ※各項目に赤い太字で表記されている設定値は初期設定です。

**[プリンター濃度](P. 280)** 

- **[トナー節約](P. 280)**
- **[特殊処理](P. 280)**

[プリンター濃度]

 $[\times$ ニュー] | [調整/メンテナンス] | [画質調整]

プリントした文字や細線がかすれる場合に、濃度を調整します。 **[プリント濃度を調整する\(P. 334\)](#page-341-0)** 

9 段階

## [トナー節約]

 $[\times$ ニュー] | [調整/メンテナンス] | [画質調整]

トナーを節約して画質調整をするかどうかを設定します。 画質を優先する場合は、[OFF]に設定します。

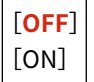

[特殊処理]

 $[\times$ ニュー] | [調整/メンテナンス] | [画質調整]

用紙の種類/性質/状態などによって起こる問題を改善するために、各種処理を適用します。 **[\[特殊処理\]\(P. 281\)](#page-288-0)**
[特殊処理]

93HY-065

用紙の種類/性質/状態などによって起こる問題を改善するために、各種処理を適用します。 ※各項目に赤い太字で表記されている設定値は初期設定です。

- **[用紙特殊処理](P. 281)**
- **●** [両面プリント貼り付き軽減] (P. 282)
- **[\[高湿度モード\]\(P. 282\)](#page-289-0)**
- **[\[低湿度モード\]\(P. 283\)](#page-290-0)**
- **[\[残像補正 1\]\(P. 283\)](#page-290-0)**
- **[\[下地補正\]\(P. 283\)](#page-290-0)**
- **[\[定着改善モード\]\(P. 283\)](#page-290-0)**

**[\[用紙搬送補正\]\(P. 284\)](#page-291-0)** 

- **「タルク紙モード**】(P. 284)
- **[\[コピー時のにじみ汚れ改善\]\(P. 284\)](#page-291-0)**
- **[\[にじみ汚れ改善\]\(P. 284\)](#page-291-0)**
- **[\[転写調整モード\]\(P. 285\)](#page-292-0)**
- **「カートリッジ交換後のかすれ軽減モード**】(P. 285)

[用紙特殊処理]

[メニュー] ▶ [調整/メンテナンス] ▶ [画質調整] ▶ [特殊処理]

以下のような場合は、用紙の特殊処理を設定します。

- 特殊な用紙を使用する場合
	- プリント済みの用紙のウラ面
	- 表面が粗くざらついた用紙
- 封筒のふたが貼り付く場合
- プリントすると用紙がカールする場合

#### [両面 2 面目]

[メニュー] ▶ [調整/メンテナンス] ▶ [画質調整] ▶ [特殊処理] ▶ [用紙特殊処理]

プリント済みの用紙を使用すると、ウラ面が薄くプリントされることがあります。その場合は、該当する給紙部を[ON] に設定すると、プリント結果が改善されることがあります。

※[ON]に設定すると、オモテ面をプリントしてから時間が経過したときや、使用環境の湿度によっては、画質が変 化することがあります。

[カセット 1] [**OFF**] [ON]

[粗目用紙モード]

[メニュー] ▶ [調整/メンテナンス] ▶ [画質調整] ▶ [特殊処理] ▶ [用紙特殊処理]

表面が粗くざらついた用紙を使用すると、画像が薄くプリントされることがあります。その場合は、該当する給紙部を [ON]に設定すると、プリント結果が改善されることがあります。

※[ON]に設定すると、プリント速度が遅くなったり画質が変化したりすることがあります。

[カセット 1] [**OFF**]

<span id="page-289-0"></span>[ON]

[封筒貼り付き軽減モード]

「メニュー] ▶ [調整/メンテナンス] ▶ [画質調整] ▶ [特殊処理] ▶ [用紙特殊処理]

封筒の種類や使用環境によっては、プリントすると封筒のふたが貼り付くことがあります。その場合は、[ON]に設定 すると、封筒のふたの貼り付きが軽減されることがあります。

※[ON]に設定すると、トナーが十分に定着されずプリントがかすれることがあります。

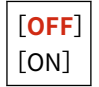

[用紙カール補正]

[メニュー] ▶ [調整/メンテナンス] ▶ [画質調整] ▶ [特殊処理] ▶ [用紙特殊処理]

使用する用紙によっては、プリントするとカールすることがあります。その場合は、[ON]に設定すると、用紙のカー ルが改善されることがあります。

※[ON]に設定すると、プリントがかすれることがあります。

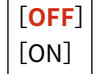

[両面プリント貼り付き軽減]

[メニュー] ▶ [調整/メンテナンス] ▶ [画質調整] ▶ [特殊処理]

両面プリントすると、出力された複数ページの用紙が貼り付くことがあります。その場合は、[ON]に設定すると、用紙の貼 り付きが軽減されることがあります。

※この設定は、片面プリント時にも効果があります。

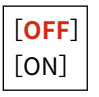

[高湿度モード]

[メニュー] ▶ [調整/メンテナンス] ▶ [画質調整] ▶ [特殊処理]

湿度が高い環境でプリントすると、印字ムラが発生することがあります。その場合は、[ON]に設定すると、プリント結果が 改善されることがあります。

※[ON]に設定すると、湿度が低い環境では、画像や文字がにじむことがあります。

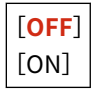

<span id="page-290-0"></span>[低湿度モード]

[メニュー] ▶ [調整/メンテナンス] ▶ [画質調整] ▶ [特殊処理]

湿度が低い環境でプリントすると、画像や文字がにじむことがあります。その場合は、[モード 1]に設定すると、プリント 結果が改善されることがあります。それでも改善されない場合は、[モード2]、[モード3]の順に試します。

※この設定を有効にすると、湿度が高い環境では、濃度が薄くなったりムラが発生したりすることがあります。

[**OFF**]  $[E-F1]$ [モード 2] [モード 3]

[残像補正 1]

[メニュー] ▶ [調整/メンテナンス] ▶ [画質調整] ▶ [特殊処理]

小さいサイズの用紙にプリントしたあとに、続けて大きなサイズの用紙にプリントすると、プリントされない部分に残像が現 れることがあります。その場合は、[ON]に設定すると、プリント結果が改善されることがあります。

※[ON]に設定すると、プリント速度が遅くなることがあります。

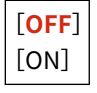

### [下地補正]

「メニュー] ▶ [調整/メンテナンス] ▶ [画質調整] ▶ [特殊処理]

プリントした画像の白地の部分が黒ずむことがあります。その場合は、[ON]に設定すると、プリント結果が改善されること があります。

※[ON]に設定すると、プリント濃度が薄くなることがあります。

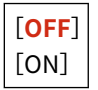

### [定着改善モード]

[メニュー] ▶ [調整/メンテナンス] ▶ [画質調整] ▶ [特殊処理]

用紙種類や使用環境によっては、プリントされた画像のトナーがはがれることがあります。その場合は、「モード 1]に設定 すると、プリント結果が改善されることがあります。それでも改善されない場合は、[モード2]に設定します。

※この設定を有効にすると、プリントされない部分に残像が現れることがあります。

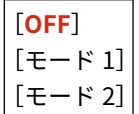

<span id="page-291-0"></span>[用紙搬送補正]

[メニュー] ▶ [調整/メンテナンス] ▶ [画質調整] ▶ [特殊処理]

連続してプリントすると、紙づまりが繰り返し起こることがあります。その場合は、[ON]に設定すると、紙づまりの発生が 軽減されることがあります。

※[ON]に設定すると、プリント速度が遅くなることがあります。

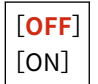

[タルク紙モード]

[メニュー] ▶ [調整/メンテナンス] ▶ [画質調整] ▶ [特殊処理]

紙粉の多い用紙を使用すると、プリントした画像がかすれたり、すじが入ったりすることがあります。その場合は、[ON]に 設定すると、プリント結果が改善されることがあります。

※[ON]に設定すると、画質が変化したりすることがあります。

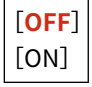

### [コピー時のにじみ汚れ改善]

[メニュー] ▶ [調整/メンテナンス] ▶ [画質調整] ▶ [特殊処理]

用紙種類や使用環境によっては、コピー結果がにじんだりすることがあります。その場合は、[モード 1]に設定すると、コ ピー結果が改善されることがあります。それでも改善されない場合は、「モード 2]、「モード 3]の順に試します。

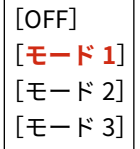

### [にじみ汚れ改善]

[メニュー] ▶ [調整/メンテナンス] ▶ [画質調整] ▶ [特殊処理]

プリントした用紙に、にじんだような汚れが付くことがあります。その場合は、[モード 1]に設定すると、プリント結果が 改善されることがあります。それでも改善されない場合は、「モード2]に設定します。

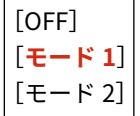

<span id="page-292-0"></span>[転写調整モード]

[メニュー] ▶ [調整/メンテナンス] ▶ [画質調整] ▶ [特殊処理]

使用する用紙によっては、湿度が高い環境でプリントすると、印字ムラが発生することがあります。その場合は、[モード 1] に設定すると、プリント結果が改善されることがあります。それでも改善されない場合は、[モード2]に設定します。

※この設定を有効にすると、湿度が低い環境では、プリント濃度が変わることがあります。

[**OFF**]  $[E-E]$ [モード 2]

### [カートリッジ交換後のかすれ軽減モード]

[メニュー] ▶ [調整/メンテナンス] ▶ [画質調整] ▶ [特殊処理]

新しいトナーカートリッジに交換した直後は、プリントがかすれることがあります。その場合は、[ON]に設定すると、プリ ント結果が改善されることがあります。この設定は、次回のトナーカートリッジ交換後から有効になります。

※[ON]に設定すると、トナーカートリッジを交換したあとプリントできるようになるまでに、通常よりも時間がかかるよ うになります。

[**OFF**] [ON]

# [メンテナンス]

93HY-066

本機の清掃を実行します。 ※各項目に赤い太字で表記されている設定値は初期設定です。

**● [定着器のクリーニング] (P. 286)** 

**[ドラムのクリーニング](P. 286)** 

[定着器のクリーニング]

[メニュー] ▶ [調整/メンテナンス] ▶ [メンテナンス]

トナーカートリッジの交換後などに、プリントした用紙に黒いすじ(線)が入る場合は、この項目を実行して定着器を清掃し ます。 **[定着器を清掃する\(P. 322\)](#page-329-0)** 

## [ドラムのクリーニング]

[メニュー] ▶ [調整/メンテナンス] ▶ [メンテナンス]

プリントした用紙が汚れる場合は、ドラムが汚れている可能性があるため、この項目を実行してドラムを清掃します。 **[ドラ](#page-330-0) [ムを清掃する\(P. 323\)](#page-330-0)** 

# [ファンクション設定]

プリント/スキャン/コピーの機能について設定します。 ※各項目に赤い太字で表記されている設定値は初期設定です。

**[共通](P. 287)** 

- **[コピー](P. 287)**
- **[プリンター](P. 287)**
- **[送信](P. 287)**

[共通]

[メニュー] ▶ [ファンクション設定]

給紙/プリント/スキャンなど、各機能の動作について設定します。 **[\[共通\]\(P. 288\)](#page-295-0)** 

## [コピー]

[メニュー] ▶ [ファンクション設定]

コピーについて設定します。 **[\[コピー\]\(P. 293\)](#page-300-0)** 

[プリンター]

[メニュー] ▶ [ファンクション設定]

プリンターについて設定します。 **[\[プリンター\]\(P. 295\)](#page-302-0)** 

[送信]

[メニュー] ▶ [ファンクション設定]

スキャンについて設定します。 **[\[送信\]\(P. 302\)](#page-309-0)** 

### 93HY-067

<span id="page-295-0"></span>[共通]

### 93HY-068

給紙/プリント/スキャンなど、各機能の動作について設定します。

- **[給紙動作](P. 288)**
- **[印刷動作](P. 288)**
- **[スキャン動作](P. 288)**
- **[ファイル生成](P. 288)**

### [給紙動作]

 $[X-1]$  |  $[77/27]$   $[32]$  |  $[14]$ 

給紙の動作について設定します。 **[\[給紙動作\]\(P. 289\)](#page-296-0)** 

### [印刷動作]

[メニュー] ▶ [ファンクション設定] ▶ [共通]

プリントの動作について設定します。 **[\[印刷動作\]\(P. 290\)](#page-297-0)** 

### [スキャン動作]

[メニュー] ▶ [ファンクション設定] ▶ [共通]

スキャンの動作について設定します。 **[\[スキャン動作\]\(P. 291\)](#page-298-0)** 

### [ファイル生成]

[メニュー] ▶ [ファンクション設定] ▶ [共通]

スキャンのファイル生成について設定します。 **[\[ファイル生成\]\(P. 292\)](#page-299-0)** 

<span id="page-296-0"></span>[給紙動作]

93HY-069

給紙の動作について設定します。 ※各項目に赤い太字で表記されている設定値は初期設定です。

#### **[給紙方法切替](P. 289)**

### [給紙方法切替]

[メニュー] ▶ [ファンクション設定] ▶ [共通] ▶ [給紙動作]

ロゴなどが入った用紙にプリントするときに設定します。

通常、そのような用紙を使用する場合は、片面プリントするか両面プリントするかによって、セットする向きと面を変更する 必要があります。

用紙をセットする給紙部を [プリント面優先] に設定すると、セットする向きと面を変更する必要がなくなります。[プリン ト面優先]に設定した場合は、常に両面プリントの方法で用紙をセットします。 **[ロゴ入り用紙をセットする向き\(P. 113\)](#page-120-0)** 

※[プリント面優先]に設定すると、片面プリントの速度が遅くなります。ロゴなどが入った用紙以外を使用する場合や、ロ ゴなどが入った用紙を両面プリントすることがない場合は、[速度優先]に設定します。

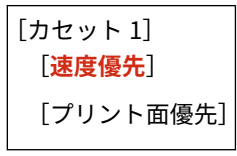

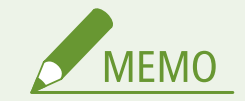

● 両面プリントできない用紙をセットしている給紙部は、[プリント面優先]に設定しても無効になり、[速度優先] の動作になります。

# <span id="page-297-0"></span>[印刷動作]

93HY-06A

プリントの動作について設定します。 ※各項目に赤い太字で表記されている設定値は初期設定です。

**[中断ジョブの自動削除](P. 290)** 

## [中断ジョブの自動削除]

 $[X\Box\Box\neg]$  [ファンクション設定] | [共通] | [印刷動作]

エラーが起きてプリントが停止したときに、プリントやコピーのジョブを自動的に削除するかどうかを設定します。 自動的に削除する場合は、削除するまでの時間も設定できます。

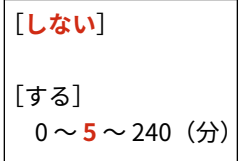

<span id="page-298-0"></span>[スキャン動作]

93HY-06C

スキャンの動作について設定します。 ※各項目に赤い太字で表記されている設定値は初期設定です。

**● [カラー読込時の速度/画質優先] (P. 291)** 

- **[自動オンライン移行](P. 291)**
- **[自動オフライン移行](P. 291)**

[カラー読込時の速度/画質優先]

[メニュー] ▶ [ファンクション設定] ▶ [共通] ▶ [スキャン動作]

カラー原稿をスキャンするときに、速度を優先するか、画質を優先するかを設定します。

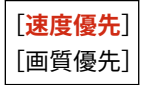

### [自動オンライン移行]

[メニュー] ▶ [ファンクション設定] ▶ [共通] ▶ [スキャン動作]

パソコンでスキャン操作するときに、本機を自動的にオンライン(スキャン待機状態)にするかどうかをします。 [OFF]に設定した場合は、操作パネルの [ホーム]画面で、[スキャン] ▶ [リモートスキャナー]を押してオンラインにし てから、スキャン操作をする必要があります。

[リモートスキャン時の自動オンライン] [OFF] [**ON**]

### [自動オフライン移行]

[メニュー] ▶ [ファンクション設定] ▶ [共通] ▶ [スキャン動作]

本機がオンライン(スキャン待機状態)で、一定時間スキャンが実行されないときに、自動的にオフラインにするかどうかを 設定します。

自動的にオフラインにする場合は、オフラインにするまでの時間も設定できます。

[自動オフライン移行時間] 0(自動オフラインしない)  $1 \sim 5 \sim 60$  (分)

# <span id="page-299-0"></span>[ファイル生成]

93HY-06E

スキャンのファイル生成について設定します。 ※各項目に赤い太字で表記されている設定値は初期設定です。

### **[出力ファイルの画像設定](P. 292)**

## [出力ファイルの画像設定]

[メニュー] ▶ [ファンクション設定] ▶ [共通] ▶ [ファイル生成]

スキャンデータを YCbCr に変換して送信する場合のガンマ値を設定します。 受信側で使用するディスプレーと同じガンマ値に設定することで、原稿に忠実な画像を表示できます。

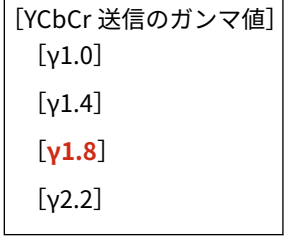

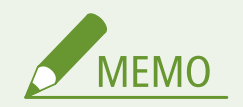

● ディスプレーのガンマ値については、ディスプレーのマニュアルを参照してください。

<span id="page-300-0"></span>[コピー]

93HY-06F

コピーについて設定します。 ※各項目に赤い太字で表記されている設定値は初期設定です。

**[デフォルト設定の変更](P. 293)** 

**[\[デフォルト設定の初期化\]\(P. 294\)](#page-301-0)** 

## [デフォルト設定の変更]

[メニュー] ▶ [ファンクション設定] ▶ [コピー]

```
コピーするときの初期設定を変更します。 初期設定を変更する(P. 121)
```
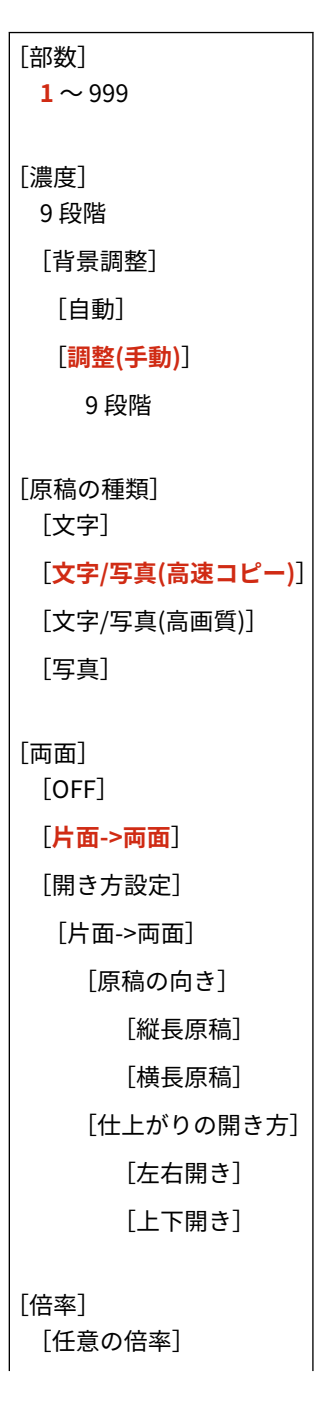

<span id="page-301-0"></span>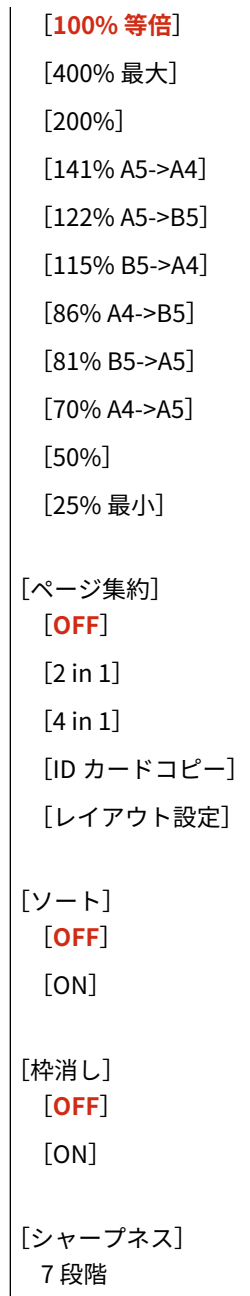

## [デフォルト設定の初期化]

[メニュー] ▶ [ファンクション設定] ▶ [コピー]

コピーに関する設定を工場出荷時の状態に戻します。

# <span id="page-302-0"></span>[プリンター]

93HY-06H

プリンターについて設定します。

### **[プリンター設定](P. 295)**

[プリンター設定]

[メニュー] ▶ [ファンクション設定] ▶ [プリンター]

プリンター動作やプリントデータの処理について設定します。 **[\[プリンター設定\]\(P. 296\)](#page-303-0)** 

<span id="page-303-0"></span>[プリンター設定]

プリンター動作やプリントデータの処理について設定します。 ※各項目に赤い太字で表記されている設定値は初期設定です。

- **[ドライバー設定優先出力](P. 296)**
- **[\[コピー部数\]\(P. 297\)](#page-304-0)**
- **[\[両面\]\(P. 297\)](#page-304-0)**
- **[\[デフォルト用紙\]\(P. 297\)](#page-304-0)**
- **[\[用紙サイズ置換\]\(P. 297\)](#page-304-0)**
- **[\[印字調整\]\(P. 297\)](#page-304-0)**
- **MFMO**
- **[\[レイアウト\]\(P. 298\)](#page-305-0)**
- **[\[自動エラースキップ\]\(P. 300\)](#page-307-0)**
- **[\[タイムアウト時間\]\(P. 300\)](#page-307-0)**
- **[\[CARPS2 設定\]\(P. 300\)](#page-307-0)**
- **[\[Imaging 設定\]\(P. 300\)](#page-307-0)**

操作パネルとプリンタードライバーで同じ設定項目がある場合

● プリンタードライバーの設定内容が優先して適用されます。操作パネルの設定は、UNIX などプリンタードライ バーが使用できない OS やモバイル機器からプリントするときに有効になります。

### [ドライバー設定優先出力]

[メニュー] ▶ [ファンクション設定] ▶ [プリンター] ▶ [プリンター設定]

[ホーム]画面の[用紙設定]で設定されている用紙サイズや用紙種類よりも、プリンタードライバーの設定を優先してプリ ントするかどうかを設定します。

[ON]に設定すると、本機の用紙設定にかかわらず、プリンタードライバーで指定した給紙部からプリントされます。 また、[ON]に設定した場合は、セットされている用紙のサイズがプリンタードライバーの設定と大きく異なるときに、強制 的にプリントするか、エラーメッセージを表示してプリントを停止するかも設定できます。

※ 「ON]に設定した場合、セットされている用紙とプリンタードライバーの用紙設定が一致していないと、紙づまりやプリ ント不良の原因になります。

※エラーメッセージを表示してプリントを停止するように設定していても、数枚プリントされることがあります。

[カセット 1] [**OFF**] [ON] [優先対象] [**用紙サイズ/用紙種類**] [サイズ不一致時の動作] [**強制出力する**] [エラーを表示する] [用紙種類のみ]

93HY-06J

### <span id="page-304-0"></span>[コピー部数]

[メニュー] ▶ [ファンクション設定] ▶ [プリンター] ▶ [プリンター設定]

プリントする部数を設定します。

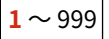

[両面]

[メニュー] ▶ [ファンクション設定] ▶ [プリンター] ▶ [プリンター設定]

両面プリントするかどうかを設定します。

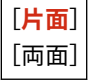

[デフォルト用紙]

[メニュー] ▶ [ファンクション設定] ▶ [プリンター] ▶ [プリンター設定]

プリンタードライバーが使用できない OS やモバイル機器からプリントを実行したときに、使用する用紙の用紙サイズと用紙 種類を設定します。

設定できる用紙については、以下を参照してください。

**[使用可能な用紙\(P. 19\)](#page-26-0)** 

### [用紙サイズ置換]

[メニュー] ▶ [ファンクション設定] ▶ [プリンター] ▶ [プリンター設定]

A4 サイズとレターサイズの用紙を互いに代用してプリントするかどうかを設定します。 [する]に設定すると、たとえば、パソコンで A4 サイズの用紙を指定してプリントしようとした場合に、レターサイズの用紙 しかセットされていないときは、レターサイズの用紙に置き換わってプリントされます。

※プリントの設定はアプリケーションやプリンタードライバーで行いますが、この項目は操作パネルでのみ設定できます。

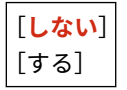

[印字調整]

[メニュー] ▶ [ファンクション設定] ▶ [プリンター] ▶ [プリンター設定]

プリントする文書や目的に応じて、濃度など、プリント品質を調整します。

#### [トナー濃度]

[メニュー] ▶ [ファンクション設定] ▶ [プリンター] ▶ [プリンター設定] ▶ [印字調整]

プリント時のトナー濃度を調整します。

<span id="page-305-0"></span>より精密に調整する場合は、[トナー濃度(微調整)]で、3 段階に分けた濃度域別に濃度を調整できます。

※ [トナー節約]が [する] に設定されている場合は、トナー濃度を調整できません。 D [トナー節約] (P. 298)

※ [トナー濃度]は、機種やオプション、他の項目の設定内容によっては表示されません。

[トナー濃度] 17 段階 [トナー濃度(微調整)] [高濃度]/[中濃度]/[低濃度] 17 段階

[トナー節約]

[メニュー] ▶ [ファンクション設定] ▶ [プリンター] ▶ [プリンター設定] ▶ [印字調整]

トナーを節約してプリントするかどうかを設定します。

大量にプリントする前など、レイアウトなどの仕上がりを事前に確認してからプリントしたい場合に、[する]に設定 します。

[**しない**] [する]

[スーパースムーズ]

[メニュー] ▶ [ファンクション設定] ▶ [プリンター] ▶ [プリンター設定] ▶ [印字調整]

文字や図形の輪郭をなめらかにプリントするスムージング処理を適用するかどうかを設定します。

$$
\begin{array}{|c|c|}\n\hline\n\text{[b4]}\n\hline\n\text{[t5]}\n\hline\n\end{array}
$$

[出力調整モード]

[メニュー] ▶ [ファンクション設定] ▶ [プリンター] ▶ [プリンター設定] ▶ [印字調整]

プリントするときの解像度を設定します。より高解像度でプリントする場合は、[ON]に設定します。

※[ON]に設定すると、プリント速度が遅くなります。

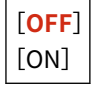

[レイアウト]

[メニュー] ▶ [ファンクション設定] ▶ [プリンター] ▶ [プリンター設定]

とじしろの方向/余白やプリント位置を設定します。

### [とじ方向]

[メニュー] ▶ [ファンクション設定] ▶ [プリンター] ▶ [プリンター設定] ▶ [レイアウト]

プリントしたあとに用紙をホチキスなどでとじる場合に、用紙の長辺/短辺のどちらでとじるかを設定します。 とじ位置の余白を調整する [とじしろ] と組み合わせて設定します。 **○ [とじしろ] (P. 299)** 

● 用紙の長辺でとじる場合は、[長辺とじ]に設定します。

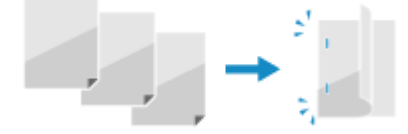

● 用紙の短辺でとじる場合は、[短辺とじ]に設定します。

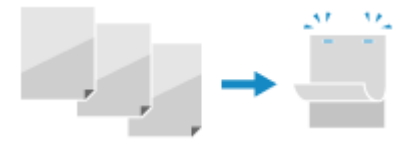

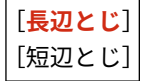

### [とじしろ]

[メニュー] | [ファンクション設定] | [プリンター] | [プリンター設定] | [レイアウト]

プリント位置をずらして、とじしろになる余白の幅を調整します。

[とじ方向]で設定した辺に合わせて、ずらす方向を+/-で、ずらす幅を 0.5 mm 単位で指定します。 **[\[とじ方](#page-305-0) [向\]\(P. 298\)](#page-305-0)** 

#### **[とじ方向]で[長辺とじ]を設定した場合**

用紙の左端でとじる場合は「+」、右端でとじる場合は「-」の数値で、ずらす幅を指定します。

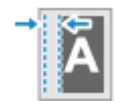

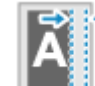

「+」の数値で指定 「-」の数値で指定

#### **[とじ方向]で[短辺とじ]を設定した場合**

用紙の上端でとじる場合は「+」、下端でとじる場合は「-」の数値で、ずらす幅を指定します。

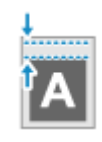

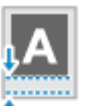

「+」の数値で指定 「-」の数値で指定

 $-50.0 \sim 00.0 \sim +50.0$  (mm)

[短辺方向移動]/ / [長辺方向移動]

[メニュー] ▶ [ファンクション設定] ▶ [プリンター] ▶ [プリンター設定] ▶ [レイアウト]

文字や画像のプリント位置をずらします。かたよった位置にプリントされたり、プリント範囲からはみ出したりする場 合に設定します。

用紙の辺の方向とプリント面ごとに、ずらす方向を+/-で、ずらす幅を 0.5 mm 単位で指定します。

#### **短辺方向(ヨコ)にずらす場合**

用紙の右方向にずらす場合は「+」、左方向にずらす場合は「-」の数値で、ずらす幅を指定します。

<span id="page-307-0"></span>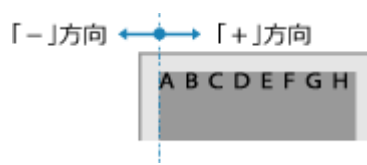

#### **長辺方向(タテ)にずらす場合**

用紙の下方向にずらす場合は「+」、上方向にずらす場合は「-」の数値で、ずらす幅を指定します。

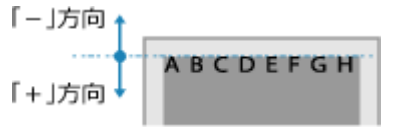

 $-50.0 \sim 0.0 \sim +50.0$  (mm)

[自動エラースキップ]

[メニュー] ▶ [ファンクション設定] ▶ [プリンター] ▶ [プリンター設定]

プリント中にエラーが発生した場合に、プリントを継続するかどうかを設定します。 通常は[しない]に設定して、エラー発生時はプリントを停止するようにして使用することをおすすめします。

### [**しない**] [する]

[タイムアウト時間]

[メニュー] ▶ [ファンクション設定] ▶ [プリンター] ▶ [プリンター設定]

プリントデータの受信が中断された場合に、受信待機を開始してからタイムアウトするまでの時間を設定します。

 $5 \sim 15 \sim 300$  (秒)

[CARPS2 設定]

[メニュー] ▶ [ファンクション設定] ▶ [プリンター] ▶ [プリンター設定]

CARPS2 プリンタードライバーを使用するときの、プリントデータの処理方法を設定します。

#### [白紙節約]

[メニュー] ▶ [ファンクション設定] ▶ [プリンター] ▶ [プリンター設定] ▶ [CARPS2 設定]

プリントデータに含まれる白紙ページを、排紙しないようにするかどうかを設定します。

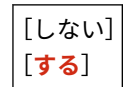

[Imaging 設定]

[メニュー] ▶ [ファンクション設定] ▶ [プリンター] ▶ [プリンター設定]

#### 設定メニュー一覧

JPEG/TIFF 形式の画像ファイルをプリントするときの、プリントデータの処理方法を設定します。

#### [中間調選択]

 $[\times$ ニュー] | [ファンクション設定] | [プリンター] | [プリンター設定] | [Imaging 設定]

中間調(明るい部分と暗い部分の中間の領域)の再現方法を設定します。

**明暗のコントラストを効かせてプリントする場合** [階調]に設定します。写真などのイメージデータのプリントに適しています。

**階調や輪郭をなめらかにプリントする場合**

[解像度]に設定します。グラデーションを使用した図形などのデータのプリントに適しています。

**テキストの輪郭を明瞭にして精細にプリントする場合** [高解像度]に設定します。文字や細い線のデータのプリントに適しています。

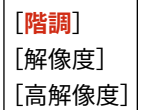

<span id="page-309-0"></span>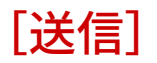

93HY-0AJ

スキャンについて設定します。

**[スキャンして送信設定](P. 302)** 

[スキャンして送信設定]

[メニュー] ▶ [ファンクション設定] ▶ [送信]

スキャンについて設定します。 **[\[スキャンして送信設定\]\(P. 303\)](#page-310-0)** 

# <span id="page-310-0"></span>[スキャンして送信設定]

93HY-0AK

スキャンについて設定します。 ※各項目に赤い太字で表記されている設定値は初期設定です。

**[ショートカットキー設定](P. 303)** 

[ショートカットキー設定]

[メニュー] ▶ [ファンクション設定] ▶ [送信] ▶ [スキャンして送信設定]

スキャンデータの保存先となるパソコンとスキャンの種類をショートカットキーに登録し、操作パネルの[ホーム]画面から すばやくスキャン操作をできるようにします。 **[ショートカットキーを使用してスキャンする\(P. 148\)](#page-155-0)** 

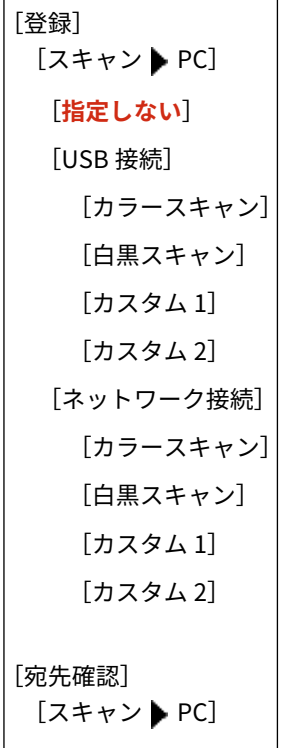

[管理設定]

#### 93HY-06R

本機のユーザー/システム/データなどの管理について設定します。

- **[ユーザー管理](P. 304)**
- **[デバイス管理](P. 304)**
- **[リモート UI 設定/ファームウェア更新] (P. 304)**
- **[データ管理](P. 304)**
- **[セキュリティー設定](P. 304)**
- **[\[全データ/設定の初期化\]\(P. 305\)](#page-312-0)**

[ユーザー管理]

[メニュー] ▶ [管理設定]

本機の管理者の情報を登録/管理します。 **[\[ユーザー管理\]\(P. 306\)](#page-313-0)** 

[デバイス管理]

[メニュー] ▶ [管理設定]

本機のハードウェアに関する動作や情報を設定/管理します。 **[\[デバイス管理\]\(P. 307\)](#page-314-0)** 

### [リモート UI 設定/ファームウェア更新]

[メニュー] ▶ [管理設定]

本機のソフトウェアに関する動作や情報を設定/管理します。 **● [リモート UI 設定/ファームウェア更新] (P. 309)** 

[データ管理]

[メニュー] ▶ [管理設定]

本機の設定や登録データを管理/初期化します。 **[\[データ管理\]\(P. 311\)](#page-318-0)** 

### [セキュリティー設定]

[メニュー] ▶ [管理設定]

本機の認証機能やシステム検証など、セキュリティーについて設定/管理します。 **[\[セキュリティー設定\]\(P. 312\)](#page-319-0)** 

## <span id="page-312-0"></span>[全データ/設定の初期化]

[メニュー] ▶ [管理設定]

設定内容や登録したデータなどを初期化して、本機を工場出荷時の状態に戻します。 **[設定/データを初期化する\(P. 249\)](#page-256-0)** 

<span id="page-313-0"></span>[ユーザー管理]

93HY-06S

本機の管理者の情報を登録/管理します。 ※各項目に赤い太字で表記されている設定値は初期設定です。

#### **[システム管理者情報の設定](P. 306)**

### [システム管理者情報の設定]

 $[\times$ ニュー] | [管理設定] | [ユーザー管理]

「システム管理部門 ID」と「システム管理暗証番号」を設定して、管理者専用のアカウントを作成します。 必要に応じて、システム管理者の名前も設定できます。

メールアドレスなど他のシステム管理者情報は、パソコンからリモート UI を使用して設定します。 **[管理者用の部門 ID/暗](#page-208-0) [証番号を設定する\(P. 201\)](#page-208-0)** 

※初期設定では、システム管理部門 ID とシステム管理暗証番号は設定されていません。

[システム管理部門 ID と暗証番号] [システム管理部門 ID] [システム管理暗証番号]

[システム管理者名]

# <span id="page-314-0"></span>[デバイス管理]

本機のハードウェアに関する動作や情報を設定/管理します。 ※各項目に赤い太字で表記されている設定値は初期設定です。

- **[デバイス情報の設定](P. 307)**
- **[ジョブ履歴表示の ON/OFF] (P. 307)**
- **[リモート UI/ツールへの消耗品情報表示] (P. 307)**
- **[\[Canon PRINT Business でスキャンを使用\]\(P. 308\)](#page-315-0)**
- **[用紙設定の確認表示] (P. 308)**
- **[\[Canon Genuine Mode\]\(P. 308\)](#page-315-0)**

### [デバイス情報の設定]

[メニュー] ▶ [管理設定] ▶ [デバイス管理]

本機を識別するための名前や、設置した場所を設定します。 設定した情報は、リモート UI のポータル画面に表示されます。 Dリモート UI のポータル画面(P. 237)

[デバイス名] [設置場所]

### [ジョブ履歴表示の ON/OFF]

[メニュー] ▶ [管理設定] ▶ [デバイス管理]

プリントの使用履歴などを、状況確認画面に表示するかどうかを設定します。

**[\[状況確認\]画面\(P. 93\)](#page-100-0)** 

#### **[リモート UI で使用状況/履歴を確認する\(P. 239\)](#page-246-0)**

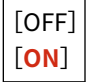

### [リモート UI/ツールへの消耗品情報表示]

[メニュー] ▶ [管理設定] ▶ [デバイス管理]

リモート UI やカートリッジ残量お知らせツールに、トナーカートリッジ購入サイトにアクセスするボタンを表示するか どうかを設定します。カートリッジ残量お知らせツールを使用するかどうかを設定することもできます。

- リモート UI にボタンを表示するかどうかは、[リモート UI に消耗品購入ボタンを表示]で設定します。
- カートリッジ残量お知らせツールを使用するかどうかは、[カートリッジ残量お知らせツール設定]の[カートリッジ残量 お知らせツール]で設定します。
- カートリッジ残量お知らせツールを使用する場合に、ボタンを表示するかどうかは、「カートリッジ残量お知らせツー ル設定]の[消耗品購入ボタンを表示]で設定します。

カートリッジ残量お知らせツールとは、インストールしたパソコンに、本機のトナーカートリッジの残量が通知されるツール です。キヤノンのソフトウェアダウンロードサイトからダウンロードしてインストールします。 **https://canon.jp/download/**

#### 設定メニュー一覧

<span id="page-315-0"></span>※CD/DVD-ROM が付属する場合は、CD/DVD-ROM を使用してインストールすることもできます。

```
[リモート UI に消耗品購入ボタンを表示]
 [OFF]
 [ON]
[カートリッジ残量お知らせツール設定]
 [OFF]
 [ON]
  [消耗品購入ボタンを表示]
   [OFF]
   [ON]
```
### [Canon PRINT Business でスキャンを使用]

 $[\times$ ニュー] | [管理設定] | [デバイス管理]

Canon PRINT Business がインストールされているモバイル機器から、本機のスキャン機能を使用できるようにするかどうか を設定します。

[OFF] [**ON**]

### [用紙設定の確認表示]

 $[\times$ ニュー] | [管理設定] | [デバイス管理]

給紙カセットを本機にセットしたときに、用紙設定の確認画面を表示するかどうかを設定します。 **[給紙カセットに用紙を](#page-113-0) [セットする\(P. 106\)](#page-113-0)** 

[OFF] [**ON**]

### [Canon Genuine Mode]

 $[\times$ ニュー] | [管理設定] | [デバイス管理]

純正のトナーカートリッジ向けのモードにするかどうかを設定します。

- 通常は設定を変更する必要はありません。
- 担当サービスが設定を変更する場合があります。項目が表示されていない場合は、本機の管理者にお問い合わせくだ さい。

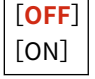

 $\mathsf{r}$ 

 $\overline{\phantom{0}}$ 

# <span id="page-316-0"></span>[リモート UI 設定/ファームウェア更新]

93HY-06W

本機のソフトウェアに関する動作や情報を設定/管理します。

**[リモート UI 設定](P. 309)** 

**[ファームウェア更新](P. 309)** 

[リモート UI 設定]

 $[X-1]$  | [管理設定] | [リモート UI 設定/ファームウェア更新]

リモート UI の使用やアクセス制限について設定します。 **[\[リモート UI 設定\]\(P. 310\)](#page-317-0)** 

[ファームウェア更新]

 $[X-1]$  | [管理設定] | [リモート UI 設定/ファームウェア更新]

インターネット経由またはパソコン経由で本機のファームウェアをアップデートしたり、ファームウェアのバージョンを確認 したりします。

**[ファームウェアをアップデートする\(P. 246\)](#page-253-0)** 

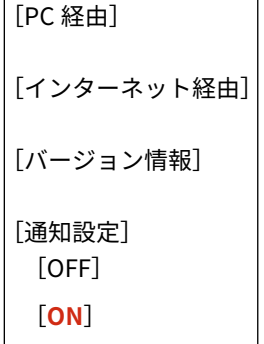

# <span id="page-317-0"></span>[リモート UI 設定]

93HY-06X

リモート UI の使用やアクセス制限について設定します。 ※各項目に赤い太字で表記されている設定値は初期設定です。

**● [リモート UI を使用] (P. 310)** 

**● [リモート UI アクセス保護の設定] (P. 310)** 

### [リモート UI を使用]

 $[X-\mu -1]$  | [管理設定] | [リモート UI 設定/ファームウェア更新] | [リモート UI 設定]

リモート UI を使用するかどうかを設定します。 **[リモート UI を使用できないようにする\(P. 224\)](#page-231-0)**  リモート UI を使用する場合は、リモート UI 使用時の通信を TLS で暗号化するかどうかも設定できます。 **[TLS を使用する](#page-216-0) [\(P. 209\)](#page-216-0)** 

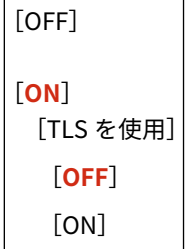

### [リモート UI アクセス保護の設定]

 $[\times$ ニュー]  $\blacktriangleright$  [管理設定]  $\blacktriangleright$  [リモート UI 設定/ファームウェア更新]  $\blacktriangleright$  [リモート UI 設定]

U モート UI を使用する場合は、[ON]に設定して、リモート UI アクセス暗証番号を設定します。 ●[リモート UI 使用時の暗](#page-230-0) **[証番号を設定する\(P. 223\)](#page-230-0)** 

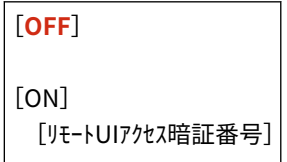

<span id="page-318-0"></span>[データ管理]

93HY-06Y

本機の設定やデータを管理/初期化します。 ※各項目に赤い太字で表記されている設定値は初期設定です。

**● [使用状況調査プログラムの ON/OFF] (P. 311)** 

- **[鍵と証明書の初期化](P. 311)**
- **[メニューの初期化](P. 311)**

[使用状況調査プログラムの ON/OFF]

 $[X-1]$  | [管理設定] |  $[T-4$ 管理]

使用状況調査プログラムを使用するかどうかを設定します。

使用状況調査プログラムは、ドライバーのインストール時にパソコンにインストールされるプログラムです。デバイスの使用 状況に関する情報が、10 年間に渡って毎月キヤノンに自動的に送信されます。なお、上記以外の情報や個人情報は送信され ません。

[OFF] [**ON**]

### [鍵と証明書の初期化]

[メニュー] ▶ [管理設定] ▶ [データ管理]

鍵と証明書の設定と CA 証明書の設定を初期化し、プリインストール以外の鍵や証明書を消去します。 **[特定の設定/データ](#page-256-0) [を初期化する\(P. 249\)](#page-256-0)** 

### [メニューの初期化]

[メニュー] ▶ [管理設定] ▶ [データ管理]

[ホーム]画面の [メニュー] の設定を初期化します。初期化する設定項目を選択します。 <sup>○特定の設定</sup>/データを初期化す **[る\(P. 249\)](#page-256-0)** 

[環境設定] [調整/メンテナンス] [ファンクション設定] [管理設定] [上記すべて]

## <span id="page-319-0"></span>[セキュリティー設定]

#### 93HY-070

本機の認証機能やシステム検証など、セキュリティーについて設定/管理します。 ※各項目に赤い太字で表記されている設定値は初期設定です。

**[認証/パスワード設定](P. 312)** 

- **[暗号設定](P. 312)**
- **[起動時のシステム検証](P. 312)**

[認証/パスワード設定]

 $[X-1]$  | [管理設定] | [セキュリティー設定]

本機の認証機能について設定します。

**[\[認証/パスワード設定\]\(P. 313\)](#page-320-0)** 

### [暗号設定]

 $[X-1]$  | [管理設定] | [セキュリティー設定]

弱い暗号や、弱い暗号を用いた鍵と証明書を使用できないようにするかどうかを設定します。

```
[弱い暗号の使用を禁止]
 [OFF]
 [ON]
[弱い暗号を用いた鍵/証明書の使用を禁止]
 [OFF]
 [ON]
```
[起動時のシステム検証]

[メニュー] ▶ [管理設定] ▶ [セキュリティー設定]

本機の起動時に、システムが改ざんされていないかを検証します。

#### **改ざんが検出された場合**

- 本機が更新待機状態になります。[ファームウェアをア](#page-253-0)ップデートする必要があります。 ●ファームウェアをア **[ップデートする\(P. 246\)](#page-253-0)**
- しばらく待っても画面が表示されない場合は、システムの復旧ができない可能性があります。販売店または担当 **サービスにお問い合わせください。 ●トラブルが解決しないときは(P. 419)**

[**OFF**] [ON]

## <span id="page-320-0"></span>[認証/パスワード設定]

93HY-071

本機の認証機能について設定します。 ※各項目に赤い太字で表記されている設定値は初期設定です。

#### **[認証機能の設定](P. 313)**

[認証機能の設定]

 $[\times$ ニュー] | [管理設定] | [セキュリティー設定] | [認証/パスワード設定]

認証機能によるセキュリティーを強化する設定をします。

#### [ロックアウト設定]

[メニュー] ▶ [管理設定] ▶ [セキュリティー設定] ▶ [認証/パスワード設定] ▶ [認証機能の設定]

認証に失敗した場合、一定時間ログインできない状態(ロックアウト)にするかどうかを設定します。 ロックアウトする場合は、何回連続して失敗するとロックアウトするかを「ロックアウトのしきい値]で、ロックアウ トを解除するまでの時間を[ロックアウト時間]で設定できます。

※部門 ID の認証には適用されません。

[ロックアウトを使用] [**OFF**] [ON] [ロックアウトのしきい値]  $1 \sim 10$  (回) [ロックアウト時間]  $1 \sim 60$  (分)

メンテナンス

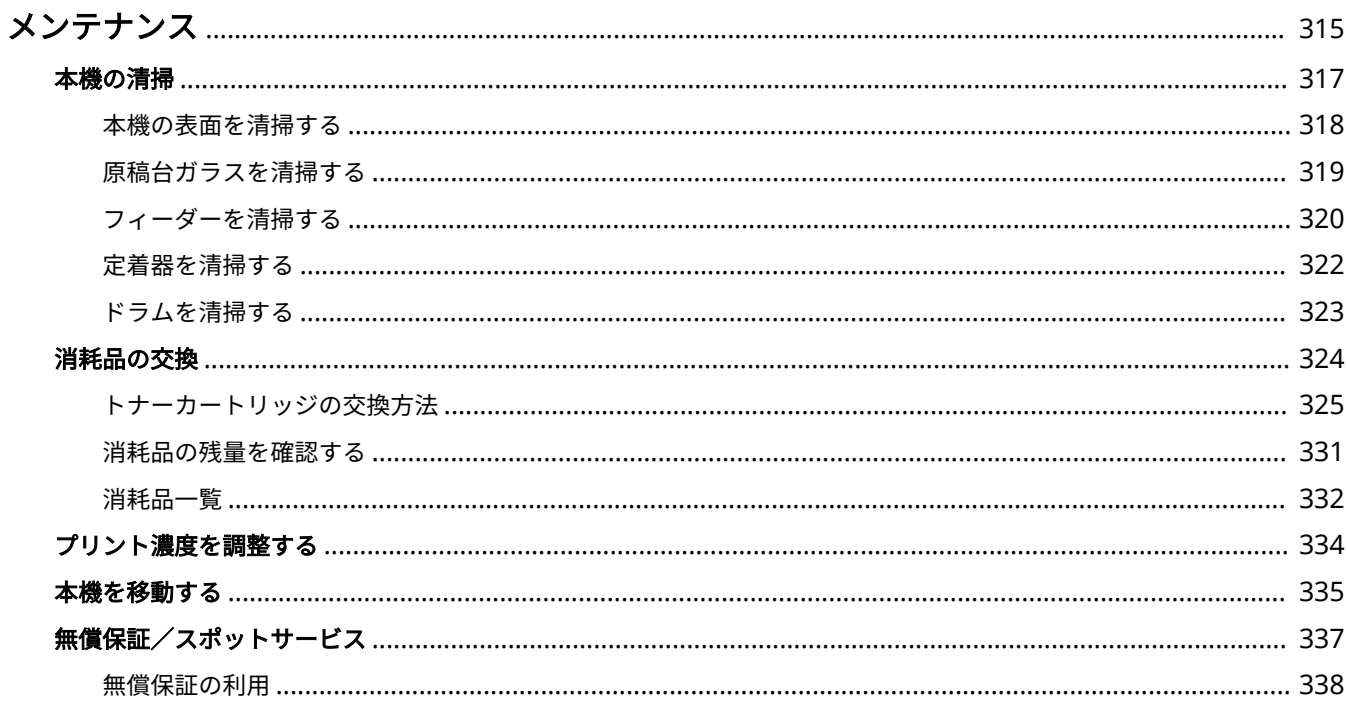

# <span id="page-322-0"></span>メンテナンス

93HY-072

本機を安全かつ快適に使用するためには、清掃や消耗品の交換など、日常的なメンテナンス作業が必要です。 プリント品質の低下などが起きた場合は、改善するために清掃や調整を行います。 本機の安定した稼働を維持するための、無償保証や保守サービスも用意されています。

#### メンテナンス作業の実施

定期的な清掃に加えて、本機の状態やプリント品質に応じて作業が必要です。

#### **清掃**

本機の各部は定期的に清掃します。原稿や用紙が汚れたり、プリント品質が低下したりする場合は、症状に応じて 原因となっている部分を清掃します。

**[本機の清掃\(P. 317\)](#page-324-0)** 

#### **消耗品の交換**

操作パネルやリモート UI の画面にメッセージが表示されたり、プリント品質が低下したりする場合は、消耗品を交 換します。

**■消耗品の交換(P. 324)** 

#### **プリント濃度の調整**

プリントした文字や細線がかすれる場合は、プリント濃度を調整します。 **[プリント濃度を調整する\(P. 334\)](#page-341-0)** 

#### 設置場所の変更

本機を移動する場合は、事故や破損を防ぐために決まった手順で作業します。 **[本機を移動する\(P. 335\)](#page-342-0)** 

#### 無償保証/サービスの利用

キヤノンが提供する無償保証や保守サービス/総合サービスを利用して、本機を快適な稼動環境で使用します。 **[無償保証/スポットサービス\(P. 337\)](#page-344-0)** 

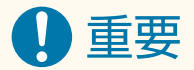

#### 保守について

- 本機の補修用性能部品およびトナーカートリッジの最低保有期間は、製造打ち切り後 7 年間です。
- 操作に問題が発生した場合は、以下を参照してください。
	- **[困ったときは\(P. 341\)](#page-348-0)**

それでも解決しない場合や点検が必要と考えられる場合は、販売店または担当サービスに連絡してください。 **[ト](#page-426-0) [ラブルが解決しないときは\(P. 419\)](#page-426-0)** 

#### 設置について

- お客様の使用環境や動作モードにより、稼働音が気になる場合は、事務所とは別の場所に設置することをおすすめ します。
- 部屋を急に暖めたり、温度や湿度が低い場所から高い場所へ本機を移動させたりすると、本体内部に水滴(結露) が発生することがあります。そのまま使用すると紙づまり、印字不良、故障などのおそれがありますので、2 時間 以上放置して周囲の温度や湿度に慣らしてからご使用ください。
- ハードディスクなどのストレージ機器が搭載されている製品は、高地(海抜 3,000 m 以上)では正常に動作しない 場合があります。

### ■関連項目

#### **症状から必要な対処方法を確認する**

本機の状態やトラブルの内容から、必要なメンテナンス作業や設定を確認できます。 **[紙がつまった\(P. 342\)](#page-349-0)  [プリント結果のトラブル\(P. 349\)](#page-356-0)  [用紙/給紙のトラブル\(P. 371\)](#page-378-0)** 

#### **プリントページ数や本機の使用状況を確認する**

メンテナンスの目安として、カウンターでプリントページ数を確認したり、レポートやリストで使用状況を確認し たりできます。

**●使用状況の確認(P. 241)**
本機の清掃

### 93HY-073

本機を快適に使用するために、各部を定期的に清掃してきれいに保ちます。 原稿や用紙が汚れたり、プリント品質が低下したりする場合は、症状に応じて原因となっている部分を清掃します。

#### **定期的に清掃する箇所**

本機の表面(a)と原稿台ガラス/フィーダーまたは原稿台ガラスカバーの裏面(b)は、こまめに清掃します。

**[本機の表面を清掃する\(P. 318\)](#page-325-0)** 

**[原稿台ガラスを清掃する\(P. 319\)](#page-326-0)** 

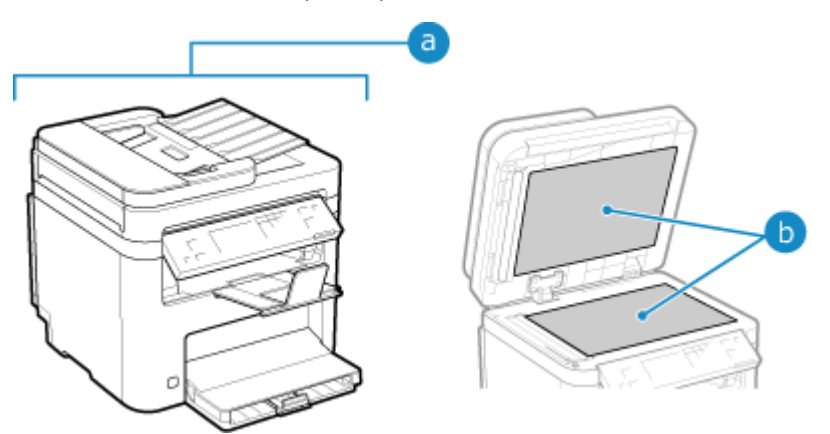

#### **症状に応じて清掃する**

以下のような症状が見られる場合は、フィーダー( ) や、本機内部の定着器/ドラム( o) を清掃します。

- 原稿が汚れる/原稿がつまる/汚れが写り込む **[フィーダーを清掃する\(P. 320\)](#page-327-0)**
- 用紙が汚れる/プリント品質が低下した **[定着器を清掃する\(P. 322\)](#page-329-0)  [ドラムを清掃する\(P. 323\)](#page-330-0)**

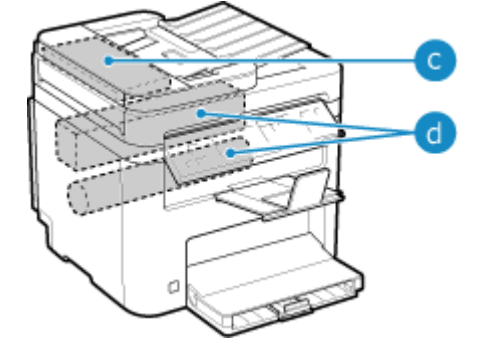

メンテナンス

# <span id="page-325-0"></span>本機の表面を清掃する

### 93HY-074

本機をきれいに保つために、定期的に表面を清掃します。また、効果的に本機内部の換気と冷却が行われるように、通気口の ホコリはこまめに取り除きます。

**1 電源を切り、電源プラグをコンセントから抜く [電源を切る\(P. 84\)](#page-91-0)** 

電源を切ると、待機中のプリントデータは消去されます。

### **2 本機の表面と通気口を拭く**

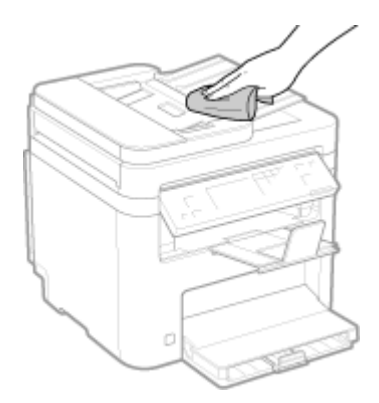

- 柔らかい布に、水または薄めた中性洗剤を含ませ、固く絞って拭きます。
- 通気口の位置については、本機前面の各部の名称を参照してください。 <sup>●前面(P.10)</sup>
- **3 水分が完全に乾くまで待つ**

**4 電源プラグをコンセントに差し込み、電源を入れる [電源を入れる\(P. 83\)](#page-90-0)** 

# <span id="page-326-0"></span>原稿台ガラスを清掃する

#### 93HY-075

原稿の汚れや、汚れの写り込みを防ぐために、原稿台ガラスやフィーダーまたは原稿台ガラスカバーの裏面を定期的に清掃し ます。

原稿台ガラスやフィーダーまたは原稿台ガラスカバーの裏面に汚れが付着していると、原稿が汚れたり、スキャン/コピーの 結果に汚れが写り込んだりする場合があります。

### **1 電源を切り、電源プラグをコンセントから抜く [電源を切る\(P. 84\)](#page-91-0)**

電源を切ると、待機中のプリントデータは消去されます。

**2 フィーダーまたは原稿台ガラスカバーを開ける**

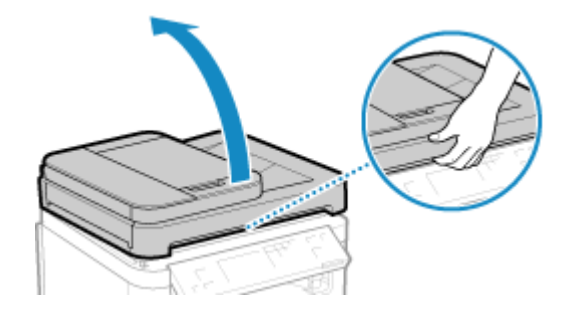

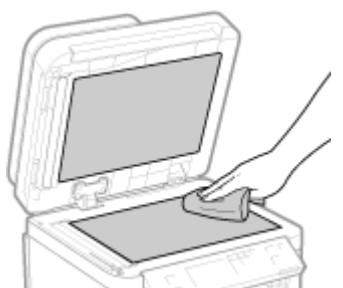

**3 原稿台ガラスとフィーダーまたは原稿台ガラスカバーの裏面を拭く**

布に水を含ませ、固く絞って拭きます。そのあと、乾いた柔らかい布で拭きます。

### **4 水分が完全に乾くまで待つ**

- **5 フィーダーまたは原稿台ガラスカバーをゆっくり閉める**
- **6 電源プラグをコンセントに差し込み、電源を入れる [電源を入れる\(P. 83\)](#page-90-0)**

# <span id="page-327-0"></span>フィーダーを清掃する

#### 93HY-076

フィーダー使用時に以下の症状が見られる場合は、フィーダー内部のローラーや、フィーダー原稿読み取りエリアを拭い て、付着している鉛筆の粉/ホコリなどの汚れを取り除きます。

- 原稿が汚れる
- 原稿がひんぱんにつまる
- スキャン/コピーの結果に汚れが写り込む

**1 電源を切り、電源プラグをコンセントから抜く [電源を切る\(P. 84\)](#page-91-0)** 

電源を切ると、待機中のプリントデータは消去されます。

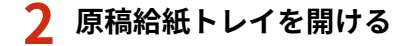

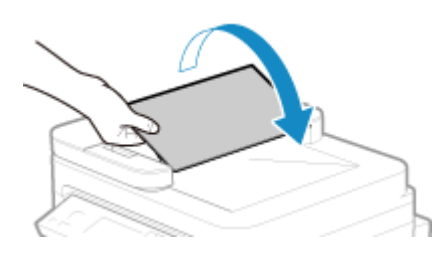

**3 フィーダーカバーを開ける**

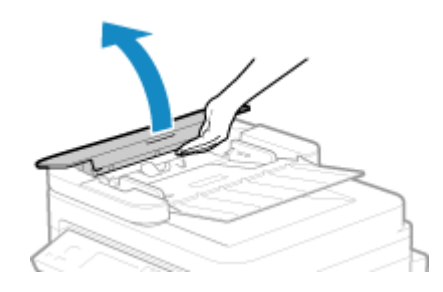

**4 フィーダー内部のローラー (a) とその周辺を拭く** 

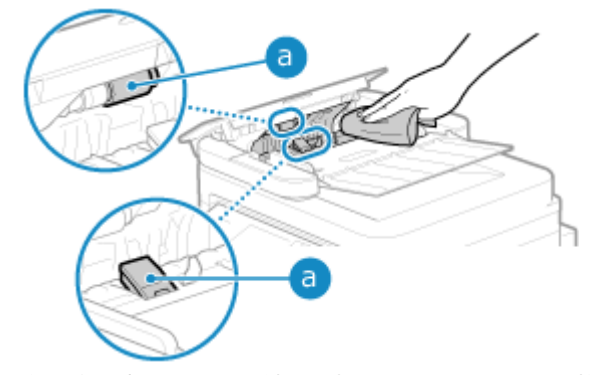

布に水を含ませ、固く絞って拭きます。そのあと、乾いた柔らかい布で拭きます。

**5 フィーダーカバーと原稿給紙トレイを閉める**

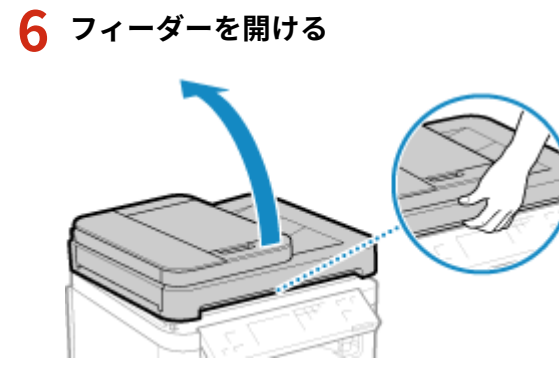

**7 フィーダー原稿読み取りエリアを拭く**

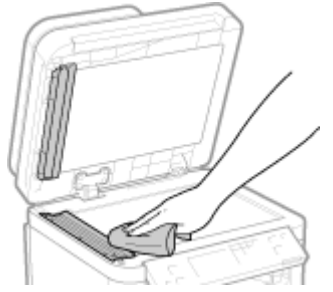

布に水を含ませ、固く絞って拭きます。そのあと、乾いた柔らかい布で拭きます。

**8 水分が完全に乾くまで待つ**

**9 フィーダーをゆっくり閉める**

**10 電源プラグをコンセントに差し込み、電源を入れる [電源を入れる\(P. 83\)](#page-90-0)** 

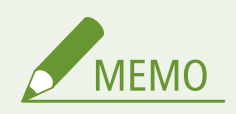

● フィーダー原稿読み取りエリアの汚れを検知したときに、メッセージが表示されるように設定できます。 D [\[原稿](#page-264-0) **[読取部の清掃表示\]\(P. 257\)](#page-264-0)** 

# <span id="page-329-0"></span>定着器を清掃する

93HY-077

プリントした用紙が汚れる場合は、定着器が汚れている可能性があります。その場合、用紙を使用して定着器を清掃します。 待機中のプリントデータがある場合や、トナーカートリッジが寿命に達している場合は、定着器を清掃できません。

#### **必要な準備**

- トナーカートリッジの残量があることを確認します。 ♪消耗品の残量を確認する(P. 331)
- **1** 操作パネルの [ホーム]画面で、[メニュー] ▶ <mark>ac</mark> を押す [ホーム]画面(P. 91)
- <mark>つ</mark> [調整/メンテナンス]▶ 63 ▶[メンテナンス]▶ 63 ▶[定着器のクリーニング]▶ 63 を押す

➠使用できる用紙サイズと用紙種類の確認画面が表示されます。

**3** 使用できる用紙がセットされていることを確認し、 ox を押す

➠用紙が給紙されて、清掃が開始されます。 清掃が完了すると、画像(パターン)がプリントされた用紙が1枚排紙されます。 メンテナンス

# <span id="page-330-0"></span>ドラムを清掃する

### 93HY-0A9

プリントした用紙が汚れる場合は、ドラムが汚れている可能性があるため、以下の操作でドラムを清掃します。 待機中のプリントデータがある場合は、ドラムを清掃できません。

**1** 操作パネルの [ホーム]画面で、[メニュー] ▶ CR を押す ▶ [ホーム]画面(P. 91)

### <mark>つ</mark> [調整/メンテナンス] ■ OK ▶ [メンテナンス] ■ OK ▶ [ドラムのクリーニング] ■ OK を押す

■ [ドラムのクリーニング]画面が表示されます。

### **3 [開始] を押す**

➠清掃が実行されます。 清掃が完了すると、[終了しました。]と表示されたあと、[メンテナンス]画面に戻ります。

消耗品の交換

### 93HY-078

操作パネルやリモート UI の画面にメッセージが表示されたり、プリント品質が低下したりする場合は、消耗品を交換します。 また、現在の消耗品の残量は、操作パネルやリモート UI で確認できます。消耗品の型番や印字可能枚数については、消耗品 一覧を参照してください。

**[トナーカートリッジの交換方法\(P. 325\)](#page-332-0)  [消耗品の残量を確認する\(P. 331\)](#page-338-0)  [消耗品一覧\(P. 332\)](#page-339-0)** 

メンテナンス

# <span id="page-332-0"></span>トナーカートリッジの交換方法

### 93HY-079

トナーカートリッジは、メッセージの表示やプリント品質の状態に応じて、適切な時期に交換します。

トナーカートリッジを交換する前に、「安全にお使いいただくために」の注意事項を確認してください。 **[本機のマニュアル](#page-429-0) [\(P. 422\)](#page-429-0)** 

**[トナーカートリッジの交換時期\(P. 326\)](#page-333-0)  [トナーカートリッジを交換する前に\(P. 326\)](#page-333-0)  [トナーカートリッジを交換する\(P. 328\)](#page-335-0)** 

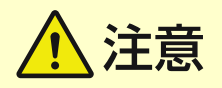

● 本体内部の接点部( a ) に触れないでください。本機が故障するおそれがあります。

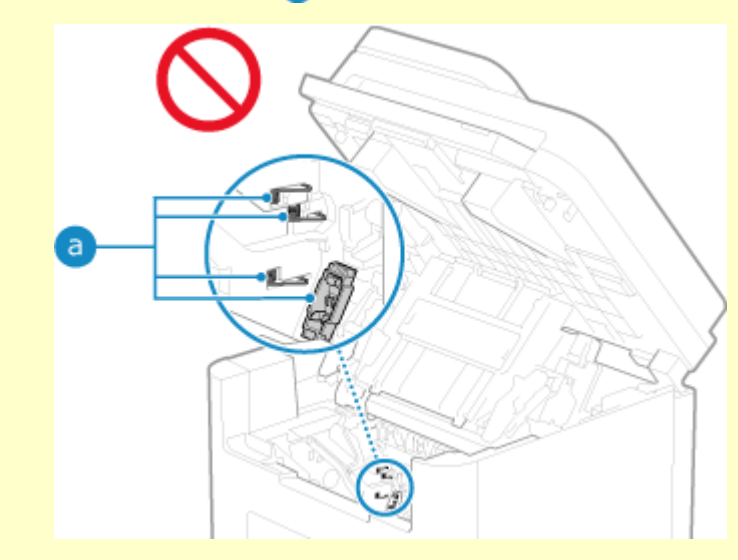

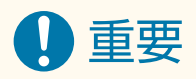

● トナーカートリッジを持つときは、必ず取っ手を持ってください。

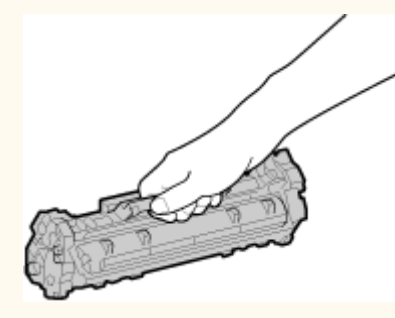

● ドラム表面( <mark>a</mark> )を傷つけたり、光にさらしたりしないでください。また、電気接点部( <mark>b</mark> )やトナーカート リッジメモリー( ○) には触れないでください。

<span id="page-333-0"></span>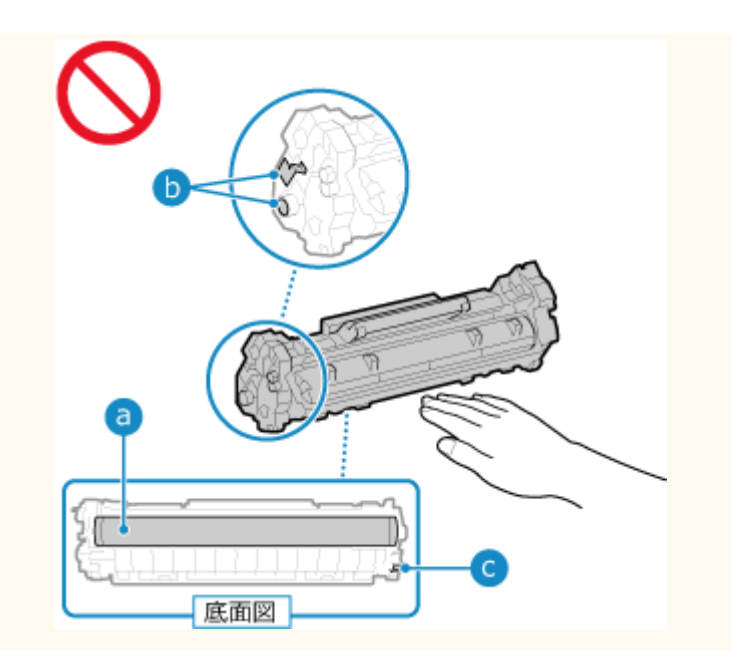

# トナーカートリッジの交換時期

### **操作パネルやリモート UI の画面にメッセージが表示されたとき**

表示されたメッセージに従って、新しいトナーカートリッジを準備したり、トナーカートリッジを交換したりしま す。交換せずにそのまま使い続けると、プリント品質が低下することがあります。 表示されるメッセージと対処方法については、以下を参照してください。 **[メッセージが表示された\(P. 403\)](#page-410-0)** 

#### **プリント品質が低下したとき**

トナーカートリッジが寿命に近づくと、プリント結果に以下のような症状が見られる場合があります。メッセージ が表示されていなくても、トナーカートリッジを交換することをおすすめします。

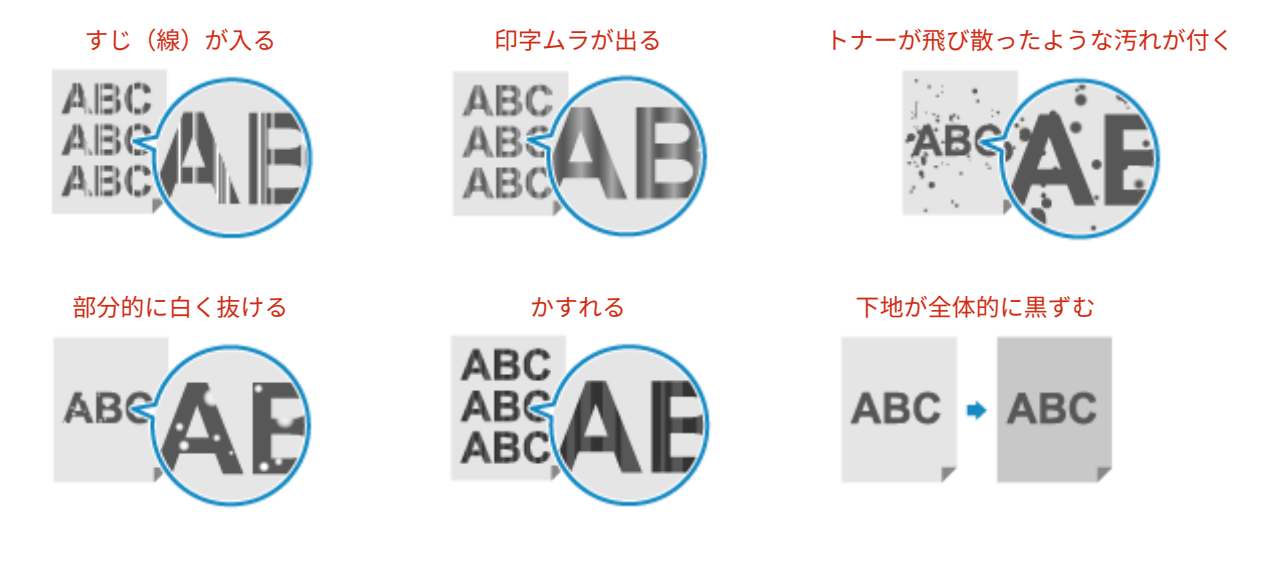

# トナーカートリッジを交換する前に

交換する前に以下の操作をしてください。メッセージが消えたり、プリント品質が改善されたりすることがあります。

**1 操作パネル部を持ち上げる**

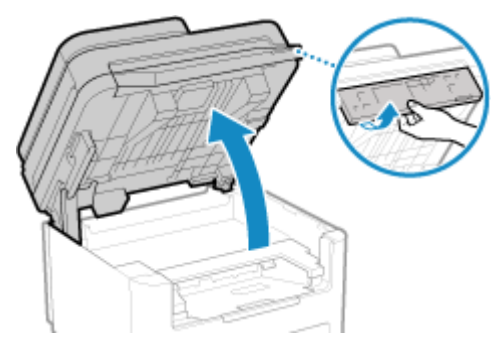

以下のことを確認してから操作パネル部を持ち上げます。

- フィーダーまたは原稿台ガラスカバーが完全に閉まっていること
- 原稿台ガラスに本などの厚手の原稿がセットされていないこと ※操作パネル部を無理に持ち上げると、故障の原因となる場合があります。

# **2 排紙ストッパーを閉じたあと、トナーカバーを開ける**

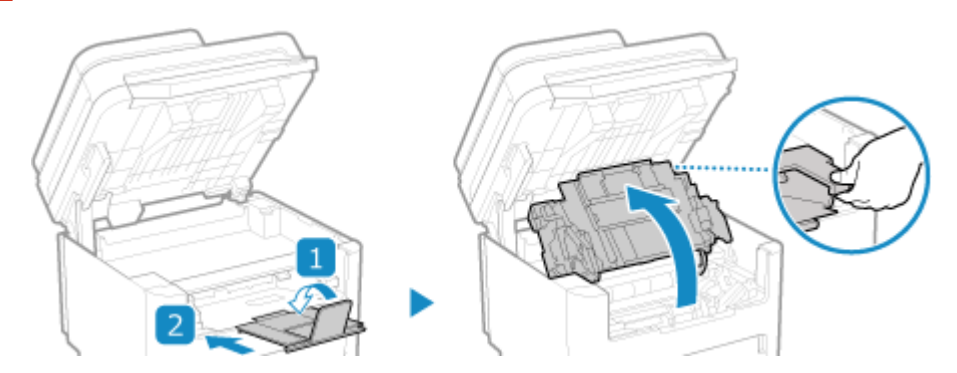

**3 トナーカートリッジを取り出す**

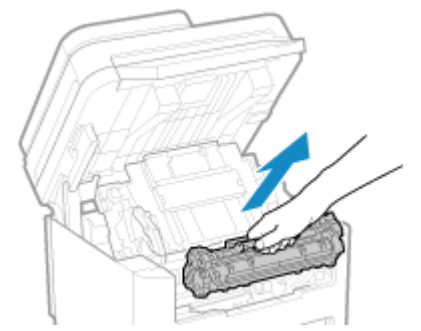

スロットと同じ角度でゆっくり取り出します。

**4 トナーカートリッジを 5 ~ 6 回振って内部のトナーを均一にならす**

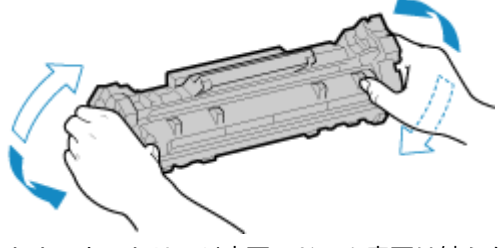

トナーカートリッジ底面のドラム表面は触らないでください。

**5 トナーカートリッジを取り付ける**

<span id="page-335-0"></span>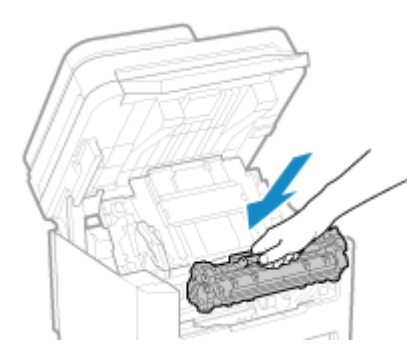

トナーカートリッジ底面は保護されていません。取り付けの際、スロットの枠などにぶつけないように注意してく ださい。

**6 トナーカバーを閉じる**

**7 操作パネル部をおろす**

トナーカートリッジを交換する

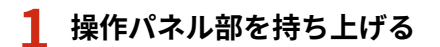

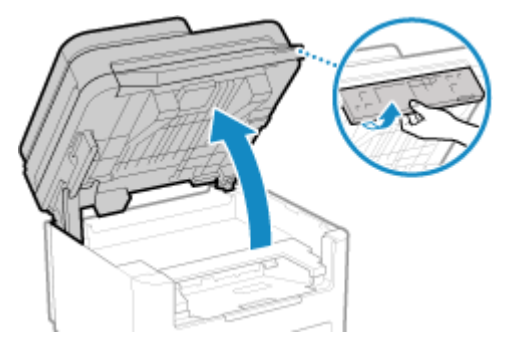

以下のことを確認してから操作パネル部を持ち上げます。

- フィーダーまたは原稿台ガラスカバーが完全に閉まっていること
- 原稿台ガラスに本などの厚手の原稿がセットされていないこと ※操作パネル部を無理に持ち上げると、故障の原因となる場合があります。

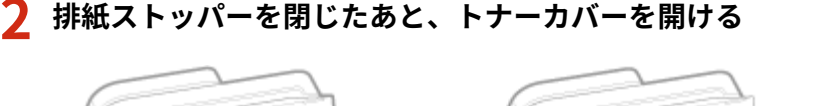

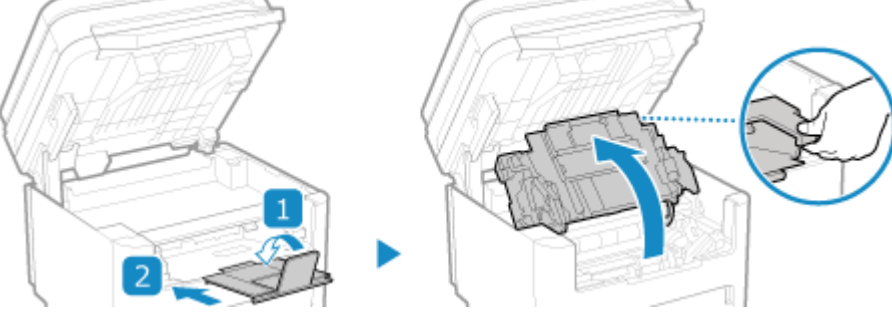

**3 トナーカートリッジを取り出す**

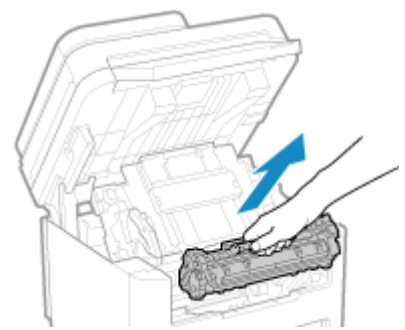

スロットと同じ角度でゆっくり取り出します。

**平らな場所で、梱包材からトナーカートリッジを取り出す**

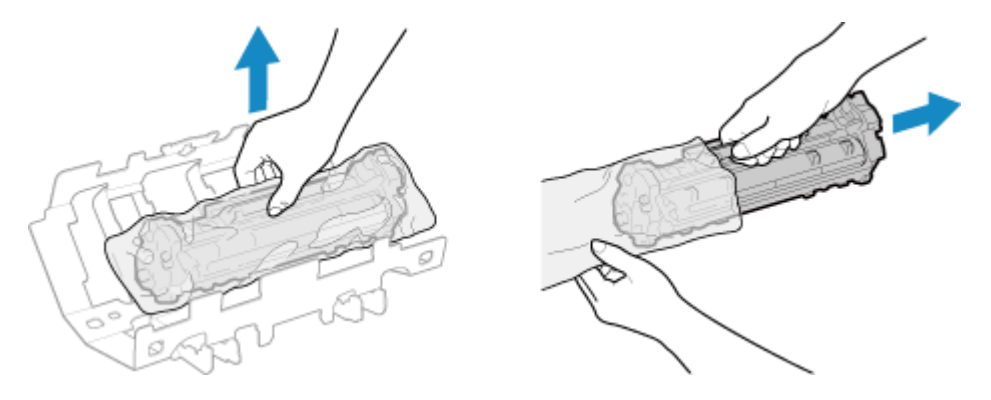

**トナーカートリッジを 5 ~ 6 回振って内部のトナーを均一にならす**

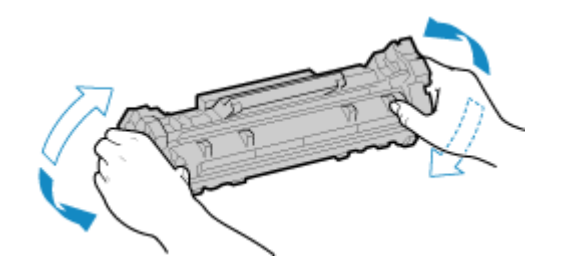

**トナーカートリッジの保護カバーを取り外す**

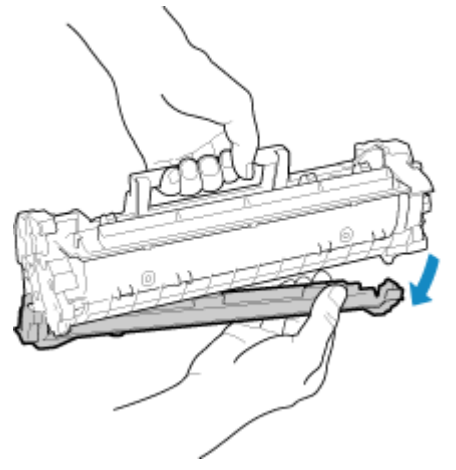

トナーカートリッジ底面のドラム表面は触らないでください。

**トナーカートリッジを取り付ける**

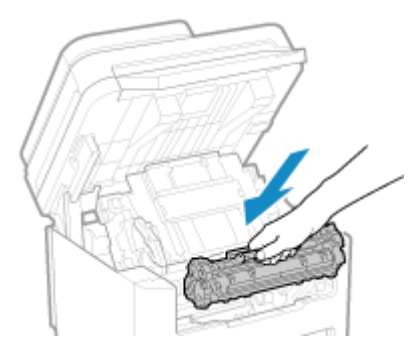

トナーカートリッジ底面は保護されていません。取り付けの際、スロットの枠などにぶつけないように注意してく ださい。

**8 トナーカバーを閉じる**

**9 操作パネル部をおろす**

# <span id="page-338-0"></span>消耗品の残量を確認する

93HY-07A

現在のトナーカートリッジが残り何%かを、10 %刻みで確認できます。 大量にプリントする前には、新しいトナーカートリッジを準備する必要がないかを判断するための目安として、トナーカート リッジの残量を確認します。

※表示されるトナーカートリッジの残量の数値は目安であり、実際と異なる場合があります。

ここでは、操作パネルを使用して確認する方法を説明します。 パソコンからリモート UI を使用して確認することもできます。 **[パソコンによる本機の管理 - リモート UI\(P. 234\)](#page-241-0)** 

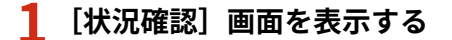

■MF273dw の場合 操作パネルの → を押します。 **●操作パネル(P. 14)** 

■MF272dw の場合 操作パネルの [ホーム]画面などで、[状況確認] ▶ ok を押します。 **D** [ホーム] 画面(P. 91)

2 [デバイス状況]▶ 18 ▶ [カートリッジ残量]▶ 08 を押す

➠トナーカートリッジの残量が表示されます。

### **3 トナーカートリッジの残量を確認する**

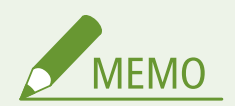

● トナーカートリッジが指定した残量になったときに、トナーカートリッジの準備を通知するメッセージが表示され るように設定できます。 **[\[カートリッジ準備お知らせの表示タイミング\]\(P. 256\)](#page-263-0)** 

メンテナンス

<span id="page-339-0"></span>消耗品一覧

93HY-07C

本機の消耗品の型番や印字可能枚数は以下のとおりです。

また、消耗品の取り扱い/保管には注意が必要です。「安全にお使いいただくために」も併せて参照してください。 **[本機の](#page-429-0) [マニュアル\(P. 422\)](#page-429-0)** 

最適な印刷品位のため、交換用トナー、カートリッジ及びパーツは、キヤノン純正品のご使用 をおすすめします。

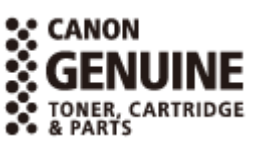

◼トナーカートリッジ

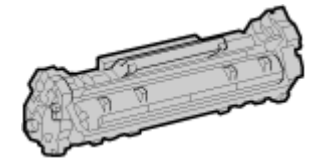

### 付属のトナーカートリッジ

付属のトナーカートリッジの平均印字可能枚数\*1 は 700 枚です。

\*1 国際標準化機構 (International Organization for Standardization)により発行された「印字可能枚数の測定方法」に関する国 際標準(ISO/IEC 19752)に準拠し、A4 サイズの普通紙を使用、印字濃度が工場出荷初期設定値の場合の枚数です。

交換用のトナーカートリッジ

交換用のキヤノン純正トナーカートリッジと、その平均印字可能枚数\*1 は以下のとおりです。

最適な印刷品位のため、交換用トナーカートリッジは、キヤノン純正トナーカートリッジのご使用をおすすめします。

\*1 国際標準化機構(International Organization for Standardization)により発行された「印字可能枚数の測定方法」に関する国 際標準(ISO/IEC 19752)に準拠し、A4 サイズの普通紙を使用、印字濃度が工場出荷初期設定値の場合の枚数です。

**キヤノン カートリッジ 071**

1,200 枚

**キヤノン カートリッジ 071 H** 2,500 枚

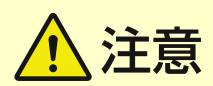

トナーカートリッジは以下のとおり保管してください。誤った場所や環境で保管すると、データ破損などのおそれがあ ります。

- 使用する直前まで未開封の状態で保管する
- トナーカートリッジは立てたり、裏返したり、逆さにしたりしない
- 次の場所に保管しない
	- 火気のある場所
	- 直射日光や電灯の光に 5 分以上当たる場所
- 空気中に塩分を多く含む場所
- 腐食性ガス(エアゾールスプレーやアンモニアなど)が充満している場所
- 高温多湿の場所
- 温度変化および湿度変化が激しく、結露が生じやすい場所
- ホコリの多い場所
- 幼児の手の届く場所
- 磁気が影響する製品(フロッピーディスクやディスクドライブなど)の近く
- 梱包材は保管しておき、本機からトナーカートリッジを取り出して保管する場合に再び使用する
- 梱包材は予告なく位置、形状が変更されたり、追加や削除されたりすることがある
- 次の環境で保管する
	- 保管温度範囲:-20 ℃ 〜 40 ℃
	- 保管湿度範囲:35 % ~ 85 %RH(相対湿度/結露しないこと)<sup>\*1</sup>

 $^{\texttt{1}}$ 保管湿度範囲内でも、外気温との差がある場合は内部に水滴が付着することがあり(結露)、印字品質に悪影響を及ぼす。

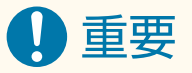

### トナーカートリッジの偽造品に関するご注意

● キヤノン製トナーカートリッジの「偽造品」が流通していることが確認されています。「偽造品」はキヤノン株式会 社の商標権を侵害するものです。また誤って「偽造品」を使用されますと、印字品位の低下など、機械本体の本来 の性能が十分に発揮されない場合があります。「偽造品」に起因する故障や事故につきましては、責任を負いかねま すのでご了承ください。詳しくは下記ホームページをご覧ください。 **https://global.canon/ctc/**

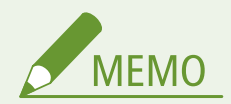

● 本機の設置環境やプリントする用紙サイズ、原稿の種類によって、平均印字可能枚数に達するより早く交換が必要 になる場合があります。

# プリント濃度を調整する

### 93HY-0AA

プリント結果が濃くなったり、薄くなったりする場合に、プリント濃度を調整します。

この調整は、操作パネルを使用して行います。パソコンからリモート UI を使用して調整することはできません。

**1** 操作パネルの [ホーム]画面で、[メニュー] ▶ CR を押す ▶ [ホーム]画面(P. 91)

### **2** [調整/メンテナンス] ▶ 國 ▶ [画質調整] ▶ 國 ▶ [プリンター濃度] ▶ 國 を押す

■ [プリンター濃度] 画面が表示されます。

### **3** 濃度を調整し、 図 を押す

プリンター濃度

 $-0000\text{0000} +$ 

濃くする場合は [+] に、薄くする場合は [-] に設定します。

# 本機を移動する

### 93HY-07E

本機は重量物です。移転や清掃のために本機を移動する場合は、けがなどの事故や本機の破損を未然に防ぐために、必ず以下 の手順で作業します。

重要

- 移転や引っ越しなどで本機を輸送する場合は、輸送中の破損や故障を避けるため、次のことを行ってください。
	- トナーカートリッジを取り外す
	- 購入時のパッケージ(箱)や梱包材を使ってしっかりと梱包する

### **1 本機の電源を切る [電源を切る\(P. 84\)](#page-91-0)**

電源を切ると、待機中のプリントデータは消去されます。

**2 電源コードをイラストの番号順に抜く**

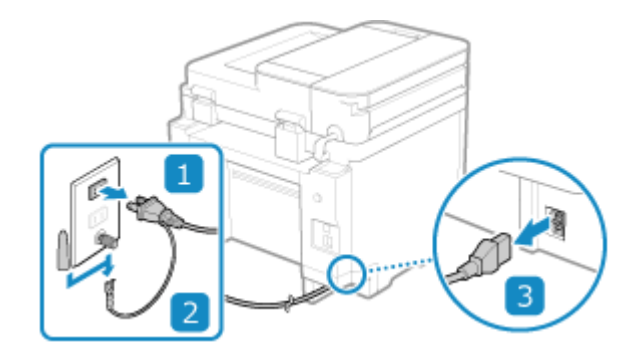

**3 本機に接続されているケーブルやコードをすべて抜く**

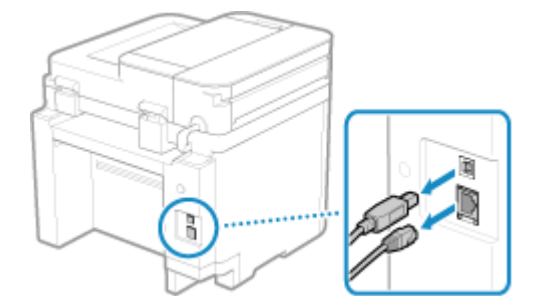

※接続されているケーブルやコードの数は、使用環境によって異なります。

**4 長距離を移動する場合は、トナーがこぼれるのを防ぐため、トナーカートリッジを取り出す [トナーカートリッジの交換方法\(P. 325\)](#page-332-0)** 

**5 用紙カバーを開けて用紙を取り出す**

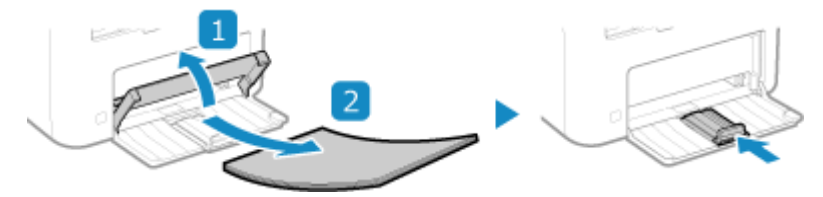

用紙ガイドが引き出されている場合は、給紙カセットに収まるように戻します。

**6 前カバーなどをすべて閉める**

**7 運搬用取っ手をつかんで、本機を持ち上げて運ぶ**

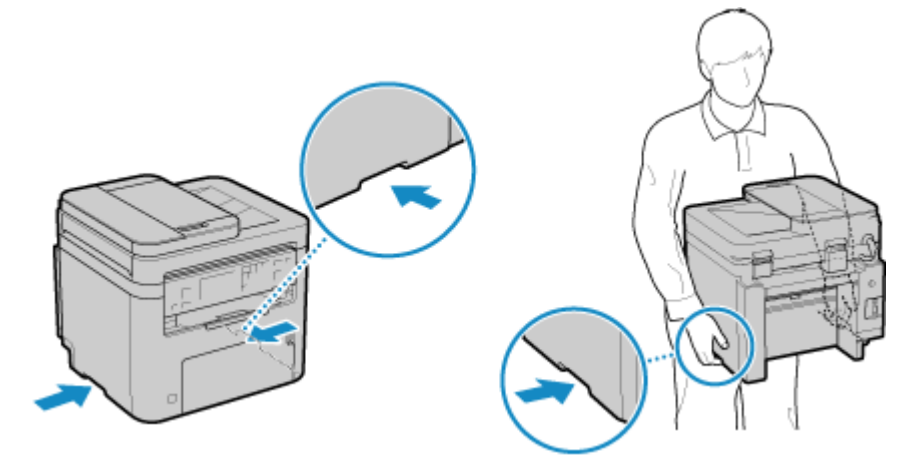

● 本機は重量物です。本機の大きさや質量については、本機の基本仕様を参照してください。 ●基本仕様(P. 25)

# **8 本機をゆっくりおろす**

移動後の設置手順については、「セットアップガイド」を参照してください。 **[本機のマニュアル\(P. 422\)](#page-429-0)** 

# 無償保証/スポットサービス

### 93HY-07F

## ■ご購入製品をいつまでもベストの状態でご使用いただくために

ご愛用いただく製品向けに、スポットサービスとして、引取修理サービス(らくらく修理便)を用意しています。また、お客 様相談センターの障害解決支援窓口で、電話によるご相談も承ります。電話で解決できない場合は、そのまま引取修理の受付 も可能です。

引取修理料金は、「一律修理料金」と「らくらく修理便ご利用料金」の合計になります。

※無償保証の期間内でも、らくらく修理便のご利用には料金が必要です。

### **[無償保証の利用\(P. 338\)](#page-345-0)**

メンテナンス

# <span id="page-345-0"></span>無償保証の利用

#### 93HY-07H

弊社の機器登録用 Web サイトにお客様が機器情報をご登録いただくことで、お買い上げ日から 12 か月無償保証サービスを提 供いたします。

※無償保証の期間内でも、引取修理サービス(らくらく修理便)のご利用には料金が必要です。

以下のホームページからご登録をお願いいたします。

### **https://canon.jp/biz-regists**

ご登録後に保証書を電子発行(Web サイトでの閲覧およびプリント)いたしますので、プリントの上、大切に保管願います。

無償保証の保守サービスをお受けになるためには、ご登録後に電子発行される保証書、お買い上げ日が確認できる書面(納品 書/領収書等)をあわせて、販売店または担当サービスにご提示ください。

# 困ったときは

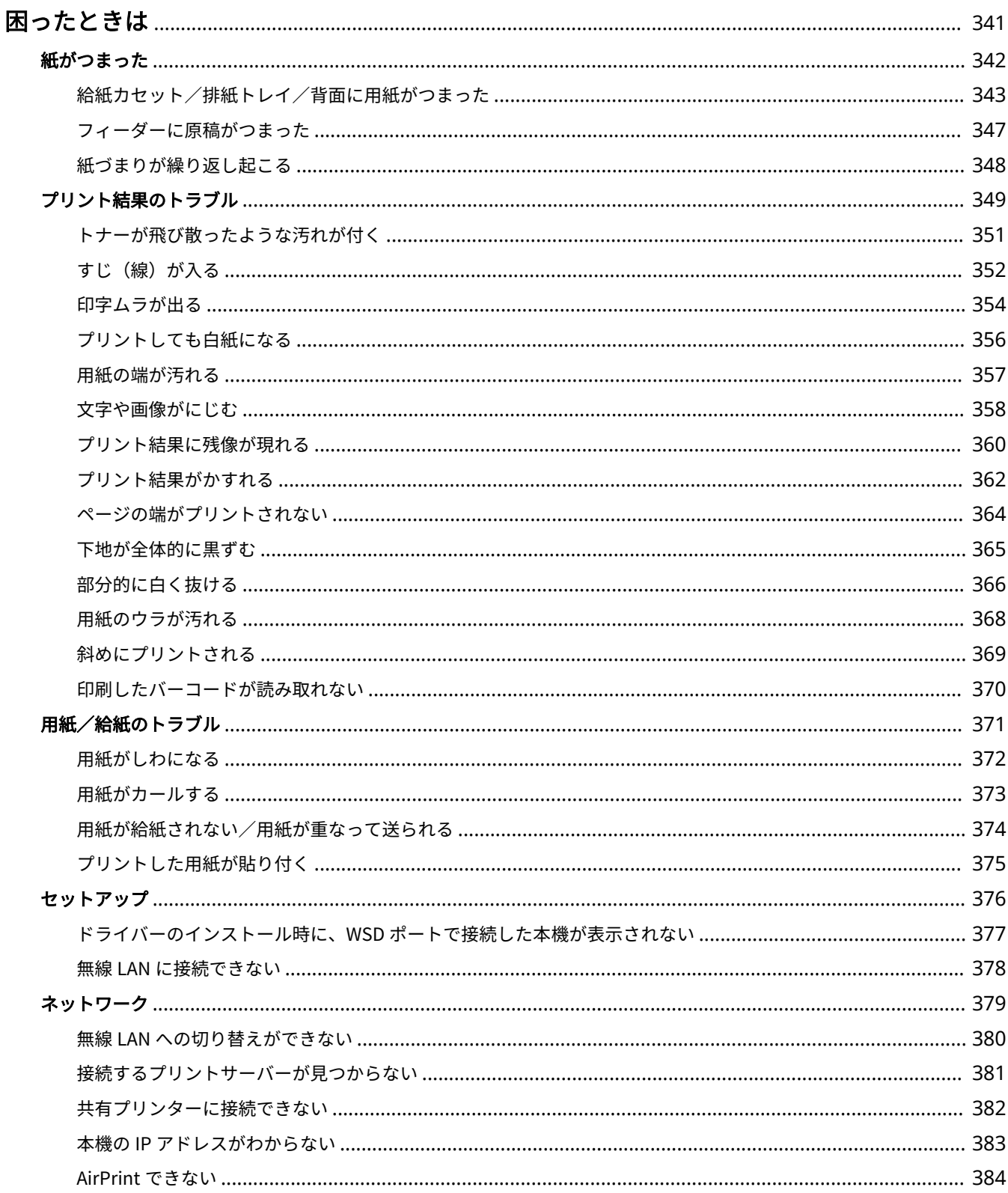

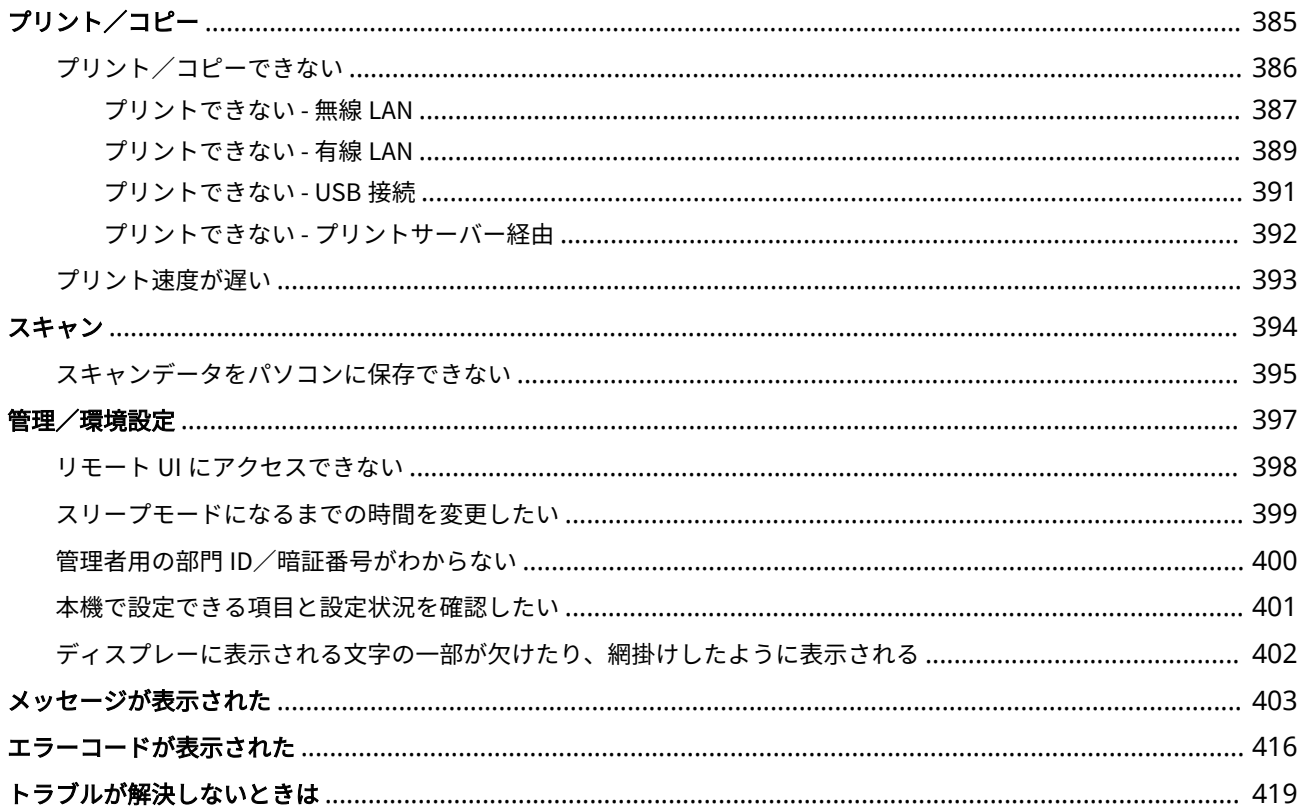

# <span id="page-348-0"></span>困ったときは

### 93HY-07S

トラブルが発生したときの対処方法や、よくあるお問い合わせについて説明します。 目次や以下の一覧から、確認したい項目を選択します。 上部の [ ○ ] をクリックし、操作パネルの画面に表示されたメッセージやエラーコード(「#」で始まる 3 桁の番号) などを 検索して、対処方法を確認することもできます。

### ■よくあるお問い合わせ

**[管理者用の部門 ID/暗証番号がわからない\(P. 400\)](#page-407-0)  [プリント/コピーできない\(P. 386\)](#page-393-0)** 

### ■操作に関するよくあるお問い合わせ

**スキャンしたい**

スキャンデータの保存先に応じた準備をしてから、スキャンします。

**[スキャンする\(P. 143\)](#page-150-0)** 

### **封筒にプリントする方法を知りたい**

まず、封筒の向きと面に注意して、給紙カセットに封筒をセットします。 次に、セットした封筒に合わせて、用紙サイズと用紙種類を設定します。 そのあと、パソコンからプリンタードライバーで、文書の用紙サイズや、プリントする用紙サイズを正しく設定し てプリントします。 **[封筒をセットする準備と向き\(P. 109\)](#page-116-0)  [用紙サイズと用紙種類の設定\(P. 115\)](#page-122-0)** 

**[パソコンからプリントする\(P. 133\)](#page-140-0)** 

# <span id="page-349-0"></span>紙がつまった

93HY-07U

紙がつまると、操作パネルの画面に[用紙がつまりました。]と表示されます。 を押して、表示される対処方法に従いま す。

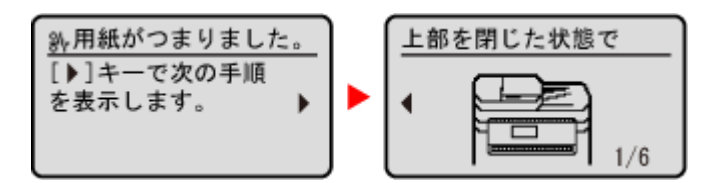

紙がつまった場所に応じた、より詳細な対処方法については、以下を参照してください。

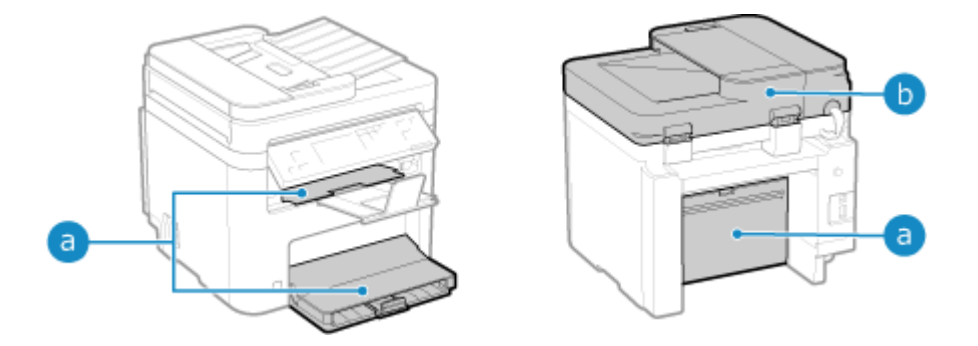

給紙カセット/排紙トレイ/背面

**[給紙カセット/排紙トレイ/背面に用紙がつまった\(P. 343\)](#page-350-0)** 

フィーダー

**[フィーダーに原稿がつまった\(P. 347\)](#page-354-0)** 

注意

### つまった用紙を無理に取り除かない

● 無理に取り除こうとすると、けがをしたり、部品などを損傷するおそれがあります。紙がつまったときの対処方法 で取り除けない場合は、販売店または担当サービスにお問い合わせください。 **[トラブルが解決しないときは](#page-426-0) [\(P. 419\)](#page-426-0)** 

### 紙づまりの処理が完了したら

● 本機から、すぐに手を離してください。本機のローラーに衣服や手が巻き込まれるおそれがあります。

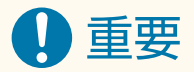

### 作業するときは電源を切らない

● 電源を切ると、プリント中のデータが消去されるおそれがあります。

### 用紙が破れたとき

● 本機内部に切れ端が残らないように取り除いてください。

# <span id="page-350-0"></span>給紙カセット/排紙トレイ/背面に用紙がつまった

93HY-07W

以下の手順で給紙カセット/排紙トレイ/背面を確認し、つまっている用紙があれば取り除きます。用紙が破れたときは、切 れ端が残らないように取り除きます。

# **1 操作パネル部を持ち上げる**

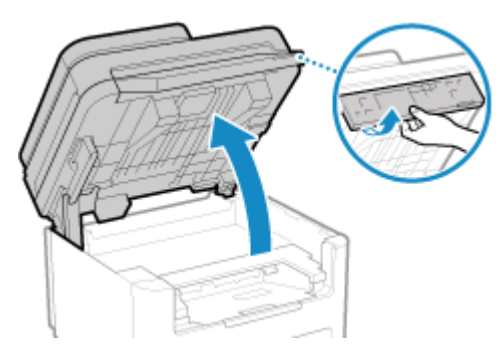

以下のことを確認してから操作パネル部を持ち上げます。

- フィーダーまたは原稿台ガラスカバーが完全に閉まっていること
- 原稿台ガラスに本などの厚手の原稿がセットされていないこと ※操作パネル部を無理に持ち上げると、故障の原因となる場合があります。

# **2 排紙ストッパーを閉じたあと、トナーカバーを開ける**

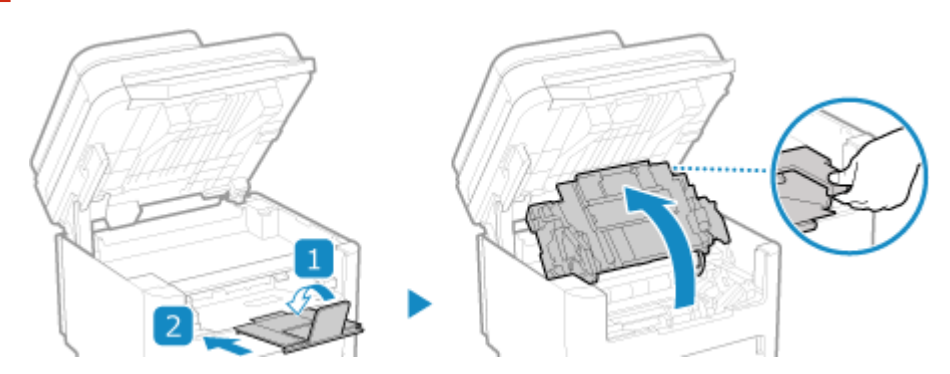

**3 トナーカートリッジを取り出す**

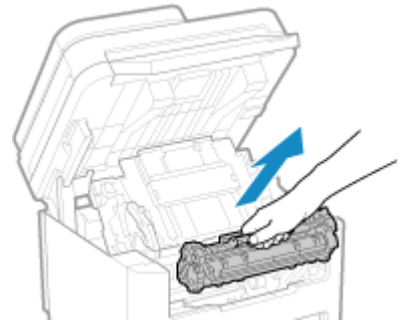

スロットと同じ角度でゆっくり取り出します。

**4 給紙カセットにつまっている用紙を取り除く**

- 用紙カバーを開ける
- 他の用紙がセットされている場合は、その用紙を取り除く
- 用紙をゆっくり引き抜く

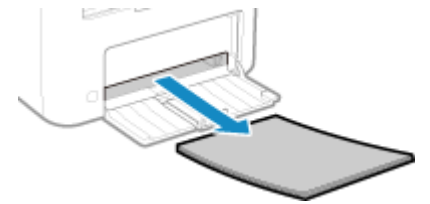

- 用紙をセットし、用紙カバーを閉める
- **排紙ガイド内部につまっている用紙を取り除く**
	- 搬送ガイドを手前に引き出す

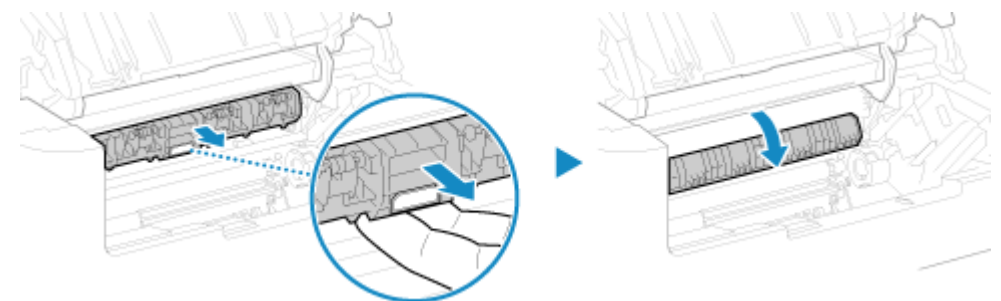

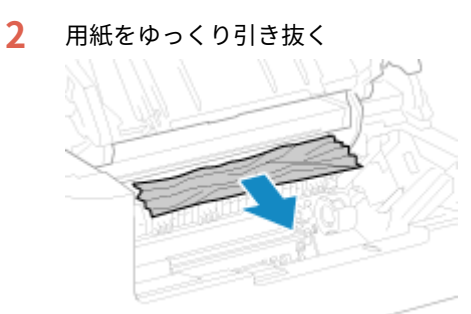

排紙ガイドを閉める

# **本体内部につまっている用紙を取り除く**

用紙をゆっくり引き抜く

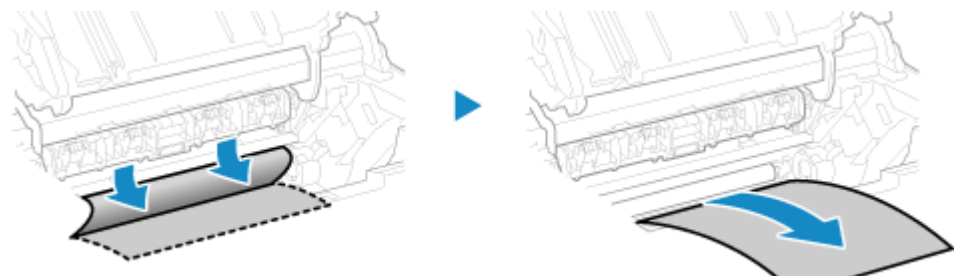

用紙の両側を持ち、用紙の先端を下方向に引き出し、ゆっくり上に引き抜きます。

ガイド内に用紙がつまっていないことを確認する

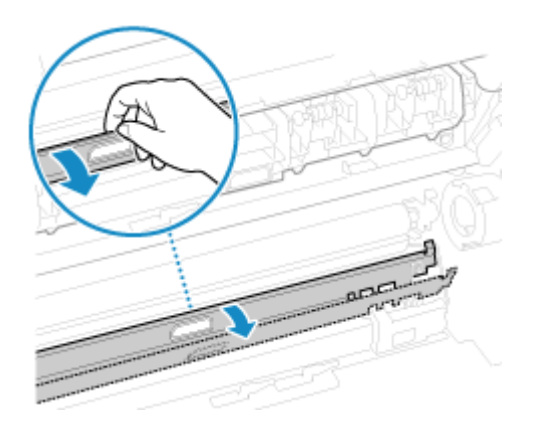

### **つまっている場合**

用紙カバーを開けて、他の用紙がセットされている場合は、その用紙を取り除き、つまっている用紙を ゆっくり引き抜きます。

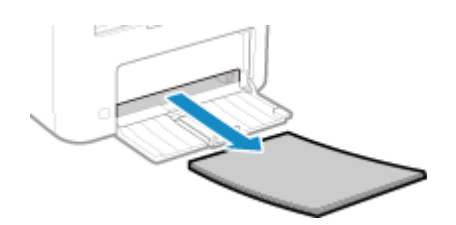

給紙カセットに用紙をセットし、用紙カバーを閉めます。

# **7 後ろカバー内部につまっている用紙を取り除く**

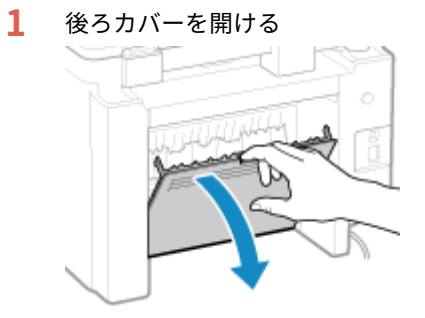

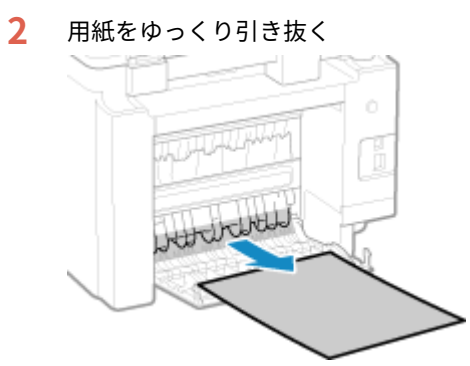

**3** 後ろカバーを閉める

**8 トナーカートリッジを取り付ける**

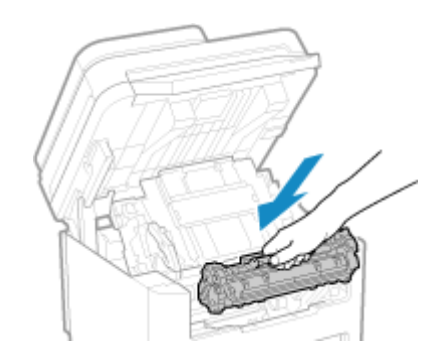

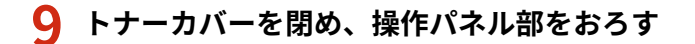

➠[用紙がつまりました。]のメッセージが消えて、プリントが自動的に再開されます。 自動的に再開されない場合は、プリントしなおします。

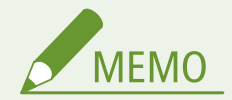

紙づまりが繰り返し起こる場合

● 本機や用紙の状態を確認します。 ●紙づまりが繰り返し起こる(P. 348)

<span id="page-354-0"></span>フィーダーに原稿がつまった

### 93HY-07X

フィーダー内部やフィーダーの裏側につまった原稿を取り除きます。原稿が破れたときは、切れ端が残らないように取り除き ます。

**1 フィーダーに他の原稿がセットされている場合は、その原稿を取り除く**

- **2 フィーダー内部につまっている原稿を取り除く**
	- **1** フィーダーカバーを開ける

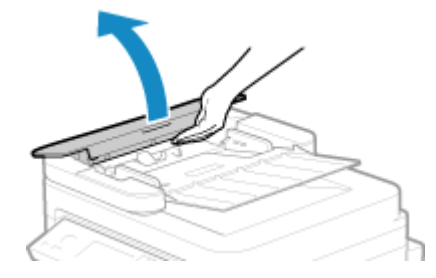

**2** 原稿をゆっくり引き抜く

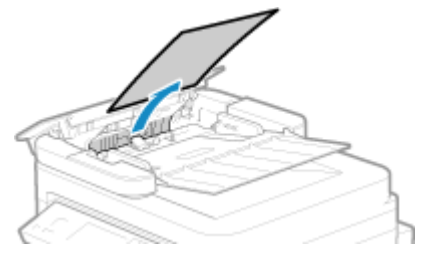

**3** フィーダーカバーを閉める

# **3 フィーダーに原稿をセットしなおす**

■ 「用紙がつまりました。]のメッセージが消えて、原稿のスキャンが可能な状態になります。 原稿がつまったときのジョブは自動的に中止されます。原稿をセットしなおしてもジョブは再開されないため、 ジョブを実行しなおします。

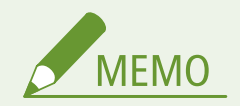

紙づまりが繰り返し起こる場合

● 本機や原稿の状態を確認します。 **●紙づまりが繰り返し起こる(P. 348)** 

# <span id="page-355-0"></span>紙づまりが繰り返し起こる

93HY-07Y

以下の点を確認して、トラブルを解消します。

本機の内部に紙片や異物がありませんか?

紙片や異物がある場合は取り除きます。 ●紙がつまった(P. 342)

適切な用紙を使用していますか?

本機で使用できる用紙を確認し、適切な用紙に交換します。 **●使用可能な用紙(P. 19) [用紙のセット方法\(P. 105\)](#page-112-0)** 

用紙は正しくセットされていますか?

- 用紙を少量ずつよくさばき、用紙が貼りつかないようにします。
- 用紙を平らな場所で数回たたいて、端をそろえてからセットします。 D用紙のセット方法(P. 105)
- 用紙が積載制限マーク( a) を超えないようにセットします。

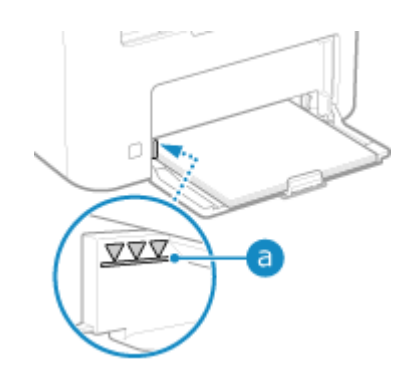

● 用紙ガイドがゆるすぎたりきつすぎたりしないことを確認します。

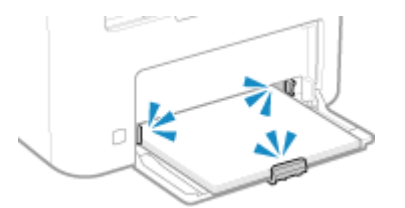

プリント済み用紙のウラ面にプリントしたときに発生しますか?

該当する場合は、用紙の端を伸ばしてカールをしっかりと取ります。

※プリント済み用紙のウラ面にプリントする場合は、本機でプリントした用紙のみ使用できます。紙づまりや故障の原 因になるため、他のプリンターや複合機でプリントした用紙は使用しないでください。

#### 連続してプリントしたときに発生しますか?

該当する場合は、[用紙搬送補正]の設定を[ON]にすると、紙づまりの発生が軽減されることがあります。

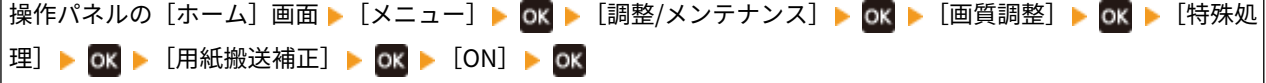

※[ON]に設定すると、プリント速度が遅くなることがあります。

<span id="page-356-0"></span>プリント結果のトラブル

### 93HY-080

プリント結果に以下のような症状が見られる場合は、症状に応じた対処方法を確認します。

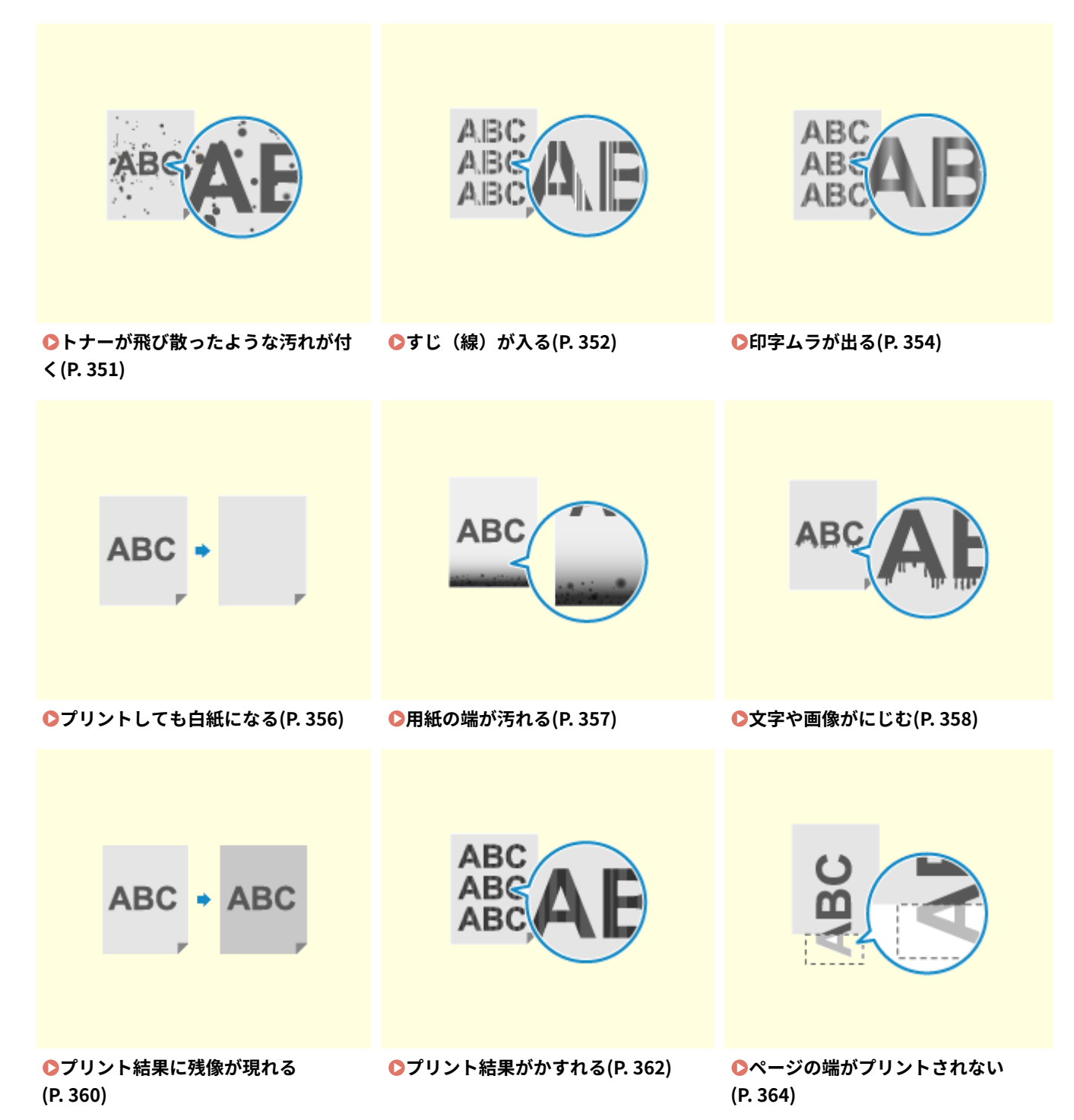

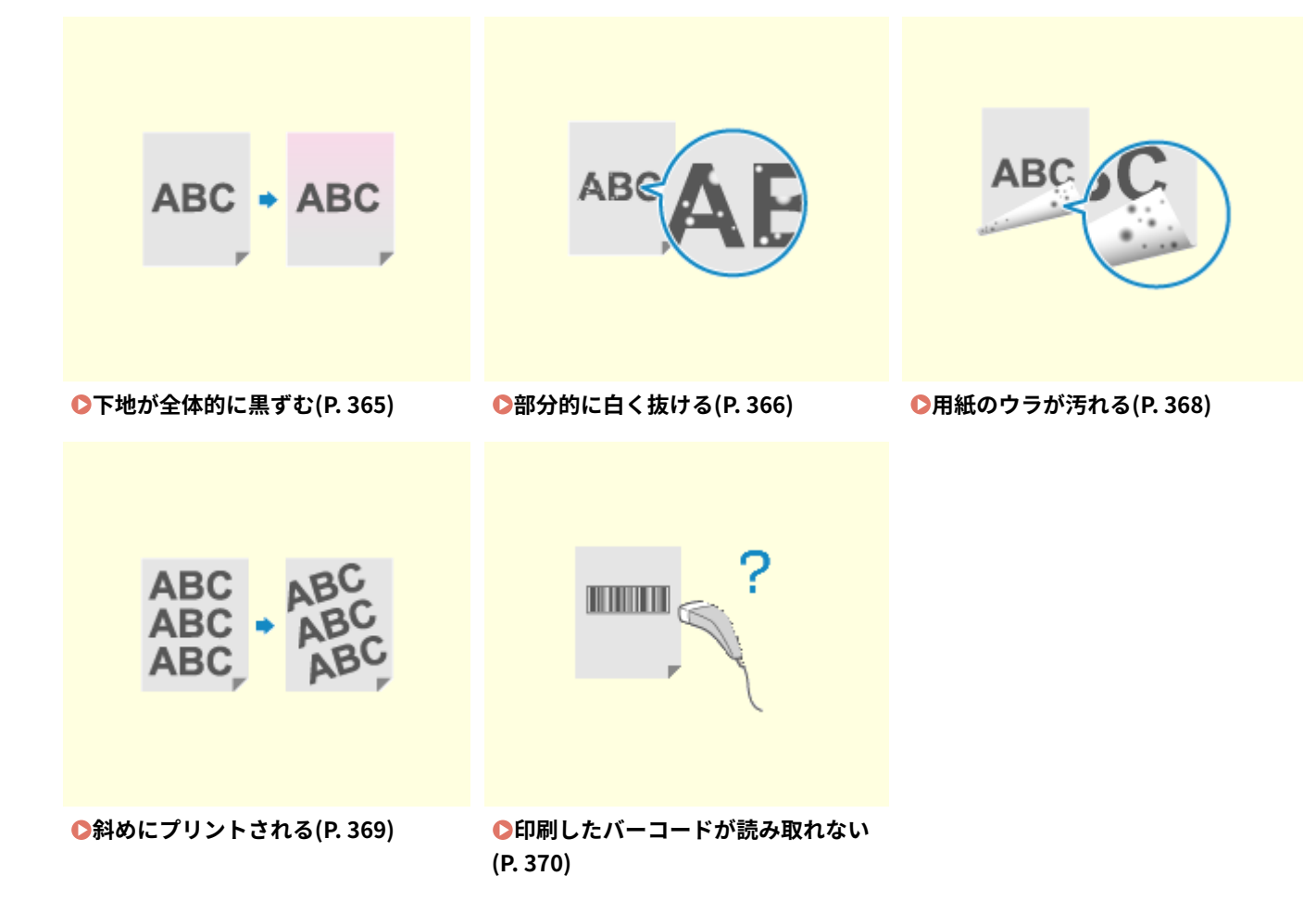

困ったときは

# <span id="page-358-0"></span>トナーが飛び散ったような汚れが付く

93HY-081

以下の順に確認して、トラブルを解消します。

**Step 1:用紙を確認する(P. 351)** 

- **Step 2:トナーカートリッジを確認する(P. 351)**
- **Step 3:本機の使用環境を確認する(P. 351)**
- **Step 4:本機のメンテナンス状況を確認する(P. 351)**

### Step 1:用紙を確認する

### 適切な用紙を使用していますか?

本機で使用できる用紙を確認し、適切な用紙に交換します。 **[使用可能な用紙\(P. 19\)](#page-26-0)  [用紙のセット方法\(P. 105\)](#page-112-0)** 

### Step 2:トナーカートリッジを確認する

#### トナーカートリッジの残量を確認します

トナーカートリッジの残量が少ないときは、トナーカートリッジを交換します。 **[消耗品の残量を確認する\(P. 331\)](#page-338-0)  [トナーカートリッジの交換方法\(P. 325\)](#page-332-0)** 

※本機の使用状況によっては、実際の残量が表示よりも少なかったり、部品が劣化していたりすることがあります。

# Step 3:本機の使用環境を確認する

#### 湿度が低い環境で使用していますか?

該当する場合は、[低湿度モード]を [モード 1]に設定すると、症状が改善されることがあります。それでも改善さ れない場合は、[モード 2]、[モード 3]の順に試します。

操作パネルの [ホーム] 画面 ▶ [メニュー] ▶ ok ▶ [調整/メンテナンス] ▶ ok ▶ [画質調整] ▶ ok ▶ [特殊処 理] ▶ OK ▶ [低湿度モード] ▶ モードを選択

※この設定を有効にすると、湿度が高い環境では、濃度が薄くなったりムラが発生したりすることがあります。

# Step 4:本機のメンテナンス状況を確認する

### 定着器を清掃していますか?

定着器が汚れていると、この症状が見られることがあります。その場合は、定着器を清掃します。 **[定着器を清掃す](#page-329-0) [る\(P. 322\)](#page-329-0)** 

困ったときは

# <span id="page-359-0"></span>すじ(線)が入る

93HY-082

以下の順に確認して、トラブルを解消します。

**Step 1:用紙を確認する(P. 352)** 

**Step 2:原稿台ガラスを確認する(P. 352)** 

**Step 3:トナーカートリッジを確認する(P. 352)** 

**Step 4:本機の使用環境を確認する(P. 352)** 

**[Step 5:本機のメンテナンス状況を確認する\(P. 353\)](#page-360-0)** 

# Step 1:用紙を確認する

適切な用紙を使用していますか?

本機で使用できる用紙を確認し、適切な用紙に交換します。 **[使用可能な用紙\(P. 19\)](#page-26-0)  [用紙のセット方法\(P. 105\)](#page-112-0)** 

# Step 2:原稿台ガラスを確認する

### 原稿台ガラスは汚れていますか?

原稿台ガラスやフィーダーまたは原稿台ガラスカバーの裏面にごみや汚れが付いている場合は、原稿台ガラスやフィー ダーまたは原稿台ガラスカバーの裏面を清掃します。 **[原稿台ガラスを清掃する\(P. 319\)](#page-326-0)  [フィーダーを清掃する\(P. 320\)](#page-327-0)** 

# Step 3:トナーカートリッジを確認する

### トナーカートリッジの残量を確認します

トナーカートリッジの残量が少ないときは、トナーカートリッジを交換します。 **[消耗品の残量を確認する\(P. 331\)](#page-338-0)  [トナーカートリッジの交換方法\(P. 325\)](#page-332-0)** 

※本機の使用状況によっては、実際の残量が表示よりも少なかったり、部品が劣化していたりすることがあります。

### Step 4:本機の使用環境を確認する

### 急激な温度変化がある環境に、本機を設置していますか?

急激な温度変化がある環境では、結露が発生して、画像や文字が薄くなったりにじんだりすることがあります。そのま ま使用すると紙づまり、印字不良、故障などの原因になることもあります。2 時間以上放置して周囲の温度や湿度に慣 らしてからご使用ください。また、オプションの環境ヒーターをご使用いただくと、症状が改善されることがありま す。

#### エアコンなどの風が強くあたる場所に、本機を設置していますか?

該当する場合は、空調機器の風向きや風量を調整してください。
それでも改善しない場合は、[給紙方法切替]を[プリント面優先]に設定すると、症状が改善されることがあります。

|操作パネルの [ホーム]画面 ▶ [メニュー] ▶ ok ▶ [ファンクション設定] ▶ ok ▶ [共通] ▶ ok ▶ [給紙動作] ▶ OK ▶ [給紙方法切替] ▶ OK ▶ [カセット 1] ▶ OK ▶ [プリント面優先] ▶ OK

※ [プリント面優先]に設定すると、片面プリントの速度が遅くなります。

#### 出力調整モードを試します

「出力調整モード]を「ON]に設定すると、症状が改善されることがあります。

操作パネルの [ホーム]画面 ▶ ok ▶ [メニュー] ▶ ok ▶ [ファンクション設定] ▶ ok ▶ [プリンター] ▶ ok ▶ [プリンター設定] ▶ OK ▶ [印字調整] ▶ OK ▶ [出力調整モード] ▶ OK ▶ [ON]

※[ON]に設定すると、プリント速度が遅くなります。

## Step 5:本機のメンテナンス状況を確認する

#### 定着器を清掃していますか?

定着器が汚れていると、この症状が見られることがあります。その場合は、定着器を清掃します。 **[定着器を清掃す](#page-329-0) [る\(P. 322\)](#page-329-0)** 

## 印字ムラが出る

### 93HY-083

以下の順に確認して、トラブルを解消します。

**Step 1:用紙を確認する(P. 354) Step 2:トナーカートリッジを確認する(P. 354) Step 3:本機の使用環境を確認する(P. 354)** 

## Step 1:用紙を確認する

適切な用紙を使用していますか?

本機で使用できる用紙を確認し、適切な用紙に交換します。 **●使用可能な用紙(P. 19) [用紙のセット方法\(P. 105\)](#page-112-0)** 

## Step 2:トナーカートリッジを確認する

トナーカートリッジの残量を確認します

トナーカートリッジの残量が少ないときは、トナーカートリッジを交換します。 **[消耗品の残量を確認する\(P. 331\)](#page-338-0)  [トナーカートリッジを交換する\(P. 328\)](#page-335-0)** 

※本機の使用状況によっては、実際の残量が表示よりも少なかったり、部品が劣化していたりすることがあります。

## Step 3:本機の使用環境を確認する

#### 湿度が高い環境で使用していますか?

該当する場合は、[高湿度モード]を [ON]に設定すると、症状が改善されることがあります。

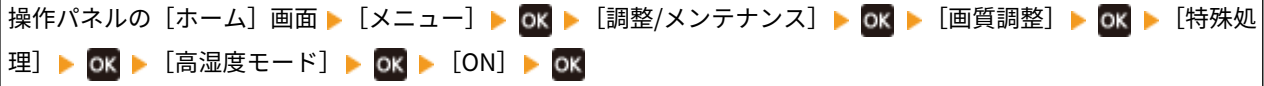

※[ON]に設定すると、湿度が低い環境では、画像や文字がにじむことがあります。

急激な温度変化がある環境に、本機を設置していますか?

急激な温度変化がある環境では、結露が発生して、画像や文字が薄くなったりにじんだりすることがあります。そのま ま使用すると紙づまり、印字不良、故障などの原因になることもあります。2 時間以上放置して周囲の温度や湿度に慣 らしてからご使用ください。また、オプションの環境ヒーターをご使用いただくと、症状が改善されることがありま す。

### エアコンなどの風が強くあたる場所に、本機を設置していますか?

該当する場合は、空調機器の風向きや風量を調整してください。 それでも改善しない場合は、[給紙方法切替]を[プリント面優先]に設定すると、症状が改善されることがあります。

操作パネルの [ホーム]画面 ▶ [メニュー] ▶ ok ▶ [ファンクション設定] ▶ ok |▶ [共通] ▶ ok ▶ [給紙動作] OK ▶ [給紙方法切替] ▶ OK ▶ [カセット 1] ▶ OK ▶ [プリント面優先] ▶ OK

※ [プリント面優先]に設定すると、片面プリントの速度が遅くなります。

# プリントしても白紙になる

93HY-084

以下の点を確認して、トラブルを解消します。

### 原稿は正しくセットされていますか?

スキャンする面の向きに注意して、原稿を正しくセットしなおします。

#### **原稿台ガラスにセットする場合**

スキャンする面を下にしてセットします。 **[原稿台ガラスに原稿をセットする\(P. 102\)](#page-109-0)** 

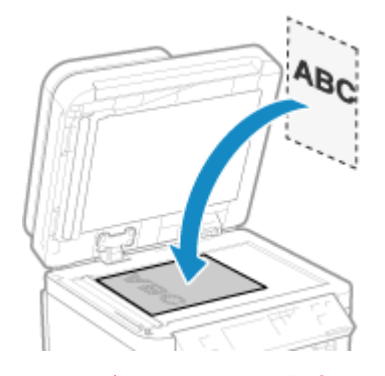

**フィーダーにセットする場合** スキャンする面を上にしてセットします。 **[フィーダーに原稿をセットする\(P. 103\)](#page-110-0)** 

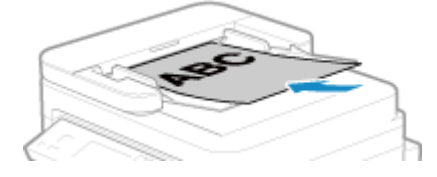

用紙の端が汚れる

93HY-085

以下の順に確認して、トラブルを解消します。

適切な用紙を使用していますか?

本機で使用できる用紙を確認し、適切な用紙に交換します。 **[使用可能な用紙\(P. 19\)](#page-26-0)  [用紙のセット方法\(P. 105\)](#page-112-0)** 

余白なしで用紙いっぱいにプリントしていますか?

プリンタードライバーで余白なしに設定すると、この症状が見られることがあります。本機でプリントするには、用紙 の周囲 5 mm (封筒の上下は 15 mm、左右 10 mm)の余白が必要です。

プリンタードライバーの[印刷設定]画面で、以下の設定をして余白を確保します。

[仕上げ] タブ | [処理オプション] | [印字領域を広げて印刷] | [しない]

定着器を清掃していますか?

定着器が汚れていると、この症状が見られることがあります。その場合は、定着器を清掃します。 **[定着器を清掃す](#page-329-0) [る\(P. 322\)](#page-329-0)** 

文字や画像がにじむ

93HY-086

以下の順に確認して、トラブルを解消します。

**Step 1:用紙を確認する(P. 358)** 

**Step 2:本機の使用環境を確認する(P. 358)** 

**Step 3:特殊処理の設定を確認する(P. 358)** 

Step 1:用紙を確認する

適切な用紙を使用していますか?

本機で使用できる用紙を確認し、適切な用紙に交換します。 **●使用可能な用紙(P. 19) [用紙のセット方法\(P. 105\)](#page-112-0)** 

Step 2:本機の使用環境を確認する

#### 湿度が低い環境で使用していますか?

該当する場合は、[低湿度モード]を[モード 1]に設定すると、症状が改善されることがあります。それでも改善さ れない場合は、[モード 2]、[モード 3]の順に試します。

操作パネルの [ホーム]画面 ▶ [メニュー] ▶ ox ▶ [調整/メンテナンス] ▶ ox ▶ [画質調整] ▶ ox ▶ [特殊処 理] ▶ ok ▶ [低湿度モード] ▶ ok ▶ モードを選択 ▶ ok

※この設定を有効にすると、湿度が高い環境では、濃度が薄くなったりムラが発生したりすることがあります。

湿度が高い環境で使用していますか?

該当する場合は、[高湿度モード]を [ON]に設定すると、症状が改善されることがあります。

|操作パネルの[ホーム]画面 ▶[メニュー]▶ oκ ▶[調整/メンテナンス]▶ oκ ▶[画質調整]▶ oκ ▶[特殊処 理] ▶ ok ▶ [高湿度モード] ▶ ok ▶ [ON] ▶ ok

※[ON]に設定すると、湿度が低い環境では、画像や文字がにじむことがあります。

### 急激な温度変化がある環境に、本機を設置していますか?

急激な温度変化がある環境では、結露が発生して、画像や文字が薄くなったりにじんだりすることがあります。そのま ま使用すると紙づまり、印字不良、故障などの原因になることもあります。2 時間以上放置して周囲の温度や湿度に慣 らしてからご使用ください。また、オプションの環境ヒーターをご使用いただくと、症状が改善されることがありま す。

## Step 3:特殊処理の設定を確認する

### [にじみ汚れ改善]を有効にしていますか?

[にじみ汚れ改善]を [モード 1]に設定すると、プリント結果が改善されることがあります。それでも改善されない 場合は、[モード2]に設定します。

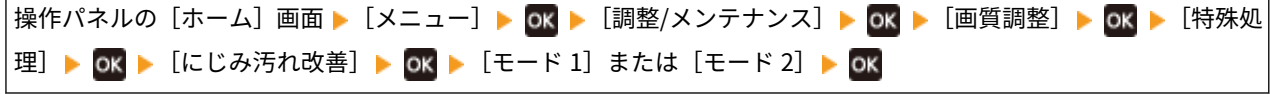

## プリント結果に残像が現れる

93HY-087

以下の順に確認して、トラブルを解消します。

- **Step 1:用紙とトナーカートリッジを確認する(P. 360)**
- **●Step 2: 残像の状態を確認する(P. 360)**
- **[Step 3:本機のメンテナンス状況を確認する\(P. 361\)](#page-368-0)**
- **[Step 4:特殊処理の設定を確認する\(P. 361\)](#page-368-0)**

## Step 1:用紙とトナーカートリッジを確認する

## 適切な用紙を使用していますか?

本機で使用できる用紙を確認し、適切な用紙に交換します。 **[使用可能な用紙\(P. 19\)](#page-26-0)  [用紙のセット方法\(P. 105\)](#page-112-0)** 

### トナーカートリッジが寿命に近づいていませんか?

トナーカートリッジ内部の部品が劣化している可能性があります。この症状が見られる場合は、トナーカートリッジの 残量やメッセージの表示にかかわらず、新しいトナーカートリッジに交換することをおすすめします。 **[トナーカー](#page-332-0) [トリッジの交換方法\(P. 325\)](#page-332-0)** 

## Step 2:残像の状態を確認する

### プリントしない部分に残像が現れますか?

小さいサイズの用紙にプリントしたあとに、続けて大きなサイズの用紙にプリントすると、プリントされない部分に残 像が現れることがあります。その場合は、[残像補正 1]を [ON]に設定すると、プリント結果が改善されることがあ ります。

操作パネルの [ホーム]画面 | [メニュー] | OK | [調整/メンテナンス] | OK | [画質調整] | OK | [特殊処 理]  $\triangleright$  ok  $\triangleright$  [残像補正 1]  $\triangleright$  ok  $\triangleright$  [ON]  $\triangleright$  ok

※[ON]に設定すると、プリント速度が遅くなることがあります。

#### 同一ページ内に残像が現れますか?

該当する場合は、[転写調整モード]を [モード 1]に設定すると、症状が改善されることがあります。それでも改善 されない場合は、[モード 2]に設定します。

操作パネルの [ホーム]画面 ▶ [メニュー] ▶ ok ▶ [調整/メンテナンス] ▶ ok ▶ [画質調整] ▶ ok ▶ [特殊処 理] ▶ ok ▶ [転写調整モード] ▶ ok ▶ [モード 1] または [モード 2] ▶ ok

※この設定を有効にすると、湿度が低い環境では、プリント濃度が変わることがあります。

<span id="page-368-0"></span>Step 3:本機のメンテナンス状況を確認する

### 定着器を清掃していますか?

定着器が汚れていると、この症状が見られることがあります。その場合は、定着器を清掃します。 **[定着器を清掃す](#page-329-0) [る\(P. 322\)](#page-329-0)** 

Step 4:特殊処理の設定を確認する

[定着改善モード]を有効にしていますか?

該当する場合は、[定着改善モード]を [OFF]に設定すると、症状が改善されることがあります。

|操作パネルの[ホーム]画面 ▶[メニュー] ▶ <mark>ox</mark> ▶ [調整/メンテナンス] ▶ <mark>ox ▶</mark> [画質調整] ▶ ox ▶ [特殊処 <mark>理] ▶ ok ▶</mark> [定着改善モード] ▶ <mark>ok ▶</mark> [OFF] ▶ ok

## プリント結果がかすれる

93HY-088

以下の順に確認して、トラブルを解消します。

**Step 1:用紙とトナーカートリッジを確認する(P. 362)** 

- **Step 2:本機の使用環境を確認する(P. 362)**
- **[Step 3:特殊処理の設定を確認する\(P. 363\)](#page-370-0)**

## Step 1:用紙とトナーカートリッジを確認する

#### 適切な用紙を使用していますか?

● 本機で使用できる用紙を確認し、適切な用紙に交換します。 **[使用可能な用紙\(P. 19\)](#page-26-0)  [用紙のセット方法\(P. 105\)](#page-112-0)** 

● セットした用紙に合わせて、用紙サイズと用紙種類を正しく設定します。 ●用紙サイズと用紙種類の設定(P.115)

### 用紙の種類や使用環境によって、プリントのトナーがはがれることがありますか?

該当する場合は、「定着改善モード]を「モード 1]に設定すると、症状が改善されることがあります。それでも改善 されない場合は、[モード 2]に設定します。

操作パネルの [ホーム] 画面 ▶ [メニュー] ▶ ox ▶ [調整/メンテナンス] ▶ ox ▶ [画質調整] ▶ ox ▶ [特殊処 理] ▶ ok ▶ [定着改善モード] ▶ ok ▶ [モード 1] または [モード 2] ▶ ok

※この設定を有効にすると、プリントされない部分に残像が現れることがあります。

#### トナーカートリッジが寿命に近づいていませんか?

トナーカートリッジ内部の部品が劣化している可能性があります。この症状が見られる場合は、トナーカートリッジの 残量やメッセージの表示にかかわらず、新しいトナーカートリッジに交換することをおすすめします。 **[トナーカートリッジを交換する\(P. 328\)](#page-335-0)** 

※本機の使用状況によっては、実際の残量が表示よりも少なかったり、部品が劣化していたりすることがあります。

## Step 2:本機の使用環境を確認する

### 急激な温度変化がある環境に、本機を設置していますか?

急激な温度変化がある環境では、結露が発生して、画像や文字が薄くなったりにじんだりすることがあります。そのま ま使用すると紙づまり、印字不良、故障などの原因になることもあります。2 時間以上放置して周囲の温度や湿度に慣 らしてからご使用ください。また、オプションの環境ヒーターをご使用いただくと、症状が改善されることがありま す。

#### エアコンなどの風が強くあたる場所に、本機を設置していますか?

該当する場合は、空調機器の風向きや風量を調整してください。 それでも改善しない場合は、[給紙方法切替]を[プリント面優先]に設定すると、症状が改善されることがあります。

操作パネルの [ホーム]画面 | [メニュー] | ok | [ファンクション設定] | ok | [共通] | ok | [給紙動作] ▶ OK ▶ [給紙方法切替] ▶ OK ▶ [カセット 1] ▶ OK ▶ [プリント面優先] ▶ OK

<span id="page-370-0"></span>※ [プリント面優先]に設定すると、片面プリントの速度が遅くなります。

Step 3:特殊処理の設定を確認する

[特殊処理]を有効にしていますか?

該当する場合は、以下の[特殊処理]を[OFF]に設定すると、症状が改善されることがあります。 **[\[特殊処理\]](#page-288-0) [\(P. 281\)](#page-288-0)** 

- [両面プリント貼り付き軽減]
- [封筒貼り付き軽減モード]
- [用紙カール補正]

|操作パネルの[ホーム]画面 ▶[メニュー] ▶ oĸ ▶ [調整/メンテナンス] ▶ oĸ ▶ [画質調整] ▶ oĸ ▶ [特殊処 理] ▶ ok

ページの端がプリントされない

93HY-089

以下の順に確認して、トラブルを解消します。

#### 適切な用紙を使用していますか?

本機で使用できる用紙を確認し、適切な用紙に交換します。 **●使用可能な用紙(P. 19) [用紙のセット方法\(P. 105\)](#page-112-0)** 

用紙ガイドを用紙にぴったり合わせていますか?

用紙ガイドの合わせかたが、ゆるすぎたりきつすぎたりすると、プリント結果が欠ける原因になります。用紙ガイドを 確認し、用紙の幅にぴったり合わせます。 **[用紙のセット方法\(P. 105\)](#page-112-0)** 

## 余白なしで用紙いっぱいにプリントしていますか?

プリンタードライバーで余白なしに設定すると、この症状が見られることがあります。本機でプリントするには、用紙 の周囲 5 mm (封筒の上下は 15 mm、左右 10 mm)の余白が必要です。

プリンタードライバーの[印刷設定]画面で、以下の設定をして余白を確保します。

[仕上げ] タブ ▶ [処理オプション] ▶ [印字領域を広げて印刷] ▶ [しない]

## 下地が全体的に黒ずむ

93HY-08A

以下の順に確認して、トラブルを解消します。

#### 白地の部分が全体的に黒ずみますか?

該当する場合は、[下地補正]を[ON]に設定すると、症状が改善されることがあります。

操作パネルの [ホーム]画面 ▶ [メニュー] ▶ ok ▶ [調整/メンテナンス] ▶ ok ▶ [画質調整] ▶ ok ▶ [特殊処 理]  $\triangleright$   $\overline{OK}$   $\triangleright$   $[\overline{TWH\#E}]$   $\triangleright$   $\overline{OK}$   $\triangleright$   $[\overline{ON}]$   $\triangleright$   $\overline{OK}$ 

※[ON]に設定すると、プリント濃度が薄くなることがあります。

### トナーカートリッジの残量を確認します

トナーカートリッジの残量が少ないときは、トナーカートリッジを交換します。

**[消耗品の残量を確認する\(P. 331\)](#page-338-0)** 

**●トナーカートリッジの交換方法(P. 325)** 

※本機の使用状況によっては、実際の残量が表示よりも少なかったり、部品が劣化していたりすることがあります。

## 部分的に白く抜ける

93HY-08C

以下の順に確認して、トラブルを解消します。

**Step 1:用紙を確認する(P. 366) Step 2:トナーカートリッジを確認する(P. 366)** 

**Step 3:白抜けの状態を確認する(P. 366)** 

**[Step 4:本機の使用環境を確認する\(P. 367\)](#page-374-0)** 

**[Step 5:本機のメンテナンス状況を確認する\(P. 367\)](#page-374-0)** 

## Step 1:用紙を確認する

#### 適切な用紙を使用していますか?

本機で使用できる用紙を確認し、適切な用紙に交換します。 **●使用可能な用紙(P. 19) [用紙のセット方法\(P. 105\)](#page-112-0)** 

#### 用紙は湿気を含んでいますか?

該当する場合は、注意事項を確認し、乾いた用紙と交換します。 **[用紙を取り扱うときの注意事項\(P. 23\)](#page-30-0)  [用紙のセット方法\(P. 105\)](#page-112-0)** 

## Step 2:トナーカートリッジを確認する

### トナーカートリッジの残量を確認します

トナーカートリッジの残量が少ないときは、トナーカートリッジを交換します。 **[消耗品の残量を確認する\(P. 331\)](#page-338-0)  [トナーカートリッジの交換方法\(P. 325\)](#page-332-0)** 

※本機の使用状況によっては、実際の残量が表示よりも少なかったり、部品が劣化していたりすることがあります。

## Step 3:白抜けの状態を確認する

#### 濃い文字や線の中央が抜けて印刷されますか?

該当する場合は、[転写調整モード]を [モード 1]に設定すると、症状が改善されることがあります。それでも改善 されない場合は、[モード2]に設定します。

操作パネルの [ホーム]画面 ▶ [メニュー] ▶ ok ▶ [調整/メンテナンス] ▶ ok ▶ [画質調整] ▶ ok ▶ [特殊処 理] ▶ ok ▶ [転写調整モード] ▶ ok ▶ [モード 1] または [モード 2] ▶ ok

※この設定を有効にすると、湿度が低い環境では、プリント濃度が変わることがあります。

<span id="page-374-0"></span>Step 4:本機の使用環境を確認する

用紙の種類や使用環境によって、プリントのトナーがはがれることがありますか?

該当する場合は、「定着改善モード]を「モード 1]に設定すると、症状が改善されることがあります。それでも改善 されない場合は、[モード2]に設定します。

操作パネルの [ホーム]画面 ▶ [メニュー] ▶ ok ▶ [調整/メンテナンス] ▶ ok ▶ [画質調整] ▶ ok ▶ [特殊処 理] ▶ ok ▶ [定着改善モード] ▶ ok ▶ [モード 1] または [モード 2] ▶ ok

※この設定を有効にすると、プリントされない部分に残像が現れることがあります。

#### 紙粉の多い用紙を使用していますか?

該当する場合は、「タルク紙モード]を [ON]に設定すると、症状が改善されることがあります。

操作パネルの [ホーム] 画面 ▶ [メニュー] ▶ ok ▶ [調整/メンテナンス] ▶ ok ▶ [画質調整] ▶ ok ▶ [特殊処 理] ▶ OK ▶ [タルク紙モード] ▶ OK ▶ [ON] ▶ OK

※[ON]に設定すると、画質が変化したりすることがあります。

### 急激な温度変化がある環境に、本機を設置していますか?

急激な温度変化がある環境では、結露が発生して、画像や文字が薄くなったりにじんだりすることがあります。そのま ま使用すると紙づまり、印字不良、故障などの原因になることもあります。2 時間以上放置して周囲の温度や湿度に慣 らしてからご使用ください。また、オプションの環境ヒーターをご使用いただくと、症状が改善されることがありま す。

## Step 5:本機のメンテナンス状況を確認する

### ドラムを清掃していますか?

ドラムが汚れていると、この症状が見られることがあります。その場合は、ドラムを清掃します。 **[ドラムを清掃す](#page-330-0) [る\(P. 323\)](#page-330-0)** 

# 用紙のウラが汚れる

93HY-08E

以下の順に確認して、トラブルを解消します。

## プリントデータよりもサイズの小さい用紙を使用していますか?

該当する場合は、プリントデータと同じサイズの用紙に交換します。 **[用紙のセット方法\(P. 105\)](#page-112-0)** 

### 定着器を清掃していますか?

定着器が汚れていると、この症状が見られることがあります。その場合は、定着器を清掃します。 **[定着器を清掃す](#page-329-0) [る\(P. 322\)](#page-329-0)** 

# 斜めにプリントされる

93HY-08F

用紙ガイドの合わせかたが、ゆるすぎたりきつすぎたりすると、この症状が見られることがあります。用紙ガイドを確認し、 用紙の幅にぴったり合わせます。 **[用紙のセット方法\(P. 105\)](#page-112-0)** 

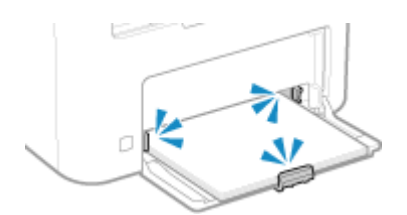

## 印刷したバーコードが読み取れない

93HY-0AL

以下の順に確認して、トラブルを解消します。

小さなバーコードや、線の太いバーコードを使っていますか?

● バーコードを大きくします。

● バーコードの線の向きが排紙方向に対して垂直になっている場合は、平行になるように画像を 90 度回転します。

バーコード調整モードを試します

プリンタードライバーで「バーコード調整モード]を「モード 1]に設定すると、症状が改善されることがあります。 それでも改善されない場合は、[モード 2]、[モード 3]の順に試します。

● プリンタードライバーの [印刷設定] 画面で、以下の設定をします。

[仕上げ] タブ ▶ [処理オプション] ▶ [バーコード調整モード] ▶ モードを選択

※この設定を有効にすると、プリント濃度が薄くなることがあります。

● [バーコード調整モード]を [モード 3]にしても症状が改善されない場合は、[プリンター濃度]を変更すると改善 **されることがあります。 ● [プリンター濃度] (P. 280)** 

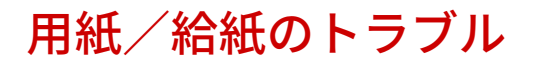

93HY-08H

該当するトラブルから対処方法を確認します。

**[用紙がしわになる\(P. 372\)](#page-379-0)  [用紙がカールする\(P. 373\)](#page-380-0)  [用紙が給紙されない/用紙が重なって送られる\(P. 374\)](#page-381-0)  ●プリントした用紙が貼り付く(P. 375)** 

# <span id="page-379-0"></span>用紙がしわになる

93HY-08J

以下の点を確認して、トラブルを解消します。

## 用紙は正しくセットされていますか?

● 用紙が積載制限マーク( a) を超えないようにセットします。

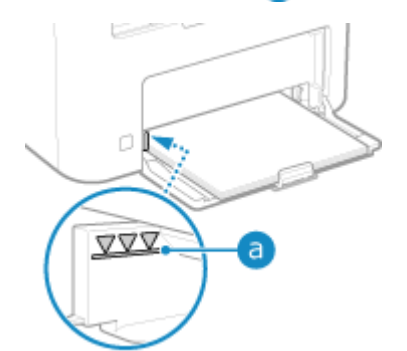

● 用紙ガイドがゆるすぎたりきつすぎたりしないことを確認します。

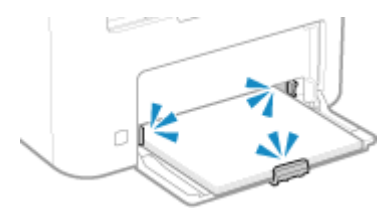

## 用紙は湿気を含んでいますか?

該当する場合は、注意事項を確認し、乾いた用紙と交換します。 **[用紙を取り扱うときの注意事項\(P. 23\)](#page-30-0)  [用紙のセット方法\(P. 105\)](#page-112-0)** 

## 適切な用紙を使用していますか?

本機で使用できる用紙を確認し、適切な用紙に交換します。 **[使用可能な用紙\(P. 19\)](#page-26-0)  [用紙のセット方法\(P. 105\)](#page-112-0)** 

<span id="page-380-0"></span>用紙がカールする

93HY-08K

以下の点を確認して、トラブルを解消します。

### 適切な用紙を使用していますか?

- 本機で使用できる用紙を確認し、適切な用紙に交換します。 **●使用可能な用紙(P. 19) [用紙のセット方法\(P. 105\)](#page-112-0)**
- セットした用紙に合わせて、用紙サイズと用紙種類を正しく設定します。 ●用紙サイズと用紙種類の設定(P. 115)
- 「用紙カール補正]を「ON]に設定すると、症状が改善されることがあります。

操作パネルの [ホーム]画面 | [メニュー] | ok | [調整/メンテナンス] | ok | [画質調整] | ok | [特 殊処理] ▶ ok ▶ [用紙特殊処理] ▶ ok ▶ [用紙カール補正] ▶ ok ▶ [ON] ▶ ok

※[ON]に設定すると、プリントがかすれることがあります。

● [給紙方法切替] を [プリント面優先] に設定すると、症状が改善されることがあります。

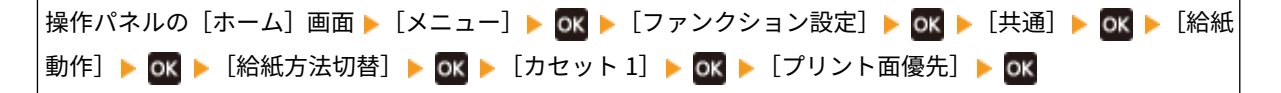

※ [プリント面優先]に設定すると、片面プリントの速度が遅くなります。

● プリントする面(用紙のオモテとウラ)を逆にして、用紙をセットしなおします。 ※使用している用紙によっては、まれに症状が悪化することがあります。そのような場合は元の面に戻します。

用紙は湿気を含んでいますか?

該当する場合は、以下の順に試します。

- 注意事項を確認し、乾いた用紙と交換します。 **[用紙を取り扱うときの注意事項\(P. 23\)](#page-30-0)  [用紙のセット方法\(P. 105\)](#page-112-0)**
- 用紙種類の設定を、より薄い用紙に変更します。 ●用紙サイズと用紙種類の設定(P. 115)

# <span id="page-381-0"></span>用紙が給紙されない/用紙が重なって送られる

93HY-08L

以下の点を確認して、トラブルを解消します。

### 適切な用紙を使用していますか?

本機で使用できる用紙を確認し、適切な用紙に交換します。 **[使用可能な用紙\(P. 19\)](#page-26-0)  [用紙のセット方法\(P. 105\)](#page-112-0)** 

## 用紙は正しくセットされていますか?

● 用紙を少量ずつよくさばき、用紙が貼りつかないようにします。

- 用紙を平らな場所で数回たたいて、端をそろえてからセットします。 **◎用紙のセット方法(P. 105)**
- 異なるサイズ/種類の用紙を、いっしょにセットしないようにします。

# <span id="page-382-0"></span>プリントした用紙が貼り付く

93HY-0AR

以下の点を確認して、トラブルを解消します。

## 適切な用紙を使用していますか?

- 本機で使用できる用紙を確認し、適切な用紙に交換します。 **●使用可能な用紙(P. 19) [用紙のセット方法\(P. 105\)](#page-112-0)**
- セットした用紙に合わせて、用紙サイズと用紙種類を正しく設定します。 D用紙サイズと用紙種類の設定(P. 115)

### [両面プリント貼り付き軽減]を試します

● [両面プリント貼り付き軽減] を [ON] に設定すると、症状が改善されることがあります。

操作パネルの [ホーム]画面 ▶ [メニュー] ▶ ok ▶ [調整/メンテナンス] ▶ ok ▶ [画質調整] ▶ ok ▶ [特 殊処理] ▶ ok ▶ [両面プリント貼り付き軽減] ▶ ok ▶ [ON] ▶ ok

※ [ON]に設定しても症状が改善しない場合は、[\[出力調整モー](#page-305-0)ド] も [ON] に設定します。 D [**出力調整モー [ド\]\(P. 298\)](#page-305-0)** 

※この設定は、片面プリント時にも効果があります。

## セットアップ

93HY-08R

本機のセットアップに関するトラブルの一覧です。該当するトラブルから対処方法を確認します。

## ■ドライバーのインストール時のトラブル

**[ドライバーのインストール時に、WSD ポートで接続した本機が表示されない\(P. 377\)](#page-384-0)** 

■無線 LAN/有線 LAN 接続のトラブル

#### **無線 LAN に接続できない**

本機がネットワークに接続できる状態かどうかを確認します。 **[無線 LAN に接続できない\(P. 378\)](#page-385-0)** 

#### **有線 LAN に接続できない**

IP アドレスの設定に失敗している可能性があります。再度 IP アドレスを設定します。 **[IPv4 アドレスを設定する\(P. 60\)](#page-67-0)  [IPv6 アドレスを設定する\(P. 62\)](#page-69-0)** 

#### **無線 LAN と有線 LAN を同時に接続できない**

本機は無線 LAN と有線 LAN を同時に接続することはできません。USB と無線 LAN、USB と有線 LAN は、それぞれ 同時に接続できます。

#### **TLS 暗号化通信を使った接続ができない**

お使いの OS やブラウザーなどのソフトウェアがサポートしていない TLS バージョンを設定すると、本体と TLS 暗 号化通信を使った接続ができなくなります。

OS のバージョンアップやソフトウェアの更新を行う、または TLS バージョンを段階的に下位へ変更することで接続 できるようになります。ただし、TLS バージョンを下位へ変更すると、十分なセキュリティーで保護されていない 環境での接続となる場合があります。

**[TLS を使用する\(P. 209\)](#page-216-0)** 

■USB 接続のトラブル

#### **通信できない**

以下を試します。

- USB ケーブルを交換します。USB ケーブルが長い場合は、短いものに交換します。
- USB ハブを使用している場合は、本機とパソコンを USB ケーブルで直接接続します。

# <span id="page-384-0"></span>ドライバーのインストール時に、WSD ポートで接続した本機 が表示されない

93HY-08S

以下の点を確認して、トラブルを解消します。

#### 本機の設定を確認します

以下の設定がされていない場合は、設定を行います。 設定の反映には、本機の再起動が必要となります。

#### **WSD 印刷とマルチキャスト探索の設定**

リモート UI に管理者モードでログイン ▶[設定/登録]▶[ネットワーク設定]▶[WSD 設定]▶[編集]▶[WSD 印刷を使用する]と [マルチキャスト探索を使用する]にチェックマークを付ける ▶ [OK] ▶ 本機を再起動

操作パネルでは、「ホーム】画面の「メニュー<sup>」</sup> | [環境設定] から設定します。 ● [WSD 設定] (P. 273)

#### OS のネットワーク設定を確認します

以下の設定がされていない場合は、設定を行います。

Windows の [ | | ] (スタート) ▶ [ ③ ] (設定) ▶ [ネットワークとインターネット] ▶ [状態] ▶ [接続プロパ ティの変更] ▶ [ネットワークプロファイル] ▶ [プライベート]

### ドライバーがインストール済みかどうかを確認します

以下の手順で、本機のドライバー名が表示されるかどうかを確認します。

Windows の [H] (スタート) ▶ [ 徽 ] (設定) ▶ [デバイス] ▶ [プリンターとスキャナー] ▶ ドライバー名が 表示されるかどうかを確認

ドライバー名が表示される場合は、インストール済みです。その場合、ドライバーを一度アンインストールしてから、 インストールしなおします。

ドライバーをアンインストール/インストールする方法については、オンラインマニュアルサイトでドライバーのマ ニュアルを参照してください。

**https://oip.manual.canon/**

## <span id="page-385-0"></span>無線 LAN に接続できない

93HY-08U

以下の順に、パソコンと無線 LAN ルーター(アクセスポイント)、および本機の状態を確認して、トラブルを解消します。

**Step 1:パソコンと無線 LAN ルーターの状態を確認する(P. 378) Step 2:本機と無線 LAN ルーターの状態を確認する(P. 378) Step 3:無線 LAN に接続しなおす(P. 378)** 

Step 1:パソコンと無線 LAN ルーターの状態を確認する

パソコンと無線 LAN ルーターの設定は完了していますか?

完了していない場合は、必要な設定を行います。

電源ケーブルや LAN ケーブルなどのケーブル類は正しく接続されていますか?

ケーブル類の配線が間違っていたり、外れていたりする場合は、正しく接続します。

無線 LAN ルーターは電源が入っていますか?

電源が入っていても接続できない場合は、各機器の電源をいったん切ってから、再度電源を入れます。

Step 2:本機と無線 LAN ルーターの状態を確認する

本機は電源が入っていますか?

電源が入っている場合は、いったん切ってから、再度電源を入れます。

設置場所は適切ですか?

● 本機と無線 LAN ルーターは、壁などの障害物のない場所で、50 m 以内の距離に設置します。

● 電子レンジやデジタルコードレス電話機などの電波を発生する機器を、近くに置かないようにします。

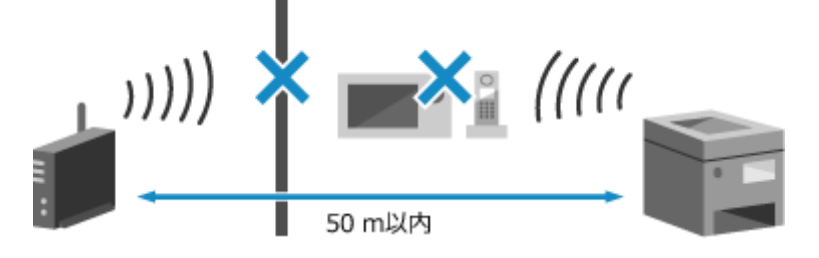

Step 3:無線 LAN に接続しなおす

使用する無線 LAN ルーターに応じた接続方式で、無線 LAN に接続します。 **[無線 LAN に接続する\(P. 48\)](#page-55-0)** 

ネットワーク

93HY-08W

ネットワークに関するトラブルの一覧です。該当するトラブルから対処方法を確認します。

**[無線 LAN への切り替えができない\(P. 380\)](#page-387-0)  [接続するプリントサーバーが見つからない\(P. 381\)](#page-388-0)  [共有プリンターに接続できない\(P. 382\)](#page-389-0)  [本機の IP アドレスがわからない\(P. 383\)](#page-390-0)  [AirPrint できない\(P. 384\)](#page-391-0)** 

## <span id="page-387-0"></span>無線 LAN への切り替えができない

93HY-08X

以下の点を確認して、トラブルを解消します。

**1** 操作パネルの[ホーム]画面で、▶[メニュー]▶ <mark>亚</mark> を押す ●[ホーム]画面(P.91)

2 [環境設定] ▶ OK ▶ [ネットワーク] ▶ OK ▶ [有線/無線 LAN 選択] ▶ OK を押す

ログイン画面が表示された場合は、システム管理部門 ID と暗証番号を入力し、[<ログイン>] ▶ ok を押します。 **[システム管理部門 ID と暗証番号\(P. 6\)](#page-13-0)** 

**3** [無線 LAN] ▶ OK を押す

■ 「設定しました。〕とメッセージが表示されます。

**4 本機を無線 LAN に接続する [無線 LAN に接続する\(P. 48\)](#page-55-0)** 

### **5 本機を使用するパソコンで、ドライバーをインストールしなおす**

本機を有線 LAN 接続から無線 LAN 接続に切り替えた場合は、すでにインストールされているドライバーを一度アン インストールしてから、インストールしなおす必要があります。 ドライバーをアンインストール/インストールする方法については、オンラインマニュアルサイトでドライバーの マニュアルを参照してください。 **https://oip.manual.canon/**

# <span id="page-388-0"></span>接続するプリントサーバーが見つからない

93HY-08Y

以下の点を確認して、トラブルを解消します。

## プリントサーバーとパソコンが正しく接続されていますか?

● プリントサーバーとパソコンのネットワーク設定を確認し、正しく接続します。

● LAN ケーブルで接続している場合は、正しく配線します。

## プリントサーバーは起動していますか?

起動していない場合は、プリントサーバーを起動します。

## プリントサーバーに接続する権限はありますか?

プリントサーバーの管理者に確認し、必要に応じて権限の付与を依頼します。

ネットワーク探索は有効になっていますか? (Windows のみ)

ネットワーク探索が有効になっていない場合は、有効にします。 <sup>○</sup>ネットワーク探索を有効にする(P. 428)

# <span id="page-389-0"></span>共有プリンターに接続できない

93HY-090

ネットワーク上のパソコンで、共有プリンターが表示されているかどうかを確認します。 **[プリントサーバー内の共有プリン](#page-435-0) [ターを表示する\(P. 428\)](#page-435-0)** 

表示されない場合は、ネットワークやプリントサーバーの管理者にお問い合わせください。

# <span id="page-390-0"></span>本機の IP アドレスがわからない

### 93HY-091

以下の手順で IP アドレスを確認します。

## ■MF273dw の場合

#### **IPv4 アドレスを確認する**

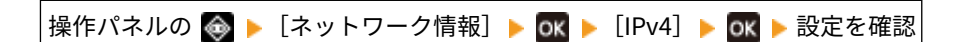

#### **IPv6 アドレスを確認する**

操作パネルの [ネットワーク情報] [IPv6] 設定を確認

### **■MF272dw の場合**

#### **IPv4 アドレスを確認する**

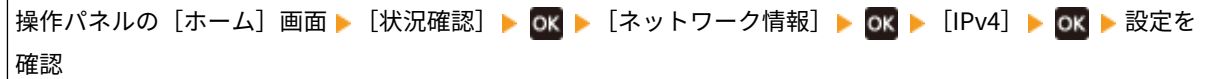

## **IPv6 アドレスを確認する**

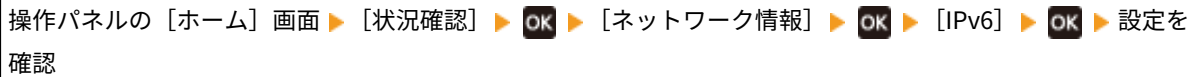

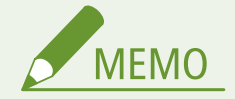

### IP アドレスが「0.0.0.0」と表示される場合

● IP アドレスが適切に設定されていません。IP アドレスを設定しなおします。 **[IPv4 アドレスを設定する\(P. 60\)](#page-67-0)  [IPv6 アドレスを設定する\(P. 62\)](#page-69-0)** 

## <span id="page-391-0"></span>AirPrint できない

93HY-092

以下の点を確認して、トラブルを解消します。

## 本機の電源が入っていますか?

電源が入っている場合は、本機を再起動してから AirPrint を試します。 **[再起動する\(P. 85\)](#page-92-0)** 

操作パネルの画面にエラーメッセージが表示されていますか?

表示されている場合は、エラーメッセージに従って対処します。 **[メッセージが表示された\(P. 403\)](#page-410-0)** 

Mac の場合は、本機と正しく接続していますか?

本機と同一の LAN にネットワーク接続します。 **[ネットワークの設定\(P. 44\)](#page-51-0)**  USB 接続の場合は、本機の背面にあるパソコン接続用の USB ポートに、USB ケーブルを接続します。 **[背面\(P. 12\)](#page-19-0)** 

AirPrint で使用できる機能を制限していますか?

AirPrint で使用するプロトコル(IPP/Network Link Scan)を無効にして機能を制限している場合、AirPrint を使用で きるようにするには、制限を解除します。 **[AirPrint で使用する機能やセキュリティーを設定する\(P. 184\)](#page-191-0)** 

Apple 製機器で Bonjour が有効になっていますか?

有効になっていない場合は、有効に設定します。詳しくは、Apple 製機器のマニュアルを参照してください。

# プリント/コピー

93HY-093

プリント/コピーに関するトラブルの一覧です。該当するトラブルから対処方法を確認します。

**[プリント/コピーできない\(P. 386\)](#page-393-0)  [プリント速度が遅い\(P. 393\)](#page-400-0)** 

## ■プリント結果のトラブル

プリント/コピーで期待どおりの結果にならない場合は、以下を参照してください。 **[プリント結果のトラブル\(P. 349\)](#page-356-0)** 

## ■操作に関するよくあるお問い合わせ

## **封筒にプリントする方法を知りたい**

まず、封筒の向きと面に注意して、給紙カセットに封筒をセットします。 次に、セットした封筒に合わせて、用紙サイズと用紙種類を設定します。 そのあと、パソコンからプリンタードライバーで、文書の用紙サイズや、プリントする用紙サイズを正しく設定し てプリントします。 **●封筒をセットする準備と向き(P. 109) [用紙サイズと用紙種類の設定\(P. 115\)](#page-122-0)  [パソコンからプリントする\(P. 133\)](#page-140-0)** 

# <span id="page-393-0"></span>プリント/コピーできない

93HY-094

以下の点を確認して、トラブルを解消します。

## エラーが起きていませんか?

プリント/コピーの処理状況や履歴を確認し、「#」で始まる3桁の番号(エラーコード)が表示されている場合は、エ ラーコードに応じた対処方法を確認します。 **●プリント状況や履歴を確認する(P. 140) [コピー状況を確認する\(P. 172\)](#page-179-0)  [エラーコードが表示された\(P. 416\)](#page-423-0)** 

## テストページをプリントできますか?

プリントできる場合は、アプリケーションのプリント設定が正しいかどうかを確認します。 **[テストページをプリントする\(P. 434\)](#page-441-0)** 

## ネットワークの接続状況や設定を確認します

使用環境に応じて、必要な項目を確認します。 **[プリントできない - 無線 LAN\(P. 387\)](#page-394-0)  [プリントできない - 有線 LAN\(P. 389\)](#page-396-0)**  ■ プリントできない - USB 接続(P. 391) **[プリントできない - プリントサーバー経由\(P. 392\)](#page-399-0)** 

## <span id="page-394-0"></span>プリントできない - 無線 LAN

93HY-095

以下の点を確認して、トラブルを解消します。

#### 無線 LAN の接続状態を確認します

本機の接続状態を確認し、状態に応じて対応します。 ●無線 LAN の MAC アドレスや接続情報を確認する(P. 78)

#### **無線 LAN に接続されていない場合**

パソコンと無線 LAN ルーター(アクセスポイント)、および本機の状態を確認したあと、無線 LAN に接続しなおし ます。 **[無線 LAN に接続できない\(P. 378\)](#page-385-0)** 

#### **接続状態が悪い場合**

無線 LAN ルーターで以下の設定を変更し、プリントを試します。

- 無線 LAN ルーターのチャンネルを変更します。複数の無線 LAN ルーターがある場合は、チャンネルの間隔を 5 チャンネル以上離します。
- 無線 LAN ルーターの電波出力を変更できる場合は、出力を上げます。

### 本機とパソコンは同じ無線 LAN ルーターに接続されていますか?

- 無線 LAN 接続したパソコンを使用している場合は、本機とパソコンが接続している SSID(無線 LAN ルーターの識 別名)が一致しているかどうかを確認します。 **[無線 LAN の MAC アドレスや接続情報を確認する\(P. 78\)](#page-85-0)  [パソコンのネットワーク接続情報を確認する\(P. 431\)](#page-438-0)**
- 本機とパソコンが接続している SSID が一致していない場合は、本機の無線 LAN 接続の設定をやりなおして、パソ コンが接続している SSID に本機を接続します。 **[無線 LAN に接続する\(P. 48\)](#page-55-0)**

#### パソコンのプリンターポートは正しく設定されていますか?(Windows のみ)

正しく設定されていない場合は、設定を変更します。使用するポートがない場合は、新しいポートを追加します。 **[プリンターポートを確認する\(P. 433\)](#page-440-0)  [パソコンのネットワーク接続情報を確認する\(P. 431\)](#page-438-0)** 

#### リモート UI にアクセスできますか?

アクセスできない場合は、本機のファイアウォールの設定が間違っているため、パソコンと通信できない可能性があり ます。

以下の手順で、操作パネルでファイアウォールの設定を無効にしてから、再度リモート UI でファイアウォールを設定 しなおします。

管理者権限が必要です。設定の反映には、本機の再起動が必要となります。

**1** ファイアウォールの設定を無効にする

### **IPv4 アドレスフィルターを無効にする場合**

操作パネルの [ホーム]画面 ▶ [メニュー] ▶ ox | | [環境設定] ▶ ox | ▶ [ネットワーク] ▶ ox | ▶ [ファ イアウォール設定] ▶ OK ▶ [IPv4 アドレスフィルター] ▶ OK ▶ [送信フィルター] または [受信フィル ター] ▶ ok ▶ [OFF] ▶ ok ▶ 本機を再起動

**IPv6 アドレスフィルターを無効にする場合**

操作パネルの [ホーム] 画面 ▶ [メニュー] ▶ ox ▶ [環境設定] ▶ ox ▶ [ネットワーク] ▶ ox ▶ [ファ イアウォール設定]▶ OK ▶ [IPv6 アドレスフィルター] ▶ OK ▶ [送信フィルター] または [受信フィル ター] ▶ OK ▶ [OFF] ▶ OK ▶ 本機を再起動

**MAC アドレスフィルターを無効にする場合**

操作パネルの [ホーム]画面 ▶ [メニュー] ▶ ox ▶ [環境設定] ▶ ox ▶ [ネットワーク] ▶ ox ▶ [ファ イアウォール設定] ▶ OK ▶ [MAC アドレスフィルター] ▶ OK ▶ [送信フィルター] または [受信フィル ター] ▶ ok ▶ [OFF] ▶ ok ▶ 本機を再起動

**2** ファイアウォールを正しく設定しなおす **[ファイアウォールを設定する\(P. 204\)](#page-211-0)** 

## プリンタードライバーをインストールしなおします

すでにインストールされているドライバーを一度アンインストールしてから、インストールしなおします。 ドライバーをアンインストール/インストールする方法については、オンラインマニュアルサイトでドライバーのマ ニュアルを参照してください。

**https://oip.manual.canon/**

常駐ソフトウェアを使用していますか?

セキュリティーソフトウェアなどの常駐ソフトウェアを使用している場合は、無効にしてプリントを試します。

ネットワーク上の他のパソコンからプリントできますか?

他のパソコンからもプリントできない場合は、販売店または担当サービスにお問い合わせください。 **[トラブルが解](#page-426-0) [決しないときは\(P. 419\)](#page-426-0)**
# プリントできない - 有線 LAN

93HY-096

以下の点を確認して、トラブルを解消します。

パソコンのプリンターポートは正しく設定されていますか?(Windows のみ)

正しく設定されていない場合は、設定を変更します。使用するポートがない場合は、新しいポートを追加します。 **●プリンターポートを確認する(P. 433) ●プリンターポートを設定する(Windows のみ)(P. 126)** 

リモート UI にアクセスできますか?

アクセスできない場合は、本機のファイアウォールの設定が間違っているため、パソコンと通信できない可能性があり ます。

以下の手順で、操作パネルでファイアウォールの設定を無効にしてから、再度リモート UI でファイアウォールを設定 しなおします。

管理者権限が必要です。設定の反映には、本機の再起動が必要となります。

**1** ファイアウォールの設定を無効にする

**IPv4 アドレスフィルターを無効にする場合**

操作パネルの [ホーム]画面 ▶ [メニュー] ▶ ox | | [環境設定] ▶ ox | ▶ [ネットワーク] ▶ ox | ▶ [ファ イアウォール設定]▶ 0K ▶ [IPv4 アドレスフィルター] ▶ ok ▶ [送信フィルター] または [受信フィル ター] ▶ ok ▶ [OFF] ▶ ok ▶ 本機を再起動

**IPv6 アドレスフィルターを無効にする場合**

操作パネルの [ホーム]画面 ▶ [メニュー] ▶ ox | | [環境設定] ▶ ox | ▶ [ネットワーク] ▶ ox | ▶ [ファ イアウォール設定]▶ OK ▶ [IPv6 アドレスフィルター] ▶ OK ▶ [送信フィルター] または [受信フィル ター] b ok b [OFF] b ok b 本機を再起動

**MAC アドレスフィルターを無効にする場合**

操作パネルの [ホーム]画面 ▶ [メニュー] ▶ ox | | [環境設定] ▶ ox | | [ネットワーク] ▶ ox | | [ファ イアウォール設定]▶ OK ▶ [MAC アドレスフィルター] ▶ OK ▶ [送信フィルター] または [受信フィル ター] ▶ ok ▶ [OFF] ▶ ok ▶ 本機を再起動

**2** ファイアウォールを正しく設定しなおす **[ファイアウォールを設定する\(P. 204\)](#page-211-0)** 

#### プリンタードライバーをインストールしなおします

すでにインストールされているドライバーを一度アンインストールしてから、インストールしなおします。 ドライバーをアンインストール/インストールする方法については、オンラインマニュアルサイトでドライバーのマ ニュアルを参照してください。

**https://oip.manual.canon/**

#### 常駐ソフトウェアを使用していますか?

セキュリティーソフトウェアなどの常駐ソフトウェアを使用している場合は、無効にしてプリントを試します。

## ネットワーク上の他のパソコンからプリントできますか?

他のパソコンからもプリントできない場合は、販売店または担当サービスにお問い合わせください。 **[トラブルが解](#page-426-0) [決しないときは\(P. 419\)](#page-426-0)** 

# プリントできない - USB 接続

93HY-097

以下の点を確認して、トラブルを解消します。

#### USB ケーブルを確認します

- 長い USB ケーブルを使用している場合は、短い USB ケーブルに交換します。
- 短い USB ケーブルを使用していてもプリントできない場合は、ケーブルが破損している可能性があります。新しい USB ケーブルに交換して、プリントを試します。

#### USB ハブを使用していますか?

該当する場合は、本機とパソコンを USB ケーブルで直接接続します。

#### 他の USB ポートを試します

使用するパソコンの他の USB ポートに、USB ケーブルを接続します。

#### パソコンのプリンターポートは正しく設定されていますか?(Windows のみ)

正しく設定されていない場合や、使用するポートがない場合は、プリンタードライバーをインストールしなおします。 ドライバーをインストールしなおすと、自動的に正しいポートが設定されます。 **[プリンターポートを確認する](#page-440-0) [\(P. 433\)](#page-440-0)** 

ドライバーをインストールする方法については、オンラインマニュアルサイトでドライバーのマニュアルを参照してく ださい。

**https://oip.manual.canon/**

#### 本機とパソコンの双方向通信が有効になっていますか? (Windows のみ)

有効になっていない場合は、有効に設定したあと、パソコンと本機を再起動します。 **[双方向通信を確認する\(P. 434\)](#page-441-0)** 

#### 本機をパソコンと USB 接続できない設定にしていますか?

本機の背面にあるパソコン接続用の USB ポートの使用を制限している場合は、制限を解除します。 **[パソコンと USB](#page-233-0) [接続できないようにする\(P. 226\)](#page-233-0)** 

#### 常駐ソフトウェアを使用していますか?

セキュリティーソフトウェアなどの常駐ソフトウェアを使用している場合は、無効にしてプリントを試します。

#### 他のパソコンから USB 接続でプリントできますか?

他のパソコンからもプリントできない場合は、販売店または担当サービスにお問い合わせください。 **[トラブルが解](#page-426-0) [決しないときは\(P. 419\)](#page-426-0)** 

困ったときは

# プリントできない - プリントサーバー経由

93HY-098

以下の点を確認して、トラブルを解消します。

#### プリントサーバーからプリントできますか?

プリントできる場合は、使用するパソコンとプリントサーバーの接続を確認します。 **[接続するプリントサーバーが](#page-388-0) [見つからない\(P. 381\)](#page-388-0)** 

#### プリンタードライバーをインストールしなおします

すでにインストールされているドライバーを一度アンインストールしてから、インストールしなおします。 ドライバーをアンインストール/インストールする方法については、オンラインマニュアルサイトでドライバーのマ ニュアルを参照してください。 **https://oip.manual.canon/**

**Windows の場合のインストール方法**

プリントサーバーを介してインストールします。 プリントサーバー内の共有プリンターをダブルクリックし、画面の指示に従ってインストールします。 **[プリント](#page-435-0) [サーバー内の共有プリンターを表示する\(P. 428\)](#page-435-0)** 

#### 常駐ソフトウェアを使用していますか?

セキュリティーソフトウェアなどの常駐ソフトウェアを使用している場合は、無効にしてプリントを試します。

#### 他のパソコンからプリントサーバー経由でプリントできますか?

他のパソコンからもプリントできない場合は、販売店または担当サービスにお問い合わせください。 **[トラブルが解](#page-426-0) [決しないときは\(P. 419\)](#page-426-0)** 

# プリント速度が遅い

#### 93HY-099

1 枚目のプリントまでは、時間がかかります。また、連続してプリントしたあとや、幅の狭い用紙にプリントしたあとは、本 機の温度調整や画質調整のためプリント速度が低下することがあります。

上記以外の場合は、トラブルが発生している可能性があります。以下の点を確認して、トラブルを解消します。

#### 用紙の向きを変更します

用紙の向きによって、この症状が見られることがあります。用紙の向きを変更できる場合は、変更してセットしなおし ます。 **[用紙のセット方法\(P. 105\)](#page-112-0)** 

スキャン

93HY-09A

スキャンについて困ったときは、本機やパソコンを再起動します。

再起動してもトラブルが解消しない場合は、以下の対処方法を確認します。 **[スキャンデータをパソコンに保存できない\(P. 395\)](#page-402-0)** 

■操作に関するよくあるお問い合わせ

**スキャンしたい** スキャンデータの保存先や送信方法に応じた準備をしてから、スキャンします。 **[スキャンする\(P. 143\)](#page-150-0)** 

困ったときは

# <span id="page-402-0"></span>スキャンデータをパソコンに保存できない

93HY-09C

以下の順に、保存先のパソコンや本機の状態を確認します。

**Step 1:問題の発生状況を確認する(P. 395) Step 2:パソコンの状態を確認する(P. 395) Step 3:本機の状態を確認する(P. 395) [Step 4:スキャンデータの保存先フォルダーを確認する\(P. 396\)](#page-403-0)** 

### Step 1:問題の発生状況を確認する

以下の順に確認します。

#### どのパソコンでも問題が起こりますか?

該当する場合は、本機のネットワークの接続状況や設定を確認します。本機がネットワークに接続できていない場合 は、ネットワーク設定をしなおします。 **●ネットワークの接続状況や設定を確認する(P. 76) [ネットワークの設定\(P. 44\)](#page-51-0)** 

#### そのパソコンに初めて保存しますか?

該当する場合は、スキャナードライバー(ScanGear MF)とアプリケーション (MF Scan Utility) をインストールする などの準備をします。 **[パソコンにスキャンデータを保存するための準備\(P. 144\)](#page-151-0)** 

保存先のパソコンを選択する画面で、そのパソコンが表示されますか?(本機からスキャンする場 合のみ)

保存したいパソコンが表示されない場合は、セキュリティーソフトウェアの設定により、スキャンデータの通信がブ ロックされている可能性があります。

セキュリティーソフトウェアの設定については、ソフトウェアメーカーにお問い合わせください。

## Step 2:パソコンの状態を確認する

#### セキュリティーソフトウェアを導入/バージョンアップしましたか?

該当する場合は、セキュリティーが強化されて、本機とパソコンが通信できなくなった可能性があります。 回避方法については、ソフトウェアメーカーにお問い合わせください。

#### スキャナードライバーをインストールしなおします

すでにインストールされているドライバーを一度アンインストールしてから、インストールしなおします。 ドライバーをアンインストール/インストールする方法については、オンラインマニュアルサイトでドライバーのマ ニュアルを参照してください。 **https://oip.manual.canon/**

## Step 3:本機の状態を確認する

#### 本機と他機の IP アドレスを変更しましたか?

該当する場合は、本機と他機に同じ IP アドレスが設定されているかどうかを確認します。同じ IP アドレスが設定され ている場合は、異なる IP アドレスに変更します。

<span id="page-403-0"></span>**[IPv4 アドレスを設定する\(P. 60\)](#page-67-0)  [IPv6 アドレスを設定する\(P. 62\)](#page-69-0)** 

## Step 4:スキャンデータの保存先フォルダーを確認する

保存先フォルダーの属性を確認します(Windows の場合)

パソコンで、保存先フォルダーの属性が読み取り専用になっていないことを確認します。

- **1** 保存先フォルダーを右クリックし、[プロパティ]をクリックする ➠保存先フォルダーのプロパティ画面が表示されます。
- 2 [全般] タブで、[属性] の [読み取り専用] にチェックマークが付いていないことを確認する
- **3** チェックマークが付いている場合は、[読み取り専用]のチェックマークを外す

# 管理/環境設定

93HY-09E

管理/設定に関するよくあるお問い合わせの一覧です。該当する項目を確認します。

**[リモート UI にアクセスできない\(P. 398\)](#page-405-0)  [スリープモードになるまでの時間を変更したい\(P. 399\)](#page-406-0)  [管理者用の部門 ID/暗証番号がわからない\(P. 400\)](#page-407-0)  [本機で設定できる項目と設定状況を確認したい\(P. 401\)](#page-408-0)  [ディスプレーに表示される文字の一部が欠けたり、網掛けしたように表示される\(P. 402\)](#page-409-0)** 

# <span id="page-405-0"></span>リモート UI にアクセスできない

93HY-09F

[リモート UI にアクセスできません。]や[デバイスに対する設定を行う機能が制限されているため、設定を続行できません。] などのメッセージが表示されて、リモート UI にアクセスできない場合は、以下の点を確認して、トラブルを解消します。

### リモート UI アクセス暗証番号を設定します

リモート UI にアクセスするには、リモート UI アクセス暗証番号を設定する必要があります。

設定には管理者権限が必要です。

| 操作パネルの[ホーム]画面 ▶[メニュー]▶ <mark>ok ▶[</mark>管理設定]▶ <mark>ok</mark> ▶[リモート UI 設定/ファームウェア更新] ▶ OK ▶ [リモート UI 設定] ▶ OK ▶ [リモート UI アクセス保護の設定] ▶ OK ▶ [ON] ▶ OK ▶ 暗証番号を入 カ▶ OK ▶ 同じ暗証番号を入力 ▶ OK

※「00」や「0000000」など、0 だけの暗証番号は設定できません。

#### システム管理暗証番号を変更します

リモート UI に管理者モードでログインする場合には、システム管理暗証番号を初期設定から変更する必要があります。

変更には管理者権限が必要です。

操作パネルの [ホーム]画面 ▶ [メニュー] ▶ ok ▶ [管理設定] ▶ ok ▶ [ユーザー管理] ▶ ok ▶ [システム管 理者情報の設定] ▶ ok ▶ [システム管理部門 ID と暗証番号] ▶ ok ▶ システム管理部門 ID を入力 ▶ ok ▶ 暗証番 号を入力 ▶ ok ▶ 同じ暗証番号を入力 ▶ ok

※「00」や「0000000」など、0 だけのシステム管理部門 ID や暗証番号は設定できません。 ※特定の管理者だけが、変更後のシステム管理部門 ID と暗証番号を知っているようにします。

# <span id="page-406-0"></span>スリープモードになるまでの時間を変更したい

93HY-09H

スリープモードになるまでの時間を変更するほか、指定した時刻にスリープモードになるように設定することもできます。 **●消費電力を抑える - スリープモード(P. 86)** 

困ったときは

# <span id="page-407-0"></span>管理者用の部門 ID/暗証番号がわからない

93HY-09J

「システム管理部門 ID」と「システム管理暗証番号」が初期設定から変更されているかどうかを、管理者にお問い合わせくだ さい。

初期設定では、システム管理部門 ID とシステム管理暗証番号は設定されていません。

※初期設定から変更されていない場合は、セキュリティー向上のため、変更して特定の管理者だけがこれらを知っている体制 で運用します。 **[管理者用の部門 ID/暗証番号を設定する\(P. 201\)](#page-208-0)** 

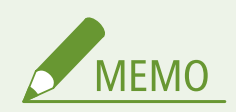

● 上記を確認してもシステム管理部門 ID と暗証番号がわからない場合は、販売店または担当サービスにお問い合わせ ください。 **[トラブルが解決しないときは\(P. 419\)](#page-426-0)** 

困ったときは

# <span id="page-408-0"></span>本機で設定できる項目と設定状況を確認したい

93HY-09K

ユーザーデータリストやシステム管理者データリストをプリントして、本機の設定項目と設定状況を確認できます。 **[レポート/リストをプリントして確認する\(P. 243\)](#page-250-0)** 

**ユーザーデータリスト**

管理者権限を必要としない設定項目の内容を確認できます。

**システム管理者データリスト**

管理者権限が必要な設定項目の内容を確認できます。

# <span id="page-409-0"></span>ディスプレーに表示される文字の一部が欠けたり、網掛けした ように表示される

93HY-09L

用紙が無い場合に網掛けしたような文字がディスプレーに表示されます。

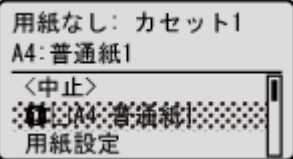

用紙の補給を行っていただければ、通常の表示に戻ります。

# メッセージが表示された

93HY-09R

操作パネルの画面にメッセージが表示された場合は、以下の一覧からメッセージを選択して、対処方法を確認します。

#### **英数字**

**[AOSS 接続できませんでした。\(P. 404\)](#page-411-0)  [IEEE 802.1X エラー正しい認証情報を設定してください。\(P. 405\)](#page-412-0)  [IEEE 802.1X エラー通信先から応答がありませんでした。\(P. 405\)](#page-412-0)  [IEEE 802.1X エラー認証サーバーの証明書が解析できません。\(P. 405\)](#page-412-0)  [IEEE 802.1X エラー認証サーバーの証明書が信頼できません。\(P. 405\)](#page-412-0)  [IEEE 802.1X エラー認証サーバーの証明書は期限切れです。\(P. 405\)](#page-412-0)  [IEEE 802.1X エラー認証に必要な情報を設定してください。\(P. 406\)](#page-413-0)  [IEEE 802.1X エラー認証パスワードを変更してください。\(P. 406\)](#page-413-0)  [IEEE 802.1X エラー認証方式の設定を確認してください。\(P. 406\)](#page-413-0)  [WPS 接続できませんでした。\(P. 406\)](#page-413-0)** 

#### **あ行**

**●アクセスポイントが見つかりません。(P. 406)** ●アクセスポイントの接続数が最大に達したため接続できませんでした。(P. 407) **[暗号化キーが正しく設定されていません。暗号化キー設定を確認してください。\(P. 407\)](#page-414-0)  [暗号化キー設定が不正です。暗号化キー設定を確認してください。\(P. 408\)](#page-415-0)  ●オープンシステム認証ができません。暗号化キー設定を確認してください。(P. 408)** 

#### **か行**

**[カートリッジ残量少\(P. 408\)](#page-415-0)  [カートリッジ寿命\(P. 408\)](#page-415-0)  [カートリッジ通信エラー他社カートリッジに起因する不具合は保証外です。\\*閉じる: OK キー\(P. 408\)](#page-415-0)  [カートリッジ通信エラー他社カートリッジ または偽造品がセットされている可能性があるためプリントできません。\\*閉じる: OK キー](#page-416-0) [\(P. 409\)](#page-416-0)  [カートリッジを準備してください。\(P. 409\)](#page-416-0)  [共有キー認証ができませんでした。暗号化キー設定を確認して下さい\(P. 410\)](#page-417-0)  [クリーニングできませんでした。\(P. 410\)](#page-417-0)** 

#### **さ行**

**[受信データをプリントできません。\(P. 410\)](#page-417-0)  [接続できませんでした。\(P. 411\)](#page-418-0)  [接続できませんでした暗号化キー設定を確認してください。\(P. 411\)](#page-418-0)** 

### **た行**

**[タイムアウトしました PC でかんたん接続を終了して再起動します\(P. 411\)](#page-418-0)  ●ダイレクト接続が切断されました。(P. 411) [他社カートリッジまたは偽造品がセットされている可能性があるためプリントできません。\\*閉じる: OK キー\(P. 412\)](#page-419-0)  [正しい認証情報を設定してください。\(P. 412\)](#page-419-0)  [通信先から応答がありませんでした。\(P. 412\)](#page-419-0)** 

#### <span id="page-411-0"></span>**な行**

**[入力文字数が間違っているか不正な文字が入力されています。\(P. 412\)](#page-419-0)  [認証サーバー の証明書が解析できません。\(P. 412\)](#page-419-0)  [認証サーバー の証明書が信頼できません。\(P. 412\)](#page-419-0)  [認証サーバー の証明書は期限切れです。\(P. 413\)](#page-420-0)  [認証に必要な情報を設定してください。\(P. 413\)](#page-420-0)  [認証に必要な情報をリモート UI から設定してください。\(P. 413\)](#page-420-0)  ■認証パスワードを変更してください。(P. 413) [認証方式の設定を確認してください。\(P. 413\)](#page-420-0)** 

#### **は行**

**[ホストから応答がありませんでした。\(P. 413\)](#page-420-0)** 

#### **ま行**

**[無線 LAN 通信できませんでした。\(P. 414\)](#page-421-0)  [無線機器からの接続を検知できませんでした\(P. 414\)](#page-421-0)  [メモリー がいっぱいです。\(P. 414\)](#page-421-0)  [メモリー がいっぱいのため読み込みを中止しますプリントしますか?\(P. 414\)](#page-421-0)  [メモリーフル\(エラースキップ\)\(P. 415\)](#page-422-0)** 

### **や行**

**[用紙がつまりました。\(P. 415\)](#page-422-0)  [用紙と設定サイズ が不一致\(P. 415\)](#page-422-0)  [用紙なし\(P. 415\)](#page-422-0)** 

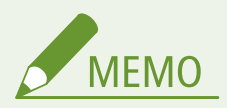

● 対処方法を試してもトラブルが解消しない場合は、販売店または担当サービスにお問い合わせください。 **[トラブ](#page-426-0) [ルが解決しないときは\(P. 419\)](#page-426-0)** 

## AOSS 接続できませんでした。

何らかのエラーが発生したため、AOSS 接続できませんでした。

#### **しばらく待ってから、設定しなおします**

それでも設定できない場合は、無線 LAN ルーター(アクセスポイント)が AOSS に対応しているかどうかを確認し ます。

#### **AOSS に対応している場合**

本機と無線 LAN ルーターの設置場所が適切かどうかを確認します。

- 本機と無線 LAN ルーターは、壁などの障害物のない場所で、50 m 以内の距離に設置します。
- 電子レンジやデジタルコードレス電話機などの電波を発生する機器を、近くに置かないようにします。

<span id="page-412-0"></span>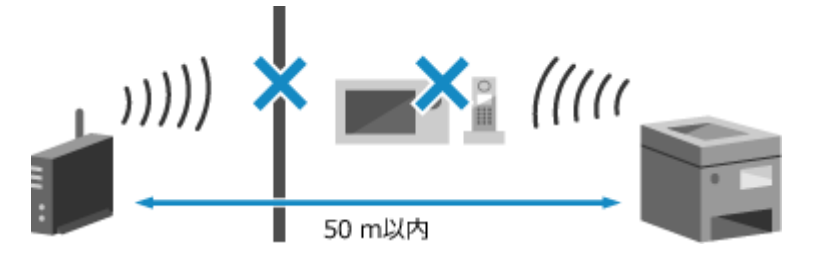

**AOSS に対応していない場合**

他の接続方式で設定します。 **[無線 LAN に接続する\(P. 48\)](#page-55-0)** 

## IEEE 802.1X エラー正しい認証情報を設定してください。

IEEE 802.1X の認証方式や認証情報が正しく設定されていません。

**認証方式と認証情報(鍵と証明書/ユーザー名/パスワード/CA 証明書)を正しく設定しなおします [IEEE 802.1X を設定する\(P. 211\)](#page-218-0)  ●鍵と証明書を管理/検証する(P. 213)** 

## IEEE 802.1X エラー通信先から応答がありませんでした。

ネットワークの接続に問題が発生している可能性があります。

#### **ネットワークの接続状況や設定を確認します**

- LAN ケーブルとスイッチの状況を確認します。
- 無線 LAN ルーターのネットワークキーを確認し、本機に正しく設定します。

IEEE 802.1X エラー認証サーバーの証明書が解析できません。

認証サーバーの証明書が正しくないか、本機がサポートしていないフォーマットの可能性があります。

**認証サーバーの証明書を確認し、必要に応じて設定を変更します [IEEE 802.1X を設定する\(P. 211\)](#page-218-0)** 

IEEE 802.1X エラー認証サーバーの証明書が信頼できません。

認証サーバーの証明書に対応する CA 証明書が本機に登録されていません。

**認証サーバーの証明書の情報を確認し、対応する CA 証明書を登録します [IEEE 802.1X を設定する\(P. 211\)](#page-218-0)  [発行機関から取得した鍵と証明書/CA 証明書を登録する\(P. 219\)](#page-226-0)** 

IEEE 802.1X エラー認証サーバーの証明書は期限切れです。

RADIUS サーバーから送信されたサーバー証明書の有効期限が切れています。

**RADIUS サーバーの有効期限を確認します [IEEE 802.1X を設定する\(P. 211\)](#page-218-0)** 

## <span id="page-413-0"></span>IEEE 802.1X エラー認証に必要な情報を設定してください。

IEEE 802.1X の認証方式や認証情報が正しく設定されていません。

**認証方式と認証情報(鍵と証明書/ユーザー名/パスワード/CA 証明書)を正しく設定しなおします [IEEE 802.1X を設定する\(P. 211\)](#page-218-0)  ●鍵と証明書を管理/検証する(P. 213)** 

IEEE 802.1X エラー認証パスワードを変更してください。

パスワードの有効期限が切れています。

**新しいパスワードを設定します [IEEE 802.1X を設定する\(P. 211\)](#page-218-0)** 

IEEE 802.1X エラー認証方式の設定を確認してください。

本機で設定されている認証方式と RADIUS サーバーで設定されている認証方式が一致していません。

**RADIUS サーバーで設定されている認証方式を確認し、正しく設定しなおします [IEEE 802.1X を設定する\(P. 211\)](#page-218-0)** 

WPS 接続できませんでした。

何らかのエラーが発生したため、WPS 接続できませんでした。

#### **しばらく待ってから、設定しなおします**

それでも設定できない場合は、無線 LAN ルーター (アクセスポイント)が WPS に対応しているかどうかを確認し ます。

#### **WPS に対応している場合**

本機と無線 LAN ルーターの設置場所が適切かどうかを確認します。

- 本機と無線 LAN ルーターは、壁などの障害物のない場所で、50 m 以内の距離に設置します。
- 電子レンジやデジタルコードレス電話機などの電波を発生する機器を、近くに置かないようにします。

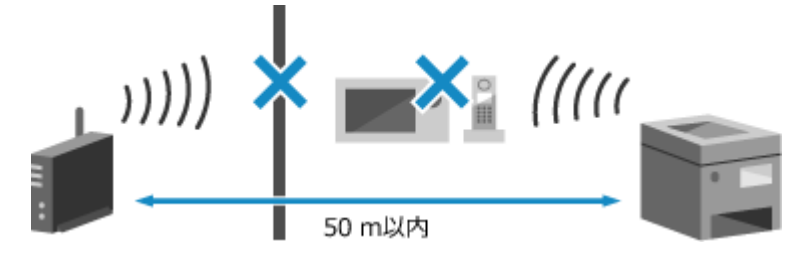

**WPS に対応していない場合**

他の接続方式で設定します。 **[無線 LAN に接続する\(P. 48\)](#page-55-0)** 

## アクセスポイントが見つかりません。

何らかのエラーが発生したため、本機から無線 LAN ルーター(アクセスポイント)を検出できません。

#### **接続方式は正しく設定されていますか?**

<span id="page-414-0"></span>無線 LAN ルーターが対応している方式に応じて、接続方式(WPS/AOSS)を選択します。 ●[ルーターのボタン操](#page-58-0) **作で無線 [LAN に接続する - プッシュボタン方式\(P. 51\)](#page-58-0)** 

#### **所定の時間内に接続していますか?**

無線 LAN ルーターのボタン操作で接続する場合、本機の操作パネルで接続方式を設定したあと、1 〜 2 分以内に、 無線 LAN ルーターのボタンを押します。 ●ルー**ターのボタン操作で無線 LAN に接続する - プッシュボタン方式 [\(P. 51\)](#page-58-0)** 

#### **SSID/ネットワークキーは正しく設定されていますか?**

無線 LAN ルーターを手動で入力している場合は、無線 LAN ルーターの SSID/ネットワークキーを確認し、本機に **正しく設定します。 ●詳細を設定して無線 LAN に接続する - 手動入力方式(P. 57)** 

#### **本機と無線 LAN ルーターの設置場所は適切ですか?**

- 本機と無線 LAN ルーターは、壁などの障害物のない場所で、50 m 以内の距離に設置します。
- 電子レンジやデジタルコードレス電話機などの電波を発生する機器を、近くに置かないようにします。

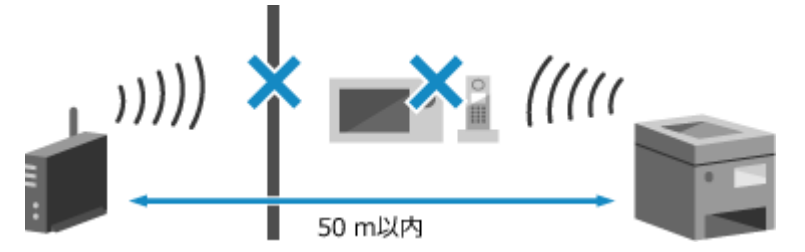

**無線 LAN ルーターのセキュリティー設定を確認します**

詳しくは、無線 LAN ルーターのマニュアルを参照するか、メーカーにお問い合わせください。

## アクセスポイントの接続数が最大に達したため接続できませんでした。

無線 LAN ルーター(アクセスポイント)に同時接続できる機器の最大数を超えたため、接続できませんでした。

**無線 LAN ルーターに接続している機器(クライアント)の数を減らします** 最大接続数については、無線 LAN ルーターのマニュアルを参照するか、メーカーにお問い合わせください。

## 暗号化キーが正しく設定されていません。暗号化キー設定を確認してください。

無線 LAN ルーター(アクセスポイント)のネットワークキー(暗号化キー)が、本機に正しく設定されていません。または、 WEP の認証方式が本機と無線 LAN ルーターで一致していません。

#### **ネットワークキーを設定しなおします**

無線 LAN ルーターのネットワークキーを確認し、本機に正しく設定します。 ●無線 LAN に接続する(P.48)

#### **WEP の認証方式を本機と無線 LAN ルーターで一致させます**

本機側は共有キー認証、無線 LAN ルーター側はオープン認証に設定されている可能性があります。使用する認証方 式に応じて、WEP の設定を変更します。

#### **オープン認証を使用する場合**

以下のいずれかの方法で無線 LAN に接続しなおします。

- アクセスポイント選択方式で接続する ●[ルーターを探索して無線 LAN に接続する アクセスポイント選択方](#page-62-0) **[式\(P. 55\)](#page-62-0)**
- 手動入力方式で、WEP の認証方式を [オープンシステム] に設定して接続する D[詳細を設定して無線 LAN に](#page-64-0) **[接続する - 手動入力方式\(P. 57\)](#page-64-0)**

#### **共有キー認証を使用する場合**

無線 LAN ルーターで WEP の認証方式を「共有(Shared Key)」に変更したあと、接続しなおします。設定方法 については、無線 LAN ルーターのマニュアルを参照するか、メーカーにお問い合わせください。

<span id="page-415-0"></span>暗号化キー設定が不正です。暗号化キー設定を確認してください。

無線 LAN ルーター(アクセスポイント)のネットワークキー(暗号化キー)が、本機に正しく設定されていない可能性があ ります。

**ネットワークキーを設定しなおします**

無線 LAN ルーターのネットワークキーを確認し、本機に正しく設定します。 ●無線 LAN に接続する(P.48)

オープンシステム認証ができません。暗号化キー設定を確認してください。

本機と無線 LAN ルーター(アクセスポイント)の WEP の認証方式が一致していないか、無線 LAN ルーターの MAC アドレス フィルタリングで本機が接続できないように設定されているため、オープンシステム認証ができませんでした。

**手動入力方式で WEP の認証方式を[共有キー]に変更し、接続しなおします [詳細を設定して無線 LAN に接続する - 手動入力方式\(P. 57\)](#page-64-0)** 

**無線 LAN ルーターの MAC アドレスフィルタリング設定で、本機の接続を許可します** 本機の MAC アドレスを確認し、その MAC アドレスからの接続を許可するように無線 LAN ルーターを設定します。

**[無線 LAN の MAC アドレスや接続情報を確認する\(P. 78\)](#page-85-0)** 

設定方法については、無線 LAN ルーターのマニュアルを参照するか、メーカーにお問い合わせください。

カートリッジ残量少

トナーカートリッジの交換時期が近づいています。

**新しいトナーカートリッジを用意して、必要に応じて交換します** 大量にプリントする場合は、トナーカートリッジを交換することをおすすめします。 **[トナーカートリッジの交換](#page-332-0) [方法\(P. 325\)](#page-332-0)** 

**プリントを継続するには、[プリント継続]を押します**

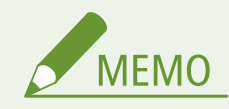

● このメッセージが表示されるタイミング(トナーカートリッジの残量)を手動で指定できます。 D [\[カートリッジ準備](#page-263-0) **[お知らせの表示タイミング\]\(P. 256\)](#page-263-0)** 

## カートリッジ寿命

トナーカートリッジが寿命に達しています。

**新しいトナーカートリッジに交換することをおすすめします** トナーカートリッジを交換します。 **[トナーカートリッジの交換方法\(P. 325\)](#page-332-0)** 

カートリッジ通信エラー他社カートリッジに起因する不具合は保証外です。\*閉 じる: OK キー

トナーカートリッジが正しくセットされていない、故障している、キヤノン純正トナーカートリッジを使用していないなどの 原因で、通信エラーが発生しています。

<span id="page-416-0"></span>**トナーカートリッジをセットしなおします**

**[トナーカートリッジの交換方法\(P. 325\)](#page-332-0)** 

- 最適な印刷品位のため、交換用トナーカートリッジは、キヤノン純正トナーカートリッジのご使用をおすすめし ます。 **[消耗品一覧\(P. 332\)](#page-339-0)**
- 何度かセットしなおしてもメッセージが引き続き表示される場合は、販売店または担当サービスにお問い合わせ ください。 **[トラブルが解決しないときは\(P. 419\)](#page-426-0)**

カートリッジ 通信エラー他社カートリッジ または偽造品がセットされている可能性があるためプリ ントできません。\*閉じる: OK キー

トナーカートリッジが正しくセットされていない、故障している、プリント品質を保証できないトナーカートリッジがセット されているなどの原因で、プリントできません。

**トナーカートリッジをセットしなおすか、新しいトナーカートリッジに交換します**

**[トナーカートリッジの交換方法\(P. 325\)](#page-332-0)** 

- 最適な印刷品位のため、交換用トナーカートリッジは、キヤノン純正トナーカートリッジのご使用をおすすめし ます。 **[消耗品一覧\(P. 332\)](#page-339-0)**
- 何度かセットしなおしてもメッセージが表示される場合は、販売店または担当サービスにお問い合わせください。 **●トラブルが解決しないときは(P. 419)**

カートリッジを準備してください。

トナーカートリッジの交換時期が近づいています。

**新しいトナーカートリッジを用意して、必要に応じて交換します** 大量にプリントする場合は、トナーカートリッジを交換することをおすすめします。 **[トナーカートリッジの交換](#page-332-0) [方法\(P. 325\)](#page-332-0)** 

**プリントを継続するには、[プリント継続]を押します**

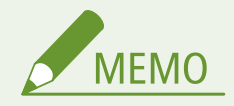

● このメッセージが表示されるタイミング(トナーカートリッジの残量)を手動で指定できます。 ● [\[カートリッジ準備](#page-263-0) **[お知らせの表示タイミング\]\(P. 256\)](#page-263-0)** 

## 開始できませんでした。再起動します。

何らかのエラーが発生したため、アクセスポイントモードで接続できませんでした。または、ケーブルレスセットアップモー ド開始中にエラーが発生しました。

**本機を再起動したあと、ケーブルレスセットアップモードを開始しなおします** 管理者権限が必要です。

操作パネルの [ホーム]画面 | [メニュー] | OK | [環境設定] | OK | [ネットワーク] | OK | [PC でかん たん接続] ▶ OK ▶ パソコンで設定を開始

## <span id="page-417-0"></span>共有キー認証ができませんでした。暗号化キー設定を確認して下さい

無線 LAN ルーター(アクセスポイント)のネットワークキー(暗号化キー)が、本機に正しく設定されていないか、本機と 無線 LAN ルーターの WEP の認証方式が一致していないため、共有キー認証ができませんでした。

#### **ネットワークキーを設定しなおします**

無線 LAN ルーターのネットワークキーを確認し、本機に正しく設定します。 **[無線 LAN に接続する\(P. 48\)](#page-55-0)** 

#### **WEP の認証方式を、本機と無線 LAN ルーターで一致させます**

本機側は共有キー認証、無線 LAN ルーター側はオープン認証に設定されている可能性があります。使用する認証方 式に応じて、WEP の設定を変更します。

#### **オープン認証を使用する場合**

以下のいずれかの方法で無線 LAN に接続しなおします。

- アクセスポイント選択方式で接続する ◎[ルーターを探索して無線 LAN に接続する アクセスポイント選択方](#page-62-0) **[式\(P. 55\)](#page-62-0)**
- 手動入力方式で、WEP の認証方式を [オープンシステム]に設定して接続する D[詳細を設定して無線 LAN に](#page-64-0) **[接続する - 手動入力方式\(P. 57\)](#page-64-0)**

#### **共有キー認証を使用する場合**

無線 LAN ルーターで WEP の認証方式を「共有(Shared Key)」に変更したあと、接続しなおします。設定方法 については、無線 LAN ルーターのマニュアルを参照するか、メーカーにお問い合わせください。

## クリーニングできませんでした。

適切な用紙がセットされていない、紙づまりが起きたなどの原因のため、清掃できませんでした。

#### **用紙はセットされていますか?**

給紙カセットに用紙がセットされていない場合は、用紙をセットします。 **[給紙カセットに用紙をセットする](#page-113-0) [\(P. 106\)](#page-113-0)** 

#### **用紙がつまっていませんか?**

用紙がつまっている場合は、用紙を取り除きます。 ● 紙がつまった(P. 342)

## 受信データをプリントできません。

何らかの原因により、受信データをプリントできません。

**操作パネルの画面に、原因や対処方法が表示されていますか?** 表示されている場合は、その内容に従って対応します。

**本機の前カバー/後ろカバー/フィーダーカバーが開いていませんか?** 開いている場合は、カバーを閉めます。

**用紙はセットされていますか?** 用紙がセットされていない場合は、用紙をセットします。 **[用紙のセット方法\(P. 105\)](#page-112-0)** 

**用紙がつまっていませんか? 用紙がつまっている場合は、用紙を取り除きます。 ●紙がつまった(P. 342)** 

**トナーカートリッジが寿命に近づいていませんか?** トナーカートリッジの残量を確認し、残量が少ないトナーカートリッジを交換します。 **[消耗品の残量を確認する\(P. 331\)](#page-338-0)  [トナーカートリッジの交換方法\(P. 325\)](#page-332-0)** 

## <span id="page-418-0"></span>接続できませんでした。

何らかのエラーが発生したため、ダイレクト接続で接続できませんでした。

**しばらく待ってから、接続しなおします** それでも接続できない場合は、本機を再起動します。

**接続用の IP アドレスを「192.168.22.xx」以外に設定します** 設定の反映には、本機の再起動が必要となります。

リモート UI に管理者モードでログイン ▶ 「設定/登録] ▶ 「ネットワーク設定] ▶ 「ダイレクト接続設定] ▶ 「編 集] ▶ [ダイレクト接続時の IP アドレス]に IP アドレスを入力 ▶ [OK] ▶ 本機を再起動

操作パネルでは、[ホーム]画面の [メニュー] ▶ [環境設定] から設定します。 ▶ [ダイレクト接続設定] (P. 261)

#### **サブネットマスクは正しく設定されていますか?**

IPv4 のサブネットマスクの設定を確認します。正しく設定されていない場合は、設定を変更します。詳しくは、ネッ トワーク管理者にお問い合わせください。 **[本機の IP アドレスを確認する\(P. 77\)](#page-84-0)** 

**[IPv4 アドレスを設定する\(P. 60\)](#page-67-0)** 

接続できませんでした暗号化キー設定を確認してください。

無線 LAN ルーター(アクセスポイント)のネットワークキー(暗号化キー)が、本機に正しく設定されていないため、接続 できませんでした。

**ネットワークキーを設定しなおします** 無線 LAN ルーターのネットワークキーを確認し、本機に正しく設定します。 ●無線 LAN に接続する(P.48)

## タイムアウトしました PC でかんたん接続を終了して再起動します

パソコンに接続できないまま、ケーブルレスセットアップモードの開始から 30 分経過しました。

**本機を再起動したあと、ケーブルレスセットアップモードを開始しなおします** 管理者権限が必要です。

操作パネルの [ホーム]画面 ▶ [メニュー] ▶ ok ▶ [環境設定] ▶ ok ▶ [ネットワーク] ▶ ok ▶ [PC でかん たん接続] ▶ ok ▶ パソコンで設定を開始

## ダイレクト接続が切断されました。

モバイル機器との接続が切断されました。

**ダイレクト接続をしなおします ●モバイル機器から直接接続する - ダイレクト接続(P. 188)** 

## <span id="page-419-0"></span>他社カートリッジまたは偽造品がセットされている可能性があるためプリントで きません。\*閉じる: OK キー

プリント品質を保証できないトナーカートリッジがセットされているため、プリントできません。

**新しいトナーカートリッジに交換します [トナーカートリッジの交換方法\(P. 325\)](#page-332-0)** 

最適な印刷品位のため、交換用トナーカートリッジは、キヤノン純正トナーカートリッジのご使用をおすすめしま **す。 ●消耗品一覧(P. 332)** 

## 正しい認証情報を設定してください。

IEEE 802.1X の認証方式や認証情報が正しく設定されていません。

**認証方式と認証情報(鍵と証明書/ユーザー名/パスワード/CA 証明書)を正しく設定しなおします [IEEE 802.1X を設定する\(P. 211\)](#page-218-0)  ●鍵と証明書を管理/検証する(P. 213)** 

通信先から応答がありませんでした。

LAN ケーブルが抜けているか、スイッチで問題が発生している可能性あります。 LAN ケーブルとスイッチの状況を確認します。

### 入力文字数が間違っているか不正な文字が入力されています。

無線 LAN ルーター(アクセスポイント)のネットワークキーが、本機に正しく設定されていません。

**ネットワークキーを設定しなおします** 無線 LAN ルーターのネットワークキーを確認し、本機に正しく設定します。 ●無線 LAN に接続する(P.48)

## 認証サーバーの証明書が解析できません。

認証サーバーの証明書が正しくないか、本機がサポートしていないフォーマットの可能性があります。

**認証サーバーの証明書を確認し、必要に応じて設定を変更します [IEEE 802.1X を設定する\(P. 211\)](#page-218-0)** 

## 認証サーバー の証明書が信頼できません。

認証サーバーの証明書に対応する CA 証明書が本機に登録されていません。

**認証サーバーの証明書の情報を確認し、対応する CA 証明書を登録します [IEEE 802.1X を設定する\(P. 211\)](#page-218-0)  [発行機関から取得した鍵と証明書/CA 証明書を登録する\(P. 219\)](#page-226-0)** 

<span id="page-420-0"></span>認証サーバーの証明書は期限切れです。

RADIUS サーバーから送信されたサーバー証明書の有効期限が切れています。

#### **RADIUS サーバーの有効期限を確認します [IEEE 802.1X を設定する\(P. 211\)](#page-218-0)**

認証に必要な情報を設定してください。

IEEE 802.1X の認証方式や認証情報が正しく設定されていません。

**認証方式と認証情報(鍵と証明書/ユーザー名/パスワード/CA 証明書)を正しく設定しなおします [IEEE 802.1X を設定する\(P. 211\)](#page-218-0)  ●鍵と証明書を管理/検証する(P. 213)** 

認証に必要な情報をリモート UI から設定してください。

IEEE 802.1X の認証方式や認証情報が正しく設定されていません。

**IEEE 802.1X 設定の設定内容を確認し、正しく設定しなおします** 以下を確認し、必要に応じて設定を変更します。 ●IEEE 802.1X を設定する(P. 211)

- ログイン名が正しく設定されている
- [TLS を使用する] / [TTLS を使用する] / [PEAP を使用する]の 1 つ以上にチェックマークが付いている
- TLS を使用する場合は、鍵と証明書が登録されている
- TTLS/PEAP を使用する場合は、ユーザー名とパスワードが正しく設定されている

## 認証パスワードを変更してください。

パスワードの有効期限が切れています。 新しいパスワードを設定します。

認証方式の設定を確認してください。

本機で設定されている認証方式と RADIUS サーバーで設定されている認証方式が一致していません。

**RADIUS サーバーで設定されている認証方式を確認し、正しく設定しなおします [IEEE 802.1X を設定する\(P. 211\)](#page-218-0)** 

ホストから応答がありませんでした。

本機がネットワークに正しく接続されていません。

**本機とネットワークの設定を確認し、接続しなおします**

**無線 LAN で接続している場合**

使用環境に合わせて、正しく設定しなおします。 **[無線 LAN に接続する\(P. 48\)](#page-55-0)** 

**有線 LAN で接続する場合**

困ったときは

LAN ケーブルが正しく接続されているかどうかを確認します。 **[有線 LAN に接続する\(P. 47\)](#page-54-0)** 

## <span id="page-421-0"></span>無線 LAN 通信できませんでした。

何らかのエラーが発生したため、無線 LAN に接続できませんでした。

**本機を再起動したあと、無線 LAN 接続を設定しなおします [無線 LAN に接続する\(P. 48\)](#page-55-0)** 

**本機と無線 LAN ルーター(アクセスポイント)の設置場所は適切ですか?**

- 本機と無線 LAN ルーターは、壁などの障害物のない場所で、50 m 以内の距離に設置します。
- 電子レンジやデジタルコードレス電話機などの電波を発生する機器を、近くに置かないようにします。

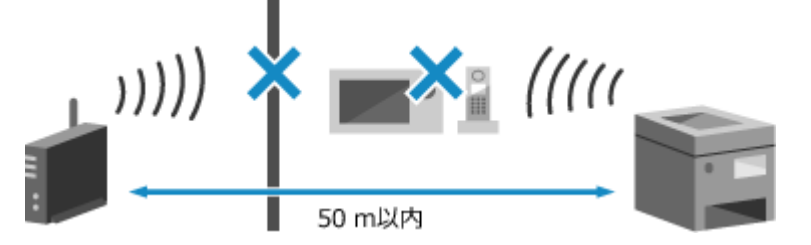

**無線 LAN ルーターのセキュリティー設定を確認します** 詳しくは、無線 LAN ルーターのマニュアルを参照するか、メーカーにお問い合わせください。

無線機器からの接続を検知できませんでした

何らかのエラーが発生したため、本機からモバイル機器を検出できません。

#### **所定の時間内に接続していますか?**

SSID とネットワークキーを表示してから 5 分以内に、モバイル機器を本機に接続します。

## メモリー がいっぱいです。

メモリー内に十分な空き容量がないため、プリントができません。プリント待ちのデータがある場合は、処理が終了するまで 待ちます。

**ファイルサイズを小さくしたり、ファイルを分割したりします** ファイルを最適化してサイズを小さくしたり、ファイルを分割したりしてからプリントしなおします。

## メモリー がいっぱいのため読み込みを中止しますプリントしますか?

メモリー内に十分な空き容量がないため、原稿を読み込めません。または、ソートしてコピーをするときに、すべてのページ を読み込めませんでした。

**原稿を分けてコピーします**

読み込まれたページまでプリントするか、ジョブをキャンセルするか選択したあと、必要な原稿を分けてコピーし ます。

**以下の設定を試します**

操作パネルの [ホーム]画面 | [コピー] ▶ 0K ▶ [原稿の種類] ▶ 0K ▶ [文字/写真(高速コピー)]

## <span id="page-422-0"></span>メモリーフル(エラースキップ)

エラーが発生してプリントできないデータにより、メモリー容量がいっぱいになりました。

**エラーが発生したデータのプリントを中止するか、[状況確認]画面で[<エラースキップ>]を押します [操作パネルからプリントを中止する\(P. 139\)](#page-146-0)  ●プリント状況や履歴を確認する(P. 140)** 

## 用紙がつまりました。

プリント中に、本機に用紙がつまりました。

**つまった用紙を取り除き、プリントが自動的に再開されない場合はプリントしなおします ●紙がつまった(P. 342)** 

## 用紙と設定サイズ が不一致

本機にセットされている用紙のサイズと、操作パネルまたはプリンタードライバーで設定されている用紙サイズが一致してい ません。

#### **セットされている用紙のサイズと、用紙サイズの設定を一致させます**

#### **セットされている用紙を使用する場合**

- セットされている用紙のサイズに合わせて、操作パネルで用紙サイズの設定を変更します。 **[給紙カセットの用紙サイズと用紙種類を設定する\(P. 116\)](#page-123-0)**
- パソコンからプリントするときは、セットされている用紙のサイズに合わせて、プリンタードライバーで用紙 **サイズの設定を変更します。 ●パソコンからプリントする(P. 133)**

#### **用紙をセットしなおす場合**

操作パネルまたはプリンタードライバーで設定するサイズの用紙をセットします。 **[用紙のセット方法\(P. 105\)](#page-112-0)  用紙ガイドがゆるすぎたりきつすぎたりしないことを確認します**

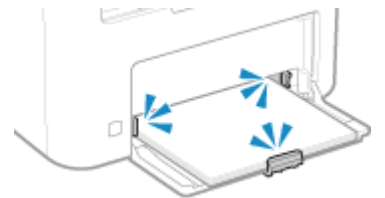

## 用紙なし

用紙がセットされていません。または、レポートやリストをプリントできる用紙がセットされていません。

#### **用紙をセットします**

レポート/リストが可能な用紙をセットし、用紙サイズと用紙種類を設定します。 **[用紙のセット方法\(P. 105\)](#page-112-0)** 

# エラーコードが表示された

#### 93HY-09S

プリントできなかった場合など、何らかのエラーが起こると、ジョブ履歴にエラーコード(「#」で始まる3桁の番号)が表示 されます。

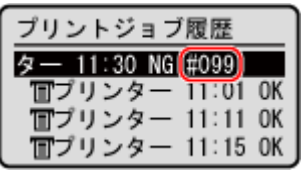

以下の一覧からエラーコードを選択して、対処方法を確認します。

**#001~#099**

**#001(P. 416) #037(P. 416) #099(P. 416)** 

**#701~#799 D#753(P. 417) D#766(P. 417)** 

**#801~#899**

**[#852\(P. 417\) #853\(P. 417\) #861\(P. 417\)](#page-424-0) [#863\(P. 418\)](#page-425-0)** 

**#901~#999 [#934\(P. 418\)](#page-425-0)** 

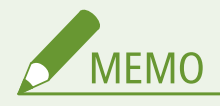

● 対処方法を試しても[トラブ](#page-426-0)ルが解消しない場合は、販売店または担当サービスにお問い合わせください。 Dトラブ **[ルが解決しないときは\(P. 419\)](#page-426-0)** 

## #001

フィーダーに原稿がつまっています。

**つまった原稿を取り除きます [フィーダーに原稿がつまった\(P. 347\)](#page-354-0)** 

### #037

ファイルサイズが大きすぎるため、プリントできませんでした。

**ファイルサイズを小さくしたり、ファイルを分割したりします** ファイルを最適化してサイズを小さくしたり、ファイルを分割したりしてからプリントしなおします。

### #099

ジョブを中止する操作が行われました。

<span id="page-424-0"></span>異常ではありません。必要に応じて、操作しなおします。

#### #753

LAN ケーブルが抜けているためネットワークに接続できませんでした。

**LAN ケーブルが正しく接続されているかどうかを確認します**

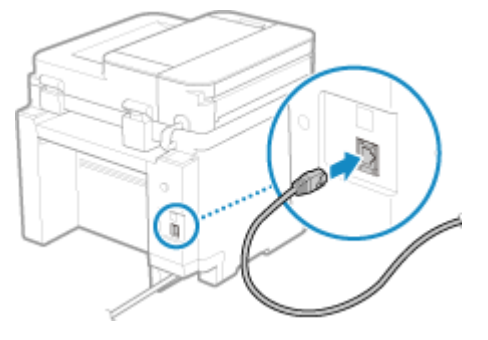

### #766

証明書の有効期限が切れています。

**証明書を更新するか、有効期限が切れていない証明書を使用します ●鍵と証明書を管理/検証する(P. 213)** 

#### **本機の現在日時は正しいですか?**

日付/時刻の設定を確認します。正しく設定されていない場合は、タイムゾーンを設定したあとに、現在日時を設 定します。 **[日付/時刻を設定する\(P. 233\)](#page-240-0)** 

## #852

使用中に何らかの原因で本機の電源が切れました。 本機の電源プラグがコンセントにしっかりと差し込まれているかどうかを確認します。

## #853

何らかの原因により、プリントできませんでした。 プリントデータがパソコンから本機に送信されているときに操作を中止した場合は、プリントしなおします。 それ以外の場合は、以下を確認します。

**大量にプリントしようとしましたか?**

本機が処理できるデータ量を超えた可能性があります。該当する場合は、一度にプリントするページを減らすか、 プリント中/待機中のプリントデータがないときにプリントします。

**プリントしようとしたデータに不具合はありませんか?** データが破損しているなどの可能性がある場合は、データを修正します。

#### #861

サポートしていないプリンタードライバーを使用したか、プリントしようとしたデータに不具合がありました。

**本機のプリンタードライバーを使用してプリントしなおします [パソコンからプリントする\(P. 133\)](#page-140-0)** 

<span id="page-425-0"></span>**プリントしようとしたデータに不具合はありませんか?**

データが破損しているなどの可能性がある場合は、データを修正します。

## #863

何らかのエラーが発生したため、プリントできませんでした。

**本機を再起動したあと、プリントしなおします [再起動する\(P. 85\)](#page-92-0)** 

## #934

中断ジョブの自動削除機能によって、ジョブが削除されました。

**ジョブが中断する原因となったエラーを解消します** エラーを解消してから、プリントやコピーをやりなおします。

※中断ジョブの自動削除機能を無効にしたり、自動削除されるまでの時間を変更したりできます。 **[\[中断ジョブ](#page-297-0) [の自動削除\]\(P. 290\)](#page-297-0)** 

# <span id="page-426-0"></span>トラブルが解決しないときは

#### 93HY-09U

トラブルが解決しない場合は、販売店または担当サービスにお問い合わせください。

1 重要

お客様ご自身で分解修理しない

● お客様ご自身で分解修理した場合、保証の対象外になることがあります。

## お問い合わせの前に確認すること

- 製品名 (MF273dw / MF272dw)
- 購入先の販売店
- トラブルの内容(具体的な操作内容とその結果など)
- シリアルナンバー

### **シリアルナンバーの確認方法**

**MF273dw の場合**

操作パネルの → [デバイス状況] ▶ OK ▶ [シリアル No.] ▶ OK

#### **MF272dw の場合**

操作パネルの [ホーム]画面 ▶ [状況確認] ▶ ok ▶ [デバイス状況] ▶ ok ▶ [シリアル No.] ▶ OK

- パソコンからリモート UI を使用して確認することもできます。 ●[パソコンによる本機の管理](#page-241-0) リモート **[UI\(P. 234\)](#page-241-0)**
- 本機背面のラベルでも確認できます。

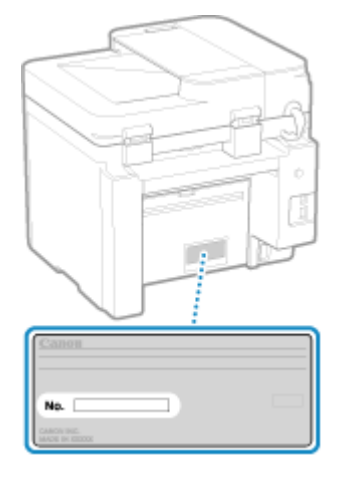

# 付録

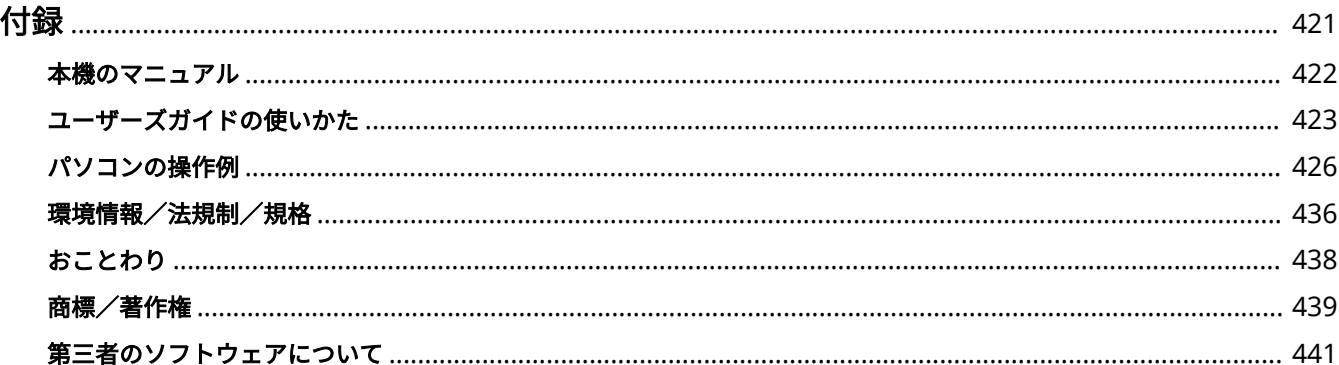

付録

<span id="page-428-0"></span>付録

#### 93HY-09W

本機のマニュアルや、本機を使用するときに必要なパソコンの基本操作を確認できます。

#### **本機のマニュアル**

目的に応じたマニュアルを提供しています。 **[本機のマニュアル\(P. 422\)](#page-429-0)** 

ユーザーズガイド(本マニュアル)は、本機のすべての機能やメンテナンス方法/仕様について記載しています。 知りたい情報を検索したり、文字サイズやレイアウトを変更したりできます。 **[ユーザーズガイドの使いかた\(P. 423\)](#page-430-0)** 

#### **パソコンの基本操作**

本機をパソコンから利用したり、本機に設定する情報を確認したりするために、パソコンでの操作が必要になるこ とがあります。Windows/macOS の操作例を紹介しています。 **[パソコンの操作例\(P. 426\)](#page-433-0)** 

**その他の情報**

**[環境情報/法規制/規格\(P. 436\)](#page-443-0)  [おことわり\(P. 438\)](#page-445-0)  ●商標/著作権(P. 439) [第三者のソフトウェアについて\(P. 441\)](#page-448-0)** 

# <span id="page-429-0"></span>本機のマニュアル

本機では、以下のマニュアルを提供しています。目的に合わせて確認します。 アイコンをクリックすると、該当のマニュアル(PDF)が表示されます。

#### **安全にお使いいただくために**

人への危害、および財産への損害を未然に防ぐために必要な内容を記載しています。

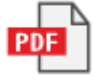

**セットアップガイド** 本機の箱を開けて梱包材を取り外す作業から、本機を使用できる状態にするまでの設定を説明しています。

付録

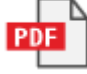

#### **ユーザーズガイド(本マニュアル)**

本機のすべての機能を詳しく説明しています。メンテナンス方法や仕様についても記載しています。ユーザーズガ イドは、Web ブラウザーを使用して表示します。 **[ユーザーズガイドの使いかた\(P. 423\)](#page-430-0)** 

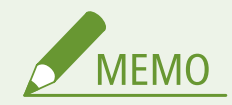

● ドライバーやソフトウェアのマニュアルについては、オンラインマニュアルサイトを参照してください。 **https://oip.manual.canon/**

# <span id="page-430-0"></span>ユーザーズガイドの使いかた

#### 93HY-09Y

ユーザーズガイド(本マニュアル)は、本機のすべての機能やメンテナンス方法/仕様について記載しています。 ユーザーズガイドでは、目次や検索機能を使用して知りたい情報を見つけることができます。 ※画面上部の  $[$  $\equiv$ ] /  $[$  Q  $]$  をクリックすると、目次/検索キーワード入力欄の表示が切り替わります。

**画面/イラストについて(P. 423) マークの意味(P. 423) [キー/ボタンの表記\(P. 424\)](#page-431-0)  ●検索のしかた(P. 424) [動作環境\(P. 425\)](#page-432-0)** 

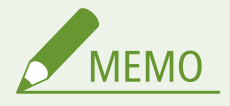

● ユーザーズガイドは、本機を含む機種シリーズすべての機能を説明しています。各機種がどの機能/オプションに 対応しているか、一覧で確認できます。 **[対応機能/オプション一覧\(P. 3\)](#page-10-0)** 

## 画面/イラストについて

ユーザーズガイドでは、特に記載がないかぎり、以下を使用して説明しています。

#### **機種** MF273dw

**トナーカートリッジ** キヤノン カートリッジ 071

**パソコンの OS** Windows 10

macOS 11

- 機種によっては画面が異なる場合があります。
- パソコンの OS によっては、操作や画面が異なる場合があります。
- ドライバーやソフトウェアのバージョンアップによって、画面が変更される場合があります。

## マークの意味

警告事項や注意事項は、本機に同梱されている「安全にお使いいただくために」にも掲載されています。併せてご確認くださ い。 **[本機のマニュアル\(P. 422\)](#page-429-0)** 

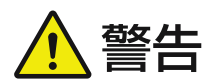

 製品の取り扱いを誤った場合に、死亡または重傷を負うおそれのある警告事項が書かれています。 安全に使用していただくために、必ずこの警告事項をお守りください。

付録

<span id="page-431-0"></span>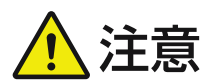

 製品の取り扱いを誤った場合に、傷害を負うおそれや製品故障以外の物的損害を防ぐための注意事 項が書かれています。安全に使用していただくために、必ずこの注意事項をお守りください。

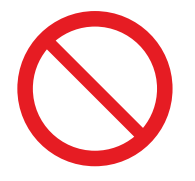

 製品の取り扱いにおいて、その行為を禁止することを示しています。指示内容をよく読み、禁止さ れている事項は絶対に行わないでください。

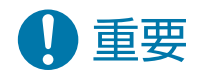

 セキュリティー/データ保全に関わる重要事項や制限事項、守っていただきたい注意事項が記載さ れています。誤った操作によるトラブルや故障、物的損害を防ぐために、必ずお読みください。

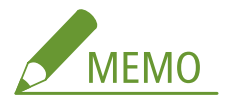

操作の補足説明や参考となる情報、便利な関連機能などが記載されています。

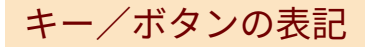

操作パネルのキーや、画面に表示されるボタンなどは、以下のように表記しています。

```
操作パネルのキー
アイコンで表記しています。
表記例:戻るキーの場合
\blacktriangleright操作パネル/パソコンの画面に表示されるボタンなど
[] で囲んで表記しています。
表記例:
[メニュー]
```
[中止] ▶ [はい] [設定しました。]

検索のしかた

**1 画面上部の[ ]をクリックする**

➠画面左上に検索キーワード入力欄が表示されます。

## **2** キーワードを入力し、[Q] をクリックするかパソコンの [Enter] キーを押す

● 複数のキーワードをスペース(空白)で区切ると、すべてのキーワードを含むページを検索できます。
● キーワードをダブルクォーテーション(")で囲むと、スペースを含めて完全に一致するページのみを検索できま す。

## **3 検索結果をクリックし、目的のページを探す**

- [ Q ] をクリックすると、検索結果の表示/非表示が切り替わります。
- [ | | | | をクリックすると目次が表示されます。

## 動作環境

ユーザーズガイドの動作環境は以下のとおりです。

#### **Windows**

Internet Explorer 9 以降

Microsoft Edge

Firefox

Firefox ESR

Chrome\*1

### **macOS**

Safari

Firefox

Chrome\*1

#### **Linux**

Firefox

### **iOS**

Safari\*1

### **Android**

Chrome\*1

\*1 オンラインマニュアルサイトで閲覧する場合にのみ使用できます。

## パソコンの操作例

本機をパソコンから利用する場合、機能によってはパソコンの設定が必要です。また、本機に設定する情報を確認するため に、パソコンの情報が必要になることもあります。 そのような場合は、以下の操作例を参考に、パソコンで必要な設定や情報の確認をします。

**共有フォルダーを作成する(P. 426) ●ネットワーク探索を有効にする(P. 428) [プリントサーバー内の共有プリンターを表示する\(P. 428\)](#page-435-0)  [パソコンのシステム情報を確認する\(P. 429\)](#page-436-0)  [パソコンのネットワーク接続情報を確認する\(P. 431\)](#page-438-0)  ●プリンターポートを確認する(P. 433) [双方向通信を確認する\(P. 434\)](#page-441-0)  [テストページをプリントする\(P. 434\)](#page-441-0)** 

共有フォルダーを作成する

**Windows の場合(P. 426) [macOS の場合\(P. 427\)](#page-434-0)** 

## ■Windows の場合

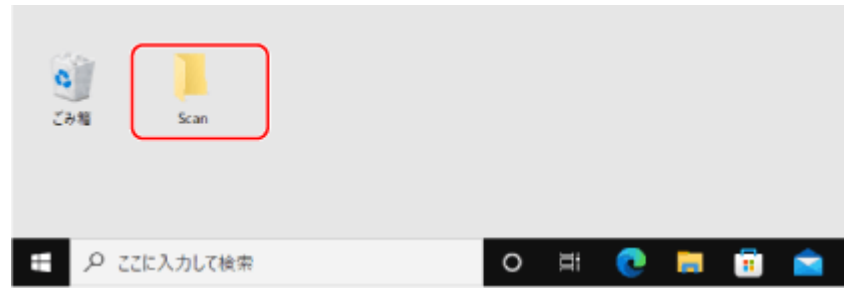

**1 任意の場所(デスクトップなど)にフォルダーを作成する**

- **2 作成したフォルダーを右クリックし、[プロパティ]をクリックする**
- **3 [共有]タブで、[詳細な共有]をクリックする**

➠[詳細な共有]画面が表示されます。

- **4** [このフォルダーを共有する]にチェックマークを付け、[アクセス許可]をクリックする
- **5 アクセス許可の設定をする**

付録

<span id="page-434-0"></span>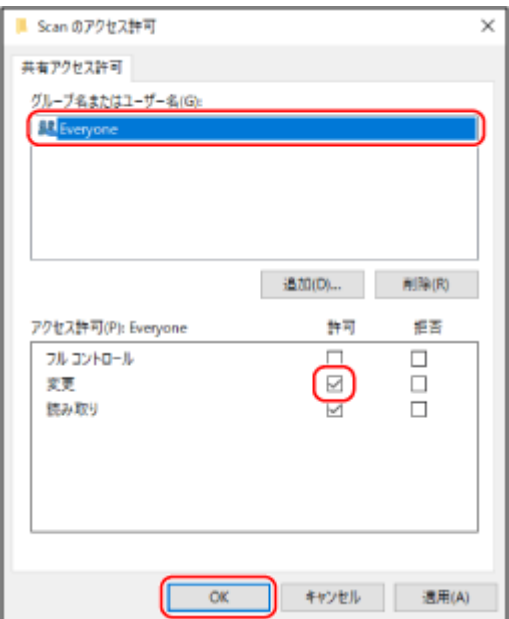

- [グループ名またはユーザー名]で、[Everyone]を選択する
- [アクセス許可]で、[変更]の[許可]にチェックマークを付ける
- [OK]をクリックする

## **[OK] [閉じる]をクリックする**

➠作成したフォルダーが共有フォルダーとして使用できるようになります。

## ■macOS の場合

**[ ] [システム環境設定] [共有]をクリックする**

➠[共有]画面が表示されます。

**[ファイル共有]にチェックマークを付け、[共有フォルダ]の[+]をクリックする**

**任意の場所(デスクトップなど)にフォルダーを作成し、[追加]をクリックする**

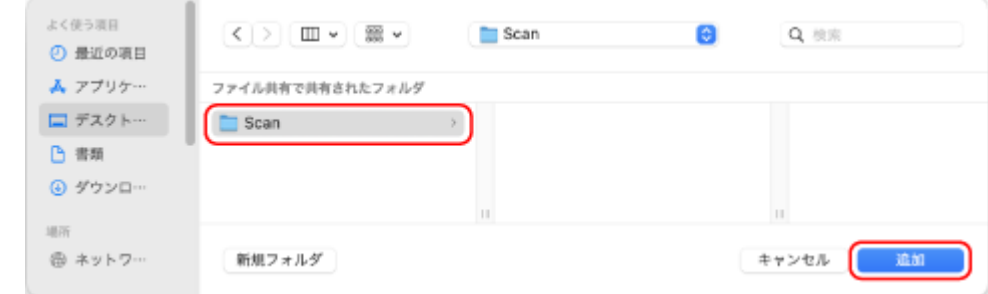

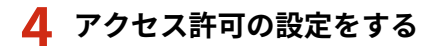

<span id="page-435-0"></span>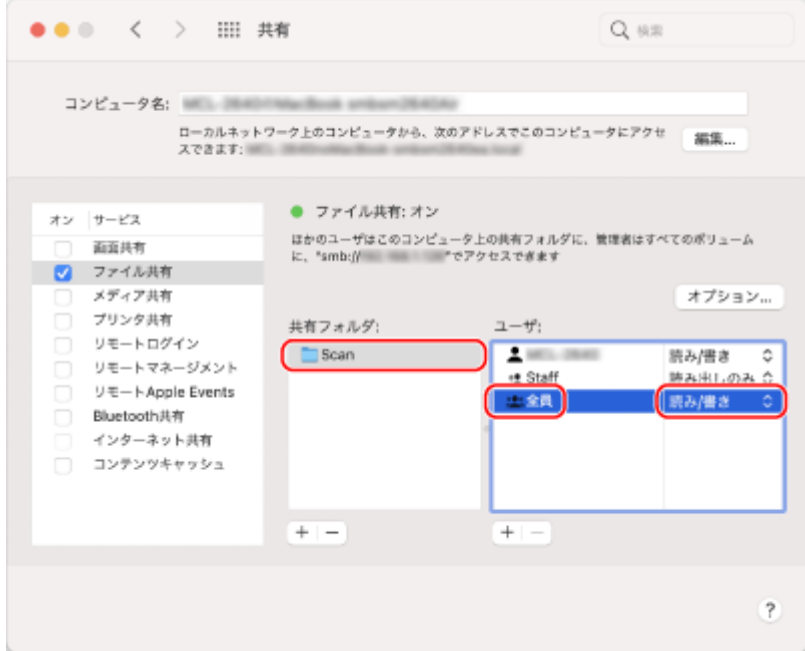

付録

- **1** [共有フォルダ]で、作成したフォルダーを選択する
- 2 [ユーザ] で、[全員] ▶ [読み/書き] を選択する

### **5 画面を閉じる**

➠作成したフォルダーが共有フォルダーとして使用できるようになります。

## ネットワーク探索を有効にする

**1 [ ](スタート)を右クリックし、[ネットワーク接続]をクリックする**

➠[状態]画面が表示されます。

**2 [ネットワークと共有センター ] [共有の詳細設定の変更]をクリックする**

➠[共有の詳細設定]画面が表示されます。

**3 [ネットワーク探索]で[ネットワーク探索を有効にする]を選択し、[変更の保存]をクリック する**

プリントサーバー内の共有プリンターを表示する

**[Windows の場合\(P. 429\)](#page-436-0)  [macOS の場合\(P. 429\)](#page-436-0)** 

<span id="page-436-0"></span>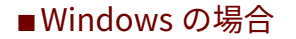

**1 [ ](スタート)を右クリックし、[エクスプローラー]をクリックする**

**2 [ネットワーク]からプリントサーバーを選択して、共有プリンターを表示する**

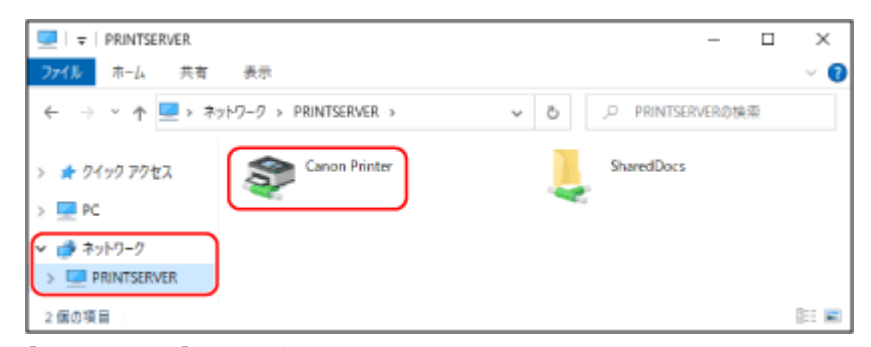

[ネットワーク]に何も表示されない場合は、[ネットワーク探索を有効に](#page-435-0)設定します。 ●ネットワーク探索を有効に **[する\(P. 428\)](#page-435-0)** 

## ■macOS の場合

**1 [ ] [システム環境設定] [プリンタとスキャナ]をクリックする**

➠[プリンタとスキャナ]画面が表示されます。

**2 左下にある[+]をクリックする**

■ [追加] 画面が表示されます。

**3 [ ]をクリックして、共有プリンターを表示する**

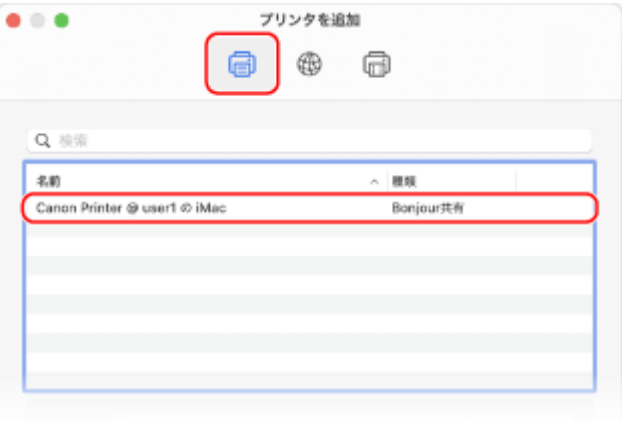

## パソコンのシステム情報を確認する

**[Windows の場合\(P. 430\)](#page-437-0)  [macOS の場合\(P. 430\)](#page-437-0)** 

## <span id="page-437-0"></span>■Windows の場合

<u>1</u> [田] (スタート) を右クリックし、[システム] をクリックする

■ [詳細情報] 画面が表示されます。

**2 [デバイスの仕様]で、コンピューター名やプロセッサバージョンを確認する**

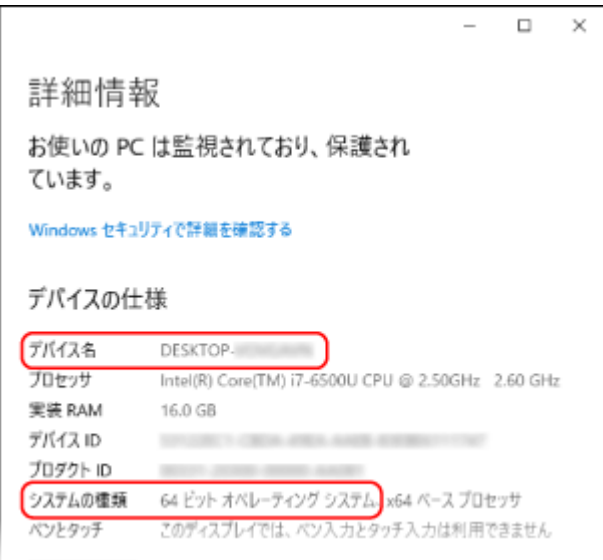

- コンピューター名は、「デバイス名〕で確認します。
- プロセッサバージョンは、[システムの種類]で確認します。 32 ビット版の場合は、[32 ビットオペレーティングシステム]と表示されます。 64 ビット版の場合は、[64 ビットオペレーティングシステム]と表示されます。

## ■macOS の場合

## **1 [ ] [システム環境設定] [共有]をクリックする**

➠[共有]画面が表示されます。 [共有]画面の[コンピュータ名]に表示される名前は、ネットワーク上では使用できない場合があります。ネッ トワーク上で使用するコンピューター名は、以降の手順で確認します。

**2 [編集]をクリックする**

### **3 [ローカルホスト名]で、コンピューター名を確認する**

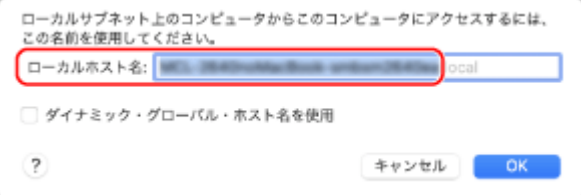

グレー色の文字で表示されている部分は、コンピューター名に含まれません。

## <span id="page-438-0"></span>パソコンのネットワーク接続情報を確認する

**Windows の場合(P. 431) [macOS の場合\(P. 432\)](#page-439-0)** 

■Windows の場合

## **1 [ ](スタート)を右クリックし、[ネットワーク接続]をクリックする**

➠[状態]画面が表示されます。

**2 ネットワーク接続情報を確認する**

## ■無線 LAN の SSID を確認する場合

[ネットワークの状態]で確認します。

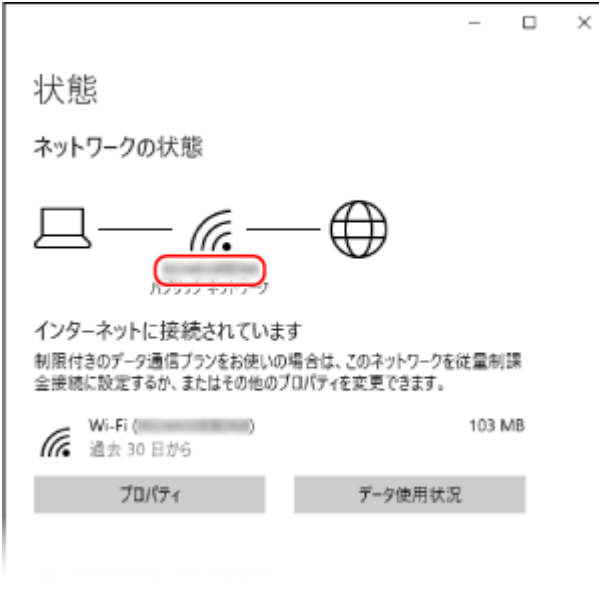

■IP アドレスや DNS サーバーを確認する場合

- **1** 接続中のネットワークの[プロパティ]をクリックする
- **2** [プロパティ]で、IP アドレスや DNS サーバーを確認する

<span id="page-439-0"></span>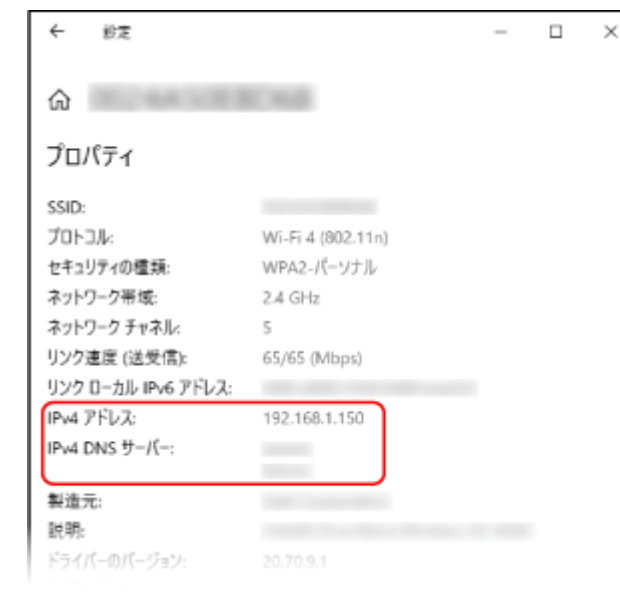

付録

## ■macOS の場合

## **1 [ ] [システム環境設定] [ネットワーク]をクリックする**

➠[ネットワーク]画面が表示されます。

**2 IP アドレスや DNS サーバーなどを確認する**

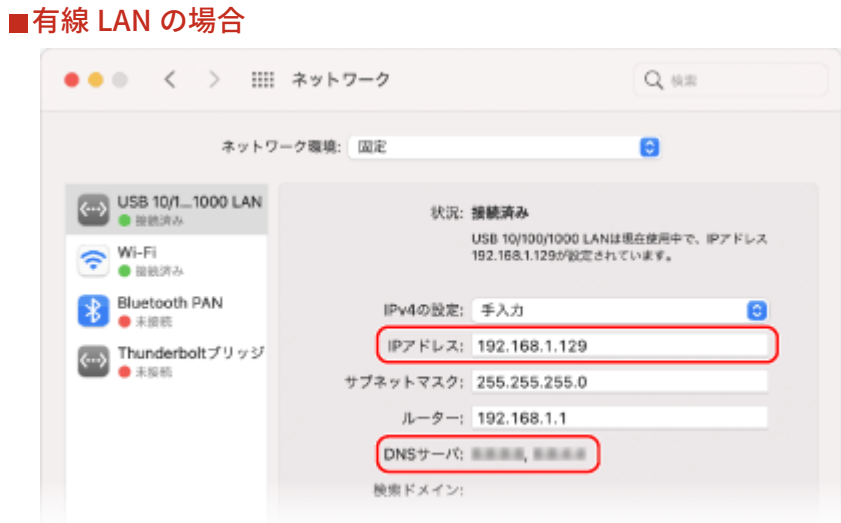

432

<span id="page-440-0"></span>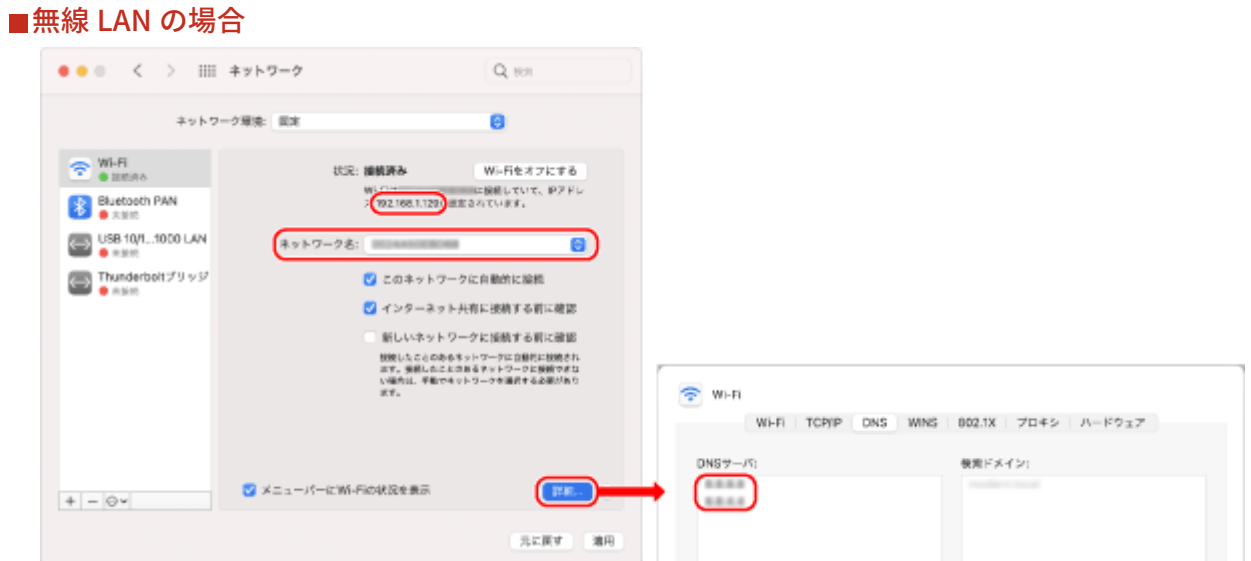

- SSID は、[ネットワーク名]で確認します。
- IP アドレスは、[状況]で確認します。
- DNS サーバーは、[詳細]をクリックし、[DNS]タブで確認します。

## プリンターポートを確認する

**1 [ ](スタート) [ ](設定) [デバイス] [プリンターとスキャナー]をクリックす る**

■ 『プリンターとスキャナー】画面が表示されます。

2 本機のプリンタードライバー ▶ [管理] ▶ [プリンターのプロパティ] をクリックする

➠プリンタードライバーのプロパティ画面が表示されます。

**3 [ポート]タブで、使用しているポートを確認する**

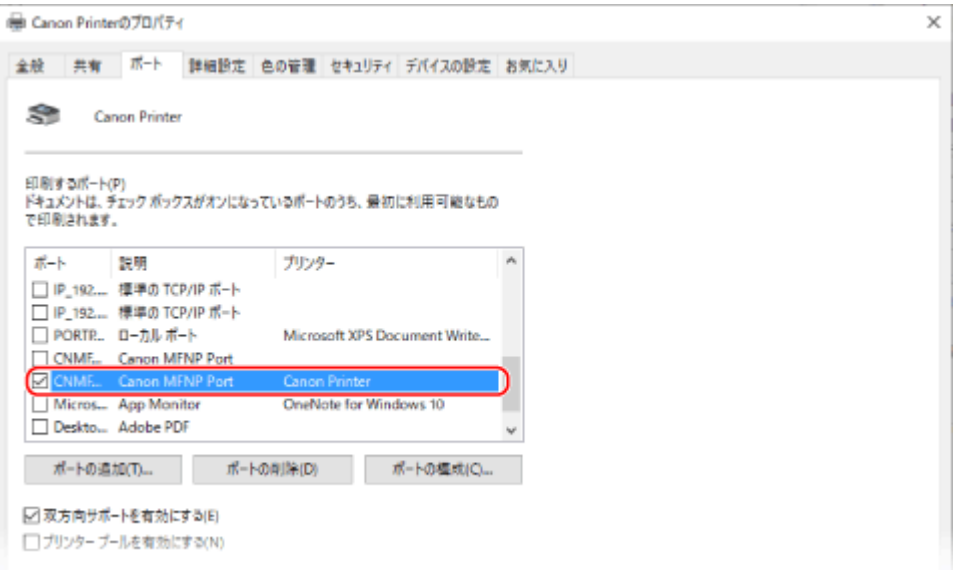

<span id="page-441-0"></span>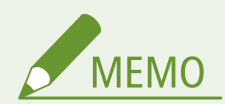

本機の IP アドレスを変更した場合

- 使用しているポートによって必要な対応が異なります。
	- [説明]が[Canon MFNP Port]と表示されている場合は、本機とパソコンが同一のサブネットにあれば接続が 維持されるため、パソコン側での対応は不要です。
	- 「説明]が「Standard TCP/IP Port]と表示されている場合は、新しい[ポー](#page-133-0)トを追加する必要があります。 ●ポー **[トを追加する\(P. 126\)](#page-133-0)**

## 双方向通信を確認する

**1 [ ](スタート) [ ](設定) [デバイス] [プリンターとスキャナー]をクリックす る**

■ 「プリンターとスキャナー]画面が表示されます。

**2 本機のプリンタードライバー ▶[管理]▶[プリンターのプロパティ]をクリックする** 

➠プリンタードライバーのプロパティ画面が表示されます。

**3 [ポート]タブで、[双方向サポートを有効にする]にチェックマークが付いていることを確認す る**

テストページをプリントする

#### **必要な準備**

● 給紙カセットに A4 サイズの用紙をセットします。 **◎給紙カセットに用紙をセットする(P. 106)** 

**Windows の場合(P. 434) [macOS の場合\(P. 435\)](#page-442-0)** 

## ■Windows の場合

**1 [ ](スタート) [ ](設定) [デバイス] [プリンターとスキャナー]をクリックす る**

■ [プリンターとスキャナー]画面が表示されます。

### **2 本機のプリンタードライバー ▶[管理]▶[プリンターのプロパティ]をクリックする**

➠プリンタードライバーのプロパティ画面が表示されます。

<span id="page-442-0"></span>**3 [全般]タブで、[テストページの印刷]をクリックする**

➠プリントデータが正常に送信された場合は、本機からテストページがプリントされます。

### ■macOS の場合

**1 [ ] [システム環境設定] [プリンタとスキャナ]をクリックする**

■ [プリンタとスキャナ]画面が表示されます。

**2 本機を選択し、[プリントキューを開く]をクリックする**

## **3 [プリンタ]メニューから、[テストページをプリント]をクリックする**

➠プリントデータが正常に送信された場合は、本機からテストページがプリントされます。

## 環境情報/法規制/規格

93HY-0A2

## ■化学安全情報について

製品の安全データシート (SDS) は https://canon.jp/ecology/ にて提供しております。

## ■国際エネルギースタープログラムについて

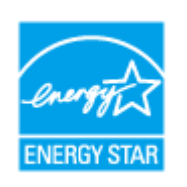

 国際エネルギースタープログラムは、コンピュータをはじめとしてオフィス機器の省エネルギー 化推進のための、国際的なプログラムです。このプログラムは、エネルギー消費を効率的に抑え るための機能を備えた製品の開発、普及の促進を目的としたもので、事業者の自主判断により、 参加することができる任意制度となっています。

### ■IPv6 Ready Logo について

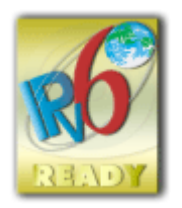

 本製品搭載のプロトコルスタックは、IPv6 Forum が定める IPv6 Ready Logo Phase-2 を取得していま す。

### ■物質エミッションの拡散に関する認定基準について

本製品は、エコマーク基準の物質エミッションの放散速度に関する認定基準を満たしています。(トナーは本製品推奨トナー を使用し、印刷を行った場合について、エコマーク基準に基づき試験を実施しました。)

## ■資源再利用について

キヤノンでは環境保全ならびに資源の有効活用のため、リサイクルの推進に努めております。回収窓口が製品により異なりま すので、以下の内容をお読みいただき、ご理解とご協力をお願いします。

#### **使用済み複合機・プリンターの受け入れ場所について**

使用済みとなった複合機・プリンターにつきましては、次のように回収を行っています。お問い合わせ先に注意し てご連絡願います。

キヤノンでは、環境保全と資源の有効活用のため、回収されたオフィス用、使用済み複合機・プリンターのリサイ クルを推進しています。使用済みの複合機・プリンターの回収については、お買い求めの販売店、または弊社お客 様相談センターもしくは担当の営業にお問い合わせください。なお、事情により回収にご協力いただけない場合に は、廃棄物処理法に従い処分してください。

#### **使用済みドラムユニット、トナー容器(カートリッジを含む)などの回収について**

使用済みとなったトナー容器などにつきましては、次のように回収を行っています。お問い合わせ先に注意してご 連絡願います。

キヤノンでは、環境保全と資源の有効活用のため、使用済みドラムユニットおよび使用済みトナー容器の回収とリ サイクルを推進しています。使用済みドラムユニット、トナー容器の回収については、担当のサービス店、または

付録

弊社お客様相談センターにお問い合わせください。なお、事情により回収にご協力いただけない場合には、トナー がこぼれないようにビニール袋などに入れて、地域の条例に従い処分してください。

## おことわり

#### 93HY-0A3

- 本書の内容は予告なく変更することがありますのでご了承ください。
- キヤノン株式会社は、ここに定める場合を除き、市場性、商品性、特定使用目的の適合性、または特許権の非侵害性に対 する保証を含め、明示的または暗示的にかかわらず本書に関していかなる種類の保証を負うものではありません。キヤノ ン株式会社は、直接的、間接的、または結果的に生じたいかなる自然の損害、あるいは本書をご利用になったことにより 生じたいかなる損害または費用についても、責任を負うものではありません。
- PDF 形式のマニュアルを見られない場合は、Adobe Acrobat Reader をアドビシステムズ社のホームページ( https:// get.adobe.com/reader/)からダウンロードしてください。

## 商標/著作権

## ■商標について

Adobe、Acrobat、Reader は、Adobe Systems Incorporated(アドビ システムズ 社)の商標です。

Apple、Bonjour、iPad、iPhone、iPod touch、Mac、macOS、OS X、および Safari は、Apple Inc.の商標です。AirPrint お よび AirPrint ロゴは、Apple Inc.の商標です。

iOS は、米国および他の国々で登録された Cisco の商標であり、ライセンスに基づいて使用しています。

Mopria<sup>®</sup>, the Mopria® Logo and the Mopria® Alliance logo are registered trademarks and service marks of Mopria Alliance, Inc. in the United States and other countries. Unauthorized use is strictly prohibited.

Google Chrome、Chrome OS、Chromebook、Android は、Google LLC の商標です。

「AOSS™」は株式会社バッファローの商標です。

This product contains the Universal Font Scaling Technology or UFST® under license from Monotype Imaging, Inc.

UFST® is a trademark of Monotype Imaging, Inc. registered in the United States Patent and Trademark Office and may be registered in certain jurisdictions.

UFST: Copyright © 1989 - 1996, 1997, 2003, 2004, 2008, 2014 all rights reserved, by Monotype Imaging Inc.

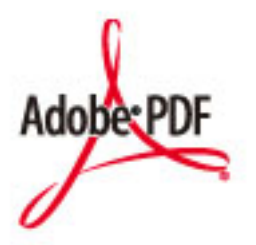

Copyright © 2008 Adobe Systems Incorporated. All rights reserved.

Protected by U.S. Patents 6,185,684; 6,205,549; 7,213,269; 7,272,628; 7,278,168; Patents pending in the U.S. and other countries.

All instances of the name PostScript in the text are references to the PostScript language as defined by Adobe Systems Incorporated unless otherwise stated. The name PostScript also is used as a product trademark for Adobe Systems' implementation of the PostScript language interpreter.

Except as otherwise stated, any reference to a "PostScript printing device," "PostScript display device," or similar item refers to a printing device, display device or item (respectively) that contains PostScript technology created or licensed by Adobe Systems Incorporated and not to devices or items that purport to be merely compatible with the PostScript language.

Adobe, the Adobe logo, PostScript, the PostScript Logo, and PostScript 3 are either registered trademarks or trademarks of Adobe Systems Incorporated in the United States and/or other countries.

Linux is a registered trademark of Linus Torvalds. Microsoft and Windows are either registered trademarks or trademarks of Microsoft Corporation in the United States and/or other countries.

All other trademarks are the property of their respective owners.

本書中の社名や商品名は、各社の登録商標または商標です。

## ■著作権

本書の内容の一部または全部を無断で転載することは禁止されています。

V\_220726

# 第三者のソフトウェアについて

93HY-0A5

第三者のソフトウェアに関する情報を知りたいときは、以下のアイコンをクリックしてください。

#### **別途固有のライセンス条件が用意されている第三者のソフトウェアについて**

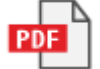

**このマニュアルに含まれる第三者のソフトウェアについて**

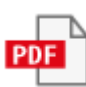

This Font Software is licensed under the SIL Open Font License, Version 1.1.

This license is copied below, and is also available with a FAQ at: http://scripts.sil.org/OFL

-----------------------------------------------------------

SIL OPEN FONT LICENSE Version 1.1 - 26 February 2007

PREAMBLE

The goals of the Open Font License (OFL) are to stimulate worldwide development of collaborative font projects, to support the font creation efforts of academic and linguistic communities, and to provide a free and open framework in which fonts may be shared and improved in partnership with others.

The OFL allows the licensed fonts to be used, studied, modified and redistributed freely as long as they are not sold by themselves. The fonts, including any derivative works, can be bundled, embedded, redistributed and/or sold with any software provided that any reserved names are not used by derivative works. The fonts and derivatives, however, cannot be released under any other type of license. The requirement for fonts to remain under this license does not apply to any document created using the fonts or their derivatives.

### DEFINITIONS

"Font Software" refers to the set of files released by the Copyright Holder(s) under this license and clearly marked as such. This may include source files, build scripts and documentation.

"Reserved Font Name" refers to any names specified as such after the copyright statement(s).

"Original Version" refers to the collection of Font Software components as distributed by the Copyright Holder(s).

"Modified Version" refers to any derivative made by adding to, deleting, or substituting -- in part or in whole -- any of the components of the Original Version, by changing formats or by porting the Font Software to a new environment.

"Author" refers to any designer, engineer, programmer, technical writer or other person who contributed to the Font Software.

### PERMISSION & CONDITIONS

Permission is hereby granted, free of charge, to any person obtaining a copy of the Font Software, to use, study, copy, merge, embed, modify, redistribute, and sell modified and unmodified copies of the Font Software, subject to the following conditions:

1) Neither the Font Software nor any of its individual components, in Original or Modified Versions, may be sold by itself.

2) Original or Modified Versions of the Font Software may be bundled, redistributed and/or sold with any software, provided that each copy contains the above copyright notice and this license. These can be included either as stand-alone text files, human-readable headers or in the appropriate machine-readable metadata fields within text or binary files as long as those fields can be easily viewed by the user.

3) No Modified Version of the Font Software may use the Reserved Font Name(s) unless explicit written permission is granted by the corresponding Copyright Holder. This restriction only applies to the primary font name as presented to the users.

4) The name(s) of the Copyright Holder(s) or the Author(s) of the Font Software shall not be used to promote, endorse or advertise any Modified Version, except to acknowledge the contribution(s) of the Copyright Holder(s) and the Author(s) or with their explicit written permission.

5) The Font Software, modified or unmodified, in part or in whole, must be distributed entirely under this license, and must not be distributed under any other license. The requirement for fonts to remain under this license does not apply to any document created using the Font Software.

### **TERMINATION**

This license becomes null and void if any of the above conditions are not met.

#### DISCI AIMER

THE FONT SOFTWARE IS PROVIDED "AS IS", WITHOUT WARRANTY OF ANY KIND, EXPRESS OR IMPLIED, INCLUDING BUT NOT LIMITED TO ANY WARRANTIES OF MERCHANTABILITY, FITNESS FOR A PARTICULAR PURPOSE AND NONINFRINGEMENT OF COPYRIGHT, PATENT, TRADEMARK, OR OTHER RIGHT. IN NO EVENT SHALL THE COPYRIGHT HOLDER BE LIABLE FOR ANY CLAIM, DAMAGES OR OTHER LIABILITY, INCLUDING ANY GENERAL, SPECIAL, INDIRECT, INCIDENTAL, OR CONSEQUENTIAL DAMAGES, WHETHER IN AN ACTION OF CONTRACT, TORT OR OTHERWISE, ARISING FROM, OUT OF THE USE OR INABILITY TO USE THE FONT SOFTWARE OR FROM OTHER DEALINGS IN THE FONT SOFTWARE.

## 別途固有のライセンス条件が用意されている第三者のソフトウェアについて

第三者のソフトウェアおよびライセンス条件につきましては、下記「ソフトウェア一覧」および対応するライ センス全文をご参照ください。

「ソフトウェア一覧」

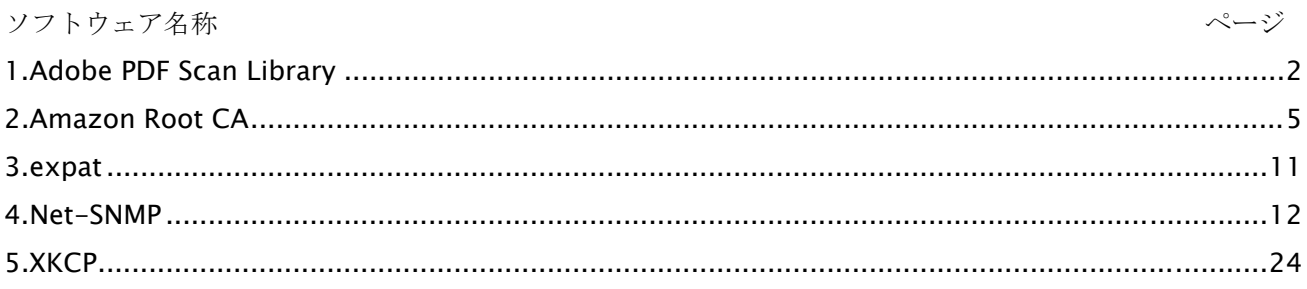

### 1.Adobe PDF Scan Library

Portions use software under the following terms:

\_\_\_\_\_\_\_\_\_\_\_\_\_\_\_\_\_\_\_\_\_\_\_\_\_\_\_\_\_\_\_\_\_\_\_\_\_\_\_\_\_\_\_\_\_\_\_\_\_\_\_\_\_\_\_\_\_\_\_\_\_\_\_\_\_\_\_\_\_\_\_\_\_\_\_\_\_\_\_\_\_\_\_\_\_\_

\_\_\_\_\_\_\_\_\_\_\_\_\_\_\_\_\_\_\_\_\_\_\_\_\_\_\_\_\_\_\_\_\_\_\_\_\_\_\_\_\_\_\_\_\_\_\_\_\_\_\_\_\_\_\_\_\_\_\_\_\_\_\_\_\_\_\_\_\_\_\_\_\_\_\_\_\_\_\_\_\_\_\_\_\_\_

This product contains either BSAFE and/or TIPEM software by RSA Security Inc.

This product includes software developed by the Apache Software Foundation (http://www.apache.org/).

Copyright (c) 1998-2000 The Apache Software Foundation. All rights reserved.

Redistribution and use in source and binary forms, with or without modification, are permitted provided that the following conditions are met:

 1. Redistributions of source code must retain the above copyright notice, this list of conditions and the following disclaimer.

2. Redistributions in binary form must reproduce the above copyright notice, this list of conditions and the following disclaimer in the documentation and/or other materials provided with the distribution.

3. The end-user documentation included with the redistribution, if any, must include the following acknowledgment:

"This product includes software developed by the Apache Software Foundation (http://www.apache.org/)."

Alternately, this acknowledgment may appear in the software itself, if and wherever such third-party acknowledgments normally appear.

4. The names "Xerces" and "Apache Software Foundation" must not be used to endorse or promote products derived from this software without prior written permission. For written permission, please contact apache@apache.org.

5. Products derived from this software may not be called "Apache", nor may "Apache" appear in their name, without prior written permission of the Apache Software Foundation.

THIS SOFTWARE IS PROVIDED ``AS IS'' AND ANY EXPRESSED OR IMPLIED WARRANTIES, INCLUDING, BUT NOT LIMITED TO, THE IMPLIED WARRANTIES OF MERCHANTABILITY AND FITNESS FOR A PARTICULAR PURPOSE ARE DISCLAIMED. IN NO EVENT SHALL THE APACHE SOFTWARE FOUNDATION OR ITS CONTRIBUTORS BE LIABLE FOR ANY DIRECT, INDIRECT, INCIDENTAL, SPECIAL, EXEMPLARY, OR CONSEQUENTIAL DAMAGES (INCLUDING, BUT NOT LIMITED TO, PROCUREMENT OF SUBSTITUTE GOODS OR SERVICES; LOSS OF USE, DATA, OR PROFITS; OR BUSINESS INTERRUPTION) HOWEVER CAUSED AND ON ANY THEORY OF LIABILITY, WHETHER IN CONTRACT, STRICT LIABILITY, OR TORT

2

(INCLUDING NEGLIGENCE OR OTHERWISE) ARISING IN ANY WAY OUT OF THE USE OF THIS SOFTWARE, EVEN IF ADVISED OF THE POSSIBILITY OF SUCH DAMAGE.

This software consists of voluntary contributions made by many individuals on behalf of the Apache Software Foundation and was originally based on software copyright (c) 1999, International Business Machines, Inc., http://www.ibm.com. For more information on the Apache Software Foundation, please see <http://www.apache.org/>.

\_\_\_\_\_\_\_\_\_\_\_\_\_\_\_\_\_\_\_\_\_\_\_\_\_\_\_\_\_\_\_\_\_\_\_\_\_\_\_\_\_\_\_\_\_\_\_\_\_\_\_\_\_\_\_\_\_\_\_\_\_\_\_\_\_\_\_\_\_\_\_\_\_\_\_\_\_\_\_\_\_\_\_\_\_\_

March 27, 2003

Portions of this product are based on Modifications created from the Original Code known as the "Sablotron XSLT Processor". The Sablotron XSLT Processor is subject to the Mozilla Public License Version 1.1 (the "License"). You may obtain a copy of the License at http://www.mozilla.org/MPL/

Software distributed under the License is distributed on an "AS IS" basis, WITHOUT WARRANTY OF ANY KIND, either express or implied. See the License for the specific language governing rights and limitations under the License.

The Original Code is the Sablotron XSLT Processor.

The Initial Developer of the Original Code is Ginger Alliance Ltd. Portions created by Ginger Alliance are Copyright (C) 2000 Ginger Alliance Ltd. All Rights Reserved.

Pursuant to sections 3.2 and 3.6 of the License, the Modifications created by Adobe Systems Incorporated are available as Source Code. The Modifications may be downloaded via the Internet from:

http://partners.adobe.com/asn/tech/xml/sablotron/index.jsp

The Original Code may be downloaded via the Internet from:

https://sourceforge.net/projects/sablotron/

\_\_\_\_\_\_\_\_\_\_\_\_\_\_\_\_\_\_\_\_\_\_\_\_\_\_\_\_\_\_\_\_\_\_\_\_\_\_\_\_\_\_\_\_\_\_\_\_\_\_\_\_\_\_\_\_\_\_\_\_\_\_\_\_\_\_\_\_\_\_\_\_\_\_\_\_\_\_\_\_\_\_\_\_\_\_

Portions Copyright (c) 1997-1999 Silicon Graphics Computer Systems, Inc.

Permission to use, copy, modify, distribute and sell this software and its documentation for any purpose is hereby granted without fee, provided that the above copyright notice appear in all copies and that both that copyright notice and this permission notice appear in supporting documentation. Silicon Graphics makes no representations about the suitability of this software for any purpose. It is provided "as is" without express or implied warranty.

\_\_\_\_\_\_\_\_\_\_\_\_\_\_\_\_\_\_\_\_\_\_\_\_\_\_\_\_\_\_\_\_\_\_\_\_\_\_\_\_\_\_\_\_\_\_\_\_\_\_\_\_\_\_\_\_\_\_\_\_\_\_\_\_\_\_\_\_\_\_\_\_\_\_\_\_\_\_\_\_\_\_\_\_\_\_

### The Loki Library

Portions Copyright (c) 2001 by Andrei Alexandrescu . This code accompanies the book: Alexandrescu, Andrei. "Modern C++ Design: Generic Programming and Design Patterns Applied". Portions Copyright (c) 2001. Addison-Wesley. Permission to use, copy, modify, distribute and sell this software for any purpose is hereby granted without fee, provided that the above copyright notice appear in all copies and that both that copyright notice and this permission notice appear in supporting documentation. The author or Addison-Wesley Longman make no representations about the suitability of this software for any purpose. It is provided "as is" without express or implied warranty.

\_\_\_\_\_\_\_\_\_\_\_\_\_\_\_\_\_\_\_\_\_\_\_\_\_\_\_\_\_\_\_\_\_\_\_\_\_\_\_\_\_\_\_\_\_\_\_\_\_\_\_\_\_\_\_\_\_\_\_\_\_\_\_\_\_\_\_\_\_\_\_\_\_\_\_\_\_\_\_\_\_\_\_\_\_\_ Updated Information/Additional Third Party Code Information available at http://www.adobe.com/go/thirdparty .

\_\_\_\_\_\_\_\_\_\_\_\_\_\_\_\_\_\_\_\_\_\_\_\_\_\_\_\_\_\_\_\_\_\_\_\_\_\_\_\_\_\_\_\_\_\_\_\_\_\_\_\_\_\_\_\_\_\_\_\_\_\_\_\_\_\_\_\_\_\_\_\_\_\_\_\_\_\_\_\_\_\_\_\_\_\_

## 2.Amazon Root CA

### Creative Commons Attribution-NoDerivatives 4.0 International Public License

By exercising the Licensed Rights (defined below), You accept and agree to be bound by the terms and conditions of this Creative Commons Attribution-NoDerivatives 4.0 International Public License ("Public License"). To the extent this Public License may be interpreted as a contract, You are granted the Licensed Rights in consideration of Your acceptance of these terms and conditions, and the Licensor grants You such rights in consideration of benefits the Licensor receives from making the Licensed Material available under these terms and conditions.

Section 1 – Definitions.

Adapted Material means material subject to Copyright and Similar Rights that is derived from or based upon the Licensed Material and in which the Licensed Material is translated, altered, arranged, transformed, or otherwise modified in a manner requiring permission under the Copyright and Similar Rights held by the Licensor. For purposes of this Public License, where the Licensed Material is a musical work, performance, or sound recording, Adapted Material is always produced where the Licensed Material is synched in timed relation with a moving image.

Copyright and Similar Rights means copyright and/or similar rights closely related to copyright including, without limitation, performance, broadcast, sound recording, and Sui Generis Database Rights, without regard to how the rights are labeled or categorized. For purposes of this Public License, the rights specified in Section  $2(b)(1)-(2)$  are not Copyright and Similar Rights.

Effective Technological Measures means those measures that, in the absence of proper authority, may not be circumvented under laws fulfilling obligations under Article 11 of the WIPO Copyright Treaty adopted on December 20, 1996, and/or similar international agreements.

Exceptions and Limitations means fair use, fair dealing, and/or any other exception or limitation to Copyright and Similar Rights that applies to Your use of the Licensed Material.

Licensed Material means the artistic or literary work, database, or other material to which the Licensor applied this Public License.

Licensed Rights means the rights granted to You subject to the terms and conditions of this Public License, which are limited to all Copyright and Similar Rights that apply to Your use of the Licensed Material and that the Licensor has authority to license.

Licensor means the individual(s) or entity(ies) granting rights under this Public License.

Share means to provide material to the public by any means or process that requires permission under the Licensed Rights, such as reproduction, public display, public performance, distribution, dissemination, communication, or importation, and to make material available to the public including in ways that members of the public may access the material from a place and at a time individually chosen by them.

Sui Generis Database Rights means rights other than copyright resulting from Directive 96/9/EC of the European Parliament and of the Council of 11 March 1996 on the legal protection of databases, as amended and/or succeeded, as well as other essentially equivalent rights anywhere in the world. You means the individual or entity exercising the Licensed Rights under this Public License. Your has a corresponding meaning.

Section 2 – Scope.

### License grant.

Subject to the terms and conditions of this Public License, the Licensor hereby grants You a worldwide, royalty-free, non-sublicensable, non-exclusive, irrevocable license to exercise the Licensed Rights in the Licensed Material to:

reproduce and Share the Licensed Material, in whole or in part; and

produce and reproduce, but not Share, Adapted Material.

Exceptions and Limitations. For the avoidance of doubt, where Exceptions and Limitations apply to Your use, this Public License does not apply, and You do not need to comply with its terms and conditions.

Term. The term of this Public License is specified in Section 6(a).

Media and formats; technical modifications allowed. The Licensor authorizes You to exercise the Licensed Rights in all media and formats whether now known or hereafter created, and to make technical modifications necessary to do so. The Licensor waives and/or agrees not to assert any right or authority to forbid You from making technical modifications necessary to exercise the Licensed Rights, including technical modifications necessary to circumvent Effective Technological Measures. For purposes of this Public License, simply making modifications authorized by this Section 2(a)(4) never produces Adapted Material.

Downstream recipients.

Offer from the Licensor – Licensed Material. Every recipient of the Licensed Material automatically receives an offer from the Licensor to exercise the Licensed Rights under the terms and conditions of this Public License.

No downstream restrictions. You may not offer or impose any additional or different terms or conditions on, or apply any Effective Technological Measures to, the Licensed Material if doing so restricts exercise of the Licensed Rights by any recipient of the Licensed Material.

No endorsement. Nothing in this Public License constitutes or may be construed as permission to assert or imply that You are, or that Your use of the Licensed Material is, connected with, or sponsored, endorsed, or granted official status by, the Licensor or others designated to receive attribution as provided in Section 3(a)(1)(A)(i).

Other rights.

Moral rights, such as the right of integrity, are not licensed under this Public License, nor are publicity, privacy, and/or other similar personality rights; however, to the extent possible, the Licensor waives and/or agrees not to assert any such rights held by the Licensor to the limited extent necessary to allow You to exercise the Licensed Rights, but not otherwise.

Patent and trademark rights are not licensed under this Public License.

To the extent possible, the Licensor waives any right to collect royalties from You for the exercise of the Licensed Rights, whether directly or through a collecting society under any voluntary or waivable statutory or compulsory licensing scheme. In all other cases the Licensor expressly reserves any right to collect such royalties.

Section 3 – License Conditions.

Your exercise of the Licensed Rights is expressly made subject to the following conditions.

Attribution.

If You Share the Licensed Material, You must:

retain the following if it is supplied by the Licensor with the Licensed Material:

identification of the creator(s) of the Licensed Material and any others designated to receive attribution, in any reasonable manner requested by the Licensor (including by pseudonym if designated);

a copyright notice;

a notice that refers to this Public License;

a notice that refers to the disclaimer of warranties;

a URI or hyperlink to the Licensed Material to the extent reasonably practicable;

indicate if You modified the Licensed Material and retain an indication of any previous modifications; and

indicate the Licensed Material is licensed under this Public License, and include the text of, or the URI or hyperlink to, this Public License.

For the avoidance of doubt, You do not have permission under this Public License to Share Adapted Material.

You may satisfy the conditions in Section 3(a)(1) in any reasonable manner based on the medium, means, and context in which You Share the Licensed Material. For example, it may be reasonable to satisfy the conditions by providing a URI or hyperlink to a resource that includes the required information.

If requested by the Licensor, You must remove any of the information required by Section 3(a)(1)(A) to the extent reasonably practicable.

Section 4 – Sui Generis Database Rights.

Where the Licensed Rights include Sui Generis Database Rights that apply to Your use of the Licensed Material:

for the avoidance of doubt, Section 2(a)(1) grants You the right to extract, reuse, reproduce, and Share all or a substantial portion of the contents of the database, provided You do not Share Adapted Material;

if You include all or a substantial portion of the database contents in a database in which You have Sui Generis Database Rights, then the database in which You have Sui Generis Database Rights (but not its individual contents) is Adapted Material; and

You must comply with the conditions in Section 3(a) if You Share all or a substantial portion of the contents of the database.

For the avoidance of doubt, this Section 4 supplements and does not replace Your obligations under this Public License where the Licensed Rights include other Copyright and Similar Rights.

Section 5 – Disclaimer of Warranties and Limitation of Liability.

Unless otherwise separately undertaken by the Licensor, to the extent possible, the Licensor offers the Licensed Material as-is and as-available, and makes no representations or warranties of any kind concerning the Licensed Material, whether express, implied, statutory, or other. This includes, without limitation, warranties of title, merchantability, fitness for a particular purpose, noninfringement, absence of latent or other defects, accuracy, or the presence or absence of errors, whether or not known or discoverable. Where disclaimers of warranties are not allowed in full or in part, this disclaimer may not apply to You.

To the extent possible, in no event will the Licensor be liable to You on any legal theory (including, without limitation, negligence) or otherwise for any direct, special, indirect, incidental, consequential, punitive, exemplary, or other losses, costs, expenses, or damages arising out of this Public License or use of the Licensed Material, even if the Licensor has been advised of the possibility of such losses, costs, expenses, or damages. Where a limitation of liability is not allowed in full or in part, this limitation may not apply to You.

The disclaimer of warranties and limitation of liability provided above shall be interpreted in a manner that, to the extent possible, most closely approximates an absolute disclaimer and waiver of all liability.

Section 6 – Term and Termination.

This Public License applies for the term of the Copyright and Similar Rights licensed here. However, if You fail to comply with this Public License, then Your rights under this Public License terminate automatically.

Where Your right to use the Licensed Material has terminated under Section 6(a), it reinstates:

automatically as of the date the violation is cured, provided it is cured within 30 days of Your discovery of the violation; or

upon express reinstatement by the Licensor.

For the avoidance of doubt, this Section 6(b) does not affect any right the Licensor may have to seek remedies for Your violations of this Public License.

For the avoidance of doubt, the Licensor may also offer the Licensed Material under separate terms or conditions or stop distributing the Licensed Material at any time; however, doing so will not terminate this Public License.

Sections 1, 5, 6, 7, and 8 survive termination of this Public License.

Section 7 – Other Terms and Conditions.

The Licensor shall not be bound by any additional or different terms or conditions communicated by You unless expressly agreed.

Any arrangements, understandings, or agreements regarding the Licensed Material not stated herein are separate from and independent of the terms and conditions of this Public License. Section 8 – Interpretation.

For the avoidance of doubt, this Public License does not, and shall not be interpreted to, reduce, limit, restrict, or impose conditions on any use of the Licensed Material that could lawfully be made without permission under this Public License.

To the extent possible, if any provision of this Public License is deemed unenforceable, it shall be automatically reformed to the minimum extent necessary to make it enforceable. If the provision cannot be reformed, it shall be severed from this Public License without affecting the enforceability of the remaining terms and conditions.

No term or condition of this Public License will be waived and no failure to comply consented to unless expressly agreed to by the Licensor.

Nothing in this Public License constitutes or may be interpreted as a limitation upon, or waiver of, any privileges and immunities that apply to the Licensor or You, including from the legal processes of any jurisdiction or authority.

Creative Commons is not a party to its public licenses. Notwithstanding, Creative Commons may elect to apply one of its public licenses to material it publishes and in those instances will be considered the "Licensor." The text of the Creative Commons public licenses is dedicated to the public domain under the CC0 Public Domain Dedication. Except for the limited purpose of indicating that material is shared under a Creative Commons public license or as otherwise permitted by the Creative Commons policies published at creativecommons.org/policies, Creative Commons does not authorize the use of the trademark "Creative Commons" or any other trademark or logo of Creative Commons without its prior written consent including, without limitation, in connection with any unauthorized modifications to any of its public licenses or any other arrangements, understandings, or agreements concerning use of licensed material. For the avoidance of doubt, this paragraph does not form part of the public licenses.

Creative Commons may be contacted at creativecommons.org.

## 3.expat

Copyright (c) 1998, 1999, 2000 Thai Open Source Software Center Ltd and Clark Cooper Copyright (c) 2001, 2002, 2003, 2004, 2005, 2006 Expat maintainers.

Permission is hereby granted, free of charge, to any person obtaining a copy of this software and associated documentation files (the "Software"), to deal in the Software without restriction, including without limitation the rights to use, copy, modify, merge, publish, distribute, sublicense, and/or sell copies of the Software, and to permit persons to whom the Software is furnished to do so, subject to the following conditions:

The above copyright notice and this permission notice shall be included in all copies or substantial portions of the Software.

THE SOFTWARE IS PROVIDED "AS IS", WITHOUT WARRANTY OF ANY KIND, EXPRESS OR IMPLIED, INCLUDING BUT NOT LIMITED TO THE WARRANTIES OF MERCHANTABILITY, FITNESS FOR A PARTICULAR PURPOSE AND NONINFRINGEMENT. IN NO EVENT SHALL THE AUTHORS OR COPYRIGHT HOLDERS BE LIABLE FOR ANY CLAIM, DAMAGES OR OTHER LIABILITY, WHETHER IN AN ACTION OF CONTRACT, TORT OR OTHERWISE, ARISING FROM, OUT OF OR IN CONNECTION WITH THE SOFTWARE OR THE USE OR OTHER DEALINGS IN THE SOFTWARE.

## 4.Net-SNMP

Various copyrights apply to this package, listed in various separate parts below. Please make sure that you read all the parts.

---- Part 1: CMU/UCD copyright notice: (BSD like) -----

Copyright 1989, 1991, 1992 by Carnegie Mellon University

 Derivative Work - 1996, 1998-2000 Copyright 1996, 1998-2000 The Regents of the University of California

All Rights Reserved

Permission to use, copy, modify and distribute this software and its documentation for any purpose and without fee is hereby granted, provided that the above copyright notice appears in all copies and that both that copyright notice and this permission notice appear in supporting documentation, and that the name of CMU and The Regents of the University of California not be used in advertising or publicity pertaining to distribution of the software without specific written permission.

CMU AND THE REGENTS OF THE UNIVERSITY OF CALIFORNIA DISCLAIM ALL WARRANTIES WITH REGARD TO THIS SOFTWARE, INCLUDING ALL IMPLIED WARRANTIES OF MERCHANTABILITY AND FITNESS. IN NO EVENT SHALL CMU OR THE REGENTS OF THE UNIVERSITY OF CALIFORNIA BE LIABLE FOR ANY SPECIAL, INDIRECT OR CONSEQUENTIAL DAMAGES OR ANY DAMAGES WHATSOEVER RESULTING FROM THE LOSS OF USE, DATA OR PROFITS, WHETHER IN AN ACTION OF CONTRACT, NEGLIGENCE OR OTHER TORTIOUS ACTION, ARISING OUT OF OR IN CONNECTION WITH THE USE OR PERFORMANCE OF THIS SOFTWARE.

---- Part 2: Networks Associates Technology, Inc copyright notice (BSD) -----

Copyright (c) 2001-2003, Networks Associates Technology, Inc

All rights reserved.

Redistribution and use in source and binary forms, with or without modification, are permitted provided that the following conditions are met:

- Redistributions of source code must retain the above copyright notice, this list of conditions and the following disclaimer.
- Redistributions in binary form must reproduce the above copyright notice, this list of conditions and the following disclaimer in the documentation and/or other materials provided with the distribution.
- \* Neither the name of the Networks Associates Technology, Inc nor the names of its contributors may be used to endorse or promote products derived from this software without specific prior written permission.

THIS SOFTWARE IS PROVIDED BY THE COPYRIGHT HOLDERS AND CONTRIBUTORS ``AS IS'' AND ANY EXPRESS OR IMPLIED WARRANTIES, INCLUDING, BUT NOT LIMITED TO, THE IMPLIED WARRANTIES OF MERCHANTABILITY AND FITNESS FOR A PARTICULAR PURPOSE ARE DISCLAIMED. IN NO EVENT SHALL THE COPYRIGHT HOLDERS OR CONTRIBUTORS BE LIABLE FOR ANY DIRECT, INDIRECT, INCIDENTAL, SPECIAL, EXEMPLARY, OR CONSEQUENTIAL DAMAGES (INCLUDING, BUT NOT LIMITED TO, PROCUREMENT OF SUBSTITUTE GOODS OR SERVICES; LOSS OF USE, DATA, OR PROFITS; OR BUSINESS INTERRUPTION) HOWEVER CAUSED AND ON ANY THEORY OF LIABILITY, WHETHER IN CONTRACT, STRICT LIABILITY, OR TORT (INCLUDING NEGLIGENCE OR OTHERWISE) ARISING IN ANY WAY OUT OF THE USE OF THIS SOFTWARE, EVEN IF ADVISED OF THE POSSIBILITY OF SUCH DAMAGE.

---- Part 3: Cambridge Broadband Ltd. copyright notice (BSD) -----

Portions of this code are copyright (c) 2001-2003, Cambridge Broadband Ltd. All rights reserved.

Redistribution and use in source and binary forms, with or without modification, are permitted provided that the following conditions are met:

Redistributions of source code must retain the above copyright notice,

this list of conditions and the following disclaimer.

- \* Redistributions in binary form must reproduce the above copyright notice, this list of conditions and the following disclaimer in the documentation and/or other materials provided with the distribution.
- \* The name of Cambridge Broadband Ltd. may not be used to endorse or promote products derived from this software without specific prior written permission.

THIS SOFTWARE IS PROVIDED BY THE COPYRIGHT HOLDER ``AS IS'' AND ANY EXPRESS OR IMPLIED WARRANTIES, INCLUDING, BUT NOT LIMITED TO, THE IMPLIED WARRANTIES OF MERCHANTABILITY AND FITNESS FOR A PARTICULAR PURPOSE ARE DISCLAIMED. IN NO EVENT SHALL THE COPYRIGHT HOLDER BE LIABLE FOR ANY DIRECT, INDIRECT, INCIDENTAL, SPECIAL, EXEMPLARY, OR CONSEQUENTIAL DAMAGES (INCLUDING, BUT NOT LIMITED TO, PROCUREMENT OF SUBSTITUTE GOODS OR SERVICES; LOSS OF USE, DATA, OR PROFITS; OR BUSINESS INTERRUPTION) HOWEVER CAUSED AND ON ANY THEORY OF LIABILITY, WHETHER IN CONTRACT, STRICT LIABILITY, OR TORT (INCLUDING NEGLIGENCE OR OTHERWISE) ARISING IN ANY WAY OUT OF THE USE OF THIS SOFTWARE, EVEN IF ADVISED OF THE POSSIBILITY OF SUCH DAMAGE.

---- Part 4: Sun Microsystems, Inc. copyright notice (BSD) -----

Copyright (c) 2003 Sun Microsystems, Inc., 4150 Network Circle, Santa Clara, California 95054, U.S.A. All rights reserved.

Use is subject to license terms below.

This distribution may include materials developed by third parties.

Sun, Sun Microsystems, the Sun logo and Solaris are trademarks or registered trademarks of Sun Microsystems, Inc. in the U.S. and other countries.

Redistribution and use in source and binary forms, with or without modification, are permitted provided that the following conditions are met:

- \* Redistributions of source code must retain the above copyright notice, this list of conditions and the following disclaimer.
- \* Redistributions in binary form must reproduce the above copyright notice, this list of conditions and the following disclaimer in the documentation and/or other materials provided with the distribution.
- \* Neither the name of the Sun Microsystems, Inc. nor the names of its contributors may be used to endorse or promote products derived from this software without specific prior written permission.

THIS SOFTWARE IS PROVIDED BY THE COPYRIGHT HOLDERS AND CONTRIBUTORS ``AS IS'' AND ANY EXPRESS OR IMPLIED WARRANTIES, INCLUDING, BUT NOT LIMITED TO, THE IMPLIED WARRANTIES OF MERCHANTABILITY AND FITNESS FOR A PARTICULAR PURPOSE ARE DISCLAIMED. IN NO EVENT SHALL THE COPYRIGHT HOLDERS OR CONTRIBUTORS BE LIABLE FOR ANY DIRECT, INDIRECT, INCIDENTAL, SPECIAL, EXEMPLARY, OR CONSEQUENTIAL DAMAGES (INCLUDING, BUT NOT LIMITED TO, PROCUREMENT OF SUBSTITUTE GOODS OR SERVICES; LOSS OF USE, DATA, OR PROFITS; OR BUSINESS INTERRUPTION) HOWEVER CAUSED AND ON ANY THEORY OF LIABILITY, WHETHER IN CONTRACT, STRICT LIABILITY, OR TORT (INCLUDING NEGLIGENCE OR OTHERWISE) ARISING IN ANY WAY OUT OF THE USE OF THIS SOFTWARE, EVEN IF ADVISED OF THE POSSIBILITY OF SUCH DAMAGE.

---- Part 5: Sparta, Inc copyright notice (BSD) -----

Copyright (c) 2003-2013, Sparta, Inc All rights reserved.

Redistribution and use in source and binary forms, with or without modification, are permitted provided that the following conditions are met:

- Redistributions of source code must retain the above copyright notice, this list of conditions and the following disclaimer.
- Redistributions in binary form must reproduce the above copyright notice, this list of conditions and the following disclaimer in the documentation and/or other materials provided with the distribution.

\* Neither the name of Sparta, Inc nor the names of its contributors may be used to endorse or promote products derived from this software without specific prior written permission.

THIS SOFTWARE IS PROVIDED BY THE COPYRIGHT HOLDERS AND CONTRIBUTORS ``AS IS'' AND ANY EXPRESS OR IMPLIED WARRANTIES, INCLUDING, BUT NOT LIMITED TO, THE IMPLIED WARRANTIES OF MERCHANTABILITY AND FITNESS FOR A PARTICULAR PURPOSE ARE DISCLAIMED. IN NO EVENT SHALL THE COPYRIGHT HOLDERS OR CONTRIBUTORS BE LIABLE FOR ANY DIRECT, INDIRECT, INCIDENTAL, SPECIAL, EXEMPLARY, OR CONSEQUENTIAL DAMAGES (INCLUDING, BUT NOT LIMITED TO, PROCUREMENT OF SUBSTITUTE GOODS OR SERVICES; LOSS OF USE, DATA, OR PROFITS; OR BUSINESS INTERRUPTION) HOWEVER CAUSED AND ON ANY THEORY OF LIABILITY, WHETHER IN CONTRACT, STRICT LIABILITY, OR TORT (INCLUDING NEGLIGENCE OR OTHERWISE) ARISING IN ANY WAY OUT OF THE USE OF THIS SOFTWARE, EVEN IF ADVISED OF THE POSSIBILITY OF SUCH DAMAGE.

---- Part 6: Cisco/BUPTNIC copyright notice (BSD) -----

Copyright (c) 2004, Cisco, Inc and Information Network Center of Beijing University of Posts and Telecommunications. All rights reserved.

Redistribution and use in source and binary forms, with or without modification, are permitted provided that the following conditions are met:

- \* Redistributions of source code must retain the above copyright notice, this list of conditions and the following disclaimer.
- Redistributions in binary form must reproduce the above copyright notice, this list of conditions and the following disclaimer in the documentation and/or other materials provided with the distribution.
- \* Neither the name of Cisco, Inc, Beijing University of Posts and Telecommunications, nor the names of their contributors may be used to endorse or promote products derived from this software without specific prior written permission.

THIS SOFTWARE IS PROVIDED BY THE COPYRIGHT HOLDERS AND CONTRIBUTORS ``AS IS'' AND ANY EXPRESS OR IMPLIED WARRANTIES, INCLUDING, BUT NOT LIMITED TO, THE IMPLIED WARRANTIES OF MERCHANTABILITY AND FITNESS FOR A PARTICULAR PURPOSE ARE DISCLAIMED. IN NO EVENT SHALL THE COPYRIGHT HOLDERS OR CONTRIBUTORS BE LIABLE FOR ANY DIRECT, INDIRECT, INCIDENTAL, SPECIAL, EXEMPLARY, OR CONSEQUENTIAL DAMAGES (INCLUDING, BUT NOT LIMITED TO, PROCUREMENT OF SUBSTITUTE GOODS OR SERVICES; LOSS OF USE, DATA, OR PROFITS; OR BUSINESS INTERRUPTION) HOWEVER CAUSED AND ON ANY THEORY OF LIABILITY, WHETHER IN CONTRACT, STRICT LIABILITY, OR TORT (INCLUDING NEGLIGENCE OR OTHERWISE) ARISING IN ANY WAY OUT OF THE USE OF THIS SOFTWARE, EVEN IF ADVISED OF THE POSSIBILITY OF SUCH DAMAGE.

---- Part 7: Fabasoft R&D Software GmbH & Co KG copyright notice (BSD) -----

Copyright (c) Fabasoft R&D Software GmbH & Co KG, 2003 oss@fabasoft.com Author: Bernhard Penz <bernhard.penz@fabasoft.com>

Redistribution and use in source and binary forms, with or without modification, are permitted provided that the following conditions are met:

- \* Redistributions of source code must retain the above copyright notice, this list of conditions and the following disclaimer.
- Redistributions in binary form must reproduce the above copyright notice, this list of conditions and the following disclaimer in the documentation and/or other materials provided with the distribution.
- \* The name of Fabasoft R&D Software GmbH & Co KG or any of its subsidiaries, brand or product names may not be used to endorse or promote products derived from this software without specific prior written permission.

THIS SOFTWARE IS PROVIDED BY THE COPYRIGHT HOLDER ``AS IS'' AND ANY EXPRESS OR IMPLIED WARRANTIES, INCLUDING, BUT NOT LIMITED TO, THE IMPLIED WARRANTIES OF MERCHANTABILITY AND FITNESS FOR A PARTICULAR PURPOSE ARE DISCLAIMED. IN NO EVENT SHALL THE COPYRIGHT HOLDER BE LIABLE FOR ANY DIRECT, INDIRECT, INCIDENTAL, SPECIAL, EXEMPLARY, OR CONSEQUENTIAL DAMAGES (INCLUDING, BUT NOT LIMITED TO, PROCUREMENT OF
SUBSTITUTE GOODS OR SERVICES; LOSS OF USE, DATA, OR PROFITS; OR BUSINESS INTERRUPTION) HOWEVER CAUSED AND ON ANY THEORY OF LIABILITY, WHETHER IN CONTRACT, STRICT LIABILITY, OR TORT (INCLUDING NEGLIGENCE OR OTHERWISE) ARISING IN ANY WAY OUT OF THE USE OF THIS SOFTWARE, EVEN IF ADVISED OF THE POSSIBILITY OF SUCH DAMAGE.

---- Part 8: Apple Inc. copyright notice (BSD) -----

Copyright (c) 2007 Apple Inc. All rights reserved.

Redistribution and use in source and binary forms, with or without modification, are permitted provided that the following conditions are met:

1. Redistributions of source code must retain the above copyright notice, this list of conditions and the following disclaimer.

2. Redistributions in binary form must reproduce the above copyright notice, this list of conditions and the following disclaimer in the documentation and/or other materials provided with the distribution.

3. Neither the name of Apple Inc. ("Apple") nor the names of its contributors may be used to endorse or promote products derived from this software without specific prior written permission.

THIS SOFTWARE IS PROVIDED BY APPLE AND ITS CONTRIBUTORS "AS IS" AND ANY EXPRESS OR IMPLIED WARRANTIES, INCLUDING, BUT NOT LIMITED TO, THE IMPLIED WARRANTIES OF MERCHANTABILITY AND FITNESS FOR A PARTICULAR PURPOSE ARE DISCLAIMED. IN NO EVENT SHALL APPLE OR ITS CONTRIBUTORS BE LIABLE FOR ANY DIRECT, INDIRECT, INCIDENTAL, SPECIAL, EXEMPLARY, OR CONSEQUENTIAL DAMAGES (INCLUDING, BUT NOT LIMITED TO, PROCUREMENT OF SUBSTITUTE GOODS OR SERVICES; LOSS OF USE, DATA, OR PROFITS; OR BUSINESS INTERRUPTION) HOWEVER CAUSED AND ON ANY THEORY OF LIABILITY, WHETHER IN CONTRACT, STRICT LIABILITY, OR TORT (INCLUDING NEGLIGENCE OR OTHERWISE) ARISING IN ANY WAY OUT OF THE USE OF THIS SOFTWARE, EVEN IF ADVISED OF THE POSSIBILITY OF SUCH DAMAGE.

---- Part 9: ScienceLogic, LLC copyright notice (BSD) -----

Copyright (c) 2009, ScienceLogic, LLC All rights reserved.

Redistribution and use in source and binary forms, with or without modification, are permitted provided that the following conditions are met:

- \* Redistributions of source code must retain the above copyright notice, this list of conditions and the following disclaimer.
- \* Redistributions in binary form must reproduce the above copyright notice, this list of conditions and the following disclaimer in the documentation and/or other materials provided with the distribution.
- \* Neither the name of ScienceLogic, LLC nor the names of its contributors may be used to endorse or promote products derived from this software without specific prior written permission.

THIS SOFTWARE IS PROVIDED BY THE COPYRIGHT HOLDERS AND CONTRIBUTORS ``AS IS'' AND ANY EXPRESS OR IMPLIED WARRANTIES, INCLUDING, BUT NOT LIMITED TO, THE IMPLIED WARRANTIES OF MERCHANTABILITY AND FITNESS FOR A PARTICULAR PURPOSE ARE DISCLAIMED. IN NO EVENT SHALL THE COPYRIGHT HOLDERS OR CONTRIBUTORS BE LIABLE FOR ANY DIRECT, INDIRECT, INCIDENTAL, SPECIAL, EXEMPLARY, OR CONSEQUENTIAL DAMAGES (INCLUDING, BUT NOT LIMITED TO, PROCUREMENT OF SUBSTITUTE GOODS OR SERVICES; LOSS OF USE, DATA, OR PROFITS; OR BUSINESS INTERRUPTION) HOWEVER CAUSED AND ON ANY THEORY OF LIABILITY, WHETHER IN CONTRACT, STRICT LIABILITY, OR TORT (INCLUDING NEGLIGENCE OR OTHERWISE) ARISING IN ANY WAY OUT OF THE USE OF THIS SOFTWARE, EVEN IF ADVISED OF THE POSSIBILITY OF SUCH DAMAGE.

---- Part 10: Lennart Poettering copyright notice (BSD-like) -----

Copyright 2010 Lennart Poettering

 Permission is hereby granted, free of charge, to any person obtaining a copy of this software and associated documentation files  (the "Software"), to deal in the Software without restriction, including without limitation the rights to use, copy, modify, merge, publish, distribute, sublicense, and/or sell copies of the Software, and to permit persons to whom the Software is furnished to do so, subject to the following conditions:

 The above copyright notice and this permission notice shall be included in all copies or substantial portions of the Software.

 THE SOFTWARE IS PROVIDED "AS IS", WITHOUT WARRANTY OF ANY KIND, EXPRESS OR IMPLIED, INCLUDING BUT NOT LIMITED TO THE WARRANTIES OF MERCHANTABILITY, FITNESS FOR A PARTICULAR PURPOSE AND NONINFRINGEMENT. IN NO EVENT SHALL THE AUTHORS OR COPYRIGHT HOLDERS BE LIABLE FOR ANY CLAIM, DAMAGES OR OTHER LIABILITY, WHETHER IN AN ACTION OF CONTRACT, TORT OR OTHERWISE, ARISING FROM, OUT OF OR IN CONNECTION WITH THE SOFTWARE OR THE USE OR OTHER DEALINGS IN THE **SOFTWARE** 

---- Part 11: IETF copyright notice (BSD) -----

Copyright (c) 2013 IETF Trust and the persons identified as authors of the code. All rights reserved.

Redistribution and use in source and binary forms, with or without modification, are permitted provided that the following conditions are met:

Redistributions of source code must retain the above copyright notice, this list of conditions and the following disclaimer.

\* Redistributions in binary form must reproduce the above copyright notice, this list of conditions and the following disclaimer in the documentation and/or other materials provided with the distribution.

\* Neither the name of Internet Society, IETF or IETF Trust, nor the names of specific contributors, may be used to endorse or promote products derived from this software without specific prior written permission.

THIS SOFTWARE IS PROVIDED BY THE COPYRIGHT HOLDERS AND CONTRIBUTORS ``AS IS'' AND ANY EXPRESS OR IMPLIED WARRANTIES, INCLUDING, BUT NOT LIMITED TO, THE IMPLIED WARRANTIES OF MERCHANTABILITY AND FITNESS FOR A PARTICULAR PURPOSE ARE DISCLAIMED. IN NO EVENT SHALL THE COPYRIGHT OWNER OR CONTRIBUTORS BE LIABLE FOR ANY DIRECT, INDIRECT, INCIDENTAL, SPECIAL, EXEMPLARY, OR CONSEQUENTIAL DAMAGES (INCLUDING, BUT NOT LIMITED TO, PROCUREMENT OF SUBSTITUTE GOODS OR SERVICES; LOSS OF USE, DATA, OR PROFITS; OR BUSINESS INTERRUPTION) HOWEVER CAUSED AND ON ANY THEORY OF LIABILITY, WHETHER IN CONTRACT, STRICT LIABILITY, OR TORT (INCLUDING NEGLIGENCE OR OTHERWISE) ARISING IN ANY WAY OUT OF THE USE OF THIS SOFTWARE, EVEN IF ADVISED OF THE POSSIBILITY OF SUCH DAMAGE.

---- Part 12: Arista Networks copyright notice (BSD) ----

Copyright (c) 2013, Arista Networks, Inc. All rights reserved.

Redistribution and use in source and binary forms, with or without modification, are permitted provided that the following conditions are met:

- \* Redistributions of source code must retain the above copyright notice, this list of conditions and the following disclaimer.
- Redistributions in binary form must reproduce the above copyright notice, this list of conditions and the following disclaimer in the documentation and/or other materials provided with the distribution.
- \* Neither the name of Arista Networks, Inc. nor the names of its contributors may be used to endorse or promote products derived from this software without specific prior written permission.

THIS SOFTWARE IS PROVIDED BY THE COPYRIGHT HOLDERS AND CONTRIBUTORS ``AS IS'' AND ANY EXPRESS OR IMPLIED WARRANTIES, INCLUDING, BUT NOT LIMITED TO, THE IMPLIED WARRANTIES OF MERCHANTABILITY AND FITNESS FOR A PARTICULAR PURPOSE ARE DISCLAIMED. IN NO EVENT SHALL THE COPYRIGHT HOLDERS OR CONTRIBUTORS BE LIABLE FOR ANY DIRECT, INDIRECT,

INCIDENTAL, SPECIAL, EXEMPLARY, OR CONSEQUENTIAL DAMAGES (INCLUDING, BUT NOT LIMITED TO, PROCUREMENT OF SUBSTITUTE GOODS OR SERVICES; LOSS OF USE, DATA, OR PROFITS; OR BUSINESS INTERRUPTION) HOWEVER CAUSED AND ON ANY THEORY OF LIABILITY, WHETHER IN CONTRACT, STRICT LIABILITY, OR TORT (INCLUDING NEGLIGENCE OR OTHERWISE) ARISING IN ANY WAY OUT OF THE USE OF THIS SOFTWARE, EVEN IF ADVISED OF THE POSSIBILITY OF SUCH DAMAGE.

---- Part 13: VMware, Inc. copyright notice (BSD) -----

Copyright (c) 2016, VMware, Inc. All rights reserved.

Redistribution and use in source and binary forms, with or without modification, are permitted provided that the following conditions are met:

- \* Redistributions of source code must retain the above copyright notice, this list of conditions and the following disclaimer.
- Redistributions in binary form must reproduce the above copyright notice, this list of conditions and the following disclaimer in the documentation and/or other materials provided with the distribution.
- \* Neither the name of VMware, Inc. nor the names of its contributors may be used to endorse or promote products derived from this software without specific prior written permission.

THIS SOFTWARE IS PROVIDED BY THE COPYRIGHT HOLDERS AND CONTRIBUTORS ``AS IS'' AND ANY EXPRESS OR IMPLIED WARRANTIES, INCLUDING, BUT NOT LIMITED TO, THE IMPLIED WARRANTIES OF MERCHANTABILITY AND FITNESS FOR A PARTICULAR PURPOSE ARE DISCLAIMED. IN NO EVENT SHALL THE COPYRIGHT HOLDERS OR CONTRIBUTORS BE LIABLE FOR ANY DIRECT, INDIRECT, INCIDENTAL, SPECIAL, EXEMPLARY, OR CONSEQUENTIAL DAMAGES (INCLUDING, BUT NOT LIMITED TO, PROCUREMENT OF SUBSTITUTE GOODS OR SERVICES; LOSS OF USE, DATA, OR PROFITS; OR BUSINESS INTERRUPTION) HOWEVER CAUSED AND ON ANY THEORY OF LIABILITY, WHETHER IN CONTRACT, STRICT LIABILITY, OR TORT (INCLUDING NEGLIGENCE OR OTHERWISE) ARISING IN ANY WAY OUT OF THE USE OF THIS SOFTWARE, EVEN IF ADVISED OF THE POSSIBILITY OF SUCH DAMAGE.

---- Part 14: USC/Information Sciences Institute copyright notice (BSD) -----

Copyright (c) 2017-2018, Information Sciences Institute All rights reserved.

Redistribution and use in source and binary forms, with or without modification, are permitted provided that the following conditions are met:

- Redistributions of source code must retain the above copyright notice, this list of conditions and the following disclaimer.
- \* Redistributions in binary form must reproduce the above copyright notice, this list of conditions and the following disclaimer in the documentation and/or other materials provided with the distribution.
- \* Neither the name of Information Sciences Institue nor the names of its contributors may be used to endorse or promote products derived from this software without specific prior written permission.

THIS SOFTWARE IS PROVIDED BY THE COPYRIGHT HOLDERS AND CONTRIBUTORS ``AS IS'' AND ANY EXPRESS OR IMPLIED WARRANTIES, INCLUDING, BUT NOT LIMITED TO, THE IMPLIED WARRANTIES OF MERCHANTABILITY AND FITNESS FOR A PARTICULAR PURPOSE ARE DISCLAIMED. IN NO EVENT SHALL THE COPYRIGHT HOLDERS OR CONTRIBUTORS BE LIABLE FOR ANY DIRECT, INDIRECT, INCIDENTAL, SPECIAL, EXEMPLARY, OR CONSEQUENTIAL DAMAGES (INCLUDING, BUT NOT LIMITED TO, PROCUREMENT OF SUBSTITUTE GOODS OR SERVICES; LOSS OF USE, DATA, OR PROFITS; OR BUSINESS INTERRUPTION) HOWEVER CAUSED AND ON ANY THEORY OF LIABILITY, WHETHER IN CONTRACT, STRICT LIABILITY, OR TORT (INCLUDING NEGLIGENCE OR OTHERWISE) ARISING IN ANY WAY OUT OF THE USE OF THIS SOFTWARE, EVEN IF ADVISED OF THE POSSIBILITY OF SUCH DAMAGE.

## 5.XKCP

# Implementation by the Keccak Team, namely, Guido Bertoni, Joan Daemen, #Michael Peeters, Gilles Van Assche and Ronny Van Keer, #hereby denoted as "the implementer".

# To the extent possible under law, the implementer has waived all copyright # and related or neighboring rights to the source code in this file. # http://creativecommons.org/publicdomain/zero/1.0/